# Εκτυπωτής φωτογραφιών HP Designjet Z3200ps Χρήση του εκτυπωτή

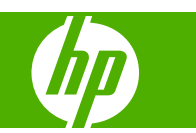

#### **Νοµικές σηµειώσεις**

© 2008 Hewlett-Packard Development Company, L.P.

Οι πληροφορίες που περιέχονται στο παρόν µπορεί να αλλάξουν χωρίς προειδοποίηση.

Οι µοναδικές εγγυήσεις για τα προϊόντα και τις υπηρεσίες της HP ορίζονται στη ρητή δήλωση εγγύησης που συνοδεύει τα προϊόντα και τις υπηρεσίες. Τίποτα απ' όσα αναφέρονται στο παρόν δεν θα πρέπει να θεωρηθούν ότι αποτελούν πρόσθετη εγγύηση. Η ΗΡ δεν φέρει ευθύνη για τεχνικά ή συντακτικά σφάλµατα ή παραλείψεις στο παρόν.

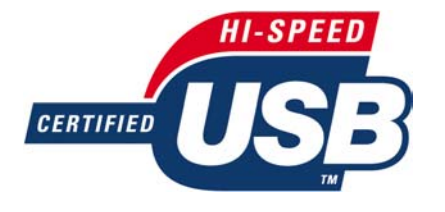

Πιστοποιηµένο USB 2.0 υψηλής ταχύτητας.

#### **Εµπορικά σήµατα**

Οι ονοµασίες Adobe®, Acrobat®, Adobe Photoshop® και Adobe® PostScript® 3™ είναι εµπορικά σήµατα της Adobe Systems Incorporated.

Η ονοµασία Corel® είναι εµπορικό σήµα ή σήµα κατατεθέν της Corel Corporation ή της Corel Corporation Limited.

Η ονοµασία Energy Star® είναι σήµα κατατεθέν στις Η.Π.Α. της Environmental Protection Agency.

Οι ονοµασίες Microsoft® και Windows® είναι σήµατα κατατεθέντα στις Η.Π.Α. της Microsoft Corporation.

Η ονοµασία PANTONE® είναι σήµα ελέγχου προτύπου της Pantone, Inc. για το χρώµα.

# Πίνακας περιεχομένων

#### 1 Εισαγωγή

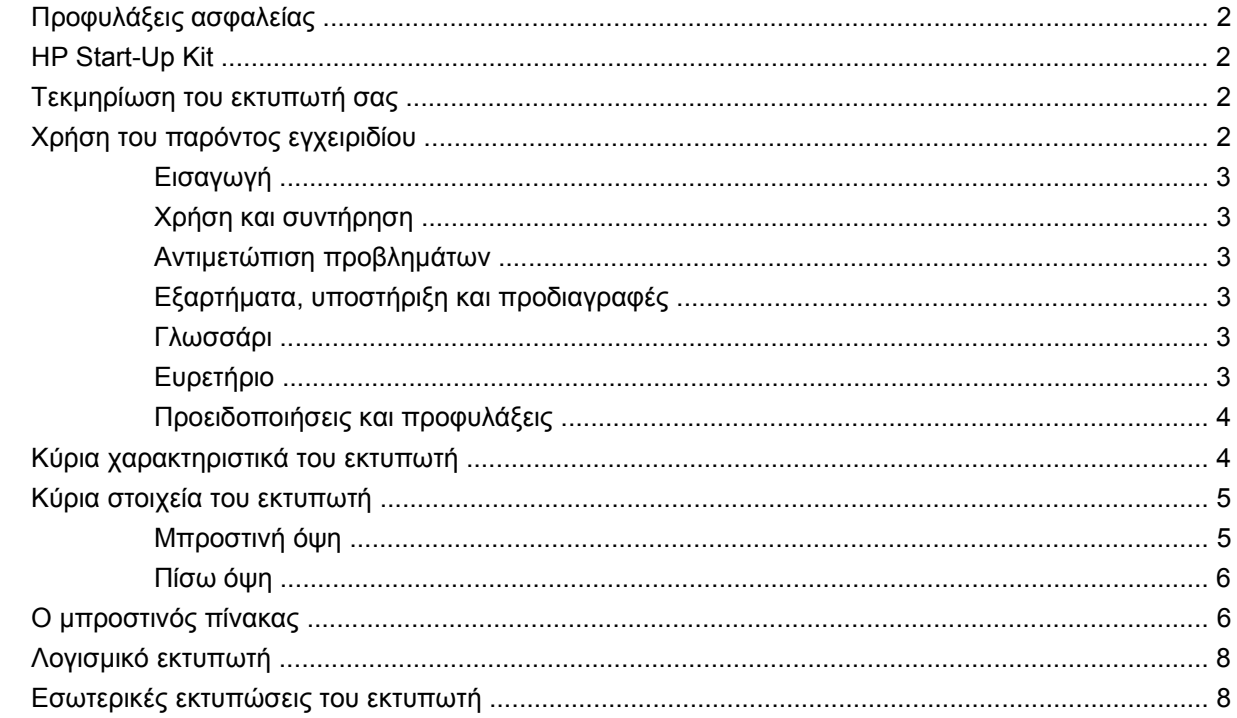

#### 2 Εγκατάσταση του λογισμικού

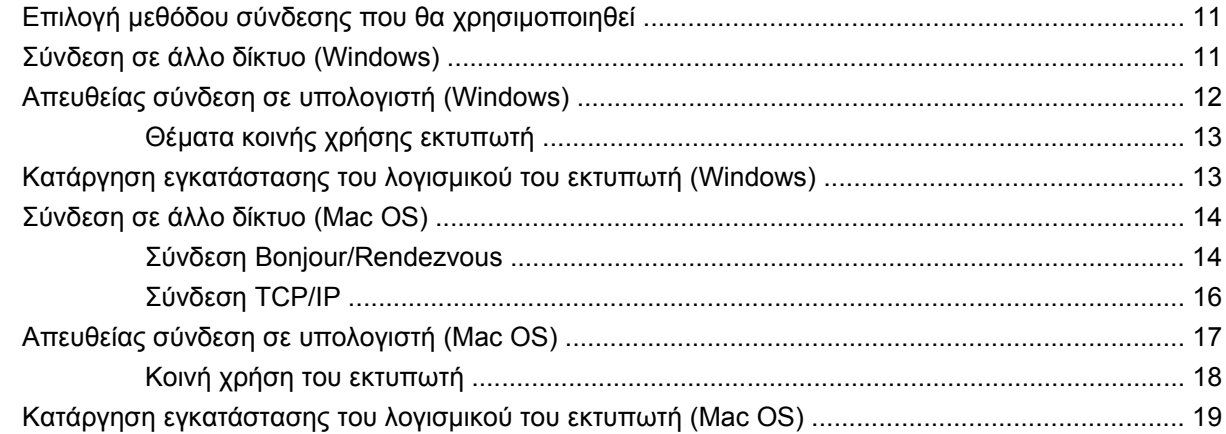

#### 3 Προσαρμογή του εκτυπωτή

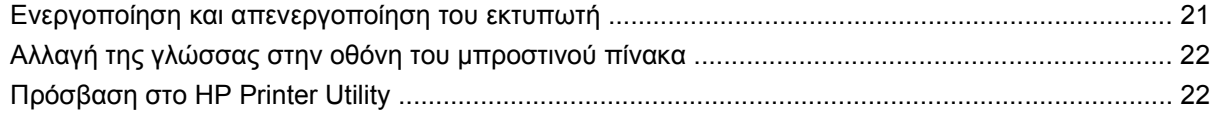

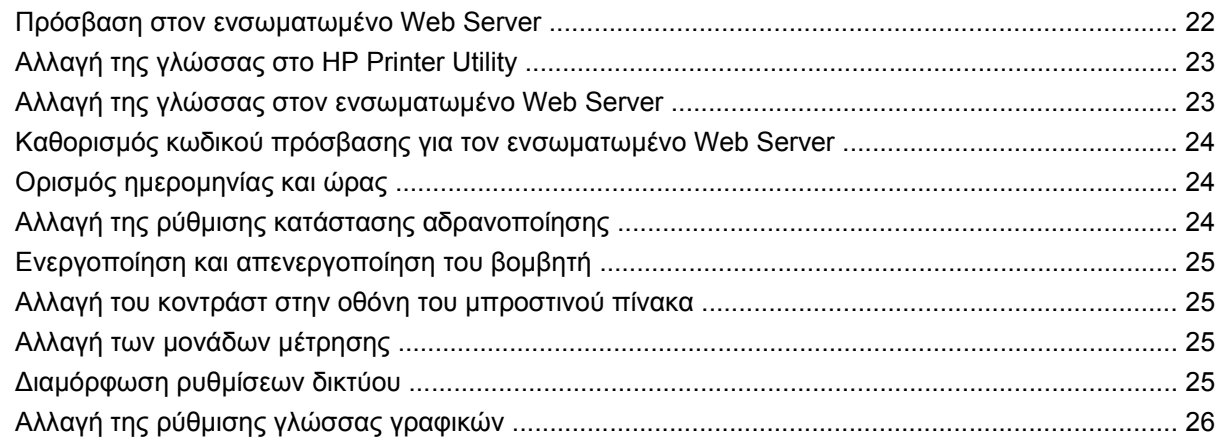

#### 4 Χειρισμός χαρτιού

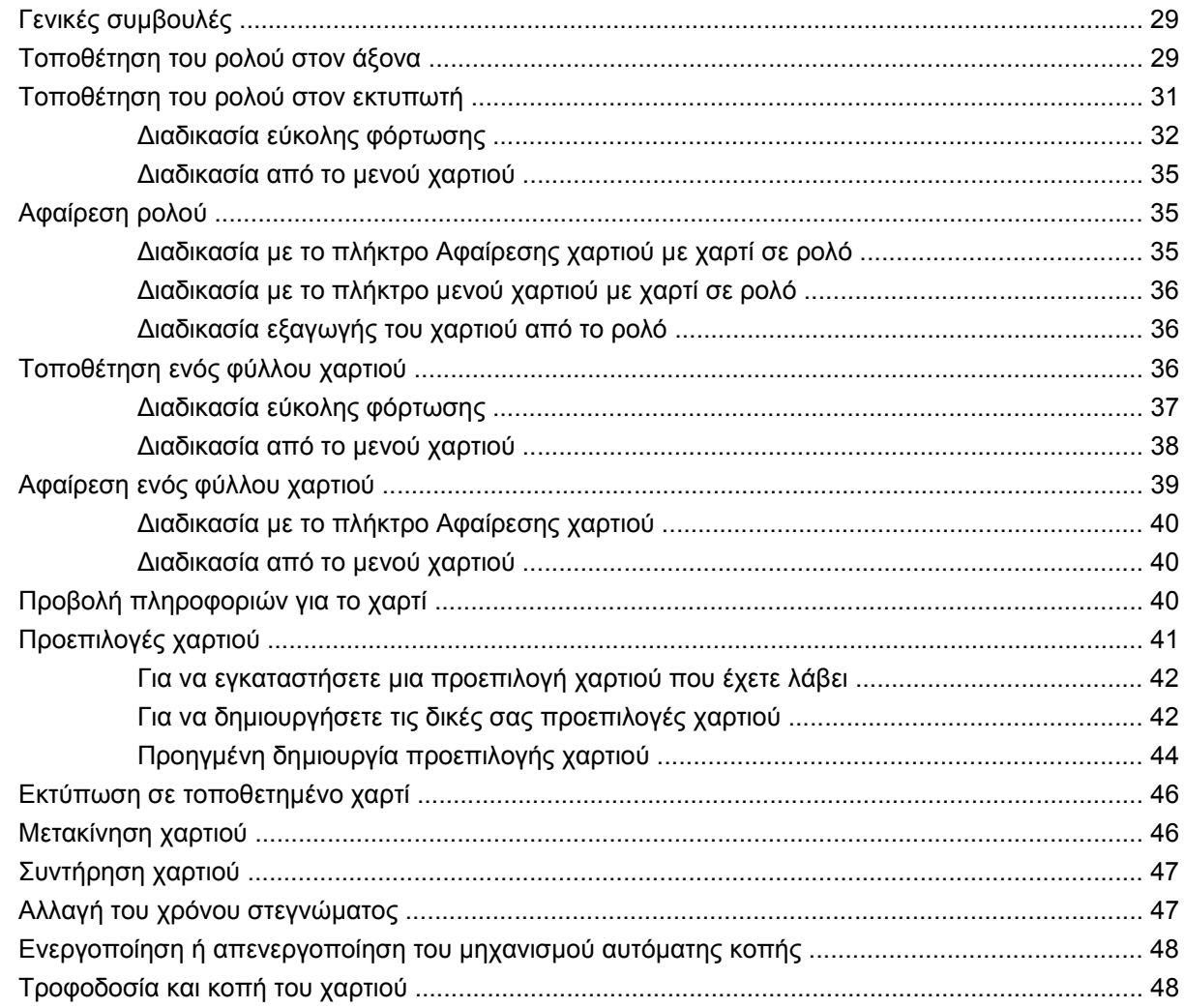

#### 5 Εκτύπωση

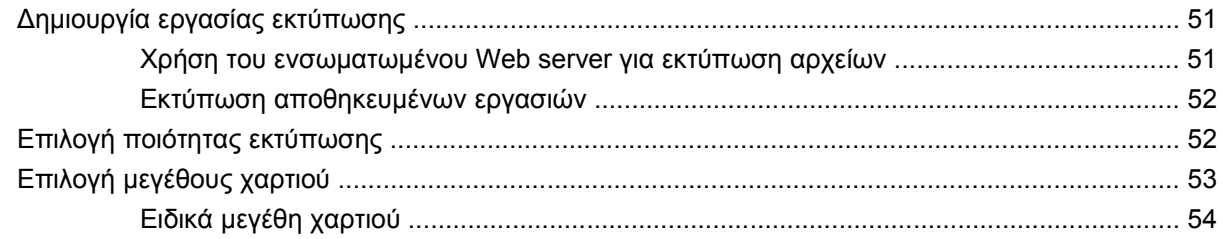

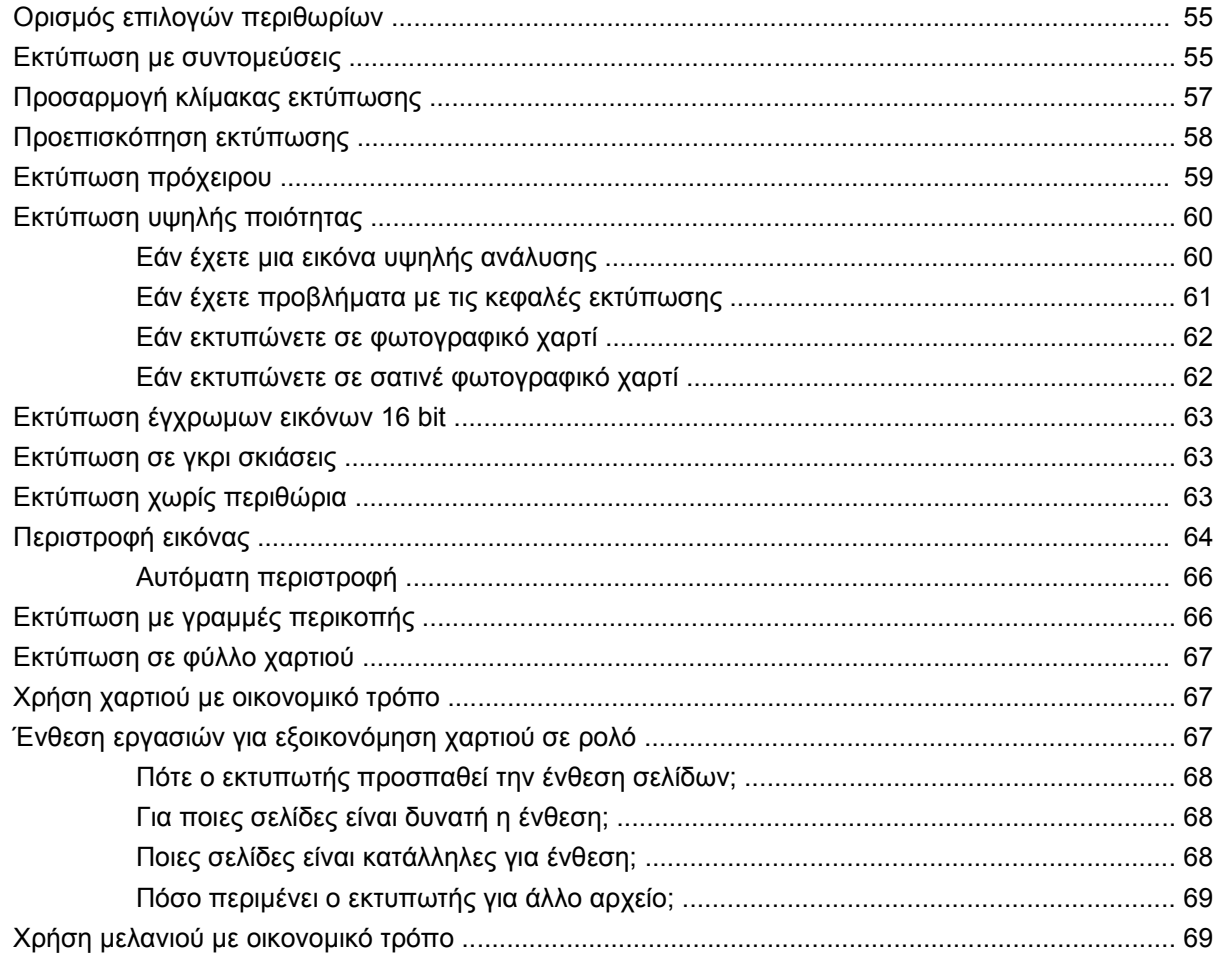

#### 6 Διαχείριση χρώματος

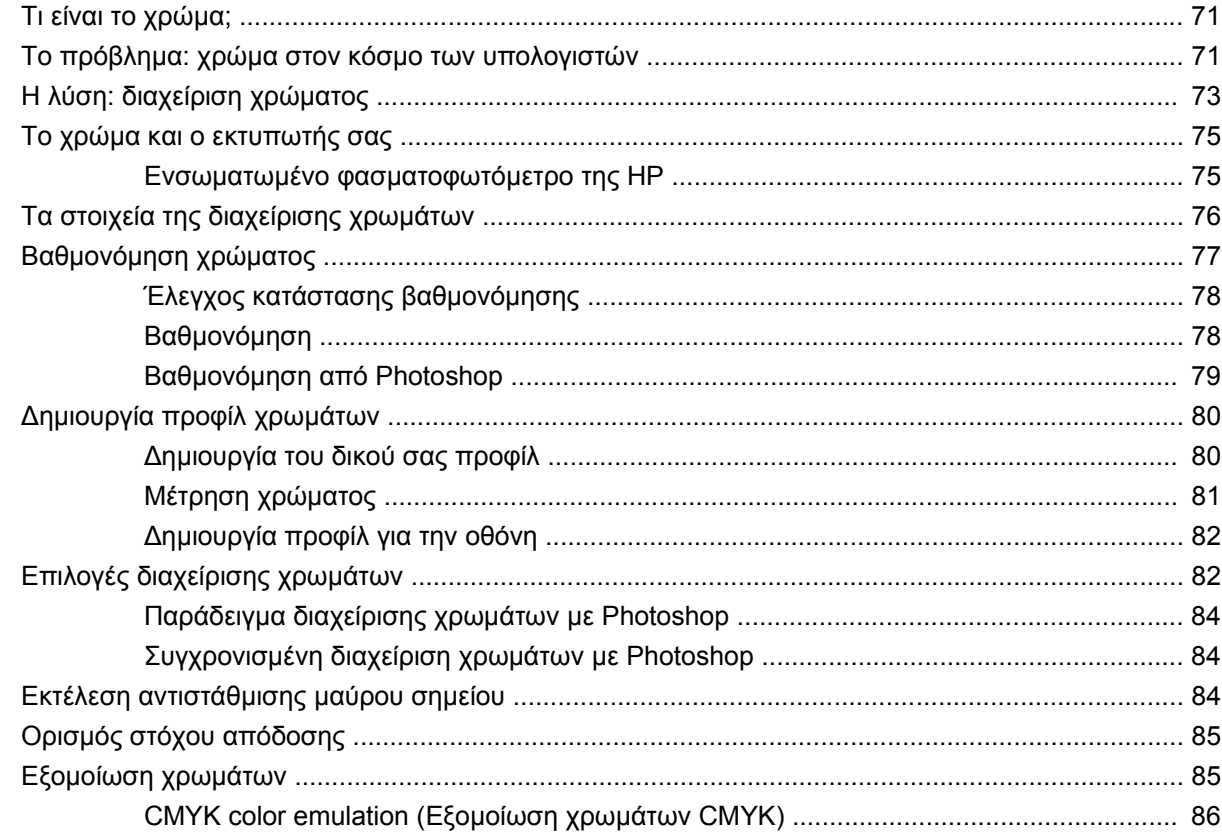

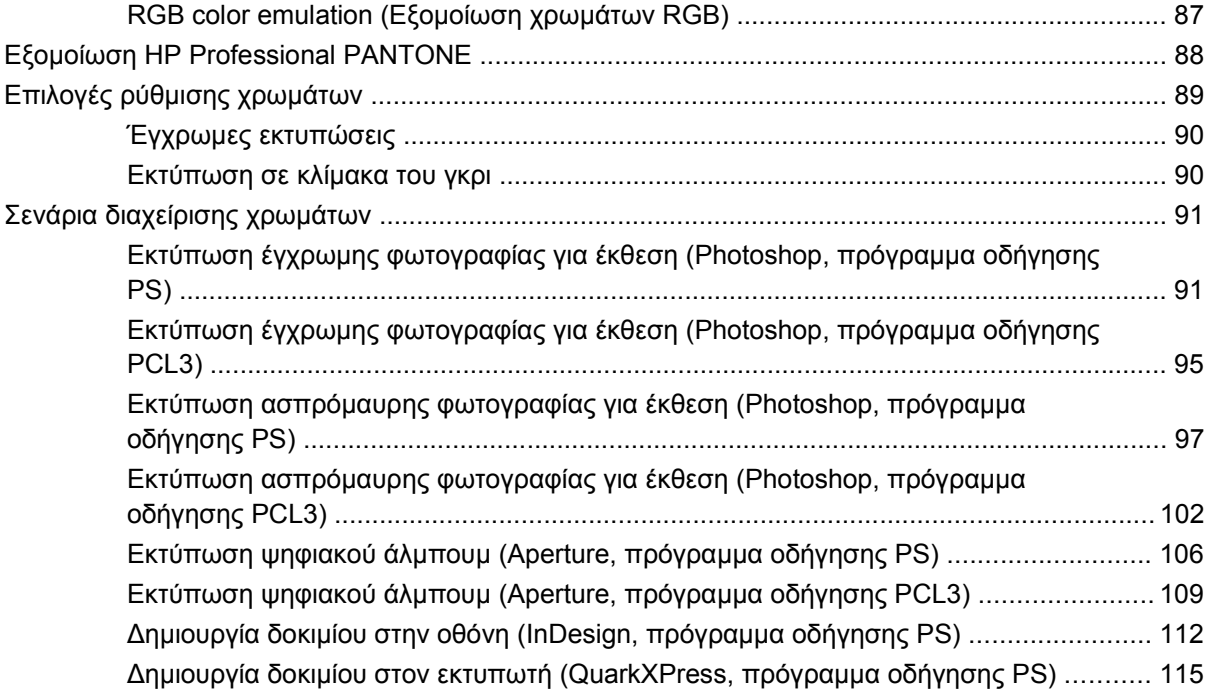

#### **7 [∆ιαχείριση](#page-129-0) ουράς εργασιών**

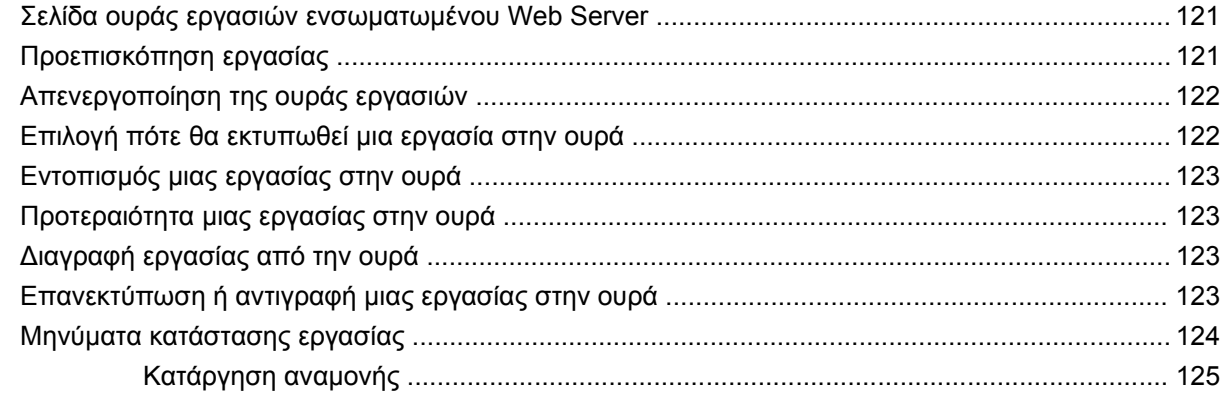

#### **8 Ανάκτηση [πληροφοριών](#page-135-0) χρήσης του εκτυπωτή**

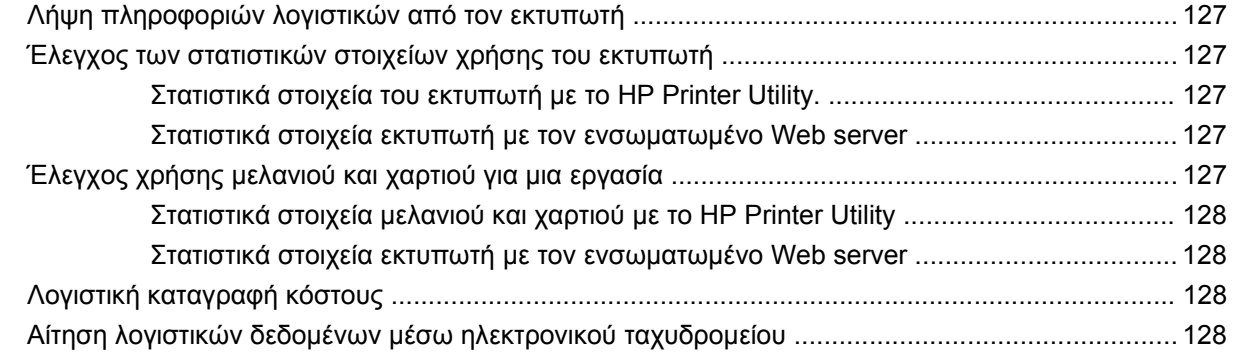

#### **9 Χειρισµός δοχείων µελανιού και κεφαλών [εκτύπωσης](#page-139-0)**

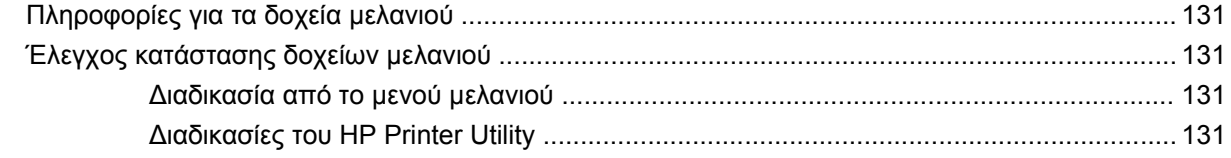

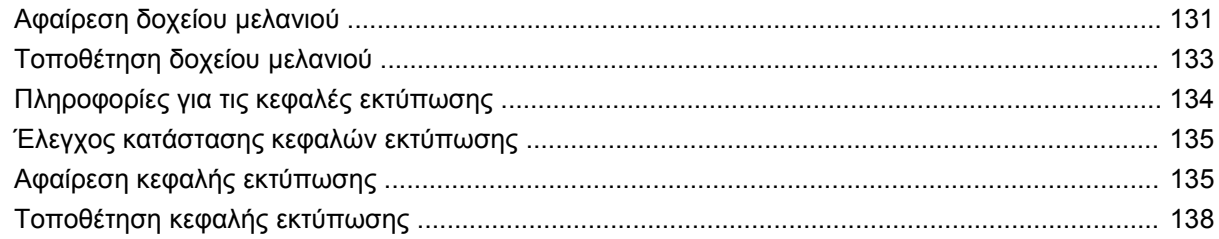

#### 10 Συντήρηση του εκτυπωτή

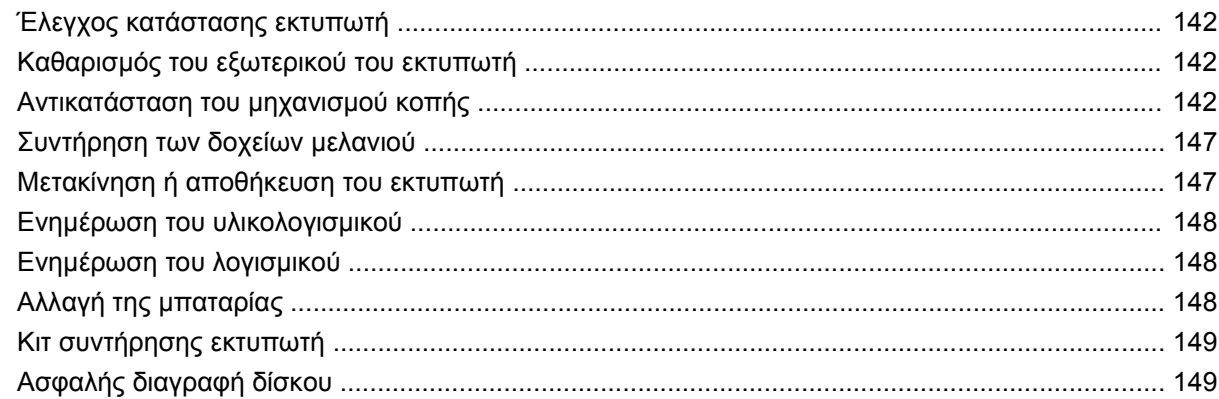

#### 11 Εξαρτήματα

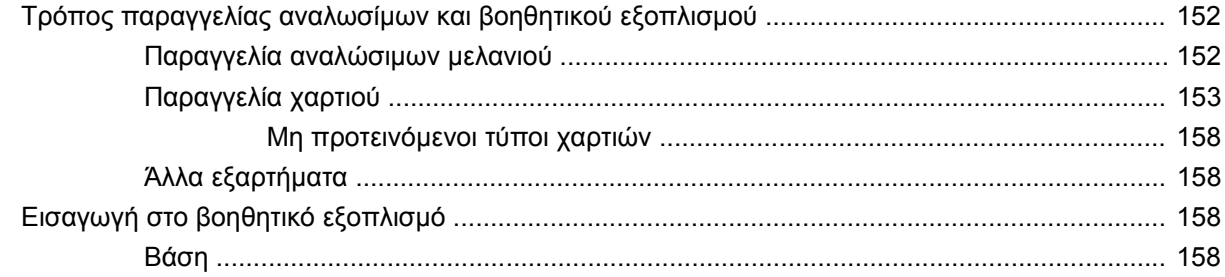

#### 12 Αντιμετώπιση προβλημάτων χαρτιού

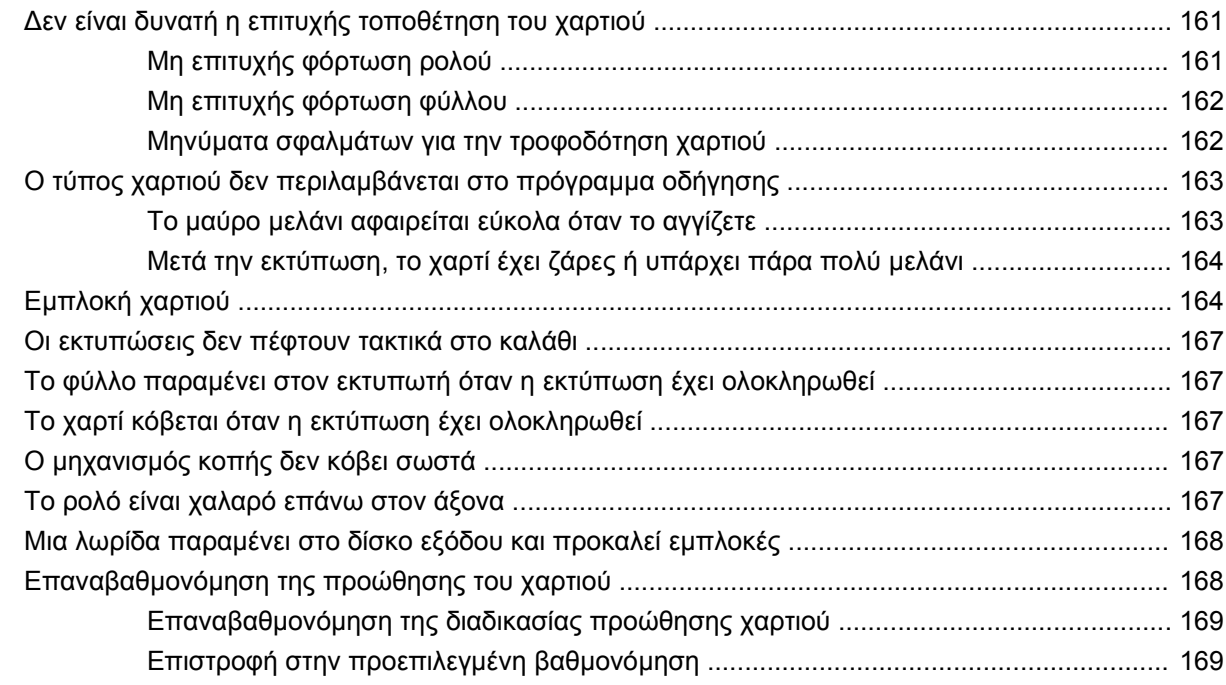

#### **13 Αντιµετώπιση προβληµάτων ποιότητας στην [εκτύπωση](#page-179-0)**

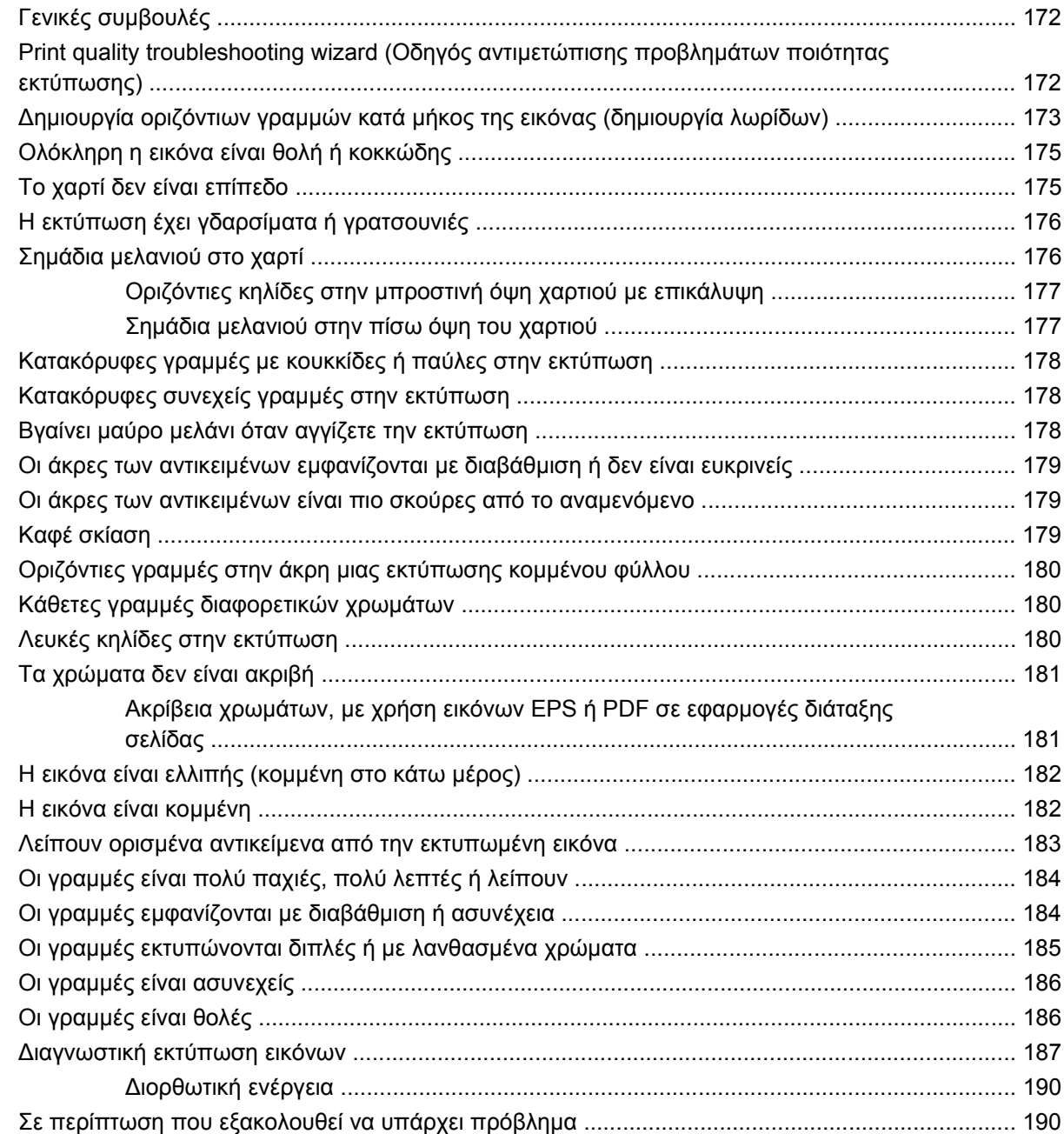

#### **14 Θέµατα µε τα δοχεία µελανιού και τις κεφαλές [εκτύπωσης](#page-200-0)**

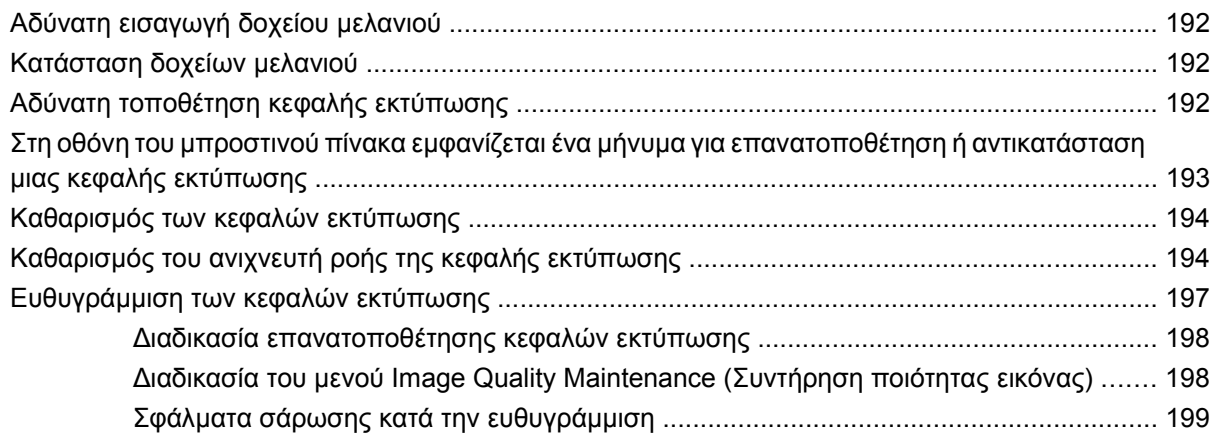

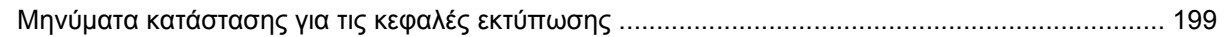

#### 15 Αντιμετώπιση γενικών προβλημάτων του εκτυπωτή

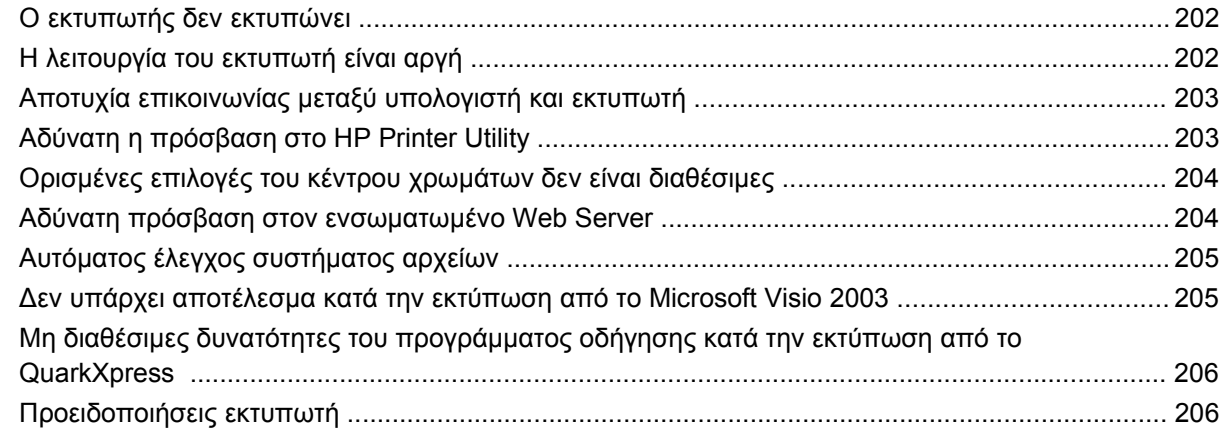

#### 16 Μηνύματα σφαλμάτων μπροστινού πίνακα

#### 17 Υποστήριξη πελατών της HP

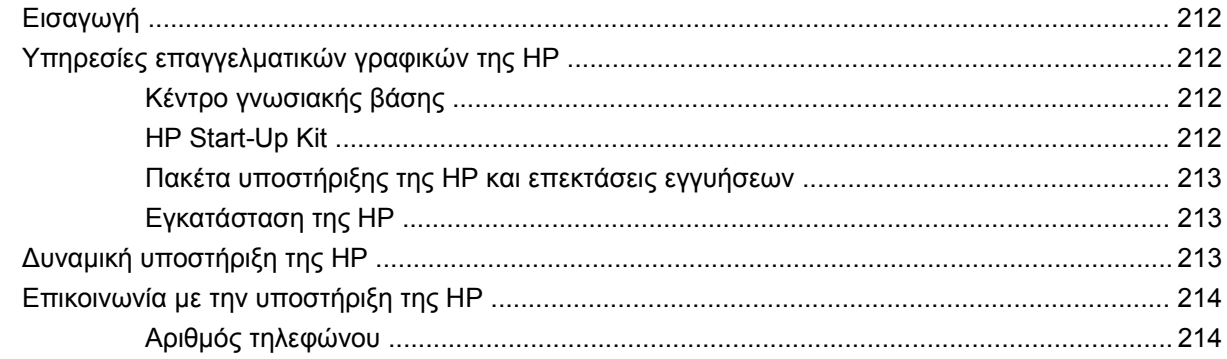

#### 18 Προδιαγραφές εκτυπωτή

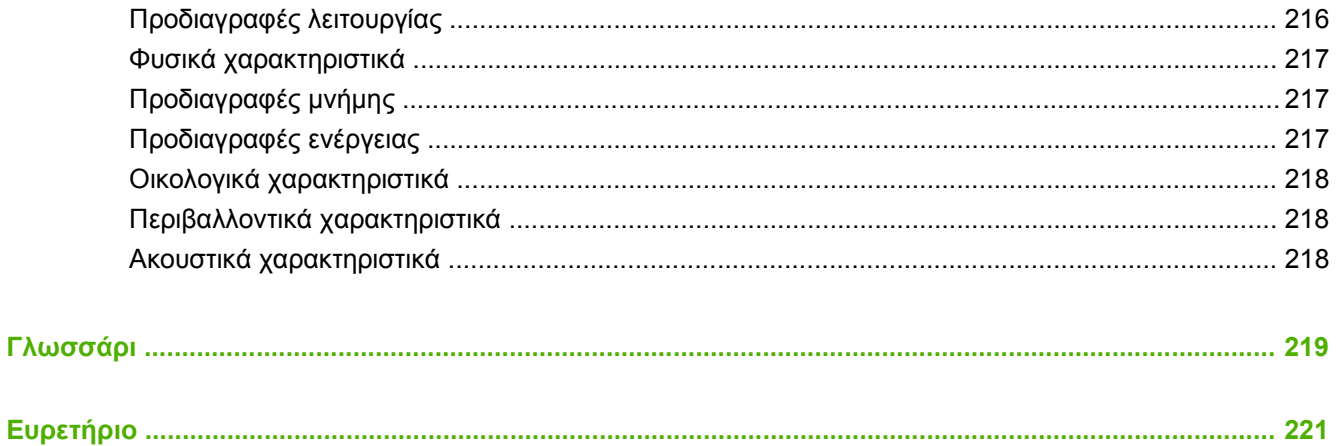

# <span id="page-10-0"></span>**1 Εισαγωγή**

- [Προφυλάξεις](#page-11-0) ασφαλείας
- [HP Start-Up Kit](#page-11-0)
- Τεκµηρίωση του [εκτυπωτή](#page-11-0) σας
- **Χρήση του παρόντος [εγχειριδίου](#page-11-0)**
- Κύρια [χαρακτηριστικά](#page-13-0) του εκτυπωτή
- **Κύρια στοιχεία του [εκτυπωτή](#page-14-0)**
- Ο µ[προστινός](#page-15-0) πίνακας
- Λογισµικό [εκτυπωτή](#page-17-0)
- **Εσωτερικές [εκτυπώσεις](#page-17-0) του εκτυπωτή**

# <span id="page-11-0"></span>**Προφυλάξεις ασφαλείας**

Οι παρακάτω προφυλάξεις διασφαλίζουν τη σωστή χρήση του εκτυπωτή και αποτρέπουν την πρόκληση βλάβης στον εκτυπωτή. Πρέπει πάντα να ακολουθείτε αυτές τις προφυλάξεις.

- Χρησιμοποιείτε την τάση τροφοδοσίας που καθορίζεται στην πινακίδα τιμών. Αποφύγετε την υπερφόρτωση της πρίζας του εκτυπωτή µε πολλές συσκευές.
- Βεβαιωθείτε ότι ο εκτυπωτή είναι σωστά γειωμένος. Η αποτυχία γείωσης του εκτυπωτή μπορεί να έχει ως αποτέλεσµα την πρόκληση ηλεκτροπληξίας, πυρκαγιάς και επιδεκτικότητα σε ηλεκτροµαγνητικές παρεµβολές.
- Μην αποσυναρµολογείτε ή επισκευάζετε τον εκτυπωτή µόνοι σας. Επικοινωνήστε µε τον τοπικό αντιπρόσωπο σέρβις της HP και ανατρέξτε στην ενότητα [Επικοινωνία](#page-223-0) µε την υποστήριξη της HP στη [σελίδα](#page-223-0) 214.
- Χρησιμοποιείτε μόνο το ηλεκτρικό καλώδιο της HP που συνοδεύει τον εκτυπωτή. Μην καταστρέφετε, κόβετε ή επισκευάζετε το καλώδιο ρεύµατος. Ένα κατεστραµµένο καλώδιο ρεύµατος ενέχει κίνδυνο πυρκαγιάς ή ηλεκτροπληξίας. Αντικαταστήστε ένα κατεστραµµένο καλώδιο ρεύµατος µε ένα άλλο εγκεκριµένο από την HP.
- Μην αφήνετε µέταλλο ή υγρά (εκτός από αυτά που χρησιµοποιούνται στα κιτ καθαρισµού της HP) να έρθουν σε επαφή µε τα εσωτερικά µέρη του εκτυπωτή. Μπορεί να προκληθεί πυρκαγιά, ηλεκτροπληξία ή άλλοι σοβαροί κίνδυνοι.
- Απενεργοποιήστε την τροφοδοσία του εκτυπωτή και βγάλτε το καλώδιο ρεύματος από την πρίζα σε οποιαδήποτε από τις παρακάτω περιπτώσεις:
	- Όταν βάζετε τα χέρια σας µέσα στον εκτυπωτή
	- Εάν υπάρχει καπνός ή ασυνήθιστη µυρωδιά που προέρχεται από τον εκτυπωτή
	- Εάν ο εκτυπωτή κάνει ασυνήθιστο θόρυβο που δεν ακούγεται κατά την κανονική λειτουργία
	- Ένα κοµµάτι µετάλλου ή υγρό (που δεν ανήκει στις διαδικασίες καθαρισµού και συντήρησης) έρθει σε επαφή µε τα εσωτερικά µέρη του εκτυπωτή
	- Κατά τη διάρκεια καταιγίδων
	- Κατά τη διάρκεια διακοπής ρεύµατος

### **HP Start-Up Kit**

Το HP Start-Up Kit (Κιτ εκκίνησης της HP) είναι το CD που παρέχεται µαζί µε τον εκτυπωτή σας και περιλαµβάνει το λογισµικό του εκτυπωτή.

### **Τεκµηρίωση του εκτυπωτή σας**

Μπορείτε να διαβάσετε πληροφορίες σχετικά µε τον τρόπο χρήσης του εκτυπωτή σας στο εγχειρίδιο *Χρήση του εκτυπωτή* και στον *Οδηγό γρήγορης αναφοράς*. Η πιο πλήρης πηγή πληροφοριών είναι το εγχειρίδιο *Χρήση του εκτυπωτή*, το οποίο είναι διαθέσιµο από τη διεύθυνση [http://www.hp.com/go/](http://www.hp.com/go/z3200ps/manuals/) [z3200ps/manuals/](http://www.hp.com/go/z3200ps/manuals/). Ο *Οδηγός γρήγορης αναφοράς* περιέχει τις πληροφορίες που χρειάζεται πιο συχνά ο χρήστης, και παρέχεται ως έντυπο εγχειρίδιο µε τον εκτυπωτή.

### **Χρήση του παρόντος εγχειριδίου**

Το εγχειρίδιο *Χρήση του εκτυπωτή* χωρίζεται στα παρακάτω κεφάλαια.

### <span id="page-12-0"></span>**Εισαγωγή**

Σε αυτό το κεφάλαιο δίνεται µια σύντοµη περιγραφή του εκτυπωτή και της τεκµηρίωσής του για νέους χρήστες.

### **Χρήση και συντήρηση**

Αυτά τα κεφάλαια σας βοηθούν να διεξάγετε κανονικές διαδικασίες του εκτυπωτή και περιλαµβάνουν τα παρακάτω θέµατα.

- [Εγκατάσταση](#page-19-0) του λογισμικού στη σελίδα 10
- Προσαρµογή του [εκτυπωτή](#page-29-0) στη σελίδα 20
- Χειρισµός [χαρτιού](#page-37-0) στη σελίδα 28
- [Εκτύπωση](#page-59-0) στη σελίδα 50
- **Διαχείριση χρώματος στη σελίδα 70**
- Ανάκτηση [πληροφοριών](#page-135-0) χρήσης του εκτυπωτή στη σελίδα 126
- Χειρισµός δοχείων µελανιού και κεφαλών [εκτύπωσης](#page-139-0) στη σελίδα 130
- [Συντήρηση](#page-150-0) του εκτυπωτή στη σελίδα 141

#### **Αντιµετώπιση προβληµάτων**

Αυτά τα κεφάλαια σας βοηθούν στην επίλυση προβληµάτων που µπορεί να παρουσιαστούν κατά την εκτύπωση και περιλαµβάνουν τα παρακάτω θέµατα.

- Αντιµ[ετώπιση](#page-169-0) προβληµάτων χαρτιού στη σελίδα 160
- Αντιµετώπιση προβληµάτων ποιότητας στην [εκτύπωση](#page-179-0) στη σελίδα 170
- Θέµατα µε τα δοχεία µελανιού και τις κεφαλές [εκτύπωσης](#page-200-0) στη σελίδα 191
- Αντιµετώπιση γενικών προβληµάτων του [εκτυπωτή](#page-210-0) στη σελίδα 201
- Μηνύµατα σφαλµάτων µ[προστινού](#page-217-0) πίνακα στη σελίδα 208

#### **Εξαρτήµατα, υποστήριξη και προδιαγραφές**

Αυτά τα κεφάλαια, [Εξαρτή](#page-160-0)ματα στη σελίδα 151, [Υποστήριξη](#page-220-0) πελατών της HP στη σελίδα 211 και [Προδιαγραφές](#page-224-0) εκτυπωτή στη σελίδα 215, περιέχουν πληροφορίες αναφοράς, όπως η υποστήριξη πελατών, οι προδιαγραφές του εκτυπωτή και οι αριθµοί προϊόντων των τύπων χαρτιού, των υλικών µελανιού και των εξαρτηµάτων.

#### **Γλωσσάρι**

Το κεφάλαιο *[Γλωσσάρι](#page-228-0) στη σελίδα 219* περιέχει ορισμούς εκτύπωσης και όρους της HP που χρησιµοποιούνται στην παρούσα τεκµηρίωση.

### **Ευρετήριο**

Εκτός από τον πίνακα περιεχοµένων, υπάρχει ένα αλφαβητικό ευρετήριο που θα σας βοηθήσει να βρίσκετε θέµατα γρήγορα.

### <span id="page-13-0"></span>**Προειδοποιήσεις και προφυλάξεις**

Τα παρακάτω σύµβολα χρησιµοποιούνται στο παρόν εγχειρίδιο για να διασφαλίσουν τη σωστή χρήση του εκτυπωτή και να αποτρέψουν την πρόκληση βλάβης στον εκτυπωτή. Ακολουθήστε τις οδηγίες που σηµειώνονται µε αυτά τα σύµβολα.

- **ΠΡΟΕΙ∆/ΣΗ!** Εάν δεν ακολουθήσετε τις οδηγίες που σηµειώνονται µε αυτό το σύµβολο, µπορεί να προκληθεί σοβαρός τραυµατισµός ή θάνατος.
- **ΠΡΟΣΟΧΗ** Εάν δεν ακολουθήσετε τις οδηγίες που σηµειώνονται µε αυτό το σύµβολο, µπορεί να προκληθεί ελαφρύς τραυµατισµός ή βλάβη στο προϊόν.

### **Κύρια χαρακτηριστικά του εκτυπωτή**

Ο εκτυπωτής σας είναι ένας έγχρωµος εκτυπωτής ψεκασµού που έχει σχεδιαστεί να εκτυπώνει εικόνες υψηλής ποιότητας σε χαρτί πλάτους έως 44 ίντσες (1,12 m). Ορισµένα κύρια χαρακτηριστικά του εκτυπωτή εµφανίζονται πιο κάτω:

- Ανάλυση εκτύπωσης έως 2400 Χ 1200 βελτιστοποιηµένων dpi (κουκκίδες ανά ίντσα), από είσοδο 600 Χ 600 dpi (κουκκίδες ανά ίντσα), χρησιµοποιώντας την επιλογή ποιότητας εκτύπωσης **Best (Βέλτιστη)**, την επιλογή **Maximum Detail (Μέγιστη λεπτοµέρεια)** και φωτογραφικό χαρτί
- To HP Printer Utility, ανατρέξτε στην ενότητα Πρόσβαση στο [HP Printer Utility](#page-31-0) στη σελίδα 22, προσφέρει ένα εύχρηστο περιβάλλον, συµπεριλαµβανοµένων των εξής:
	- Ένα µόνο σηµείο για έλεγχο χρωµάτων
	- Εισαγωγή, δηµιουργία και διαχείριση προεπιλογών χαρτιού
	- Για τη διαχείριση εργασιών, δείτε [∆ιαχείριση](#page-129-0) ουράς εργασιών στη σελίδα 120
	- Βαθµονόµηση του εκτυπωτή και της οθόνης
	- Πρόσβαση στο ηλεκτρονικό κέντρο γνωσιακής βάσης της HP
- Ακριβής και συνεπής αναπαραγωγή χρώματος με αυτόματη βαθμονόμηση χρώματος και δηµιουργία προφίλ
- Σύστημα δώδεκα μελανιών που παρέχει μια μεγάλη ποικιλία χρωμάτων σε ματ χαρτιά σχεδίασης υψηλής ποιότητας και γυαλιστερά φωτογραφικά χαρτιά για φωτογραφικές εκτυπώσεις και εκτυπώσεις γραφικών τεχνών και πλήρη κάλυψη γκάµας ISO και SWOP για ακρίβεια χρωµάτων σε εφαρµογές προπαρασκευής εκτύπωσης
- Για τις εξομοιώσεις χρωμάτων, δείτε Εξομοίωση χρωμάτων στη [σελίδα](#page-94-0) 85
- Ενσωματωμένο φασματοφωτόμετρο για σταθερό και ακριβές χρώμα, ακόμα και με αλλαγές στο χαρτί και το περιβάλλον και εύκολη δημιουργία προεπιλογών χαρτιού, δείτε [Ενσω](#page-84-0)ματωμένο φασµ[ατοφωτό](#page-84-0)µετρο της HP στη σελίδα 75
- ∆υνατότητες υψηλής παραγωγικότητας, όπως υποβολή πολλαπλών αρχείων, προεπισκόπηση εργασίας, ουρά εργασιών και ένθεση χρησιµοποιώντας το HP Printer Utility, δείτε [Πρόσβαση](#page-31-0) στο [HP Printer Utility](#page-31-0) στη σελίδα 22 ή τον ενσωματωμένο Web Server του εκτυπωτή, δείτε [Πρόσβαση](#page-31-0) στον ενσωµατωµένο [Web Server](#page-31-0) στη σελίδα 22
- Πληροφορίες χρήσης του µελαγιού και του χαρτιού από τον ενσωµατωµένο Web server στο Web. ∆είτε Πρόσβαση στον ενσωµατωµένο [Web Server](#page-31-0) στη σελίδα 22
- Ευελιξία [χαρτιού](#page-37-0) και αυτόματη εύκολη τοποθέτηση, δείτε Χειρισμός χαρτιού στη σελίδα 28, με πληροφορίες και προεπιλογές χαρτιού στις οποίες η πρόσβαση γίνεται από τον µπροστινό πίνακα και το HP Printer Utility

## <span id="page-14-0"></span>**Κύρια στοιχεία του εκτυπωτή**

Στις επόµενες προβολές της µπροστινής και της πίσω όψης του εκτυπωτή παρουσιάζονται τα κύρια στοιχεία του.

#### **Μπροστινή όψη**

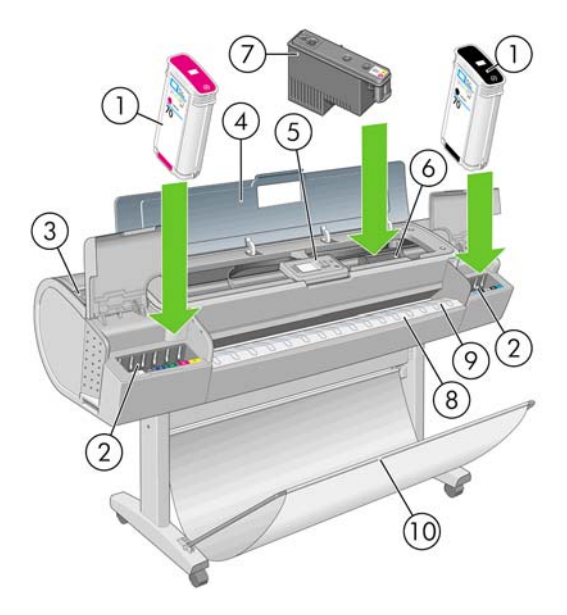

- **1.** ∆οχείο µελανιού
- **2.** Υποδοχές δοχείων µελανιού
- **3.** Μπλε µοχλός
- **4.** ∆ιαφανές παράθυρο
- **5.** Μπροστινός πίνακας
- **6.** Μηχανισµός µεταφοράς της κεφαλής εκτύπωσης
- **7.** Κεφαλή εκτύπωσης
- **8.** ∆ίσκος εξόδου
- **9.** Γραµµές ευθυγράµµισης χαρτιού
- **10.** Καλάθι

### <span id="page-15-0"></span>**Πίσω όψη**

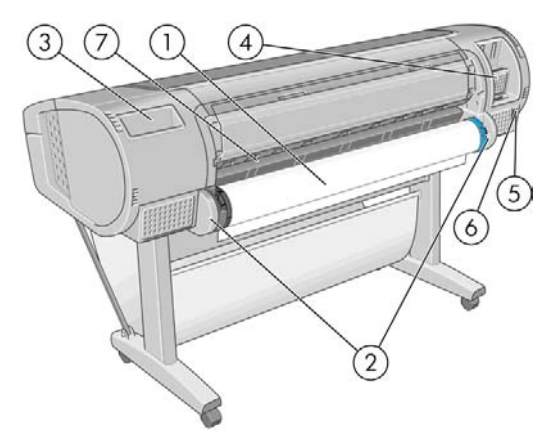

- **1.** Άξονας
- **2.** Βάσεις συγκράτησης άξονα
- **3.** Υποδοχή Οδηγού γρήγορης αναφοράς
- **4.** Υποδοχές για καλώδια επικοινωνίας και προαιρετικά εξαρτήµατα
- **5.** ∆ιακόπτης τροφοδοσίας
- **6.** Υποδοχή σύνδεσης καλωδίου ρεύµατος
- **7.** Τροφοδότης χαρτιού

### **Ο µπροστινός πίνακας**

Ο µπροστινός πίνακας του εκτυπωτή βρίσκεται στο µπροστινό µέρος του εκτυπωτή, στο κέντρο. ∆ιαθέτει τις παρακάτω σηµαντικές λειτουργίες:

- Βοηθάει στην αντιµετώπιση προβληµάτων
- Χρησιµοποιείται για την εκτέλεση ορισµένων διαδικασιών, όπως κόψιµο και αφαίρεση του χαρτιού
- Παρουσιάζει χρήσιµα κινούµενα γραφικά που σας καθοδηγούν σε διαδικασίες
- Παρουσιάζει ενηµερωµένες πληροφορίες σχετικά µε την κατάσταση του εκτυπωτή, όπως για τα δοχεία µελανιού, τις κεφαλές εκτύπωσης, το χαρτί και τις εργασίες εκτύπωσης
- Παρουσιάζει προειδοποιητικά µηνύµατα και µηνύµατα σφαλµάτων, όταν χρειάζεται, µαζί µε ηχητικές προειδοποιήσεις για να τραβήξει την προσοχή σε µια προειδοποίηση ή ένα µήνυµα
- Μπορεί να χρησιµοποιηθεί για την αλλαγή των τιµών στις ρυθµίσεις του εκτυπωτή και συνεπώς την αλλαγή της λειτουργίας του εκτυπωτή. Εντούτοις, οι ρυθµίσεις του µπροστινού πίνακα αντικαθίστανται από τις ρυθµίσεις στα προγράµµατα οδήγησης του εκτυπωτή. Ανατρέξτε στην ενότητα [Εγκατάσταση](#page-19-0) του λογισµικού στη σελίδα 10.

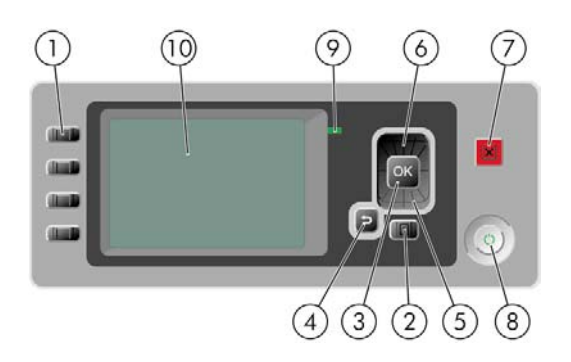

Ο µπροστινός πίνακας έχει τα εξής στοιχεία:

- **1.** Πλήκτρα άµεσης πρόσβασης:
	- Πρώτο πλήκτρο: Προβολή στάθµης µελανιών. ∆είτε Έλεγχος [κατάστασης](#page-140-0) δοχείων µ[ελανιού](#page-140-0) στη σελίδα 131
	- ∆εύτερο πλήκτρο: Προβολή φορτωµένου χαρτιού. ∆είτε Προβολή [πληροφοριών](#page-49-0) για το χαρτί στη [σελίδα](#page-49-0) 40
	- Τρίτο πλήκτρο: Αφαίρεση του χαρτιού. ∆είτε [Αφαίρεση](#page-44-0) ρολού στη σελίδα 35 και [Αφαίρεση](#page-48-0) ενός φύλλου [χαρτιού](#page-48-0) στη σελίδα 39
	- Τέταρτο πλήκτρο: Τροφοδοσία και αποκοπή φόρµας. ∆είτε [Τροφοδοσία](#page-57-0) και κοπή του [χαρτιού](#page-57-0) στη σελίδα 48
- **2.** Πλήκτρο Μενού Πιέστε για επιστροφή στο κύριο µενού στην οθόνη του µπροστινού πίνακα. Εάν βρίσκεστε ήδη στο κύριο µενού, εµφανίζεται η οθόνη κατάστασης.
- **3.** Πλήκτρο OK Για επιβεβαίωση µιας ενέργειας κατά τη διάρκεια διαδικασίας ή ενέργειας. Για εισαγωγή σε ένα υποµενού του µενού. Για ορισµό µιας τιµής όταν δίνεται µια επιλογή.
- **4.** Πλήκτρο Πίσω Για µετάβαση στο προηγούµενο βήµα σε µια διαδικασία ή ενέργεια. Για µετάβαση στο ανώτερο επίπεδο, ή για να αφήσετε την επιλογή στο µενού, ή όταν δίνεται επιλογή.
- **5.** Πλήκτρο Κάτω Για να κατεβείτε σε ένα µενού ή επιλογή, ή για µείωση µιας τιµής, για παράδειγµα, κατά τη ρύθµιση της αντίθεσης της µπροστινής οθόνης ή της διεύθυνσης IP.
- **6.** Πλήκτρο Επάνω Για να ανεβείτε σε ένα µενού ή επιλογή, ή για αύξηση µιας τιµής, για παράδειγµα, κατά τη ρύθµιση της αντίθεσης της µπροστινής οθόνης ή της διεύθυνσης IP.
- **7.** Πλήκτρο Άκυρο Για ακύρωση µιας διαδικασίας ή ενέργειας.
- **8.** Πλήκτρο Λειτουργίας Για απενεργοποίηση ή ενεργοποίηση του εκτυπωτή. ∆ιαθέτει επίσης µια λυχνία για να υποδεικνύει την κατάσταση του εκτυπωτή. Εάν η λυχνία του πλήκτρου τροφοδοσίας είναι σβηστή, τότε η συσκευή είναι απενεργοποιηµένη. Εάν η λυχνία του πλήκτρου τροφοδοσίας αναβοσβήνει µε πράσινο χρώµα, τότε η συσκευή είναι ενεργοποιηµένη. Εάν η λυχνία του πλήκτρου τροφοδοσίας είναι αναµµένη µε πράσινο χρώµα, τότε η συσκευή είναι ενεργοποιηµένη. Εάν η λυχνία του πλήκτρου τροφοδοσίας είναι αναµµένη µε πορτοκαλί χρώµα, τότε η συσκευή είναι σε αναµονή. Εάν η λυχνία του πλήκτρου τροφοδοσίας αναβοσβήνει µε πορτοκαλί χρώµα, τότε πρέπει να προσέξετε τη συσκευή.
- **9.** Φωτεινή ένδειξη (LED) Υποδεικνύει τη κατάσταση του εκτυπωτή. Εάν η φωτεινή ένδειξη είναι σταθερά πράσινη, τότε η συσκευή είναι έτοιµη. Εάν αναβοσβήνει µε πράσινο χρώµα, τότε η συσκευή είναι κατειληµµένη. Εάν είναι σταθερά αναµµένη µε πορτοκαλί χρώµα, τότε υπάρχει σφάλµα συστήµατος. Εάν αναβοσβήνει µε πορτοκαλί χρώµα, τότε πρέπει να προσέξετε τον εκτυπωτή.
- **10.** Οθόνη µπροστινού πίνακα Παρουσιάζει σφάλµατα, προειδοποιήσεις και πληροφορίες σχετικά µε τη χρήση του εκτυπωτή.

<span id="page-17-0"></span>Για την **επισήµανση** ενός στοιχείου στην οθόνη του µπροστινού πίνακα, πιέστε το πλήκτρο Επάνω ή Κάτω µέχρι το στοιχείο να επισηµανθεί.

Για την **επιλογή** ενός στοιχείου στην οθόνη του µπροστινού πίνακα, πρώτα επισηµάνετέ το και µετά πιέστε το πλήκτρο OK.

Όταν σε αυτό τον οδηγό παρουσιαστεί µια σειρά στοιχείων της οθόνης του µπροστινού πίνακα, όπως αυτή: **Στοιχείο1** > **Στοιχείο2** > **Στοιχείο3**, σηµαίνει ότι πρέπει να επιλέξετε **Στοιχείο1**, µετά **Στοιχείο2** και µετά **Στοιχείο3**.

Σε αυτό τον οδηγό, µπορείτε να βρείτε πληροφορίες σχετικά µε συγκεκριµένες χρήσεις του µπροστινού πίνακα.

### **Λογισµικό εκτυπωτή**

Το εξής λογισµικό παρέχεται µε τον εκτυπωτή σας:

- Το πρόγραµµα οδήγησης εκτυπωτή raster PCL3
- Το πρόγραµµα οδήγησης εκτυπωτή PostScript
- $\bullet$  Το HP Printer Utility, ανατρέξτε στην ενότητα Πρόσβαση στο [HP Printer Utility](#page-31-0) στη σελίδα 22, σας επιτρέπει να κάνετε τα εξής:
	- ∆ιαχείριση του εκτυπωτή, συµπεριλαµβανοµένου του χρώµατος µε το HP Color Center
	- ∆ιαχείριση της ουράς εργασιών, δείτε [∆ιαχείριση](#page-129-0) ουράς εργασιών στη σελίδα 120
	- Προβολή της κατάστασης των δοχείων µελανιού, των κεφαλών εκτύπωσης και του χαρτιού
	- Προβολή πληροφοριών για τα λογιστικά εργασιών. ∆είτε Ανάκτηση [πληροφοριών](#page-135-0) χρήσης του [εκτυπωτή](#page-135-0) στη σελίδα 126
	- Ενηµέρωση του υλικολογισµικού του εκτυπωτή. ∆είτε Ενηµέρωση του [υλικολογισ](#page-157-0)µικού στη [σελίδα](#page-157-0) 148
	- Πρόσβαση στο κέντρο γνωσιακής βάσης της HP
	- Αλλαγή διαφόρων ρυθμίσεων [στην καρτέλα Settings (Ρυθμίσεις)]
	- Εκτέλεση βαθμονομήσεων και αντιμετώπιση προβλημάτων
- Ο ενσωµατωµένος Web server, ο οποίος εκτελείται στον εκτυπωτή και σας επιτρέπει να χρησιµοποιήσετε ένα πρόγραµµα περιήγησης στο Web σε οποιονδήποτε υπολογιστή, για τον έλεγχο των επιπέδων του µελανιού και της κατάστασης του εκτυπωτή. ∆είτε [Πρόσβαση](#page-31-0) στον ενσωµατωµένο [Web Server](#page-31-0) στη σελίδα 22
- Το Advanced Profiling Solution, που περιλαµβάνεται σε ξεχωριστό CD, για εγκατάσταση µετά από άλλο λογισµικό της HP (προγράµµατα οδήγησης και το HP Printer Utility)

### **Εσωτερικές εκτυπώσεις του εκτυπωτή**

Οι εσωτερικές εκτυπώσεις δίνουν διάφορα είδη πληροφοριών για τον εκτυπωτή. Μπορείτε να τις ζητήσετε από τον µπροστινό πίνακα χωρίς να χρησιµοποιήσετε υπολογιστή.

Πριν από την αίτηση οποιασδήποτε εσωτερικής εκτύπωσης, βεβαιωθείτε ότι έχει τοποθετηθεί χαρτί (ρολό ή σελίδες) και ότι ο µπροστινός πίνακας προβάλλει το µήνυµα **Ready (Έτοιµο)**. Το τοποθετηµένο χαρτί πρέπει να είναι τουλάχιστον A3 µε οριζόντιο προσανατολισµό (πλάτος 16,53 ίντσες ή 42 cm), διαφορετικά µπορεί να γίνει περικοπή της εκτύπωσης.

Για να κάνετε οποιαδήποτε εσωτερική εκτύπωση, επιλέξτε το εικονίδιο του µενού Internal Prints

(Εσωτερικές εκτυπώσεις) και, στη συνέχεια, επιλέξτε την επιθυµητή εσωτερική εκτύπωση. Είναι διαθέσιµες οι παρακάτω εσωτερικές εκτυπώσεις.

- Δείγματα εκτυπώσεων: παρουσιάζουν ορισμένες από τις δυνατότητες του εκτυπωτή
	- Εκτύπωση ασπρόµαυρης φωτογραφίας
	- Εκτύπωση έγχρωµης φωτογραφίας
	- Εκτύπωση δείγµατος έγχρωµου σχεδίου
	- Εκτύπωση χάρτη GIS
- **ΣΗΜΕΙΩΣΗ** Τα δείγµατα εκτυπώσεων εκτυπώνονται στο µέγεθος του τοποθετηµένου χαρτιού.

**ΣΗΜΕΙΩΣΗ** Εάν εκτελείτε ασφαλή διαγραφή δίσκου, δείτε Ασφαλής [διαγραφή](#page-158-0) δίσκου στη [σελίδα](#page-158-0) 149. Τα δείγµατα εκτυπώσεων διαγράφονται και δεν είναι πλέον διαθέσιµα.

- Menu map (Χάρτης µενού): προβάλλει πληροφορίες για όλα τα µενού του µπροστινού πίνακα
- Configuration (Ρύθμιση παραμέτρων): προβάλλει όλες τις τρέχουσες ρυθμίσεις της οθόνης του µπροστινού πίνακα
- Usage report (Αναφορά χρήσης): εμφανίζει εκτιμήσεις του συνολικού αριθμού εκτυπώσεων, του αριθµού εκτυπώσεων ανά τύπο χαρτιού, του αριθµού εκτυπώσεων ανά επιλογή ποιότητας εκτύπωσης και της συνολικής ποσότητας µελανιού που χρησιµοποιήθηκε για κάθε χρώµα (η ακρίβεια αυτών των εκτιµήσεων δεν είναι εγγυηµένη).
- Service information (Πληροφορίες συντήρησης): παρέχει χρήσιμες πληροφορίες για τους µηχανικούς συντήρησης
- Λίστα γραµµατοσειρών PostScript: εµφανίζει τις διαθέσιµες γραµµατοσειρές PostScript

# <span id="page-19-0"></span>**2 Εγκατάσταση του λογισµικού**

- Επιλογή µεθόδου [σύνδεσης](#page-20-0) που θα χρησιµοποιηθεί
	- Σύνδεση σε άλλο δίκτυο [\(Windows\)](#page-20-0)
	- Απευθείας σύνδεση σε [υπολογιστή](#page-21-0) (Windows)
	- Κατάργηση [εγκατάστασης](#page-22-0) του λογισµικού του εκτυπωτή (Windows)
	- Σύνδεση σε άλλο δίκτυο [\(Mac OS\)](#page-23-0)
	- Απευθείας σύνδεση σε [υπολογιστή](#page-26-0) (Mac OS)
	- Κατάργηση [εγκατάστασης](#page-28-0) του λογισμικού του εκτυπωτή (Mac OS)

# <span id="page-20-0"></span>**Επιλογή µεθόδου σύνδεσης που θα χρησιµοποιηθεί**

Οι εξής µέθοδοι µπορούν να χρησιµοποιηθούν για τη σύνδεση του εκτυπωτή σας.

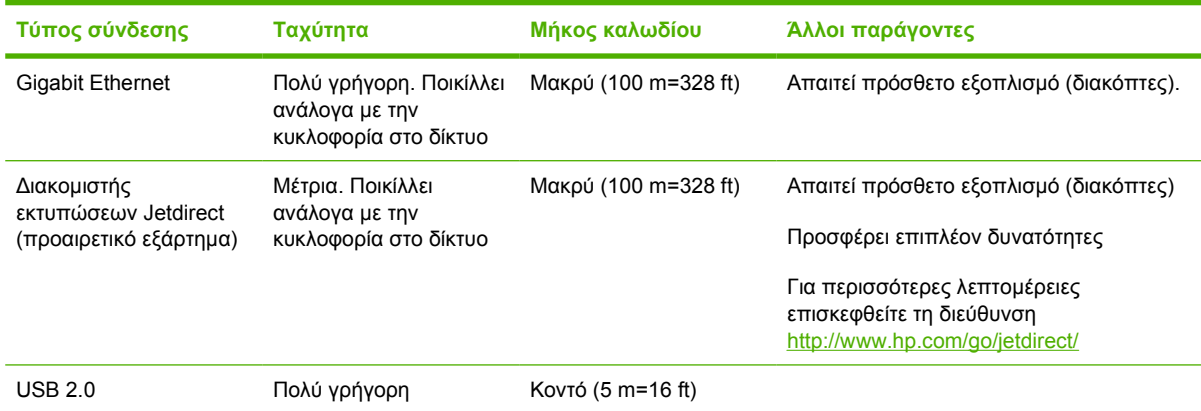

**ΣΗΜΕΙΩΣΗ** Η ταχύτητα οποιασδήποτε σύνδεσης δικτύου εξαρτάται από όλα τα στοιχεία που χρησιµοποιούνται στο δίκτυο, τα οποία µπορεί να είναι κάρτες διασύνδεσης δικτύου, διανοµείς, δροµολογητές, διακόπτες και καλώδια. Εάν οποιοδήποτε από αυτά τα στοιχεία δεν είναι δυνατό να λειτουργήσει σε υψηλή ταχύτητα, θα έχετε σύνδεση χαµηλής ταχύτητας. Η ταχύτητα σύνδεσης του δικτύου µπορεί επίσης να επηρεαστεί από το σύνολο της κυκλοφορίας από άλλες συσκευές του δικτύου.

### **Σύνδεση σε άλλο δίκτυο (Windows)**

Πριν ξεκινήσετε, ελέγξτε τον εξοπλισµό:

- Ο εκτυπωτής πρέπει να είναι εγκατεστημένος και αναμμένος.
- Ο διανοµέας ή ο δροµολογητής Ethernet πρέπει να είναι ενεργοποιηµένος και να λειτουργεί κανονικά.
- Όλοι οι υπολογιστές του δικτύου πρέπει να είναι ενεργοποιηµένοι και συνδεδεµένοι στο δίκτυο.
- Ο εκτυπωτής πρέπει να είναι συνδεδεμένος στο δίκτυο.

Τώρα, µπορείτε να συνεχίσετε µε την εγκατάσταση του λογισµικού του εκτυπωτή και τη σύνδεση του εκτυπωτή:

**1.** Σηµειώστε τη διεύθυνση IP από την οθόνη κατάσταση στον µπροστινό πίνακα του εκτυπωτή (σε αυτό το παράδειγµα είναι 192.168.1.1):

Ready for paper

http://XXXX11 http://192.168.1.1

Press 图 to enter menu

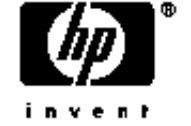

**2.** Εισαγάγετε το CD *HP Start-Up Kit (Κιτ εκκίνησης της HP)* στον υπολογιστή. Αν δεν γίνει αυτόµατη εκτέλεση του CD, εκτελέστε το πρόγραµµα **autorun.exe** στο ριζικό φάκελο του CD.

- <span id="page-21-0"></span>**3.** Κάντε κλικ στο **Express Network Install (Ταχεία εγκατάσταση δικτύου)**. Θα γίνει εγκατάσταση του προγράµµατος οδήγησης του εκτυπωτή PostScript και του HP Printer Utility.
	- **ΥΠΟ∆ΕΙΞΗ** Εάν θέλετε να εγκαταστήσετε το πρόγραµµα οδήγησης του εκτυπωτή PCL3 και του PostScript, κάντε κλικ στο **Custom Install (Προσαρµοσµένη εγκατάσταση)**, επιλέξτε τον εκτυπωτή από τη λίστα των εκτυπωτών που έχουν εντοπιστεί και επιλέξτε **Custom Installation (Προσαρµοσµένη εγκατάσταση)**.
- **4.** Ακολουθήστε τις οδηγίες που εµφανίζονται στην οθόνη για τη ρύθµιση παραµέτρων του εκτυπωτή.

Το πρόγραµµα διαµόρφωσης θα αναζητήσει εκτυπωτές που είναι συνδεδεµένοι στο δίκτυο. Όταν η αναζήτηση ολοκληρωθεί, εµφανίζεται µια λίστα εκτυπωτών. Εντοπίστε τον εκτυπωτή που θέλετε από τη διεύθυνση IP και επιλέξτε τον από τη λίστα.

Εάν ο υπολογιστής δεν µπορέσει να βρει οποιουσδήποτε εκτυπωτές στο δίκτυο, τότε θα εµφανιστεί το παράθυρο **Printer Not Found (Ο εκτυπωτής δεν βρέθηκε)** το οποίο θα σας βοηθήσει να προσπαθήσετε να βρείτε τον εκτυπωτή. Εάν στον υπολογιστή σας λειτουργείτείχος προστασίας; πρέπει να το απενεργοποιήσετε προσωρινά ώστε να βρείτε τον εκτυπωτή. Επίσης, έχετε τις επιλογές για αναζήτηση του εκτυπωτή µε τη διεύθυνση URL, τη διεύθυνση IP ή τη διεύθυνση MAC.

**ΣΗΜΕΙΩΣΗ** Παρόλο που υποστηρίζεται IPv6, δεν διασφαλίζεται η αυτόµατη εγκατάσταση του προγράµµατος οδήγησης του εκτυπωτή µε IPv6. Συνεπώς, ενδέχεται να απαιτείται η χρήση του τυπικού Add Printer Wizard (Οδηγός προσθήκης εκτυπωτή) των Windows για την εγκατάσταση του προγράµµατος οδήγησης.

## **Απευθείας σύνδεση σε υπολογιστή (Windows)**

Μπορείτε να συνδέσετε τον εκτυπωτή σας απευθείας σε υπολογιστή, χωρίς να χρησιµοποιήσετε δίκτυο, µέσω της ενσωµατωµένης υποδοχής USB 2.0 του εκτυπωτή.

- **ΥΠΟ∆ΕΙΞΗ** Μια σύνδεση USB µπορεί να είναι ταχύτερη σε σχέση µε µια σύνδεση σε δίκτυο, αλλά το καλώδιο έχει περιορισµένο µήκος και είναι πιο δύσκολη η κοινή χρήση του εκτυπωτή.
	- **1. Μην συνδέσετε ακόµα τον υπολογιστή µε τον εκτυπωτή.** Πρέπει πρώτα να εγκαταστήσετε το λογισµικό του προγράµµατος οδήγησης του εκτυπωτή στον υπολογιστή, ως εξής.
	- **2.** Εισαγάγετε το CD *HP Start-Up Kit (Κιτ εκκίνησης της HP)* στη µονάδα CD. Αν δεν γίνει αυτόµατη εκτέλεση του CD, εκτελέστε το πρόγραµµα **autorun.exe** στο ριζικό φάκελο του CD.
	- **3.** Κάντε κλικ στο κουµπί **Custom Install (Προσαρµοσµένη εγκατάσταση)**. Θα γίνει εγκατάσταση του προγράµµατος οδήγησης του εκτυπωτή PostScript και του HP Printer Utility.
	- **4.** Ενδέχεται να εµφανιστεί ένα µήνυµα προειδοποίησης που αναφέρει ότι απαιτείται επικοινωνία του προγράµµατος εγκατάστασης µέσω του τείχους προστασίας των Windows για αναζήτηση εκτυπωτών στο δίκτυο. Καθώς πρόκειται να εγκαταστήσετε µια σύνδεση USB, επιλέξτε **Continue**

#### <span id="page-22-0"></span>**installation without searching the network (Συνέχεια εγκατάστασης χωρίς αναζήτηση στο δίκτυο)** και κάντε κλικ στο **Next (Επόµενο)**.

- **5.** Ακολουθήστε τις οδηγίες που εµφανίζονται στην οθόνη για τη ρύθµιση παραµέτρων του εκτυπωτή. Οι παρακάτω σηµειώσεις θα σας βοηθήσουν να κατανοήσετε τις οθόνες και να κάνετε τις κατάλληλες επιλογές.
	- Στην ερώτηση σχετικά µε τον τρόπο σύνδεσης του εκτυπωτή, επιλέξτε **USB cable (Καλώδιο USB)**.
	- Εάν θέλετε να έχετε κοινόχρηστο τον εκτυπωτή με άλλα άτομα τα οποία είναι συνδεδεμένα στο δίκτυο, πιέστε το κουµπί **Printer Properties (Ιδιότητες εκτυπωτή)** στο παράθυρο **Ready to Install (Έτοιµος για εγκατάσταση)**, ορίστε το **Printer Name (Όνοµα εκτυπωτή)** στο όνοµα µε το οποίο ο εκτυπωτής σας θα είναι κοινόχρηστος και, στη συνέχεια, ρυθµίστε την επιλογή **Shared (Κοινόχρηστος)** σε **Yes (Ναι)**.
	- Όταν ειδοποιηθείτε, συνδέστε τον υπολογιστή στον εκτυπωτή χρησιµοποιώντας ένα πιστοποιηµένο καλώδιο USB. Βεβαιωθείτε ότι ο εκτυπωτής είναι ενεργοποιηµένος.
	- **ΣΗΜΕΙΩΣΗ** Μπορείτε να ολοκληρώσετε την εγκατάσταση χωρίς να συνδέσετε τον εκτυπωτή, εάν το προτιµάτε. Για να το κάνετε αυτό, επιλέξτε το πλαίσιο µε την ένδειξη **I want to connect my printer after completing the setup wizard (Θέλω να συνδέσω τον εκτυπωτή µετά την ολοκλήρωση του οδηγού εγκατάστασης)**.

**ΣΗΜΕΙΩΣΗ** Η χρήση µη πιστοποιηµένων καλωδίων USB µπορεί να οδηγήσει σε προβλήµατα σύνδεσης. Με αυτόν τον εκτυπωτή πρέπει να χρησιµοποιείτε µόνο καλώδια που έχουν πιστοποιηθεί από το φόρουµ Implementor's Forum του USB (<http://www.usb.org/>).

### **Θέµατα κοινής χρήσης εκτυπωτή**

- Το HP Printer Utility πρέπει να είναι εγκατεστηµένο σε έναν υπολογιστή, προκειµένου να είναι δυνατή η χρήση του από τον συγκεκριµένο υπολογιστή.
- Τα υπόλοιπα άτοµα που κάνουν κοινή χρήση του απευθείας συνδεδεµένου εκτυπωτή σας θα µπορούν να στέλνουν εργασίες εκτύπωσης, αλλά δεν θα µπορούν να λαµβάνουν πληροφορίες από τον εκτυπωτή—πράγµα που επηρεάζει τις προειδοποιήσεις εκτυπωτή, τις αναφορές κατάστασης εκτυπωτή, τη διαχείριση χαρτιού, τη διαχείριση εκτυπωτή και την αντιµετώπιση προβληµάτων.
- Τα υπόλοιπα άτοµα που κάνουν κοινή χρήση του απευθείας συνδεδεµένου εκτυπωτή σας δεν θα µπορούν να χρησιµοποιούν τη δυνατότητα προεπισκόπησης εκτύπωσης του ίδιου του εκτυπωτή, παρότι η προεπισκόπηση εκτύπωσης της εφαρµογής θα εξακολουθεί να είναι διαθέσιµη. Ανατρέξτε στην ενότητα [Προεπισκόπηση](#page-67-0) εκτύπωσης στη σελίδα 58.
- **ΥΠΟ∆ΕΙΞΗ** Ο καλύτερος τρόπος για να κάνετε κοινή χρήση του εκτυπωτή µέσω δικτύου είναι να συνδέσετε τον εκτυπωτή όχι σε υπολογιστή, αλλά στο δίκτυο. Ανατρέξτε στην ενότητα [Σύνδεση](#page-20-0) σε άλλο δίκτυο [\(Windows\)](#page-20-0) στη σελίδα 11.

### **Κατάργηση εγκατάστασης του λογισµικού του εκτυπωτή (Windows)**

- **1.** Εισαγάγετε το CD *HP Start-Up Kit (Κιτ εκκίνησης της HP)* στη µονάδα CD. Αν δεν γίνει αυτόµατη εκτέλεση του CD, εκτελέστε το πρόγραµµα **autorun.exe** στο ριζικό φάκελο του CD.
- **2.** Επιλέξτε **Modify Installation (Τροποποίηση εγκατάστασης)** και ακολουθήστε τις οδηγίες στην οθόνη, για να καταργήσετε την εγκατάσταση του λογισµικού του εκτυπωτή.

# <span id="page-23-0"></span>**Σύνδεση σε άλλο δίκτυο (Mac OS)**

Μπορείτε να συνδέσετε τον εκτυπωτή σας σε ένα δίκτυο που βασίζεται σε Mac OS, χρησιµοποιώντας τις εξής µεθόδους:

- Bonjour/Rendezvous
- TCP/IP
- **ΣΗΜΕΙΩΣΗ** Ο εκτυπωτής δεν υποστηρίζει AppleTalk.

Πριν ξεκινήσετε, ελέγξτε τον εξοπλισµό:

- Ο εκτυπωτής πρέπει να είναι εγκατεστηµένος και αναµµένος.
- Ο διανοµέας ή ο δροµολογητής Ethernet πρέπει να είναι ενεργοποιηµένος και να λειτουργεί κανονικά.
- Όλοι οι υπολογιστές του δικτύου πρέπει να είναι ενεργοποιηµένοι και συνδεδεµένοι στο δίκτυο.
- Ο εκτυπωτής πρέπει να είναι συνδεδεμένος στο δίκτυο.

Τώρα, µπορείτε να συνεχίσετε µε την εγκατάσταση του λογισµικού του εκτυπωτή και τη σύνδεση του εκτυπωτή.

#### **Σύνδεση Bonjour/Rendezvous**

**1.** Μεταβείτε στον µπροστινό πίνακα του εκτυπωτή και επιλέξτε το εικονίδιο του µενού Connectivity (Σύνδεση) και µετά **Gigabit Ethernet** > **View configuration (Προβολή διαµόρφωσης**

**παραµέτρων)**. Σηµειώστε το όνοµα υπηρεσίας mDNS του εκτυπωτή.

- **2.** Εισαγάγετε το CD *HP Start-Up Kit (Κιτ εκκίνησης της HP)* στη µονάδα CD.
- **3.** Ανοίξτε το εικονίδιο του CD στην επιφάνεια εργασίας.

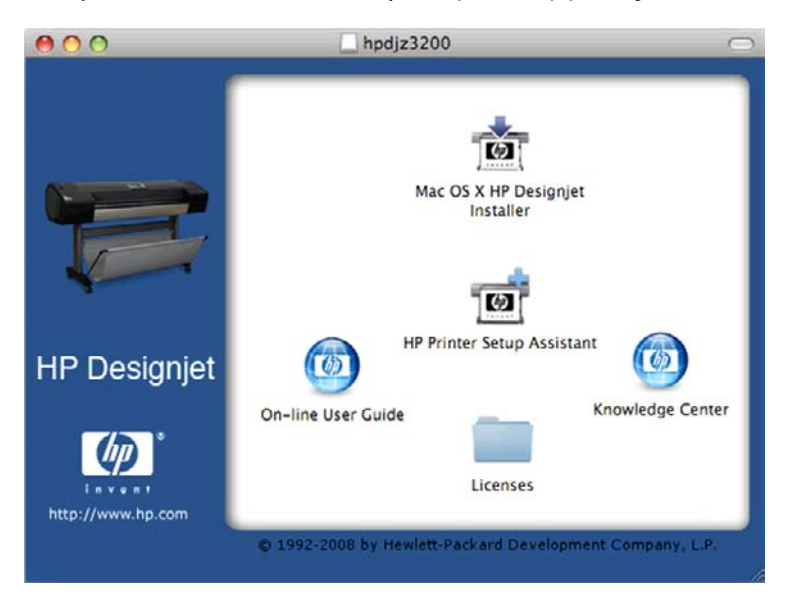

- **4.** Ανοίξτε το εικονίδιο **Mac OS X HP Designjet Installer (Πρόγραµµα εγκατάστασης του HP Designjet σε Mac OS X)**.
- **5.** Ακολουθήστε τις οδηγίες της οθόνης. Συνιστάται να χρησιµοποιήσετε την επιλογή **Easy Install (Εύκολη εγκατάσταση)** µε την οποία θα εγκατασταθεί το πρόγραµµα οδήγησης του εκτυπωτή PostScript. Εάν θέλετε να εγκαταστήσετε το πρόγραµµα οδήγησης (raster) PCL3, επιλέξτε **Custom Installation (Προσαρµοσµένη εγκατάσταση)**.
- **6.** Γίνεται εγκατάσταση του λογισµικού του εκτυπωτή, καθώς και του προγράµµατος οδήγησης του εκτυπωτή και του HP Printer Utility.
- **7.** Όταν εγκατασταθεί το λογισµικό, θα ξεκινήσει αυτόµατα το HP Printer Setup Assistant (Βοηθός ρύθµισης εκτυπωτή HP), για να ρυθµίσει τη σύνδεση µε τον εκτυπωτή σας. Ακολουθήστε τις οδηγίες της οθόνης.
- **8.** Όταν φτάσετε στην οθόνη Select Printer (Επιλογή εκτυπωτή), αναζητήστε το όνοµα της υπηρεσίας mDNS του εκτυπωτή (το οποίο σηµειώσατε στο βήµα 1) στη στήλη Printer Name (Όνοµα εκτυπωτή).

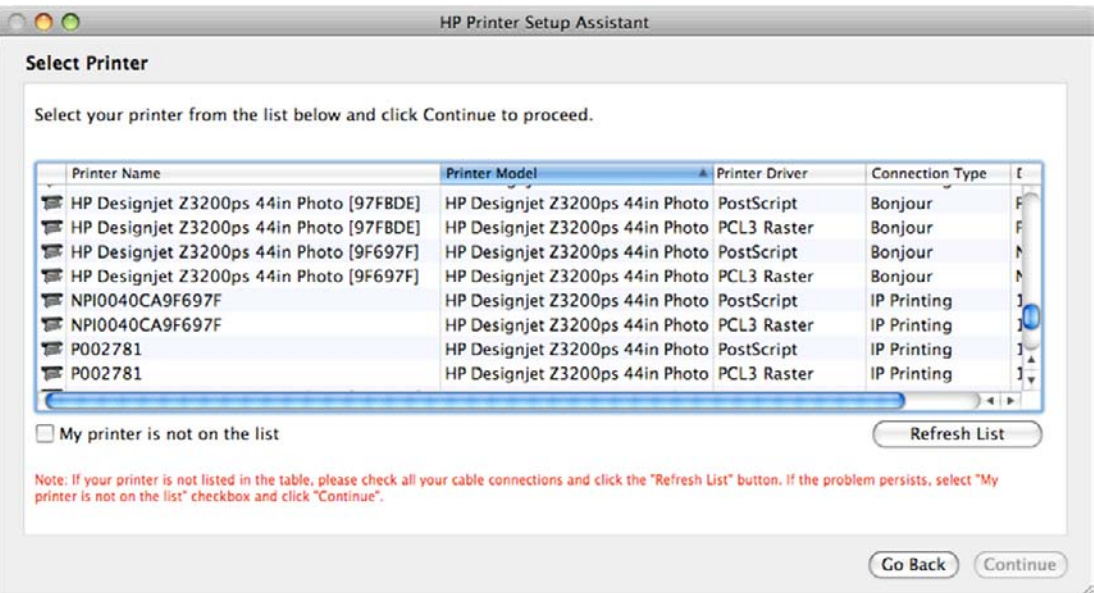

- Εάν βρείτε το σωστό όνομα του εκτυπωτή, πραγματοποιήστε κύλιση προς τα πλάγια για να δείτε τη στήλη Connection Type (Τύπος σύνδεσης) και ελέγξτε ότι εµφανίζεται η ένδειξη **Bonjour/Rendezvous.** Στη συνέχεια, επισημάνετε αυτή τη γραμμή, Διαφορετικά, συνεχίστε την αναζήτηση παρακάτω στη λίστα.
- Εάν δεν µπορείτε να βρείτε το όνοµα του εκτυπωτή µε έναν τύπο σύνδεσης **Bonjour/ Rendezvous**, επιλέξτε το πλαίσιο **My printer is not in the list (Ο εκτυπωτής δεν εµφανίζεται στη λίστα)**.

Κάντε κλικ στο κουµπί **Continue (Συνέχεια)**.

- **9.** Συνεχίστε να ακολουθείτε τις οδηγίες στην οθόνη. Όταν φτάσετε στην οθόνη Printer Queue Created (∆ηµιουργήθηκε ουρά εκτυπωτή), κάντε κλικ στο κουµπί **Quit (Έξοδος)** για έξοδο ή **Create New Queue (∆ηµιουργία νέας ουράς)** εάν θέλετε να συνδέσετε άλλον εκτυπωτή στο δίκτυο.
- **10.** Όταν ολοκληρωθεί το HP Printer Setup Assistant (Βοηθός ρύθµισης εκτυπωτή HP), µπορείτε να αφαιρέσετε το CD από τη µονάδα CD.

Εάν το πρόγραµµα οδήγησης εκτυπωτή είναι ήδη εγκατεστηµένο, το HP Printer Setup Assistant (Βοηθός ρύθµισης εκτυπωτή HP) µπορεί να εκτελεστεί οποιαδήποτε στιγµή από το CD.

### <span id="page-25-0"></span>**Σύνδεση TCP/IP**

**1.** Μεταβείτε στον µπροστινό πίνακα του εκτυπωτή και πιέστε το πλήκτρο Μενού µέχρι να δείτε την οθόνη κατάστασης.

Ready for paper

http://XXXX11 http://192.168.1.1

Press 图 to enter menu

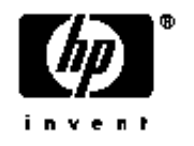

Σηµειώστε τη διεύθυνση URL του εκτυπωτή (σε αυτό το παράδειγµα, είναι http://XXXX11).

- **2.** Εισαγάγετε το CD *HP Start-Up Kit (Κιτ εκκίνησης της HP)* στη µονάδα CD.
- **3.** Ανοίξτε το εικονίδιο του CD στην επιφάνεια εργασίας.

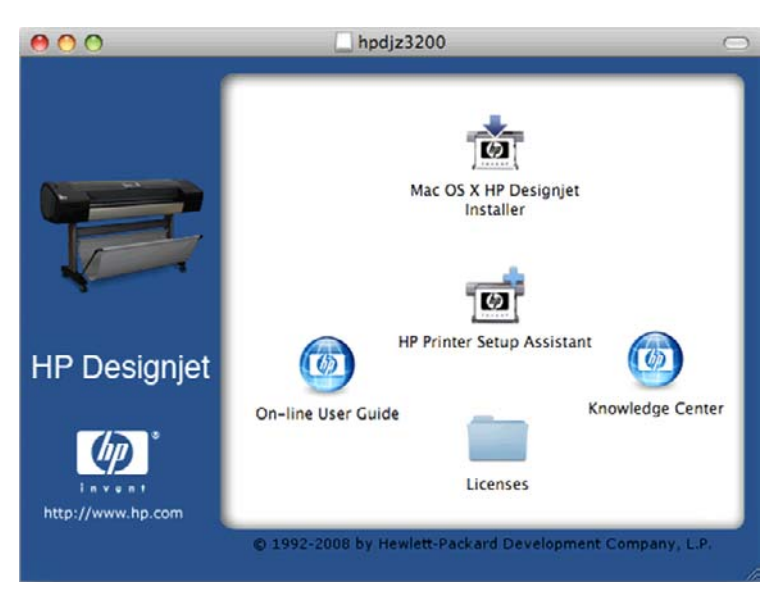

- **4.** Ανοίξτε το εικονίδιο **Mac OS X HP Designjet Installer (Πρόγραµµα εγκατάστασης του HP Designjet σε Mac OS X)**.
- **5.** Ακολουθήστε τις οδηγίες της οθόνης. Συνιστάται να χρησιµοποιήσετε την επιλογή **Easy Install (Εύκολη εγκατάσταση)** µε την οποία θα εγκατασταθεί το πρόγραµµα οδήγησης του εκτυπωτή PostScript. Εάν θέλετε να εγκαταστήσετε το πρόγραµµα οδήγησης (raster) PCL3, επιλέξτε **Custom Installation (Προσαρµοσµένη εγκατάσταση)**.
- **6.** Γίνεται εγκατάσταση του λογισµικού του εκτυπωτή, καθώς και του προγράµµατος οδήγησης του εκτυπωτή και του HP Printer Utility.
- **7.** Όταν εγκατασταθεί το λογισµικό, θα ξεκινήσει αυτόµατα το HP Printer Setup Assistant (Βοηθός ρύθµισης εκτυπωτή HP), για να ρυθµίσει τη σύνδεση µε τον εκτυπωτή σας. Ακολουθήστε τις οδηγίες της οθόνης.
- <span id="page-26-0"></span>**8.** Όταν φτάσετε στην οθόνη Select Printer (Επιλογή εκτυπωτή), αναζητήστε τη διεύθυνση URL του εκτυπωτή (την οποία σηµειώσατε στο βήµα 1) στη στήλη Printer Name (Όνοµα εκτυπωτή).
	- Εάν βρείτε το σωστό όνοµα του εκτυπωτή, πραγµατοποιήστε κύλιση προς τα πλάγια για να δείτε τη στήλη Connection Type (Τύπος σύνδεσης) και ελέγξτε ότι εµφανίζεται η ένδειξη **IP Printing (Εκτύπωση IP)**. Στη συνέχεια, επισηµάνετε αυτή τη γραµµή. ∆ιαφορετικά, συνεχίστε την αναζήτηση παρακάτω στη λίστα.
	- Εάν δεν µπορείτε να βρείτε το όνοµα του εκτυπωτή µε έναν τύπο σύνδεσης **IP Printing (Εκτύπωση IP)**, επιλέξτε το πλαίσιο **My printer is not in the list (Ο εκτυπωτής δεν εµφανίζεται στη λίστα)**.

Κάντε κλικ στο κουµπί **Continue (Συνέχεια)**.

- **9.** Συνεχίστε να ακολουθείτε τις οδηγίες στην οθόνη. Όταν φτάσετε στην οθόνη Printer Queue Created (∆ηµιουργήθηκε ουρά εκτυπωτή), κάντε κλικ στο κουµπί **Quit (Έξοδος)** για έξοδο ή **Create New Queue (∆ηµιουργία νέας ουράς)** εάν θέλετε να συνδέσετε άλλον εκτυπωτή στο δίκτυο.
- **10.** Όταν ολοκληρωθεί το HP Printer Setup Assistant (Βοηθός ρύθµισης εκτυπωτή HP), µπορείτε να αφαιρέσετε το CD από τη µονάδα CD.

Εάν το πρόγραµµα οδήγησης εκτυπωτή είναι ήδη εγκατεστηµένο, το HP Printer Setup Assistant (Βοηθός ρύθµισης εκτυπωτή HP) µπορεί να εκτελεστεί οποιαδήποτε στιγµή από το CD.

### **Απευθείας σύνδεση σε υπολογιστή (Mac OS)**

Μπορείτε να συνδέσετε τον εκτυπωτή σας απευθείας σε υπολογιστή, χωρίς να χρησιµοποιήσετε δίκτυο, µέσω της ενσωµατωµένης υποδοχής USB 2.0 του εκτυπωτή.

- **1.** Βεβαιωθείτε ότι ο εκτυπωτής είναι απενεργοποιηµένος ή αποσυνδεδεµένος από τον υπολογιστή.
- **2.** Εισαγάγετε το CD *HP Start-Up Kit (Κιτ εκκίνησης της HP)* στη µονάδα CD.
- **3.** Ανοίξτε το εικονίδιο του CD στην επιφάνεια εργασίας.

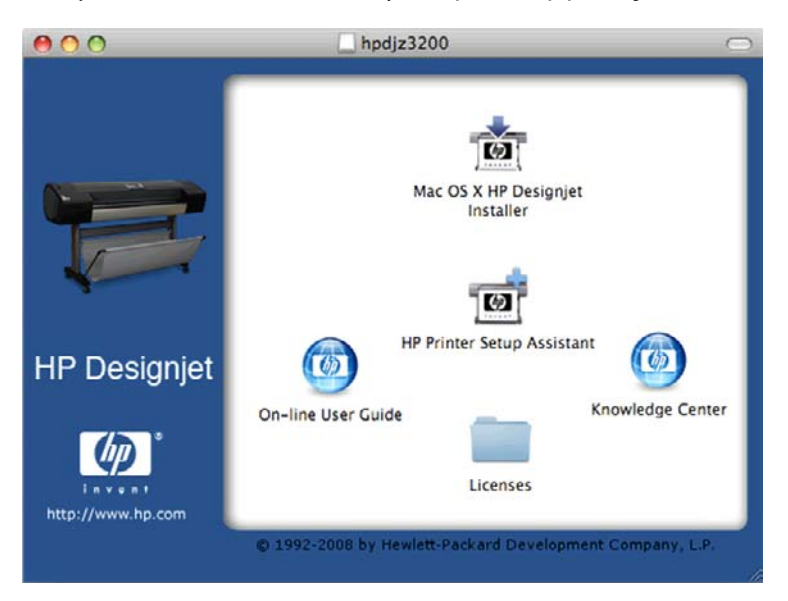

- **4.** Ανοίξτε το εικονίδιο **Mac OS X HP Designjet Installer (Πρόγραµµα εγκατάστασης του HP Designjet σε Mac OS X)**.
- **5.** Ακολουθήστε τις οδηγίες της οθόνης. Συνιστάται να χρησιµοποιήσετε την επιλογή **Easy Install (Εύκολη εγκατάσταση)** µε την οποία θα εγκατασταθεί το πρόγραµµα οδήγησης του εκτυπωτή PostScript. Εάν θέλετε να εγκαταστήσετε το πρόγραµµα οδήγησης (raster) PCL3, επιλέξτε **Custom Installation (Προσαρµοσµένη εγκατάσταση)**.
- <span id="page-27-0"></span>**6.** Γίνεται εγκατάσταση του λογισµικού του εκτυπωτή, καθώς και του προγράµµατος οδήγησης του εκτυπωτή και του HP Printer Utility.
- **7.** Όταν εγκατασταθεί το λογισµικό, θα ξεκινήσει αυτόµατα το HP Printer Setup Assistant (Βοηθός ρύθµισης εκτυπωτή HP), για να ρυθµίσει τη σύνδεση µε τον εκτυπωτή σας.
- **8.** Ελέγξτε ότι ο εκτυπωτής είναι ενεργοποιηµένος και συνδεδεµένος στον υπολογιστή µε ένα πιστοποιηµένο καλώδιο USB.
- **ΣΗΜΕΙΩΣΗ** Η χρήση µη πιστοποιηµένων καλωδίων USB µπορεί να οδηγήσει σε προβλήµατα σύνδεσης. Με αυτόν τον εκτυπωτή πρέπει να χρησιµοποιείτε µόνο καλώδια που έχουν πιστοποιηθεί από το φόρουµ Implementor's Forum του USB [\(http://www.usb.org/\)](http://www.usb.org/).
- **9.** Στο HP Printer Setup Assistant (Βοηθός ρύθµισης εκτυπωτή HP), κάντε κλικ στο κουµπί **Continue (Συνέχεια)**.
- **10.** Στη λίστα των εκτυπωτών που εµφανίζεται, επιλέξτε την καταχώρηση που χρησιµοποιεί τον τύπο σύνδεσης USB και κάντε κλικ στο κουµπί **Continue (Συνέχεια)**.
- **11.** Στην παρακάτω οθόνη εµφανίζονται πληροφορίες σχετικά µε την εγκατάσταση του εκτυπωτή, όπου είναι δυνατή η τροποποίηση του ονόµατος του εκτυπωτή. Κάντε τις αλλαγές που θέλετε και κάντε κλικ στο κουµπί **Continue (Συνέχεια)**.
- **12.** Τώρα ο εκτυπωτής είναι συνδεδεµένος. Στην οθόνη Printer Queue Created (∆ηµιουργήθηκε ουρά εκτυπωτή), κάντε κλικ στο κουµπί **Quit (Έξοδος)** για έξοδο ή **Create New Queue (∆ηµιουργία νέας ουράς)** εάν θέλετε να συνδέσετε άλλον εκτυπωτή.
- **13.** Όταν ολοκληρωθεί το HP Printer Setup Assistant (Βοηθός ρύθµισης εκτυπωτή HP), µπορείτε να αφαιρέσετε το CD από τη µονάδα CD.

Εάν το πρόγραµµα οδήγησης εκτυπωτή είναι ήδη εγκατεστηµένο, το HP Printer Setup Assistant (Βοηθός ρύθµισης εκτυπωτή HP) µπορεί να εκτελεστεί οποιαδήποτε στιγµή από το CD.

### **Κοινή χρήση του εκτυπωτή**

Εάν ο υπολογιστής σας είναι συνδεδεµένος σε δίκτυο, µπορείτε να κάνετε τον απευθείας συνδεδεµένο υπολογιστή σας διαθέσιµο σε άλλους υπολογιστές στο ίδιο δίκτυο.

- **1.** Κάντε διπλό κλικ στο εικονίδιο System Preferences (Προτιµήσεις συστήµατος) στη γραµµή µενού Dock (Σταθµός) στην επιφάνεια εργασίας σας.
- **2.** Ενεργοποιήστε την κοινή χρήση του εκτυπωτή, µεταβαίνοντας στην επιλογή **Sharing (Κοινή χρήση)** > **Services (Υπηρεσίες)** > **Printer Sharing (Κοινή χρήση εκτυπωτή)**.
- **3.** Τώρα ο εκτυπωτής θα εµφανιστεί αυτόµατα στη λίστα µε τους κοινόχρηστους εκτυπωτές που εµφανίζονται από οποιονδήποτε άλλον υπολογιστή µε Mac OS και είναι συνδεδεµένος στο τοπικό δίκτυο.

Τα υπόλοιπα άτοµα που θέλουν να κάνουν κοινή χρήση του εκτυπωτή σας πρέπει να εγκαταστήσουν το λογισµικό του εκτυπωτή στους υπολογιστές τους. Με το πρόγραµµα οδήγησης (raster) PCL3 ρυθµίζεται ένας κοινόχρηστος εκτυπωτής για διαφορετικές εκδόσεις του Mac OS, ωστόσο το πρόγραµµα οδήγησης PostScript δεν υποστηρίζει την κοινή χρήση ενός εκτυπωτή για Mac OS X 10.4 και Mac OS X 10.5.

Όποιοι κάνουν κοινή χρήση του απευθείας συνδεδεµένου εκτυπωτή σας θα µπορούν να στέλνουν εργασίες εκτύπωσης, αλλά δεν θα µπορούν να λαµβάνουν πληροφορίες από τον εκτυπωτή—πράγµα που επηρεάζει τις προειδοποιήσεις εκτυπωτή, τις αναφορές κατάστασης εκτυπωτή, τη διαχείριση χαρτιού, τη διαχείριση εκτυπωτή και την αντιµετώπιση προβληµάτων.

Μπορεί να διαπιστώσετε ότι η κοινή χρήση του απευθείας συνδεδεµένου εκτυπωτή µε άλλους χρήστες θα επιβραδύνει πολύ την ταχύτητα του υπολογιστή σας.

<span id="page-28-0"></span>**ΥΠΟ∆ΕΙΞΗ** Ο καλύτερος τρόπος για να κάνετε κοινή χρήση του εκτυπωτή µέσω δικτύου είναι να συνδέσετε τον εκτυπωτή όχι σε υπολογιστή, αλλά στο δίκτυο. Ανατρέξτε στην ενότητα [Σύνδεση](#page-23-0) σε άλλο δίκτυο [\(Mac OS\)](#page-23-0) στη σελίδα 14.

### **Κατάργηση εγκατάστασης του λογισµικού του εκτυπωτή (Mac OS)**

- **1.** Εισαγάγετε το CD *HP Start-Up Kit (Κιτ εκκίνησης της HP)* στη µονάδα CD.
- **2.** Ανοίξτε το εικονίδιο του CD στην επιφάνεια εργασίας.
- **3.** Ανοίξτε το εικονίδιο **Mac OS X HP Designjet Installer (Πρόγραµµα εγκατάστασης του HP Designjet σε Mac OS X)**.
- **4.** Επιλέξτε **Uninstall (Κατάργηση εγκατάστασης)** και ακολουθήστε τις οδηγίες στην οθόνη, για να καταργήσετε την εγκατάσταση του λογισµικού.

Για να διαγράψετε την ουρά εκτύπωσης:

- Στο Mac OS X 10.5: από τις προτιµήσεις συστήµατος, επιλέξτε το παράθυρο διαλόγου **Print & Fax (Εκτύπωση & φαξ)**. Επιλέξτε το όνοµα του εκτυπωτή και κάντε κλικ στο κουµπί **–**.
- Στο Mac OS X 10.4, µπορείτε να διαγράψετε την ουρά εκτύπωσης µε δύο τρόπους:
	- από τις προτιµήσεις συστήµατος, επιλέξτε το τµήµα παραθύρου **Printing (Εκτύπωση)** στο παράθυρο διαλόγου **Print & Fax (Εκτύπωση & φαξ)**. Επιλέξτε το όνοµα του εκτυπωτή και κάντε κλικ στο κουµπί **–**.
	- από το Printer Setup Utility, επιλέξτε το όνοµα του εκτυπωτή και κάντε κλικ στο εικονίδιο **Delete (∆ιαγραφή)**.

# <span id="page-29-0"></span>**3 Προσαρµογή του εκτυπωτή**

- Ενεργοποίηση και [απενεργοποίηση](#page-30-0) του εκτυπωτή
- Αλλαγή της γλώσσας στην οθόνη του µ[προστινού](#page-31-0) πίνακα
- Πρόσβαση στο [HP Printer Utility](#page-31-0)
- Πρόσβαση στον ενσωµατωµένο [Web Server](#page-31-0)
- Αλλαγή της γλώσσας στο [HP Printer Utility](#page-32-0)
- Αλλαγή της γλώσσας στον ενσωµατωµένο [Web Server](#page-32-0)
- Καθορισμός κωδικού πρόσβασης για τον ενσωματωμένο [Web Server](#page-33-0)
- Ορισμός ημερομηνίας και [ώρας](#page-33-0)
- **Αλλαγή της ρύθμισης κατάστασης [αδρανοποίησης](#page-33-0)**
- Ενεργοποίηση και [απενεργοποίηση](#page-34-0) του βοµβητή
- Αλλαγή του κοντράστ στην οθόνη του μ[προστινού](#page-34-0) πίνακα
- Αλλαγή των µονάδων µ[έτρησης](#page-34-0)
- Διαμ[όρφωση](#page-34-0) ρυθμίσεων δικτύου
- Αλλαγή της ρύθµισης γλώσσας [γραφικών](#page-35-0)

### <span id="page-30-0"></span>**Ενεργοποίηση και απενεργοποίηση του εκτυπωτή**

- **ΥΠΟ∆ΕΙΞΗ** Μπορείτε να αφήσετε τον εκτυπωτή ενεργοποιηµένο χωρίς να καταναλώνετε ενέργεια. Εάν τον αφήσετε ενεργοποιηµένο βελτιώνεται ο χρόνος απόκρισης και η συνολική αξιοπιστία του συστήµατος. Όταν ο εκτυπωτής δεν έχει χρησιµοποιηθεί για συγκεκριµένο χρονικό διάστηµα (ο προεπιλεγµένος χρόνος προσδιορίζεται από την Energy Star), θα εξοικονοµήσει ενέργεια µεταβαίνοντας στη λειτουργία αναµονής. Εντούτοις, οποιαδήποτε ενέργεια στην οθόνη του µπροστινού πίνακα του εκτυπωτή θα τον κάνει να επιστρέψει στην ενεργή λειτουργία και µπορεί να συνεχίσει την εκτύπωση άμεσα. Για να αλλάξετε το χρόνο της κατάστασης αδράνειας, ανατρέξτε στην ενότητα [Αλλαγή](#page-33-0) της ρύθµισης κατάστασης [αδρανοποίησης](#page-33-0) στη σελίδα 24.
- **ΣΗΜΕΙΩΣΗ** Στη λειτουργία αναµονής, ο εκτυπωτής εκτελεί κατά διαστήµατα τη διαδικασία συντήρησης στις κεφαλές εκτύπωσης. Έτσι αποτρέπονται οι µεγάλοι χρόνοι προετοιµασίας έπειτα από μακροχρόνιες περιόδους αδράνειας. Συνεπώς, σας συνιστούμε να αφήνετε τον εκτυπωτή ενεργοποιηµένο ή σε λειτουργία αναµονής για να αποφύγετε τη σπατάλη µελανιού και χρόνου.

Ο εκτυπωτής έχει τρία επίπεδα κατανάλωσης ενέργειας.

- Συνδεδεµένος: το καλώδιο ρεύµατος είναι συνδεδεµένο στο πίσω µέρος του εκτυπωτή
- Ενεργοποιημένος: ο διακόπτης στο πίσω μέρος του εκτυπωτή βρίσκεται στη θέση ενεργοποίησης
- Σε λειτουργία: το πλήκτρο Λειτουργίας στον μπροστινό πίνακα εμφανίζεται με πράσινο χρώμα

Εάν θέλετε να ενεργοποιήστε ή να απενεργοποιήσετε είτε να επαναφέρετε τις αρχικές ρυθµίσεις του εκτυπωτή, η κανονική και προτεινόμενη μέθοδος είναι να χρησιμοποιήσετε το πλήκτρο Λειτουργίας στον µπροστινό πίνακα.

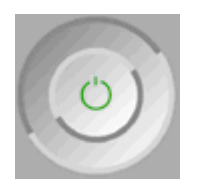

Εντούτοις, εάν σκοπεύετε να αποθηκεύσετε τον εκτυπωτή επ' αόριστο ή το πλήκτρο Λειτουργίας δεν φαίνεται να λειτουργεί, σας συνιστούµε να τον απενεργοποιήσετε χρησιµοποιώντας το πλήκτρο Λειτουργίας και στη συνέχεια κλείστε επίσης το διακόπτη τροφοδοσίας στο πίσω µέρος του εκτυπωτή.

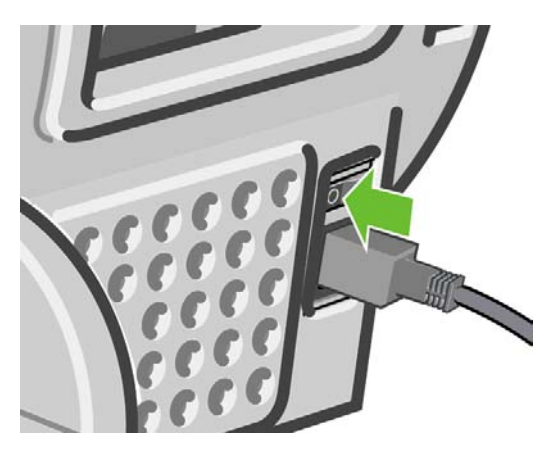

Για να τον ενεργοποιήσετε ξανά, χρησιµοποιήστε το διακόπτη τροφοδοσίας στο πίσω µέρος.

Όταν ο εκτυπωτής ενεργοποιείται ξανά, θα χρειαστούν περίπου τρία λεπτά για να τεθεί σε λειτουργία και να κάνει έλεγχο και προετοιµασία των κεφαλών εκτύπωσης. Η προετοιµασία των κεφαλών εκτύπωσης διαρκεί περίπου ένα λεπτό και 15 δευτερόλεπτα. Όµως, εάν ο εκτυπωτής ήταν σβηστός για έξι εβδοµάδες ή περισσότερο, η προετοιµασία των κεφαλών εκτύπωσης µπορεί να διαρκέσει µέχρι και 55 λεπτά.

### <span id="page-31-0"></span>**Αλλαγή της γλώσσας στην οθόνη του µπροστινού πίνακα**

Υπάρχουν δύο τρόποι αλλαγής της γλώσσας των µενού και των µηνυµάτων του µπροστινού πίνακα.

- Εάν μπορείτε να καταλάβετε την τρέχουσα γλώσσα στην οθόνη του μπροστινού πίνακα, επιλέξτε το εικονίδιο του µενού Setup (Ρυθµίσεις) και, στη συνέχεια, το **Front panel options (Επιλογές µπροστινού πίνακα)** > **Select language (Επιλογή γλώσσας)**.
- Εάν δεν µπορείτε να καταλάβετε την τρέχουσα γλώσσα στην οθόνη του µπροστινού πίνακα, ξεκινήσετε µε τον εκτυπωτή απενεργοποιηµένο. Στον µπροστινό πίνακα, πιέστε το πλήκτρο OK και κρατήστε το πατημένο. Ενώ κρατάτε πατημένο το πλήκτρο ΟΚ, πιέστε το κουμπί Λειτουργίας και κρατήστε το πατηµένο. Συνεχίστε να κρατάτε πατηµένα και τα δύο πλήκτρα µέχρι η πράσινη λυχνία στη δεξιά πλευρά της οθόνης του µπροστινού πίνακα να αρχίσει να αναβοσβήνει και µετά ελευθερώστε και τα δύο πλήκτρα. Μπορεί να χρειαστεί να περιµένετε περίπου ένα δευτερόλεπτο. Εάν η πράσινη λυχνία αρχίσει να αναβοσβήνει χωρίς οποιαδήποτε καθυστέρηση, ίσως πρέπει να ξεκινήσετε ξανά.

Όποια µέθοδο και αν χρησιµοποιήσατε, το µενού της επιλογής γλώσσας εµφανίζεται τώρα στην οθόνη του μπροστινού πίνακα. Επισημάνετε τη γλώσσα που προτιμάτε με τα πλήκτρα Επάνω και Κάτω και, στη συνέχεια, πιέστε το πλήκτρο OK.

Αφού επιλέξετε τη γλώσσα που προτιµάτε, απενεργοποιήστε τον εκτυπωτή µε το πλήκτρο Λειτουργίας και κατόπιν ενεργοποιήστε τον πάλι. Τα περιεχόμενα του μπροστινού πίνακα εμφανίζονται στην επιλεγµένη γλώσσα.

# **Πρόσβαση στο HP Printer Utility**

Το HP Printer Utility σάς δίνει τη δυνατότητα διαχείρισης του εκτυπωτή από έναν υπολογιστή µε σύνδεση USB ή TCP/IP.

- Στα Windows, ξεκινήστε το HP Printer Utility από τη συντόµευση της επιφάνειας εργασίας ή επιλέγοντας **Start (Έναρξη)** > **All Programs (Όλα τα προγράµµατα)** > **Hewlett-Packard** > **HP Printer Utility** > **HP Printer Utility**. Έτσι θα ξεκινήσει το HP Printer Utility, το οποίο εµφανίζει τους εκτυπωτές που είναι εγκατεστηµένοι στο παράθυρο Printers and Faxes (Εκτυπωτές και φαξ).
- Στο Mac OS, ξεκινήστε το βοήθηµα HP Printer Utility από τη συντόµευση του σταθµού ή επιλέγοντας **STARTUP\_DISK** > **Library (Βιβλιοθήκη)** > **Printers (Εκτυπωτές)** > **hp** > **Utilities (Βοηθήµατα)** > **HP Printer Utility**. Έτσι θα ξεκινήσει το HP Printer Utility Printer Selector, το οποίο εµφανίζει τους εγκατεστηµένους εκτυπωτές στο Printer Setup Utility (Mac OS X 10.4) ή στο **Print & Fax (Εκτύπωση & φαξ)** (Mac OS X 10.5 ή νεότερο).

Επιλέξτε τον εκτυπωτή σας και κάντε κλικ στο **Select (Επιλογή)**. Έτσι θα ξεκινήσει το βοήθηµα HP Printer Utility.

Εάν έχετε ακολουθήσει αυτές τις οδηγίες, αλλά δεν µπορέσατε να συνδεθείτε στο HP Printer Utility, ανατρέξτε στο θέµα Αδύνατη η πρόσβαση στο [HP Printer Utility](#page-212-0) στη σελίδα 203.

### **Πρόσβαση στον ενσωµατωµένο Web Server**

Ο ενσωµατωµένος Web server σας δίνει τη δυνατότητα διαχείρισης του εκτυπωτή εξ αποστάσεως χρησιµοποιώντας ένα συνηθισµένο πρόγραµµα περιήγησης στο Web που υπάρχει σε οποιονδήποτε υπολογιστή.

**ΣΗΜΕΙΩΣΗ** Για να χρησιµοποιήσετε τον ενσωµατωµένο Web server, πρέπει να έχετε σύνδεση TCP/ IP στον εκτυπωτή.

<span id="page-32-0"></span>Τα παρακάτω προγράµµατα περιήγησης στο Web είναι γνωστό ότι είναι συµβατά µε τον ενσωµατωµένο web server:

- Internet Explorer 6 ή νεότερο για Windows
- Netscape Navigator 6.01 ή νεότερο
- Mozilla 1.5 ή νεότερο
- Mozilla Firefox 1.0 ή νεότερο
- Safari 2 ή νεότερο για Mac OS

Για πρόσβαση στον ενσωµατωµένο Web server σε οποιονδήποτε υπολογιστή, ανοίξτε το πρόγραµµα περιήγησης στο Web και δώστε τη διεύθυνση του εκτυπωτή. Μπορείτε να βρείτε τη διεύθυνση του εκτυπωτή (αρχίζει µε **http:**) στην οθόνη του µπροστινού πίνακα, βλέποντας την οθόνη κατάστασης.

Ready for paper

http://XXXX11 http://192.168.1.1

Press 图 to enter menu

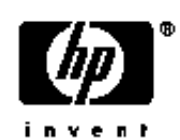

Εάν έχετε ακολουθήσει αυτές τις οδηγίες, αλλά δεν µπορέσατε να συνδεθείτε στον ενσωµατωµένο Web server, ανατρέξτε στο θέµα Αδύνατη πρόσβαση στον ενσωµατωµένο [Web Server](#page-213-0) στη σελίδα 204.

### **Αλλαγή της γλώσσας στο HP Printer Utility**

Το HP Printer Utility µπορεί να λειτουργήσει µε τις εξής γλώσσες: Αγγλικά, πορτογαλικά, ισπανικά, καταλανικά, γαλλικά, ιταλικά, γερµανικά, ρωσικά, απλοποιηµένα κινέζικα, παραδοσιακά κινέζικα, κορεατικά και ιαπωνικά.

- Στα Windows, επιλέξτε **Tools (Εργαλεία)** > **Set Language (Ορισµός γλώσσας)** και επιλέξτε µια γλώσσα από τη λίστα.
- Στο Mac OS, η γλώσσα αλλάζει για οποιαδήποτε εφαρµογή. Από το παράθυρο διαλόγου **System Preferences (Προτιµήσεις συστήµατος)** επιλέξτε **International (∆ιεθνής)** και ξεκινήστε πάλι την εφαρµογή.

### **Αλλαγή της γλώσσας στον ενσωµατωµένο Web Server**

Ο ενσωµατωµένος Web server µπορεί να λειτουργήσει µε τις εξής γλώσσες: Αγγλικά, πορτογαλικά, ισπανικά, καταλανικά, γαλλικά, ιταλικά, γερµανικά, ρωσικά, απλοποιηµένα κινέζικα, παραδοσιακά κινέζικα, κορεατικά και ιαπωνικά. Θα χρησιµοποιήσει τη γλώσσα που έχετε καθορίσει στις επιλογές του προγράµµατος περιήγησης στο Web. Εάν έχετε καθορίσει µια γλώσσα την οποία δεν µπορεί να υποστηρίξει, θα λειτουργήσει στα αγγλικά.

Για να αλλάξετε τη γλώσσα, θα πρέπει να αλλάξετε τη ρύθµιση γλώσσας του προγράµµατος περιήγησης στο Web που χρησιµοποιείτε. Για παράδειγµα, στον Internet Explorer έκδοση 6, µεταβείτε στο µενού **Tools (Εργαλεία)** και επιλέξτε **Internet Options (Επιλογές Internet)**, **Languages (Γλώσσες)**. Στη συνέχεια, βεβαιωθείτε ότι η γλώσσα που θέλετε να χρησιµοποιήσετε βρίσκεται στην αρχή της λίστας του παραθύρου διαλόγου.

<span id="page-33-0"></span>Για να ολοκληρώσετε την αλλαγή, πρέπει να κλείσετε και να ανοίξετε ξανά το πρόγραµµα περιήγησης Web.

### **Καθορισµός κωδικού πρόσβασης για τον ενσωµατωµένο Web Server**

- **1.** Στον ενσωµατωµένο Web Server, µεταβείτε στην καρτέλα **Setup (Ρυθµίσεις)** και επιλέξτε **Security (Ασφάλεια)**.
- **2.** Πληκτρολογήστε έναν κωδικό πρόσβασης της επιλογής σας στο πεδίο **New password (Νέος κωδικός πρόσβασης)**.
- **3.** Πληκτρολογήστε ξανά τον κωδικό στο πεδίο **Confirm password (Επιβεβαίωση κωδικού πρόσβασης)**, για να αποφευχθεί τυχόν ορθογραφικό λάθος.
- **4.** Κάντε κλικ στο **Set password (Ορισµός κωδικού πρόσβασης)**.

Στη συνέχεια, κανένα άτοµο δεν θα µπορεί να εκτελέσει τις παρακάτω ενέργειες µε τον ενσωµατωµένο Web Server χωρίς τον κωδικό πρόσβασης:

- ∆ιαχείριση εργασιών εκτύπωσης στην ουρά (ακύρωση, διαγραφή)
- Προβολή προεπισκοπήσεων εργασιών εκτύπωσης
- ∆ιαγραφή αποθηκευµένων εργασιών
- Σβήσιμο πληροφοριών για τα λογιστικά εργασιών.
- Αλλαγή ρυθµίσεων εκτυπωτή
- Ενημέρωση του υλικολογισμικού του εκτυπωτή
- Ενημέρωση προεπιλογών χαρτιού

Εάν ξεχάσετε τον κωδικό πρόσβασης, δείτε Αδύνατη πρόσβαση στον ενσωµατωµένο [Web Server](#page-213-0) στη [σελίδα](#page-213-0) 204.

### **Ορισµός ηµεροµηνίας και ώρας**

Οι ρυθµίσεις ηµεροµηνίας και ώρας του εκτυπωτή είναι κυρίως απαραίτητες για τα λογιστικά εργασιών (δείτε Αίτηση λογιστικών δεδοµένων µέσω [ηλεκτρονικού](#page-137-0) ταχυδροµείου στη σελίδα 128). Οι ρυθµίσεις αυτές µπορούν να τροποποιηθούν χρησιµοποιώντας τον ενσωµατωµένο Web Server ή τον µπροστινό πίνακα.

- Στον ενσωµατωµένο Web Server, µεταβείτε στην καρτέλα **Setup (Ρυθµίσεις)** και επιλέξτε **Date & Time (Ηµεροµηνία & Ώρα)**.
- ●

Στον µπροστινό πίνακα, επιλέξτε το εικονίδιο του µενού Setup (Ρυθµίσεις) και µετά **Front panel options (Επιλογές µπροστινού πίνακα)** > **Date and time options (Επιλογές** ημερομηνίας και ώρας) > Set date (Ορισμός ημερομηνίας) ή Set time (Ορισμός ώρας) ή Set **time zone (Ορισµός ζώνης ώρας)**.

### **Αλλαγή της ρύθµισης κατάστασης αδρανοποίησης**

Εάν ο εκτυπωτής έχει παραµείνει ενεργοποιηµένος αλλά δεν έχει χρησιµοποιηθεί για ορισµένη χρονική περίοδο, θα εισέλθει αυτόµατα σε κατάσταση αδρανοποίησης για εξοικονόµηση ενέργειας. Για να αλλάξετε το χρόνο που ο εκτυπωτής περιµένει πριν µεταβεί στην κατάσταση αδρανοποίησης, µεταβείτε

στον µπροστινό πίνακα και επιλέξτε το εικονίδιο του µενού Setup (Ρυθµίσεις) και µετά **Front panel**

<span id="page-34-0"></span>**options (Επιλογές µπροστινού πίνακα)** > **Sleep mode wait time (Χρόνος αναµονής για την κατάσταση αδρανοποίησης)**. Επισηµάνετε το χρόνο αναµονής που θέλετε και στη συνέχεια πιέστε το πλήκτρο OK. Μπορείτε να ορίσετε το χρόνο σε 30, 60, 120, 150, 180, 210 ή 240 λεπτά.

### **Ενεργοποίηση και απενεργοποίηση του βοµβητή**

Για να ενεργοποιήσετε ή να απενεργοποιήσετε το βοµβητή του εκτυπωτή, µεταβείτε στον µπροστινό

πίνακα και επιλέξτε το εικονίδιο του µενού Setup (Ρυθµίσεις) και µετά **Front panel options (Επιλογές µπροστινού πίνακα)** > **Enable buzzer (Ενεργοποίηση βοµβητή)**., επισηµάνετε την επιλογή ενεργοποίησης ή απενεργοποίησης και πιέστε το πλήκτρο OK. Η προεπιλογή για το βοµβητή ορίζεται σε ενεργοποίηση.

### **Αλλαγή του κοντράστ στην οθόνη του µπροστινού πίνακα**

Για να αλλάξετε το κοντράστ στην οθόνη του µπροστινού πίνακα, µεταβείτε στον µπροστινό πίνακα και

επιλέξτε το εικονίδιο του µενού Setup (Ρυθµίσεις) , στη συνέχεια, το **Front panel options (Επιλογές µπροστινού πίνακα)** > **Select display contrast (Επιλογή κοντράστ οθόνης)**και καταχωρήστε μια τιμή χρησιμοποιώντας το πλήκτρο Επάνω ή Κάτω. Πιέστε το πλήκτρο ΟΚ για να ορίσετε την τιµή. Η προεπιλογή του κοντράστ ορίζεται σε 50.

## **Αλλαγή των µονάδων µέτρησης**

Για να αλλάξετε τις µονάδες µέτρησης στην οθόνη του µπροστινού πίνακα, µεταβείτε στον µπροστινό

πίνακα και επιλέξτε το εικονίδιο του µενού Setup (Ρυθµίσεις) , στη συνέχεια, **Front panel options (Επιλογές µπροστινού πίνακα)** > **Select units (Επιλογή µονάδων)**και **English (Αγγλικές)** ή **Metric (Μετρικές)**. Από προεπιλογή οι µονάδες ορίζονται σε µετρικές.

### **∆ιαµόρφωση ρυθµίσεων δικτύου**

Για να διαµορφώσετε τις ρυθµίσεις δικτύου από το HP Printer Utility για Windows, επιλέξτε την καρτέλα **Settings (Ρυθµίσεις)** > **Network Settings (Ρυθµίσεις δικτύου)**. Από το HP Printer Utility για Mac OS, επιλέξτε **Network Settings (Ρυθµίσεις δικτύου)** στην οµάδα Configuration (∆ιαµόρφωση). Μπορείτε να προβάλετε και να διαµορφώσετε τις παρακάτω ρυθµίσεις δικτύου.

- **IP Configuration method (Μέθοδος διαµόρφωσης IP):** καθορίστε τον τρόπο ορισµού µιας διεύθυνσης IP µεταξύ BOOTP, DHCP, Auto IP (Αυτόµατο ΙΡ) και Manual (Μη αυτόµατα)
- **Host name (Όνοµα κεντρικού υπολογιστή):** καθορίστε ένα όνοµα IP για τη συσκευή δικτύου. Το όνοµα µπορεί να περιέχει µέχρι 32 χαρακτήρες ASCII
- **IP address (∆ιεύθυνση IP):** καθορίστε τη διεύθυνση IP στο διακοµιστή εκτύπωσης, ενώ δεν επιτρέπονται οι διπλές διευθύνσεις IP σε ένα δίκτυο TCP/IP
- **ΣΗΜΕΙΩΣΗ** Εάν αλλάξετε την τρέχουσα διεύθυνση IP και κάνετε κλικ στο κουµπί Apply (Εφαρµογή), το πρόγραµµα περιήγησης Web θα χάσει την τρέχουσα σύνδεση µε το διακοµιστή εκτύπωσης επειδή υποδεικνύει την παλιά διεύθυνση. Για να κάνετε επανασύνδεση, αναζητήστε τη νέα διεύθυνση IP.
- **Subnet mask (Μάσκα υποδικτύου):** καθορίστε µια µάσκα υποδικτύου, η οποία είναι ένας αριθµός 32-bit ο οποίος εφαρµόζεται σε µια διεύθυνση IP για να προσδιορίσει ποια bit καθορίζουν το δίκτυο και το υποδίκτυο και ποια bit καθορίζουν µοναδικά τον κόµβο node
- <span id="page-35-0"></span>● **Default gateway (Προεπιλεγµένη πύλη):** καθορίστε τη διεύθυνση IP για ένα δροµολογητή ή υπολογιστή που θα χρησιµοποιηθεί για σύνδεση µε άλλα δίκτυα ή υποδίκτυα και εάν δεν υπάρχει κανένα, χρησιµοποιήστε τη διεύθυνση IP του υπολογιστή ή τη διεύθυνση IP του διακοµιστή εκτύπωσης
- **Domain name (Όνομα τομέα):** καθορίστε το όνομα του τομέα DNS όπου ο διακομιστής εκτύπωσης βρίσκεται όπως, για παράδειγµα, support.hp.com, και προσέξτε ότι δεν περιλαµβάνει το όνοµα ξενιστή. ∆εν είναι το πλήρως κατάλληλο όνοµα τοµέα, όπως printer1.support.hp.com
- **Idle timeout (Χρονικό όριο αδράνειας):** καθορίστε τον αριθµό των δευτερολέπτων που µια αδρανής σύνδεση επιτρέπεται να παραµένει ανοικτή, Η προεπιλεγµένη τιµή είναι 270. Εάν οριστεί σε µηδέν, το χρονικό όριο απενεργοποιείται και οι συνδέσεις TCP/IP θα παραµείνουν ανοικτές µέχρι να κλείσουν από άλλο κόµβο (όπως ένας σταθµός δικτύου) στο δίκτυο
- **Default IP (Προεπιλεγµένη IP):** καθορίστε τη διεύθυνση IP που θα χρησιµοποιήσετε όταν ο διακοµιστής εκτύπωσης δεν µπορεί να λάβει µια διεύθυνση IP από το δίκτυο όταν ενεργοποιείται ή όταν διαµορφώνεται για χρήση BOOTP ή DHCP
- **Send DHCP requests (Αποστολή αιτήσεων DHCP):** καθορίστε εάν οι αιτήσεις DHCP θα µεταβιβάζονται όταν εκχωρείται µια παλιά προεπιλεγµένη διεύθυνση IP ή µια προεπιλεγµένη αυτόµατη IP

Για να διαµορφώσετε τις ίδιες ρυθµίσεις δικτύου από τον µπροστινό πίνακα, επιλέξτε το εικονίδιο του

µενού Connectivity (Σύνδεση) και, στη συνέχεια, το **Gigabit Ethernet** > **Modify configuration (Τροποποίηση διαµόρφωσης)**.

## **Αλλαγή της ρύθµισης γλώσσας γραφικών**

∆εν πρέπει να αλλάξετε την προεπιλεγµένη ρύθµιση της γλώσσας γραφικών [**Automatic (Αυτόµατη)**] και δεν συνιστάται να το κάνετε. Ωστόσο, µπορείτε να αλλάξετε τη ρύθµιση της γλώσσας γραφικών από το HP Printer Utility ως εξής.

**1.** Στα Windows, επιλέξτε την καρτέλα **Settings (Ρυθµίσεις)** και µετά **Printer settings (Ρυθµίσεις εκτυπωτή)** > **Printing preferences (Προτιµήσεις εκτύπωσης)**.

Στο Mac OS, επιλέξτε **Printer settings (Ρυθµίσεις εκτυπωτή)** στην οµάδα Configuration (∆ιαµόρφωση) και, στη συνέχεια, επιλέξτε **Configure Printer Settings (Ρυθµίσεις εκτυπωτή)** > **Printing preferences (Προτιµήσεις εκτύπωσης)**.

- **2.** Ορίστε µία από τις παρακάτω επιλογές:
	- Επιλέξτε **Automatic (Αυτόµατη)**, για να επιτρέψετε στον εκτυπωτή να προσδιορίσει τον τύπο του αρχείου που λαµβάνει. Αυτή η ρύθµιση λειτουργεί για τις περισσότερες εφαρµογές λογισµικού.
	- Επιλέξτε **PS**, µόνο αν στέλνετε ένα αρχείο PostScript απευθείας στον εκτυπωτή, χωρίς να χρησιµοποιήσετε πρόγραµµα οδήγησης εκτυπωτή.
	- Επιλέξτε **PDF**, µόνο αν στέλνετε ένα αρχείο PDF απευθείας στον εκτυπωτή, χωρίς να χρησιµοποιήσετε πρόγραµµα οδήγησης εκτυπωτή.
	- Επιλέξτε **CALS/G4**, µόνο αν στέλνετε ένα αρχείο κατάλληλου τύπου απευθείας στον εκτυπωτή, χωρίς να χρησιµοποιήσετε πρόγραµµα οδήγησης εκτυπωτή.
	- Επιλέξτε **TIFF**, µόνο αν στέλνετε ένα αρχείο Tagged Image File Format απευθείας στον εκτυπωτή, χωρίς να χρησιµοποιήσετε πρόγραµµα οδήγησης εκτυπωτή.
	- Επιλέξτε **JPEG**, µόνο αν στέλνετε ένα αρχείο Joint Photographic Experts Group απευθείας στον εκτυπωτή, χωρίς να χρησιµοποιήσετε πρόγραµµα οδήγησης εκτυπωτή.
Μπορείτε επίσης να αλλάξετε τη ρύθµιση της γλώσσας γραφικών από τον µπροστινό πίνακα. Επιλέξτε

το εικονίδιο του µενού Setup (Ρυθµίσεις) και µετά **Printing preferences (Προτιµήσεις εκτύπωσης)** > **Select graphic language (Επιλογή γλώσσας γραφικών)**. Ορίστε την επιλογή που θέλετε και πιέστε το πλήκτρο OK για να ορίσετε την τιµή.

Εάν χρησιµοποιείτε σύνδεση USB, επιλέξτε το εικονίδιο , µετά **Printing preferences (Προτιµήσεις εκτύπωσης)** > **PS** > **Select encoding (Επιλογή κωδικοποίησης)** > **ASCII**.

**EΥ ΣΗΜΕΙΩΣΗ** Η ρύθμιση που είναι επιλεγμένη από το HP Printer Utility αντικαθιστά τη ρύθμιση που είναι επιλεγµένη από τον µπροστινό πίνακα.

# **4 Χειρισµός χαρτιού**

- [Γενικές](#page-38-0) συµβουλές
- [Τοποθέτηση](#page-38-0) του ρολού στον άξονα
- [Τοποθέτηση](#page-40-0) του ρολού στον εκτυπωτή
- [Αφαίρεση](#page-44-0) ρολού
- **[Τοποθέτηση](#page-45-0) ενός φύλλου χαρτιού**
- [Αφαίρεση](#page-48-0) ενός φύλλου χαρτιού
- Προβολή [πληροφοριών](#page-49-0) για το χαρτί
- [Προεπιλογές](#page-50-0) χαρτιού
- [Εκτύπωση](#page-55-0) σε τοποθετηµένο χαρτί
- <u>[Μετακίνηση](#page-55-0) χαρτιού</u>
- [Συντήρηση](#page-56-0) χαρτιού
- **[Αλλαγή](#page-56-0) του χρόνου στεγνώματος**
- Ενεργοποίηση ή [απενεργοποίηση](#page-57-0) του μηχανισμού αυτόματης κοπής
- [Τροφοδοσία](#page-57-0) και κοπή του χαρτιού

## <span id="page-38-0"></span>**Γενικές συµβουλές**

**ΥΠΟ∆ΕΙΞΗ** Πριν ξεκινήσετε τη διαδικασία τοποθέτησης χαρτιού, βεβαιωθείτε ότι έχετε αρκετό χώρο γύρω από τον εκτυπωτή, στο µπροστινό και στο πίσω µέρος.

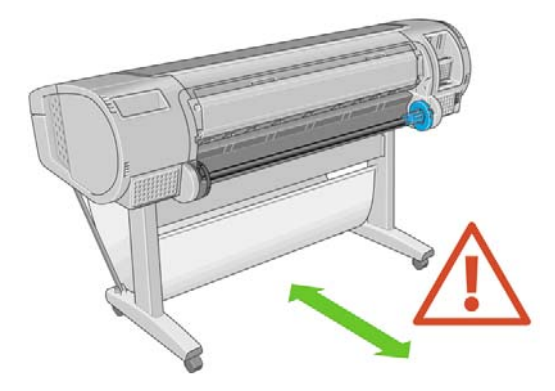

**ΠΡΟΣΟΧΗ** Βεβαιωθείτε ότι οι τροχοί του εκτυπωτή είναι κλειδωµένοι (ο µοχλός του φρένου είναι πατηµένος προς τα κάτω), για να µη µετακινηθεί ο εκτυπωτής.

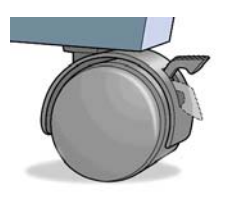

Όλο το χαρτί πρέπει να έχει µήκος 11 ίντσες (28 cm) ή µεγαλύτερο. Το χαρτί A4 και US Letter δεν είναι δυνατό να φορτωθεί µε οριζόντιο προσανατολισµό.

**ΥΠΟΔΕΙΞΗ** Για φωτογραφικό χαρτί, φορέστε βαμβακερά γάντια για να αποφευχθεί μεταφορά λίπους στο χαρτί.

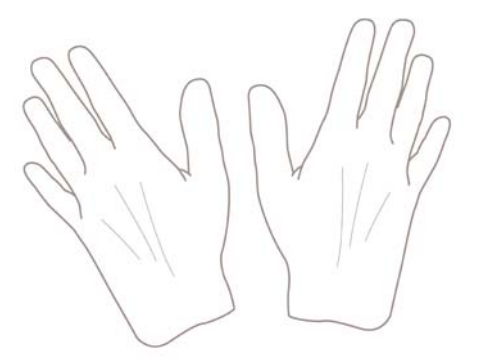

**ΠΡΟΣΟΧΗ** ∆ιατηρείτε το καλάθι κλειστό σε όλη τη διαδικασία φόρτωσης.

## **Τοποθέτηση του ρολού στον άξονα**

**ΠΡΟΣΟΧΗ** Βεβαιωθείτε ότι ο δίσκος φύλλων είναι κλειστός.

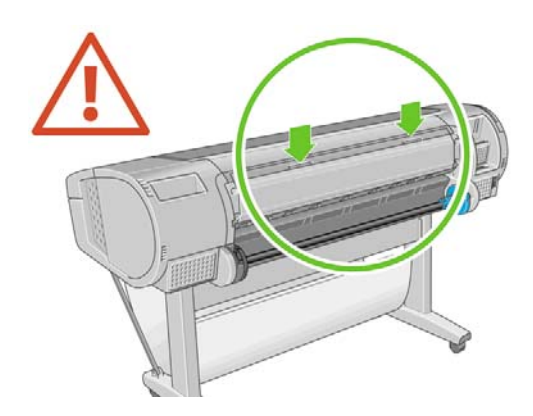

- **1.** Αφαιρέστε το δεξιό άκρο του άξονα από τον εκτυπωτή και µετά το άλλο άκρο.
- **ΠΡΟΕΙ∆/ΣΗ!** Μην βάζετε τα δάχτυλά σας µέσα στα στηρίγµατα του άξονα κατά τη διαδικασία αφαίρεσης.

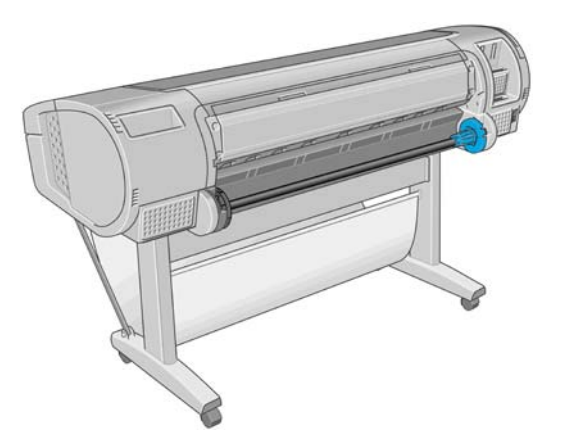

**2.** Ο άξονας έχει ένα στέλεχος τερµατισµού σε κάθε άκρο για να διατηρείται το ρολό στη θέση του. Το µπλε στέλεχος τερµατισµού µπορεί να αφαιρεθεί για να τοποθετήσετε νέο ρολό. Σύρεται κατά µήκος του άξονα για να συγκρατεί ρολά διαφορετικού πλάτους. Αφαιρέστε το µπλε στέλεχος τερµατισµού από το άκρο του άξονα.

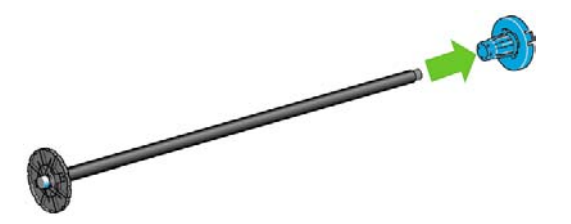

**3.** Εάν το ρολό σας διαθέτει σκληρό κεντρικό χαρτόνι τριών ιντσών, βεβαιωθείτε ότι έχουν εγκατασταθεί οι κεντρικοί προσαρµογείς που παρέχονται µε τον εκτυπωτή.

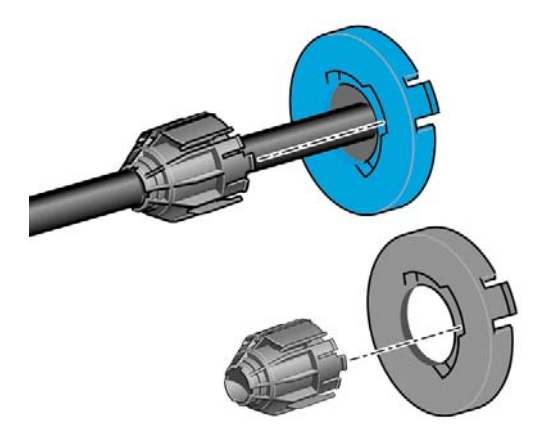

- <span id="page-40-0"></span>**4.** Εάν το ρολό είναι µακρύ, τοποθετήστε τον άξονα οριζόντια σε ένα τραπέζι και φορτώστε το ρολό σε αυτή τη θέση.
- **ΥΠΟ∆ΕΙΞΗ** Ενδέχεται να χρειαστείτε δύο άτοµα για το χειρισµό µεγάλου ρολού.
- **5.** Τοποθετήστε το νέο ρολό στον άξονα. Βεβαιωθείτε ότι ο τύπος χαρτιού έχει τον προσανατολισµό που εικονίζεται. Εάν δεν τον έχει, αφαιρέστε το ρολό, περιστρέψτε το 180 µοίρες και τοποθετήστε το και πάλι στον άξονα. Υπάρχουν ετικέτες επάνω στον άξονα που υποδεικνύουν το σωστό προσανατολισµό.
- **ΣΗΜΕΙΩΣΗ** Από το πίσω µέρος του εκτυπωτή, το µπλε στέλεχος τερµατισµού θα τοποθετηθεί στο δεξιό άκρο του άξονα.

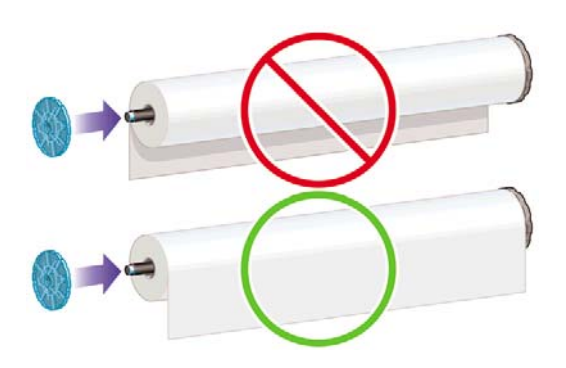

Βεβαιωθείτε ότι και τα δύο άκρα του ρολού βρίσκονται όσο το δυνατόν πιο κοντά στα στελέχη τερµατισµού του άξονα.

**6.** Τοποθετήστε το µπλε στέλεχος τερµατισµού του χαρτιού στο ανοιχτό άκρο του άξονα και πιέστε το προς την άκρη του ρολού.

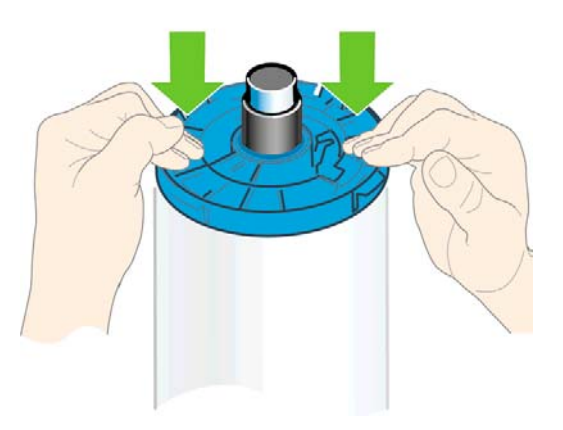

**7.** Φροντίστε να τοποθετήσετε το µπλε στέλεχος τερµατισµού του χαρτιού όσο το δυνατόν πιο µέσα µέχρι και τα δύο άκρα να ακουµπήσουν στα στελέχη τερµατισµού.

Εάν χρησιµοποιείτε συχνά διαφορετικούς τύπους χαρτιού, µπορείτε να αλλάζετε τα ρολά πιο γρήγορα, εάν τοποθετήσετε εκ των προτέρων ρολά διαφορετικών τύπων χαρτιού σε διαφορετικούς άξονες. Για την προµήθεια πρόσθετων αξόνων, ανατρέξτε στην ενότητα [Εξαρτή](#page-160-0)µατα στη σελίδα 151.

### **Τοποθέτηση του ρολού στον εκτυπωτή**

Υπάρχουν δύο τρόποι για την τοποθέτηση ενός ρολού. Συνιστάται η διαδικασία εύκολης τοποθέτησης.

Για να ξεκινήσετε αυτές τις διαδικασίες, πρέπει να έχετε φορτώσει ένα ρολό στον άξονα. ∆είτε [Τοποθέτηση](#page-38-0) του ρολού στον άξονα στη σελίδα 29.

### <span id="page-41-0"></span>**∆ιαδικασία εύκολης φόρτωσης**

**1.** Σταθείτε πίσω από τον εκτυπωτή, αφήστε το µαύρο άκρο του άξονα στην αριστερή υποδοχή ρολού. Μην τοποθετήσετε το άκρο τελείως µέσα στην υποδοχή ρολού.

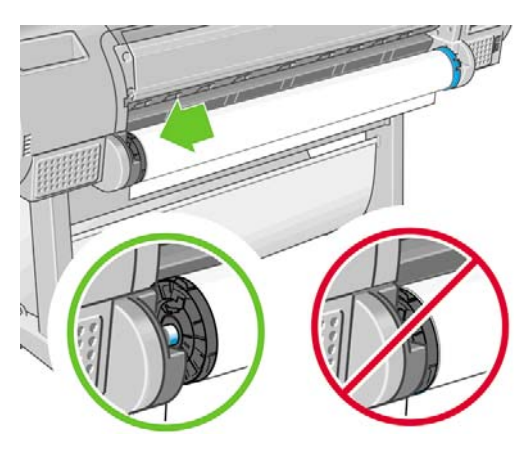

**2.** Αφήστε το µπλε άκρο του άξονα στη δεξιά υποδοχή ρολού.

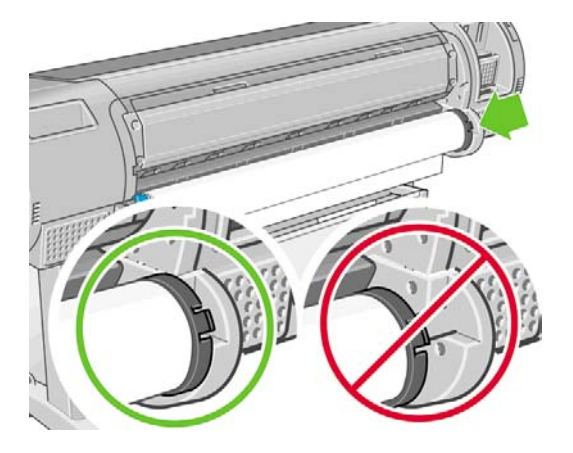

**3.** Και µε τα δύο χέρια, πιέστε τον άξονα ταυτόχρονα και στις δύο υποδοχές ρολού. Ο άξονας θα ασφαλίσει στη θέση του.

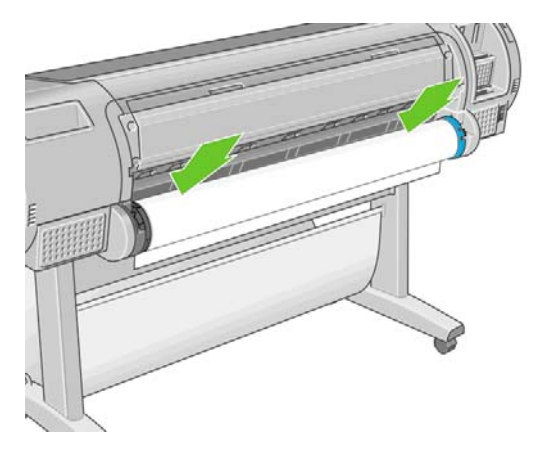

**4.** Εάν το άκρο του ρολού είναι φθαρµένο (µερικές φορές λόγω της ταινίας που χρησιµοποιείται για τη συγκράτηση του άκρου του ρολού) ή δεν είναι ίσιο, τραβήξτε το χαρτί λίγο πέρα από το αυλάκι κοπής και χρησιµοποιήστε κόφτη για να κόψετε ίσια την πλευρά.

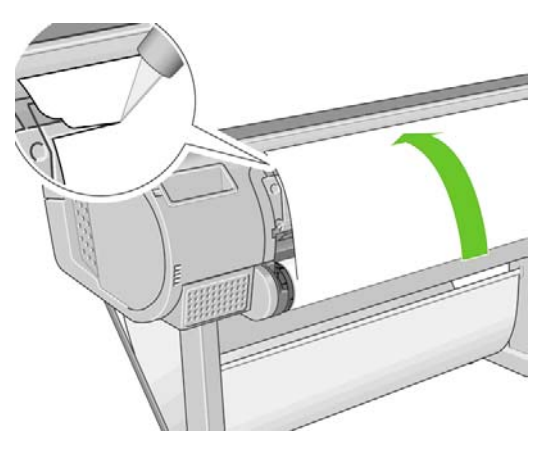

- **ΥΠΟ∆ΕΙΞΗ** Κόψτε το χαρτί όσο το δυνατόν πιο ίσια, διότι το χαρτί που δεν είναι οµοιόµορφο δεν θα φορτωθεί σωστά.
- **5.** Εισάγετε το άκρο του χαρτιού στον τροφοδότη.
- **ΠΡΟΣΟΧΗ** Προσέξτε να µη βάλετε τα δάχτυλά σας στη διαδροµή χαρτιού του εκτυπωτή.

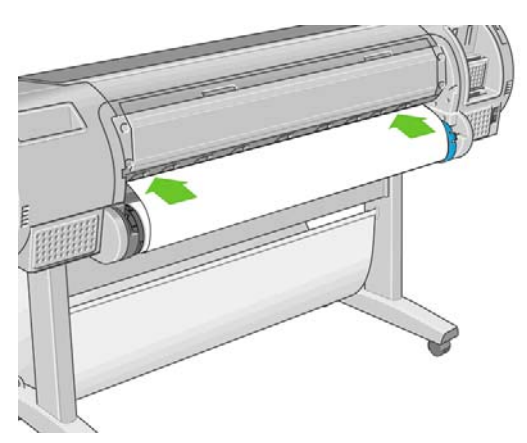

**6.** Περιστρέψτε το ρολό µέσα στον τροφοδότη µέχρι να νιώσετε αντίσταση. Ο εκτυπωτής θα εντοπίσει το χαρτί και θα το τροφοδοτήσει αυτόµατα µέσα στον εκτυπωτή.

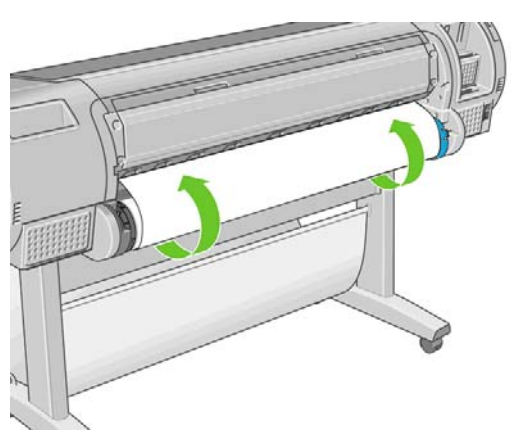

**7.** Όταν το χαρτί τοποθετηθεί µέσα στον εκτυπωτή, εµφανίζεται µήνυµα στην οθόνη του µπροστινού πίνακα που σας ρωτάει εάν τοποθετείτε ρολό ή φύλλο. Επιλέξτε **Roll (Ρολό)** µε τα πλήκτρα Επάνω και Κάτω και πιέστε OK.

<span id="page-43-0"></span>**8.** Επιλέξτε την κατηγορία και τον τύπο χαρτιού.

Select paper category 田 Bond and Coated Paper 田 Photo Paper 田 Proofing Paper 田 Fine Art Material 田Film 田 Technical Paper

- **ΥΠΟ∆ΕΙΞΗ** Αν τοποθετήσατε έναν τύπο χαρτιού που το όνοµά του δεν εµφανίζεται στη λίστα χαρτιών, ανατρέξτε στην ενότητα Ο τύπος χαρτιού δεν περιλαμβάνεται στο [πρόγρα](#page-172-0)μμα [οδήγησης](#page-172-0) στη σελίδα 163.
- **9.** Ο εκτυπωτής θα ελέγξει την ευθυγράµµιση και θα µετρήσει το πλάτος. Κόβει µια λωρίδα από το µπροστινό άκρο του γυαλιστερού ή σατινέ χαρτιού, για να διασφαλιστεί άριστη ποιότητα. Σε άλλους τύπους χαρτιού δεν κόβεται λωρίδα.
- **10.** Κοιτάξτε τον µπροστινό πίνακα γιατί µπορεί να δείτε κάποιες οδηγίες.
- **11.** Όταν το ρολό ευθυγραµµιστεί, στον µπροστινό πίνακα εµφανίζεται το µήνυµα **Ready (Έτοιµο)** και ο εκτυπωτής είναι έτοιµος να εκτυπώσει. Εάν το ρολό δεν είναι ευθυγραµµισµένο, ακολουθήστε τις οδηγίες στην οθόνη του µπροστινού πίνακα.
- **12.** Εάν το χαρτί είναι χαλαρό στο ρολό, τυλίξτε το απαλά από το άκρο το άξονα µέχρι να σφίξει.

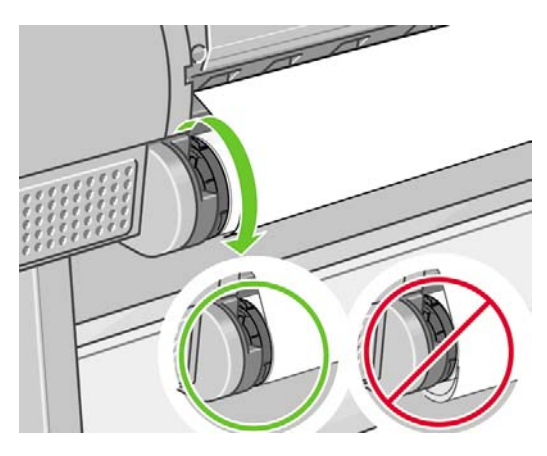

- **ΣΗΜΕΙΩΣΗ** Εάν παρουσιαστεί κάποιο µη αναµενόµενο πρόβληµα σε οποιοδήποτε στάδιο της διαδικασίας τοποθέτησης του χαρτιού, ανατρέξτε στην ενότητα ∆εν είναι δυνατή η επιτυχής [τοποθέτηση](#page-170-0) του [χαρτιού](#page-170-0) στη σελίδα 161.
- **ΥΠΟ∆ΕΙΞΗ** Όταν οι εκτυπώσεις πέφτουν µέσα στο καλάθι, µπορεί να σκιστούν ή να δηµιουργηθούν σηµάδια µελανιού από άλλες εκτυπώσεις. Για να αποφύγετε κάτι τέτοιο, πιάστε τις εκτυπώσεις καθώς κόβονται από το ρολό και µην τις αφήσετε να στοιβαχτούν µέσα στο καλάθι. Εναλλακτικά, απενεργοποιήστε το μηχανισμό αυτόματης κοπής, δείτε Ενεργοποίηση ή [απενεργοποίηση](#page-57-0) του µ[ηχανισ](#page-57-0)µού αυτόµατης κοπής στη σελίδα 48, και χρησιµοποιήστε το πλήκτρο Τροφοδοσίας και αποκοπής φόρµας για να ελευθερώσετε την εκτύπωση.

<span id="page-44-0"></span>Ως εναλλακτική µπορείτε να χρησιµοποιήσετε το µενού χαρτιού ώστε να ξεκινήσει η διαδικασία φόρτωσης χαρτιού.

- **1.** Ακολουθήστε τα βήµατα ένα έως πέντε στην ενότητα [∆ιαδικασία](#page-41-0) εύκολης φόρτωσης στη [σελίδα](#page-41-0) 32.
- **2.**
	- Από τον μπροστινό πίνακα, επιλέξτε το εικονίδιο του μενού Paper (Χαρτί)
- **3.** Επιλέξτε **Paper load (Φόρτωση χαρτιού)**.

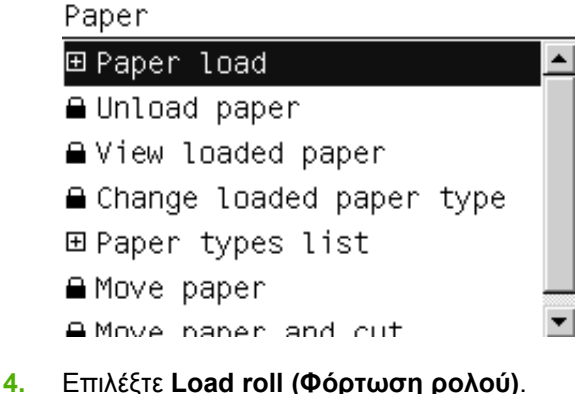

Paper load ►Load roll

Sheet, with skew check

- Sheet, without skew check
- **5.** Συνεχίστε στο βήµα 9 της διαδικασίας εύκολης φόρτωσης (ανατρέξτε στην ενότητα [Επιλέξτε](#page-43-0) την [κατηγορία](#page-43-0) και τον τύπο χαρτιού. στη σελίδα 34).

## **Αφαίρεση ρολού**

Πριν από την αφαίρεση ενός ρολού, ελέγξτε εάν υπάρχει χαρτί στο ρολό ή εάν το άκρο του χαρτιού δεν είναι πλέον προσαρτηµένο στο ρολό και ακολουθήστε την κατάλληλη διαδικασία, όπως περιγράφεται παρακάτω.

**ΥΠΟ∆ΕΙΞΗ** Μην αγγίζετε το χαρτί στη διάρκεια της εκτύπωσης, γιατί προκαλούνται ελαττώµατα ως προς την ποιότητα εικόνας.

### **∆ιαδικασία µε το πλήκτρο Αφαίρεσης χαρτιού µε χαρτί σε ρολό**

Εάν υπάρχει χαρτί στο ρολό, ακολουθήστε την παρακάτω διαδικασία.

- **1.** Πιέστε το πλήκτρο Αφαίρεσης χαρτιού στον µπροστινό πίνακα.
- **2.** Όταν ζητηθεί µε µήνυµα στην οθόνη του µπροστινού πίνακα, ανασηκώστε τον µπλε µοχλό στα αριστερά.
- **3.** Όταν ζητηθεί µε µήνυµα στην οθόνη του µπροστινού πίνακα, τυλίξτε απαλά το χαρτί από το άκρο του άξονα µέχρι να αποµακρυνθεί από τον εκτυπωτή.
- **4.** Όταν ζητηθεί µε µήνυµα στην οθόνη του µπροστινού πίνακα, χαµηλώστε τον µπλε µοχλό.

### <span id="page-45-0"></span>**∆ιαδικασία µε το πλήκτρο µενού χαρτιού µε χαρτί σε ρολό**

Εάν υπάρχει χαρτί στο ρολό, µπορείτε επίσης να ξεκινήσετε τη διαδικασία από τον µπροστινό πίνακα.

- **1.** Επιλέξτε το εικονίδιο του µενού Paper (Χαρτί) .
- **2.** Επιλέξτε **Unload paper (Αφαίρεση χαρτιού)**.

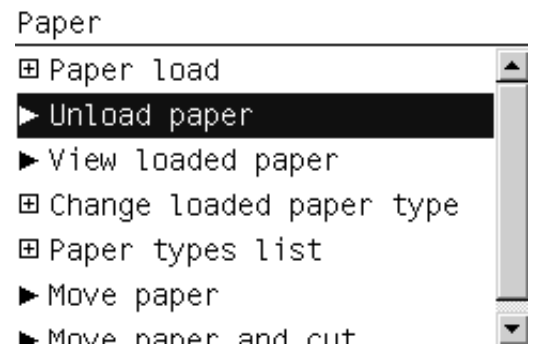

**3.** Συνεχίστε από το βήµα δύο της διαδικασίας µε το πλήκτρο Αφαίρεσης χαρτιού.

### **∆ιαδικασία εξαγωγής του χαρτιού από το ρολό**

Εάν το άκρο του χαρτιού δεν είναι πια προσαρτηµένο στο ρολό, ακολουθήστε την παρακάτω διαδικασία.

- **1.** Εάν έχετε ήδη ξεκινήσειτη διαδικασία αφαίρεσης, πιέστε το πλήκτρο Άκυρο στον µπροστινό πίνακα για να ακυρώσετε τη διαδικασία.
- **2.** Ανασηκώστε τον µπλε µοχλό στα αριστερά. Εάν στον µπροστινό πίνακα εµφανίζεται µια προειδοποίηση για το µοχλό, µπορείτε να την αγνοήσετε.
- **3.** Τραβήξτε το χαρτί έξω από τον εκτυπωτή. Τραβήξτε από οποιοδήποτε σηµείο είναι δυνατή η πρόσβαση στο χαρτί και συνιστάται το πίσω µέρος του εκτυπωτή.
- **4.** Χαµηλώστε τον µπλε µοχλό.
- **5.** Εάν στον µπροστινό πίνακα εµφανίζεται ένα προειδοποιητικό µήνυµα, πιέστε το κουµπί ΟΚ για να σβήσει.

## **Τοποθέτηση ενός φύλλου χαρτιού**

Υπάρχουν δύο τρόποι για την τοποθέτηση ενός φύλλου. Συνιστάται η διαδικασία εύκολης τοποθέτησης.

Οποιοδήποτε φορτωµένο ρολό ή φύλλο πρέπει να αφαιρεθεί πριν από τη φόρτωση ενός φύλλου. Ανατρέξτε στις ενότητες [Αφαίρεση](#page-44-0) ρολού στη σελίδα 35 ή [Αφαίρεση](#page-48-0) ενός φύλλου χαρτιού στη [σελίδα](#page-48-0) 39.

 $\mathbb{R}$  ΣΗΜΕΙΩΣΗ Για φύλλα με πάχος μεγαλύτερο από 0,5mm, πρέπει να έχετε χώρο πίσω από τον εκτυπωτή ίσο µε το µήκος του φύλλου.

### **∆ιαδικασία εύκολης φόρτωσης**

- **1.** Σταθείτε µπροστά από τον εκτυπωτή και ανοίξτε το δίσκο φύλλων.
	- **ΥΠΟ∆ΕΙΞΗ** Εάν είναι δύσκολο να ανοίξετε το δίσκο, προσπαθήστε να τον ανοίξετε από το πίσω µέρος του εκτυπωτή.

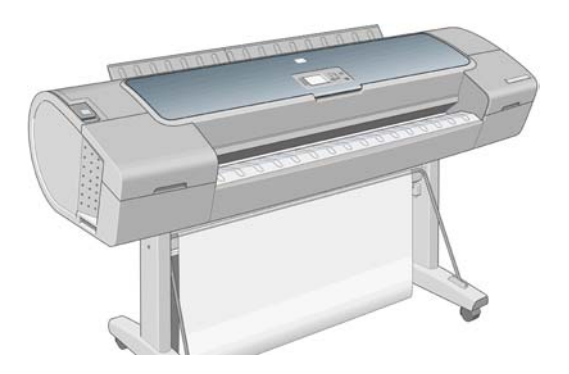

**2.** Εισαγάγετε το φύλλο µέσα στον τροφοδότη. Φορτώστε το φύλλο ευθυγραµµισµένο µε τη γραµµή τοποθέτησης και εισαγάγετε µέχρι το χαρτί να σταµατήσει, ενώ µε τα πιο παχιά φύλλα θα αισθανθείτε αντίσταση. Ο εκτυπωτής θα εντοπίσει το φύλλο µέσα σε τρία δευτερόλεπτα. Στην οθόνη του µπροστινού πίνακα θα ξεκινήσει µια αντίστροφη µέτρηση.

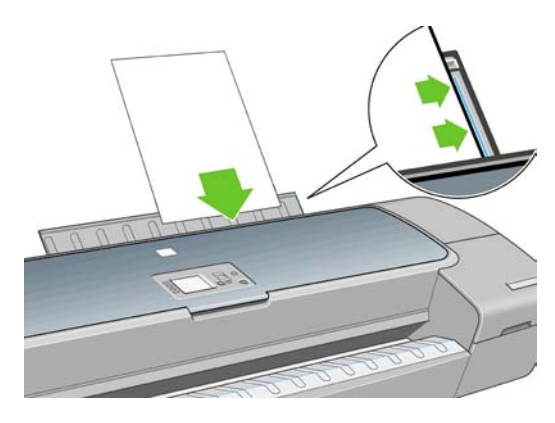

- **ΠΡΟΣΟΧΗ** Προσέξτε να µη βάλετε τα δάχτυλά σας στη διαδροµή χαρτιού του εκτυπωτή.
- **3.** Μετά από την αντίστροφη µέτρηση, το χαρτί τροφοδοτείται µέσα στον εκτυπωτή. Οδηγήστε το φύλλο µέσα στον εκτυπωτή αφού αυτή η ενέργεια είναι ιδιαίτερα σηµαντική για τα πιο χοντρά χαρτιά.
- **4.** Στην οθόνη του µπροστινού πίνακα εµφανίζεται µήνυµα που σας ρωτάει εάν φορτώνετε ρολό, φύλλο µε έλεγχο ασυµµετρίας ή φύλλο χωρίς έλεγχο ασυµµετρίας. Επιλέξτε **Sheet, with skew check (Φύλλο, µε έλεγχο ασυµµετρίας)** ή **Sheet, without skew check (Φύλλο, χωρίς έλεγχο ασυµµετρίας)** µε τα πλήκτρα Επάνω και Κάτω.
- **ΣΗΜΕΙΩΣΗ** Η προτεινόµενη επιλογή είναι **Sheet, with skew check (Φύλλο, µε έλεγχο ασυµµετρίας)**.

**ΣΗΜΕΙΩΣΗ** Αν τοποθετήσετε χαρτί χωρίς έλεγχο ασυµµετρίας, οι προεπισκοπήσεις εκτύπωσης ίσως να µην λειτουργούν σωστά. Ανατρέξτε στην ενότητα [Προεπισκόπηση](#page-67-0) εκτύπωσης στη [σελίδα](#page-67-0) 58.

<span id="page-47-0"></span>**5.** Επιλέξτε την κατηγορία και τον τύπο χαρτιού.

Select paper category 田 Bond and Coated Paper 田 Photo Paper 田 Proofing Paper 田 Fine Art Material 田Film 田 Technical Paper

- **ΥΠΟ∆ΕΙΞΗ** Αν τοποθετήσατε έναν τύπο χαρτιού που το όνοµά του δεν εµφανίζεται στη λίστα χαρτιών, ανατρέξτε στην ενότητα Ο τύπος χαρτιού δεν περιλαμβάνεται στο [πρόγρα](#page-172-0)μμα [οδήγησης](#page-172-0) στη σελίδα 163.
- **6.** Αν επιλέξατε **Sheet (Φύλλο)** από το µενού **Paper Load (Φόρτωση χαρτιού)**, ο εκτυπωτής ελέγχει την ευθυγράµµιση και µετρά το φύλλο.
- $\mathbb{B}$  **ΣΗΜΕΙΩΣΗ** Ανάλογα με το μήκος του φύλλου, θα τροφοδοτηθεί από το μπροστινό μέρος του εκτυπωτή.

Αν επιλέξατε **Sheet, without skew check (Φύλλο, χωρίς έλεγχο ασυµµετρίας)**, θα πρέπει να ευθυγραµµίσετε το φύλλο εσείς.

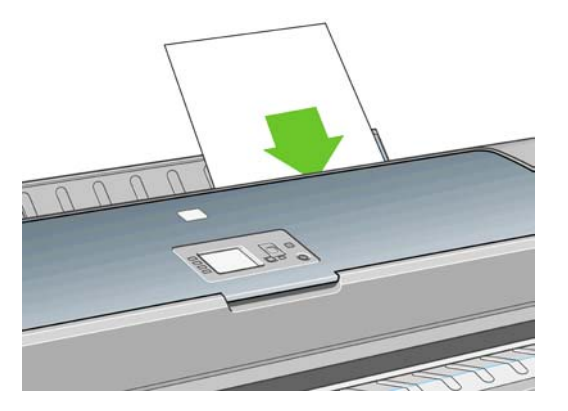

**7.** Εάν το χαρτί έχει φορτωθεί σωστά, στον µπροστινό πίνακα εµφανίζεται το µήνυµα **Ready (Έτοιµο)** και ο εκτυπωτής είναι έτοιµος να εκτυπώσει. Εάν το χαρτί δεν είναι ίσιο, ακολουθήστε τις οδηγίες στην οθόνη του µπροστινού πίνακα.

**ΣΗΜΕΙΩΣΗ** Όταν φορτωθεί σωστά, το φύλλο βρίσκεται στο πίσω µέρος του εκτυπωτή.

**ΣΗΜΕΙΩΣΗ** Εάν παρουσιαστεί κάποιο µη αναµενόµενο πρόβληµα σε οποιοδήποτε στάδιο της διαδικασίας τοποθέτησης του χαρτιού, ανατρέξτε στο θέµα ∆εν είναι δυνατή η επιτυχής [τοποθέτηση](#page-170-0) του [χαρτιού](#page-170-0) στη σελίδα 161.

### **∆ιαδικασία από το µενού χαρτιού**

Εναλλακτικά, µπορείτε να χρησιµοποιήσετε τον µπροστινό πίνακα, ώστε να ξεκινήσει η διαδικασία τοποθέτησης χαρτιού

**1.** Εκτελέστε το βήµα ένα της διαδικασίας εύκολης φόρτωσης.

<span id="page-48-0"></span>**2.**

Από τον μπροστινό πίνακα, επιλέξτε το εικονίδιο του μενού Paper (Χαρτί

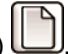

Main Menu

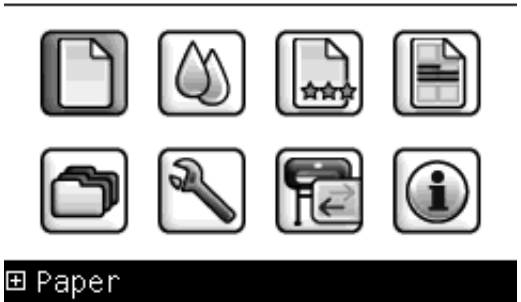

**3.** Επιλέξτε **Paper load (Φόρτωση χαρτιού)**.

Donan

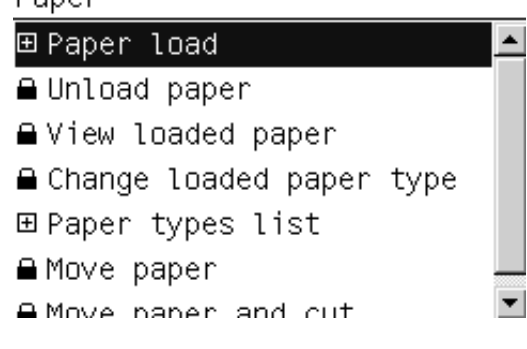

**4.** Επιλέξτε **Sheet, with skew check (Φύλλο, µε έλεγχο ασυµµετρίας)** ή **Sheet, without skew check (Φύλλο, χωρίς έλεγχο ασυµµετρίας)**.

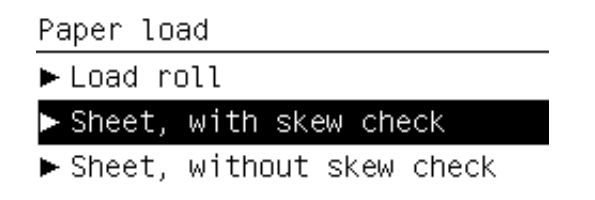

**ΣΗΜΕΙΩΣΗ** Η προτεινόµενη επιλογή είναι **Sheet, with skew check (Φύλλο, µε έλεγχο ασυµµετρίας)**.

**ΣΗΜΕΙΩΣΗ** Αν τοποθετήσετε χαρτί χωρίς έλεγχο ασυµµετρίας, οι προεπισκοπήσεις εκτύπωσης ίσως να µην λειτουργούν σωστά. Ανατρέξτε στην ενότητα [Προεπισκόπηση](#page-67-0) εκτύπωσης στη [σελίδα](#page-67-0) 58.

**5.** Συνεχίστε στο βήµα 5 της διαδικασίας εύκολης φόρτωσης (ανατρέξτε στην ενότητα [Επιλέξτε](#page-47-0) την [κατηγορία](#page-47-0) και τον τύπο χαρτιού. στη σελίδα 38).

## **Αφαίρεση ενός φύλλου χαρτιού**

Για να αφαιρέσετε ένα φύλλο χωρίς να έχει εκτυπωθεί, χρησιµοποιήστε το πλήκτρο Αφαίρεσης χαρτιού ή τη διαδικασία από το µενού χαρτιού.

Για να αφαιρέσετε ένα µόνο φύλλο µετά την εκτύπωση, µπορείτε απλώς να τραβήξετε το φύλλο ώστε να ελευθερωθεί από το µπροστινό µέρος του εκτυπωτή.

**ΥΠΟ∆ΕΙΞΗ** Μην αγγίζετε το χαρτί στη διάρκεια της εκτύπωσης, γιατί προκαλούνται ελαττώµατα ως προς την ποιότητα εικόνας.

### <span id="page-49-0"></span>**∆ιαδικασία µε το πλήκτρο Αφαίρεσης χαρτιού**

- **1.** Πιέστε το πλήκτρο Αφαίρεσης χαρτιού στον µπροστινό πίνακα.
- **2.** Το φύλλο θα εξαχθεί από το µπροστινό µέρος του εκτυπωτή και είτε µπορείτε να το πιάσετε µε το χέρι είτε µπορείτε να το αφήσετε να πέσει στο καλάθι.

#### **∆ιαδικασία από το µενού χαρτιού**

Μπορείτε επίσης να αφαιρέσετε ένα φύλλο από το µενού Paper (Χαρτί) του µπροστινού πίνακα.

**1.**

Από τον µπροστινό πίνακα, επιλέξτε το εικονίδιο του µενού Paper (Χαρτί) .

Main Menu

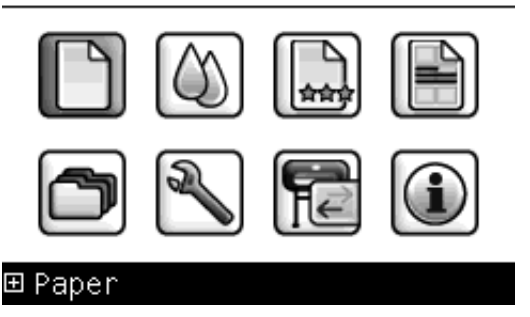

**2.** Επιλέξτε **Unload paper (Αφαίρεση χαρτιού)**. Το φύλλο θα εξαχθεί από το µπροστινό µέρος του εκτυπωτή και είτε µπορείτε να το πιάσετε µε το χέρι είτε µπορείτε να το αφήσετε να πέσει στο καλάθι.

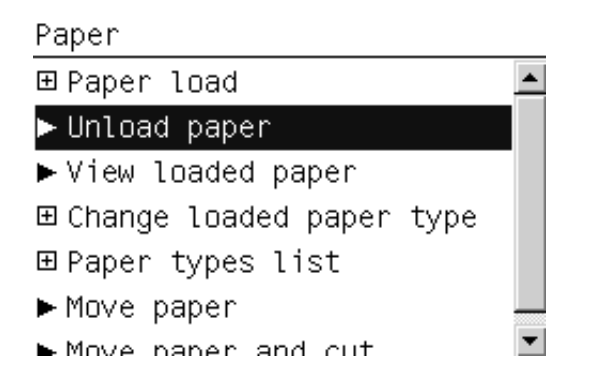

## **Προβολή πληροφοριών για το χαρτί**

Για να προβάλετε τις πληροφορίες για το φορτωµένο χαρτί, πιέστε το πλήκτρο Προβολή τοποθετηµένου χαρτιού στον µπροστινό πίνακα.

Μπορείτε επίσης να επιλέξετε το εικονίδιο του µενού Paper (Χαρτί) και µετά **View loaded paper (Προβολή φορτωµένου χαρτιού)**.

Στον µπροστινό πίνακα εµφανίζονται οι παρακάτω πληροφορίες:

- Κατάσταση του ρολού ή του φύλλου
- Ο τύπος του χαρτιού που έχετε επιλέξει
- Πλάτος του χαρτιού (κατ' εκτίµηση)
- Μήκος του φύλλου (κατ' εκτίµηση)
- <span id="page-50-0"></span>● Κατάσταση βαθµονόµησης χρωµάτων
- Κατάσταση προηγµένης βαθµονόµησης χαρτιού
- **ΣΗΜΕΙΩΣΗ** Εάν τοποθετήσατε κοµµένο φύλλο χωρίς έλεγχο συµµετρίας, θα πρέπει να παραβλέψετε το εκτιµώµενο µήκος, καθώς ο εκτυπωτής δεν µπορεί να το υπολογίσει µε ακρίβεια.

Εάν δεν έχει φορτωθεί χαρτί, εµφανίζεται το µήνυµα **Out of paper (∆εν υπάρχει χαρτί)**.

Οι ίδιες πληροφορίες (εκτός από το χρώµα και την κατάσταση προηγµένης βαθµονόµησης χαρτιού) εµφανίζονται στη σελίδα Supplies (Αναλώσιµα) του HP Printer Utility.

**ΣΗΜΕΙΩΣΗ** Το φωτογραφικό χαρτί και το χαρτί µε επικάλυψη απαιτεί προσεκτικό χειρισµό. ∆είτε [Η](#page-185-0) εκτύπωση έχει γδαρσίµατα ή [γρατσουνιές](#page-185-0) στη σελίδα 176.

## **Προεπιλογές χαρτιού**

Κάθε υποστηριζόµενος τύπος χαρτιού έχει τα δικά του χαρακτηριστικά. Για βέλτιστη ποιότητα εκτύπωσης, ο εκτυπωτής αλλάζει τον τρόπο που εκτυπώνει σε κάθε διαφορετικό τύπο χαρτιού. Για παράδειγµα, µερικά χαρτιά µπορεί να χρειάζονται περισσότερο µελάνι και µερικά άλλα µπορεί να χρειάζονται µεγαλύτερο χρόνο για το στέγνωµα. Έτσι, πρέπει να δώσετε στον εκτυπωτή µια περιγραφή των απαιτήσεων για κάθε τύπο χαρτιού. Αυτή η περιγραφή ονοµάζεται προεπιλογή χαρτιού. Η προεπιλογή χαρτιού περιέχει το προφίλ ICC, το οποίο περιγράφει τα χαρακτηριστικά χρωµάτων του χαρτιού. Επίσης, περιέχει πληροφορίες για άλλα χαρακτηριστικά και απαιτήσεις του χαρτιού που δεν έχουν άµεση σχέση µε το χρώµα. Οι υπάρχουσες προεπιλογές χαρτιού για το δικό σας εκτυπωτή είναι ήδη εγκατεστηµένες στο λογισµικό του εκτυπωτή.

Ωστόσο, καθώς δεν είναι εύκολο να πραγµατοποιείτε κύλιση σε µια λίστα µε όλους τους διαθέσιµους τύπους χαρτιού, ο εκτυπωτής περιέχει µόνο τις προεπιλογές χαρτιού για τους τύπους χαρτιού που χρησιµοποιούνται περισσότερο. Εάν έχετε έναν τύπο χαρτιού για τον οποίο ο εκτυπωτής δεν έχει καµία προεπιλογή, δεν µπορείτε να επιλέξετε αυτόν τον τύπο χαρτιού στην οθόνη του µπροστινού πίνακα.

Υπάρχουν τρεις τρόποι για την αντιστοίχιση µιας προεπιλογής για ένα νέο τύπο χαρτιού.

- Εισανάνετε µια προεπιλονή χαρτιού που λάβατε από το Web. Δείτε Για να [εγκαταστήσετε](#page-51-0) µια [προεπιλογή](#page-51-0) χαρτιού που έχετε λάβει στη σελίδα 42.
- Δημιουργήστε τη δική σας προεπιλογή χαρτιού, χρησιμοποιώντας το HP Color Center. Ανατρέξτε στην ενότητα Για να δηµιουργήσετε τις δικές σας [προεπιλογές](#page-51-0) χαρτιού στη σελίδα 42.
- Οι προχωρηµένοι χρήστες µπορούν να δηµιουργήσουν και να προσαρµόσουν προεπιλογές χαρτιού, χρησιµοποιώντας το HP Color Center. Ανατρέξτε στην ενότητα Προηγµένη δηµ[ιουργία](#page-53-0) [προεπιλογής](#page-53-0) χαρτιού στη σελίδα 44.
- **ΣΗΜΕΙΩΣΗ** Μπορείτε να χρησιµοποιήσετε έως 30 ειδικούς και πρόσθετους τύπους χαρτιού το µέγιστο. Για να διαγράψετε µια ειδική ή πρόσθετη προεπιλογή χαρτιού, µεταβείτε στο κέντρο χρωµάτων και επιλέξτε **Paper Preset Management (∆ιαχείριση προεπιλογών χαρτιού)** > **Delete Paper Preset (∆ιαγραφή προεπιλογής χαρτιού)**.. ∆εν είναι δυνατή η διαγραφή προεπιλογών χαρτιού που παρέχονται µε τον εκτυπωτή σας.

#### <span id="page-51-0"></span>**Για να εγκαταστήσετε µια προεπιλογή χαρτιού που έχετε λάβει**

- **1.** Μετά τον εντοπισµό της κατάλληλης προεπιλογής χαρτιού στη διεύθυνση [http://www.hp.com/go/](http://www.hp.com/go/z3200ps/paperpresets/) [z3200ps/paperpresets/](http://www.hp.com/go/z3200ps/paperpresets/) ή στην τοποθεσία του κατασκευαστή στο Web, κάντε κλικ στο κουµπί **Download Now (Άµεση λήψη)** και αποθηκεύστε την προεπιλογή χαρτιού (αρχείο ".oms") στον υπολογιστή σας.
- **ΣΗΜΕΙΩΣΗ** Εάν δεν βρείτε την προεπιλογή χαρτιού που θέλετε στο Web, µπορεί να έχει προστεθεί στο τελευταίο υλικολογισµικό για τον εκτυπωτή σας. Για πληροφορίες, µπορείτε να ελέγξετε τις σηµειώσεις έκδοσης του υλικολογισµικού. ∆είτε Ενηµέρωση του [υλικολογισ](#page-157-0)µικού στη [σελίδα](#page-157-0) 148.
- **2.** Πριν από την έναρξη της εγκατάστασης της νέας προεπιλογής, βεβαιωθείτε ότι ο εκτυπωτής βρίσκεται σε αδράνεια και ότι έχει διακοπεί η ουρά εκτύπωσης. Κατά την εγκατάσταση της νέας προεπιλογής χαρτιού θα διακοπούν όλες οι εργασίες εκτύπωσης που βρίσκονται σε εξέλιξη.
- **3.** Ξεκινήστε το HP Printer Utility ή τον ενσωµατωµένο Web Server.
	- Στο HP Printer Utility, επιλέξτε **Color Center (Κέντρο χρωµάτων)** και, στη συνέχεια, **Import Paper Preset (Εισαγωγή προεπιλογής χαρτιού)**.
	- Στον ενσωµατωµένο Web server, επιλέξτε την καρτέλα **Setup (Ρυθµίσεις)** και, στη συνέχεια, την καρτέλα **Paper preset management (∆ιαχείριση προεπιλογών χαρτιού** και **Import (Εισαγωγή)**.
- **4.** Στη σελίδα Import (Εισαγωγή), επιλέξτε το αρχείο προεπιλογών χαρτιού που λάβατε στο βήµα 1.
- **5.** Κάντε κλικ στο κουµπί **Update (Ενηµέρωση)** και περιµένετε µέχρι να ολοκληρωθεί η διαδικασία ενηµέρωσης. Ενδέχεται να χρειαστεί κάποιο χρονικό διάστηµα. Ο εκτυπωτής θα πραγµατοποιήσει αυτόµατη επανεκκίνηση, όταν ολοκληρωθεί η ενηµέρωση. Περιµένετε µέχρι να ξεκινήσει ξανά και ο µπροστινός πίνακας να υποδείξει ότι είναι έτοιµος.
- **6.** Ελέγξτε ότι ο νέος τύπος χαρτιού εµφανίζεται στην κατηγορία **Additional paper (Πρόσθετο χαρτί)** ή **Custom paper (Ειδικό χαρτί)** στον µπροστινό πίνακα του εκτυπωτή σας.
- **7.** Συγχρονίστε το νέο τύπο χαρτιού µε το πρόγραµµα οδήγησης ανοίγοντας το HP Printer Utility. Επιλέξτε τον εκτυπωτή, στη συνέχεια, την καρτέλα **Color Center (Κέντρο χρωµάτων)**, **Paper Preset Management (∆ιαχείριση προεπιλογών χαρτιού)** και **Synchronize Paper Presets (Συγχρονισµός προεπιλογών χαρτιού)** (κουµπί στο Mac OS).

Τώρα που έχετε εισαγάγει την προεπιλογή χαρτιού, µπορείτε να επιλέξετε τον τύπο χαρτιού από τον µπροστινό πίνακα και από το πρόγραµµα οδήγησης. Το προφίλ ICC για τον νέο τύπο χαρτιού είναι έτοιµο για χρήση από την εφαρµογή.

### **Για να δηµιουργήσετε τις δικές σας προεπιλογές χαρτιού**

Πριν από τη χρήση ενός ειδικού τύπου χαρτιού στον εκτυπωτή σας, θα πρέπει να προσθέσετε µια προεπιλογή χαρτιού για το νέο χαρτί. Μπορείτε να δηµιουργήσετε µια νέα προεπιλογή χαρτιού χρησιµοποιώντας το HP Color Center στο HP Printer Utility.

Το όνοµα προεπιλογής χαρτιού θα εµφανιστεί στο πρόγραµµα οδήγησης εκτυπωτή και στον µπροστινό πίνακα.

Για να δηµιουργήσετε µια προεπιλογή χαρτιού, µπορείτε να ακολουθήσετε αυτήν την απλή διαδικασία:

- **1.** Μεταβείτε στην καρτέλα **Color Center (Κέντρο χρωµάτων)** στο HP Printer Utility για Windows ή στην οµάδα HP Color Center στο HP Printer Utility για Mac OS.
- **2.** Επιλέξτε **Create New Paper Preset (∆ηµιουργία νέας προεπιλογής χαρτιού)**.
- **3.** Εισάγετε το όνοµα του χαρτιού.
- **ΥΠΟ∆ΕΙΞΗ** Η εµπορική ονοµασία του χαρτιού είναι πιθανό να είναι η πλέον κατανοητή για άλλους χρήστες του εκτυπωτή.
- **4.** Επιλέξτε µια κατηγορία χαρτιού από το αναπτυσσόµενο µενού. Η κατηγορία χαρτιού προσδιορίζει το σύνολο του µελανιού που χρησιµοποιείται και άλλες βασικές παραµέτρους εκτύπωσης. Για περισσότερες πληροφορίες, ανατρέξτε στην ηλεκτρονική βοήθεια στο κέντρο χρωµάτων και στη διεύθυνση [http://www.hp.com/go/Z3200ps/paperpresets/.](http://www.hp.com/go/Z3200ps/paperpresets/) Οι διαθέσιµες κατηγορίες είναι οι εξής:
	- **Bond and Coated Paper (Χαρτί Bond και µε επικάλυψη)**: Λεπτά χαρτιά µε ίνες και µατ επιφάνεια. Τα χαρτιά αυτά χρησιµοποιούν µατ µαύρο µελάνι, χωρίς βελτίωση γυαλάδας, σχετικά χαµηλά όρια µελανιού και υψηλή θέση µηχανισµού µεταφοράς.
	- **Photo Paper (Φωτογραφικό χαρτί)**: Σχετικά παχιά, φωτογραφικά χαρτιά µε διάφορα τελειώµατα από µατ έως σατινέ και γυαλιστερό. Τα χαρτιά αυτά χρησιµοποιούν φωτογραφικό µαύρο µελάνι και βελτίωση γυαλάδας, µε εξαίρεση τα µατ φωτογραφικά χαρτιά, σχετικά υψηλά όρια µελανιού και χαµηλή θέση µηχανισµού µεταφοράς, µε εξαίρεση τα χαρτιά Baryte και τα µατ φωτογραφικά χαρτιά. Συνήθως εκτυπώνουν µε τους ακτινωτούς τροχούς επάνω.
	- **Proofing Paper (Χαρτί δοκιµίου)**: ∆ιάφορα χαρτιά από µατ έως σατινέ και γυαλιστερά που χρησιµοποιούνται για την προσοµοίωση εµπορικής εκτύπωσης µε υψηλές απαιτήσεις ακρίβειας χρωµάτων.
	- **Fine Art Material (Υλικό σχεδίασης)**: Κανβάς, µατ και φωτογραφικά υλικά µε βάση το χαρτί που χρησιµοποιούνται για υψηλής ποιότητας εκτύπωση σχεδίασης. Τα χαρτιά αυτά χρησιµοποιούν µατ µαύρο µελάνι, χωρίς βελτίωση γυαλάδας, µε εξαίρεση τα χαρτιά Canvas Satin και Pearl, τα οποία χρησιµοποιούν φωτογραφικό µαύρο µελάνι και βελτίωση γυαλάδας. Χρησιµοποιούν υψηλή θέση µηχανισµού µεταφοράς και υψηλά όρια µελανιού.
	- **Film (Φιλµ)**: Συνθετικά υλικά µε βάση το φιλµ που χρησιµοποιούν συνήθως φωτογραφικό µαύρο µελάνι, χωρίς βελτίωση γυαλάδας, µε σχετικά χαµηλά όρια µελανιού και υψηλή θέση µηχανισµού µεταφοράς.
	- **Backlit**: Συνθετικά ηµιδιαφανή υλικά που χρησιµοποιούν συνήθως φωτογραφικό µαύρο µελάνι, χωρίς βελτίωση γυαλάδας, µε υψηλά όρια µελανιού, υψηλή θέση µηχανισµού µεταφοράς και τους ακτινωτούς τροχούς επάνω.
- **5.** Κάντε κλικ στο κουµπί **Επόµενο** στα Windows ή στο κουµπί **Continue (Συνέχεια)** σε Mac OS.
- **6.** Φορτώστε το δικό χαρτί και δείτε [Τοποθέτηση](#page-40-0) του ρολού στον εκτυπωτή στη σελίδα 31 ή [Τοποθέτηση](#page-45-0) ενός φύλλου χαρτιού στη σελίδα 36. Θα βρείτε το όνοµα χαρτιού στην κατηγορία **Custom paper (Ειδικό χαρτί)** στον µπροστινό πίνακα.
- **7.** Επιλέξτε το όνοµα προφίλ ICC στο κέντρο χρωµάτων. Πρόκειται για το όνοµα που θα χρησιµοποιείτε για την επιλογή του προφίλ στην εφαρµογή σας.
- **8.** Κάντε κλικ στο κουµπί **Επόµενο** στα Windows ή στο κουµπί **Continue (Συνέχεια)** σε Mac OS.
- **9.** Εάν επιτρέπεται από τον τύπο χαρτιού, ο εκτυπωτής εκτελεί µια βαθµονόµηση χρώµατος (περίπου 10 λεπτά) και δηµιουργεί το προφίλ ICC (περίπου 20 λεπτά).

Μετά τη δηµιουργία της προεπιλογής χαρτιού, µπορείτε να επιλέξετε τον τύπο χαρτιού από τον µπροστινό πίνακα και από το πρόγραµµα οδήγησης στην κατηγορία **Custom paper (ειδικό χαρτί)**. Το προφίλ ICC για τον νέο τύπο χαρτιού θα είναι έτοιµο για χρήση από την εφαρµογή.

Μπορείτε να εξάγετε τη νέα προεπιλογή χαρτιού στον υπολογιστή σας και να τη χρησιµοποιήσετε σε άλλους εκτυπωτές σειράς HP Designjet Z3200. Στο κέντρο χρωµάτων, επιλέξτε **Paper Preset Management (∆ιαχείριση προεπιλογής χαρτιού)** > **Export Paper Preset (Εξαγωγή προεπιλογής χαρτιού)** και, στη συνέχεια, ακολουθήστε τις οδηγίες που εµφανίζονται στην οθόνη. Για να [εγκαταστήσετε](#page-51-0) την προεπιλογή σε άλλο εκτυπωτή, δείτε Για να εγκαταστήσετε μια προεπιλογή χαρτιού που έχετε λάβει στη [σελίδα](#page-51-0) 42.

### <span id="page-53-0"></span>**Προηγµένη δηµιουργία προεπιλογής χαρτιού**

Η προηγµένη δηµιουργία προεπιλογής χαρτιού αφορά µια διαδικασία δοκιµής και πλάνης, στην οποία τροποποιείτε τις ιδιότητες εκτύπωσης της νέας σας προεπιλογής, για να επιτύχετε τη βέλτιστη ποιότητα εκτύπωσης.

- **1.** Μεταβείτε στην καρτέλα **Color Center (Κέντρο χρωµάτων)** στο HP Printer Utility για Windows ή στην οµάδα HP Color Center στο HP Printer Utility για Mac OS.
- **2.** Επιλέξτε **Paper Preset Management (∆ιαχείριση προεπιλογών χαρτιού)**.
- **3.** Στα Windows, επιλέξτε το στοιχείο **Create Paper Preset (∆ηµιουργία προεπιλογής χαρτιού)**. Σε Mac OS, κάντε κλικ στο στοιχείο **+**.
- **4.** Εισάγετε το όνοµα του χαρτιού.
- **ΥΠΟ∆ΕΙΞΗ** Η εµπορική ονοµασία του χαρτιού είναι πιθανό να είναι η πλέον κατανοητή για άλλους χρήστες του εκτυπωτή.
- **5.** Επιλέξτε µια κατηγορία χαρτιού από το αναπτυσσόµενο µενού. Η κατηγορία χαρτιού προσδιορίζει το σύνολο του µελανιού που χρησιµοποιείται και άλλες βασικές παραµέτρους εκτύπωσης. Για περισσότερες πληροφορίες, ανατρέξτε στην ηλεκτρονική βοήθεια **το περιστο** κέντρο χρωμάτων και στη διεύθυνση [http://www.hp.com/go/Z3200ps/paperpresets/.](http://www.hp.com/go/Z3200ps/paperpresets/) Οι διαθέσιµες κατηγορίες είναι οι εξής:
	- **Bond and Coated Paper (Χαρτί Bond και µε επικάλυψη)**: Λεπτά χαρτιά µε ίνες και µατ επιφάνεια. Τα χαρτιά αυτά χρησιµοποιούν µατ µαύρο µελάνι, χωρίς βελτίωση γυαλάδας, σχετικά χαµηλά όρια µελανιού και υψηλή θέση µηχανισµού µεταφοράς.
	- **Photo Paper (Φωτογραφικό χαρτί)**: Σχετικά παχιά, φωτογραφικά χαρτιά µε διάφορα τελειώµατα από µατ έως σατινέ και γυαλιστερό. Τα χαρτιά αυτά χρησιµοποιούν φωτογραφικό µαύρο µελάνι και βελτίωση γυαλάδας, µε εξαίρεση τα µατ φωτογραφικά χαρτιά, σχετικά υψηλά όρια µελανιού και χαµηλή θέση µηχανισµού µεταφοράς, µε εξαίρεση τα χαρτιά Baryte και τα µατ φωτογραφικά χαρτιά. Συνήθως εκτυπώνουν µε τους ακτινωτούς τροχούς επάνω.
	- **Proofing Paper (Χαρτί δοκιµίου)**: ∆ιάφορα χαρτιά από µατ έως σατινέ και γυαλιστερά που χρησιµοποιούνται για την προσοµοίωση εµπορικής εκτύπωσης µε υψηλές απαιτήσεις ακρίβειας χρωµάτων.
	- **Fine Art Material (Υλικό σχεδίασης)**: Κανβάς, µατ και φωτογραφικά υλικά µε βάση το χαρτί που χρησιµοποιούνται για υψηλής ποιότητας εκτύπωση σχεδίασης. Τα χαρτιά αυτά χρησιµοποιούν µατ µαύρο µελάνι, χωρίς βελτίωση γυαλάδας, µε εξαίρεση τα χαρτιά Canvas Satin και Pearl, τα οποία χρησιµοποιούν φωτογραφικό µαύρο µελάνι και βελτίωση γυαλάδας. Χρησιµοποιούν υψηλή θέση µηχανισµού µεταφοράς και υψηλά όρια µελανιού.
	- **Film (Φιλµ)**: Συνθετικά υλικά µε βάση το φιλµ που χρησιµοποιούν συνήθως φωτογραφικό µαύρο µελάνι, χωρίς βελτίωση γυαλάδας, µε σχετικά χαµηλά όρια µελανιού και υψηλή θέση µηχανισµού µεταφοράς.
	- Backlit: Συνθετικά ημιδιαφανή υλικά που χρησιμοποιούν συνήθως φωτογραφικό μαύρο µελάνι, χωρίς βελτίωση γυαλάδας, µε υψηλά όρια µελανιού, υψηλή θέση µηχανισµού µεταφοράς και τους ακτινωτούς τροχούς επάνω.
- **6.** Εάν θέλετε, χρησιµοποιήστε το κουµπί **Change Printing Properties (Αλλαγή ιδιοτήτων εκτύπωσης)**, για να αλλάξετε τις ακόλουθες ιδιότητες:
	- **Paper Thickness (Πάχος χαρτιού)**: Αυτό είναι σχετικό µε το ύψος του µηχανισµού µεταφοράς ή το κενό του τυµπάνου. Πρέπει να επιλέξετε το στοιχείο **High (Υψηλό)**, αν το χαρτί σας ζυγίζει περισσότερο από 250 g/m² ή αν δεν έχει πλαστική επικάλυψη.
	- **Dry Time (Χρόνος στεγνώµατος)**: Η σύσταση είναι να χρησιµοποιείτε την επιλογή **Automatic (Αυτόµατος)** από προεπιλογή και να επιλέγετε το στοιχείο **Extended (Παρατεταµένος)**, αν χρειάζεται.
	- **Starwheels (Ακτινωτοί τροχοί)**: Εκτυπώστε µε τους ακτινωτούς τροχούς επάνω ή κάτω.
	- **Cutter (Μηχανισµός κοπής)**: Ενεργοποιήστε ή απενεργοποιήστε το µηχανισµό κοπής.
	- **Global Ink Limit (Καθολικό όριο µελανιού)**: Αρχικά µπορεί να µείνει ως έχει και να τροποποιηθεί αργότερα, µε βάση τα αποτελέσµατα εκτύπωσης.
	- **Gloss Enhancer Amount (Ποσοστό βελτίωσης γυαλάδας)**: Αρχικά µπορεί να µείνει ως έχει και να τροποποιηθεί αργότερα, µε βάση τα αποτελέσµατα εκτύπωσης.
	- **ΣΗΜΕΙΩΣΗ** Όταν µια επιλογή είναι απενεργοποιηµένη, αυτό σηµαίνει ότι δεν είναι πλέον διαθέσιµη για τον επιλεγµένο τύπο χαρτιού.

Ορισµένοι τύποι χαρτιού είναι διαθέσιµοι µε διαφορετικά όρια µελανιού (λιγότερο/κανονικό/ περισσότερο µελάνι). Τα όρια µελανιού γενικά είναι ανάλογα µε τον όγκο της γκάµας χρωµάτων, αλλά ένα υψηλότερο όριο µελανιού µπορεί να προκαλέσει τεχνουργήµατα εκτύπωσης (ξάκρισµα, συγχώνευση κ.λπ.) σε ορισµένες περιπτώσεις. Τα χαρτιά HP έχουν καλά ρυθµισµένα όρια µελανιού, ενώ άλλα χαρτιά χρησιµοποιούν γενικά όρια µελανιού.

- **7.** Κάντε κλικ στο κουµπί **Επόµενο** στα Windows ή στο κουµπί **Continue (Συνέχεια)** σε Mac OS.
- **8.** Φορτώστε το δικό χαρτί και δείτε [Τοποθέτηση](#page-40-0) του ρολού στον εκτυπωτή στη σελίδα 31 ή [Τοποθέτηση](#page-45-0) ενός φύλλου χαρτιού στη σελίδα 36. Θα βρείτε το όνοµα χαρτιού στην κατηγορία **Custom paper (Ειδικό χαρτί)** στον µπροστινό πίνακα.
- **9.** Στα Windows, επιλέξτε το κουµπί **Ναι**, όταν σας ζητηθεί να εκτελέσετε βαθµονόµηση χαρτιού. Σε Mac OS, επιλέξτε τα στοιχεία **Paper Preset Management (∆ιαχείριση προεπιλογών χαρτιού)** > **Calibrate Paper (Βαθµονόµηση χαρτιού)**. Για περισσότερες πληροφορίες σχετικά µε τη βαθµονόµηση χαρτιού, ανατρέξτε στο θέµα Βαθµονόµηση χρώµατος στη [σελίδα](#page-86-0) 77.
- **10.** Μπορείτε να εκτυπώσετε µια εικόνα της επιλογής σας, για να ελέγξετε την γκάµα χρωµάτων, τη συγχώνευση, τις κηλίδες, την καφέ σκίαση και την οµοιοµορφία της γυαλάδας. Εάν τα αποτελέσµατα δεν είναι ικανοποιητικά, µπορείτε να αλλάξετε τις ιδιότητες εκτύπωσης και να ξεκινήσετε άλλη βαθµονόµηση. Για παράδειγµα:
	- Για καλύτερη γκάµα χρωµάτων, αυξήστε το όριο µελανιού **ή** επιλέξτε µια µεταβλητή "more ink" (περισσότερο μελάνι) του ίδιου τύπου χαρτιού, αν είναι διαθέσιμη.
	- Για να µειώσετε τη συγχώνευση, µειώστε το όριο µελανιού ή/και το ποσό βελτίωσης γυαλάδας **ή** επιλέξτε µια µεταβλητή "less ink" (λιγότερο µελάνι) του ίδιου χαρτιού, αν είναι διαθέσιµη.
	- Για να µειώσετε την καφέ σκίαση ή να βελτιώσετε την οµοιοµορφία γυαλάδας, προσαρµόστε το ποσό βελτίωσης γυαλάδας.

Για περισσότερες πληροφορίες, ανατρέξτε στην ηλεκτρονική βοήθεια <sup>3</sup> στο κέντρο χρωμάτων.

- <span id="page-55-0"></span>**11.** Με τις τελικές ιδιότητες εκτύπωσης, µπορείτε τώρα να δηµιουργήσετε ένα προφίλ ICC για το χαρτί, χρησιµοποιώντας µία από τις ακόλουθες τρεις επιλογές:
	- Η τυπική διαδικασία με το κέντρο χρωμάτων (ανατρέξτε στο θέμα Δημιουργία [προφίλ](#page-89-0) χρωµάτων στη [σελίδα](#page-89-0) 80).
	- $\bullet$  Το HP Advanced Profiling Solution (παρέχεται με τον εκτυπωτή σας). Για περισσότερες πληροφορίες σχετικά µε το HP Advanced Profiling Solution, ανατρέξτε στην τεκµηρίωσή του και στη διεύθυνση <http://www.hp.com/go/z3200ps/solutions/>.
	- Ένα πρόγραμμα δημιουργίας προφίλ άλλου κατασκευαστή (ανατρέξτε στο θέμα [Μέτρηση](#page-90-0) χρώµατος στη [σελίδα](#page-90-0) 81).
- **12.** Όταν δηµιουργήσετε και προσαρµόσετε το προφίλ ICC για το χαρτί σας, µπορείτε να συνδέσετε αυτό το προφίλ στην προεπιλογή χαρτιού µε το κέντρο χρωµάτων: επιλέξτε τα στοιχεία **Paper Preset Management (∆ιαχείριση προεπιλογών χαρτιού)** > **Install Profile (Εγκατάσταση προφίλ)**. Εάν έχετε χρησιµοποιήσει την τυπική διαδικασία δηµιουργίας προφίλ µέσω του κέντρου χρωµάτων, αυτό το βήµα δεν είναι απαραίτητο, επειδή το προφίλ συνδέεται αυτόµατα στην προεπιλογή χαρτιού.

Για περισσότερες πληροφορίες σχετικά µε τις διαδικασίες που είναι διαθέσιµες στο κέντρο χρωµάτων (Color Center), δείτε Τα στοιχεία της [διαχείρισης](#page-85-0) χρωµάτων στη σελίδα 76.

Μετά τη δηµιουργία της προεπιλογής χαρτιού, µπορείτε να επιλέξετε τον τύπο χαρτιού από τον µπροστινό πίνακα και από το πρόγραµµα οδήγησης στην κατηγορία **Custom paper (ειδικό χαρτί)**. Το προφίλ ICC για τον νέο τύπο χαρτιού θα είναι έτοιµο για χρήση από την εφαρµογή.

Μπορείτε να εξάγετε τη νέα προεπιλογή χαρτιού στον υπολογιστή σας και να τη χρησιµοποιήσετε σε άλλους εκτυπωτές σειράς HP Designjet Z3200. Στο κέντρο χρωµάτων, επιλέξτε **Paper Preset Management (∆ιαχείριση προεπιλογής χαρτιού)** > **Export Paper Preset (Εξαγωγή προεπιλογής χαρτιού)** και, στη συνέχεια, ακολουθήστε τις οδηγίες που εµφανίζονται στην οθόνη. Για να [εγκαταστήσετε](#page-51-0) την προεπιλογή σε άλλο εκτυπωτή, δείτε <mark>Για να εγκαταστήσετε μια προεπιλ</mark>ογή χαρτιού που έχετε λάβει στη [σελίδα](#page-51-0) 42.

## **Εκτύπωση σε τοποθετηµένο χαρτί**

Για εκτύπωση µιας εργασίας σε όποιο χαρτί είναι τοποθετηµένο στον εκτυπωτή, επιλέξτε **Any (Οποιοδήποτε)** στην επιλογή Paper Type (Τύπος χαρτιού) στο πρόγραµµα οδήγησης του εκτυπωτή.

- **Από το παράθυρο διαλόγου του προγράµµατος οδήγησης στα Windows:** επιλέξτε την καρτέλα Paper/Quality (Χαρτί/Ποιότητα) και µετά επιλέξτε **Any (Οποιοδήποτε)** στην αναπτυσσόµενη λίστα Paper Type (Τύπος χαρτιού).
- **Στο παράθυρο διαλόγου Print (Εκτύπωση) του PCL3 για Mac OS:** επιλέξτε την καρτέλα Paper Type/Quality (Τύπος χαρτιού/Ποιότητα) και µετά επιλέξτε **Any (Οποιοδήποτε)** στην αναπτυσσόµενη λίστα Paper Type (Τύπος χαρτιού).
- **Στο παράθυρο διαλόγου Print (Εκτύπωση) του PostScript για Mac OS:** επιλέξτε την καρτέλα Image Quality (Ποιότητα εικόνας) και µετά επιλέξτε **Any (Οποιοδήποτε)** στην αναπτυσσόµενη λίστα Paper Type (Τύπος χαρτιού).
- **ΣΗΜΕΙΩΣΗ** Η επιλογή **Any (Οποιοδήποτε)** είναι ο προεπιλεγµένος τύπος χαρτιού.

## **Μετακίνηση χαρτιού**

Εάν ο εκτυπωτής βρίσκεται σε αδράνεια (έτοιµος για εκτύπωση), µπορείτε να µετακινήσετε το χαρτί προς τα εµπρός ή προς τα πίσω από τον µπροστινό πίνακα. Με τον τρόπο αυτό, µπορείτε να µειώσετε ή να αυξήσετε το λευκό τµήµα ανάµεσα στην τελευταία και την επόµενη εκτύπωση.

<span id="page-56-0"></span>Για να µετακινήσετε το χαρτί, επιλέξτε το εικονίδιο του µενού Paper (Χαρτί) και, στη συνέχεια, **Move paper (Μετακίνηση χαρτιού)**.

Move paper

Press ▲ to rewind paper. Press  $\bullet$  to advance paper.

Press  $\alpha$  to continue.

Μπορείτε να µετακινήσετε το χαρτί προς τα εµπρός, πιέζοντας το πλήκτρο Επάνω στον µπροστινό πίνακα ή προς τα πίσω, πιέζοντας το πλήκτρο Κάτω. Όταν το χαρτί τοποθετηθεί στην επιθυµητή θέση, πιέστε το πλήκτρο OK.

## **Συντήρηση χαρτιού**

Για να διατηρήσετε την ποιότητα χαρτιού, ακολουθήστε τις παρακάτω συστάσεις.

- Φυλάξτε τα ρολά καλυµµένα µε ένα άλλο κοµµάτι χαρτί ή πανί.
- Φυλάξτε τα κοµµένα φύλλα και µετά καθαρίστε τα ή βουρτσίστε τα πριν από την τοποθέτησή τους στον εκτυπωτή.
- Καθαρίστε τα τύµπανα εισόδου και εξόδου και το δίσκο κοµµένων φύλλων.
- ∆ιατηρείται πάντα κλειστό το διαφανές παράθυρο του εκτυπωτή.
- **ΣΗΜΕΙΩΣΗ** Το φωτογραφικό χαρτί και το χαρτί µε επικάλυψη απαιτεί προσεκτικό χειρισµό. ∆είτε [Η](#page-185-0) εκτύπωση έχει γδαρσίµατα ή [γρατσουνιές](#page-185-0) στη σελίδα 176.

## **Αλλαγή του χρόνου στεγνώµατος**

Ίσως θέλετε να αλλάξετε το χρόνο στεγνώµατος ώστε να ταιριάζει σε ειδικές συνθήκες εκτύπωσης, όπως πολλές εκτυπώσεις όπου ο χρόνος έχει µεγαλύτερη σηµασία ή όταν πρέπει να είστε σίγουροι ότι το µελάνι έχει στεγνώσει πριν από το χειρισµό.

**ΣΗΜΕΙΩΣΗ** Για τους περισσότερους τύπους χαρτιού δεν απαιτείται χρόνος στεγνώµατος.

Επιλέξτε το εικονίδιο του µενού Setup (Ρυθµίσεις) , και, στη συνέχεια, **Print retrieval (Ανάκτηση εκτύπωσης)**> **Select drying time (Επιλογή χρόνου στεγνώµατος)**. Μπορείτε να επιλέξετε τα εξής:

- Extended (Εκτεταμένος), για να ρυθμίσετε μεγαλύτερο χρόνο από τον προτεινόμενο έτσι ώστε να διασφαλιστεί ότι το µελάνι είναι τελείως στεγνό
- Optimal (Βέλτιστος), για να ορίσετε την προεπιλογή και τον προτεινόµενο χρόνο για το επιλεγµένο χαρτί
- Reduced (Μειωμένος), για να ορίσετε μικρότερο χρόνο από τον προτεινόμενο όταν η ποιότητα έχει µικρότερη σηµασία
- None (Κανένα), για να απενεργοποιήσετε το χρόνο στεγνώµατος και να αφαιρέσετε την εκτύπωση µόλις τελειώσει
- **ΥΠΟ∆ΕΙΞΗ** Εάν το µελάνι δεν είναι στεγνό όταν η εκτύπωση αφαιρεθεί, µπορεί να αφήσει µελάνι στο δίσκο εξόδου και σηµάδια στην εκτύπωση.

<span id="page-57-0"></span>**EY ΣΗΜΕΙΩΣΗ** Εάν ακυρώσετε το χρόνο στεγνώματος κατά τη διάρκεια εκτύπωσης, ο εκτυπωτής ίσως να µην τροφοδοτεί και κόβει το χαρτί αµέσως λόγω της διαδικασίας συντήρησης των κεφαλών εκτύπωσης, η οποία εκτελείται παράλληλα. Εάν ο χρόνος στεγνώµατος είναι µηδενικός, τότε ο εκτυπωτής κόβει το χαρτί και µετά εκτελεί τη διαδικασία συντήρησης των κεφαλών εκτύπωσης. Όµως, εάν ο χρόνος στεγνώµατος είναι µεγαλύτερος από µηδέν, τότε ο εκτυπωτής δεν θα κόψει το χαρτί παρά αφού ολοκληρωθεί η διαδικασία συντήρησης των κεφαλών εκτύπωσης, ακόµα και αν έχει πατηθεί το πλήκτρο Τροφοδοσίας και αποκοπής φόρµας.

### **Ενεργοποίηση ή απενεργοποίηση του µηχανισµού αυτόµατης κοπής**

Για να ενεργοποιήσετε ή να απενεργοποιήσετε το µηχανισµό κοπής χαρτιού του εκτυπωτή:

- Από το HP Printer Utility για Windows, επιλέξτε την καρτέλα **Settings (Ρυθµίσεις)** και αλλάξτε την επιλογή **Cutter (Κοπή)** στην ενότητα **Printer Settings (Ρυθµίσεις εκτυπωτή)** > **Advanced (Για προχωρηµένους)**.
- Από το HP Printer Utility για Mac OS, στην οµάδα Configuration (∆ιαµόρφωση), επιλέξτε **Printer Settings (Ρυθµίσεις εκτυπωτή)** > **Configure Printer Settings (∆ιαµόρφωση ρυθµίσεων εκτυπωτή)** και αλλάξτε την επιλογή **Cutter (Μηχανισµός κοπής)** στο **Printer Settings (Ρυθµίσεις εκτυπωτή)** > **Advanced (Για προχωρηµένους)**.
- Από τον ενσωµατωµένο Web Server, επιλέξτε την καρτέλα **Setup (Ρυθµίσεις)**, στη συνέχεια, **Printer Settings (Ρυθµίσεις εκτυπωτή)** και αλλάξτε την επιλογή **Cutter (Μηχανισµός κοπής)** στο **Printer Settings (Ρυθµίσεις εκτύπωσης)** > **Advanced (Για προχωρηµένους)**.
- Από τον μπροστινό πίνακα, επιλέξτε το εικονίδιο του μενού Setup (Ρυθμίσεις)  $\Box$ , και, στη συνέχεια, **Print retrieval (Ανάκτηση εκτύπωσης)** > **Enable cutter (Ενεργοποίηση µηχανισµού κοπής)**.
- **ΣΗΜΕΙΩΣΗ** Για να κόψετε χαρτί σε ρολό ενώ είναι απενεργοποιηµένη η αυτόµατη κοπή, ανατρέξτε στην ενότητα Τροφοδοσία και κοπή του χαρτιού στη σελίδα 48.

## **Τροφοδοσία και κοπή του χαρτιού**

Για τροφοδοσία και κοπή του χαρτιού όταν ο µηχανισµός αυτόµατης κοπής είναι απενεργοποιηµένος ή όταν το µπροστινό άκρο του χαρτιού δεν είναι ίσιο, πιέστε το πλήκτρο Τροφοδοσίας και αποκοπής φόρµας στον µπροστινό πίνακα. Το χαρτί θα προχωρήσει και θα εµφανιστεί ένα µήνυµα στον µπροστινό πίνακα.

#### **Επιλέξτε τη θέση κοπής πιέζοντας τα πλήκτρα βέλους πίσω και εµπρός**

Εάν πιέσετε αμέσως το πλήκτρο ΟΚ, ο εκτυπωτής θα κόψει το χαρτί ίσια, αφαιρώντας μια λωρίδα 4 ιντσών από το µπροστινό άκρο του χαρτιού.

Εναλλακτικά, μπορείτε να χρησιμοποιήσετε τα πλήκτρα Επάνω και Κάτω για να αφαιρέσετε περισσότερο ή λιγότερο χαρτί (τουλάχιστον 2 ίντσες). Ανοίξτε το παράθυρο για να δείτε το σηµείο στο οποίο θα γίνει η κοπή, όπως υποδεικνύεται από την ετικέτα µε το ψαλίδι στο πλαϊνό τµήµα του µηχανισµού µεταφοράς. Το παράθυρο µπορεί να παραµείνει ανοικτό κατά τη µετακίνηση του χαρτιού. Όταν ολοκληρωθεί η µετακίνηση του χαρτιού, κλείστε το παράθυρο και πιέστε το πλήκτρο OK.

**ΣΗΜΕΙΩΣΗ** Ο εκτυπωτής µπορεί να µην κόψει το χαρτί αµέσως, καθώς κάθε φορά που γίνεται εκτύπωση πραγµατοποιείται συντήρηση των κεφαλών εκτύπωσης και δεν είναι δυνατή η κοπή του χαρτιού µέχρι να ολοκληρωθεί αυτή η διαδικασία.

Όταν κοπεί το χαρτί, αφαιρέστε το κοµµένο τµήµα από το δίσκο εξόδου.

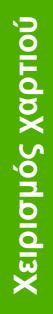

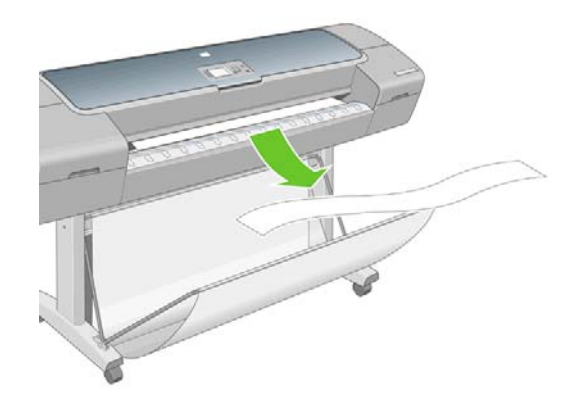

**ΣΗΜΕΙΩΣΗ** Εάν αποµείνουν λωρίδες ή µικρές εκτυπώσεις στο δίσκο εξόδου, µπορεί να προκληθεί βλάβη στον εκτυπωτή.

Σ[Η](#page-185-0)ΜΕΙΩΣΗ Το φωτογραφικό χαρτί και το χαρτί με επικάλυψη απαιτεί προσεκτικό χειρισμό. Δείτε Η εκτύπωση έχει γδαρσίµατα ή [γρατσουνιές](#page-185-0) στη σελίδα 176.

# **5 Εκτύπωση**

- **Δημιουργία εργασίας [εκτύπωσης](#page-60-0)**
- **Επιλογή ποιότητας [εκτύπωσης](#page-61-0)**
- [Επιλογή](#page-62-0) µεγέθους χαρτιού
- Ορισµός επιλογών [περιθωρίων](#page-64-0)
- [Εκτύπωση](#page-64-0) µε συντοµεύσεις
- Προσαρµογή κλίµακας [εκτύπωσης](#page-66-0)
- [Προεπισκόπηση](#page-67-0) εκτύπωσης
- [Εκτύπωση](#page-68-0) πρόχειρου
- **[Εκτύπωση](#page-69-0) υψηλής ποιότητας**
- [Εκτύπωση](#page-72-0) έγχρωµων εικόνων 16 bit
- [Εκτύπωση](#page-72-0) σε γκρι σκιάσεις
- [Εκτύπωση](#page-72-0) χωρίς περιθώρια
- **[Περιστροφή](#page-73-0) εικόνας**
- **[Εκτύπωση](#page-75-0) με γραμμές περικοπής**
- [Εκτύπωση](#page-76-0) σε φύλλο χαρτιού
- Χρήση [χαρτιού](#page-76-0) µε οικονοµικό τρόπο
- Ένθεση [εργασιών](#page-76-0) για εξοικονόµηση χαρτιού σε ρολό
- Χρήση μ[ελανιού](#page-78-0) με οικονομικό τρόπο

## <span id="page-60-0"></span>**∆ηµιουργία εργασίας εκτύπωσης**

Για να εκτυπώσετε κάτι, πρέπει να το στείλετε στον εκτυπωτή. Αυτό θεωρείται εργασία εκτύπωσης, η οποία µπαίνει στην ουρά εκτύπωσης του εκτυπωτή. Υπάρχουν δύο κύριοι τρόποι αποστολής µιας εργασίας εκτύπωσης στον εκτυπωτή:

- Για εκτύπωση απευθείας από ένα πρόγραµµα, χρησιµοποιήστε ως συνήθως την εντολή Print (Εκτύπωση) του προγράµµατος. Όταν επιλέγετε τον εκτυπωτή HP Designjet, ξεκινάει το πρόγραµµα οδήγησης του εκτυπωτή για να στείλει την εργασία στον εκτυπωτή.
- Εάν έχετε ένα αρχείο το οποίο είναι ήδη σε υποστηριζόμενη γραφική μορφή, μπορείτε να χρησιµοποιήσετε τον ενσωµατωµένο Embedded Web server την απευθείας αποστολή της στον εκτυπωτή χωρίς να περάσει από ένα πρόγραµµα οδήγησης εκτυπωτή (δείτε παρακάτω).

#### **Χρήση του ενσωµατωµένου Web server για εκτύπωση αρχείων**

Από το HP Printer Utility ή τον ενσωµατωµένο Web server, επιλέξτε **Submit Job (Υποβολή εργασίας)** στην οµάδα Job Center (Κέντρο εργασιών). Θα δείτε το παρακάτω παράθυρο.

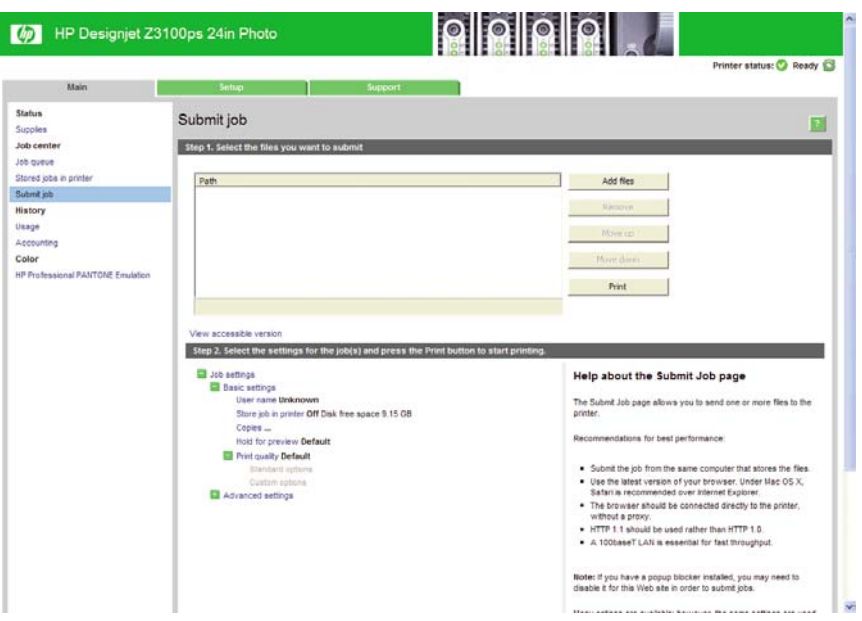

Πιέστε το κουµπί **Add files (Προσθήκη αρχείων)** για να επιλέξετε τα αρχεία από τον εκτυπωτή που θέλετε να εκτυπώσετε. Τα αρχεία πρέπει να είναι σε µία από τις παρακάτω µορφές:

- PDF
- **PostScript**
- **TIFF**
- **JPEG**
- CALS/G4

**ΣΗΜΕΙΩΣΗ** Όταν εκτυπώσετε ένα αρχείο, το αρχείο πρέπει να είναι σε µία από τις παραπάνω µορφές, αλλά το όνοµά του µπορεί να έχει κατάληξη όπως **.plt** ή **.prn**.

Εάν τα αρχεία δεν είναι σε µία από αυτές τις µορφές, δεν θα εκτυπωθούν µε επιτυχία.

Εάν οι εργασίες έχουν δηµιουργηθεί µε τις κατάλληλες ρυθµίσεις (όπως µέγεθος χαρτιού, περιστροφή, αλλαγή µεγέθους και αριθµό αντιγράφων), µπορείτε απλώς να πιέσετε το κουµπί **Print (Εκτύπωση)** και θα αποσταλούν στον εκτυπωτή.

<span id="page-61-0"></span>Εάν πρέπει να καθορίσετε τις ρυθµίσεις εκτύπωσης, µεταβείτε στην ενότητα **Job settings (Ρυθµίσεις εργασίας)** και ορίστε τις επιλογές που χρειάζεστε. Κάθε επιλογή έχει επεξηγηµατικό κείµενο στα δεξιά της και έτσι µπορείτε να κατανοήσετε τη συµπεριφορά κάθε ρύθµισης. Να θυµάστε ότι εάν αφήσετε τη ρύθµιση ως **Default (Προεπιλογή)**, θα χρησιµοποιηθεί η ρύθµιση που είναι αποθηκευµένη στην εργασία. Εάν η εργασία δεν περιέχει ρύθµιση, θα χρησιµοποιηθεί η ρύθµιση του εκτυπωτή.

#### **Εκτύπωση αποθηκευµένων εργασιών**

Όταν εκτυπώνετε ένα αρχείο µε τον ενσωµατωµένο Web Server, µπορεί να επισηµάνετε την εργασία για µόνιµη αποθήκευση στον εκτυπωτή.

Εάν επιλέξετε το **Stored jobs in printer (Αποθηκευµένες εργασίες στον εκτυπωτή)** στην καρτέλα **Main (Κύριο)** του ενσωµατωµένου Web Server, θα εµφανιστεί µια λίστα µε τις αποθηκευµένες εργασίες. Οι πληροφορίες που εµφανίζονται για κάθε εργασία είναι οι εξής:

- Το όνοµα της εργασίας
- Το µέγεθος της εργασίας
- Η ημερομηνία και η ώρα που ο εκτυπωτής έλαβε την εργασία
- Το όνοµα που καθορίστηκε από το άτοµο που υπέβαλε την εργασία

Μπορείτε να κάνετε κλικ στον τίτλο µιας στήλης για να ταξινοµήσετε τη λίστα µε βάση τις πληροφορίες της συγκεκριµένης στήλης.

Μπορείτε να επιλέξετε µία ή περισσότερες εργασίες στη λίστα και να εκτελέσετε τις παρακάτω διαδικασίες σχετικά µε τις εργασίες, χρησιµοποιώντας τα κουµπιά στο πάνω µέρος της λίστας.

- **Print (Εκτύπωση)**: Οι επιλεγµένες εργασίες εκτυπώνονται µε τις αρχικές ρυθµίσεις. Μπορείτε να δείτε την πρόοδο των εργασιών στη σελίδα **Job queue (Ουρά εργασιών)**.
- **Advanced print (Προηγµένη εκτύπωση)**: Εµφανίζονται οι ρυθµίσεις των επιλεγµένων εργασιών και µπορείτε να τις τροποποιήσετε. Μπορείτε να αποθηκεύσετε τις νέες ρυθµίσεις µε το κουµπί **Save (Αποθήκευση)** και να εκτυπώσετε τις εργασίες µε το κουµπί **Print (Εκτύπωση)**.

Η τιμή μιας ρύθμισης εμφανίζεται μόνο εάν έχει την ίδια τιμή σε όλες τις επιλενμένες εργασίες. ∆ιαφορετικά, εµφανίζεται µια παύλα.

**Delete (Διαγραφή): Οι επιλεγμένες εργασίες διαγράφονται μόνιμα από τον εκτυπωτή.** 

## **Επιλογή ποιότητας εκτύπωσης**

Ο εκτυπωτής διαθέτει πολλές επιλογές για την ποιότητα εκτύπωσης επειδή η εκτύπωση καλύτερης ποιότητας απαιτεί απώλεια ταχύτητας, ενώ η γρήγορη εκτύπωση συνεπάγεται κάποια εξασθένηση της ποιότητας εκτύπωσης.

Εποµένως, ο βασικός επιλογέας της ποιότητας εκτύπωσης είναι ένα ρυθµιστικό το οποίο σας δίνει τη δυνατότητα να επιλέξετε µεταξύ ποιότητας και ταχύτητας.

Εναλλακτικά, µπορείτε να επιλέξετε από τις ειδικές επιλογές: **Best (Βέλτιστη)**, **Normal (Κανονική)** και **Fast (Γρήγορη)**. Επίσης, υπάρχουν τρεις ειδικές επιλογές που επηρεάζουν την ποιότητα της εκτύπωσης: **Maximum detail (Μέγιστες λεπτοµέρειες)**, **More passes (Περισσότερα περάσµατα)** και **Gloss enhancer (Βελτίωση γυαλάδας)**. ∆είτε [Εκτύπωση](#page-69-0) υψηλής ποιότητας στη σελίδα 60.

**ΣΗΜΕΙΩΣΗ** Στο παράθυρο διαλόγου του προγράµµατος οδήγησης στα Windows, η ανάλυση απόδοσης και εκτύπωσης για την εργασία σας εµφανίζεται στην καρτέλα **Paper/Quality (Χαρτί/ Ποιότητα)**. Στο παράθυρο διαλόγου Print (Εκτύπωση) στο Mac OS, εµφανίζεται στον πίνακα **Summary (Σύνοψη)**.

<span id="page-62-0"></span>Μπορείτε να ορίσετε επιλογές για την ποιότητα εκτύπωσης µε τους εξής τρόπους:

- **Από το παράθυρο διαλόγου του προγράµµατος οδήγησης στα Windows:** µεταβείτε στην καρτέλα **Paper/Quality (Χαρτί/Ποιότητα)** και δείτε την ενότητα Print Quality (Ποιότητα εκτύπωσης). Εάν επιλέξετε **Standard Options (Βασικές επιλογές)**, θα δείτε ένα απλό ρυθµιστικό µε το οποίο µπορείτε να επιλέξετε ταχύτητα ή ποιότητα. Εάν επιλέξετε **Custom Options (Προσαρµοσµένες επιλογές)**, θα δείτε τις πιο ειδικές επιλογές που περιγράφονται παραπάνω.
- **Στο παράθυρο διαλόγου Print (Εκτύπωση) σε Mac OS (Πρόγραµµα οδήγησης PostScript ):** µεταβείτε στην καρτέλα **Image Quality (Ποιότητα εικόνας)**. Εάν επιλέξετε **Standard (Βασικές)** επιλογές ποιότητας, θα δείτε ένα απλό ρυθµιστικό µε το οποίο µπορείτε να επιλέξετε ταχύτητα ή ποιότητα. Εάν στις επιλογές ποιότητας ορίσετε **Custom (Ειδικές)**, θα δείτε τις πιο ειδικές επιλογές που περιγράφονται παραπάνω.
- **Στο παράθυρο διαλόγου Print (Εκτύπωση) σε Mac OS (πρόγραµµα οδήγησης PCL3):** µεταβείτε στην καρτέλα **Paper Type/Quality (Τύπος/Ποιότητα χαρτιού)** και επιλέξτε **Paper (Χαρτί)**. Εάν επιλέξετε **Standard (Βασικές)** επιλογές ποιότητας, θα δείτε ένα απλό ρυθµιστικό µε το οποίο µπορείτε να επιλέξετε ταχύτητα ή ποιότητα. Εάν στις επιλογές ποιότητας ορίσετε **Custom (Ειδικές)**, θα δείτε τις πιο ειδικές επιλογές που περιγράφονται παραπάνω.
- **Στη σελίδα Submit Job (Υποβολή εργασίας) του ενσωµατωµένου Web Server:** επιλέξτε **Basic settings (Βασικές ρυθµίσεις)** > **Print quality (Ποιότητα εκτύπωσης)**. Εάν στη συνέχεια ενεργοποιήσετε **Standard options (Βασικές επιλογές)**, µπορείτε να ορίσετε µία από τις ρυθµίσεις **Speed (Ταχύτητα)** και **Quality (Ποιότητα)**. Εάν επιλέξετε **Custom options (Προσαρµοσµένες επιλογές)**, θα δείτε τις πιο ειδικές επιλογές που περιγράφονται παραπάνω.
- **Χρησιµοποιώντας τον µπροστινό πίνακα:** επιλέξτε το εικονίδιο του µενού Setup (Ρυθµίσεις) και µετά **Printing preferences (Προτιµήσεις εκτύπωσης)** > **Print quality (Ποιότητα εκτύπωσης)**.
- $\mathbb{B}^{\prime}$  ΣΗΜΕΙΩΣΗ Εάν έχετε ρυθμίσει την ποιότητα εκτύπωσης από τον υπολογιστή σας, αντικαθιστά τη ρύθµιση της ποιότητας εκτύπωσης στον µπροστινό πίνακα.
- **ΣΗΜΕΙΩΣΗ** ∆εν µπορείτε να αλλάξετε την ποιότητα εκτύπωσης των σελίδων τις οποίες λαµβάνει ή έχει ήδη λάβει ο εκτυπωτής (ακόµα κι αν δεν έχει ξεκινήσει η εκτύπωσή τους).

## **Επιλογή µεγέθους χαρτιού**

Το µέγεθος χαρτιού µπορεί να καθοριστεί µε τους εξής τρόπους:

- $\mathbb{P}$  ΣΗΜΕΙΩΣΗ Το μέγεθος χαρτιού που καθορίζεται εδώ πρέπει να είναι το μέγεθος χαρτιού στο οποίο το έγγραφο δηµιουργήθηκε. Για την εκτύπωση, είναι δυνατό να γίνει προσαρµογή της κλίµακας του εγγράφου σε διαφορετικό µέγεθος. Ανατρέξτε στην ενότητα Προσαρµογή κλίµακας [εκτύπωσης](#page-66-0) στη [σελίδα](#page-66-0) 57.
	- **Από το παράθυρο διαλόγου του προγράµµατος οδήγησης στα Windows:** επιλέξτε την καρτέλα **Paper/Quality (Χαρτί/Ποιότητα)** και µετά το µέγεθος χαρτιού από τη λίστα Document Size (Μέγεθος εγγράφου).
	- **Στο παράθυρο διαλόγου Page Setup (∆ιαµόρφωση σελίδας) στο Mac OS :** επιλέξτε τον εκτυπωτή στο αναδυόµενο µενού **Format for (Μορφοποίηση για)** και µετά **Paper Size (Μέγεθος χαρτιού)**.
- **Στη σελίδα Submit Job (Υποβολή εργασίας) του ενσωµατωµένου Web Server:** επιλέξτε **Advanced settings (Ρυθµίσεις για προχωρηµένους)** > **Paper (Χαρτί)** > **Page size (Μέγεθος σελίδας)** > **Standard (Τυπικό)**.
- **Χρησιµοποιώντας τον µπροστινό πίνακα:** επιλέξτε το εικονίδιο του µενού Setup (Ρυθµίσεις)

και µετά **Printing preferences (Προτιµήσεις εκτύπωσης)** > **Paper (Χαρτί)** > **Select paper size (Επιλογή µεγέθους χαρτιού)**.

**ΣΗΜΕΙΩΣΗ** Εάν έχετε ορίσει το µέγεθος χαρτιού από τον υπολογιστή σας, αντικαθιστά τη ρύθµιση του µεγέθους χαρτιού στον µπροστινό πίνακα.

**ΣΗΜΕΙΩΣΗ** Εάν επιλέξατε **Sheet, without skew check (Φύλλο, χωρίς έλεγχο συµµετρίας)** κατά την τοποθέτηση του χαρτιού, το µήκος του χαρτιού υπολογίζεται ως τέσσερις φορές το πλάτος.

**ΥΠΟ∆ΕΙΞΗ** Εάν το µέγεθος του εγγράφου σας είναι 13 Χ 19 in (33 Χ 48 cm) και προορίζεται για φύλλο χαρτιού ίδιου µεγέθους, επιλέξτε το µέγεθος εγγράφου **Super B/A3**.

#### **Ειδικά µεγέθη χαρτιού**

Για να επιλέξετε ένα µη τυπικό µέγεθος χαρτιού το οποίο δεν εµφανίζεται στη λίστα µε τα µεγέθη χαρτιού:

- **Στα Windows,** υπάρχουν τρεις διαφορετικοί τρόποι:
	- Στο παράθυρο διαλόγου του προγράµµατος οδήγησης, πιέστε το κουµπί **Custom (Ειδικό)** στην καρτέλα **Paper/Quality (Χαρτί/Ποιότητα)**, καθορίστε το όνοµα και τις διαστάσεις του νέου µεγέθους χαρτιού και κάντε κλικ στο κουµπί **Save (Αποθήκευση)**, για να αποθηκεύσετε το νέο µέγεθος χαρτιού. Στο πρόγραµµα οδήγησης PostScript, για να δείτε το νέο ειδικό µέγεθος στη λίστα µε τα ειδικά µεγέθη, θα χρειαστεί να κλείσετε το παράθυρο µε τις ιδιότητες του εκτυπωτή και µετά εισάγετε τις ξανά (και χρησιµοποιήστε το κουµπί **More (Περισσότερα)** εάν είναι απαραίτητο).
	- **ΣΗΜΕΙΩΣΗ** Το πρόγραµµα οδήγησης δεν θα σας επιτρέψει να δηµιουργήσετε ένα µέγεθος χαρτιού, του οποίου το πλάτος υπερβαίνει το µήκος του.
	- Από το µενού **Start (Έναρξη)**, επιλέξτε **Printers and Faxes (Εκτυπωτές και φαξ)** και µετά από το µενού **File (Αρχείο)** επιλέξτε **Server Properties (Ιδιότητες διακοµιστή)**. Στην καρτέλα **Forms (Φόρµες)**, ενεργοποιήστε το πλαίσιο **Create a new form (∆ηµιουργία νέας φόρµας)**, καθορίστε το όνοµα και τις διαστάσεις στη νέα φόρµα και µετά κάντε κλικ στην επιλογή **Save Form (Αποθήκευση φόρµας)**.
	- Το πρόγραµµα οδήγησης PostScript παρέχει έναν ειδικό τρόπο για τον ορισµό ενός προσαρµοσµένου µεγέθους χαρτιού µόνο για την τρέχουσα περίοδο λειτουργίας. Επιλέξτε την καρτέλα **Advanced (Για προχωρηµένους)** και, στη συνέχεια, το **Paper/Output (Χαρτί/ Έξοδος)** > **Paper Size (Μέγεθος χαρτιού)**. Επιλέξτε **PostScript Custom Page Size (Προσαρµοσµένο µέγεθος σελίδας PostScript)** από τη λίστα των µεγεθών χαρτιού, καθορίστε τις διαστάσεις του χαρτιού και κάντε κλικ στο κουµπί **OK**, για να αποθηκεύσετε τις νέες διαστάσεις του προσαρµοσµένου µεγέθους σελίδας PostScript, το οποίο εµφανίζεται στη λίστα προσαρµοσµένων µεγεθών που είναι διαθέσιµη στην καρτέλα **Paper/Quality (Χαρτί/ Ποιότητα)**. Το νέο µέγεθος σελίδας παραµένει αποθηκευµένο µέχρι να κλείσετε την τρέχουσα εφαρµογή. Στη συνέχεια, το προσαρµοσµένο µέγεθος σελίδας PostScript παραµένει στη λίστα αλλά επανέρχεται στις προεπιλεγµένες διαστάσεις του.
- **Στο παράθυρο διαλόγου Page Setup (∆ιαµόρφωση σελίδας) στο Mac OS :** επιλέξτε **Paper Size (Μέγεθος χαρτιού)** > **Manage Custom Sizes (∆ιαχείριση προσαρµοσµένων µεγεθών)**.
- **Στη σελίδα Submit Job (Υποβολή εργασίας) του ενσωµατωµένου Web Server:** επιλέξτε **Advanced settings (Ρυθµίσεις για προχωρηµένους)** > **Paper (Χαρτί)** > **Page size (Μέγεθος σελίδας)** > **Custom (Ειδικό)**.

## <span id="page-64-0"></span>**Ορισµός επιλογών περιθωρίων**

Από προεπιλογή, ο εκτυπωτής αφήνει ένα περιθώριο 5 mm ανάµεσα στις πλευρές της εικόνας και τις πλευρές του χαρτιού (17 mm στο κάτω µέρος ενός φύλλου χαρτιού). Όµως, µπορείτε να αλλάξετε αυτή τη συµπεριφορά µε διάφορους τρόπους.

- **Από το παράθυρο διαλόγου του προγράµµατος οδήγησης στα Windows:** επιλέξτε την καρτέλα **Paper/Quality (Χαρτί/Ποιότητα)** και µετά πατήστε το κουµπί **Margins/Layout (Περιθώρια/∆ιάταξη)**.
- **ΥΠΟ∆ΕΙΞΗ** Στο πρόγραµµα οδήγησης PostScript στα Windows, βεβαιωθείτε ότι έχετε επιλέξει το σωστό στοιχείο από τη λίστα **Document size (Μέγεθος εγγράφου)**. Πρέπει να επιλέξετε το µέγεθος εγγράφου 'no margins' (χωρίς περιθώρια), εάν θέλετε να χρησιµοποιήσετε τις επιλογές **Oversize (Υπερµεγέθης)**, **Clip Contents By Margins (Περικοπή περιεχοµένων κατά περιθώρια)** ή **Borderless (Χωρίς περιθώρια)**.
- **Στο παράθυρο διαλόγου Print (Εκτύπωση) σε Mac OS (Πρόγραµµα οδήγησης PostScript ):** επιλέξτε το τµήµα παραθύρου **Finishing (Τελείωµα)** και στη συνέχεια το κουµπί **Layout (∆ιάταξη)**.
- **Στο παράθυρο διαλόγου Print (Εκτύπωση) σε Mac OS (πρόγραµµα οδήγησης PCL3):** επιλέξτε το τµήµα παραθύρου **Paper Type/Quality (Τύπος/Ποιότητα χαρτιού)** και στη συνέχεια το κουµπί **Layout (∆ιάταξη)**.
- **Στη σελίδα Submit Job (Υποβολή εργασίας) του ενσωµατωµένου Web Server:** επιλέξτε **Advanced settings (Ρυθµίσεις για προχωρηµένους)** > **Paper (Χαρτί)** > **Layout/Margins (∆ιάταξη/Περιθώρια)**.

Στη συνέχεια, θα δείτε τουλάχιστον µία από τις παρακάτω επιλογές.

- **ΣΗΜΕΙΩΣΗ** Στο Mac OS, οι διαθέσιµες επιλογές περιθωρίων εξαρτώνται από το µέγεθος χαρτιού που είναι επιλεγµένο στο παράθυρο διαλόγου Page Setup (∆ιαµόρφωση σελίδας). Για παράδειγµα, για εκτύπωση χωρίς περιθώρια, πρέπει να επιλέξετε ένα όνοµα µεγέθους χαρτιού το οποίο περιλαµβάνει τις λέξεις "no margins" (χωρίς περιθώρια).
	- **Standard (Τυπικό)**. Η εικόνα θα εκτυπωθεί σε µια σελίδα µε το µέγεθος που έχετε επιλέξει, µε ένα στενό περιθώριο ανάµεσα στις άκρες της εικόνας και τις άκρες του χαρτιού. Η εικόνα πρέπει να είναι αρκετά µικρή για να χωράει µεταξύ των περιθωρίων.
	- **Oversize (Υπερµεγέθης)**. Η εικόνα θα εκτυπωθεί λίγο µεγαλύτερη από το µέγεθος που έχετε επιλέξει. Εάν περικόψετε τα περιθώρια, θα αποµείνει µια σελίδα µε το µέγεθος που επιλέξατε, χωρίς περιθώρια ανάµεσα στην εικόνα και τις άκρες του χαρτιού.
	- **Clip Contents By Margins (Περικοπή περιεχοµένων κατά περιθώρια)**. Χρησιµοποιήστε αυτή την επιλογή όταν η εικόνα έχει λευκά περιγράµµατα και µέγεθος ίδιο µε του χαρτιού που έχετε επιλέξει. Ο εκτυπωτής θα χρησιµοποιήσει το λευκό περίγραµµα για τα περιθώριά του και θα έχετε µια σελίδα µεγέθους ίδια µε αυτή που είναι επιλεγµένη στο πρόγραµµα οδήγησης.
	- **Borderless (Χωρίς περιθώρια)**. Η εικόνα θα εκτυπωθεί σε µια σελίδα στο µέγεθος που έχετε επιλέξει, χωρίς περιθώρια. Έχει γίνει µικρή µεγέθυνση της εικόνας για να διασφαλιστεί ότι δεν υπάρχει κανένα περιθώριο ανάµεσα στις άκρες της εικόνας και του χαρτιού. Εάν επιλέξετε **Automatically by Printer (Αυτόµατα από τον εκτυπωτή)**, αυτή η µεγέθυνση γίνεται αυτόµατα. Εάν επιλέξετε **Manually in application (Μη αυτόµατα στην εφαρµογή)**, πρέπει να βεβαιωθείτε ότι το µέγεθος εικόνας στην εφαρµογή σας είναι ελαφρώς µεγαλύτερο από το µέγεθος χαρτιού. ∆είτε επίσης [Εκτύπωση](#page-72-0) χωρίς περιθώρια στη σελίδα 63.

### **Εκτύπωση µε συντοµεύσεις**

Το πρόγραµµα οδήγησης εκτυπωτή προσφέρει πολλές επιλογές που µπορούν να ρυθµιστούν σε διάφορες τιµές κατά την εκτύπωση µιας συγκεκριµένης εργασίας. Μια συντόµευση εκτύπωσης

αποθηκεύει τις τιµές όλων αυτών των επιλογών που είναι κατάλληλες για ένα συγκεκριµένο είδος εργασίας και έτσι µπορείτε να τις ρυθµίσετε όλες µόνο µε ένα κλικ. Μερικές ρυθµίσεις (όπως το µέγεθος χαρτιού, η προέλευση χαρτιού και ο προσανατολισµός) µπορεί να αντικατασταθούν από τις τιµές που δίνονται από την εφαρµογή.

Για να χρησιµοποιήσετε µια συντόµευση, επιλέξτε την καρτέλα **Printing Shortcuts (Συντοµεύσεις εκτύπωσης)** στο παράθυρο διαλόγου του προγράµµατος οδήγησης των Windows.

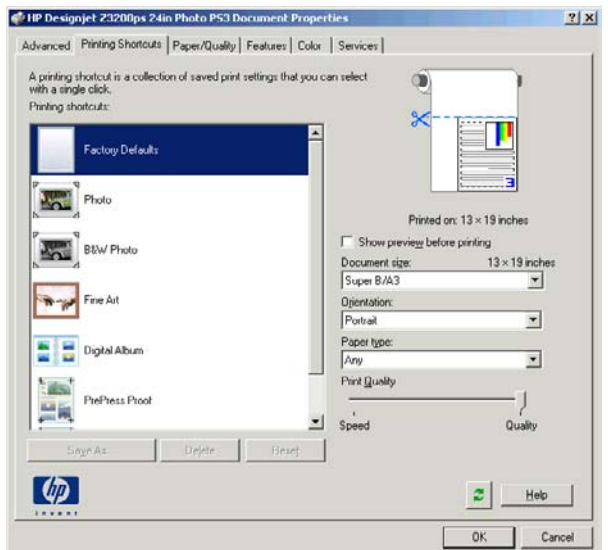

#### **ΣΗΜΕΙΩΣΗ** Οι συντοµεύσεις είναι διαθέσιµες µόνο στα Windows.

Μπορείτε να δείτε µια λίστα µε τις διαθέσιµες συντοµεύσεις. Επιλέξτε αυτή που ταιριάζει στο είδος της εργασίας που θέλετε να εκτυπώσετε.

Τώρα, οι επιλογές του προγράµµατος οδήγησης ρυθµίζονται ώστε να ταιριάζουν στην εργασία. Μπορείτε είτε να εκτυπώσετε αµέσως, είτε να εξετάσετε τις ρυθµίσεις για να ελέγξετε ότι συµφωνείτε µε αυτές. Εάν θέλετε, µπορείτε να επιλέξετε µια συντόµευση και µετά να αλλάξετε µερικές από τις ρυθµίσεις της µε µη αυτόµατο τρόπο.

**ΥΠΟ∆ΕΙΞΗ** Ελέγξτε τουλάχιστον τις ρυθµίσεις που µπορείτε να δείτε στην καρτέλα **Printing Shortcuts (Συντοµεύσεις εκτύπωσης)**: το µέγεθος εγγράφου, τον προσανατολισµό κ.λπ.

Η συντόµευση Factory Defaults (Εργοστασιακές ρυθµίσεις) περιέχει τις προεπιλεγµένες ρυθµίσεις του εκτυπωτή. Όταν κάνετε κλικ σε αυτήν, ρυθµίζει όλες τις επιλογές στις προεπιλεγµένες τιµές.

Οι συντοµεύσεις εκτύπωσης είναι δυνατό να προσαρµοστούν στις δικές σας ανάγκες. Για να δηµιουργήσετε τη δική σας συντόµευση:

- 1. Επιλέξτε τη συντόμευση που πλησιάζει περισσότερο στην ικανοποίηση των απαιτήσεών σας.
- **2.** Αλλάξτε οποιαδήποτε τιµή στην καρτέλα **Printing Shortcuts (Συντοµεύσεις εκτύπωσης)** ή/και σε άλλες καρτέλες.
- **3.** Αποθηκεύστε την νέα συντόµευση εκτύπωσης.

Εάν αποφασίσετε ότι δεν θέλετε πια µια συντόµευση, µπορείτε να τη διαγράψετε.

## <span id="page-66-0"></span>**Προσαρµογή κλίµακας εκτύπωσης**

Μπορείτε να στείλετε µια εικόνα συγκεκριµένου µεγέθους στον εκτυπωτή αλλά να δώσετε την εντολή στον εκτυπωτή να αλλάξει το µέγεθος της εικόνας (συνήθως σε µεγαλύτερο µέγεθος). Αυτό µπορεί να είναι χρήσιµο στις εξής περιπτώσεις:

- Εάν το λογισμικό σας δεν υποστηρίζει μεγάλα μεγέθη
- Εάν το αρχείο είναι υπερβολικά µεγάλο για τη µνήµη του εκτυπωτή—σε αυτήν την περίπτωση, µπορείτε να ελαττώσετε το µέγεθος της σελίδας στο λογισµικό σας και στη συνέχεια να το µεγεθύνετε πάλι, χρησιµοποιώντας την επιλογή του µπροστινού πίνακα

Μπορείτε να προσαρµόσετε την κλίµακα µιας εικόνας µε τους εξής τρόπους:

- **Από το παράθυρο διαλόγου του προγράµµατος οδήγησης στα Windows:** µεταβείτε στην καρτέλα **Features (∆υνατότητες)**, στην ενότητα Resizing Options (Επιλογές αλλαγής µεγέθους).
	- Η επιλογή **Print document on (Εκτύπωση εγγράφου σε)** προσαρµόζει το µέγεθος της εικόνας στο µέγεθος σελίδας που έχετε επιλέξει. Εάν, για παράδειγµα, έχετε επιλέξει ISO A2 ως το µέγεθος χαρτιού και εκτυπώνετε µια εικόνα µεγέθους A3, θα γίνει µεγέθυνση ώστε να χωράει στο χαρτί A2. Εάν έχετε επιλέξειτο µέγεθος χαρτιού ISO A4, ο εκτυπωτής θα σµικρύνει µια µεγαλύτερη εικόνα ώστε να ταιριάζει στο µέγεθος A4.
	- Η επιλογή **% of actual size (% του πραγµατικού µεγέθους)** αυξάνει την εκτυπώσιµη περιοχή του αρχικού µεγέθους χαρτιού (η σελίδα µείον τα περιθώρια) σύµφωνα µε το ποσοστό που υποδεικνύεται και προσθέτει τα περιθώρια ώστε να διορθώσει το µέγεθος του χαρτιού εξόδου.
- **Στο παράθυρο διαλόγου Print (Εκτύπωση) σε Mac OS (Πρόγραµµα οδήγησης PostScript ):** επιλέξτε το πλαίσιο **Finishing (Τελείωµα)**, µετά **Print document on (Εκτύπωση εγγράφου σε)** για να ρυθµίσετε το µέγεθος εικόνας στο µέγεθος του εγγράφου που έχετε επιλέξει. Εάν, για παράδειγµα, έχετε επιλέξει ISO A2 ως το µέγεθος χαρτιού και εκτυπώνετε µια εικόνα µεγέθους A3, θα γίνει µεγέθυνση ώστε να χωράει στο χαρτί A2. Εάν έχετε επιλέξει το µέγεθος χαρτιού ISO A4, ο εκτυπωτής θα σµικρύνει µια µεγαλύτερη εικόνα ώστε να ταιριάζει στο µέγεθος  $AA$
- **Στο παράθυρο διαλόγου Print (Εκτύπωση) σε Mac OS (πρόγραµµα οδήγησης PCL3):** επιλέξτε το πλαίσιο **Paper Handling (Χειρισµός χαρτιού)**, κατόπιν **Scale to fit paper size (Κλιµάκωση ώστε να ταιριάζει στο µέγεθος χαρτιού)** και επιλέξτε το µέγεθος χαρτιού στο οποίο θέλετε να κλιµακωθεί η εικόνα. Εάν θέλετε να µειώσετε το µέγεθος της εικόνας, ελέγξτε ότι το πλαίσιο **Scale down only (Μόνο µείωση κλίµακας)** δεν είναι επιλεγµένο.
- **Στη σελίδα Submit Job (Υποβολή εργασίας) του ενσωµατωµένου Web Server:** επιλέξτε **Advanced settings (Ρυθµίσεις για προχωρηµένους)** > **Resizing (Αλλαγή µεγέθους)**.
	- Οι επιλογές **Standard (Τυπικό)** και **Custom (Ειδικό)** ρυθµίζουν το µέγεθος της εικόνας στο τυπικό ή ειδικό µέγεθος χαρτιού που έχετε επιλέξει. Εάν, για παράδειγµα, έχετε επιλέξει ISO A2 ως το μέγεθος χαρτιού και εκτυπώνετε μια εικόνα μεγέθους A3, θα γίνει μεγέθυνση ώστε να χωράει στο χαρτί A2. Εάν έχετε επιλέξει το µέγεθος χαρτιού ISO A4, ο εκτυπωτής θα σµικρύνει µια µεγαλύτερη εικόνα ώστε να ταιριάζει στο µέγεθος A4.
	- Η επιλογή **% of actual size (% του πραγµατικού µεγέθους)** αυξάνει την εκτυπώσιµη περιοχή του αρχικού µεγέθους χαρτιού (η σελίδα µείον τα περιθώρια) σύµφωνα µε το ποσοστό που υποδεικνύεται και προσθέτει τα περιθώρια ώστε να διορθώσει το µέγεθος του χαρτιού εξόδου.
- **Χρησιµοποιώντας τον µπροστινό πίνακα:** επιλέξτε το εικονίδιο του µενού Setup (Ρυθµίσεις) και µετά **Printing preferences (Προτιµήσεις εκτύπωσης)** > **Paper (Χαρτί)** > **Resize (Αλλαγή µεγέθους)**.

Εκτύπωση **Εκτύπωση** <span id="page-67-0"></span>Εάν εκτυπώνετε σε ένα φύλλο χαρτιού, θα πρέπει να εξασφαλίσετε ότι η εικόνα µπορεί στην πραγµατικότητα να χωρέσει στο φύλλο. Σε διαφορετική περίπτωση η εικόνα θα αποκοπεί.

### **Προεπισκόπηση εκτύπωσης**

Η προεπισκόπηση εκτύπωσης στην οθόνη σας δίνει τη δυνατότητα να ελέγξετε τη διάταξη της εκτύπωσης πριν από την εκτύπωση, κάτι το οποίο µπορεί να σας βοηθήσει να αποφύγετε τη σπατάλη χαρτιού και µελανιού σε µια άσχηµη εκτύπωση.

- **ΣΗΜΕΙΩΣΗ** Αν φορτώσετε φύλλα χαρτιού χωρίς έλεγχο ασυμμετρίας, ο εκτυπωτής δεν μετρά το µήκος του φύλλου, µε αποτέλεσµα η προεπισκόπηση εκτύπωσης να µην είναι αξιόπιστη όσον αφορά την τελική εκτύπωση.
	- Για προεπισκόπηση µιας εκτύπωσης σε Windows, έχετε τις παρακάτω επιλογές:
		- Χρησιµοποιήστε την επιλογή προεπισκόπησης εκτύπωσης της εφαρµογής.
		- Ενεργοποιήστε την επιλογή **Show preview before printing (Προβολή προεπισκόπησης πριν από την εκτύπωση)** την οποία µπορείτε να βρείτε στην καρτέλα **Printing Shortcuts (Συντοµεύσεις εκτύπωσης)** του προγράµµατος οδήγησης, στην καρτέλα **Paper/Quality (Χαρτί/Ποιότητα)** και στην καρτέλα **Features (∆υνατότητες)**. Η προεπισκόπηση εµφανίζεται πριν από την εκτύπωση. Μπορείτε να ελέγξετε τις ρυθµίσεις εκτύπωσης και τη διάταξη της εικόνας και µετά κάντε κλικ στο κουµπί **Print (Εκτύπωση)** για να προχωρήσετε µε την εκτύπωση ή στο κουµπί **Cancel (Άκυρο)** για να ακυρώσετε την εργασία.

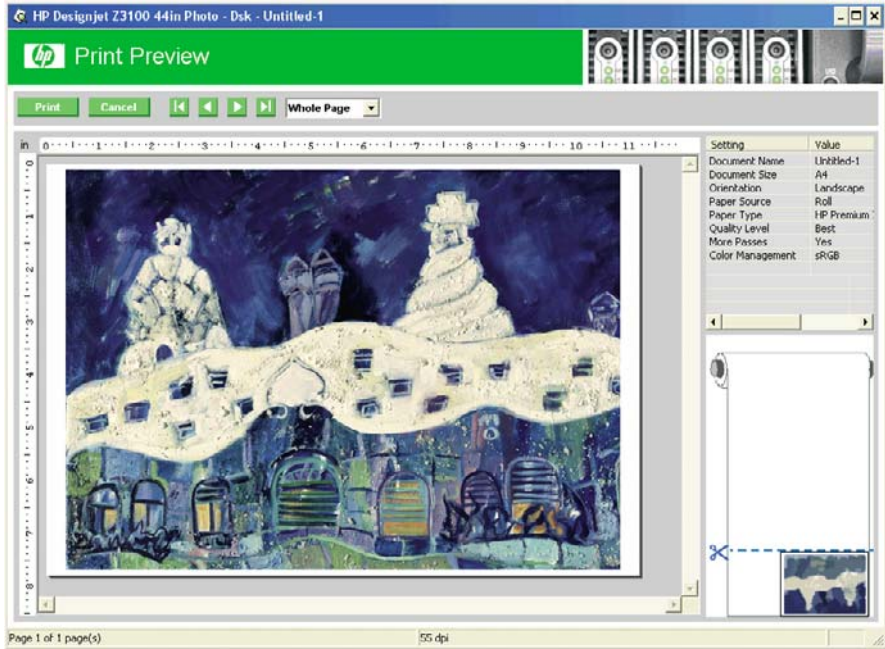

- 
- Για προεπισκόπηση µιας εκτύπωσης σε Mac OS, έχετε τις παρακάτω επιλογές:
	- Χρησιµοποιήστε την επιλογή προεπισκόπησης εκτύπωσης της εφαρµογής.
	- Κάντε κλικ στο κουµπί **Preview (Προεπισκόπηση)** στο κάτω µέρος του παραθύρου διαλόγου Print (Εκτύπωση). Αυτή είναι η βασική προεπισκόπηση εκτύπωσης που παρέχεται από Mac OS.
	- Εάν χρησιµοποιείτε το πρόγραµµα οδήγησης PostScript, ενεργοποιήστε την επιλογή **Show print preview (Προβολή προεπισκόπησης εκτύπωσης)**, την οποία µπορείτε να βρείτε στο παράθυρο διαλόγου **Printing (Εκτύπωση)** του προγράµµατος οδήγησης, στο τµήµα παραθύρου **Finishing (Τελείωµα)**.

<span id="page-68-0"></span>◦ Εάν χρησιµοποιείτε το πρόγραµµα οδήγησης PCL3, κάντε κλικ στο κουµπί **PDF** στο κάτω µέρος του παραθύρου διαλόγου Print (Εκτύπωση) και µετά κάντε κλικ στην επιλογή **HP Print Preview (Προεπισκόπηση εκτύπωσης της ΗΡ)**. Η επιλογή αυτή προσφέρει µια προεπισκόπηση µε περισσότερες δυνατότητες, όπως η δυνατότητα αλλαγής του µεγέθους χαρτιού, του τύπου χαρτιού και της ποιότητας εκτύπωσης, καθώς και η δυνατότητα περιστροφής της εικόνας. ∆είτε παρακάτω:

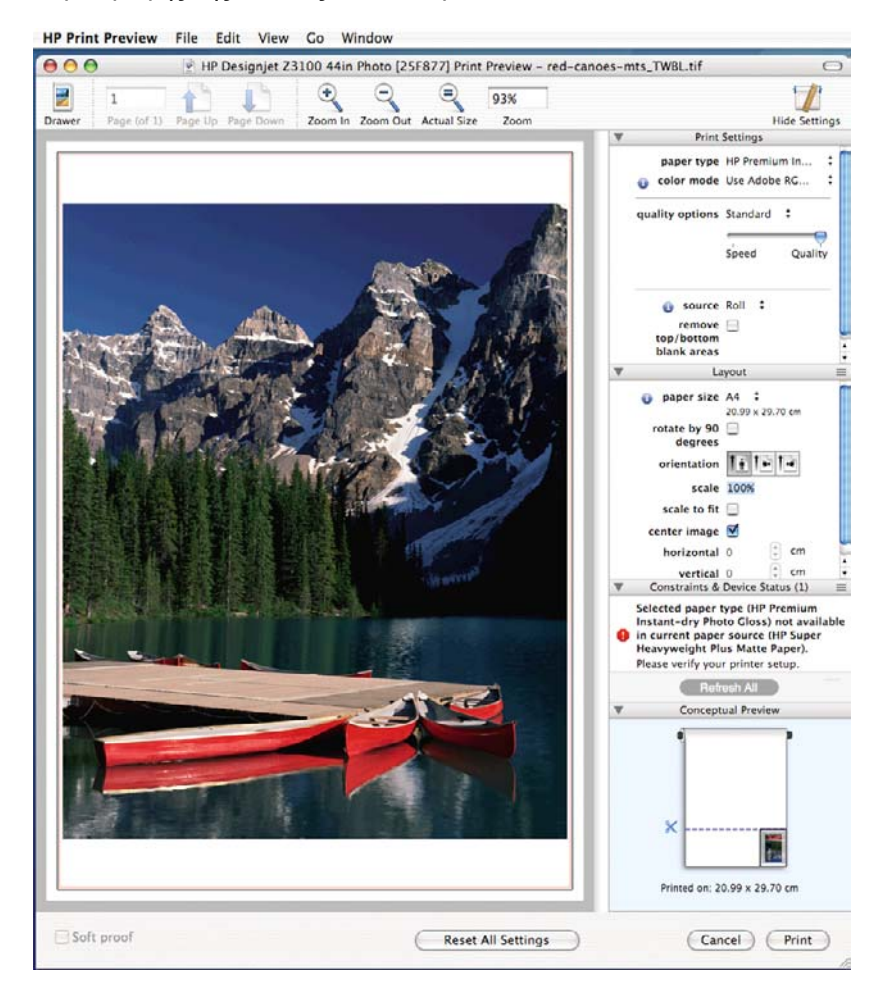

- **ΣΗΜΕΙΩΣΗ** Η επιλογή HP Print Preview (Προεπισκόπηση εκτύπωσης της HP) δεν είναι διαθέσιµη όταν χρησιµοποιείτε το Adobe InDesign, το Adobe Illustrator, το Adobe Reader ή το Apple Aperture.
- Για προεπισκόπηση εκτύπωσης χρησιµοποιώντας τον ενσωµατωµένο Web server, επιλέξτε **Basic settings (Βασικές ρυθµίσεις)** > **Hold for preview (Αναµονή για προεπισκόπηση)**.

## **Εκτύπωση πρόχειρου**

Μπορείτε να καθορίσετε γρήγορη εκτύπωση µε ποιότητα πρόχειρου µε τους εξής τρόπους:

- **Από το παράθυρο διαλόγου του προγράµµατος οδήγησης στα Windows:** µεταβείτε στην καρτέλα **Paper/Quality (Χαρτί/Ποιότητα)** και δείτε την ενότητα Print Quality (Ποιότητα εκτύπωσης). Μετακινήστε το ρυθµιστικό ποιότητας εκτύπωσης τελείως αριστερά (στην ένδειξη 'Speed' (Ταχύτητα)).
- **Στο παράθυρο διαλόγου Print (Εκτύπωση) σε Mac OS (Πρόγραµµα οδήγησης PostScript ):** µεταβείτε στην καρτέλα **Image Quality (Ποιότητα εικόνας)** και µετά µετακινήστε το ρυθµιστικό ποιότητας εκτύπωσης τελείως αριστερά (στην ένδειξη 'Speed' (Ταχύτητα)).
- <span id="page-69-0"></span>● **Στο παράθυρο διαλόγου Print (Εκτύπωση) σε Mac OS (πρόγραµµα οδήγησης PCL3):** µεταβείτε στην καρτέλα **Paper Type/Quality (Τύπος/Ποιότητα χαρτιού)**, επιλέξτε **Paper (Χαρτί)** και µετά µετακινήστε το ρυθµιστικό ποιότητας εκτύπωσης τελείως αριστερά (στην ένδειξη 'Speed' (Ταχύτητα)).
- **Στη σελίδα Submit Job (Υποβολή εργασίας) του ενσωµατωµένου Web Server:** επιλέξτε **Basic settings (Βασικές ρυθµίσεις)** > **Print quality (Ποιότητα εκτύπωσης)** > **Standard options (Βασικές επιλογές)** > **Speed (Ταχύτητα)**.
- **Χρησιµοποιώντας τον µπροστινό πίνακα:** επιλέξτε το εικονίδιο του µενού Setup (Ρυθµίσεις) , µετά **Printing preferences (Προτιµήσεις εκτύπωσης)** > **Print quality (Ποιότητα εκτύπωσης)** > **Select quality level (Επιλογή επιπέδου ποιότητας)** > **Fast (Γρήγορη)**.
- **ΣΗΜΕΙΩΣΗ** Εάν έχετε ρυθµίσει την ποιότητα εκτύπωσης από τον υπολογιστή σας, αντικαθιστά τη ρύθµιση της ποιότητας εκτύπωσης στον µπροστινό πίνακα.

### **Εκτύπωση υψηλής ποιότητας**

Μπορείτε να καθορίσετε υψηλή ποιότητα εκτύπωσης µε τους εξής τρόπους:

- **Από το παράθυρο διαλόγου του προγράµµατος οδήγησης στα Windows:** µεταβείτε στην καρτέλα **Paper/Quality (Χαρτί/Ποιότητα)** και δείτε την ενότητα Print Quality (Ποιότητα εκτύπωσης). Μετακινήστε το ρυθµιστικό ποιότητας εκτύπωσης τελείως δεξιά (στην ένδειξη 'Quality' (Ποιότητα)).
- **Στο παράθυρο διαλόγου Print (Εκτύπωση) σε Mac OS (Πρόγραµµα οδήγησης PostScript ):** µεταβείτε στην καρτέλα **Image Quality (Ποιότητα εικόνας)** και µετά µετακινήστε το ρυθµιστικό ποιότητας εκτύπωσης τελείως δεξιά ('Quality' (Ποιότητα)).
- **Στο παράθυρο διαλόγου Print (Εκτύπωση) σε Mac OS (πρόγραµµα οδήγησης PCL3):** µεταβείτε στην καρτέλα **Paper Type/Quality (Τύπος/Ποιότητα χαρτιού)**, επιλέξτε **Paper (Χαρτί)** και µετά µετακινήστε το ρυθµιστικό ποιότητας εκτύπωσης τελείως δεξιά (στην ένδειξη 'Quality' (Ποιότητα)).
- **Στη σελίδα Submit Job (Υποβολή εργασίας) του ενσωµατωµένου Web Server:** επιλέξτε **Basic settings (Βασικές ρυθµίσεις)** > **Print quality (Ποιότητα εκτύπωσης)** > **Standard options (Βασικές επιλογές)** > **Quality (Ποιότητα)**.
- **Χρησιµοποιώντας τον µπροστινό πίνακα:** επιλέξτε το εικονίδιο του µενού Setup (Ρυθµίσεις) , µετά **Printing preferences (Προτιµήσεις εκτύπωσης)** > **Print quality (Ποιότητα εκτύπωσης)** > **Select quality level (Επιλογή επιπέδου ποιότητας)** > **Best (Βέλτιστη)**.
- **ΣΗΜΕΙΩΣΗ** Εάν έχετε ρυθµίσει την ποιότητα εκτύπωσης από τον υπολογιστή σας, αντικαθιστά τη ρύθµιση της ποιότητας εκτύπωσης στον µπροστινό πίνακα.

### **Εάν έχετε µια εικόνα υψηλής ανάλυσης**

Εάν η φωτογραφία σας έχει ανάλυση µεγαλύτερη από την ανάλυση απόδοσης (την οποία µπορείτε να δείτε στην καρτέλα **Paper/Quality (Χαρτί/Ποιότητα)** του προγράµµατος οδήγησης στα Windows), η ευκρίνεια εκτύπωσης µπορεί να βελτιωθεί, ενεργοποιώντας την επιλογή **Maximum Detail (Μέγιστες**

**λεπτοµέρειες)**. Αυτή η επιλογή είναι διαθέσιµη µόνο εάν εκτυπώνετε σε γυαλιστερό χαρτί και έχετε ορίσει την επιλογή **Best (Βέλτιστη)** στην ποιότητα εκτύπωσης.

- **Στο παράθυρο διαλόγου του προγράµµατος οδήγησης (παράθυρο διαλόγου Print (Εκτύπωση) του Mac OS):** ορίστε ειδικές (Custom) επιλογές ποιότητας εκτύπωσης αντί για τις τυπικές (Standard) και µετά ενεργοποιήστε το πλαίσιο **Maximum Detail (Μέγιστες λεπτοµέρειες)**.
- **Στη σελίδα Submit Job (Υποβολή εργασίας) του ενσωµατωµένου Web Server:** επιλέξτε **Basic settings (Βασικές ρυθµίσεις)** > **Print quality (Ποιότητα εκτύπωσης)** > **Custom (Ειδική)**. Ορίστε τη ρύθµιση **Quality level (Επίπεδο ποιότητας)** στην επιλογή **Best (Βέλτιστη)** και τη ρύθµιση **Maximum detail (Μέγιστες λεπτοµέρειες)** στην επιλογή **Yes (Ναι)**.
- **Χρησιµοποιώντας τον µπροστινό πίνακα:** επιλέξτε το εικονίδιο του µενού Setup (Ρυθµίσεις)

, µετά **Printing preferences (Προτιµήσεις εκτύπωσης)** > **Print quality (Ποιότητα εκτύπωσης)** > **Enable maximum detail (Ενεργοποίηση µέγιστων λεπτοµερειών)**.

**ΣΗΜΕΙΩΣΗ** Η επιλογή **Maximum Detail (Μέγιστες λεπτοµέρειες)** θα έχει ως αποτέλεσµα πιο αργή εκτύπωση με φωτογραφικό χαρτί, αλλά δεν αυξάνεται η ποσότητα του μελανιού που χρησιμοποιείται.

### **Εάν έχετε προβλήµατα µε τις κεφαλές εκτύπωσης**

Εάν οι κεφαλές εκτύπωσης έχουν µεγάλο αριθµό βουλωµένων ακροφυσίων (µε αποτέλεσµα να εµφανίζονται ζώνες ή λευκές λωρίδες στις εκτυπώσεις σας), η ποιότητα εκτύπωσης µπορεί να βελτιωθεί ενεργοποιώντας την επιλογή **More Passes (Περισσότερα περάσµατα)**.

- **Στο παράθυρο διαλόγου του προγράµµατος οδήγησης (παράθυρο διαλόγου Print (Εκτύπωση) του Mac OS):** ορίστε ειδικές (Custom) επιλογές ποιότητας εκτύπωσης αντί για τις τυπικές (Standard) και µετά ενεργοποιήστε το πλαίσιο **More Passes (Περισσότερα περάσµατα)**.
- **Στη σελίδα Submit Job (Υποβολή εργασίας) του ενσωµατωµένου Web Server:** επιλέξτε **Basic settings (Βασικές ρυθµίσεις)** > **Print quality (Ποιότητα εκτύπωσης)** > **Custom (Ειδική)**. Ορίστε τη ρύθµιση **Quality level (Επίπεδο ποιότητας)** στην επιλογή **Best (Βέλτιστη)** και τη ρύθµιση **Maximum detail (Μέγιστες λεπτοµέρειες)** στην επιλογή **More passes (Περισσότερα περάσµατα)**.
- **Χρησιµοποιώντας τον µπροστινό πίνακα:** επιλέξτε το εικονίδιο του µενού Setup (Ρυθµίσεις) , µετά **Printing preferences (Προτιµήσεις εκτύπωσης)** > **Print quality (Ποιότητα**

**εκτύπωσης)** > **Enable more passes (Ενεργοποίηση περισσότερων περασµάτων)**.

- **ΣΗΜΕΙΩΣΗ** Η επιλογή **More Passes (Περισσότερα περάσµατα)** θα έχει ως αποτέλεσµα πιο αργή εκτύπωση, αλλά δεν αυξάνεται η ποσότητα του µελανιού που χρησιµοποιείται.
- **ΥΠΟ∆ΕΙΞΗ** Αντί να χρησιµοποιήσετε αυτή την επιλογή, σκεφτείτε να χρησιµοποιήσετε την επιλογή Image Diagnostics Print (∆ιαγνωστική εκτύπωση εικόνων) για να εντοπίσετε τις κεφαλές εκτύπωσης που προκαλούν το πρόβληµα και µετά καθαρίστε τις ή αντικαταστήστε τις. ∆είτε [∆ιαγνωστική](#page-196-0) εκτύπωση [εικόνων](#page-196-0) στη σελίδα 187.

#### **Εάν εκτυπώνετε σε φωτογραφικό χαρτί**

Εάν εκτυπώνετε σε φωτογραφικό χαρτί, µπορείτε να ενεργοποιήσετε την επιλογή gloss enhancer (βελτίωση γυαλάδας), η οποία βελτιώνει τη συνολική ποιότητα της γυαλάδας και εξαλείφει την καφέ σκίαση. Υπάρχουν τρεις ρυθµίσεις:

- **Off (Απενεργοποιηµένη)**: η δυνατότητα gloss enhancer (βελτίωση γυαλάδας) δεν χρησιµοποιείται.
- **Economode (Οικονοµική λειτουργία)**: η δυνατότητα gloss enhancer (βελτίωση γυαλάδας) χρησιµοποιείται µόνο σε περιοχές όπου υπάρχει µελάνι και όχι σε λευκές περιοχές.
- **Whole page (Ολόκληρη η σελίδα)**: η δυνατότητα gloss enhancer (βελτίωση γυαλάδας) χρησιµοποιείται σε ολόκληρη την καθορισµένη σελίδα, συµπεριλαµβάνοντας και τις λευκές περιοχές.

Εάν το ρυθµιστικό ποιότητας εκτύπωσης βρίσκεται στη θέση Quality (Ποιότητα), η δυνατότητα **Gloss enhancer (Βελτίωση γυαλάδας)** ορίζεται αυτόµατα σε **Whole page (Ολόκληρη η σελίδα)**. Για να αλλάξετε αυτήν τη ρύθµιση:

- **Στο παράθυρο διαλόγου του προγράµµατος οδήγησης (παράθυρο διαλόγου Print (Εκτύπωση) του Mac OS):** επιλέξτε τις προσαρµοσµένες αντί για τις τυπικές επιλογές ποιότητας εκτύπωσης και έπειτα επιλέξτε τη δυνατότητα **Gloss enhancer (Βελτίωση γυαλάδας)**.
- **Στη σελίδα Submit Job (Υποβολή εργασίας) του ενσωµατωµένου Web Server:** επιλέξτε **Basic settings (Βασικές ρυθµίσεις)** > **Print quality (Ποιότητα εκτύπωσης)** > **Custom (Ειδική)** > **Gloss enhancer (Βελτίωση γυαλάδας)**.
- **Χρησιµοποιώντας τον µπροστινό πίνακα:** επιλέξτε το εικονίδιο του µενού Setup (Ρυθµίσεις) και µετά **Printing preferences (Προτιµήσεις εκτύπωσης)** > **Print quality (Ποιότητα εκτύπωσης)** > **Gloss enhancer (Βελτίωση γυαλάδας)**.

Όταν η επιλογή **Gloss enhancer (Βελτίωση γυαλάδας)** έχει ρυθµιστεί σε **Whole page (Ολόκληρη σελίδα)**, µπορείτε να µειώσετε περαιτέρω την καφέ σκίαση, εάν χρειάζεται, µειώνοντας το ποσοστό βελτίωσης γυαλάδας που χρησιµοποιείται. Η διαδικασία αυτή µπορεί να εκτελεστεί από το HP Printer Utility: επιλέξτε **Color Center (Κέντρο χρωµάτων)** > **Paper preset management (∆ιαχείριση προεπιλογών χαρτιού)** > **Change printing properties (Αλλαγή ιδιοτήτων εκτύπωσης)**. Η επιλογή **Gloss enhancer amount (Ποσοστό βελτίωσης γυαλάδας)** µπορεί να προσαρµοστεί, ώστε να αυξηθεί ή να µειωθεί η βελτίωση γυαλάδας. Εάν αυξηθεί η βελτίωση γυαλάδας µειώνεται η καφέ σκίαση και η γυαλάδα είναι πιο οµοιόµορφη σε ολόκληρη τη σελίδα. Ωστόσο, η εκτύπωση µπορεί να είναι θολή ή µπορεί να εµφανίζονται κόκκοι.

#### **Εάν εκτυπώνετε σε σατινέ φωτογραφικό χαρτί**

Εάν εκτυπώνετε σε σατινέ φωτογραφικό χαρτί, σκεφτείτε να χρησιµοποιήσετε το σατινέ φωτογραφικό χαρτί επαγγελµατικής χρήσης της HP, το οποίο µπορεί να προσφέρει:

- Μεγαλύτερη γκάµα χρωµάτων
- **Καλύτερη οπτική πυκνότητα μαύρου**
- Καλύτερη κάλυψη PANTONE
- Οµαλότερη επιφάνεια
- Μεγαλύτερη ευρωστία
### **Εκτύπωση έγχρωµων εικόνων 16 bit**

Σε µια εικόνα RGB 16 bit, καθένα από τα τρία κύρια χρώµατα κωδικοποιείται από µια τιµή 16 bit, ώστε κάθε pixel να έχει 48 bit.

Εάν εκτυπώσετε έγχρωµες εικόνες 16 bit µέσω ενός προγράµµατος οδήγησης εκτυπωτή, τα χρώµατα της εικόνας θα µειωθούν σε 8 bit πριν φτάσουν στον εκτυπωτή.

Για να στείλετε µια έγχρωµη εικόνα 16 bit στον εκτυπωτή, πρέπει να την αποθηκεύσετε ως αρχείο TIFF ή JPEG µε χρώµατα 16 bit και, στη συνέχεια, να στείλετε το αρχείο απευθείας στον εκτυπωτή χωρίς να χρησιμοποιήσετε πρόγραμμα οδήγησης εκτυπωτή (δείτε Χρήση του ενσωματωμένου [Web server](#page-60-0) για [εκτύπωση](#page-60-0) αρχείων στη σελίδα 51). Στην περίπτωση αυτή, η διαχείριση χρωµάτων εκτελείται στην έγχρωµη εικόνα 16 bit και, συνεπώς, υπάρχει µεγαλύτερη ακρίβεια. Για την τελική εκτύπωση, τα χρώµατα της εικόνας µειώνονται και πάλι σε 8 bit.

**ΥΠΟ∆ΕΙΞΗ** Ορισµένες εφαρµογές δεν αποθηκεύουν έγχρωµες εικόνες 16 bit σε µορφή JPEG, ενώ άλλες µειώνουν τα χρώµατα των εικόνων σε 8 bit. Το αρχείο TIFF παρέχει συνήθως υψηλότερης ποιότητας αποτελέσµατα και, συνεπώς, συνιστάται.

### **Εκτύπωση σε γκρι σκιάσεις**

Μπορείτε να µετατρέψετε όλα τα χρώµατα της εικόνας σας σε διαβαθµίσεις του γκρι µε τους εξής τρόπους:

- **Στο πρόγραµµα της εφαρµογής:** πολλά προγράµµατα προσφέρουν αυτή την επιλογή.
- **Από το παράθυρο διαλόγου του προγράµµατος οδήγησης στα Windows:** µεταβείτε στην καρτέλα **Color (Χρώµα)** και δείτε την ενότητα Color Options (Επιλογές χρώµατος). Επιλέξτε **Print in Grayscale (Εκτύπωση σε κλίµακα του γκρι)**.
- **Στο παράθυρο διαλόγου Print (Εκτύπωση) σε Mac OS (Πρόγραµµα οδήγησης PostScript ):** µεταβείτε στο πλαίσιο **Color Options (Επιλογές χρώµατος)** και επιλέξτε **Print In Grayscale (Εκτύπωση σε κλίµακα του γκρι)**.
- **Στο παράθυρο διαλόγου Print (Εκτύπωση) σε Mac OS (πρόγραµµα οδήγησης PCL3):** µεταβείτε στο πλαίσιο **Paper Type/Quality (Τύπος/Ποιότητα χαρτιού)**, επιλέξτε **Color (Χρώµα)** και µετά **Print In Grayscale (Εκτύπωση σε κλίµακα του γκρι)**.
- **Στη σελίδα Submit Job (Υποβολή εργασίας) του ενσωµατωµένου Web Server:** επιλέξτε **Color (Χρώµα)** > **Color/Grayscale (Χρώµα/Κλίµακα του γκρι)** > **Print in grayscale (Εκτύπωση σε κλίµακα του γκρι)**.

Δείτε επίσης Εκτύπωση ασπρόμαυρης [φωτογραφίας](#page-106-0) για έκθεση (Photoshop, πρόγραμμα οδήνησης PS) στη [σελίδα](#page-106-0) 97.

### **Εκτύπωση χωρίς περιθώρια**

Εκτύπωση χωρίς περιθώρια (στις άκρες του χαρτιού) είναι γνωστή ως εκτύπωση χωρίς περίγραµµα. Μπορεί να εκτελεστεί µόνο σε ρολά γυαλιστερού ή σατινέ χαρτιού.

Για να είστε σίγουροι ότι ο εκτυπωτής δεν αφήνει περιθώρια, θα εκτυπώσει λίγο µέσα από τις άκρες του χαρτιού. Οποιαδήποτε εναπόθεση µελανιού εκτός του χαρτιού απορροφάται από το σφουγγάρι στο τύµπανο.

**ΣΗΜΕΙΩΣΗ** Εάν θέλετε να εκτυπώσετε χωρίς περιθώρια, πρέπει να βεβαιωθείτε ότι η εικόνα σας θα γεµίσει τη σελίδα. Εάν η εικόνα είναι µικρότερη από τη σελίδα, δεν επεκταθεί αυτόµατα.

Μπορείτε να ζητήσετε εκτύπωση χωρίς περιθώρια µε τους εξής τρόπους:

- **Από το παράθυρο διαλόγου του προγράµµατος οδήγησης στα Windows:** επιλέξτε την καρτέλα **Paper/Quality (Χαρτί/Ποιότητα)** και πατήστε το κουµπί **Margins/Layout (Περιθώρια/ ∆ιάταξη)**. Στη συνέχεια, επιλέξτε **Borderlees (Χωρίς περιθώρια)**.
- **ΥΠΟ∆ΕΙΞΗ** Στο πρόγραµµα οδήγησης PostScript στα Windows, βεβαιωθείτε ότι έχετε επιλέξει το σωστό στοιχείο από τη λίστα **Document size (Μέγεθος εγγράφου)**. Πρέπει να επιλέξετε το µέγεθος εγγράφου 'no margins' (χωρίς περιθώρια) όταν χρησιµοποιείτε την επιλογή **Borderless (Χωρίς περιθώρια)**.
- **Στο παράθυρο διαλόγου Page Setup (∆ιαµόρφωση σελίδας) σε Mac OS (πρόγραµµα οδήγησης PostScript):** επιλέξτε ένα µέγεθος χαρτιού που περιλαµβάνει τις λέξεις "no margins" (χωρίς περιθώρια). Στη συνέχεια, στο παράθυρο διαλόγου Print (Εκτύπωση), επιλέξτε **Finishing (Τελείωµα)** > **Layout (∆ιάταξη)** > **Borderless (Χωρίς περιθώρια)**.
- **Στο παράθυρο διαλόγου Page Setup (∆ιαµόρφωση σελίδας) σε Mac OS (πρόγραµµα οδήγησης PCL3):** επιλέξτε ένα µέγεθος χαρτιού που περιλαµβάνει τις λέξεις "no margins" (χωρίς περιθώρια). Στη συνέχεια, στο παράθυρο διαλόγου Print (Εκτύπωση), επιλέξτε **Paper Type/ Quality (Τύπος/Ποιότητα χαρτιού)** > **Layout (∆ιάταξη)** > **Borderless (Χωρίς περιθώρια)**.
- **Στη σελίδα Submit Job (Υποβολή εργασίας) του ενσωµατωµένου Web Server:** επιλέξτε **Advanced settings (Ρυθµίσεις για προχωρηµένους)** > **Paper (Χαρτί)** > **Layout/Margins (∆ιάταξη/Περιθώρια)** > **Borderless (Χωρίς περιθώρια)**.

Όταν επιλέγετε **Borderless (Χωρίς περιθώρια)**, πρέπει επίσης να ορίσετε µία από τις ακόλουθες επιλογές Image Enlargement (Μεγέθυνση εικόνας):

- Η επιλογή **Automatically by Printer (Αυτόµατα από τον εκτυπωτή)** σηµαίνει ότι ο εκτυπωτής θα µεγεθύνει αυτόµατα λίγο την εικόνα αυτόµατα (κανονικά κατά µερικά χιλιοστά σε κάθε κατεύθυνση) ώστε να εκτυπώσει πάνω στις άκρες του χαρτιού.
- Η επιλογή **Manually in Application (Μη αυτόµατα στην εφαρµογή)** σηµαίνει ότι πρέπει να µεγεθύνετε την εικόνα µόνοι σας στην εφαρµογή και να επιλέξετε ένα µέγεθος χαρτιού λίγο µεγαλύτερο από το πραγµατικό µέγεθος χαρτιού.
- **Ξ ΣΗΜΕΙΩΣΗ** Εάν η πρώτη εργασία εκτύπωσης μετά τη φόρτωση του χαρτιού είναι εργασία χωρίς περιθώρια, ο εκτυπωτής µπορεί να περικόψει την µπροστινή πλευρά του χαρτιού πριν από την εκτύπωση.

Στο τέλος µιας εκτύπωσης χωρίς περιθώρια, ο εκτυπωτής κανονικά θα κόψει λίγο την εκτύπωση µέσα στην περιοχή της εικόνας για να διασφαλιστεί ότι η εκτύπωση είναι χωρίς περιθώρια. Στη συνέχεια, θα κόψει και πάλι το χαρτί έτσι ώστε κανένα υπόλοιπο τµήµα της εικόνας να µην περιλαµβάνεται στην επόµενη εκτύπωση. Όµως, εάν η εργασία ακυρωθεί, ή εάν υπάρχει λευκό τµήµα στο κάτω µέρος της εικόνας, τότε γίνεται µόνο ένα κόψιµο.

### **Περιστροφή εικόνας**

Από προεπιλογή, οι εικόνες εκτυπώνονται µε τις µικρότερες πλευρές τους παράλληλες προς το µπροστινό άκρο του χαρτιού, ως εξής:

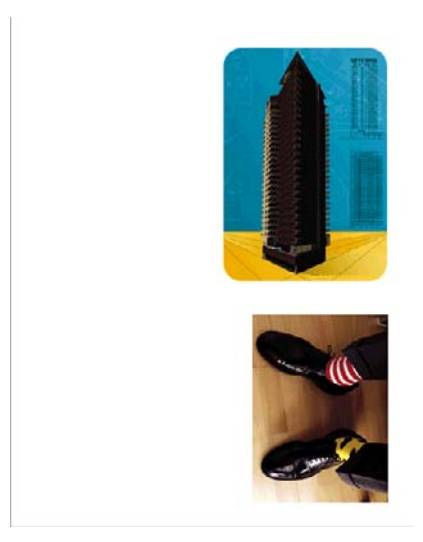

Μπορείτε να περιστρέψετε τις εικόνες σας κατά 90 µοίρες για εξοικονόµηση χαρτιού, ως εξής:

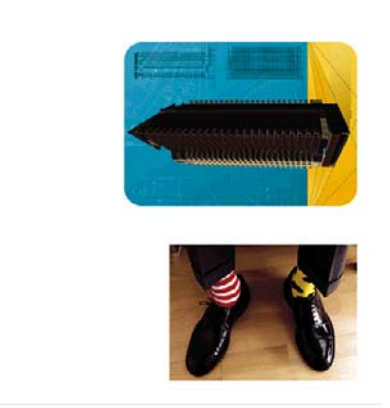

Η διαδικασία αυτή µπορεί να εκτελεστεί µε τους εξής τρόπους:

- **Από το παράθυρο διαλόγου του προγράµµατος οδήγησης στα Windows:** επιλέξτε την καρτέλα **Features (∆υνατότητες)** και µετά **Rotate by 90 degrees (Περιστροφή κατά 90 µοίρες)**.
- **Στο παράθυρο διαλόγου Print (Εκτύπωση) σε Mac OS (πρόγραµµα οδήγησης PCL3):** επιλέξτε **HP Print Preview (Προεπισκόπηση εκτύπωσης της HP)** και µετά **Rotate by 90 degrees (Περιστροφή κατά 90 µοίρες)**.
- **Στο παράθυρο διαλόγου Print (Εκτύπωση) σε Mac OS (Πρόγραµµα οδήγησης PostScript ):** µεταβείτε στο πλαίσιο **Finishing (Τελείωµα)** και επιλέξτε **Rotate by 90 degrees (Περιστροφή κατά 90 µοίρες)**.
- **Στη σελίδα Submit Job (Υποβολή εργασίας) του ενσωµατωµένου Web Server:** επιλέξτε **Advanced settings (Ρυθµίσεις για προχωρηµένους)** > **Roll options (Επιλογές ρολού)** > **Rotate (Περιστροφή)**.
- **Στον µπροστινό πίνακα:** επιλέξτε το εικονίδιο του µενού Setup (Ρυθµίσεις) και µετά **Printing preferences (Προτιµήσεις εκτύπωσης)** > **Paper (Χαρτί)** > **Rotate (Περιστροφή)**.
- **ΣΗΜΕΙΩΣΗ** Εάν η περιστροφή έχει οριστεί από τον υπολογιστή σας, αντικαθιστά τη ρύθµιση στον µπροστινό πίνακα.

**ΣΗΜΕΙΩΣΗ** Κατά την περιστροφή µιας εργασίας, είναι δυνατή η αύξηση του µήκους σελίδας για την αποφυγή περικοπής, καθώς το πάνω και το κάτω περιθώριο είναι συνήθως µεγαλύτερο από το πλευρικό.

**ΣΗΜΕΙΩΣΗ** Όταν χρησιµοποιούνται ρολά ή φύλλα χαρτιού, εάν περιστρέψετε µια εικόνα από κατακόρυφο σε οριζόντιο προσανατολισµό, το πλάτος του χαρτιού ενδέχεται να µην επαρκεί για την εικόνα. Για παράδειγµα, εάν περιστρέψετε µια εικόνα µεγέθους D/A1 µε κατακόρυφο προσανατολισµό σε ένα χαρτί µεγέθους D/A1 κατά 90 µοίρες, η εικόνα θα υπερβεί πιθανότατα το πλάτος του χαρτιού. Εάν χρησιµοποιείτε τον ενσωµατωµένο Web Server, το γεγονός αυτό υποδεικνύεται στην οθόνη προεπισκόπησης µε ένα τρίγωνο προειδοποίησης.

#### **Αυτόµατη περιστροφή**

Με ορισµένα προγράµµατα οδήγησης εκτυπωτών, µπορείτε επίσης να επιλέξετε τη ρύθµιση **Autorotate (Αυτόµατη περιστροφή)** για αυτόµατη περιστροφή κατά 90 µοίρες κάθε υπερµεγέθους εικόνας µε κατακόρυφο προσανατολισµό για την εξοικονόµηση χαρτιού.

### **Εκτύπωση µε γραµµές περικοπής**

Οι γραµµές περικοπής υποδεικνύουν το σηµείο όπου το χαρτί θα πρέπει να περικοπεί ώστε να µειωθεί το µέγεθός του στο επιλεγµένο µέγεθος σελίδας. Μπορείτε να εκτυπώσετε αυτόµατα γραµµές περικοπής σε µεµονωµένες εργασίες µε τους παρακάτω τρόπους:

- **Από το παράθυρο διαλόγου του προγράµµατος οδήγησης στα Windows:** επιλέξτε την καρτέλα **Features (∆υνατότητες)** και µετά **Enable crop lines (Ενεργοποίηση γραµµών περικοπής)**.
- **Στο παράθυρο διαλόγου Print (Εκτύπωση) σε Mac OS (Πρόγραµµα οδήγησης PostScript ):** µεταβείτε στο πλαίσιο **Finishing (Τελείωµα)** και επιλέξτε **Enable crop lines (Ενεργοποίηση γραµµών περικοπής)**.
- **Στο παράθυρο διαλόγου Print (Εκτύπωση) σε Mac OS (πρόγραµµα οδήγησης PCL3):** µεταβείτε στο πλαίσιο **Paper Type/Quality (Τύπος/Ποιότητα χαρτιού)**, επιλέξτε **Paper (Χαρτί)** και µετά **Enable crop lines (Ενεργοποίηση γραµµών περικοπής)**.
- **Στη σελίδα Submit Job (Υποβολή εργασίας) του ενσωµατωµένου Web Server:** επιλέξτε **Advanced settings (Ρυθµίσεις για προχωρηµένους)** > **Roll options (Επιλογές ρολού)** > **Enable crop lines (Ενεργοποίηση γραµµών περικοπής)**.
- **Χρησιµοποιώντας τον µπροστινό πίνακα:** επιλέξτε το εικονίδιο του µενού Setup (Ρυθµίσεις) , µετά **Printing preferences (Προτιµήσεις εκτύπωσης)** > **Paper (Χαρτί)** > **Enable crop**

**lines (Ενεργοποίηση γραµµών περικοπής)** > **On (Ενεργοποίηση)**.

Για να εκτυπωθούν γραμμές περικοπής με εργασίες σε ένθεση (δείτε Ένθεση [εργασιών](#page-76-0) για [εξοικονό](#page-76-0)µηση χαρτιού σε ρολό στη σελίδα 67), πρέπει να ενεργοποιήσετε µια άλλη επιλογή:

- **Στον ενσωµατωµένο Web server:** επιλέξτε **Job management (∆ιαχείριση εργασιών)** > **Use crop lines when nest is enabled (Χρήση γραµµών περικοπής όταν η ένθεση είναι ενεργοποιηµένη)** > **On (Ενεργοποίηση)**.
- **Χρησιµοποιώντας τον µπροστινό πίνακα:** επιλέξτε το εικονίδιο του µενού Setup (Ρυθµίσεις)

, µετά **Job management (∆ιαχείριση εργασιών)** > **Nest options (Επιλογές ένθεσης)** > **Enable crop lines (Ενεργοποίηση γραµµών περικοπής)** > **On (Ενεργοποίηση)**.

### <span id="page-76-0"></span>**Εκτύπωση σε φύλλο χαρτιού**

Για να εκτυπώσετε σε κομμένο φύλλο χαρτιού, αρχικά τοποθετήστε το φύλλο χαρτιού (δείτε [Τοποθέτηση](#page-45-0) ενός φύλλου [χαρτιού](#page-45-0) στη σελίδα 36). Στη συνέχεια:

- **Με πρόγραµµα οδήγησης εκτυπωτή για Mac OS ή µε το πρόγραµµα οδήγησης PostScript για Windows:** επιλέξτε το µέγεθος χαρτιού που καθορίζεται «για φύλλο χαρτιού» και, στη συνέχεια, επιλέξτε **Manual Feed (Μη αυτόµατη τροφοδοσία)** για το **Paper Source (Προέλευση χαρτιού)**.
- **Με το πρόγραµµα οδήγησης PCL3 για Windows:** επιλέξτε **Manual Feed (Μη αυτόµατη τροφοδοσία)** για το **Paper Source (Προέλευση χαρτιού)**.

### **Χρήση χαρτιού µε οικονοµικό τρόπο**

∆είτε µερικές υποδείξεις για να κάνετε οικονοµική χρήση του χαρτιού:

- Εάν εκτυπώνετε σχετικά μικρές εικόνες ή σελίδες εγγράφου, μπορείτε να χρησιμοποιήσετε την ένθεση για την εκτύπωσή τους τη µία δίπλα στην άλλη αντί για τη µία µετά την άλλη. Δείτε Ένθεση εργασιών για εξοικονόµηση χαρτιού σε ρολό στη σελίδα 67.
- Εάν εκτυπώνετε έγγραφα πολλαπλών σελίδων με σχετικά μικρές σελίδες, μπορείτε να εκτυπώσετε µέχρι 16 σε ένα φύλλο χαρτιού. Χρησιµοποιήστε την επιλογή **Pages per sheet (Σελίδες ανά φύλλο)** στην καρτέλα **Features (∆υνατότητες)** (πρόγραµµα οδήγησης των Windows) ή το τµήµα παραθύρου **Layout (∆ιάταξη)** (πρόγραµµα οδήγησης του Mac OS).
- Μπορεί να έχετε τη δυνατότητα να εξοικονόµηση λίγου χαρτιού σε ρολό χρησιµοποιώντας τις παρακάτω επιλογές:
	- **Από το παράθυρο διαλόγου του προγράµµατος οδήγησης στα Windows:** επιλέξτε την καρτέλα **Features (∆υνατότητες)** και µετά **Remove Top/Bottom Blank Areas (Κατάργηση επάνω/κάτω κενών περιοχών)** ή/και **Rotate by 90 degrees (Περιστροφή κατά 90 µοίρες)** ή **Autorotate (Αυτόµατη περιστροφή)**.
	- **Στο παράθυρο διαλόγου Print (Εκτύπωση) σε Mac OS (Πρόγραµµα οδήγησης PostScript ):** επιλέξτε το πλαίσιο **Finishing (Τελείωµα)** και µετά **Remove Top/Bottom Blank Areas (Κατάργηση επάνω/κάτω κενών περιοχών)** ή/και **Rotate by 90 degrees (Περιστροφή κατά 90 µοίρες)**.
	- **Στο παράθυρο διαλόγου Print (Εκτύπωση) σε Mac OS (πρόγραµµα οδήγησης PCL3):** επιλέξτε το πλαίσιο **Paper Type/Quality (Τύπος/Ποιότητα χαρτιού)** και µετά **Paper (Χαρτί)**, **Remove Top/Bottom Blank Areas (Κατάργηση επάνω/κάτω κενών περιοχών)** ή/και επιλέξτε **HP Print Preview (Προεπισκόπηση εκτύπωσης της HP)**, **Rotate by 90 degrees (Περιστροφή κατά 90 µοίρες)**.
	- **Στη σελίδα Submit Job (Υποβολή εργασίας) του ενσωµατωµένου Web Server:** επιλέξτε **Advanced settings (Ρυθµίσεις για προχωρηµένους)** > **Roll options (Επιλογές ρολού)** > **Remove top/bottom blank areas (Κατάργηση επάνω/κάτω κενών περιοχών)** ή/και **Rotate (Περιστροφή)**.
- Εάν δείτε την προεπισκόπηση εκτύπωσης στον υπολογιστή πριν από την εκτύπωση, ορισμένες φορές µπορείτε να αποφύγετε τη σπατάλη χαρτιού σε εκτυπώσεις που περιέχουν εµφανή λάθη. Ανατρέξτε στην ενότητα [Προεπισκόπηση](#page-67-0) εκτύπωσης στη σελίδα 58.

# **Ένθεση εργασιών για εξοικονόµηση χαρτιού σε ρολό**

Η ένθεση σηµαίνει αυτόµατη εκτύπωση εικόνων ή σελίδων εγγράφου τη µία δίπλα στην άλλη στο χαρτί και όχι τη µία µετά την άλλη. Αυτό γίνεται για να αποφευχθεί η σπατάλη χαρτιού.

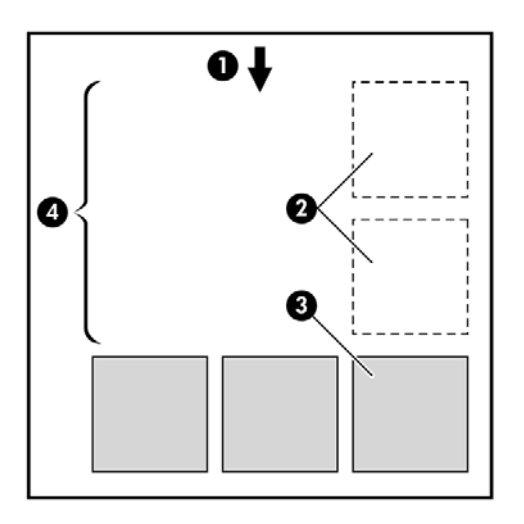

- **1.** Κατεύθυνση ροής χαρτιού
- **2.** Απενεργοποίηση ένθεσης
- **3.** Ενεργοποίηση ένθεσης
- **4.** Εξοικονόµηση χαρτιού µε ένθεση

#### **Πότε ο εκτυπωτής προσπαθεί την ένθεση σελίδων;**

Όταν και τα δύο από τα παρακάτω είναι αληθή:

- Στον εκτυπωτή υπάρχει τοποθετημένο ρολό χαρτιού και όχι χαρτί σε φύλλα.
- Στο µενού Job Management (∆ιαχείριση εργασιών) του µπροστινού πίνακα ή στη σελίδα Job Management (∆ιαχείριση εργασιών) του ενσωµατωµένου Web Server, η ρύθµιση **Nest (Ένθεση)** είναι ενεργοποιηµένη.

#### **Για ποιες σελίδες είναι δυνατή η ένθεση;**

Η ένθεση είναι δυνατή για όλες τις σελίδες, εκτός και αν είναι πολύ µεγάλες ώστε δύο από αυτές δεν είναι δυνατό να χωρέσουν η µία δίπλα στην άλλη στο ρολό, ή εκτός εάν υπάρχουν πολλές ώστε να χωρέσουν στο υπόλοιπο µήκος του ρολού. Μια ενιαία οµάδα σελίδων σε ένθεση δεν είναι δυνατό να χωριστεί σε δύο ρολά.

#### **Ποιες σελίδες είναι κατάλληλες για ένθεση;**

Οι µεµονωµένες σελίδες για να είναι στην ίδια ένθεση, πρέπει να είναι συµβατές µε όλους τους παρακάτω τρόπους:

- Όλες οι σελίδες πρέπει να έχουν την ίδια ρύθµιση ποιότητας εκτύπωσης (**Fast (Γρήγορη)**, **Normal (Κανονική)** ή **Best (Βέλτιστη)**).
- Οι ρυθµίσεις **Maximum Detail (Μέγιστες λεπτοµέρειες)** και **More Passes (Περισσότερα περάσµατα)** πρέπει να είναι ίδιες σε όλες τις σελίδες.
- Η ρύθµιση **Margins (Περιθώρια)** πρέπει να είναι η ίδια για όλες τις σελίδες.
- Η ρύθµιση **Mirror Image (Κατοπτρική εικόνα)** πρέπει να είναι η ίδια για όλες τις σελίδες.
- Η ρύθµιση **Rendering Intent (Σκοπός απόδοσης)** πρέπει να είναι η ίδια για όλες τις σελίδες.
- Η ρύθµιση **Cutter (Μηχανισµός κοπής)** πρέπει να είναι η ίδια για όλες τις σελίδες.
- Οι ρυθμίσεις χρωμάτων πρέπει να είναι ίδιες για όλες τις σελίδες. Δείτε [Επιλογές](#page-98-0) ρύθμισης χρωµάτων στη [σελίδα](#page-98-0) 89.
- Οι σελίδες πρέπει να είναι όλες έγχρωµες ή όλες σε κλίµακα του γκρι: όχι µερικές έγχρωµες και µερικές σε κλίµακα του γκρι.
- Όλες οι σελίδες πρέπει να στη µία ή στην άλλη από τις δύο παρακάτω οµάδες (οι δύο οµάδες δεν είναι δυνατό να αναµιγνύονται στην ίδια ένθεση):
	- CALS/G4
	- PostScript, PDF, TIFF, JPEG
- Σε µερικές περιπτώσεις, σελίδες JPEG, TIFF και CALS/G4 µε αναλύσεις µεγαλύτερες από 300 dpi δεν µπορούν να είναι σε ένθεση µε άλλες σελίδες.

#### **Πόσο περιµένει ο εκτυπωτής για άλλο αρχείο;**

Έτσι ώστε ο εκτυπωτής να δηµιουργήσει την καλύτερη δυνατή ένθεση, περιµένει µετά από την παραλαβή ενός αρχείο ώστε να ελέγξει εάν µια επόµενη σελίδα να µπει σε ένθεση µε αυτήν ή µε σελίδες που είναι ήδη σε ουρά. Αυτή η περίοδος αναµονής είναι ο χρόνος αναµονής για ένθεση και ο προεπιλεγµένος χρόνος αναµονής για ένθεση είναι 2 λεπτά. Αυτό σηµαίνει ότι ο εκτυπωτής περιµένει µέχρι δύο λεπτά µετά από την παραλαβή του τελευταίου αρχείου πριν να εκτυπώσει την τελευταία ένθεση. Μπορείτε να αλλάξετε αυτόν το χρόνο αναµονής από τον µπροστινό πίνακα του εκτυπωτή:

επιλέξτε το εικονίδιο του µενού Setup (Ρυθµίσεις) , µετά **Job management options (Επιλογές διαχείρισης εργασιών)** > **Nest options (Επιλογές ένθεσης)** > **Select wait time (Επιλογή χρόνου αναµονής)**. Οι διαθέσιµες τιµές είναι 1 έως 99 λεπτά.

Ενώ ο εκτυπωτής περιµένει τη λήξη της αναµονής για ένθεση, στον µπροστινό πίνακα εµφανίζεται ο υπόλοιπος χρόνος. Μπορείτε να εκτυπώσετε την ένθεση (ακύρωση της αναµονής για ένθεση) πιέζοντας το πλήκτρο Τροφοδοσίας και αποκοπής φόρµας.

### **Χρήση µελανιού µε οικονοµικό τρόπο**

∆είτε µερικές υποδείξεις για να κάνετε οικονοµική χρήση του µελανιού.

- Καθαρίστε τις κεφαλές εκτύπωσης μόνον όταν χρειάζεται και καθαρίστε μόνο αυτές τις κεφαλές εκτύπωσης που χρειάζεται. Ο καθαρισµός των κεφαλών εκτύπωσης µπορεί να είναι χρήσιµος, αλλά χρησιµοποιεί µελάνι.
- Αφήστε τον εκτυπωτή μόνιμα ενεργοποιημένο έτσι ώστε να μπορεί να διατηρήσει αυτόματα τις κεφαλές εκτύπωσης σε καλή κατάσταση. Αυτή η τακτική συντήρηση κεφαλών εκτύπωσης χρησιµοποιεί µικρή ποσότητα µελανιού. Όµως, εάν δεν γίνει, ο εκτυπωτής µπορεί να χρειαστεί να χρησιµοποιήσει περισσότερο µελάνι αργότερα για να αποκαταστήσει την καλή κατάσταση των κεφαλών εκτύπωσης.
- Οι πλατιές εκτυπώσεις κάνουν πιο αποτελεσµατική χρήση του µελανιού από τις στενές εκτυπώσεις, επειδή η συντήρηση των κεφαλών εκτύπωσης χρησιµοποιεί µελάνι και η συχνότητά της σχετίζεται µε τον αριθµό διελεύσεων που γίνονται από τις κεφαλές εκτύπωσης. Συνεπώς, µε την ένθεση εργασιών είναι δυνατή η εξοικονόμηση µελανιού καθώς και η εξοικονόμηση χαρτιού (δείτε [Ένθεση](#page-76-0) [εργασιών](#page-76-0) για εξοικονόµηση χαρτιού σε ρολό στη σελίδα 67).

# **6 ∆ιαχείριση χρώµατος**

- Τι [είναι](#page-80-0) το χρώµα;
- Το πρόβληµα: χρώµα στον κόσµο των [υπολογιστών](#page-80-0)
- Η λύση: [διαχείριση](#page-82-0) χρώµατος
- **Το χρώμα και ο [εκτυπωτής](#page-84-0) σας**
- Τα στοιχεία της [διαχείρισης](#page-85-0) χρωµάτων
- **•** Βαθμονόμηση χρώμ[ατος](#page-86-0)
- ∆ηµ[ιουργία](#page-89-0) προφίλ χρωµάτων
- **Επιλογές [διαχείρισης](#page-91-0) χρωμάτων**
- [Εκτέλεση](#page-93-0) αντιστάθµισης µαύρου σηµείου
- <u>Ορισμός στόχου [απόδοσης](#page-94-0)</u>
- Εξομ[οίωση](#page-94-0) χρωμάτων
- Εξομοίωση [HP Professional PANTONE](#page-97-0)
- [Επιλογές](#page-98-0) ρύθμισης χρωμάτων
- Σενάρια [διαχείρισης](#page-100-0) χρωμάτων

# <span id="page-80-0"></span>**Τι είναι το χρώµα;**

Βλέπουµε τον κόσµο γύρω µας σαν να είναι γεµάτος χρώµα, όπου το χρώµα είναι αρχικά απλώς µια άποψη για το πώς αντιλαµβανόµαστε το περιβάλλον µας. Το χρώµα είναι, εποµένως, κάτι υποκειµενικό. Με µια δεύτερη επιθεώρηση διαπιστώνουµε ότι η χρωµατική µας εµπειρία συσχετίζεται πολύ µε τη δραστηριότητα του εγκεφάλου που ενεργοποιείται από τα σήµατα που στέλνονται σε αυτόν από τα µάτια µας. Αυτά τα σήµατα υποβάλλονται σε µια σύνθετη και ιδιαίτερα διασυνδεδεµένη ακολουθία σταδίων επεξεργασίας που κάνουν τη σχέση µεταξύ αυτών που εκπέµπουν τα µάτια µας και αυτών που αντιλαµβανόµαστε οτιδήποτε εκτός από άµεση. Τα σήµατα που αποστέλλονται από τα µάτια εξαρτώνται από τα φωτοευαίσθητα κύτταρα που επικαλύπτουν το πίσω µέρος των µατιών µας και ανήκουν σε τρεις τύπους, καθένας από τους οποίους είναι ευαίσθητος στην ηλεκτροµαγνητική ακτινοβολία διαφορετικών φυσικών ιδιοτήτων (µήκη κύµατος). Αυτή η ηλεκτροµαγνητική ακτινοβολία ονοµάζεται φως και τα αντικείµενα εµφανίζονται να έχουν συγκεκριµένα χρώµατα εξαιτίας του τρόπου µε τον οποίο αλληλεπιδρούν µε το φως (µέσω εκποµπής, αντανάκλασης, απορρόφησης, µετάδοσης, διασποράς, κλπ.).

Οι ατοµικές µας χρωµατικές εµπειρίες επηρεάζονται επίσης από προηγούµενες εµπειρίες και µνήµες, καθώς και από τον τρόπο µε τον οποίο εκφράζουµε γλωσσικά τις εµπειρίες µας. Τέλος, περιβαλλοντικοί παράγοντες, όπως οι αλλαγές στο φωτισµό, το περιεχόµενο της εικόνας ή η εγγύτητα άλλων χρωµάτων επιδρούν επίσης στον τρόπο µε τον οποίο βλέπουµε µια δεδοµένη εικόνα ή τυπώνουµε ένα σηµαντικό µέρος των χρωµάτων που βλέπουµε. Οι διαφορές σε όλες αυτές τις πτυχές (από τις φυσιολογικές διαφορές µεταξύ των ανθρώπων έως τις διαφορές που αφορούν τις προηγούµενες εµπειρίες τους, τις µνήµες και τις γλωσσικές τάσεις τους) είναι δυνατό να οδηγήσουν τους ανθρώπους να µιλούν µε διαφορετικό τρόπο για τα χρώµατα, ακόµη και όταν αναφέρονται στο ίδιο φως που αντανακλάται από ένα µεµονωµένο αντικείµενο. Εν τούτοις, υπάρχουν επίσης πολλές οµοιότητες σχετικά µε τον τρόπο που τα άτοµα αντιλαµβάνονται τα χρώµατα και είναι δυνατό να εκφράσουν πολύ συγκεκριµένες απόψεις µε τις οποίες θα συµφωνήσουν άλλα άτοµα όταν δώσουν προσοχή στη διαδικασία. Τελικά, µπορούµε να πούµε ότι το χρώµα προκύπτει από την αλληλεπίδραση µεταξύ του φωτός, των αντικειµένων και ενός θεατή, αποτελώντας έτσι ένα φαινόµενο που είναι πολύ σύνθετο και κατά ένα µεγάλο βαθµό υποκειµενικό.

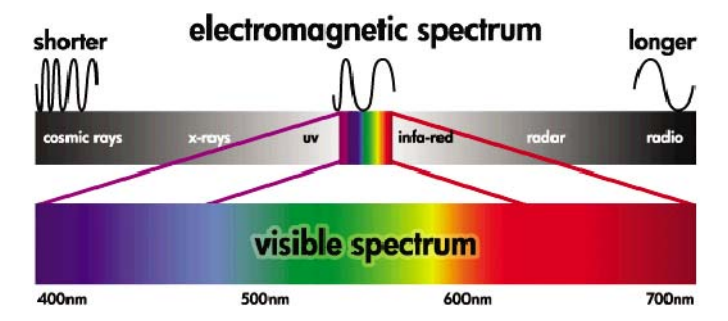

### **Το πρόβληµα: χρώµα στον κόσµο των υπολογιστών**

Οι συσκευές απεικόνισης χρωµάτων όπως οι εκτυπωτές, οι οθόνες, οι µηχανές προβολής και οι τηλεοράσεις δηµιουργούν χρώµατα χρησιµοποιώντας διαφορετικά µέσα και διαφορετικά υλικά (χρωστικές). Οι οθόνες, για παράδειγµα, χρησιµοποιούν χρωστικές που εκπέµπουν κόκκινο (µεγάλο µήκος κύµατος), πράσινο (µεσαίο µήκος κύµατος) και µπλε (µικρό µήκος κύµατος) φως, ενώ το λευκό χρώµα απαιτεί την πλήρη χρήση και των τριών χρωστικών και το µαύρο δεν απαιτεί τη χρήση καµίας από αυτές τις χρωστικές (δηλ. δεν εκπέμπεται φως). Οι συσκευές που χρησιμοποιούν χρωστικές που εκπέµπουν φως ονοµάζονται συσκευές πρόσµιξης, επειδή το χρώµα που εκπέµπεται από αυτές προστίθεται προτού προσληφθεί από τα µάτια του θεατή. Οι εκτυπωτές, αφ' ετέρου, χρησιµοποιούν υλικά που απορροφούν µέρη του εκπεµπόµενου φωτός και, λόγω αυτής της απορρόφησης, οι συσκευές αυτές ονοµάζονται συσκευές αφαιρετικής ανάµειξης χρωµάτων. Στις τυπικές εκτυπώσεις χρησιµοποιούνται κυανά (απορροφά το κόκκινο), µατζέντα (απορροφά το πράσινο) και κίτρινα (απορροφά το µπλε) µελάνια, καθώς και ένα πρόσθετο µαύρο µελάνι που απορροφά το φως σε όλα τα µήκη κύµατος. Για να αποδοθεί το λευκό χρώµα σε έναν εκτυπωτή απαιτείται η απουσία οποιουδήποτε φωτός που φωτίζει ένα κοµµάτι χαρτιού και για να αποδοθεί το µαύρο, πρέπει να χρησιµοποιηθούν όλα τα µελάνια για να απορροφηθεί όλο το υπάρχον φως.

Για να ελεγχθεί η απόδοση των συσκευών έγχρωµης απεικόνισης, χρησιµοποιούνται συνήθως οι ακόλουθες χρωµατικές περιοχές:

- **RGB (Κόκκινο, Πράσινο και Μπλε)** είναι η χρωµατική περιοχή που χρησιµοποιείται συνήθως στις συσκευές χρωµατικής πρόσµιξης. Ένα χρώµα απεικονίζεται ως ένας συνδυασµός του κόκκινου, του πράσινου και του µπλε και όλοι αυτοί οι συνδυασµοί συνθέτουν την περιοχή χρωµάτων (γκάµα χρωµάτων) της επιλεγµένης συσκευής.
- **ΣΗΜΕΙΩΣΗ** Οι συσκευές αφαιρετικής ανάµειξης χρωµάτων είναι επίσης δυνατό να ελεγχθούν µε τη χρήση δεδοµένων RGB και, ειδικά, όταν δεν απαιτείται έλεγχος του τρόπου χρήσης του µαύρου µελανιού του εκτυπωτή σας, αυτή είναι µια αποτελεσµατική επιλογή.
- **CMYK (Κυανό, Ματζέντα, Κίτρινο και Μαύρο)** είναι η χρωµατική περιοχή των συσκευών αφαιρετικής ανάµειξης χρωµάτων, όπως οι εκτυπωτές ή τα πιεστήρια. Ένα χρώµα απεικονίζεται ως ένας συνδυασµός του κυανού, του µατζέντα του κίτρινου µελανιού και του µαύρου µελανιού (K) και όλοι αυτοί οι συνδυασµοί σας επιτρέπουν να χειριστείτε ολόκληρη την περιοχή χρωµάτων της δεδοµένης συσκευής.

Οι δύο αυτές χρωµατικές περιοχές αποτελούν απλά τρόπους αποτελεσµατικού ελέγχου των συσκευών έγχρωµης απεικόνισης και οι τιµές τους δεν περιγράφουν άµεσα τα χρώµατα. Οι ίδιες τιµές CMYK, για παράδειγµα, αποδίδουν διαφορετικά χρώµατα όταν εφαρµοστούν σε διαφορετικούς εκτυπωτές που χρησιµοποιούν διαφορετικά µελάνια και τύπους χαρτιού. Για παράδειγµα, σκεφθείτε έναν εκτυπωτή που µπορεί να χρησιµοποιήσει µελάνια εισόδου ή µελάνια εξόδου. Ο εκτυπωτής (υλικό) είναι ο ίδιος, αλλά έχει δύο διαφορετικές χρωµατικές γκάµες λόγω της διαφορετικής χηµείας των µελανιών (βάση στη βαφή σε αντίθεση µε τη χρωστική ουσία). Επιπλέον, πρέπει να λειτουργήσουν µε διαφορετικούς τύπους χαρτιού, καθώς η αλληλεπίδραση των µελανιών µε το χαρτί εξαρτάται από τη χηµεία του. Συνεπώς, τα χρώµατα που προκύπτουν από δεδοµένες τιµές CMYK εξαρτώνται από τους τύπους των µελανιών και των χαρτιών που χρησιµοποιούνται από έναν εκτυπωτή. Εάν πρόκειται για αυτή την περίπτωση χρησιµοποιώντας τον ίδιο εκτυπωτή, µπορείτε εύκολα να φανταστείτε πώς µπορούν να υπάρχουν διαφορετικά αποτελέσµατα µε εκτυπωτές χρησιµοποιώντας διαφορετικές τεχνολογίες και συνεπώς χρησιµοποιώντας διαφορετική χηµεία µελανιών.

Το ίδιο συµβαίνει µε τις συσκευές RGB. Για παράδειγµα, φανταστείτε δύο διαφορετικές οθόνες από τον ίδιο κατασκευαστή να έχουν τα λευκά σηµεία τους στα 9600 K και στα 6500 K αντίστοιχα. Τα χρώµατά τους θα είναι διαφορετικά επειδή θα βασίζονται σε διαφορετική αναφορά λευκού σηµείου. Η κατάσταση είναι ακόµη χειρότερη κατά τη σύγκριση οθονών από διαφορετικούς κατασκευαστές. Προτείνουµε να ρυθµίσετε το λευκό σηµείο της οθόνης σας στα 5000 K (επίσης ονοµάζεται D50), επειδή αυτή είναι η τυπική θερµοκρασία χρώµατος για τον τοµέα της γραφιστικής. Εάν δεν σας αρέσει η εµφάνιση τιµής D50 (ίσως την βρίσκετε πολύ πιο κίτρινη από το κανονικό), η δεύτερη επιλογή είναι να ορίσετε την οθόνη σε 6500 K (D65).

**ΣΗΜΕΙΩΣΗ** Το λευκό σηµείο είναι το φωτεινότερο ουδέτερο χρώµα που µπορεί να αποδώσει µια συσκευή ή το οποίο υπάρχει σε µία εικόνα. Η ανθρώπινη όραση προσαρµόζεται αυτόµατα στο περιεχόµενο µιας εικόνας µε βάση το λευκό της σηµείο.

Επιπλέον, µια εικόνα RGB, όπως µια φωτογραφία που έχει ληφθεί από ψηφιακή φωτογραφική µηχανή και έχει υποβληθεί σε επεξεργασία σε μια οθόνη, πρέπει πρώτα να μετατραπεί σε CMYK προτού εκτυπωθεί σε κάποιον συγκεκριµένο εκτυπωτή. ∆υστυχώς, διαφορετικές συσκευές δεν παρέχουν πρόσβαση στις ίδιες χρωµατικές γκάµες: υπάρχουν ορισµένα χρώµατα τα οποία είναι δυνατό να εµφανιστούν σε µια οθόνη αλλά δεν είναι δυνατό να ταιριάξουν στην εκτύπωση και το αντίστροφο. Το παρακάτω γραφικό παρουσιάζει πώς χρώµατα που είναι ορατά στο ανθρώπινο µάτι είναι πιο σηµαντικά από αυτά που αναπαράγονται από µια τυπική οθόνη ή εκτυπωτή χρησιµοποιώντας ένα συγκεκριµένο τύπο χαρτιού και επίσης πώς οι γκάµες χρωµάτων που είναι προσβάσιµες από αυτές τις δύο συσκευές έγχρωµης απεικόνισης δεν ταιριάζουν η µία µε την άλλη.

<span id="page-82-0"></span>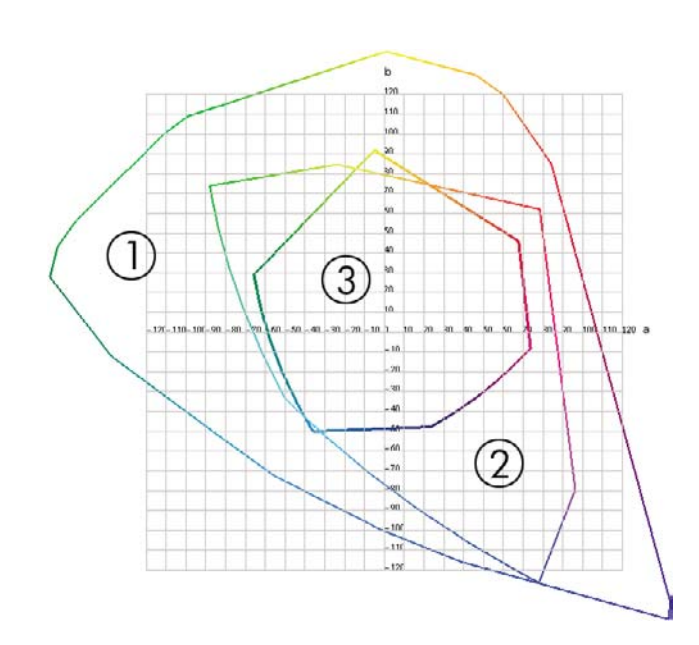

- **1.** Όλα τα χρώµατα
- **2.** Γκάµα οθόνης υπολογιστή
- **3.** Γκάµα πιεστηρίου CMYK

Τέλος, υπάρχουν µερικές χρωµατικές περιοχές που δεν εξαρτώνται από τη συσκευή, αλλά απεικονίζουν τον τρόπο µε τον οποίο βλέπει τα χρώµατα ο θεατής, όπως η CIE Lab ή η CIECAM02, οι οποίες έχουν καθοριστεί από το CIE (Commission Internationale de l'Ιclairage). Το πλεονέκτηµα αυτών των περιοχών είναι ότι, σε αντίθεση µε τις CMYK ή RGB, όταν δύο αντικείµενα έχουν τις ίδιες τιµές CIE Lab, τότε θα φαίνονται ίδια όταν προβληθούν κάτω από τις ίδιες συνθήκες. Οιτιµές αυτών των χρωµατικών περιοχών αποδίδονται µε τη µέτρηση του φωτός που εκπέµπεται ή αντανακλάται από ένα αντικείµενο.

# **Η λύση: διαχείριση χρώµατος**

Υπάρχουν πολλά χρώµατα µιας συσκευής RGB τα οποία είναι δυνατό να αναπαραχθούν σε µια συσκευή CMYK και το αντίστροφο. Τα χρώµατα αυτά ονοµάζονται χρώµατα "εκτός γκάµας". Η αγορά χρησιµοποιεί δύο βήµατα για τη µείωση των χρωµατικών διαφορών όσο το δυνατό περισσότερο:

- Περιγραφή της χρωματικής συμπεριφοράς κάθε συσκευής όσο το δυνατό με μεγαλύτερη ακρίβεια
- Μετατροπή µιας χρωµατικής γκάµας σε άλλη όσο το δυνατό πιο αποτελεσµατικά

Η λύση:

- **1. Περιγραφή της χρωµατικής συµπεριφοράς µιας συσκευής όσο το δυνατό µε µεγαλύτερη ακρίβεια χρησιµοποιώντας προφίλ ICC.** Με τη χρήση διάφορων συνδυασµών RGB ή CMYK, την αποστολή τους σε µια συσκευή, τη µέτρηση του αποτελέσµατος που προκύπτει και την έκφρασή του σε µια χρωµατική περιοχή που δεν εξαρτάται από τη συσκευή (π.χ. CIE Lab), είναι δυνατό να περιγραφεί η χρωµατική συµπεριφορά της συσκευής. Η προκύπτουσα σχέση αποθηκεύεται σε ένα προφίλ ICC, το οποίο είναι ένα τυποποιηµένο αρχείο που ενεργεί ως λεξικό για την ερµηνεία της χρωµατικής περιοχής της συσκευής (CMYK ή RGB) σε µια χρωµατική περιοχή που δεν εξαρτάται από τη συσκευή (π.χ. CIE Lab). Η διαδικασία δηµιουργίας προφίλ ICC ονοµάζεται δηµιουργία προφίλ.
- **2. Μετατροπή χρωµάτων όσο το δυνατό πιο αποτελεσµατικά χρησιµοποιώντας το σύστηµα διαχείρισης χρωµάτων (CMS).** Το CMS είναι λογισµικό που χρησιµοποιεί πληροφορίες από προφίλ ICC για το µετασχηµατισµό της χρωµατικής περιοχής µιας συσκευής (που καθορίζεται από ένα προφίλ προέλευσης) στη χρωµατική περιοχή µιας άλλης συσκευής (που καθορίζεται από ένα προφίλ προορισµού). Το δύσκολο κοµµάτι της εργασίας είναι µε τα χρώµατα που υπάρχουν στη

γκάµα της µίας συσκευής αλλά δεν υπάρχουν στην άλλη. Παρακάτω, θα το εξετάσουµε πιο αναλυτικά.

Εν συντοµία, µπορούµε να περιγράψουµε οποιοδήποτε CMS µε τις παρακάτω 4 ρυθµίσεις:

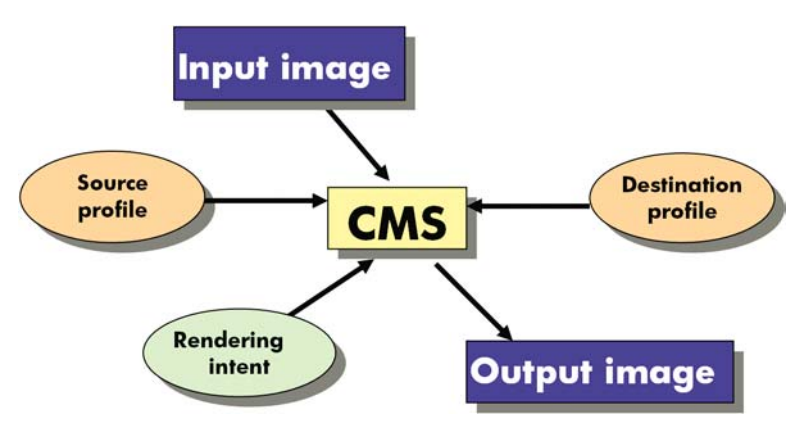

- **CMS:** CMS είναι τα αρχικά του όρου Color Management System. Είναι η εφαρµογή η οποία µετατρέπει τις πληροφορίες χρωµάτων που είναι αποθηκευµένες στην εικόνα εισόδου, η οποία έχει το χώρο χρωµάτων καθορισµένη από το προφίλ προέλευσης, σε µια εικόνα εξόδου που έχει το χώρο χρωµάτων καθορισµένη στο προφίλ προορισµού. Υπάρχουν πολλά διαφορετικά CMS στην αγορά: υπάρχουν CMS σε εφαρµογές, λειτουργικά συστήµατα και σε λογισµικό εκτύπωσης που παρέχεται από κατασκευαστές εκτυπωτών (στην περίπτωσή µας, το εσωτερικό RIP του HP Designjet Z3200ps).
- **Προφίλ προέλευσης:** µια περιγραφή της χρωµατικής συµπεριφοράς της συσκευής εισόδου.
- **Προφίλ προορισµού:** µια περιγραφή της χρωµατικής συµπεριφοράς της συσκευής εξόδου.
- **Στόχος απόδοσης:** η πιο δύσκολη πρόκληση στη διαχείριση χρωµάτων είναι όταν ένα χρώµα στη γκάµα προέλευσης δεν έχει απευθείας αντιστοιχία µε ένα χρώµα στη γκάµα προορισµού. Από τη στιγµή που δεν υπάρχει απόλυτη αντιστοιχία, υπάρχουν διαφορετικοί τύποι επιλογών που µπορούν να γίνουν σχετικά µε τον τρόπο αντιµετώπισης των διαφορών γκάµας, που ονοµάζονται στόχος απόδοσης. Υπάρχουν τέσσερις διαφορετικές δυνατότητες ανάλογα µε το τελικό αποτέλεσµα που θέλετε να επιτύχετε.
	- Χρησιµοποιήστε την επιλογή **Perceptual (Αντιληπτική)** για την πιο όµορφη τελική εκτύπωση από την αρχική εικόνα RGB. Είναι κατάλληλη για φωτογραφικό περιεχόµενο.
	- Χρησιµοποιήστε την επιλογή **Saturation (Κορεσµός)** για ζωντανή τελική εκτύπωση. Είναι κατάλληλη για επαγγελµατικά γραφικά (γραφήµατα, παρουσιάσεις, κ.λπ.) αλλά δεν συνιστάται για ταίριασµα χρωµάτων.
	- Χρησιµοποιήστε την επιλογή **Relative Colorimetric (Σχετικά χρωµατοµετρική)** για δοκίµια τυπογραφείου. Αυτός ο στόχος απόδοσης παρέχει µια αντιστοιχία χρωµάτων τα οποία βρίσκονται τόσο στη γκάµα προέλευσης όσο και στη γκάµα προορισµού και ελαχιστοποιεί τις διαφορές στις περιπτώσεις όπου δεν είναι δυνατή η απόλυτη αντιστοιχία.
	- Χρησιµοποιήστε την επιλογή **Absolute Colorimetric (Απόλυτα χρωµατοµετρική)** για δοκίµια τυπογραφείου (όπως την επιλογή Relative Colorimetric (Σχετικά χρωµατοµετρική)), εάν επίσης θέλετε να προσοµοιώσετε το χρώµα του χαρτιού προέλευσης.
- **ΥΠΟ∆ΕΙΞΗ** Μπορείτε να χρησιµοποιήσετε τις επιλογές «δοκιµίων οθόνης» στην εφαρµογή σας (όπως Photoshop και InDesign) για να δείτε το αποτέλεσµα κάθε απόδοσης. ∆είτε ∆ηµ[ιουργία](#page-121-0) δοκιµίου στην οθόνη [\(InDesign,](#page-121-0) πρόγραµµα οδήγησης PS) στη σελίδα 112.

<span id="page-84-0"></span>Οι πιο συνηθισµένοι χρωµατικοί χώροι συσκευών και, εποµένως, προφίλ, είναι οι εξής:

- Λειτουργία RGB:
	- **sRGB (sRGB IEC61966-2.1):** για εικόνες που προέρχονται συνήθως από ψηφιακές φωτογραφικές µηχανές και σαρωτές καταναλωτών και γενικά από το Web
	- **Adobe RGB (1998):** για εικόνες που προέρχονται συνήθως από επαγγελµατικές ψηφιακές φωτογραφικές µηχανές
	- **Χώρος για ειδικές συσκευές RGB:** για εικόνες που προέρχονται ή που αποστέλλονται σε µια συγκεκριµένη συσκευή RGB, για την οποία έχει δηµιουργηθεί προφίλ. Ο HP Designjet Z3200ps έχει τη δυνατότητα µέτρησης των δικών του επιδόσεων και δηµιουργίας προφίλ ICC RGB, που περιγράφει τη χρωματική του συμπεριφορά για το χαρτί που ήταν τοποθετημένο τη στιγµή της µέτρησης.
- Λειτουργία CMYK:
	- **SWOP:** συντοµογραφία της έκφρασης "Specifications for Web Offset Publications" (Προδιαγραφές δηµοσιεύσεων Offset στο Web), που είναι ένα σύνολο τυπογραφικών προτύπων για τα έντυπα µέσα στις Η.Π.Α. και για διαφορετικούς τύπους χαρτιού
	- **ISO 12647-2:** ένα σύνολο τυπογραφικών προτύπων που καθορίστηκαν από τον "Οργανισµό διεθνών προτύπων" (International Standards Organization) για διαφορετικούς τύπους χαρτιού (µε επικάλυψη, χωρίς επικάλυψη, …)
	- **Άλλα τοπικά πρότυπα:** Euroscale, JMPA, Japan Color
	- **Χώρος για ειδικές συσκευές CMYK:** για εικόνες που προέρχονται ή που αποστέλλονται σε µια συγκεκριµένη συσκευή CMYK, για την οποία έχει δηµιουργηθεί προφίλ

### **Το χρώµα και ο εκτυπωτής σας**

Ως δηµιουργικός επαγγελµατίας, τα αναµενόµενα και αξιόπιστα αποτελέσµατα από τον εκτυπωτή είναι σηµαντικά για να τελειώσει η εργασία σας. Η προβλεψιµότητα είναι ένα κύριο στοιχείο µιας αποτελεσµατικής ροής εργασίας έγχρωµης εκτύπωσης. Χρειάζεστε εκτυπώσεις που ταιριάζουν στις προσδοκίες σας µε ουδέτερα γκρίζα και σωστά χρώµατα στο χαρτί που επιλέγετε. Οι εκτυπώσεις πρέπει να δηµιουργούνται µε συνέπεια από εκτύπωση σε εκτύπωση και από εκτυπωτή σε εκτυπωτή. Η αξιοπιστία διασφαλίζει ότι κάθε εκτύπωση δεν έχει ελαττώµατα ως προς την ποιότητα εκτύπωσης και είναι έτοιµη για χρήση ή αποστολή στον πελάτη. Εξοικονοµείτε χρόνο και προσπάθεια και αποφεύγετε τη σπατάλη µελανιού και χαρτιού και µπορείτε να ανταποκρίνεστε σε απαιτητικά χρονοδιαγράµµατα παραγωγής, εκτυπώνοντας όλη τη νύχτα µε σιγουριά.

Οι εκτυπωτές HP Designjet Z3200ps έχουν κατασκευαστεί µε προηγµένες δυνατότητες υλικού και προγραµµάτων οδήγησης ώστε να διασφαλίζονται προβλέψιµα και αξιόπιστα αποτελέσµατα και να παρέχονται πολύ σηµαντικές βελτιώσεις στην απόδοση και τον έλεγχο της ροής εργασιών έγχρωµων εκτυπώσεων.

#### **Ενσωµατωµένο φασµατοφωτόµετρο της HP**

Οι εκτυπωτές HP Designjet Z3200ps φέρνουν την επανάσταση σε ροές εργασιών έγχρωµων εκτυπώσεων χρησιµοποιώντας ένα ενσωµατωµένο φασµατοφωτόµετρο για βαθµονόµηση χρώµατος και δηµιουργία προφίλ.

Ένα φασµατοφωτόµετρο είναι ένα εργαλείο ακριβείας που µπορεί να προσδιορίσει την ακριβή σύνθεση του φωτός που αντανακλάται από µια παλέτα χρώµατος. ∆ιαχωρίζει το φως που αντανακλάται σε διαφορετικά στοιχεία µήκους κύµατος, όπως ένα πρίσµα Newton διαχωρίζει το λευκό φως στα χρώµατα του ουράνιου τόξου και µετράει τη δύναµη κάθε στοιχείου. Το ενσωµατωµένο φασµατοφωτόµετρο της HP τοποθετείται στο µηχανισµό µεταφοράς των κεφαλών εκτύπωσης.

<span id="page-85-0"></span>Το φασµατοφωτόµετρο δίνει τη δυνατότητα στους εκτυπωτές HP Designjet Z3200ps να δηµιουργήσουν αυτόµατα ειδικά προφίλ ICC για τους τύπους χαρτιού που προτιµάτε και να βαθµονοµήσουν τους εκτυπωτές ώστε να παρέχουν επαναληψιµότητα από εκτύπωση σε εκτύπωση και από εκτυπωτή σε εκτυπωτή µε λιγότερα από τα µισά σφάλµατα χρωµάτων που είχαν οι προηγούµενοι εκτυπωτές HP Designjet, κάτω από όλες τις περιβαλλοντικές συνθήκες, ακόµα και σε άγνωστους τύπους χαρτιού (χωρίς εργοστασιακό προφίλ). Ένα ενσωµατωµένο πλακάκι βαθµονόµησης του λευκού χρώµατος, προστατευµένο από ένα αυτόµατο κλείστρο, εξασφαλίζει αξιόπιστες µετρήσεις που πληρούν τα διεθνή πρότυπα.

Ο εκτυπωτής, το κανάλι απεικόνισης χρωµάτων και το επαγγελµατικής ποιότητας φασµατοφωτόµετρο µε τεχνολογία χρωµάτων GretagMacbeth i1 έχουν ενοποιηθεί µε το λογισµικό HP Color Center για τον εκτυπωτή HP Designjet Z3200ps. ∆ίνοντας στις διαδικασίες βαθµονόµησης και δηµιουργίας προφίλ άµεση πρόσβαση στο σύστηµα εγγραφής, επιτρέπεται ο ακριβής έλεγχος των επιπέδων µελανιού και των διαχωρισµών χρωµάτων για κάθε εκτυπωµένη παλέτα χρώµατος. Η αυτοµατοποιηµένη διαδικασία µέτρησης αποτρέπει το χειρισµού της δοκιµαστικής εκτύπωσης, παρέχει επαναληπτικούς χρόνους στεγνώµατος και επιτρέπει γρήγορες µετρήσεις µε ακριβή ηλεκτροµηχανική τοποθέτηση του φασµατοφωτόµετρου στην παλέτα χρώµατος. Έτσι παρέχεται πρωτοφανής ευκολία χρήσης και ταιριάζει µε ή ξεπερνάει την απόδοση πιο ακριβών συστηµάτων χειρός για δηµιουργία προφίλ εκτός σύνδεσης.

# **Τα στοιχεία της διαχείρισης χρωµάτων**

Για να έχετε τα ακριβή και συνεπή χρώµατα που θέλετε, πρέπει να ακολουθήσετε τα παρακάτω βήµατα για κάθε τύπο χαρτιού που χρησιµοποιείτε.

- **1.** Εάν ο τύπος χαρτιού δεν είναι ήδη γνωστός στον εκτυπωτή, προσθέστε τον στη λίστα γνωστών χαρτιών του εκτυπωτή. Ανατρέξτε στην ενότητα Για να δηµιουργήσετε τις δικές σας [προεπιλογές](#page-51-0) [χαρτιού](#page-51-0) στη σελίδα 42. Οι τυπικοί χρήστες µπορούν να προσθέτουν µερικούς τύπους ειδικών χαρτιών κάθε χρόνο.
- **2.** Βαθµονοµήσετε τα χρώµατα του τύπου χαρτιού, για σταθερά χρώµατα. Η βαθµονόµηση πρέπει να επαναλαµβάνεται κατά διαστήµατα, όπως συνιστάται από µια προειδοποίηση του εκτυπωτή (τυπικά, κάθε µερικές εβδοµάδες για κάθε τύπο χαρτιού που χρησιµοποιείτε). Επιπλέον, ίσως θέλετε να κάνετε τη βαθµονόµηση αµέσως πριν από µια ιδιαίτερα σηµαντική εργασία εκτύπωσης για την οποία η συνέπεια των χρωµάτων είναι ζωτικής σηµασίας.
- **3.** ∆ηµιουργήστε προφίλ χρωµάτων για τον τύπο χαρτιού, για ακριβή χρώµατα. Κανονικά, η δηµιουργία προφίλ δεν χρειάζεται να επαναληφθεί: όταν έχετε ένα προφίλ για ένα συγκεκριµένο τύπο χαρτιού, µπορείτε να συνεχίσετε να το χρησιµοποιείτε. Όµως, η επαναδηµιουργία προφίλ δεν βλάπτει και ορισµένοι χρήστες επαναλαµβάνουν τη διαδικασία δηµιουργίας προφίλ κάθε µήνα για να διασφαλίσουν ότι το προφίλ είναι ενηµερωµένο.
- **4.** Κατά την εκτύπωση, επιλέξτε το σωστό προφίλ χρώµατος για τον τύπο χαρτιού που χρησιµοποιείτε.

Εάν χρησιµοποιείτε έναν τύπο χαρτιού που έχει ήδη οριστεί στον εκτυπωτή, θα έχει ήδη ένα προφίλ χρωµάτων, αλλά πρέπει τουλάχιστον να το βαθµονοµήσετε πριν από τη χρήση του.

Εάν ορίσετε ένα νέο τύπο χαρτιού, θα οδηγηθείτε αυτόµατα στα βήµατα της βαθµονόµησης και της δηµιουργίας προφίλ.

Το παρακάτω διάγραµµα παρουσιάζει τις λειτουργίες που εκτελούνται από το HP Color Center, µε τη σωστή σειρά.

<span id="page-86-0"></span>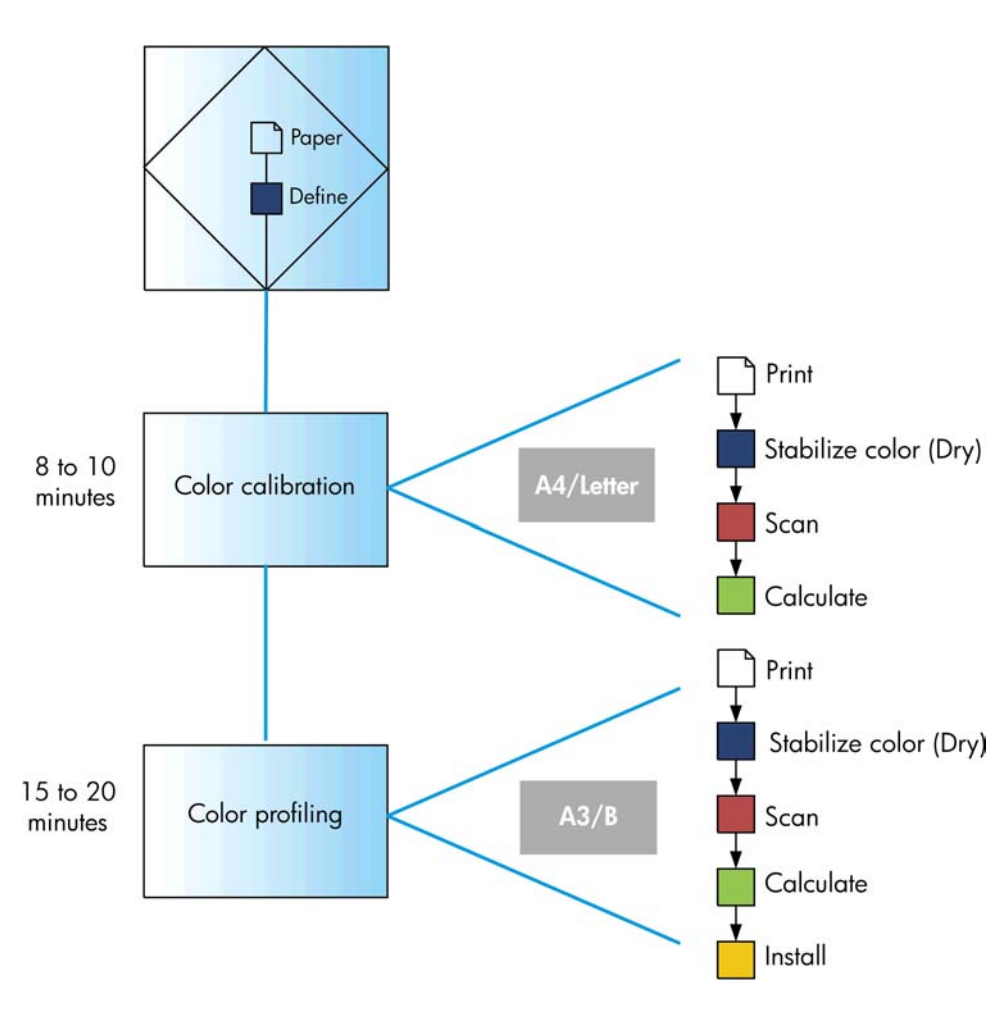

**ΣΗΜΕΙΩΣΗ** Μπορείτε να πραγµατοποιήσετε και τις τρεις λειτουργίες µε τη σειρά που εµφανίζονται, αλλά µπορείτε επίσης να επιλέξετε να ξεκινήσετε µε ή να σταµατήσετε από οποιαδήποτε από τις τρεις λειτουργίες. Με µία εξαίρεση: η βαθµονόµηση χρωµάτων εκτελείται αυτόµατα µετά την προσθήκη νέου τύπου χαρτιού.

# **Βαθµονόµηση χρώµατος**

Η βαθµονόµηση χρώµατος δίνει τη δυνατότητα στον εκτυπωτή να δηµιουργήσει ακριβή χρώµατα µε τις συγκεκριµένες κεφαλές εκτύπωσης, τα µελάνια και τον τύπο χαρτιού που χρησιµοποιείτε και κάτω από συγκεκριµένες περιβαλλοντικές συνθήκες. Μετά από τη βαθµονόµηση χρώµατος, µπορείτε να αναµένετε πανοµοιότυπες εκτυπώσεις από δύο διαφορετικούς εκτυπωτές που βρίσκονται σε διαφορετικές γεωγραφικές περιοχές.

Η βαθµονόµηση πρέπει να γίνει σε οποιαδήποτε από τις παρακάτω συνθήκες:

- Όταν αντικαθιστάτε µια κεφαλή εκτύπωσης
- Όταν τοποθετείτε ένα νέο τύπο χαρτιού που δεν έχει ακόµα βαθµονοµηθεί µε το τρέχον σύνολο των κεφαλών εκτύπωσης
- Όταν έχει πραγµατοποιηθεί ένας συγκεκριµένος όγκος εκτύπωσης από την τελευταία βαθµονόµηση
- Όταν ο εκτυπωτής παραμείνει σβηστός για μεγάλο χρονικό διάστημα
- Όταν οι περιβαλλοντικές συνθήκες αλλάζουν σηµαντικά (θερµοκρασία και υγρασία)

Το πρόγραµµα οδήγησης του εκτυπωτή συνήθως σας υπενθυµίζει πότε πρέπει να εκτελέσετε βαθµονόµηση χρώµατος, εκτός και αν έχετε απενεργοποιήσει τις ειδοποιήσεις. Ωστόσο, δεν θα υπάρξει προειδοποίηση εάν οι περιβαλλοντικές συνθήκες αλλάξουν.

Πρέπει να κάνετε βαθµονόµηση ενός τύπου χαρτιού πριν από τη δηµιουργία του δικού του προφίλ χρωµάτων και αργότερα µπορείτε να κάνετε πάλι βαθµονόµηση χωρίς να χρειάζεται να ξαναδηµιουργήσετε το προφίλ χρωµάτων.

Μπορείτε να απενεργοποιήσετε τη βαθµονόµηση χρωµάτων από τον µπροστινό πίνακα: επιλέξτε το

εικονίδιο του μενού Image Quality Maintenance (Συντήρηση ποιότητας εικόνας) (και μετά ορίστε το **Enable color calibration (Ενεργοποίηση βαθµονόµησης χρώµατος)** σε **OFF (Απενεργοποίηση)**. Σε αυτή την περίπτωση, ο εκτυπωτής θα χρησιµοποιήσει µια προεπιλεγµένη βαθµονόµηση από το εργοστάσιο για όλους τους τύπους χαρτιού. Αν, αργότερα, ενεργοποιήσετε ξανά τη βαθµονόµηση χρωµάτων, θα θυµάται ακόµα τις βαθµονοµήσεις που έγιναν νωρίτερα.

#### **Έλεγχος κατάστασης βαθµονόµησης**

Μπορείτε να ενεργοποιήσετε την κατάσταση βαθµονόµησης του τρέχοντος τοποθετηµένου χαρτιού οποιαδήποτε στιγµή, πιέζοντας το πλήκτρο Προβολής φορτωµένου χαρτιού στον µπροστινό πίνακα. Η κατάσταση µπορεί να είναι µία από τις εξής:

- PENDING (ΕΚΚΡΕΜΕΙ): το χαρτί δεν έχει βαθμονομηθεί.
- **ΣΗΜΕΙΩΣΗ** Κάθε φορά που κάνετε ενηµέρωση του υλικολογισµικού του εκτυπωτή σας, η κατάσταση βαθµονόµησης χρώµατος όλων των τύπων χαρτιού επαναφέρεται σε PENDING (ΕΚΚΡΕΜΕΙ). ∆είτε την ενότητα Ενηµέρωση του [υλικολογισ](#page-157-0)µικού στη σελίδα 148.
- OBSOLETE (ΠΑΛΙΑ): το χαρτί έχει βαθµονοµηθεί, αλλά η βαθµονόµηση θεωρείται τώρα παλιά για έναν από τους λόγους που αναφέρονται παραπάνω και πρέπει να επαναληφθεί.
- OK: το χαρτί έχει βαθµονοµηθεί και η βαθµονόµηση ενηµερώθηκε.
- N/A (Μ/∆): δεν είναι δυνατή η βαθµονόµηση αυτού του χαρτιού. ∆εν είναι δυνατή η βαθµονόµηση των παρακάτω τύπων χαρτιού: απλό χαρτί, διαφανή υλικά και ανάγλυφο γυαλιστερό χαρτί (όπως HP Collector Satin Canvas). Ωστόσο, για τους τύπους αυτούς µπορεί δηµιουργηθεί ένα προφίλ.

#### **Βαθµονόµηση**

Μπορείτε να αρχίσετε τη βαθµονόµηση µε τους εξής τρόπους:

- Από την προειδοποίηση του προγράμματος οδήγησης του εκτυπωτή που προτείνει βαθμονόμηση.
- Από το HP Color Center: επιλέξτε **Paper Preset Management (∆ιαχείριση προεπιλογών χαρτιού)** > **Calibrate Paper (Βαθµονόµηση χαρτιού)**.
- Στον µπροστινό πίνακα: επιλέξτε το εικονίδιο του µενού Image Quality Maintenance (Συντήρηση

ποιότητας εικόνας) και µετά **Calibrate color (Βαθµονόµηση χρώµατος)**.

Η διαδικασία βαθµονόµησης είναι πλήρως αυτόµατη και µπορεί να πραγµατοποιηθεί χωρίς παρακολούθηση, αφού έχετε φορτώσει τον τύπο που θέλετε να βαθµονοµήσετε — ο οποίος πρέπει να είναι A4, Letter ή οποιοδήποτε µεγαλύτερο µέγεθος.

Η διαδικασία διαρκεί περίπου 8-10 λεπτά και συνιστάται από τα παρακάτω βήµατα.

**1.** Εκτυπώνεται ένας πίνακας δοκιµής της βαθµονόµησης, ο οποίος περιέχει πλάκες από κάθε µελάνι που χρησιµοποιείται στον εκτυπωτή.

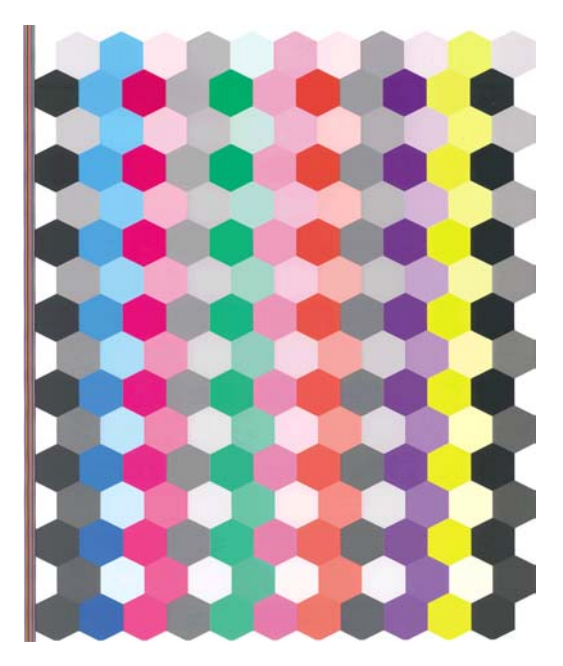

- **2.** Ο πίνακας στεγνώνει για χρονική περίοδο που εξαρτάται από τον τύπο χαρτιού, έτσι ώστε να υπάρχει χρόνος για τη σταθεροποίηση των χρωµάτων.
- **3.** Ο πίνακας σαρώνεται και µετριέται χρησιµοποιώντας το ενσωµατωµένο φασµατοφωτόµετρο της HP.
- **4.** Από τις µετρήσεις που γίνονται µε το φασµατοφωτόµετρο, ο εκτυπωτής υπολογίζει τους απαραίτητους παράγοντες διόρθωσης που θα εφαρµοστούν για ακριβή εκτύπωση χρωµάτων σε αυτόν τον τύπο χαρτιού. Επίσης, υπολογίζει τη µέγιστη ποσότητα κάθε µελανιού που µπορεί να εφαρµοστεί στο χαρτί.
- **ΥΠΟ∆ΕΙΞΗ** Εάν η βαθµονόµηση χρώµατος δεν είναι επιτυχής, ελέγξτε εάν λείπει κάποιο χρώµα από τον πίνακα. Η απουσία του χρώµατος µπορεί να οφείλεται σε πρόβληµα της κεφαλής εκτύπωσης: ανατρέξτε στο θέµα Θέµατα µε τα δοχεία µελανιού και τις κεφαλές [εκτύπωσης](#page-200-0) στη σελίδα 191.
- $\mathbb{R}$  ΣΗΜΕΙΩΣΗ Το ματ μαύρο δεν χρησιμοποιείται σε γυαλιστερά ή σατινέ χαρτιά και, συνεπώς, η συγκεκριµένη στήλη του πίνακα δεν εκτυπώνεται κατά τη βαθµονόµηση αυτών των τύπων χαρτιού.

#### **Βαθµονόµηση από Photoshop**

Όταν χρησιµοποιείτε το Adobe Photoshop CS3 (ή νεότερη έκδοση) για Windows, στο παράθυρο Print (Εκτύπωση) εµφανίζεται µια προειδοποίηση εάν απαιτείται βαθµονόµηση χρώµατος για το χαρτί και παρέχεται ένα εικονίδιο για εκκίνηση του HP Printer Utility και εκτέλεση της βαθµονόµησης.

Για να ενεργοποιηθεί αυτή η δυνατότητα στα Windows XP, πρέπει να λάβετε και να εγκαταστήσετε τα παρακάτω δωρεάν πακέτα λογισµικού από την τοποθεσία της Microsoft στο Web:

- Microsoft Core XML Services (MSXML) 6.0
- Microsoft XML Paper Specification Essentials Pack 1.0

# <span id="page-89-0"></span>**∆ηµιουργία προφίλ χρωµάτων**

Η βαθµονόµηση χρώµατος παρέχει σταθερά χρώµατα, αλλά τα σταθερά χρώµατα δεν είναι απαραίτητα και ακριβή. Για παράδειγµα, εάν ο εκτυπωτής εκτυπώνει όλα τα χρώµατα ως µαύρο, τότε τα χρώµατά του µπορεί να είναι σταθερά αλλά δεν είναι ακριβή.

Για να κάνετε εκτύπωση χρωµάτων µε ακρίβεια, είναι απαραίτητο να µετατρέψετε τις τιµές χρωµάτων στα αρχεία σας σε τιµές χρωµάτων που θα δηµιουργήσουν τα σωστά χρώµατα από τον εκτυπωτή, τα µελάνια και το χαρτί που χρησιµοποιείτε. Ένα προφίλ χρωµάτων ICC είναι µια περιγραφή ενός συνδυασµού εκτυπωτών, µελανιών και χαρτιών, το οποίο περιέχει όλες τις πληροφορίες που είναι απαραίτητες για αυτές τις µετατροπές χρωµάτων.

Όταν έχετε ορίσει και βαθµονοµήσει νέο τύπο χαρτιού, ο εκτυπωτής είναι έτοιµος να δηµιουργήσει ένα προφίλ ICC για χρήση µε το χαρτί που χρησιµοποιείτε, το οποίο θα σας δώσει τη δυνατότητα να εκτυπώσετε σε αυτό µε την καλύτερη δυνατή ακρίβεια χρωµάτων. Εναλλακτικά, εάν ο τύπος χαρτιού είναι ήδη γνωστός στον εκτυπωτή, θα έχετε ήδη ένα προφίλ ICC για να το χρησιµοποιήσετε µε αυτό.

#### **∆ηµιουργία του δικού σας προφίλ**

Μπορείτε να δηµιουργήσετε ένα προφίλ χρωµάτων εύκολα χρησιµοποιώντας το HP Color Center: επιλέξτε **Paper Preset Management (∆ιαχείριση προεπιλογών χαρτιού)** > **Profile Paper (∆ηµιουργία προφίλ χαρτιού)**. Ο εκτυπωτής σας βοηθάει ζητώντας πληροφορίες για το χαρτί και µετά δηµιουργεί και εγκαθιστά το νέο προφίλ αυτόµατα.

Η διαδικασία διαρκεί περίπου 15-20 λεπτά και συνιστάται από τα παρακάτω βήµατα.

1. Εκτυπώνεται ένας πίνακας δημιουργίας προφίλ, ο οποίος περιέχει πλάκες από κάθε μελάνι που χρησιµοποιείται στον εκτυπωτή. Σε αντίθεση µε έναν πίνακα βαθµονόµησης, οι περισσότερες πλάκες περιέχουν συνδυασµούς περισσότερων του ενός µελανιών.

Ο εκτυπωτής επιλέγει αυτόµατα µεταξύ δύο πινάκων προφίλ:

Μια μορφή A3 ή B για κομμένα φύλλα

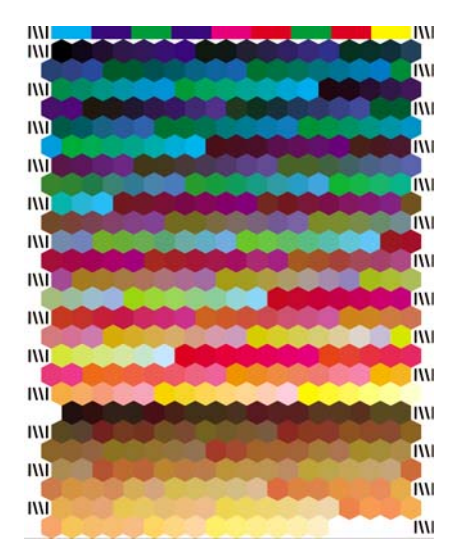

● Μια µορφή χαρτιού σε ρολό που ελαχιστοποιεί τη χρήση χαρτιού εκτυπώνοντας σε όλο το πλάτος του ρολού

- **2.** Ο πίνακας στεγνώνει για χρονική περίοδο που εξαρτάται από τον τύπο χαρτιού, έτσι ώστε να υπάρχει χρόνος για τη σταθεροποίηση των χρωµάτων.
- **ΣΗΜΕΙΩΣΗ** Εάν θέλετε να χρησιµοποιήσετε µεγαλύτερο χρόνο στεγνώµατος, µπορείτε να ζητήσετε από το HP Color Center να δηµιουργήσει τον πίνακα χωρίς προφίλ (Windows: **Print target only (Εκτύπωση µόνο προορισµού)**, Mac OS: **Print ICC profiling chart (Εκτύπωση πίνακα δηµιουργίας προφίλ ICC)**). Στη συνέχεια, όταν ο πίνακας στεγνώσει τελείως, µπορείτε να ξεκινήσετε πάλι το HP Color Center και να ζητήσετε να δηµιουργήσει ένα προφίλ χρησιµοποιώντας τον πίνακα που έχετε ήδη δηµιουργήσει (Windows: **Create ICC profile from a target that has already been printed (∆ηµιουργία προφίλ ICC από προορισµό που έχει ήδη εκτυπωθεί)**, Mac OS: **Scan ICC profiling chart and create ICC profile (Σάρωση πίνακα δηµιουργίας προφίλ ICC και δηµιουργία προφίλ ICC)**). Σε αυτή την περίπτωση, το φασµατοφωτόµετρο χρειάζεται λίγο χρόνο για προθέρµανση πριν να είναι έτοιµο για σάρωση.
- **3.** Ο πίνακας σαρώνεται και µετριέται χρησιµοποιώντας το ενσωµατωµένο φασµατοφωτόµετρο της HP.
- **ΣΗΜΕΙΩΣΗ** Η µέτρηση του πίνακα µπορεί να µην εκτελεστεί µε επιτυχία, εάν τοποθετήσετε τον πίνακα ως ένα µόνο φύλλο χαρτιού χωρίς έλεγχο συµµετρίας.
- **4.** Για µετρήσεις που γίνονται από το φασµατοφωτόµετρο, ο εκτυπωτής υπολογίζει το προφίλ ICC για τον εκτυπωτή, τα µελάνια και τον τύπο χαρτιού.
- **5.** Το νέο προφίλ ICC αποθηκεύεται στο σωστό φάκελο συστήµατος στον υπολογιστή, όπου τα προγράµµατα που χρησιµοποιείτε θα µπορούν να το βρουν.

Το προφίλ αποθηκεύεται επίσης στον εκτυπωτή, έτσι ώστε να είναι δυνατή η αντιγραφή του από άλλους υπολογιστές που είναι συνδεδεµένοι στον ίδιο εκτυπωτή. Το HP Printer Utility θα σας ειδοποιήσει εάν ο εκτυπωτής διαθέτει προφίλ που δεν είναι ακόµη εγκατεστηµένα στον υπολογιστή σας.

**ΣΗΜΕΙΩΣΗ** Ορισµένες εφαρµογές µπορεί να χρειαστεί να τερµατιστούν και να γίνει επανεκκίνησή τους για να µπορέσουν να χρησιµοποιήσουν ένα προφίλ που µόλις δηµιουργήθηκε.

Μπορείτε να δηµιουργήσετε προφίλ για ένα φωτογραφικό χαρτί έχοντας ενεργοποιηµένη ή απενεργοποιηµένη τη δυνατότητα βελτίωσης γυαλάδας. Τα δύο προφίλ θα είναι διαφορετικά, οπότε, συνιστάται να τα αποθηκεύετε µε διαφορετικά ονόµατα.

#### **Μέτρηση χρώµατος**

Επίσης, µπορείτε να δηµιουργήσετε ένα προφίλ χρώµατος χρησιµοποιώντας ένα πρόγραµµα δηµιουργίας προφίλ άλλου κατασκευαστή σε συνδυασµό µε τη δυνατότητα µέτρησης χρώµατος. Για να ξεκινήσετε τη µέτρηση χρώµατος:

- Χρησιµοποιώντας το HP Printer Utility για Windows, επιλέξτε **Color Center (Κέντρο χρωµάτων)** > **Paper Preset Management (∆ιαχείριση προεπιλογών χαρτιού)** > **Color Measurement (Μέτρηση χρώµατος)**.
- Χρησιµοποιώντας το HP Printer Utility για Mac OS, επιλέξτε **HP Color Center (Κέντρο χρωµάτων της HP)** > **Paper Preset Management (∆ιαχείριση προεπιλογών χαρτιού)**. Επιλέξτε τον τύπο χαρτιού και, στη συνέχεια, πιέστε το κουµπί και επιλέξτε **Color Measurement (Μέτρηση χρώµατος)** από το αναδυόµενο µενού.

<span id="page-91-0"></span>Συνεχίστε µε τα παρακάτω βήµατα.

- **1.** Επιλέξτε τη ροή εργασιών που θέλετε να χρησιµοποιήσετε από τις παρακάτω επιλογές:
	- **Print and measure a color chart (Εκτύπωση και µέτρηση πίνακα χρωµάτων)** η εκτύπωση και η µέτρηση εκτελούνται σε µία µόνο διαδικασία. Μπορείτε να χρησιµοποιήσετε τη δυνατότητα βελτίωσης γυαλάδας και να καθορίσετε το χρόνο στεγνώµατος.
	- **Print a color chart for later measurement (Εκτύπωση πίνακα χρωµάτων για µεταγενέστερη µέτρηση)** - η µέτρηση του εκτυπωµένου πίνακα εκτελείται αργότερα για ολοκλήρωση της διαδικασίας. Μπορείτε να χρησιµοποιήσετε τη δυνατότητα βελτίωσης γυαλάδας.
	- **Measure a previously printed color chart (Μέτρηση ήδη εκτυπωµένου πίνακα χρωµάτων)** - η διαδικασία ολοκληρώνεται εφόσον υπάρχει ένας πίνακας χρωµάτων έτοιµος για µέτρηση. Τοποθετήστε τον πίνακα στη σωστή κατεύθυνση, όπως υποδεικνύεται από τα βέλη και τοποθετήστε πολλαπλές σελίδες µε τη σωστή σειρά, χωρίς να κόψετε το χαρτί.
	- **Export a color chart as a TIFF for printing externally (Εξαγωγή πίνακα χρωµάτων ως TIFF για εξωτερική εκτύπωση)** - παρέχει τη δυνατότητα χρήσης διαφορετικού προγράµµατος (για παράδειγµα, RIP) για την εκτύπωση του πίνακα χρωµάτων. Μην τροποποιείτε το αρχείο TIFF µε οποιονδήποτε τρόπο πριν από την εκτύπωση. Ο εκτυπωµένος πίνακας πρέπει να έχει το σωστό µέγεθος. Ο πιο απλός τρόπος για να επιτευχθεί κάτιτέτοιο είναι να τον εκτυπώσετε σε χαρτί µε µέγεθος µεγαλύτερο από τον πίνακα και, στη συνέχεια, να κόψετε το χαρτί µετά την εκτύπωση σύµφωνα µε τα σηµάδια περικοπής.
- **2.** Για την εκτύπωση ενός πίνακα, επιλέξτε έναν από τους διαθέσιµους πίνακες.
- **3.** Για τη µέτρηση ενός πίνακα, επιλέξτε τα χαρακτηριστικά του αρχείου µετρήσεων: τύπος πληροφοριών που θα πρέπει να περιλαµβάνει (υποστηρίζονται µορφές CGATS και MonacoPROFILER) και θέση αποθήκευσης του αρχείου.
- **ΣΗΜΕΙΩΣΗ** Η µέτρηση του πίνακα µπορεί να µην εκτελεστεί µε επιτυχία, εάν τοποθετήσετε τον πίνακα ως ένα µόνο φύλλο χαρτιού χωρίς έλεγχο συµµετρίας.
- **4.** Ανοίξτε το αρχείο µετρήσεων µε το πρόγραµµα δηµιουργίας προφίλ.
- **ΣΗΜΕΙΩΣΗ** Το φασµατοφωτόµετρο του εκτυπωτή εκτελεί µετρήσεις από 400 έως 700 nm σε βήµατα 20 nm. Όλοι οι υπόλοιποι τύποι µετρήσεων δηµιουργούνται µε παρεµβολή.

#### **∆ηµιουργία προφίλ για την οθόνη**

Επίσης, συνιστάται να βαθµονοµείτε και να δηµιουργείτε προφίλ για την οθόνη (συσκευή οθόνης), έτσι ώστε τα χρώµατα που βλέπετε στην οθόνη να έχουν πιο στενή σχέση µε αυτά που θα δείτε στις εκτυπώσεις. Υπάρχουν δύο τρόποι εκτέλεσης αυτής της διαδικασίας:

- Χρησιµοποιήστε τις δυνατότητες που παρέχονται από το λειτουργικό σύστηµα που χρησιµοποιείτε. Από το HP Color Center, επιλέξτε **How To Calibrate Your Display (Τρόπος βαθµονόµησης της οθόνης)** για περισσότερες πληροφορίες.
- Χρησιµοποιήστε το HP Advanced Profiling Solution, το οποίο θα δώσει πιο ακριβή αποτελέσµατα.

# **Επιλογές διαχείρισης χρωµάτων**

Ο σκοπός της διαχείρισης χρωµάτων είναι η αναπαραγωγή χρωµάτων όσο το δυνατόν µε ακρίβεια σε όλες τις συσκευές: έτσι, όταν εκτυπώνετε µια εικόνα, βλέπετε τα ίδια χρώµατα όπως όταν προβάλετε την ίδια εικόνα στην οθόνη.

Υπάρχουν δύο βασικές προσεγγίσεις για τη διαχείριση χρωµάτων στον εκτυπωτή:

- **Application-Managed Colors (∆ιαχείριση χρωµάτων από εφαρµογή)**: σε αυτή την περίπτωση το πρόγραµµα πρέπει να µετατρέψειτα χρώµατα της εικόνας στη χρωµατική περιοχή του εκτυπωτή και του τύπου χαρτιού που χρησιµοποιείτε, µε το προφίλ ICC που είναι ενσωµατωµένο στην εικόνα και το προφίλ ICC του εκτυπωτή και του τύπου χαρτιού που χρησιµοποιείτε.
- **Printer-Managed Colors (∆ιαχείριση χρωµάτων από εκτυπωτή)**: σε αυτή την περίπτωση το πρόγραµµα στέλνει την εικόνα στον εκτυπωτή χωρίς οποιαδήποτε µετατροπή χρωµάτων και ο εκτυπωτής µετατρέπει τα χρώµατα στη δική του χρωµατική περιοχή. Οι λεπτοµέρειες της διαδικασίας αυτής εξαρτώνται από τη γλώσσα γραφικών που χρησιµοποιείτε.
	- PostScript: η μονάδα ερμηνείας PostScript στο εσωτερικό του εκτυπωτή πραγματοποιεί τη µετατροπή χρωµάτων χρησιµοποιώντας τα προφίλ που είναι αποθηκευµένα στον εκτυπωτή (συµπεριλαµβανοµένων εκείνων που δηµιουργήθηκαν από το HP Color Center) και τα πρόσθετα προφίλ που αποστέλλονται µε την εργασία PostScript. Αυτό το είδος διαχείρισης χρωµάτων γίνεται όταν χρησιµοποιείτε το πρόγραµµα οδήγησης PostScript και καθορίζετε τη διαχείριση χρωµάτων του εκτυπωτή ή όταν αποστέλλετε ένα αρχείο PostScript, PDF TIFF ή JPEG απευθείας στον εκτυπωτή µέσω του ενσωµατωµένου Web server. Και στις δύο περιπτώσεις πρέπει να επιλέξετε τα προφίλ που θα χρησιµοποιηθούν ως προεπιλογή (σε περίπτωση που η εργασία δεν καθορίζει κάποιο) και το στόχο απόδοσης που θα εφαρµοστεί.
	- **Μη PostScript (PCL3):** η διαχείριση χρωµάτων γίνεται χρησιµοποιώντας ένα σύνολο αποθηκευµένων προφίλ ICC. Αυτή η µέθοδος είναι λιγότερο ευέλικτη και προσαρµόσιµη από τις προηγούµενες µεθόδους, αλλά είναι λίγο πιο απλή και γρήγορη και µπορεί να αναπαραγάγει καλά αποτελέσµατα µε βασικούς τύπους χαρτιού της HP. Αυτό το είδος διαχείρισης χρωµάτων γίνεται όταν χρησιµοποιείτε ένα πρόγραµµα οδήγησης µη PostScript και καθορίζετε τη διαχείριση χρωµάτων του εκτυπωτή ή όταν αποστέλλετε ένα αρχείο PCL3 απευθείας στον εκτυπωτή µέσω του ενσωµατωµένου Web server.

Υπάρχουν µόνο δύο χρωµατικές περιοχές που ο εκτυπωτής µπορεί να µετατρέψει στη δική του χρωµατική περιοχή χρησιµοποιώντας τα αποθηκευµένα προφίλ: Adobe RGB και sRGB όταν χρησιμοποιείτε Windows, Adobe RGB όταν χρησιμοποιείτε Mac OS. Επίσης, µπορείτε να χρησιµοποιήσετε το ColorSync.

Το ColorSync είναι το ενσωµατωµένο σύστηµα διαχείρισης χρωµάτων του Mac OS. Εποµένως, όταν επιλέγετε το ColorSync, η διαχείριση χρωµάτων εκτελείται από το Mac OS με βάση τα προφίλ ICC του συγκεκριμένου τύπου χαρτιού. Το ColorSync είναι διαθέσιμη µόνο µε το πρόγραµµα οδήγησης PCL3.

Μπορείτε να επιλέξετε το ColorSync στο Mac OS X 10.4 από τον πίνακα **Paper Type/Quality (Τύπος/Ποιότητα χαρτιού)**: επιλέξτε την καρτέλα **Color (Χρώµα)** και, στη συνέχεια, το **Use Embedded (ICC/ColorSync) (Χρήση ενσωµατωµένου) (ICC/ColorSync)** από την αναπτυσσόµενη λίστα **Source Profile (Προφίλ προέλευσης)**. Στο Mac OS X 10.5, µπορείτε να επιλέξετε το ColorSync από τον πίνακα **Color Matching (Αντιστοίχιση χρωµάτων)**.

Σας συνιστούµε να συµβουλευτείτε το Κέντρο γνωσιακής βάσης στη διεύθυνση [http://www.hp.com/go/](http://www.hp.com/go/z3200ps/knowledgecenter/) [z3200ps/knowledgecenter/](http://www.hp.com/go/z3200ps/knowledgecenter/) για να δείτε τον τρόπο χρήσης των επιλογών διαχείρισης χρωµάτων της συγκεκριµένης εφαρµογής.

Για να επιλέξετε µεταξύ **Application-Managed Colors (∆ιαχείριση χρωµάτων από εφαρµογή** και **Printer-Managed Colors (∆ιαχείριση χρωµάτων από εκτυπωτή)**:

- **Από το παράθυρο διαλόγου του προγράµµατος οδήγησης στα Windows:** Επιλέξτε την καρτέλα **Color (Χρώµα)**.
- **Στο παράθυρο διαλόγου Print (Εκτύπωση) σε Mac OS (πρόγραµµα οδήγησης PCL3):** µεταβείτε στην καρτέλα **Paper Type/Quality (Τύπος/Ποιότητα χαρτιού)** και επιλέξτε **Color (Χρώµα)**.
- <span id="page-93-0"></span>● **Στο παράθυρο διαλόγου Print (Εκτύπωση) σε Mac OS (Πρόγραµµα οδήγησης PostScript ):** επιλέξτε το πλαίσιο **Color Options (Επιλογές χρωµάτων)**.
- **Σε ορισµένες εφαρµογές:** µπορείτε να κάνετε αυτήν την επιλογή µέσα στην εφαρµογή.

#### **Παράδειγµα διαχείρισης χρωµάτων µε Photoshop**

Στο παράδειγµα αυτό, θα εκτυπώσουµε µια εικόνα Adobe RGB από το Photoshop. Υπάρχουν τρεις τρόποι εκτέλεσης αυτής της διαδικασίας.

- Επιλέξτε **Let Photoshop determine colors (Προσδιορισµός χρωµάτων από το Photoshop)** στο Photoshop. Επιλέξτε **Application-Managed Colors (∆ιαχείριση χρωµάτων από εφαρµογή)** στο πρόγραµµα οδήγησης εκτυπωτή. Η διαχείριση χρωµάτων εκτελείται στο Photoshop. Αυτός είναι ο συνιστώµενος τρόπος.
- Επιλέξτε **Let printer determine colors (Προσδιορισµός χρωµάτων από τον εκτυπωτή)** στο Photoshop. Επιλέξτε **Printer-Managed Colors (∆ιαχείριση χρωµάτων από εκτυπωτή)** και το προφίλ sRGB στο πρόγραµµα οδήγησης εκτυπωτή. Το Photoshop µετατρέπει την εικόνα από Adobe RGB σε sRGB και την στέλνει στον εκτυπωτή. Η διαχείριση χρωµάτων εκτελείται στον εκτυπωτή. ∆υστυχώς, η µετατροπή σε sRGB οδηγεί σε απώλεια γκάµας, ωστόσο η µετατροπή από το Photoshop σε sRGB δεν µπορεί να αποφευχθεί όταν έχει επιλεγεί η ρύθµιση **Let printer determine colors (Προσδιορισµός χρωµάτων από εκτυπωτή)**.
- Επιλέξτε **No color management (Χωρίς διαχείριση χρωµάτων)** στο Photoshop. Επιλέξτε **Printer-Managed Colors (∆ιαχείριση χρωµάτων από εκτυπωτή)** και το προφίλ AdobeRGB στο πρόγραµµα οδήγησης εκτυπωτή. Το Photoshop δεν εκτελεί καµία µετατροπή, δεν υπάρχει απώλεια γκάµας και η διαχείριση χρωµάτων πραγµατοποιείται στον εκτυπωτή. Ωστόσο, η µέθοδος αυτή δεν είναι αποτελεσµατική όταν χρησιµοποιείται συγχρονισµένη διαχείριση χρωµάτων στο Photoshop (δείτε παρακάτω).

#### **Συγχρονισµένη διαχείριση χρωµάτων µε Photoshop**

Εάν χρησιµοποιείτε Adobe Photoshop CS2 για Mac OS ή Adobe Photoshop CS3 για Windows ή νεότερες εκδόσεις, οι επιλογές διαχείρισης χρωµάτων µπορούν να συγχρονιστούν αυτόµατα µεταξύ του Photoshop και του προγράµµατος οδήγησης.

- Εάν επιλέξετε **Let Photoshop determine colors (Προσδιορισµός χρωµάτων από το Photoshop)** ή **No color management (Χωρίς διαχείριση χρωµάτων)** στο Photoshop, επιλέγεται αυτόµατα η ρύθµιση **Application-Managed Colors (∆ιαχείριση χρωµάτων από εφαρµογή)** στο πρόγραµµα οδήγησης.
- Εάν επιλέξετε **Let printer determine colors (Προσδιορισµός χρωµάτων από τον εκτυπωτή)**, επιλέγεται αυτόµατα η ρύθµιση **Printer-Managed Colors (∆ιαχείριση χρωµάτων από τον εκτυπωτή)** στο πρόγραµµα οδήγησης. Το πρόγραµµα οδήγησης PostScript θα χρησιµοποιήσει το προφίλ χρωµάτων που συνδέεται µε την εργασία από το Photoshop.

Για να ενεργοποιηθεί αυτός ο συγχρονισµός Photoshop στα Windows XP, πρέπει να λάβετε και να εγκαταστήσετε τα παρακάτω δωρεάν πακέτα λογισµικού από την τοποθεσία της Microsoft στο Web:

- Microsoft Core XML Services (MSXML) 6.0
- Microsoft XML Paper Specification Essentials Pack 1.0

# **Εκτέλεση αντιστάθµισης µαύρου σηµείου**

**ΣΗΜΕΙΩΣΗ** Αυτή η επιλογή είναι διαθέσιµη µόνο κατά την εκτύπωση µιας εργασίας PostScript ή PDF.

Η επιλογή αντιστάθµισης µαύρου σηµείου ελέγχει εάν θα γίνει προσαρµογή των διαφορών σε µαύρα σηµεία όταν γίνεται µετατροπή χρωµάτων µεταξύ χρωµατικών χώρων. Όταν αυτή η επιλογή είναι ενεργοποιηµένη, το πλήρες δυναµικό εύρος του χώρου προέλευσης αντιστοιχίζεται σε πλήρες δυναµικό <span id="page-94-0"></span>εύρος του χώρου προορισµού. Αυτό µπορεί να είναι πολύ χρήσιµο στη διατήρηση των σκιάσεων, όταν το µαύρο σηµείο του χώρου προέλευσης είναι πιο σκούρο από αυτό του χώρου προορισµού. Αυτή η επιλογή επιτρέπεται µόνον όταν είναι επιλεγµένος ο στόχος σχετικής χρωµατοµετρικής απόδοσης (δείτε Ορισµός στόχου απόδοσης στη σελίδα 85).

Η αντιστάθµιση µαύρου σηµείου µπορεί να καθοριστεί µε τους εξής τρόπους:

- **Στη σελίδα Submit Job (Υποβολή εργασίας) του ενσωµατωµένου Web Server:** επιλέξτε **Color (Χρώµα)** > **Black point compensation (Αντιστάθµιση µαύρου σηµείου)**.
- **Χρησιµοποιώντας τον µπροστινό πίνακα:** επιλέξτε το εικονίδιο του µενού Setup (Ρυθµίσεις)

,µετά **Printing preferences (Προτιµήσεις εκτύπωσης)** > **Color (Χρώµα)** > **Black point compensation (Αντιστάθµιση µαύρου σηµείου)**.

# **Ορισµός στόχου απόδοσης**

**ΣΗΜΕΙΩΣΗ** Αυτή η επιλογή είναι διαθέσιµη µόνο κατά την εκτύπωση µιας εργασίας PostScript, PDF, TIFF ή JPEG.

Ο στόχος απόδοσης είναι µία από τις ρυθµίσεις που χρησιµοποιούνται κατά τη µετατροπή χρωµάτων. Όπως ίσως γνωρίζετε, µερικά από τα χρώµατα που θέλετε να εκτυπώσετε ίσως να µην είναι δυνατό να αναπαραχθούν από τον εκτυπωτή. Ο στόχος απόδοσης σας δίνει τη δυνατότητα να επιλέξετε έναν από τους τέσσερις διαφορετικούς τρόπους χειρισµού αυτών των λεγόµενων χρωµάτων "εκτός γκάµας".

- **Saturation (graphics) [Κορεσµός (γραφικά)]**: βέλτιστη χρήση για απεικόνιση γραφικών, γραφηµάτων ή εικόνων που έχουν φωτεινά, κορεσµένα χρώµατα.
- **Perceptual (images) [Αντιληπτική (εικόνες)]**: βέλτιστη χρήση για φωτογραφίες ή εικόνες στις οποίες τα χρώµατα αναµιγνύονται µεταξύ τους. Γίνεται προσπάθεια για διατήρηση της συνολικής εµφάνισης των χρωµάτων.
- **Relative colorimetric (proofing) [Σχετικά χρωµατοµετρική (δοκίµια)]**: βέλτιστη χρήση όταν θέλετε να ταιριάξετε ένα συγκεκριµένο χρώµα. Αυτή η µέθοδος χρησιµοποιείται κυρίως για δοκίµια. Εγγυάται ότι, εάν ένα χρώµα µπορεί να εκτυπωθεί µε ακρίβεια, θα εκτυπωθεί µε ακρίβεια. Οι άλλες µέθοδοι είναι πιθανόν να παρέχουν µια πιο όµορφη σειρά χρωµάτων αλλά δεν παρέχουν εγγύηση ότι οποιοδήποτε συγκεκριµένο χρώµα θα εκτυπωθεί µε ακρίβεια. Γίνεται αντιστοιχία του λευκού του χώρου εισόδου στο λευκό του χαρτιού στο οποίο εκτυπώνετε.
- **Absolute colorimetric (proofing) [Απόλυτα χρωµατοµετρική (δοκίµια)]**: ίδια µε την σχετική χρωµατοµετρική, αλλά χωρίς αντιστοίχιση του λευκού. Αυτή η απόδοση χρησιµοποιείται κυρίως για δοκίµια, όπου ο στόχος είναι η εξοµοίωση της εξόδου ενός εκτυπωτή (όπως του λευκού σηµείου του).

Ο στόχος απόδοσης µπορεί να καθοριστεί µε τους εξής τρόπους:

**rendering intent (Επιλογή στόχου απόδοσης)**.

- **Στη σελίδα Submit Job (Υποβολή εργασίας) του ενσωµατωµένου Web Server:** επιλέξτε **Color (Χρώµα)** > **Rendering intent (Στόχος απόδοσης)**.
- **Χρησιµοποιώντας τον µπροστινό πίνακα:** επιλέξτε το εικονίδιο του µενού Setup (Ρυθµίσεις) ,µετά **Printing preferences (Προτιµήσεις εκτύπωσης)** > **Color (Χρώµα)** > **Select**

### **Εξοµοίωση χρωµάτων**

Ο εκτυπωτής µπορεί να εξοµοιώσειτη συµπεριφορά χρωµάτων άλλων συσκευών: Συσκευές RGB όπως οθόνες και συσκευές CMYK όπως πιεστήρια και εκτυπωτές.

**ΣΗΜΕΙΩΣΗ** Ο εκτυπωτής εκτελεί αυτές τις εξοµοιώσεις χρωµάτων µόνο εάν η εργασία δεν έχει συνδεδεµένο προφίλ ICC. Εάν η εργασία έχει συνδεδεµένο προφίλ, θα χρησιµοποιεί αυτό το προφίλ και όχι η εξοµοίωση χρωµάτων.

Μπορείτε να ρυθµίσετε την εξοµοίωση χρωµάτων µε τους εξής τρόπους:

- **Από το παράθυρο διαλόγου του προγράµµατος οδήγησης στα Windows:** επιλέξτε την καρτέλα **Color (Χρώµα)** και **Printer Managed Colors (∆ιαχείριση χρωµάτων από εκτυπωτή)**.
- **Στο παράθυρο διαλόγου Print (Εκτύπωση) σε Mac OS:** επιλέξτε το πλαίσιο **Color Options (Επιλογές χρωµάτων)** και **Printer Managed Colors (∆ιαχείριση χρωµάτων από εκτυπωτή)**.
- **Χρησιµοποιώντας τον µπροστινό πίνακα:** επιλέξτε το εικονίδιο του µενού Setup (Ρυθµίσεις) 図

, και µετά **Printing preferences (Προτιµήσεις εκτύπωσης)** > **Color (Χρώµα)** > **Select RGB source profile (Επιλογή προφίλ προέλευσης RGB)** ή **Select CMYK source profile (Επιλογή προφίλ προέλευσης CMYK)**.

Για καλή εξοµοίωση, ο εκτυπωτής χρειάζεται προδιαγραφές των χρωµάτων που οι συσκευές αυτές µπορούν να αναπαραγάγουν. Ο τυπικός τρόπος συµπερίληψης τέτοιους είδους πληροφοριών είναι σε προφίλ ICC. Ως τµήµα της λύσης, παρέχουµε τα πιο γνωστά πρότυπα για τις διάφορες συσκευές. Εκτός από την επιλογή του κατάλληλου προφίλ ICC, θα πρέπει να επιλέξετε τον κατάλληλο στόχο απόδοσης ανάλογα µε τον τύπο της εκτύπωσης: επαγγελµατική παρουσίαση, φωτογραφία ή δοκίµιο. ∆είτε Ορισµός στόχου [απόδοσης](#page-94-0) στη σελίδα 85.

Οι επιλογές είναι οι εξής.

#### **CMYK color emulation (Εξοµοίωση χρωµάτων CMYK)**

Μια παραδοσιακή ροή εργασίας ορίζει χρώµα στο χώρο CMYK. Για βέλτιστα αποτελέσµατα, τα χρώµατα πρέπει να προσαρµοστούν στον εκτυπωτή, επειδή οι διάφοροι εκτυπωτές θα δηµιουργήσουν διάφορα χρώµατα από τα ίδια δεδοµένα CMYK. Εάν το αρχείο εικόνας που εκτυπώνετε δεν δηµιουργήθηκε ειδικά για τον εκτυπωτή HP Designjet, θα χρειαστεί κάποια επαναρύθµιση η οποία µπορεί να γίνει µε µία από τις παρακάτω επιλογές που παρέχονται µε τον εκτυπωτή.

Όλες οι επιλογές εξοµοίωσης CMYK ισχύουν µόνο για αρχεία PDF, PostScript, TIFF και JPEG.

- **None (Native) [Καµία (Εγγενής)]**: χωρίς εξοµοίωση. Ο εκτυπωτής θα χρησιµοποιήσει την προεπιλεγµένη εσωτερική µετατροπή από CMYK σε RGB, χωρίς να ακολουθεί κάποιο πρότυπο χρωµάτων. Αυτό δεν συνεπάγεται ότι τα αποτελέσµατα δεν θα είναι καλά
- U.S. Sheetfed Coated 2 χρησιμοποιεί προδιαγραφές που σχεδιάστηκαν για τη δημιουργία διαχωρισµών ποιότητας χρησιµοποιώντας µελάνια των Η.Π.Α. σύµφωνα µε τις παρακάτω συνθήκες εκτύπωσης: 350% της συνολικής περιοχής κάλυψης µε µελάνι, πλακέτα αρνητικού, µέσα όφσετ Bright White.
- U.S. Sheetfed Uncoated 2 χρησιμοποιεί προδιαγραφές που σχεδιάστηκαν για τη δημιουργία διαχωρισµών ποιότητας χρησιµοποιώντας µελάνια των Η.Π.Α. σύµφωνα µε τις παρακάτω συνθήκες εκτύπωσης: 260% της συνολικής περιοχής κάλυψης µε µελάνι, πλακέτα αρνητικού, µέσα όφσετ Bright White χωρίς επικάλυψη.
- **U.S. Web Coated (SWOP) 2** χρησιµοποιεί προδιαγραφές που σχεδιάστηκαν για τη δηµιουργία διαχωρισµών ποιότητας χρησιµοποιώντας µελάνια των Η.Π.Α. σύµφωνα µε τις παρακάτω συνθήκες εκτύπωσης: 300% της συνολικής περιοχής κάλυψης µε µελάνι, πλακέτα αρνητικού, µέσα ποιότητας δηµοσίευσης µε επικάλυψη.
- **U.S. Web Uncoated (SWOP) 2** χρησιµοποιεί προδιαγραφές που σχεδιάστηκαν για τη δηµιουργία διαχωρισµών ποιότητας χρησιµοποιώντας µελάνια των Η.Π.Α. σύµφωνα µε τις παρακάτω συνθήκες εκτύπωσης: 260% της συνολικής περιοχής κάλυψης µε µελάνι, πλακέτα αρνητικού, µέσα όφσετ Bright White χωρίς επικάλυψη.
- Το **Europe ISO Coated FOGRA27** σχεδιάστηκε για τη δηµιουργία διαχωρισµών ποιότητας χρησιµοποιώντας εκτύπωση ISO 12647 σύµφωνα µε τις παρακάτω συνθήκες εκτύπωσης: 350% της συνολικής κάλυψης µελανιού, θετικό φιλµ και χαρτί µε επικάλυψη.
- Το **Euroscale Uncoated 2** χρησιµοποιεί προδιαγραφές που σχεδιάστηκαν για τη δηµιουργία διαχωρισµών ποιότητας χρησιµοποιώντας µελάνια Euroscale σύµφωνα µε τις παρακάτω συνθήκες εκτύπωσης: 260% της συνολικής περιοχής κάλυψης µε µελάνι, πλακέτα θετικού, µέσα όφσετ Bright White χωρίς επικάλυψη.
- **JMPA**: Ιαπωνικό πρότυπο για πιεστήριο όφσετ
- Το **Japan Color 2001 Coated** χρησιµοποιεί τις προδιαγραφές Japan Color 2001 για τον τύπο χαρτιού 3 (µε επικάλυψη). Έχει σχεδιαστεί για την παραγωγή διαχωρισµών ποιότητας χρησιµοποιώντας 350% της συνολικής κάλυψης µελανιού, θετικό φιλµ και χαρτί µε επικάλυψη.
- Το **Japan Color 2001 Uncoated** χρησιµοποιεί τις προδιαγραφές Japan Color 2001 για τον τύπο χαρτιού 4 (χωρίς επικάλυψη). Έχει σχεδιαστεί για τη δηµιουργία διαχωρισµών ποιότητας χρησιµοποιώντας 310% της συνολικής κάλυψης µελανιού, θετικό φιλµ και χαρτί χωρίς επικάλυψη.
- Το **Japan Color 2002 Newspaper** χρησιµοποιεί τις προδιαγραφές Japan Color 2002 για εφηµερίδες. Έχει σχεδιαστεί για τη δηµιουργία διαχωρισµών ποιότητας χρησιµοποιώντας 240% της συνολικής κάλυψης µελανιού, θετικό φιλµ και τυπικό χαρτί εφηµερίδας.
- Το **Japan Web Coated (Ad)** χρησιµοποιεί προδιαγραφές που έχουν αναπτυχθεί από το Japan Magazine Publisher Association για ψηφιακά δοκίµια εικόνων στην ιαπωνική αγορά περιοδικών/ διαφηµίσεων.
- Το **Toyo** έχει σχεδιαστεί για τη δηµιουργία διαχωρισµών ποιότητας για πιεστήρια εκτύπωσης Toyo.
- Το **DIC** έχει σχεδιαστεί για τη δηµιουργία διαχωρισµών ποιότητας για πιεστήρια εκτύπωσης Dainippon Ink Company.
- $\mathbb{P}$  **ΣΗΜΕΙΩΣΗ** Αυτές οι επιλογές δεν έχουν αποτέλεσμα εάν η εφαρμογή ορίζει το δικό της χώρο CMYK, ο οποίος στην ορολογία PostScript είναι γνωστός ως βαθµονοµηµένο CMYK ή CIEBasedDEFG.

#### **RGB color emulation (Εξοµοίωση χρωµάτων RGB)**

Οι επιλογές αυτές ισχύουν για αρχεία PDF, PostScript, TIFF και JPEG.

Το εξής λογισµικό παρέχεται µε τον εκτυπωτή σας:

- **None (Native) [Καµία (Εγγενής)]**: χωρίς εξοµοίωση για χρήση όταν η µετατροπή χρωµάτων γίνεται από την εφαρµογή ή το λειτουργικό σύστηµα και συνεπώς τα δεδοµένα φτάνουν στον εκτυπωτή έχοντας ήδη διαχείριση χρωµάτων.
- **sRGB IEC61966-2.1** εξοµοιώνειτα χαρακτηριστικά της µέσης οθόνης υπολογιστή. Αυτός ο τυπικός χώρος υποστηρίζεται από πολλούς κατασκευαστές υλικού και λογισµικού και γίνεται ο προεπιλεγµένος χώρος χρωµάτων για πολλούς σαρωτές, εκτυπωτές και εφαρµογές λογισµικού.
- **ColorMatch RGB** εξοµοιώνει τον εγγενή χώρο χρωµάτων των οθονών Radius Pressview. Αυτός ο χώρος παρέχει µικρότερη γκάµα εναλλακτικών λύσεων στο Adobe RGB (1998) για εργασία παραγωγής εκτυπώσεων.
- Apple RGB εξομοιώνει τα χαρακτηριστικά της μέσης οθόνης Apple και χρησιμοποιείται από πολλές εφαρµογές επιτραπέζιου εκδοτικού συστήµατος. Χρησιµοποιήστε αυτό το χώρο για αρχεία που σκοπεύετε να εµφανίσετε σε οθόνες Apple ή για εργασία µε παλιά αρχεία επιτραπέζιου εκδοτικού συστήµατος.
- **Adobe RGB (1998)** παρέχει αρκετά µεγάλη γκάµα χρωµάτων RGB. Χρησιµοποιήστε αυτό το χώρο εάν πρέπει να εκτυπώσετε εργασία παραγωγής µε µεγάλη σειρά χρωµάτων.

# <span id="page-97-0"></span>**Εξοµοίωση HP Professional PANTONE**

Όταν χρησιµοποιείτε ένα γνωστό χρώµα PANTONE σε µια εικόνα, κανονικά η εφαρµογή θα στείλει στον εκτυπωτή µια προσέγγιση CMYK ή RGB αυτού του χρώµατος. Όµως, η εφαρµογή δεν λαµβάνει υπόψη τον εκτυπωτή ή τον τύπο χαρτιού, και απλώς δηµιουργεί µια γενική προσέγγιση του χρώµατος PANTONE, το οποίο θα φαίνεται διαφορετικό στους διάφορους εκτυπωτές και τύπους χαρτιών.

Η εξοµοίωση HP Professional PANTONE Emulation µπορεί να είναι καλύτερη λαµβάνοντας υπόψη τα χαρακτηριστικά του εκτυπωτή και του τύπου χαρτιού. Τα αποτελέσµατα µοιάζουν µε τα αρχικά χρώµατα PANTONE όσο είναι δυνατό σε έναν δεδοµένο εκτυπωτή χρησιµοποιώντας έναν δεδοµένο τύπο χαρτιού. Αυτή η τεχνολογία σχεδιάστηκε για τη δηµιουργία εξοµοιώσεων παρόµοιων µε αυτών που ρυθµίζονται µε µη αυτόµατο τρόπο από επαγγελµατίες προεκτύπωσης.

Για να χρησιµοποιήσετε την εξοµοίωση HP Professional PANTONE Emulation, το µόνο που έχετε να κάνετε είναι να την ενεργοποιήσετε. Στην πραγµατικότητα, είναι κανονικά ενεργοποιηµένη από προεπιλογή.

- **Από το παράθυρο διαλόγου του προγράµµατος οδήγησης PostScript στα Windows:** µεταβείτε στην καρτέλα **Color (Χρώµα)** και επιλέξτε **HP Professional PANTONE Emulation (Εξοµοίωση HP Professional PANTONE)**.
- **Στο παράθυρο διαλόγου Print (Εκτύπωση) σε Mac OS:** µεταβείτε στο πλαίσιο **Color Options (Επιλογές χρωµάτων)** και επιλέξτε **HP Professional PANTONE Emulation (Εξοµοίωση HP Professional PANTONE)**.
- **Στη σελίδα Submit Job (Υποβολή εργασίας) του ενσωµατωµένου Web Server:** επιλέξτε **Color (Χρώµα)** > **HP Professional PANTONE Emulation (Εξοµοίωση HP Professional PANTONE)**.
- **ΣΗΜΕΙΩΣΗ** Η εξοµοίωση HP Professional PANTONE είναι διαθέσιµη µόνο για την εκτύπωση µιας εργασίας PostScript ή PDF.

Μπορείτε επίσης να χρησιµοποιήσετε τον ενσωµατωµένο Web server για εκτύπωση ενός βιβλίου δειγµάτων που παρουσιάζει εξοµοιώσεις χρωµάτων PANTONE όπως δηµιουργούνται από τον εκτυπωτή, µαζί µε µια µέτρηση της χρωµατικής διαφοράς (∆E) µεταξύ κάθε εξοµοίωσης και του αρχικού χρώµατος σηµείου PANTONE. Έτσι, η εξοµοίωση HP Professional PANTONE Emulation δεν παρέχει µόνο το πλησιέστερο αποτέλεσµα που µπορεί να επιτευχθεί στον εκτυπωτή, αλλά δίνει επίσης σαφείς πληροφορίες για το πόσο κοντά βρίσκεται η εξοµοίωση στο αρχικό χρώµα σηµείου.

Για να εκτυπώσετε ένα βιβλίο δειγµάτων, επιλέξτε την καρτέλα **Main (Κύριο)** του ενσωµατωµένου Web Server και µετά **HP Professional PANTONE Emulation (Εξοµοίωση HP Professional PANTONE)**. Επιλέξτε τις λωρίδες από διάφορες καρτέλες PANTONE Formula Guide που θέλετε να εκτυπώσετε και, στη συνέχεια, πιέστε το κουµπί **Next (Επόµενο)**. Ελέγξτε τις λωρίδες που έχετε επιλέξει. Εάν χρειάζεται, χρησιµοποιήστε την επιλογή βελτίωσης γυαλάδας. Στη συνέχεια, πιέστε το κουµπί **Print (Εκτύπωση)** για εκτύπωση του βιβλίου δειγµάτων.

<span id="page-98-0"></span>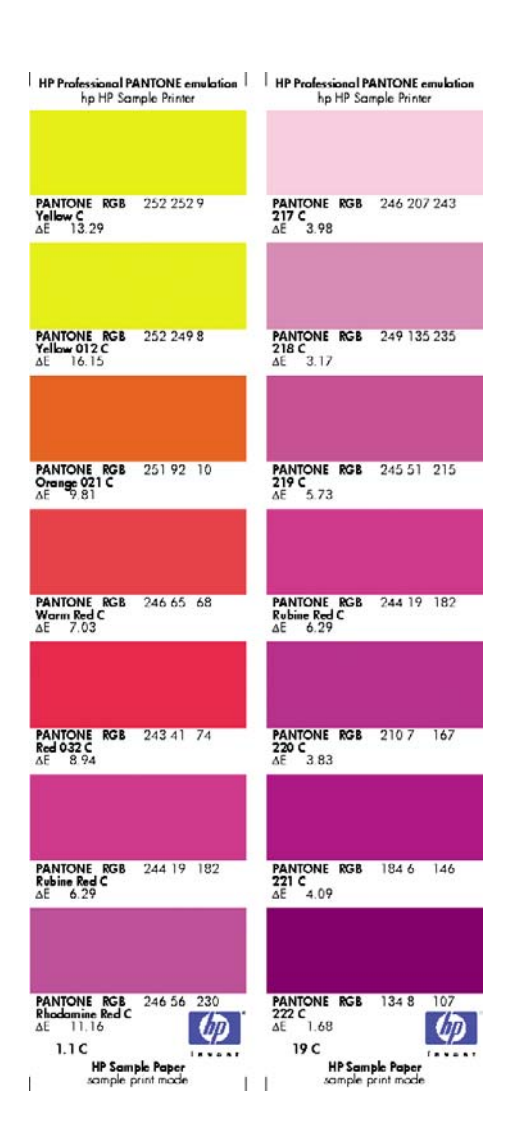

# **Επιλογές ρύθµισης χρωµάτων**

Ο σκοπός της διαχείρισης χρωµάτων είναι η εκτύπωση χρωµάτων µε ακρίβεια. Εάν εκτελείτε σωστά τη διαχείριση χρωµάτων, σας δίνεται η δυνατότητα να εκτυπώνετε χρώµατα µε ακρίβεια χωρίς να υπάρχει ανάγκη εκτέλεσης µη αυτόµατων ρυθµίσεων χρώµατος.

Ωστόσο, οι µη αυτόµατες ρυθµίσεις ενδέχεται να είναι χρήσιµες στις ακόλουθες περιπτώσεις:

- Όταν η διαχείριση χρωµάτων δεν λειτουργεί σωστά για κάποιο λόγο
- Όταν θέλετε χρώµατα περισσότερο όµορφα παρά ακριβή

Το πρόγραµµα οδήγησης του εκτυπωτή παρέχει διαφορετικές δυνατότητες ρύθµισης ανάλογα αν κάνετε έγχρωµες ή εκτυπώσεις σε κλίµακα του γκρι.

#### **Έγχρωµες εκτυπώσεις**

Μπορείτε να προσαρµόσετε τα χρώµατα της εκτύπωσής ας µε παρόµοιους τρόπους στα Windows και το Mac OS:

- **Από το παράθυρο διαλόγου του προγράµµατος οδήγησης στα Windows:** επιλέξτε την καρτέλα **Color (Χρώµα)**, βεβαιωθείτε ότι είναι επιλεγµένο το πλαίσιο **Advanced color adjustments (Ρυθµίσεις χρωµάτων για προχωρηµένους)** και, στη συνέχεια, πιέστε το κουµπί **Settings (Ρυθµίσεις)** που βρίσκεται δίπλα του.
- **Στο παράθυρο διαλόγου Print (Εκτύπωση) σε Mac OS (Πρόγραµµα οδήγησης PostScript ):** επιλέξτε το πλαίσιο **Color Options (Επιλογές χρωµάτων)** και µετά **Lightness and Hue (Φωτεινότητα και υφή)**.
- **Στο παράθυρο διαλόγου Print (Εκτύπωση) για Mac OS (πρόγραµµα οδήγησης PCL3):** επιλέξτε το πλαίσιο **Paper Type/Quality (Τύπος/Ποιότητα χαρτιού)** και, στη συνέχεια, επιλέξτε το στοιχείο **Lightness and Hue (Φωτεινότητα και υφή)**.

Σε οποιοδήποτε από τα λειτουργικά συστήµατα, θα µπορείτε, στη συνέχεια, να κάνετε ρυθµίσεις χρησιµοποιώντας ένα ρυθµιστικό φωτεινότητας και τρία ρυθµιστικά χρώµατος.

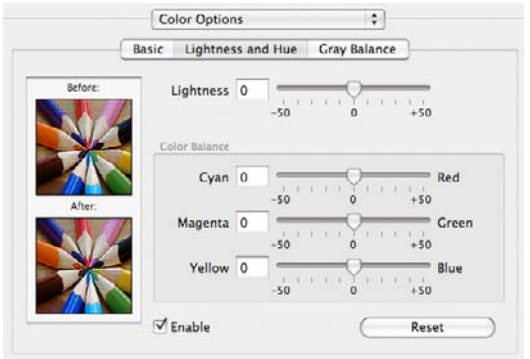

- Το ρυθµιστικό φωτεινότητας κάνει απλά την εκτύπωση φωτεινότερη ή σκοτεινότερη.
- Τα ρυθµιστικά χρώµατος χρησιµοποιούνται επίσης για το ξεθώριασµα ή τον τονισµό καθενός από τα κύρια χρώµατα της εκτύπωσης. Τα κύρια χρώµατα µπορεί να είναι το κόκκινο, το πράσινο και το µπλε, ή το κυανό, το µατζέντα και το κίτρινο, ανάλογα µε το µοντέλο χρωµάτων που χρησιµοποιείται στην εικόνα.

Το κουµπί **Reset (Επαναφορά)** επαναφέρει κάθε ρυθµιστικό στην προεπιλεγµένη κεντρική του θέση.

#### **Εκτύπωση σε κλίµακα του γκρι**

Μπορείτε να προσαρµόσετε την ισορροπία του γκρι της εκτύπωσής ας µε παρόµοιους τρόπους στα Windows και το Mac OS:

- **Από το παράθυρο διαλόγου του προγράµµατος οδήγησης στα Windows:** επιλέξτε την καρτέλα **Color (Χρώµα)**, βεβαιωθείτε ότι είναι επιλεγµένο το πλαίσιο **Advanced color adjustments (Ρυθµίσεις χρωµάτων για προχωρηµένους)** και, στη συνέχεια, πιέστε το κουµπί **Settings (Ρυθµίσεις)** που βρίσκεται δίπλα του.
- **Στο παράθυρο διαλόγου Print (Εκτύπωση) σε Mac OS (Πρόγραµµα οδήγησης PostScript ):** επιλέξτε το πλαίσιο **Color Options (Επιλογές χρωµάτων)** και µετά **Gray balance (Ισορροπία του γκρι)**.
- **Στο παράθυρο διαλόγου Print (Εκτύπωση) για Mac OS (πρόγραµµα οδήγησης PCL3):** επιλέξτε το πλαίσιο **Paper Type/Quality (Τύπος/Ποιότητα χαρτιού)** και, στη συνέχεια, κάντε κλικ στο στοιχείο **Gray balance (Ισορροπία του γκρι )**.

<span id="page-100-0"></span>Σε οποιοδήποτε από τα δύο λειτουργικά συστήµατα, µπορείτε, στη συνέχεια, να κάνετε ρυθµίσεις χρησιµοποιώντας ξεχωριστά ρυθµιστικά για τις επισηµάνσεις, τους ενδιάµεσους τόνους και τις σκιές.

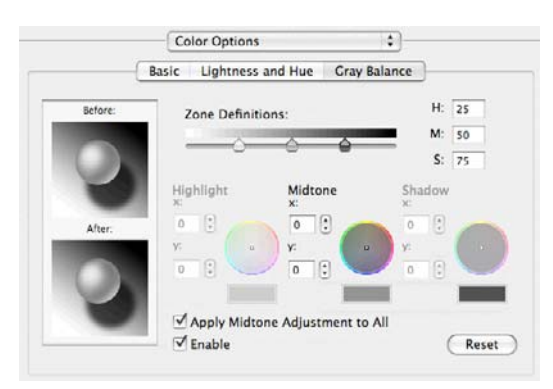

- Το ρυθµιστικό φωτεινότητας κάνει απλά την εκτύπωση φωτεινότερη ή σκοτεινότερη. Αυτό το ρυθµιστικό είναι διαθέσιµο στα Windows στο ίδιο παράθυρο µε τα υπόλοιπα στοιχεία ελέγχου κλίµακας του γκρι. Σε Mac OS, είναι διαθέσιµο επιλέγοντας **Lightness and Hue (Φωτεινότητα και υφή)**.
- Τα ρυθμιστικά ορισμού ζώνης είναι δυνατό να χρησιμοποιηθούν για τον καθορισμό της επισήµανσης, του ενδιάµεσου τόνου και της σκιάς.
- Τα άλλα ρυθµιστικά για την επισήµανση, τους ενδιάµεσους τόνους και τη σκιά είναι δυνατό να χρησιµοποιηθούν για τη ρύθµιση της ισορροπίας του γκρι για τις επισηµάνσεις, τους ενδιάµεσους τόνους και τις σκιές, αντίστοιχα.

Το κουµπί **Reset (Επαναφορά)** επαναφέρει κάθε ρυθµιστικό στην αρχική του ρύθµιση.

# **Σενάρια διαχείρισης χρωµάτων**

Οι παρακάτω οδηγίες βήµα προς βήµα για συγκεκριµένες εργασίες εκτύπωσης χρησιµοποιώντας συγκεκριµένο λογισµικό είναι παρόµοιες µε αυτές που µπορείτε να βρείτε στο Κέντρο γνωσιακής βάσης της HP στο Web. Σας συνιστούµε να συµβουλευτείτε το Κέντρο γνωσιακής βάσης στη διεύθυνση [http://www.hp.com/go/z3200ps/knowledge\\_center/](http://www.hp.com/go/z3200ps/knowledge_center/) για περαιτέρω παραδείγματα και για τις πιο ενηµερωµένες πληροφορίες.

#### **Εκτύπωση έγχρωµης φωτογραφίας για έκθεση (Photoshop, πρόγραµµα οδήγησης PS)**

Αυτό το παράδειγµα χρησιµοποιεί το Adobe Photoshop CS2 σε Mac OS µε το πρόγραµµα οδήγησης PostScript. Η διαχείριση χρωµάτων εκτελείται από το Photoshop.

- **1.** Αρχικές υποδείξεις:
	- Επιλέξτε ένα τύπο χαρτιού κατάλληλο γι' αυτό το σκοπό.
	- Η βαθµονόµηση και η δηµιουργία προφίλ του τύπου χαρτιού πρέπει να γίνει µε τον εκτυπωτή και το επίπεδο της ποιότητας εκτύπωσης που σκοπεύετε να χρησιµοποιήσετε. ∆είτε Βαθµονόµηση χρώµατος στη [σελίδα](#page-86-0) 77 και ∆ηµ[ιουργία](#page-89-0) προφίλ χρωµάτων στη σελίδα 80.
	- Για μια σωστή προεπισκόπηση της εκτυπωμένης εικόνας, πρέπει να δημιουργηθεί προφίλ και για την οθόνη.
- **2.** Ανοίξτε το Adobe Photoshop CS2.
- **3.** Από το µενού **Edit (Επεξεργασία)**, επιλέξτε **Color Settings (Ρυθµίσεις χρωµάτων)**.
	- Ελέγξτε ότι εµφανίζεται στο στοιχείο **More Options (Περισσότερες επιλογές)**.
	- **Working Spaces (Χώροι εργασίας)** > **RGB**: επιλέξτε **Adobe RGB (1998)** ή **sRGB**.
	- **Color Management Policies (Πολιτικές διαχείρισης χρωµάτων)**: επιλέξτε **Preserve Embedded Profiles (∆ιατήρηση ενσωµατωµένων προφίλ)**.
	- **Profile Mismatches (Ασυµβατότητες προφίλ)**: επιλέξτε **Ask When Opening (Ερώτηση κατά το άνοιγµα)** και **Ask When Pasting (Ερώτηση κατά την επικόλληση)**.
	- **Missing Profiles (Προφίλ που λείπουν)**: επιλέξτε **Ask When Opening (Ερώτηση κατά το άνοιγµα)**.
	- **Conversion Options (Επιλογές µετατροπής)** > **Intent (Στόχος)**: επιλέξτε **Perceptual (Αντιληπτική)**.

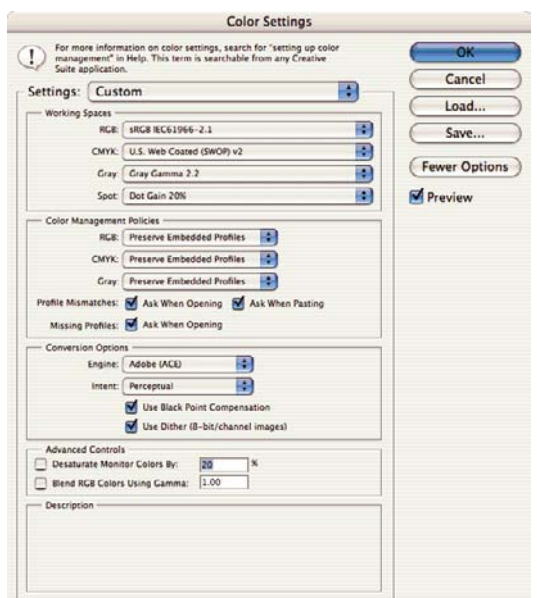

● Κάντε κλικ στο **OK**.

- **4.** Από το µενού **File (Αρχείο)**, επιλέξτε **Open (Άνοιγµα)**, για να ανοίξετε την εικόνα.
	- Εάν το έγγραφο έχει ένα ενσωματωμένο προφίλ χρωμάτων το οποίο δεν ταιριάζει με τον τρέχοντα χώρο εργασίας, επιλέξτε **Use the embedded profile (Χρήση του ενσωµατωµένου προφίλ)**. ∆ιαφορετικά, επιλέξτε **Assign working space (Αντιστοίχιση χώρου εργασίας)**. Σε αυτή την περίπτωση, εάν η εικόνα δεν εµφανίζεται σωστά, δοκιµάστε να την αντιστοιχίσετε σε άλλες χρωµατικές περιοχές µε την επιλογή **Edit (Επεξεργασία)** > **Assign Profile (Αντιστοίχιση προφίλ)** (δοκιµάστε τις επιλογές **sRGB**, **Adobe RGB**, **ColorMatch RGB** και άλλες) µέχρι να µείνετε ικανοποιηµένοι.

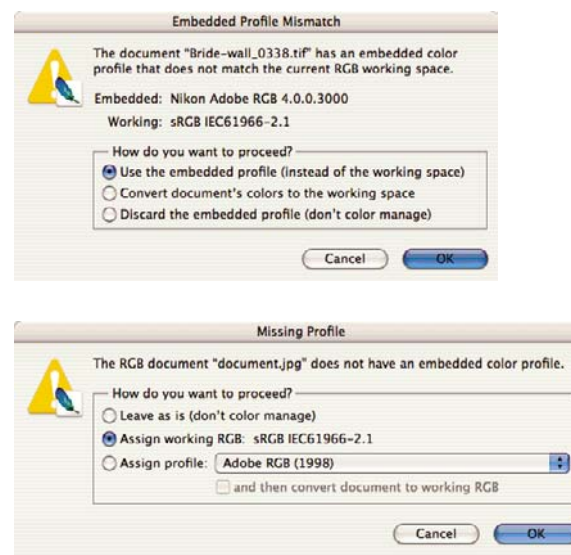

- Κάντε κλικ στο **OK**.
- **5.** Από το µενού **File (Αρχείο)**, επιλέξτε **Print with Preview (Εκτύπωση µε προεπισκόπηση)**.
	- Επιλέξτε **Page Setup (∆ιαµόρφωση σελίδας)**.
		- **Format for (Μορφοποίηση για)**: επιλέξτε τον εκτυπωτή (για παράδειγµα, **HP Designjet Z3200ps Photo 24in (Εκτυπωτής φωτογραφιών 24 ιντσών HP Designjet Z3200ps)**).
		- **Paper Size (Μέγεθος χαρτιού)**: επιλέξτε το µέγεθος του χαρτιού που είναι τώρα τοποθετηµένο στον εκτυπωτή.
		- **Orientation (Προσανατολισµός)**: επιλέξτε τον προσανατολισµό της εικόνας στο χαρτί.
		- Κάντε κλικ στο **OK**.
	- Ορίστε τις ρυθµίσεις **Position (Θέση)** και **Scaled Print Size (Μέγεθος εκτύπωσης µε κλιµάκωση)** που χρειάζεστε.
	- Ελέγξτε ότι εµφανίζεται στο στοιχείο **More Options (Περισσότερες επιλογές)**.
	- Επιλέξτε την καρτέλα **Color Management (∆ιαχείριση χρωµάτων)**.
		- **Print (Εκτύπωση)**: επιλέξτε **Document (Έγγραφο)**.
		- **Options (Επιλογές)** > **Color Handling (Χειρισµός χρωµάτων)**: επιλέξτε **Let Photoshop Determine Colors (Προσδιορισµός χρωµάτων από το Photoshop)**.
		- **Options (Επιλογές)** > **Printer Profile (Προφίλ εκτυπωτή)**: επιλέξτε το σωστό προφίλ για τον εκτυπωτή και τον τύπο χαρτιού που χρησιµοποιείτε.

◦ **Options (Επιλογές)** > **Rendering Intent (Στόχος απόδοσης)**: επιλέξτε **Perceptual (Αντιληπτική)**.

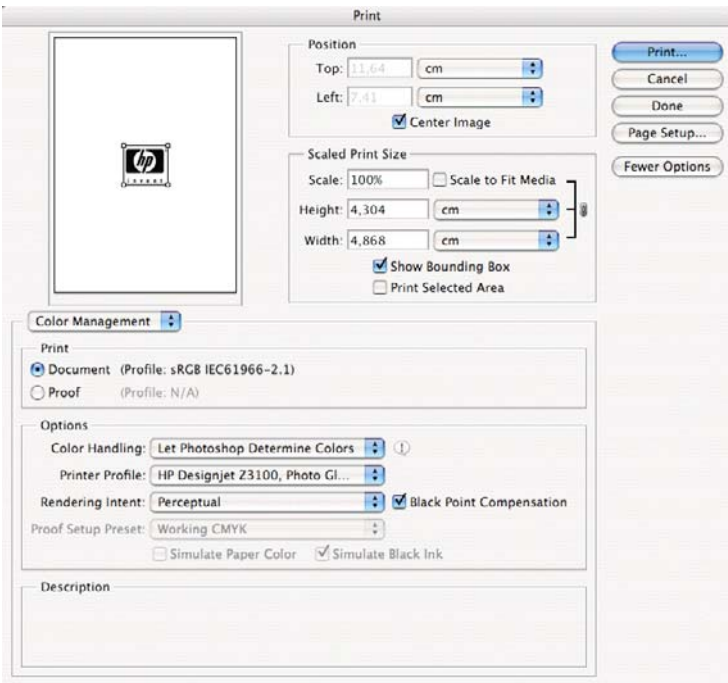

- Κάντε κλικ στο κουµπί **Print (Εκτύπωση)**.
- **6.** Επιλέξτε τις ρυθµίσεις του προγράµµατος οδήγησης.
	- **Printer (Εκτυπωτής)**: επιλέξτε τον εκτυπωτή (για παράδειγµα, **HP Designjet Z3200ps Photo 24in (Εκτυπωτής φωτογραφιών 24 ιντσών HP Designjet Z3200ps)**).
	- Επιλέξτε **Image Quality (Ποιότητα εικόνας)** από το αναπτυσσόµενο µενού και, στη συνέχεια, επιλέξτε τη ρύθµιση **Paper Type (Τύπος χαρτιού)** που αντιστοιχεί στο χαρτί που είναι τοποθετηµένο στον εκτυπωτή (ή **Any (Οποιοδήποτε)**). Επίσης, επιλέξτε τη ρύθµιση ποιότητας **Standard (Τυπική)** και σύρετε το ρυθµιστικό στην επιλογή **Quality (Ποιότητα)**.

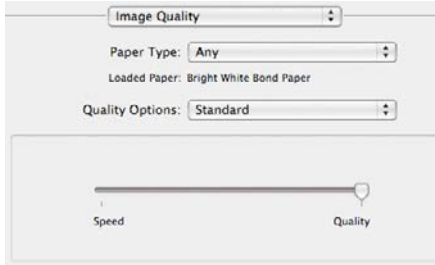

● Κάντε κλικ στο κουµπί **Print (Εκτύπωση)**.

#### **Εκτύπωση έγχρωµης φωτογραφίας για έκθεση (Photoshop, πρόγραµµα οδήγησης PCL3)**

Αυτό το παράδειγµα χρησιµοποιεί το Adobe Photoshop CS2 σε Mac OS X µε το πρόγραµµα οδήγησης PCL3. Η διαχείριση χρωµάτων εκτελείται από το Photoshop.

- **1.** Αρχικές υποδείξεις:
	- Επιλέξτε ένα τύπο χαρτιού κατάλληλο γι' αυτό το σκοπό.
	- Η βαθµονόµηση και η δηµιουργία προφίλ του τύπου χαρτιού πρέπει να γίνει µε τον εκτυπωτή και το επίπεδο της ποιότητας εκτύπωσης που σκοπεύετε να χρησιµοποιήσετε. ∆είτε Βαθµονόµηση χρώµατος στη [σελίδα](#page-86-0) 77 και ∆ηµ[ιουργία](#page-89-0) προφίλ χρωµάτων στη σελίδα 80.
	- Για µια σωστή προεπισκόπηση της εκτυπωµένης εικόνας, πρέπει να δηµιουργηθεί προφίλ και για την οθόνη.
- **2.** Ανοίξτε το Adobe Photoshop CS2.
- **3.** Από το µενού **Edit (Επεξεργασία)**, επιλέξτε **Color Settings (Ρυθµίσεις χρωµάτων)**.
	- Ελέγξτε ότι εµφανίζεται στο στοιχείο **More Options (Περισσότερες επιλογές)**.
	- **Color Management Policies (Πολιτικές διαχείρισης χρωµάτων)**: επιλέξτε **Preserve Embedded Profiles (∆ιατήρηση ενσωµατωµένων προφίλ)**.
	- **Profile Mismatches (Ασυµβατότητες προφίλ)**: επιλέξτε **Ask When Opening (Ερώτηση κατά το άνοιγµα)** και **Ask When Pasting (Ερώτηση κατά την επικόλληση)**.
	- **Missing Profiles (Προφίλ που λείπουν)**: επιλέξτε **Ask When Opening (Ερώτηση κατά το άνοιγµα)**.
	- **Conversion Options (Επιλογές µετατροπής)** > **Intent (Στόχος)**: επιλέξτε **Perceptual (Αντιληπτική)**.

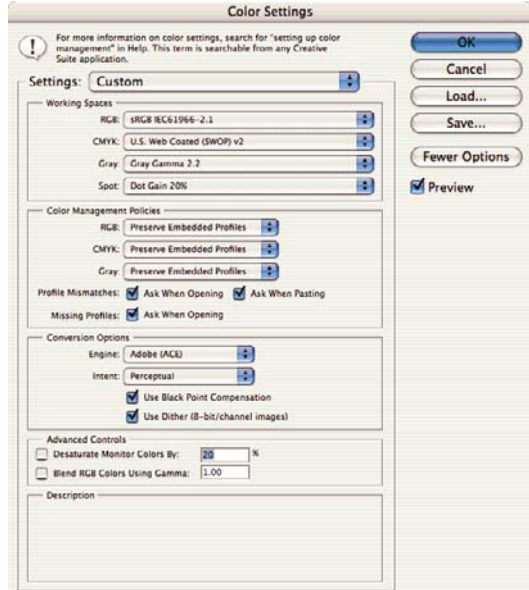

● Κάντε κλικ στο **OK**.

- **4.** Από το µενού **File (Αρχείο)**, επιλέξτε **Open (Άνοιγµα)**, για να ανοίξετε την εικόνα.
	- Εάν το έγγραφο έχει ένα ενσωματωμένο προφίλ χρωμάτων το οποίο δεν ταιριάζει με τον τρέχοντα χώρο εργασίας, επιλέξτε **Use the embedded profile (Χρήση του ενσωµατωµένου προφίλ)**. ∆ιαφορετικά, επιλέξτε **Assign working space (Αντιστοίχιση χώρου εργασίας)**. Σε αυτή την περίπτωση, εάν η εικόνα δεν εµφανίζεται σωστά, δοκιµάστε να την αντιστοιχίσετε σε άλλες χρωµατικές περιοχές µε την επιλογή **Edit (Επεξεργασία)** > **Assign Profile (Αντιστοίχιση προφίλ)** (δοκιµάστε τις επιλογές **sRGB**, **Adobe RGB**, **ColorMatch RGB** και άλλες) µέχρι να µείνετε ικανοποιηµένοι.

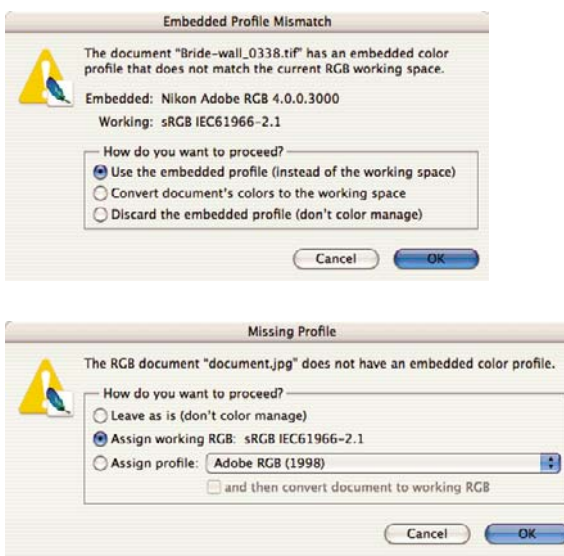

- Κάντε κλικ στο **OK**.
- **5.** Από το µενού **File (Αρχείο)**, επιλέξτε **Print with Preview (Εκτύπωση µε προεπισκόπηση)**.
	- Επιλέξτε **Page Setup (∆ιαµόρφωση σελίδας)**.
		- **Format for (Μορφοποίηση για)**: επιλέξτε τον εκτυπωτή (για παράδειγµα, **HP Designjet Z3200ps Photo 24in (Εκτυπωτής φωτογραφιών 24 ιντσών HP Designjet Z3200ps)**).
		- **Paper Size (Μέγεθος χαρτιού)**: επιλέξτε το µέγεθος του χαρτιού που είναι τώρα τοποθετηµένο στον εκτυπωτή.
		- **Orientation (Προσανατολισµός)**: επιλέξτε τον προσανατολισµό της εικόνας στο χαρτί.
		- Κάντε κλικ στο **OK**.
	- Ορίστε τις ρυθµίσεις **Position (Θέση)** και **Scaled Print Size (Μέγεθος εκτύπωσης µε κλιµάκωση)** που χρειάζεστε.
	- Ελέγξτε ότι εµφανίζεται στο στοιχείο **More Options (Περισσότερες επιλογές)**.
	- Επιλέξτε την καρτέλα **Color Management (∆ιαχείριση χρωµάτων)**.
		- **Print (Εκτύπωση)**: επιλέξτε **Document (Έγγραφο)**.
		- **Options (Επιλογές)** > **Color Handling (Χειρισµός χρωµάτων)**: επιλέξτε **Let Photoshop Determine Colors (Προσδιορισµός χρωµάτων από το Photoshop)**.
		- **Options (Επιλογές)** > **Printer Profile (Προφίλ εκτυπωτή)**: επιλέξτε το σωστό προφίλ για τον εκτυπωτή και τον τύπο χαρτιού που χρησιµοποιείτε.

<span id="page-106-0"></span>◦ **Options (Επιλογές)** > **Rendering Intent (Στόχος απόδοσης)**: επιλέξτε **Perceptual (Αντιληπτική)**.

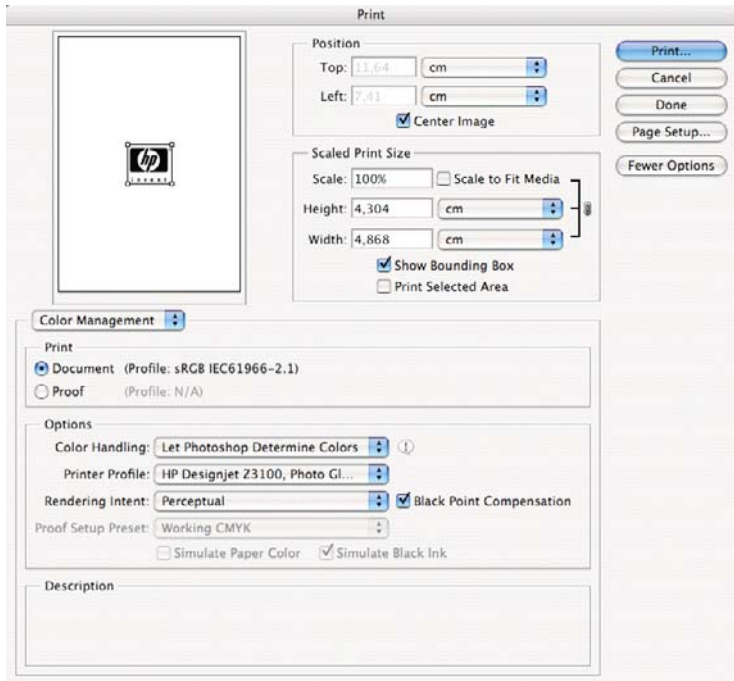

- Κάντε κλικ στο κουµπί **Print (Εκτύπωση)**.
- **6.** Επιλέξτε τις ρυθµίσεις του προγράµµατος οδήγησης.
	- **Printer (Εκτυπωτής)**: επιλέξτε τον εκτυπωτή (για παράδειγµα, **HP Designjet Z3200ps Photo 24in (Εκτυπωτής φωτογραφιών 24 ιντσών HP Designjet Z3200ps)**).
	- Από το αναπτυσσόµενο µενού, επιλέξτε **Paper Type/Quality (Τύπος/Ποιότητα χαρτιού)** και µετά επιλέξτε την καρτέλα **Paper (Χαρτί)**.
		- **Paper Type (Τύπος χαρτιού)**: επιλέξτε τον τύπο χαρτιού που είναι τώρα τοποθετηµένο στον εκτυπωτή.
		- **Quality Options (Επιλογές ποιότητας)**: επιλέξτε **Standard (Τυπική)** και σύρετε το ρυθµιστικό στην επιλογή **Quality (Ποιότητα)**.
	- Κάντε κλικ στο κουµπί **Print (Εκτύπωση)**.

#### **Εκτύπωση ασπρόµαυρης φωτογραφίας για έκθεση (Photoshop, πρόγραµµα οδήγησης PS)**

Αυτό το παράδειγµα χρησιµοποιεί το Adobe Photoshop CS2 σε Mac OS µε το πρόγραµµα οδήγησης PostScript. Η διαχείριση χρωμάτων εκτελείται από το εσωτερικό PostScript RIP του εκτυπωτή.

**ΣΗΜΕΙΩΣΗ** Η διαχείριση χρωµάτων από εφαρµογή µπορεί να χρησιµοποιηθεί σε αυτό το παράδειγµα, ακριβώς όπως στο προηγούµενο παράδειγµα. Όµως, αυτή τη φορά θα χρησιµοποιηθεί η διαχείριση χρωµάτων από εκτυπωτή ώστε να παρουσιαστούν και οι δύο µέθοδοι διαχείρισης χρωµάτων.

Η συνιστώµενη προσέγγιση για δηµιουργία ασπρόµαυρης εικόνας είναι να µετατρέψετε την εικόνα που έχετε σε κλίµακα του γκρι σε ένα πρόγραµµα επεξεργασίας εικόνας όπως το Photoshop. Ωστόσο, σε αυτό το σενάριο, αυτή η µετατροπή θα πραγµατοποιηθεί στον εκτυπωτή. Εάν θέλετε να µετατρέψετε

µια έγχρωµη εικόνα σε ασπρόµαυρη στο Photoshop CS2, µπορείτε να εκτελέσετε το προαιρετικό βήµα 5.

- **1.** Αρχικές υποδείξεις:
	- Επιλέξτε ένα τύπο χαρτιού κατάλληλο γι' αυτό το σκοπό.
	- Η βαθμονόμηση του τύπου χαρτιού πρέπει να γίνει με τον εκτυπωτή και το επίπεδο της ποιότητας εκτύπωσης που σκοπεύετε να χρησιµοποιήσετε. ∆είτε Βαθµονόµηση χρώµ[ατος](#page-86-0) στη [σελίδα](#page-86-0) 77.
	- Για µια σωστή προεπισκόπηση της εκτυπωµένης εικόνας, πρέπει να δηµιουργηθεί προφίλ και για την οθόνη.
- **2.** Ανοίξτε το Adobe Photoshop CS2.
- **3.** Από το µενού **Edit (Επεξεργασία)**, επιλέξτε **Color Settings (Ρυθµίσεις χρωµάτων)**.
	- Ελέγξτε ότι εµφανίζεται στο στοιχείο **More Options (Περισσότερες επιλογές)**.
	- **Working Spaces (Χώροι εργασίας)** > **RGB**: επιλέξτε **Adobe RGB (1998)** ή **sRGB**.
	- **Color Management Policies (Πολιτικές διαχείρισης χρωµάτων)**: επιλέξτε **Preserve Embedded Profiles (∆ιατήρηση ενσωµατωµένων προφίλ)**.
	- **Profile Mismatches (Ασυµβατότητες προφίλ)**: επιλέξτε **Ask When Opening (Ερώτηση κατά το άνοιγµα)** και **Ask When Pasting (Ερώτηση κατά την επικόλληση)**.
	- **Missing Profiles (Προφίλ που λείπουν)**: επιλέξτε **Ask When Opening (Ερώτηση κατά το άνοιγµα)**.
	- **Conversion Options (Επιλογές µετατροπής)** > **Intent (Στόχος)**: επιλέξτε **Perceptual (Αντιληπτική)**.

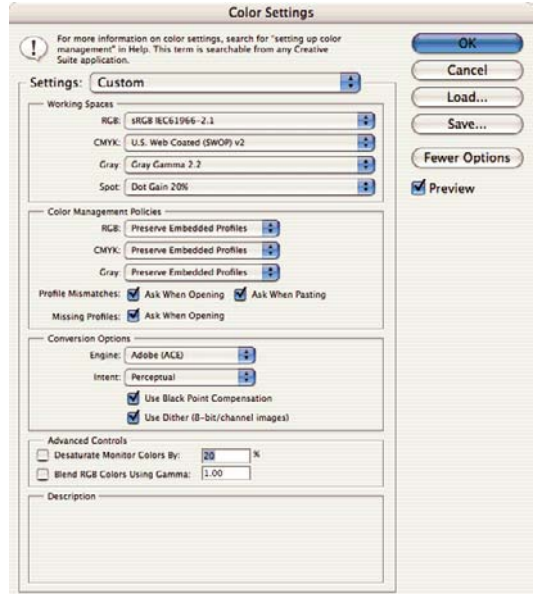

● Κάντε κλικ στο **OK**.
- **4.** Από το µενού **File (Αρχείο)**, επιλέξτε **Open (Άνοιγµα)**, για να ανοίξετε την εικόνα.
	- Εάν το έγγραφο έχει ένα ενσωματωμένο προφίλ χρωμάτων το οποίο δεν ταιριάζει με τον τρέχοντα χώρο εργασίας, επιλέξτε **Use the embedded profile (Χρήση του ενσωµατωµένου προφίλ)**. ∆ιαφορετικά, επιλέξτε **Assign working space (Αντιστοίχιση χώρου εργασίας)**. Σε αυτή την περίπτωση, εάν η εικόνα δεν εµφανίζεται σωστά, δοκιµάστε να την αντιστοιχίσετε σε άλλες χρωµατικές περιοχές µε την επιλογή **Edit (Επεξεργασία)** > **Assign Profile (Αντιστοίχιση προφίλ)** (δοκιµάστε τις επιλογές **sRGB**, **Adobe RGB**, **ColorMatch RGB** και άλλες) µέχρι να µείνετε ικανοποιηµένοι.

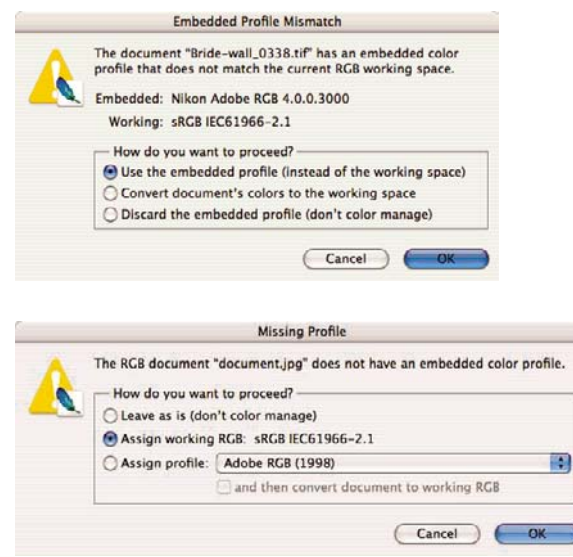

- Κάντε κλικ στο **OK**.
- **5.** (Προαιρετικό) Χρησιµοποιήστε το Photoshop για τη µετατροπή της εικόνας σε κλίµακα του γκρι. Ο απλός τρόπος είναι να µεταβείτε στο µενού **Image (Εικόνα)** και να επιλέξετε **Mode (Λειτουργία)** > **Grayscale (Κλίµακα του γκρι)**.

Εναλλακτικά, µπορείτε να µεταβείτε στο µενού **Image (Εικόνα)** και να επιλέξετε **Adjustments (Προσαρµογές)** > **Channel Mixer (Μείκτης καναλιών)**, για να επιλέξετε το ποσοστό συµβολής κάθε καναλιού χρώµατος στην εικόνα της κλίµακας του γκρι, ως εξής:

- **α.** Επιλέξτε **Monochrome (Μονόχρωµη)**.
- **β.** Σύρετε ένα ρυθµιστικό καναλιού προέλευσης προς τα αριστερά για να µειώσετε τη συµβολή του καναλιού στο κανάλι εξόδου ή προς τα δεξιά για να την αυξήσετε ή εισάγετε µια τιµή µεταξύ -200% και +200% στο πλαίσιο κειµένου (για παράδειγµα: 30% κόκκινο, 59% πράσινο, 11% µπλε). Η χρήση αρνητικής τιµής αντιστρέφει το κανάλι προέλευσης πριν από την προσθήκη του στο κανάλι εξόδου.
- **∆ιαχείριση χρώ µατος**
- **γ.** Σύρετε το ρυθµιστικό ή εισαγάγετε µια τιµή για την επιλογή **Constant (Συνεχής)**. Αυτή η επιλογή προσθέτει ένα µαύρο ή άσπρο κανάλι µεταβλητής αδιαφάνειας: οι αρνητικές τιµές ενεργούν ως µαύρο κανάλι και οι θετικές τιµές ενεργούν ως άσπρο κανάλι.

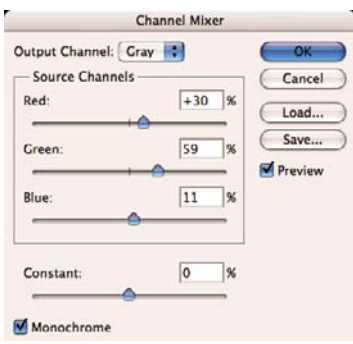

- **δ.** Κάντε κλικ στο **OK**.
- **6.** Από το µενού **File (Αρχείο)**, επιλέξτε **Print with Preview (Εκτύπωση µε προεπισκόπηση)**.
	- Επιλέξτε **Page Setup (∆ιαµόρφωση σελίδας)**.
		- **Format for (Μορφοποίηση για)**: επιλέξτε τον εκτυπωτή (για παράδειγµα, **HP Designjet Z3200ps Photo 24in (Εκτυπωτής φωτογραφιών 24 ιντσών HP Designjet Z3200ps)**).
		- **Paper Size (Μέγεθος χαρτιού)**: επιλέξτε το µέγεθος του χαρτιού που είναι τώρα τοποθετηµένο στον εκτυπωτή.
		- **Orientation (Προσανατολισµός)**: επιλέξτε τον προσανατολισµό της εικόνας στο χαρτί.
		- Κάντε κλικ στο **OK**.
	- Ορίστε τις ρυθµίσεις **Position (Θέση)** και **Scaled Print Size (Μέγεθος εκτύπωσης µε κλιµάκωση)** που χρειάζεστε.
	- Ελέγξτε ότι εµφανίζεται στο στοιχείο **More Options (Περισσότερες επιλογές)**.
	- Επιλέξτε την καρτέλα **Color Management (∆ιαχείριση χρωµάτων)**.
		- **Print (Εκτύπωση)**: επιλέξτε **Document (Έγγραφο)**.
		- **Options (Επιλογές)** > **Color Handling (Χειρισµός χρωµάτων)**: επιλέξτε **Let Printer Determine Colors (Προσδιορισµός χρωµάτων από τον εκτυπωτή)**.

◦ **Options (Επιλογές)** > **Rendering Intent (Στόχος απόδοσης)**: επιλέξτε **Perceptual (Αντιληπτική)**.

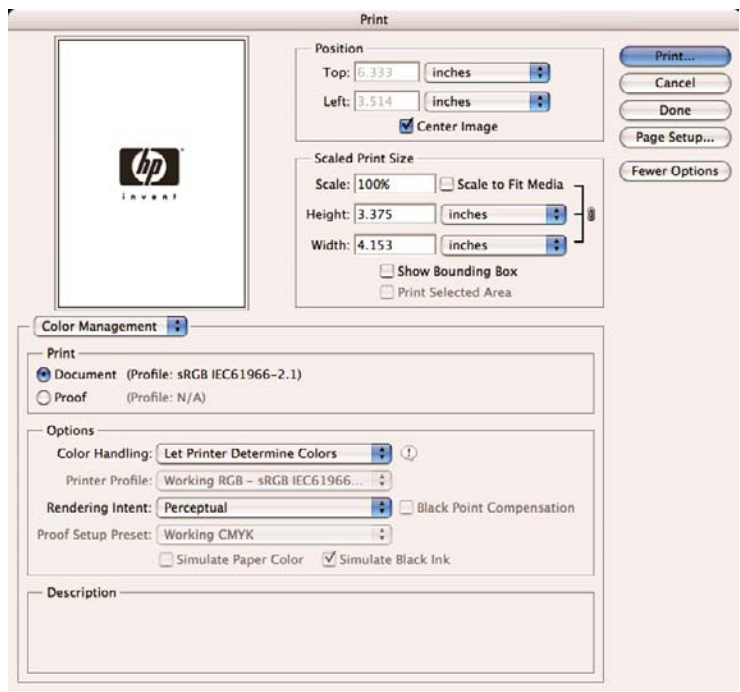

- Κάντε κλικ στο κουµπί **Print (Εκτύπωση)**.
- **7.** Επιλέξτε τις ρυθµίσεις του προγράµµατος οδήγησης.
	- **Printer (Εκτυπωτής)**: επιλέξτε τον εκτυπωτή (για παράδειγµα, **HP Designjet Z3200ps Photo 24in (Εκτυπωτής φωτογραφιών 24 ιντσών HP Designjet Z3200ps)**).
	- επιλέξτε **Image Quality (Ποιότητα εικόνας)** από το αναπτυσσόµενο µενού και, στη συνέχεια, επιλέξτε τη ρύθµιση **Paper Type (Τύπος χαρτιού)** που αντιστοιχεί στο χαρτί που είναι τοποθετηµένο στον εκτυπωτή (ή **Any (Οποιοδήποτε)**). Επίσης, επιλέξτε τη ρύθµιση ποιότητας **Standard (Τυπική)** και σύρετε το ρυθµιστικό στην επιλογή **Quality (Ποιότητα)**.

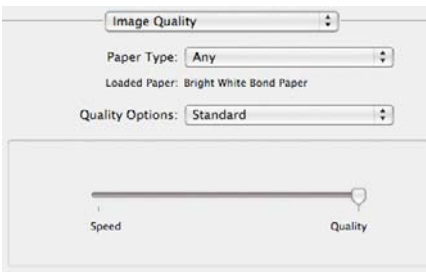

- Επιλέξτε **Color Options (Επιλογές χρωµάτων)** από το αναπτυσσόµενο µενού.
	- Επιλέξτε **Print in Grayscale (Εκτύπωση σε κλίµακα του γκρι)**.
		- **ΥΠΟ∆ΕΙΞΗ** Εάν αντιµετωπίζετε πρόβληµα καφέ σκίασης µε αυτές τις επιλογές, δείτε Καφέ [σκίαση](#page-188-0) στη σελίδα 179.

**∆ιαχείριση χρώ µατος**

◦ Στην περιοχή Color Management (∆ιαχείριση χρωµάτων), επιλέξτε **Printer Managed Colors (∆ιαχείριση χρωµάτων από τον εκτυπωτή)** και µετά επιλέξτε **Use Adobe RGB (1998) (Χρήση του Use Adobe RGB (1998))** από τη λίστα των προφίλ προέλευσης.

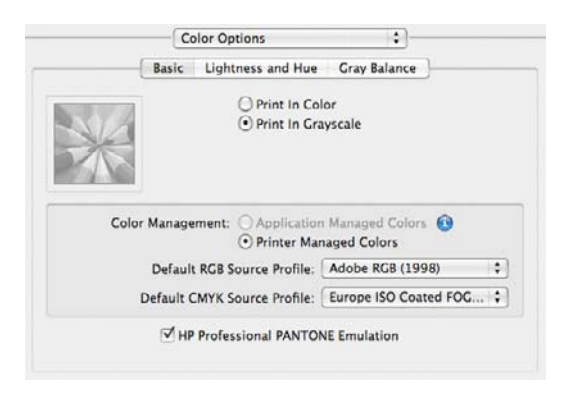

● Κάντε κλικ στο κουµπί **Print (Εκτύπωση)**.

### **Εκτύπωση ασπρόµαυρης φωτογραφίας για έκθεση (Photoshop, πρόγραµµα οδήγησης PCL3)**

Αυτό το παράδειγµα χρησιµοποιεί το Adobe Photoshop CS2 σε Mac OS X µε το πρόγραµµα οδήγησης PCL3. Η διαχείριση χρωµάτων εκτελείται από τον εκτυπωτή.

Η συνιστώµενη προσέγγιση για δηµιουργία ασπρόµαυρης εικόνας είναι να µετατρέψετε την εικόνα που έχετε σε κλίµακα του γκρι σε ένα πρόγραµµα επεξεργασίας εικόνας όπως το Photoshop. Ωστόσο, σε αυτό το σενάριο, αυτή η µετατροπή θα πραγµατοποιηθεί στον εκτυπωτή. Εάν θέλετε να µετατρέψετε µια έγχρωµη εικόνα σε ασπρόµαυρη στο Photoshop CS2, µπορείτε να εκτελέσετε το προαιρετικό βήµα 5.

- **1.** Αρχικές υποδείξεις:
	- Επιλέξτε ένα τύπο χαρτιού κατάλληλο γι' αυτό το σκοπό.
	- Η βαθµονόµηση του τύπου χαρτιού πρέπει να γίνει µε τον εκτυπωτή και το επίπεδο της ποιότητας εκτύπωσης που σκοπεύετε να χρησιμοποιήσετε. Δείτε Βαθμονόμηση χρώμ[ατος](#page-86-0) στη [σελίδα](#page-86-0) 77.
	- Για µια σωστή προεπισκόπηση της εκτυπωµένης εικόνας, πρέπει να δηµιουργηθεί προφίλ και για την οθόνη.
- **2.** Ανοίξτε το Adobe Photoshop CS2.
- **3.** Από το µενού **Edit (Επεξεργασία)**, επιλέξτε **Color Settings (Ρυθµίσεις χρωµάτων)**.
	- Ελέγξτε ότι εµφανίζεται στο στοιχείο **More Options (Περισσότερες επιλογές)**.
	- **Color Management Policies (Πολιτικές διαχείρισης χρωµάτων)**: επιλέξτε **Preserve Embedded Profiles (∆ιατήρηση ενσωµατωµένων προφίλ)**.
	- **Profile Mismatches (Ασυµβατότητες προφίλ)**: επιλέξτε **Ask When Opening (Ερώτηση κατά το άνοιγµα)** και **Ask When Pasting (Ερώτηση κατά την επικόλληση)**.
	- **Missing Profiles (Προφίλ που λείπουν)**: επιλέξτε **Ask When Opening (Ερώτηση κατά το άνοιγµα)**.

● **Conversion Options (Επιλογές µετατροπής)** > **Intent (Στόχος)**: επιλέξτε **Perceptual (Αντιληπτική)**.

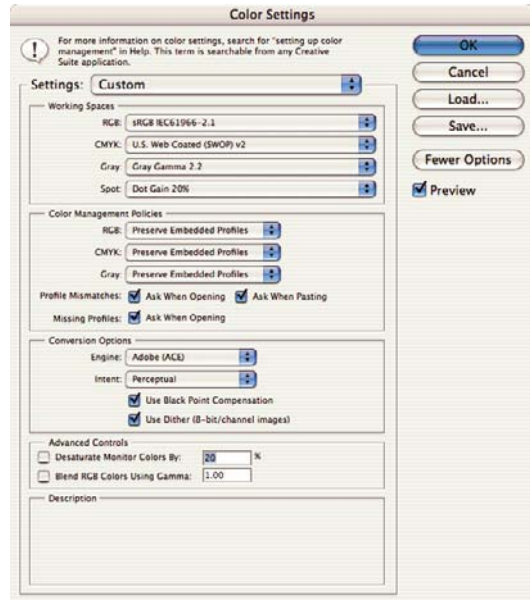

- Κάντε κλικ στο **OK**.
- **4.** Από το µενού **File (Αρχείο)**, επιλέξτε **Open (Άνοιγµα)**, για να ανοίξετε την εικόνα.
	- Εάν το έγγραφο έχει ένα ενσωµατωµένο προφίλ χρωµάτων το οποίο δεν ταιριάζει µε τον τρέχοντα χώρο εργασίας, επιλέξτε **Use the embedded profile (Χρήση του ενσωµατωµένου προφίλ)**. ∆ιαφορετικά, επιλέξτε **Assign working space (Αντιστοίχιση χώρου εργασίας)**. Σε αυτή την περίπτωση, εάν η εικόνα δεν εµφανίζεται σωστά, δοκιµάστε να την αντιστοιχίσετε σε άλλες χρωµατικές περιοχές µε την επιλογή **Edit (Επεξεργασία)** > **Assign Profile (Αντιστοίχιση προφίλ)** (δοκιµάστε τις επιλογές **sRGB**, **Adobe RGB**, **ColorMatch RGB** και άλλες) µέχρι να µείνετε ικανοποιηµένοι.

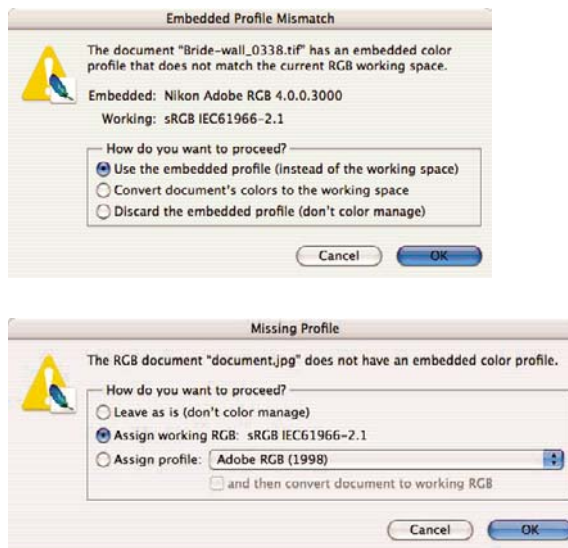

- Κάντε κλικ στο **OK**.
- **5.** (Προαιρετικό) Χρησιµοποιήστε το Photoshop για τη µετατροπή της εικόνας σε κλίµακα του γκρι. Ο απλός τρόπος είναι να µεταβείτε στο µενού **Image (Εικόνα)** και να επιλέξετε **Mode (Λειτουργία)** > **Grayscale (Κλίµακα του γκρι)**.

Εναλλακτικά, µπορείτε να µεταβείτε στο µενού **Image (Εικόνα)** και να επιλέξετε **Adjustments (Προσαρµογές)** > **Channel Mixer (Μείκτης καναλιών)**, για να επιλέξετε το ποσοστό συµβολής κάθε καναλιού χρώµατος στην εικόνα της κλίµακας του γκρι, ως εξής:

- **α.** Επιλέξτε **Monochrome (Μονόχρωµη)**.
- **β.** Σύρετε ένα ρυθµιστικό καναλιού προέλευσης προς τα αριστερά για να µειώσετε τη συµβολή του καναλιού στο κανάλι εξόδου ή προς τα δεξιά για να την αυξήσετε ή εισάγετε µια τιµή µεταξύ -200% και +200% στο πλαίσιο κειµένου (για παράδειγµα: 30% κόκκινο, 59% πράσινο, 11% µπλε). Η χρήση αρνητικής τιµής αντιστρέφει το κανάλι προέλευσης πριν από την προσθήκη του στο κανάλι εξόδου.
- **γ.** Σύρετε το ρυθµιστικό ή εισαγάγετε µια τιµή για την επιλογή **Constant (Συνεχής)**. Αυτή η επιλογή προσθέτει ένα µαύρο ή άσπρο κανάλι µεταβλητής αδιαφάνειας: οι αρνητικές τιµές ενεργούν ως µαύρο κανάλι και οι θετικές τιµές ενεργούν ως άσπρο κανάλι.

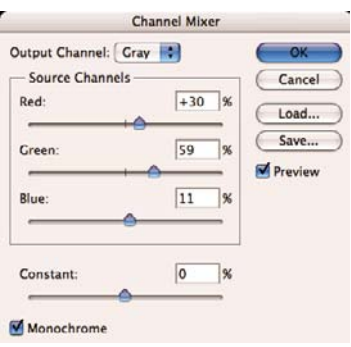

- **δ.** Κάντε κλικ στο **OK**.
- **6.** Από το µενού **File (Αρχείο)**, επιλέξτε **Print with Preview (Εκτύπωση µε προεπισκόπηση)**.
	- Επιλέξτε **Page Setup (∆ιαµόρφωση σελίδας)**.
		- **Format for (Μορφοποίηση για)**: επιλέξτε τον εκτυπωτή (για παράδειγµα, **HP Designjet Z3200ps Photo 24in (Εκτυπωτής φωτογραφιών 24 ιντσών HP Designjet Z3200ps)**).
		- **Paper Size (Μέγεθος χαρτιού)**: επιλέξτε το µέγεθος του χαρτιού που είναι τώρα τοποθετηµένο στον εκτυπωτή.
		- **Orientation (Προσανατολισµός)**: επιλέξτε τον προσανατολισµό της εικόνας στο χαρτί.
		- Κάντε κλικ στο **OK**.
	- Ορίστε τις ρυθµίσεις **Position (Θέση)** και **Scaled Print Size (Μέγεθος εκτύπωσης µε κλιµάκωση)** που χρειάζεστε.
	- Ελέγξτε ότι εµφανίζεται στο στοιχείο **More Options (Περισσότερες επιλογές)**.
	- Επιλέξτε την καρτέλα **Color Management (∆ιαχείριση χρωµάτων)**.
		- **Print (Εκτύπωση)**: επιλέξτε **Document (Έγγραφο)**.
		- **Options (Επιλογές)** > **Color Handling (Χειρισµός χρωµάτων)**: επιλέξτε **Let Printer Determine Colors (Προσδιορισµός χρωµάτων από τον εκτυπωτή)**.

◦ **Options (Επιλογές)** > **Rendering Intent (Στόχος απόδοσης)**: επιλέξτε **Perceptual (Αντιληπτική)**.

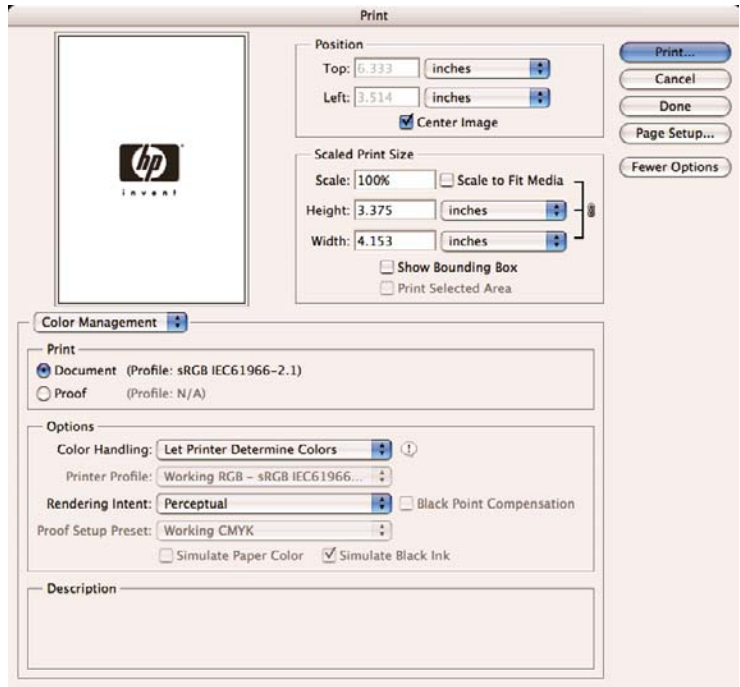

- Κάντε κλικ στο κουµπί **Print (Εκτύπωση)**.
- **7.** Επιλέξτε τις ρυθµίσεις του προγράµµατος οδήγησης.
	- **Printer (Εκτυπωτής)**: επιλέξτε τον εκτυπωτή (για παράδειγµα, **HP Designjet Z3200ps Photo 24in (Εκτυπωτής φωτογραφιών 24 ιντσών HP Designjet Z3200ps)**).
	- Από το αναπτυσσόµενο µενού, επιλέξτε **Paper Type/Quality (Τύπος/Ποιότητα χαρτιού)** και µετά επιλέξτε την καρτέλα **Paper (Χαρτί)**.
		- **Paper Type (Τύπος χαρτιού)**: επιλέξτε τον τύπο χαρτιού που είναι τώρα τοποθετηµένο στον εκτυπωτή.
		- **Quality Options (Επιλογές ποιότητας)**: επιλέξτε **Standard (Τυπική)** και σύρετε το ρυθµιστικό στην επιλογή **Quality (Ποιότητα)**.
	- Επιλέξτε την καρτέλα **Color (Χρώµα)**.
		- Επιλέξτε **Print in Grayscale (Εκτύπωση σε κλίµακα του γκρι)**.
		- **ΥΠΟ∆ΕΙΞΗ** Εάν αντιµετωπίζετε πρόβληµα καφέ σκίασης µε αυτές τις επιλογές, δείτε Καφέ [σκίαση](#page-188-0) στη σελίδα 179.
		- Στην περιοχή Color Management (∆ιαχείριση χρωµάτων), επιλέξτε **Printer Managed Colors (∆ιαχείριση χρωµάτων από τον εκτυπωτή)** και µετά επιλέξτε **Use Adobe RGB (1998) (Χρήση του Use Adobe RGB (1998))** από τη λίστα των προφίλ προέλευσης.
	- Κάντε κλικ στο κουµπί **Print (Εκτύπωση)**.

## **Εκτύπωση ψηφιακού άλµπουµ (Aperture, πρόγραµµα οδήγησης PS)**

Αυτό το παράδειγµα χρησιµοποιεί το Apple Aperture σε Mac OS µε το πρόγραµµα οδήγησης PostScript. Η διαχείριση χρωµάτων εκτελείται από το Aperture.

- **1.** Αρχικές υποδείξεις:
	- Επιλέξτε ένα τύπο χαρτιού κατάλληλο γι' αυτό το σκοπό.
	- Η βαθµονόµηση και η δηµιουργία προφίλ του τύπου χαρτιού πρέπει να γίνει µε τον εκτυπωτή και το επίπεδο της ποιότητας εκτύπωσης που σκοπεύετε να χρησιµοποιήσετε. ∆είτε Βαθµονόµηση χρώµατος στη [σελίδα](#page-86-0) 77 και ∆ηµ[ιουργία](#page-89-0) προφίλ χρωµάτων στη σελίδα 80.
	- Για µια σωστή προεπισκόπηση της εκτυπωµένης εικόνας, πρέπει να δηµιουργηθεί προφίλ και για την οθόνη.
- **2.** Ανοίξτε το Apple Aperture.
- **3.** Εάν δεν έχετε ήδη δηµιουργήσει ένα έργο για το άλµπουµ αυτό, µεταβείτε στο µενού **File (Αρχείο)**, επιλέξτε **New Project (Νέο έργο)** και, στη συνέχεια, καθορίστε το όνοµα του έργου. Επιλέξτε το νέο έργο στο µενού Projects (Έργα) (αριστερά) και κατόπιν µεταβείτε στο µενού **File (Αρχείο)** και επιλέξτε **Import (Εισαγωγή)** > **Folders into a Project (Φάκελοι σε έργο)**.
- **4.** Επιλέξτε τις εικόνες που θέλετε να χρησιµοποιήσετε και κατόπιν µεταβείτε στο µενού **File (Αρχείο)** και επιλέξτε **New From Selection (Νέο από επιλογή)** > **Book (Βιβλίο)**.
	- **Theme list (Λίστα θεµάτων)**: επιλέξτε ένα θέµα της λίστας για να δείτε µια προεπισκόπηση του σχεδίου του στα δεξιά.

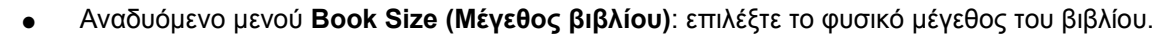

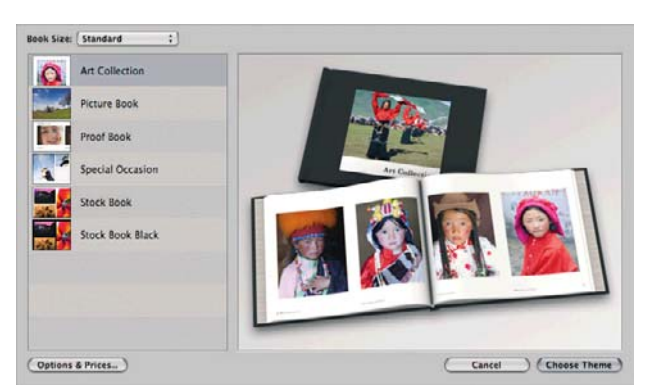

- Κάντε κλικ στο στοιχείο **Choose Theme (Επιλογή θέµατος)** και αλλάξτε το όνοµα του άλµπουµ βιβλίου.
- **5.** Εάν θέλετε, αλλάξτε τη διάταξη σελίδας και προσαρµόστε την. Μπορείτε να προσθέσετε πλαίσια φωτογραφίας και κειµένου, να τροποποιήσετε τις θέσεις πλαισίων και τα στυλ κειµένου.
- **6.** Μπορείτε να αφήσετε το Aperture να τοποθετήσει αυτόµατα τις εικόνες στο βιβλίο (επιλέξτε Autoflow Unplaced Images (Αυτόµατη ροή µη τοποθετηµένων εικόνων) από το µενού Book Actions (Ενέργειες βιβλίου) <del>\*</del>\*), ή μπορείτε να τις τοποθετήσετε με μη αυτόματο τρόπο, με μεταφορά και απόθεση. Επιπλέον:
	- Μπορείτε να προσαρμόσετε την κλίμακα, να περικόψετε και να κάνετε πανοραμική προβολή της εικόνας.

● Μπορείτε να ορίσετε την εικόνα ως φόντο σελίδας και να εφαρµόσετε ξεθώριασµα.

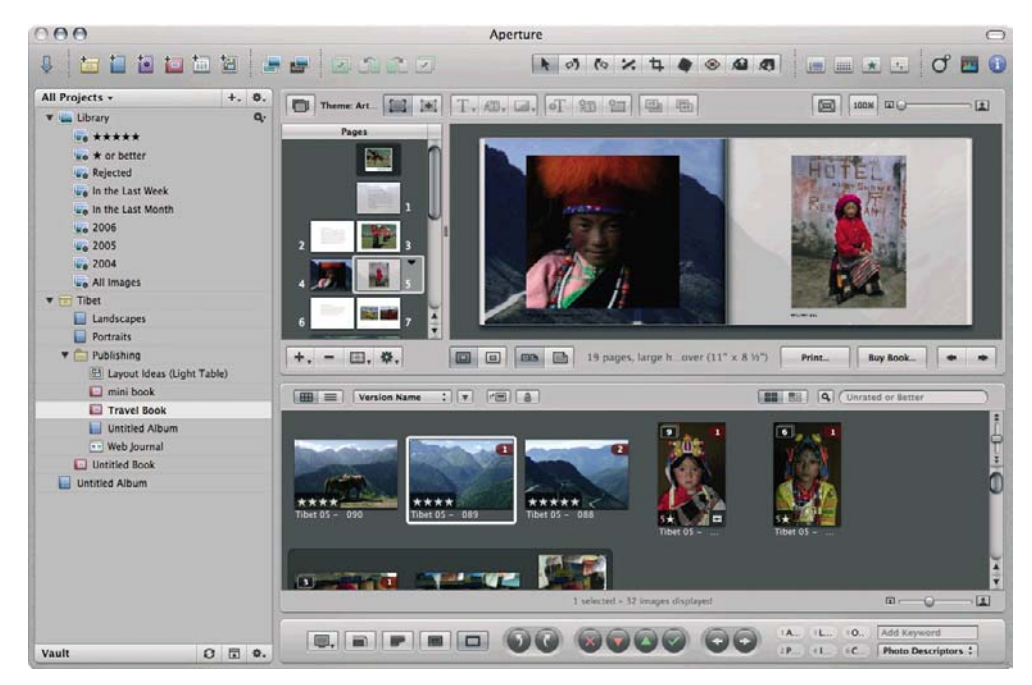

- **7.** Εκτυπώστε το βιβλίο, χρησιµοποιώντας το κουµπί **Print (Εκτύπωση)** στον επεξεργαστή διάταξης βιβλίου.
	- Λίστα **Presets Name (Προεπιλεγµένα ονόµατα)**: επιλέξτε το προεπιλεγµένο βιβλίο.
	- Επιλέξτε **Copies (Αντίγραφα)** και **Pages (Σελίδες)** για εκτύπωση.
	- **Paper Size (Μέγεθος χαρτιού)**: επιλέξτε το µέγεθος χαρτιού στο οποίο θέλετε να εκτυπώσετε την εργασία.
	- **Orientation (Προσανατολισµός)**: επιλέξτε τον προσανατολισµό της εικόνας στο χαρτί.
	- **ColorSync Profile (Προφίλ ColorSync )**: επιλέξτε το σωστό προφίλ χρωµάτων για τον εκτυπωτή και το χαρτί που θα χρησιµοποιήσετε.
	- Επιλέξτε **Black Point Compensation (Αντιστάθµιση µαύρου σηµείου)**:

● **Gamma (Γάµµα)**: Επειδή οι οθόνες των υπολογιστών φωτίζονται, οι εικόνες που προβάλλονται σε υπολογιστές θα τείνουν να φαίνονται πιο φωτεινές από τις εκτυπωµένες. Η αύξηση του γάµµα από την προεπιλογή 1.0 µπορεί να το αντισταθµίσει. Συνήθως, µια ρύθµιση 1.1 έως 1.2 είναι επαρκής.

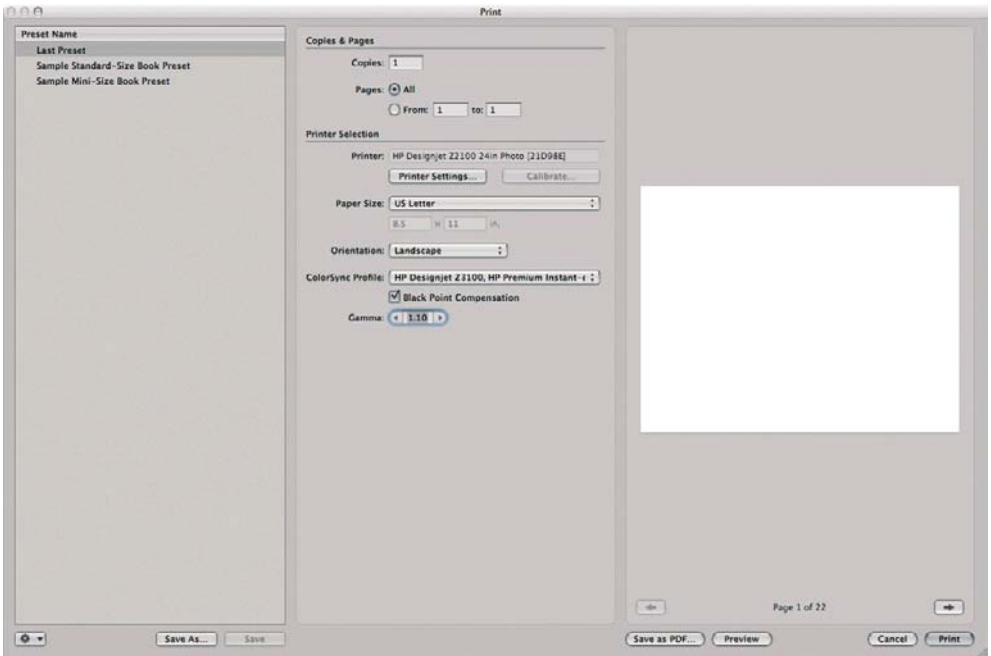

- **8.** Πατήστε το κουµπί **Printer Settings (Ρυθµίσεις εκτυπωτή)**.
	- **Printer (Εκτυπωτής)**: επιλέξτε τον εκτυπωτή (για παράδειγµα, **HP Designjet Z3200ps Photo 24in (Εκτυπωτής φωτογραφιών 24 ιντσών HP Designjet Z3200ps)**).
	- επιλέξτε **Image Quality (Ποιότητα εικόνας)** από το αναπτυσσόµενο µενού και, στη συνέχεια, επιλέξτε τη ρύθµιση **Paper Type (Τύπος χαρτιού)** που αντιστοιχεί στο χαρτί που είναι τοποθετηµένο στον εκτυπωτή (ή **Any (Οποιοδήποτε)**). Επίσης, επιλέξτε τη ρύθµιση ποιότητας **Standard (Τυπική)** και σύρετε το ρυθµιστικό στην επιλογή **Quality (Ποιότητα)**.

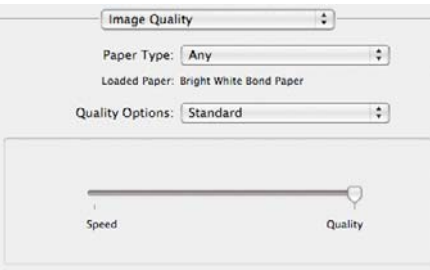

- Επιλέξτε **Color Options (Επιλογές χρωµάτων)** από το αναπτυσσόµενο µενού.
	- Επιλέξτε **Print in Color (Εκτύπωση µε χρώµα)**.

◦ Στην περιοχή Color Management (∆ιαχείριση χρωµάτων), επιλέξτε **Application Managed Colors (∆ιαχείριση χρωµάτων από εφαρµογή)**.

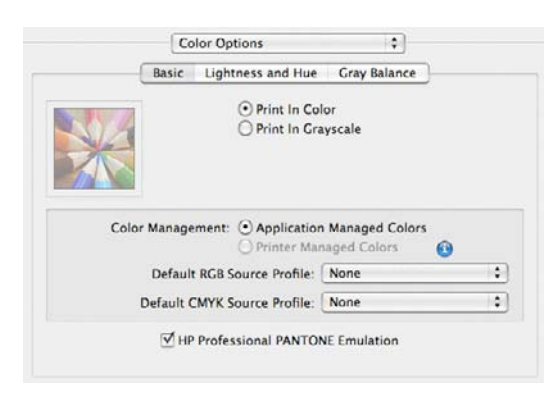

● Κάντε κλικ στο κουµπί **Print (Εκτύπωση)**.

## **Εκτύπωση ψηφιακού άλµπουµ (Aperture, πρόγραµµα οδήγησης PCL3)**

Αυτό το παράδειγµα χρησιµοποιεί το Apple Aperture σε Mac OS µε το πρόγραµµα οδήγησης PCL3. Η διαχείριση χρωµάτων εκτελείται από το Aperture.

- **1.** Αρχικές υποδείξεις:
	- Επιλέξτε ένα τύπο χαρτιού κατάλληλο γι' αυτό το σκοπό.
	- Η βαθµονόµηση και η δηµιουργία προφίλ του τύπου χαρτιού πρέπει να γίνει µε τον εκτυπωτή και το επίπεδο της ποιότητας εκτύπωσης που σκοπεύετε να χρησιµοποιήσετε. ∆είτε Βαθµονόµηση χρώµατος στη [σελίδα](#page-86-0) 77 και ∆ηµ[ιουργία](#page-89-0) προφίλ χρωµάτων στη σελίδα 80.
	- Για µια σωστή προεπισκόπηση της εκτυπωµένης εικόνας, πρέπει να δηµιουργηθεί προφίλ και για την οθόνη.
- **2.** Ανοίξτε το Apple Aperture.
- **3.** Εάν δεν έχετε ήδη δηµιουργήσει ένα έργο για το άλµπουµ αυτό, µεταβείτε στο µενού **File (Αρχείο)**, επιλέξτε **New Project (Νέο έργο)** και, στη συνέχεια, καθορίστε το όνοµα του έργου. Επιλέξτε το νέο έργο στο µενού Projects (Έργα) (αριστερά) και κατόπιν µεταβείτε στο µενού **File (Αρχείο)** και επιλέξτε **Import (Εισαγωγή)** > **Folders into a Project (Φάκελοι σε έργο)**.
- **4.** Επιλέξτε τις εικόνες που θέλετε να χρησιµοποιήσετε και κατόπιν µεταβείτε στο µενού **File (Αρχείο)** και επιλέξτε **New From Selection (Νέο από επιλογή)** > **Book (Βιβλίο)**.
	- **Theme list (Λίστα θεµάτων)**: επιλέξτε ένα θέµα της λίστας για να δείτε µια προεπισκόπηση του σχεδίου του στα δεξιά.

● Αναδυόµενο µενού **Book Size (Μέγεθος βιβλίου)**: επιλέξτε το φυσικό µέγεθος του βιβλίου.

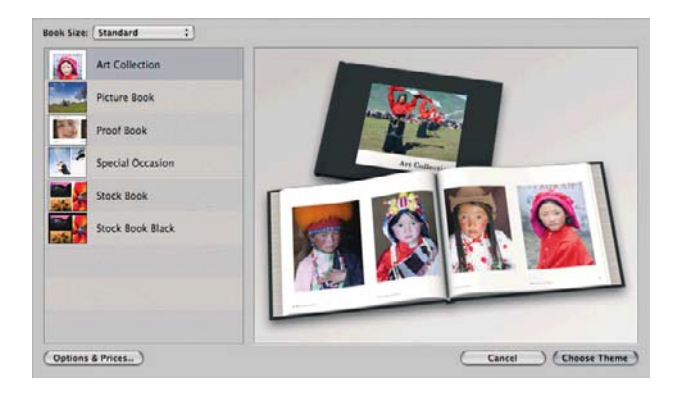

- Κάντε κλικ στο στοιχείο **Choose Theme (Επιλογή θέµατος)** και αλλάξτε το όνοµα του άλµπουµ βιβλίου.
- **5.** Εάν θέλετε, αλλάξτε τη διάταξη σελίδας και προσαρµόστε την. Μπορείτε να προσθέσετε πλαίσια φωτογραφίας και κειµένου, να τροποποιήσετε τις θέσεις πλαισίων και τα στυλ κειµένου.
- **6.** Μπορείτε να αφήσετε το Aperture να τοποθετήσει αυτόµατα τις εικόνες στο βιβλίο (επιλέξτε Autoflow Unplaced Images (Αυτόµατη ροή µη τοποθετηµένων εικόνων) από το µενού Book Actions (Ενέργειες βιβλίου) <u>, \*\*), ή μπορείτε να τις τοποθετήσετε με μη αυτόματο τρόπο, με μεταφορά και</u> απόθεση. Επιπλέον:
	- Μπορείτε να προσαρµόσετε την κλίµακα, να περικόψετε και να κάνετε πανοραµική προβολή της εικόνας.

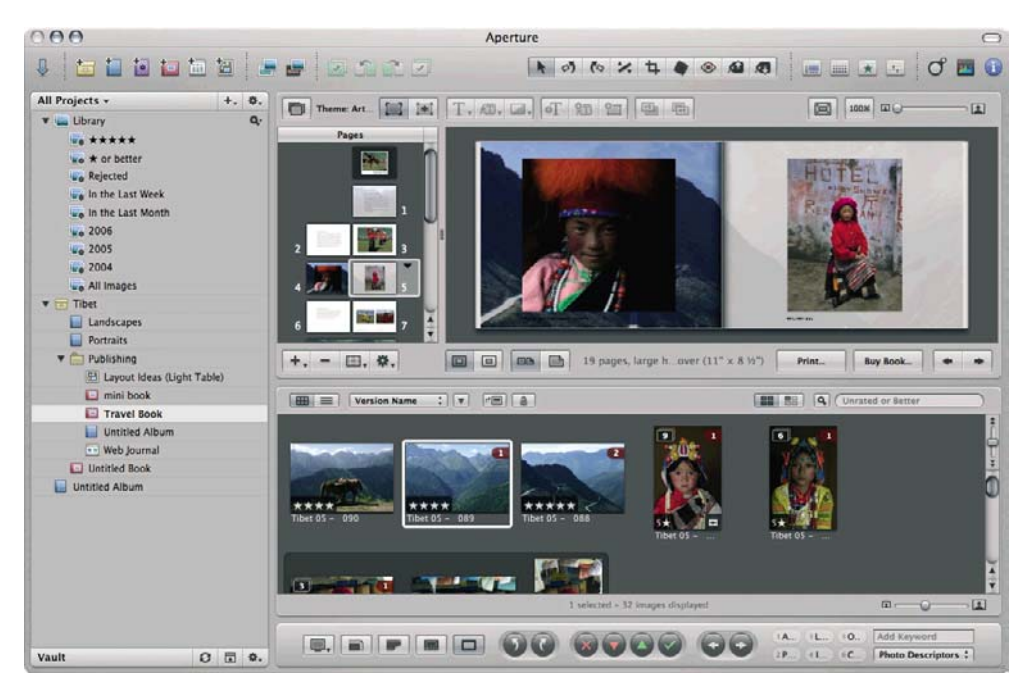

● Μπορείτε να ορίσετε την εικόνα ως φόντο σελίδας και να εφαρµόσετε ξεθώριασµα.

- **7.** Εκτυπώστε το βιβλίο, χρησιµοποιώντας το κουµπί **Print (Εκτύπωση)** στον επεξεργαστή διάταξης βιβλίου.
	- Λίστα **Presets Name (Προεπιλεγµένα ονόµατα)**: επιλέξτε το προεπιλεγµένο βιβλίο.
	- Επιλέξτε **Copies (Αντίγραφα)** και **Pages (Σελίδες)** για εκτύπωση.
	- **Paper Size (Μέγεθος χαρτιού)**: επιλέξτε το µέγεθος χαρτιού στο οποίο θέλετε να εκτυπώσετε την εργασία.
- **Orientation (Προσανατολισµός)**: επιλέξτε τον προσανατολισµό της εικόνας στο χαρτί.
- **ColorSync Profile (Προφίλ ColorSync )**: επιλέξτε το σωστό προφίλ χρωµάτων για τον εκτυπωτή και το χαρτί που θα χρησιµοποιήσετε.
- Επιλέξτε **Black Point Compensation (Αντιστάθµιση µαύρου σηµείου)**:
- **Gamma (Γάµµα)**: Επειδή οι οθόνες των υπολογιστών φωτίζονται, οι εικόνες που προβάλλονται σε υπολογιστές θα τείνουν να φαίνονται πιο φωτεινές από τις εκτυπωµένες. Η αύξηση του γάµµα από την προεπιλογή 1.0 µπορεί να το αντισταθµίσει. Συνήθως, µια ρύθµιση 1.1 έως 1.2 είναι επαρκής.

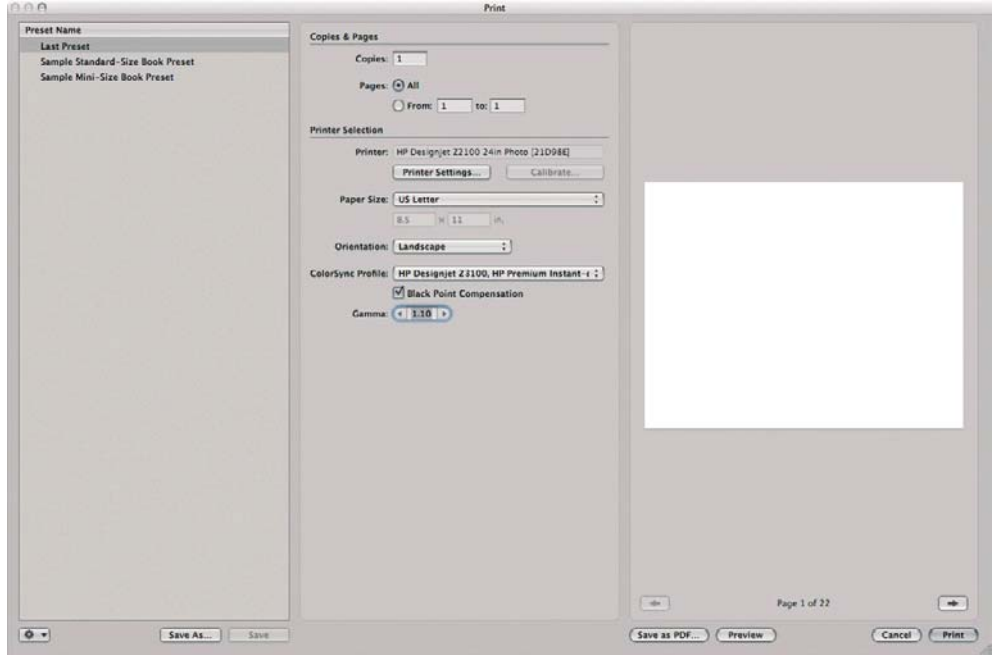

- **8.** Πατήστε το κουµπί **Printer Settings (Ρυθµίσεις εκτυπωτή)**.
	- **Printer (Εκτυπωτής)**: επιλέξτε τον εκτυπωτή (για παράδειγµα, **HP Designjet Z3200ps Photo 24in (Εκτυπωτής φωτογραφιών 24 ιντσών HP Designjet Z3200ps)**).
	- Από το αναπτυσσόµενο µενού, επιλέξτε **Paper Type/Quality (Τύπος/Ποιότητα χαρτιού)** και µετά επιλέξτε την καρτέλα **Paper (Χαρτί)**.
		- **Paper Type (Τύπος χαρτιού)**: επιλέξτε τον τύπο χαρτιού που είναι τώρα τοποθετηµένο στον εκτυπωτή.
		- **Quality Options (Επιλογές ποιότητας)**: επιλέξτε **Standard (Τυπική)** και σύρετε το ρυθµιστικό στην επιλογή **Quality (Ποιότητα)**.
	- Επιλέξτε την καρτέλα **Color (Χρώµα)**.
		- Επιλέξτε **Print in Color (Εκτύπωση µε χρώµα)**.
		- Στην περιοχή Color Management (∆ιαχείριση χρωµάτων), επιλέξτε **Application Managed Colors (∆ιαχείριση χρωµάτων από εφαρµογή)**.
	- Κάντε κλικ στο κουµπί **Print (Εκτύπωση)**.

## **∆ηµιουργία δοκιµίου στην οθόνη (InDesign, πρόγραµµα οδήγησης PS)**

Αυτό το παράδειγµα χρησιµοποιεί το Adobe InDesign CS2 σε Mac OS µε το πρόγραµµα οδήγησης PostScript. Η διαχείριση χρωµάτων εκτελείται από τον εκτυπωτή.

- **1.** Αρχικές υποδείξεις:
	- Επιλέξτε ένα τύπο χαρτιού κατάλληλο γι' αυτό το σκοπό.
	- Η βαθµονόµηση και η δηµιουργία προφίλ του τύπου χαρτιού πρέπει να γίνει µε τον εκτυπωτή και το επίπεδο της ποιότητας εκτύπωσης που σκοπεύετε να χρησιµοποιήσετε. ∆είτε Βαθµονόµηση χρώµατος στη [σελίδα](#page-86-0) 77 και ∆ηµ[ιουργία](#page-89-0) προφίλ χρωµάτων στη σελίδα 80.
	- Για µια σωστή προεπισκόπηση της εκτυπωµένης εικόνας, πρέπει να δηµιουργηθεί προφίλ και για την οθόνη.
- **2.** Ανοίξτε το Adobe InDesign CS2.
- **3.** Από το µενού **Edit (Επεξεργασία)**, επιλέξτε **Color Settings (Ρυθµίσεις χρωµάτων)**.
	- Βεβαιωθείτε ότι είναι επιλεγµένο το πλαίσιο **Advanced Mode (Σύνθετη λειτουργία)**.
	- **Working Spaces (Χώροι εργασίας)** > **RGB**: επιλέξτε **Adobe RGB (1998)** ή **sRGB**.
	- **Working Spaces (Χώροι εργασίας)** > **CMYK**: επιλέξτε **Europe ISO Coated FOGRA27** για την Ευρώπη, **U.S. Web Coated (SWOP) v2** για τις Η.Π.Α. ή **Japan Standard v2** για την Ιαπωνία.
	- **Color Management Policies (Πολιτικές διαχείρισης χρωµάτων)**: επιλέξτε **Preserve Embedded Profiles (∆ιατήρηση ενσωµατωµένων προφίλ)**.
	- **Profile Mismatches (Ασυµβατότητες προφίλ)**: επιλέξτε **Ask When Opening (Ερώτηση κατά το άνοιγµα)** και **Ask When Pasting (Ερώτηση κατά την επικόλληση)**.
	- **Missing Profiles (Προφίλ που λείπουν)**: επιλέξτε **Ask When Opening (Ερώτηση κατά το άνοιγµα)**.
	- **Conversion Options (Επιλογές µετατροπής)** > **Intent (Στόχος)**: επιλέξτε **Perceptual (Αντιληπτική)** για εικόνες RGB ή **Relative Colorimetric (Σχετικά χρωµατοµετρική)** για εικόνες CMYK.

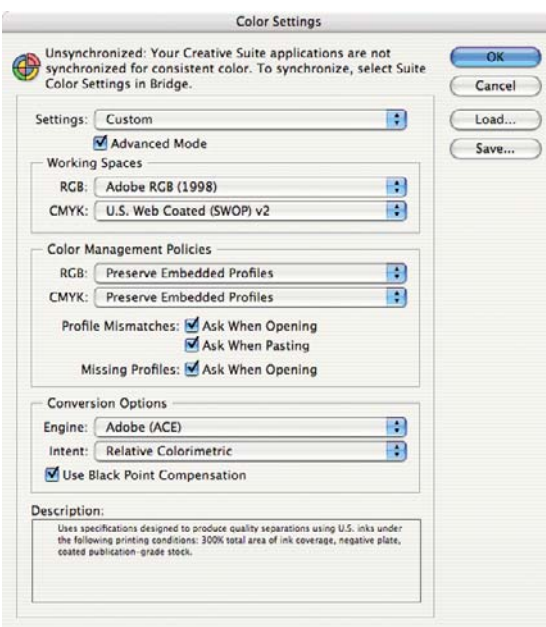

● Κάντε κλικ στο **OK**.

- **4.** Από το µενού **File (Αρχείο)**, επιλέξτε **Open (Άνοιγµα)** για να ανοίξετε το έγγραφο.
- **5.** Τοποθετήστε τις εικόνες, εάν χρειάζεται. Από το µενού **File (Αρχείο)**, επιλέξτε **Place (Θέση)**. Αναζητήστε τις διαθέσιµες εικόνες και κάντε κλικ στο **Open (Άνοιγµα)**.
- **6.** Από το µενού **File (Αρχείο)**, επιλέξτε **Document Setup (Ρυθµίσεις εγγράφου)** και ελέγξτε εάν όλες οι ρυθµίσεις είναι σωστές για το έγγραφό σας.
- **7.** Από το µενού **View (Προβολή)**, επιλέξτε **Display Performance (Απόδοση εµφάνισης)** > **High Quality Display (Εµφάνιση υψηλής ποιότητας)**.
- **8.** Από το µενού **View (Προβολή)**, επιλέξτε **Proof Setup (Ρυθµίσεις δοκιµίου)** > **Custom (Ειδικές)**.
	- Profile (Προφίλ): επιλέξτε το προφίλ της συσκευής εξόδου για την οποία θέλετε να δηµιουργήσετε το δοκίµιο. Ένα προφίλ εκτυπωτή εξαρτάται συνήθως από το µοντέλο εκτυπωτή και τον τύπο χαρτιού. Εάν στη λίστα δεν εµφανίζεται το σωστό προφίλ, θα πρέπει να αντιγράψετε το προφίλ στο φάκελο **/Library/ColorSync/Profiles (Βιβλιοθήκη/ ColorSync/Προφίλ)**.
	- **Display Options (On-Screen) (Επιλογές εµφάνισης) (Στην οθόνη)** > **Simulate Paper Color (Προσοµοίωση χρώµατος χαρτιού)**: επηρεάζει την εµφάνιση µόνο στην οθόνη. Επιλέξτε το πλαίσιο εάν θέλετε να απεικονίσετε το χρώµα του χαρτιού στην οθόνη. ∆ιαφορετικά, θεωρείται ότι είναι καθαρό άσπρο.

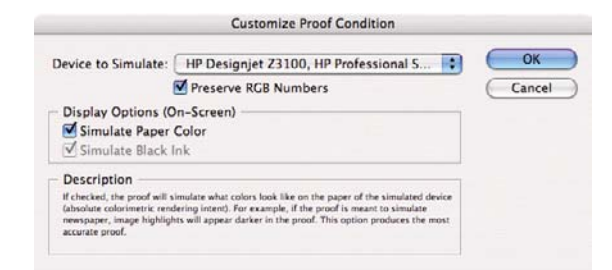

- Κάντε κλικ στο **OK**.
- Στη συνέχεια µπορείτε να επεξεργαστείτε την εικόνα και να δείτε στην οθόνη πώς θα εµφανίζεται στην εκτύπωση.
- **9.** Από το µενού **File (Αρχείο)**, επιλέξτε **Print (Εκτύπωση)**.
	- **Printer (Εκτυπωτής)**: επιλέξτε τον εκτυπωτή (για παράδειγµα, **HP Designjet Z3200ps Photo 24in (Εκτυπωτής φωτογραφιών 24 ιντσών HP Designjet Z3200ps)**).
	- Πιέστε το κουµπί **Page Setup (∆ιαµόρφωση σελίδας)**.
		- **Format for (Μορφοποίηση για)**: επιλέξτε τον εκτυπωτή.
		- **Paper Size (Μέγεθος χαρτιού)**: επιλέξτε το µέγεθος χαρτιού στο οποίο θέλετε να εκτυπώσετε την εργασία.
		- **Orientation (Προσανατολισµός)**: επιλέξτε τον προσανατολισµό του εγγράφου στο χαρτί.
		- Κάντε κλικ στο **OK**.
- **10.** Πιέστε στο κουµπί **Printer (Εκτυπωτής)** για να αλλάξετε τις ρυθµίσεις του προγράµµατος οδήγησης εκτυπωτή.
	- επιλέξτε **Image Quality (Ποιότητα εικόνας)** από το αναπτυσσόµενο µενού και, στη συνέχεια, επιλέξτε τη ρύθµιση **Paper Type (Τύπος χαρτιού)** που αντιστοιχεί στο χαρτί που είναι τοποθετηµένο στον εκτυπωτή (ή **Any (Οποιοδήποτε)**). Επίσης, επιλέξτε τη ρύθµιση ποιότητας **Standard (Τυπική)** και σύρετε το ρυθµιστικό στην επιλογή **Quality (Ποιότητα)**.

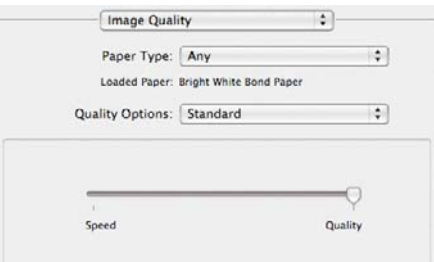

- Επιλέξτε **Color Options (Επιλογές χρωµάτων)** από το αναπτυσσόµενο µενού.
	- Επιλέξτε **Print in Color (Εκτύπωση µε χρώµα)**.
	- Στην περιοχή Color Management (∆ιαχείριση χρωµάτων), επιλέξτε **Printer Managed Colors (∆ιαχείριση χρωµάτων από εκτυπωτή)**.

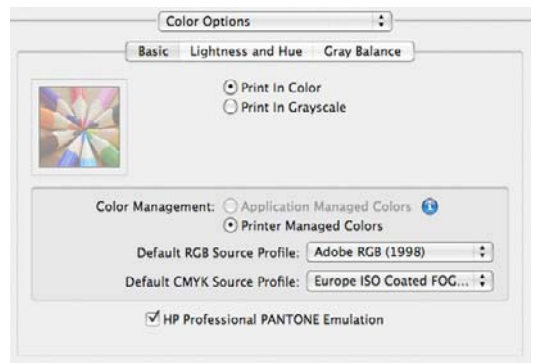

- Κάντε κλικ στο κουµπί **Print (Εκτύπωση)**.
- **11.** Ελέγξτε τις ρυθµίσεις **Print (Εκτύπωση)** στο Adobe InDesign.
	- **Setup (Ρυθµίσεις)** (αριστερό µενού):
		- **Paper Size (Μέγεθος χαρτιού)**: επιλέξτε **Defined By Driver (Ορισµός από το πρόγραµµα οδήγησης)**.
		- **Options (Επιλογές)**: ορίστε τις επιλογές προσαρµογής κλίµακας που χρειάζεστε.
	- **Output (Έξοδος)** (αριστερό µενού):
		- **Color** (Χρώµα): επιλέξτε **Composite RGB (Σύνθετο RGB)**.
	- **Color Management (∆ιαχείριση χρωµάτων)** (αριστερό µενού):
		- **Print (Εκτύπωση)**: επιλέξτε **Document (Έγγραφο)**.
		- **Options (Επιλογές)** > **Color handling (Χειρισµός χρωµάτων)**: επιλέξτε **PostScript® Printer Determines Color (Προσδιορισµός χρωµάτων από εκτυπωτή PostScript®)**.
	- Κάντε κλικ στο κουµπί **Print (Εκτύπωση)**.

## **∆ηµιουργία δοκιµίου στον εκτυπωτή (QuarkXPress, πρόγραµµα οδήγησης PS)**

Αυτό το παράδειγµα χρησιµοποιείτο QuarkXPress 7 σε Mac OS µε το πρόγραµµα οδήγησης PostScript. Η διαχείριση χρωµάτων εκτελείται από το εσωτερικό PostScript RIP του εκτυπωτή.

Στόχος του παραδείγµατος αυτού είναι η δηµιουργία δοκιµίου µιας εργασίας πιεστηρίου—στην περίπτωσης αυτή µιας εργασίας πιεστηρίου Europe ISO Coated FOGRA27. Το QuarkXPress θα µετατρέψει το έγγραφο και τις εικόνες στο χώρο ISO Coated και το στείλει στον εκτυπωτή, ο οποίος θα το µετατρέψει στα τελικά χρώµατα που θα εξοµοιώνουν το συγκεκριµένο πιεστήριο. Η διαδικασία µετατροπής χρωµάτων περιλαµβάνει δύο στάδια.

- **1.** Αρχικές υποδείξεις:
	- Επιλέξτε ένα τύπο χαρτιού κατάλληλο γι' αυτό το σκοπό.
	- Η βαθµονόµηση και η δηµιουργία προφίλ του τύπου χαρτιού πρέπει να γίνει µε τον εκτυπωτή και το επίπεδο της ποιότητας εκτύπωσης που σκοπεύετε να χρησιµοποιήσετε. ∆είτε Βαθµονόµηση χρώµατος στη [σελίδα](#page-86-0) 77 και ∆ηµ[ιουργία](#page-89-0) προφίλ χρωµάτων στη σελίδα 80.
	- Για μια σωστή προεπισκόπηση της εκτυπωμένης εικόνας, πρέπει να δημιουργηθεί προφίλ και για την οθόνη.
- **2.** Ανοίξτε το QuarkXPress 7.
- **3.** Από το µενού **Edit (Επεξεργασία)**, επιλέξτε **Color Setups (Ρυθµίσεις χρωµάτων)** > **Source (Προέλευση)** > **New (Νέο)** και επιλέξτε το στοιχείο **Name (Όνοµα)** για τον προσδιορισµό των προσαρµοσµένων ρυθµίσεων προέλευσης.
- **4.** Επιλέξτε την καρτέλα **RGB**.
	- **Solid Colors (Συµπαγή χρώµατα)** > **Profile (Προφίλ)**: επιλέξτε **Adobe RGB (1998)**.
	- **Solid Colors (Συµπαγή χρώµατα)** > **Rendering Intent (Στόχος απόδοσης)**: επιλέξτε **Relative Colorimetric (Σχετικά χρωµατοµετρική)** ή **Perceptual (Αντιληπτική)**.
	- **Pictures (Εικόνες)** > **Profile (Προφίλ)**: επιλέξτε **Adobe RGB (1998)**.
	- **Pictures (Εικόνες)** > **Rendering Intent (Στόχος απόδοσης)**: επιλέξτε **Perceptual (Αντιληπτική)**.
	- Επιλέξτε το πλαίσιο ελέγχου **Color Manage RGB Sources to RGB Destinations (Προελεύσεις RGB διαχείρισης χρωµάτων σε προορισµούς RGB)**.

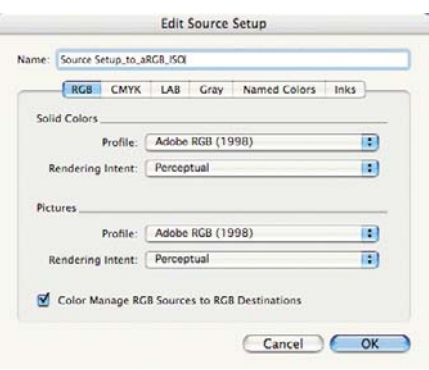

- **5.** Επιλέξτε την καρτέλα **CMYK**.
	- **Solid Colors (Συµπαγή χρώµατα)** > **Profile (Προφίλ)**: επιλέξτε **Europe ISO Coated FOGRA27** για την Ευρώπη, **U.S. Web Coated (SWOP) v2** για τις Η.Π.Α. ή **Japan Standard v2** για την Ιαπωνία.
	- **Solid Colors (Συµπαγή χρώµατα)** > **Rendering Intent (Στόχος απόδοσης)**: επιλέξτε **Relative Colorimetric (Σχετικά χρωµατοµετρική)**.
	- **Pictures (Εικόνες)** > **Profile (Προφίλ)**: επιλέξτε **Europe ISO Coated FOGRA27** για την Ευρώπη, **U.S. Web Coated (SWOP) v2** για τις Η.Π.Α. ή **Japan Standard v2** για την Ιαπωνία.
	- **Pictures (Εικόνες)** > **Rendering Intent (Στόχος απόδοσης)**: επιλέξτε **Relative Colorimetric (Σχετικά χρωµατοµετρική)**.
	- Επιλέξτε το πλαίσιο ελέγχου **Color Manage CMYK Sources to CMYK Destinations (Προελεύσεις CMYK διαχείρισης χρωµάτων σε προορισµούς CMYK)**.

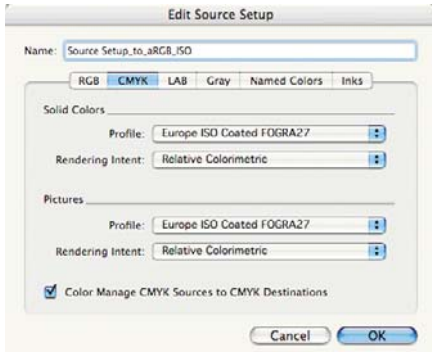

- Κάντε κλικ στο **OK**.
- **6.** Από το µενού **Edit (Επεξεργασία)**, επιλέξτε **Color Setups (Ρυθµίσεις χρωµάτων)** > **Source (Προέλευση)** > **Output (Έξοδος)** και επιλέξτε το στοιχείο **Name (Όνοµα)** για τον προσδιορισµό των προσαρµοσµένων ρυθµίσεων εξόδου.
	- **Name (Όνοµα)**: επιλέξτε ένα όνοµα για τον προσδιορισµό των προσαρµοσµένων ρυθµίσεων εξόδου.
	- **Mode (Λειτουργία)**: επιλέξτε **Composite (Σύνθετη)**.
	- **Output Options (Επιλογές εξόδου)** > **Model (Μοντέλο)**: επιλέξτε **CMYK**.
	- **Output Options (Επιλογές εξόδου)** > **Profile (Προφίλ)**: επιλέξτε **Europe ISO Coated FOGRA27**.

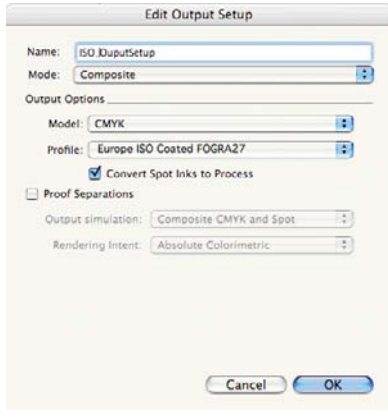

● Κάντε κλικ στο **OK**.

- **7.** Από το µενού **Edit (Επεξεργασία)**, επιλέξτε **Preferences (Προτιµήσεις)** > **Color Manager (∆ιαχειριστής χρωµάτων)** (στο αριστερό µενού στο **Print Layout (∆ιάταξη εκτύπωσης)**).
	- Επιλέξτε το πλαίσιο **Black Point Compensation (Αντιστάθµιση µαύρου σηµείου)**.
	- **Source Options (Επιλογές προέλευσης)** > **Source Setup (Ρυθµίσεις προέλευσης)**: επιλέξτε τις προσαρµοσµένες ρυθµίσεις προέλευσης.
	- **Soft Proofing (∆οκίµιο οθόνης)** > **Proof Output (Έξοδος δοκιµίου)**: επιλέξτε τις προσαρµοσµένες ρυθµίσεις εξόδου.
	- **Soft Proofing (∆οκίµιο οθόνης)** > **Rendering Intent (Στόχος απόδοσης)**: επιλέξτε **Relative Colorimetric (Σχετικά χρωµατοµετρική)**.

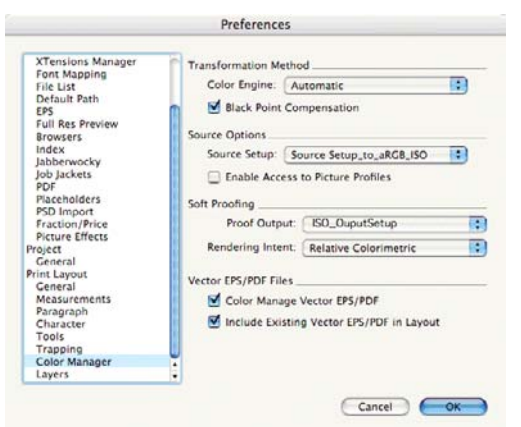

- Κάντε κλικ στο **OK**.
- **8.** Από το µενού **File (Αρχείο)**, επιλέξτε **Open (Άνοιγµα)** και αναζητήστε το έργο σας. Για εισαγωγή εικόνων, σχεδιάστε ένα πλαίσιο µε την επιλογή **Rectangle Picture Box (Ορθογώνιο πλαίσιο εικόνας)** και εισαγάγετε την εικόνα, χρησιµοποιώντας την εντολή **File (Αρχείο)** > **Import Picture (Εισαγωγή εικόνας)**.
- **9.** Επιλέξτε την εικόνα, µεταβείτε στο µενού **Item (Στοιχείο)** και ορίστε τη ρύθµιση **Preview Resolution (Ανάλυση προεπισκόπησης)** σε **Full Resolution (Πλήρης ανάλυσης)**.
- **10.** Από το µενού **File (Αρχείο)**, επιλέξτε **Print (Εκτύπωση)**.
	- **Printer (Εκτυπωτής)**: επιλέξτε τον εκτυπωτή (για παράδειγµα, **HP Designjet Z3200ps Photo 24in (Εκτυπωτής φωτογραφιών 24 ιντσών HP Designjet Z3200ps)**).
	- Επιλέξτε το τµήµα παραθύρου **Colors (Χρώµατα)** από το αριστερό µενού.
		- **Color Options (Επιλογές χρωµάτων)** > **Mode (Λειτουργία)**: επιλέξτε **Composite (Σύνθετη)**.

◦ **Color Options (Επιλογές χρωµάτων)** > **Setup (Ρυθµίσεις)**: επιλέξτε τις προσαρµοσµένες ρυθµίσεις εξόδου.

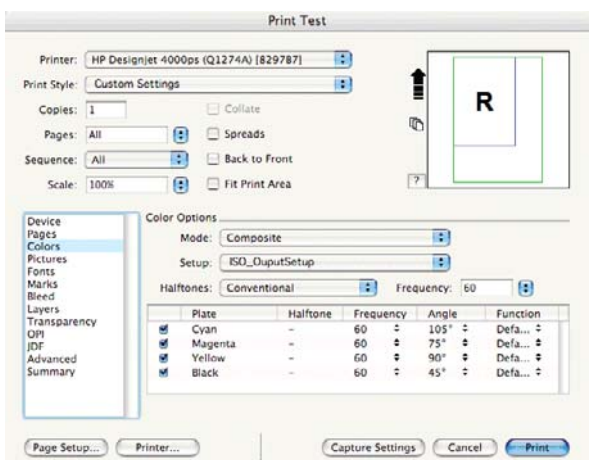

- **Orientation (Προσανατολισµός)**: επιλέξτε τον προσανατολισµό του εγγράφου στο χαρτί.
- Κάντε κλικ στο **OK**.
- **11.** Πιέστε στο κουµπί **Printer (Εκτυπωτής)** για να αλλάξετε τις ρυθµίσεις του προγράµµατος οδήγησης εκτυπωτή.
	- επιλέξτε **Image Quality (Ποιότητα εικόνας)** από το αναπτυσσόµενο µενού και, στη συνέχεια, επιλέξτε τη ρύθµιση **Paper Type (Τύπος χαρτιού)** που αντιστοιχεί στο χαρτί που είναι τοποθετηµένο στον εκτυπωτή (ή **Any (Οποιοδήποτε)**). Επίσης, επιλέξτε τη ρύθµιση ποιότητας **Standard (Τυπική)** και σύρετε το ρυθµιστικό στην επιλογή **Quality (Ποιότητα)**.

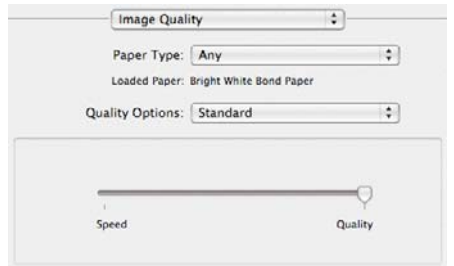

- Επιλέξτε **Color Options (Επιλογές χρωµάτων)** από το αναπτυσσόµενο µενού.
	- Επιλέξτε **Print in Color (Εκτύπωση µε χρώµα)**.
	- Στο Color Management (∆ιαχείριση χρωµάτων), επιλέξτε **Printer Managed Colors (∆ιαχείριση χρωµάτων από εκτυπωτή)**.

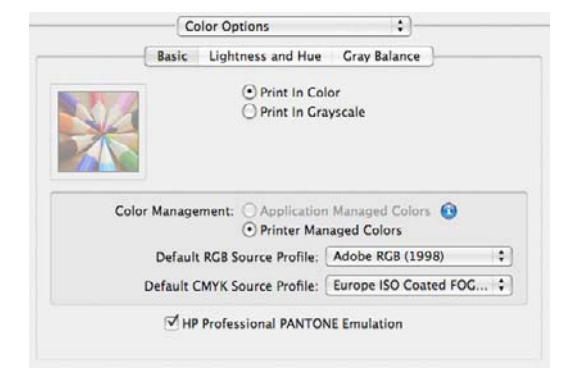

- Επιλέξτε **Print (Εκτύπωση)** στο παράθυρο προγράµµατος οδήγησης.
- Κάντε κλικ στο **Print (Εκτύπωση)** στο παράθυρο Print (Εκτύπωση) του QuarkXPress.

# **7 ∆ιαχείριση ουράς εργασιών**

- Σελίδα ουράς εργασιών ενσωµατωµένου [Web Server](#page-130-0)
- **[Προεπισκόπηση](#page-130-0) εργασίας**
- [Απενεργοποίηση](#page-131-0) της ουράς εργασιών
- **Επιλογή πότε θα [εκτυπωθεί](#page-131-0) μια εργασία στην ουρά**
- Εντοπισµός µιας [εργασίας](#page-132-0) στην ουρά
- [Προτεραιότητα](#page-132-0) µιας εργασίας στην ουρά
- [∆ιαγραφή](#page-132-0) εργασίας από την ουρά
- **[Επανεκτύπωση](#page-132-0) ή αντιγραφή μιας εργασίας στην ουρά**
- Μηνύµατα [κατάστασης](#page-133-0) εργασίας

## <span id="page-130-0"></span>**Σελίδα ουράς εργασιών ενσωµατωµένου Web Server**

Μπορείτε να διαχειριστείτε την ουρά εργασιών του εκτυπωτή από το HP Printer Utility, δείτε [Πρόσβαση](#page-31-0) στο [HP Printer Utility](#page-31-0) στη σελίδα 22, ή τον ενσωµατωµένο Web Server του εκτυπωτή, δείτε [Πρόσβαση](#page-31-0) στον ενσωµατωµένο [Web Server](#page-31-0) στη σελίδα 22.

Στη σελίδα της ουράς εργασιών εµφανίζονται όλες οι εργασίες που είναι διαθέσιµες στην ουρά εργασιών του εκτυπωτή. Περιλαµβάνει εργασίες που λαµβάνονται, αναλύονται, αποδίδονται, εκτυπώνονται και έχουν ήδη εκτυπωθεί.

Για κάθε εργασία εµφανίζονται οι παρακάτω πληροφορίες:

- **Preview (Προεπισκόπηση):** Κάντε κλικ στο εικονίδιο για να δείτε την προεπισκόπηση εργασίας. Η προεπισκόπηση εργασίας είναι διαθέσιμη όταν η γίνεται επεξεργασία της εργασίας.
- **File name (Όνοµα αρχείου):** Κάντε κλικ στο όνοµα αρχείου για να δείτε τις ιδιότητες της εργασίας.
- **Status (Κατάσταση):** ∆ίνει την τρέχουσα κατάσταση της εργασίας.
- **Pages (Σελίδες):** Αριθµός σελίδων στην εργασία.
- **Copies (Αντίγραφα):** Αριθµός αντιγράφων που εκτυπώνονται.
- **Date (Ηµεροµηνία):** Ηµεροµηνία και ώρα που ο εκτυπωτής έλαβε την εργασία.
- **User (Χρήστης):** Το όνοµα χρήστη.

Εργασίες στην ουρά που είναι δυνατό να ταξινοµηθούν κατά οποιαδήποτε από τα στοιχεία πληροφοριών [εκτός Preview (Προεπισκόπηση)] εάν κάνετε κλικ στον τίτλο της αντίστοιχης στήλης. Μπορείτε να εκτελέσετε τις παρακάτω λειτουργίες σε µία εργασία ή όλες τις εργασίες στην ουρά:

- **Cancel (Άκυρο):** Γίνεται ακύρωση των επιλεγµένων εργασιών. Σας ζητείται επιβεβαίωση πριν από την ακύρωση της εργασίας. Η εργασία παραµένει αποθηκευµένη στον εκτυπωτή, αλλά δεν εκτυπώνεται εκτός και αν κάνετε κλικ στην επιλογή **Reprint (Επανεκτύπωση)**.
- **Hold (Αναµονή):** Γίνεται κράτηση των επιλεγµένων εργασιών µέχρι να κάνετε κλικ στην επιλογή **Continue (Συνέχεια)** για εκτύπωση.
- **Continue (Συνέχεια):** Συνεχίζεται η εκτύπωση όλων των επιλεγµένων εργασιών, οι οποίες είναι σε αναµονή.
- **Reprint (Επανεκτύπωση):** Εκτυπώνονται περισσότερα αντίγραφα µιας εργασίας. Πληκτρολογήστε τον αριθµό των αντιγράφων (προεπιλογή 1, µέγιστο 99) και κάντε κλικ στην επιλογή **Print (Εκτύπωση)**.
- **Move to front (Μετακίνηση µπροστά):** Όλες οι επιλεγµένες εργασίες αποστέλλονται στην κορυφή της ουράς εκτύπωσης.
- **Delete (∆ιαγραφή):** Γίνεται διαγραφή των επιλεγµένων εργασιών από την ουρά εκτύπωσης. Σας ζητείται επιβεβαίωση πριν από τη διαγραφή της εργασίας.
- **Refresh (Ανανέωση):** Η σελίδα ανανεώνεται, διασφαλίζοντας την ενηµέρωση των πληροφοριών.

**ΣΗΜΕΙΩΣΗ** Η σελίδα της ουράς εργασιών δεν ενηµερώνεται αυτόµατα.

## **Προεπισκόπηση εργασίας**

Ο εκτυπωτής δηµιουργεί δείγµατα για όλες τις εισερχόµενες εργασίες και επίσης δηµιουργεί ένα αρχείο JPEG το οποίο µπορεί να εξυπηρετήσει ως προεπισκόπηση της εργασίας. Αυτή η προεπισκόπηση είναι διαθέσιµη για όλες τις γλώσσες που υποστηρίζονται από τον εκτυπωτή. PDF, PS, CALS/G4, TIFF και JPEG.

<span id="page-131-0"></span>**ΥΠΟ∆ΕΙΞΗ** Μη στέλνετε για προεπισκόπηση µια εργασία µε περισσότερες από 64 σελίδες.

Η προεπισκόπηση εργασίας είναι διαθέσιµη όταν η γίνεται επεξεργασία της εργασίας. Για να έχετε πρόσβαση σε µια σελίδα προεπισκόπησης, κάντε κλικ στο εικονίδιο του µεγεθυντικού φακού, το οποίο εµφανίζεται στη στήλη Preview (Προεπισκόπηση) στη σελίδα της ουράς εργασιών. Η σελίδα προεπισκόπηση παρουσιάζει λεπτοµέρειες της επόµενης εργασίας µαζί µε µια προεπισκόπηση σε µικρογραφία της εργασίας:

- **File name (Όνοµα αρχείου):** Το όνοµα αρχείου της εργασίας.
- **Loaded paper (Τοποθετηµένο χαρτί):** Ο τύπος του χαρτιού που είναι φορτωµένο στον εκτυπωτή.
- **Job dimensions (∆ιαστάσεις εργασίας):** Οι διαστάσεις της εργασίας.

Για να δείτε µεγαλύτερη προεπισκόπηση της εργασίας, κάντε κλικ στη µικρογραφία της εργασίας ή στο εικονίδιο µεγεθυντικού φακού που εµφανίζονται στη δεξιά πλευρά της εικόνας του εκτυπωτή.

**ΣΗΜΕΙΩΣΗ** Τα προγράµµατα περιήγησης στο Web χωρίς προσθήκη Macromedia εµφανίζουν την εικόνα της εργασίας µε κίτρινη σκίαση. Τα προγράµµατα περιήγησης στο Web που έχουν την έκδοση 7 της προσθήκης flash Macromedia και µεταγενέστερη εµφανίζουν µια βελτιωµένη προεπισκόπηση της εικόνας της φωτογραφίας στο χαρτί που είναι τοποθετηµένο στον εκτυπωτή.

# **Απενεργοποίηση της ουράς εργασιών**

Μπορείτε να απενεργοποιήσετε την ουρά από τον ενσωµατωµένο Web server, επιλέγοντας την καρτέλα **Setup (Ρυθµίσεις)** > **Printer settings (Ρυθµίσεις εκτυπωτή)** > **Job management (∆ιαχείριση εργασιών)** > **Queue (Ουρά)** και επιλέξτε **Off (Απενεργοποίηση)**, ή από τον µπροστινό

πίνακα. επιλέξτε το εικονίδιο του µενού Setup (Ρυθµίσεις) , µετά **Job management options (Επιλογές διαχείρισης εργασιών)** > **Enable queue (Ενεργοποίηση ουράς)** > **On/Off (Ενεργοποίηση/Απενεργοποίηση)**.

## **Επιλογή πότε θα εκτυπωθεί µια εργασία στην ουρά**

**ΣΗΜΕΙΩΣΗ** Οι επιλογές When To Start Printing (Πότε θα αρχίσει η εκτύπωση) δεν είναι δυνατό να χρησιµοποιηθούν µε εργασίες PostScript.

Μπορείτε να επιλέξετε το σηµείο όπου θέλετε να εκτυπωθεί ένα αρχείο που έχετε στην ουρά. Από τον ενσωµατωµένο Web Server, επιλέξτε την καρτέλα **Setup (Ρυθµίσεις)** > **Printer settings (Ρυθµίσεις εκτυπωτή)** > **Start printing (Έναρξη εκτύπωσης)** ή, από τον µπροστινό πίνακα, επιλέξτε το εικονίδιο

του µενού Setup (Ρυθµίσεις) , και κατόπιν **Job management options (Επιλογές διαχείρισης εργασιών)** > **When to start printing (Πότε θα αρχίσει η εκτύπωση)**.

Υπάρχουν τρεις επιλογές για να διαλέξετε:

- Όταν επιλέξετε **After Processing (Μετά την επεξεργασία)**, ο εκτυπωτής περιµένει µέχρι να γίνει η επεξεργασία ολόκληρης της σελίδας και µετά αρχίζει την εκτύπωση. Είναι η πιο αργή ρύθµιση αλλά διασφαλίζει την καλύτερη ποιότητα εκτύπωση σε µεγάλες ή σύνθετες εκτυπώσεις.
- Όταν επιλέξετε **Immediately (Αµέσως)**, ο εκτυπωτής εκτυπώνει τη σελίδα µόλις επεξεργαστεί. Είναι η πιο γρήγορη ρύθµιση, αλλά ο εκτυπωτής µπορεί να σταµατήσει στη µέση µιας εκτύπωσης για την επεξεργασία δεδοµένων. Αυτή η ρύθµιση δεν συνιστάται για σύνθετες εικόνες µε πυκνό χρώµα.
- Όταν επιλέξετε **Optimized (Βέλτιστη)** (είναι η προεπιλεγµένη ρύθµιση) ο εκτυπωτής υπολογίζει τον καλύτερο χρόνο για να ξεκινήσει η εκτύπωση της σελίδας. Συνήθως είναι η καλύτερη συµβιβαστική λύση µεταξύ των ρυθµίσεων **After Processing (Μετά την επεξεργασία)** και **Immediately (Αµέσως)**.

# <span id="page-132-0"></span>**Εντοπισµός µιας εργασίας στην ουρά**

Ο καλύτερος τρόπος για αναζήτηση στην ουρά είναι στον ενσωµατωµένο Web server (καρτέλα **Main (Κύριο)** > **Job queue (Ουρά εργασιών)**), όπου µπορείτε να διαχειριστείτε την ουρά και να λάβετε πλήρεις πληροφορίες για κάθε εργασία (κάνοντας κλικ στο όνοµα του αρχείου).

Όµως, µπορείτε επίσης να διαχειριστείτε την ουρά από τον µπροστινό πίνακα. Για να το κάνετε αυτό,

επιλέξτε το εικονίδιο του µενού Job Queue (Ουρά εργασιών) και µετά **Job queue (Ουρά εργασιών)**, όπου µπορείτε να δείτε µια λίστα των εργασιών στην ουρά.

Κάθε µία έχει ένα αναγνωριστικό που περιλαµβάνει:

<θέση στην ουρά>: <όνοµα εικόνας>

Η εργασία που εκτυπώνεται τη συγκεκριµένη στιγµή έχει ένα εικονίδιο χεριού που υποδεικνύει, οι εργασίες που έχουν ήδη εκτυπωθεί έχουν ένα σηµάδι ελέγχου, οι ακυρωµένες εργασίες έχουν σταυρούς, οι εργασίες που βρίσκονται σε επεξεργασία έχουν ένα ρολόι και οι εργασίες σε αναµονή έχουν µια προειδοποίηση.

## **Προτεραιότητα µιας εργασίας στην ουρά**

Για να κάνετε οποιαδήποτε εργασία στην ουρά την επόµενη εργασία προς εκτύπωση, διαλέξτε την και µετά επιλέξτε **Reprint (Επανεκτύπωση)** (στον ενσωµατωµένο Web server) ή **Move to front (Μετακίνηση µπροστά)** (στον µπροστινό πίνακα).

Εάν η ένθεση είναι ενεργοποιηµένη, η εργασία µε προτεραιότητα µπορεί να µπει σε ένθεση µαζί µε άλλες. Εάν πράγµατι θέλετε αυτή η εργασία να εκτυπωθεί µετά, και µόνη της στο ρολό, πρώτα απενεργοποιήστε την ένθεση και µετά µετακινήστε την µπροστά στην ουρά όπως περιγράφεται παραπάνω.

# **∆ιαγραφή εργασίας από την ουρά**

Κάτω από κανονικές συνθήκες, δεν χρειάζεται να διαγραφεί µια εργασία από την ουρά µετά την εκτύπωσή της, καθώς καταργείται από την ουρά κατά την αποστολή περισσότερων αρχείων. Όµως, εάν έχετε στείλει ένα αρχείο κατά λάθος και θέλετε να αποφύγετε την επανεκτύπωσή του, µπορείτε απλώς να το διαγράψετε διαλέγοντάς το και επιλέγοντας **Delete (∆ιαγραφή)** (στον ενσωµατωµένο Web server ή στον µπροστινό πίνακα).

Με τον ίδιο τρόπο, µπορείτε να διαγράψετε µια εργασία η οποία δεν έχει εκτυπωθεί ακόµα.

Εάν η εργασία εκτυπώνεται τη συγκεκριµένη στιγµή (Κατάσταση = **printing (εκτύπωση)** στον ενσωµατωµένο Web Server ή αν είναι η πρώτη εργασία στην ουρά στον µπροστινό πίνακα) και θέλετε να ακυρώσετε την εργασία και να τη διαγράψετε, κάντε πρώτα κλικ στο εικονίδιο Cancel (Άκυρο) στον ενσωµατωµένο Web Server ή πιέστε το πλήκτρο Cancel (Άκυρο) στον µπροστινό πίνακα και κατόπιν διαγράψτε την από την ουρά.

# **Επανεκτύπωση ή αντιγραφή µιας εργασίας στην ουρά**

Για να επανεκτυπώσετε ή να δηµιουργήσετε επιπλέον αντίγραφα οποιασδήποτε εργασίας που βρίσκεται στην ουρά, επιλέξτε την εργασία στον ενσωµατωµένο Web server και κάντε κλικ στο εικονίδιο **Reprint (Επανεκτύπωση)** και στη συνέχεια καθορίστε τον αριθµό των αντιγράφων που θέλετε. Η εργασία µετακινείται στην κορυφή της ουράς. Για να δηµιουργήσετε περισσότερες από µία εκτυπώσεις µιας µη εκτυπωµένης εργασίας στην ουρά από τον µπροστινό πίνακα, επιλέξτε την εργασία, µετά επιλέξτε **Copies (Αντίγραφα)** και, στη συνέχεια, καθορίστε τον αριθµό των αντιγράφων που απαιτούνται και πιέστε το πλήκτρο Select (Επιλογή). Έτσι αντικαθίσταται οποιαδήποτε τιµή που ορίζεται από το λογισµικό.

<span id="page-133-0"></span>**ΣΗΜΕΙΩΣΗ** Εάν η επιλογή **Rotate (Περιστροφή)** ήταν **On (Ενεργοποιηµένη)** όταν στείλατε το αρχείο, εκτελείται περιστροφή όλων των αντιγράφων.

Μπορείτε να επανεκτυπώσετε µια ήδη εκτυπωµένη εργασία από τον µπροστινό πίνακα. Επιλέξτε το

εικονίδιο του µενού Job Queue (Ουρά εργασιών) και µετά επιλέξτε την εργασία από την ουρά και **Reprint (Επανεκτύπωση)**.

**ΣΗΜΕΙΩΣΗ** ∆εν µπορείτε να χρησιµοποιήσετε αυτή τη µέθοδο για εργασίες PCL3. Για επανεκτύπωση παλιών εργασιών που είναι PCL3, µπορείτε να χρησιµοποιήσετε το πρόγραµµα εκτύπωσης σε ουρά του λειτουργικού συστήµατος, εάν έχετε ήδη ρυθµίσει το πρόγραµµα εκτύπωσης σε ουρά να αποθηκεύει παλιές εργασίες. Αυτή η δυνατότητα εξαρτάται από το λειτουργικό σύστηµα.

## **Μηνύµατα κατάστασης εργασίας**

∆είτε παρακάτω τα πιθανά µηνύµατα κατάστασης εργασίας, περίπου µε τη σειρά που µπορεί να εµφανιστούν:

- **Receiving (Γίνεται λήψη)**: ο εκτυπωτής λαµβάνει την εργασία από τον υπολογιστή
- **Waiting to process (Αναµονή για επεξεργασία)**: η εργασία έχει ληφθεί από τον εκτυπωτή και αναµένεται να αποδοθεί (για εργασίες που υποβάλλονται µόνο µέσω του ενσωµατωµένου Web server)
- **Processing (Γίνεται επεξεργασία)**: ο εκτυπωτής αναλύει και αποδίδει την εργασία
- **Preparing to print (Προετοιµασία για εκτύπωση)**: ο εκτυπωτής πραγµατοποιεί ελέγχους στο σύστηµα εγγραφής πριν την εκτύπωση της εργασίας
- **Waiting to print (Αναµονή για εκτύπωση)**: η εργασία αναµένει να ελευθερωθεί ο µηχανισµός εκτύπωσης για να προχωρήσει µε την εκτύπωση
- **Waiting for nest (Αναµονή για ένθεση)**: ο εκτυπωτής έχει ρυθµιστεί µε την ένθεση ενεργοποιηµένη και περιµένει να ολοκληρωθεί η ένθεση άλλων εργασιών στη σειρά και να προχωρήσει µε την εκτύπωση
- **On hold (Σε αναµονή)**: η εργασία εστάλη µε την επιλογή **on hold for preview (σε αναµονή για προεπισκόπηση)** και είναι σε αναµονή
- **ΥΠΟ∆ΕΙΞΗ** Μη στέλνετε για προεπισκόπηση µια εργασία µε περισσότερες από 64 σελίδες.
- **Ξ ΣΗΜΕΙΩΣΗ** Εάν ο εκτυπωτής "κολλάει" κατά την εκτύπωση μιας εργασίας και η δυνατότητα ουράς είναι ενεργοποιηµένη, η µερικώς εκτυπωµένη εργασία εµφανίζεται στην ουρά ως **on hold (σε αναµονή)** όταν ο εκτυπωτής ενεργοποιηθεί στη συνέχεια. Όταν συνεχίσετε την εργασία, ξεκινά η εκτύπωση από τη σελίδα που είχε διακοπεί.
- **On hold for paper (Σε αναµονή για χαρτί)**: η εργασία δεν είναι δυνατό να εκτυπωθεί επειδή δεν έχει τοποθετηθεί χαρτί στον εκτυπωτή. Τοποθετήστε στο απαραίτητο χαρτί, δείτε [Χειρισ](#page-37-0)µός [χαρτιού](#page-37-0) στη σελίδα 28 και κάντε κλικ στο κουµπί **Continue (Συνέχεια)** για να συνεχιστεί η εργασία
- **On hold for accounting (Σε αναµονή για λογιστικά)**: η εργασία δεν είναι δυνατό να εκτυπωθεί επειδή ο εκτυπωτής απαιτεί αναγνωριστικό λογαριασµού για όλες τις εργασίες: εισάγετε το αναγνωριστικό λογαριασµού και µετά κάντε κλικ στο κουµπί **Continue (Συνέχεια)** για να συνεχιστεί η εργασία
- **Printing (Εκτύπωση)**
- **Drying (Στέγνωµα)**
- **Cutting paper (Κόψιµο χαρτιού)**
- **Ejecting page (Έξοδος σελίδας)**
- **Canceling (Ακύρωση)**: η εργασία ακυρώνεται, αλλά παραµένει στην ουρά εργασιών του εκτυπωτή
- **Deleting (∆ιαγραφή)**: η εργασία διαγράφεται από τον εκτυπωτή
- **Printed (Εκτυπώθηκε)**
- **Canceled (Ακυρώθηκε)**: η εργασία έχει ακυρωθεί από τον εκτυπωτή
- **Canceled by user (Ακυρώθηκε από το χρήστη)**
- **Empty job (Κενή εργασία)**: η εργασία δεν περιέχει τίποτα προς εκτύπωση

### **Κατάργηση αναµονής**

Όταν ο εκτυπωτής θέτει µια εργασία σε αναµονή, λαµβάνετε µια ειδοποίηση, δείτε [Προειδοποιήσεις](#page-215-0) [εκτυπωτή](#page-215-0) στη σελίδα 206, η οποία επεξηγεί γιατί η εργασία είναι σε αναµονή. Ακολουθήστε τις οδηγίες στην οθόνη για να καταργήσετε την αναµονή και να συνεχίσετε την εκτύπωση.

# **8 Ανάκτηση πληροφοριών χρήσης του εκτυπωτή**

- Λήψη [πληροφοριών](#page-136-0) λογιστικών από τον εκτυπωτή
- Έλεγχος των [στατιστικών](#page-136-0) στοιχείων χρήσης του εκτυπωτή
- [Έλεγχος](#page-136-0) χρήσης μελανιού και χαρτιού για μια εργασία
- Λογιστική [καταγραφή](#page-137-0) κόστους
- Αίτηση λογιστικών δεδομένων μέσω [ηλεκτρονικού](#page-137-0) ταχυδρομείου

## <span id="page-136-0"></span>**Λήψη πληροφοριών λογιστικών από τον εκτυπωτή**

Υπάρχουν διάφοροι τρόποι για τη λήψη πληροφοριών λογιστικών από τον εκτυπωτή.

- Προβάλετε τις στατιστικές πληροφορίες χρήσης του εκτυπωτή για όλη τη διάρκεια ζωής του εκτυπωτή. ∆είτε Έλεγχος των στατιστικών στοιχείων χρήσης του εκτυπωτή στη σελίδα 127.
- Προβάλετε τη χρήση μελανιού και χαρτιού για κάθε πρόσφατη εργασία, χρησιμοποιώντας το HP Printer Utility ή τον μπροστινό πίνακα, δείτε Έλεγχος χρήσης μελανιού και χαρτιού για μια εργασία στη σελίδα 127. Εάν το HP Printer Utility δεν είναι διαθέσιμο. Δείτε [Πρόσβαση](#page-31-0) στο HP [Printer Utility](#page-31-0) στη σελίδα 22.
- Αίτηση λογιστικών δεδοµένων µέσω ηλεκτρονικού ταχυδροµείου. Ο εκτυπωτής στέλνει δεδοµένα σε XML σε τακτικά διαστήµατα σε µια συγκεκριµένη διεύθυνση ηλεκτρονικού ταχυδροµείου. Τα δεδοµένα µπορούν να αναλυθούν και να συνοψιστούν από µια εφαρµογή άλλου κατασκευαστή ή να εµφανιστούν ως λογιστικό φύλλο Excel. ∆είτε Αίτηση λογιστικών δεδοµένων µέσω [ηλεκτρονικού](#page-137-0) [ταχυδρο](#page-137-0)µείου στη σελίδα 128.
- Χρησιµοποιήστε µια εφαρµογή άλλου κατασκευαστή για να ζητήσετε την κατάσταση του εκτυπωτή, τη χρήση του εκτυπωτή ή δεδοµένα για τα λογιστικά εργασιών από τον εκτυπωτή µέσω Internet. Ο εκτυπωτής παρέχει δεδοµένα σε µορφή XML στην εφαρµογή όποτε ζητηθούν. Η HP προσφέρει το κιτ ανάπτυξης λογισµικού για να διευκολύνει την ανάπτυξη τέτοιου είδους εφαρµογών.

## **Έλεγχος των στατιστικών στοιχείων χρήσης του εκτυπωτή**

Υπάρχουν δύο τρόποι για να ελέγξετε τα στατιστικά στοιχεία χρήσης του εκτυπωτή.

**ΣΗΜΕΙΩΣΗ** Η ακρίβεια αυτών των στατιστικών στοιχείων χρήσης δεν είναι εγγυηµένη.

## **Στατιστικά στοιχεία του εκτυπωτή µε το HP Printer Utility.**

- **1.** Ξεκινήστε το HP Printer Utility, δείτε Πρόσβαση στο [HP Printer Utility](#page-31-0) στη σελίδα 22.
- **2.** Μετάβαση στο παράθυρο **Usage (Χρήση)** για προβολή της συνολικής χρήσης του εκτυπωτή.
	- Στα Windows, µεταβείτε στην καρτέλα **Overview (Επισκόπηση)** και κάντε κλικ στο **Printer usage (Χρήση εκτυπωτή)**.
	- Στο Mac OS, επιλέξτε **Information (Πληροφορίες)** > **Printer Usage (Χρήση εκτυπωτή)** και κάντε κλικ στο κουµπί **Start (Έναρξη)**.

#### **Στατιστικά στοιχεία εκτυπωτή µε τον ενσωµατωµένο Web server**

- **1.** Αποκτήστε πρόσβαση στον ενσωµατωµένο Web server (ανατρέξτε στο θέµα [Πρόσβαση](#page-31-0) στον ενσωµατωµένο [Web Server](#page-31-0) στη σελίδα 22).
- **2.** Μεταβείτε στην καρτέλα **Main (Κύριο)** και επιλέξτε **Usage (Χρήση)**

## **Έλεγχος χρήσης µελανιού και χαρτιού για µια εργασία**

Υπάρχουν δύο τρόποι για να ελέγξετε τη χρήση του µελανιού και του χαρτιού για µια εργασία.

**ΣΗΜΕΙΩΣΗ** Η ακρίβεια αυτών των στατιστικών στοιχείων χρήσης δεν είναι εγγυηµένη.

## <span id="page-137-0"></span>**Στατιστικά στοιχεία µελανιού και χαρτιού µε το HP Printer Utility**

- **1.** Ξεκινήστε το HP Printer Utility, δείτε Πρόσβαση στο [HP Printer Utility](#page-31-0) στη σελίδα 22.
- **2.** Μεταβείτε στο παράθυρο **Accounting (Λογιστικά)** για προβολή πληροφοριών σχετικά µε τις πιο πρόσφατες εργασίες.
	- Στα Windows, µεταβείτε στην καρτέλα **Job Accounting (Λογιστικά εργασιών)**.
	- Στο Mac OS, επιλέξτε **Information (Πληροφορίες)** > **Job Accounting (Λογιστικά εργασιών)** και κάντε κλικ στο κουµπί **Look Up (Αναζήτηση)**.

#### **Στατιστικά στοιχεία εκτυπωτή µε τον ενσωµατωµένο Web server**

- **1.** Αποκτήστε πρόσβαση στον ενσωµατωµένο Web server (ανατρέξτε στο θέµα [Πρόσβαση](#page-31-0) στον ενσωµατωµένο [Web Server](#page-31-0) στη σελίδα 22).
- **2.** Μεταβείτε στην καρτέλα **Main (Κύριο)** και επιλέξτε **Accounting (Λογιστικά)**.

## **Λογιστική καταγραφή κόστους**

Τα στατιστικά στοιχεία χρήσης παρέχουν πληροφορίες σχετικά µε τις ποσότητες αναλωσίµων που έχουν χρησιµοποιηθεί. Εάν θέλετε να καθορίσετε το κόστος ανά µονάδα για κάθε στοιχείο, η αναφορά στατιστικών στοιχείων µπορεί να περιλαµβάνει πληροφορίες σχετικά µε το κόστος και τις ποσότητες.

- **1.** Αποκτήστε πρόσβαση στον ενσωµατωµένο Web server (ανατρέξτε στο θέµα [Πρόσβαση](#page-31-0) στον ενσωµατωµένο [Web Server](#page-31-0) στη σελίδα 22).
- **2.** Μεταβείτε στην καρτέλα **Main (Κύριο)**.
- **3.** Επιλέξτε **Accounting (Λογιστικά)** > **Cost assignments (Καθορισµός κόστους)**.

## **Αίτηση λογιστικών δεδοµένων µέσω ηλεκτρονικού ταχυδροµείου**

- **1.** Βεβαιωθείτε ότι η ηµεροµηνία και η ώρα του εκτυπωτή έχουν ρυθµιστεί σωστά. ∆είτε [Ορισ](#page-33-0)µός ηµεροµηνίας και ώρας στη [σελίδα](#page-33-0) 24.
- **2.** Στην καρτέλα **Setup (Ρυθµίσεις)** του ενσωµατωµένου Web Server, επιλέξτε **E-mail server (∆ιακοµιστής ηλεκτρονικού ταχυδροµείου)**. Καταχωρήστε τη διεύθυνση του διακοµιστή SMTP που θα χρησιµοποιείται για την αποστολή µηνυµάτων ηλεκτρονικού ταχυδροµείου καιτη διεύθυνση ηλεκτρονικού ταχυδροµείου του εκτυπωτή. Η διεύθυνση αυτή είναι ψευδής καθώς είναι απαραίτητη µόνο για την αναγνώριση από τον παραλήπτη της προέλευσης των µηνυµάτων.
- **3.** Επίσης, στην καρτέλα **Setup (Ρυθµίσεις)**, επιλέξτε **Printer settings (Ρυθµίσεις εκτυπωτή)** και ανοίξτε το τµήµα **Accounting (Λογιστικά)**. Πρέπει να καταχωρήσετε µια διεύθυνση ηλεκτρονικού ταχυδροµείου στην οποία θα αποστέλλονται τα λογιστικά αρχεία και να καθορίσετε τη συχνότητα µε την οποία θα αποστέλλονται (ως αριθµός ηµερών ή αριθµός εκτυπώσεων).
- **4.** Όταν ολοκληρώσετε τα παραπάνω βήµατα, ο εκτυπωτής θα στέλνει τα λογιστικά δεδοµένα µέσω ηλεκτρονικού ταχυδροµείου µε τη συχνότητα που έχετε καθορίσει. Τα δεδοµένα παρέχονται σε µορφή XML και µπορούν εύκολα να αναλυθούν από ένα πρόγραµµα άλλου κατασκευαστή. Τα δεδοµένα που παρέχονται για κάθε εργασία περιλαµβάνουν το όνοµα της εργασίας, το αναγνωριστικό λογαριασµού, εάν υπάρχει, το όνοµα χρήστη, την ηµεροµηνία υποβολής της εργασίας, την ηµεροµηνία εκτύπωσης της εργασίας, την ώρα εκτύπωσης, τον τύπο εικόνας, τον αριθµό σελίδων, τον αριθµό αντιγράφων, τον τύπο και το µέγεθος χαρτιού, την ποσότητα κάθε χρώµατος µελανιού που χρησιµοποιήθηκε και διάφορα άλλα χαρακτηριστικά της εργασίας.

Μπορείτε να λάβετε ένα πρότυπο Excel από την τοποθεσία HP Designjet Online ([http://www.hp.com/](http://www.hp.com/go/graphic-arts/) [go/graphic-arts/\)](http://www.hp.com/go/graphic-arts/) για πιο εύκολη εµφάνιση των δεδοµένων XML σε µορφή λογιστικού φύλλου.

Μετά την ανάλυση των λογιστικών δεδοµένων, θα µπορείτε να καθορίσετε µε ακρίβεια και ευελιξία τη χρέωση για τη χρήση του εκτυπωτή από τους πελάτες σας. Για παράδειγµα, µπορείτε να:

- Χρεώνετε κάθε πελάτη για τη συνολική ποσότητα μελανιού και χαρτιού που χρησιμοποίησε για μια συγκεκριµένη χρονική περίοδο.
- **Χρεώνετε κάθε πελάτη χωριστά για κάθε εργασία.**
- Χρεώνετε κάθε πελάτη χωριστά για κάθε έργο µε επιµέρους εργασίες.

# **9 Χειρισµός δοχείων µελανιού και κεφαλών εκτύπωσης**

- [Πληροφορίες](#page-140-0) για τα δοχεία µελανιού
- Έλεγχος [κατάστασης](#page-140-0) δοχείων µελανιού
- [Αφαίρεση](#page-140-0) δοχείου µελανιού
- [Τοποθέτηση](#page-142-0) δοχείου µελανιού
- [Πληροφορίες](#page-143-0) για τις κεφαλές εκτύπωσης
- Έλεγχος [κατάστασης](#page-144-0) κεφαλών εκτύπωσης
- **Αφαίρεση κεφαλής [εκτύπωσης](#page-144-0)**
- [Τοποθέτηση](#page-147-0) κεφαλής εκτύπωσης

## <span id="page-140-0"></span>**Πληροφορίες για τα δοχεία µελανιού**

Τα δοχεία µελανιού αποθηκεύουν το µελάνι και συνδέονται µε τις κεφαλές εκτύπωσης, οι οποίες κατανέµουν το µελάνι στο χαρτί. Μπορείτε να αγοράσετε δοχεία µελανιού 130 ml και για τους δύο εκτυπωτές, δείτε [Εξαρτή](#page-160-0)µατα στη σελίδα 151.

**ΠΡΟΣΟΧΗ** Κατά το χειρισµό των δοχείων µελανιού, τηρείτε τις προφυλάξεις επειδή είναι συσκευές ευαίσθητες στο ηλεκτροστατικό φορτίο (δείτε [Γλωσσάρι](#page-228-0) στη σελίδα 219). Μην αγγίζετε τους πείρους, τις επαφές ή τα κυκλώµατα.

# **Έλεγχος κατάστασης δοχείων µελανιού**

Για να προβάλετε τα επίπεδα µελανιού των δοχείων µελανιού, πιέστε το πλήκτρο Προβολή στάθµης µελανιών στον µπροστινό πίνακα.

Για να λάβετε περισσότερες πληροφορίες για τα δοχεία µελανιού, µπορείτε να χρησιµοποιήσετε τον µπροστινό πίνακα ή το HP Printer Utility.

Για μια εξήγηση των μηνυμάτων κατάστασης για τις κασέτες μελανιού, ανατρέξτε στο θέμα [Κατάσταση](#page-201-0) [δοχείων](#page-201-0) µελανιού στη σελίδα 192.

#### **∆ιαδικασία από το µενού µελανιού**

**1.**

Στον µπροστινό πίνακα, επιλέξτε το εικονίδιο του µενού Ink (Μελάνι) και µετά **Ink cartridge information (Πληροφορίες δοχείων µελανιών)**.

- **2.** Επιλέξτε το δοχείο για το οποίο θέλετε πληροφορίες.
- **3.** Στον µπροστινό πίνακα εµφανίζονται πληροφορίες σχετικά µε το συγκεκριµένο δοχείο.

#### **∆ιαδικασίες του HP Printer Utility**

- Στο HP Printer Utility για Windows, µεταβείτε στην καρτέλα **Overview (Επισκόπηση)**. Η κατάσταση κάθε δοχείου εµφανίζεται στο **Supply Status (Κατάσταση αναλώσιµων)** > **Cartridges (∆οχεία)**.
- Στο HP Printer Utility για Mac OS, επιλέξτε **Printer Status (Κατάσταση εκτυπωτή)** στην οµάδα Information (Πληροφορίες).

## **Αφαίρεση δοχείου µελανιού**

Υπάρχουν τρεις περιπτώσεις όταν πρέπει να αφαιρέσετε ένα δοχείο µελανιού.

- Το µελάνι στο δοχείο κοντεύει να εξαντληθεί και θέλετε να το αντικαταστήσετε µε δοχείο που είναι πλήρως γεµάτο µε µελάνι, ώστε να το χρησιµοποιήσετε για εκτυπώσεις χωρίς επιτήρηση (µπορείτε να χρησιµοποιήσετε το µελάνι που αποµένει στο πρώτο δοχείο κάποια άλλη στιγµή).
- Το δοχείο µελανιού δεν περιέχει µελάνι ή είναι ελαττωµατικό και θα πρέπει να το αντικαταστήσετε, για να συνεχίσετε τις εκτυπώσεις σας.
- Το µελάνι της κασέτας έχει εξαντληθεί.
- **ΥΠΟ∆ΕΙΞΗ** Αφαιρέστε ένα δοχείο µελανιού µόνο εάν είστε έτοιµοι να τοποθετήσετε άλλο.
- **ΠΡΟΣΟΧΗ** Μην προσπαθήσετε να αφαιρέσετε ένα δοχείο µελανιού, ενώ γίνεται εκτύπωση.

**ΠΡΟΣΟΧΗ** Βεβαιωθείτε ότι οι τροχοί του εκτυπωτή είναι κλειδωµένοι (ο µοχλός του φρένου είναι πατηµένος προς τα κάτω), για να µη µετακινηθεί ο εκτυπωτής.

**1.**

Από τον μπροστινό πίνακα, επιλέξτε το εικονίδιο του μενού Ink (Μελάνι) Δω και μετά **Replace ink cartridges (Αντικατάσταση δοχείων µελανιού)**.

Ink menu  $\blacktriangleright$  View ink levels  $\blacktriangleright$  Replace ink cartridges  $\blacktriangleright$  Replace printheads 田 Ink cartridge information 田 Printhead information

**2.** Ανοίξτε τελείως το κάλυµµα των δοχείων µελανιού. Τα δοχεία βελτίωσης γυαλάδας, το γκρι, το µπλε, το πράσινο, η µατζέντα και το κίτρινο βρίσκονται στην αριστερή πλευρά, ενώ στη δεξιά πλευρά βρίσκονται τα χρώµατα ανοιχτό µατζέντα, ανοιχτό κυανό, φωτογραφικό µαύρο, ανοιχτό γκρι, µατ µαύρο και κόκκινο.

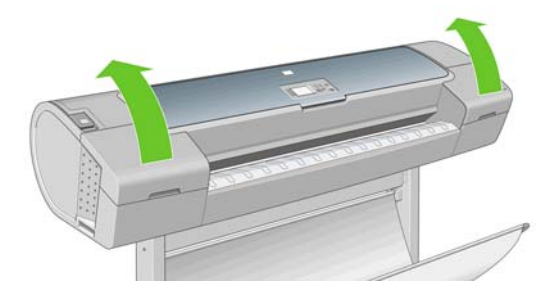

**3.** Πιάστε το δοχείο που θέλετε να αφαιρέσετε.

<span id="page-142-0"></span>**4.** Τραβήξτε το δοχείο προς τα επάνω.

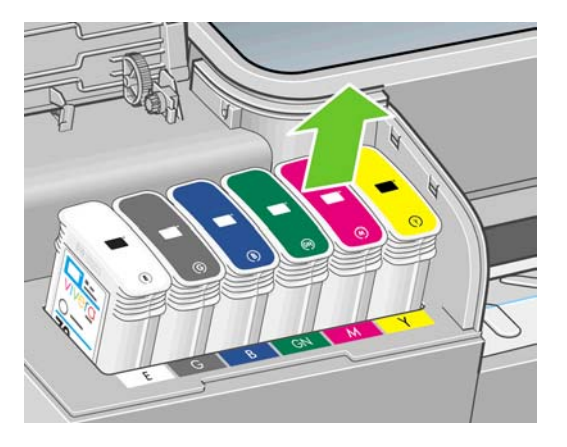

**ΣΗΜΕΙΩΣΗ** Μην αγγίζετε την άκρη της κασέτας που τοποθετείτε στον εκτυπωτή, καθώς µπορεί να υπάρχει µελάνι στη σύνδεση.

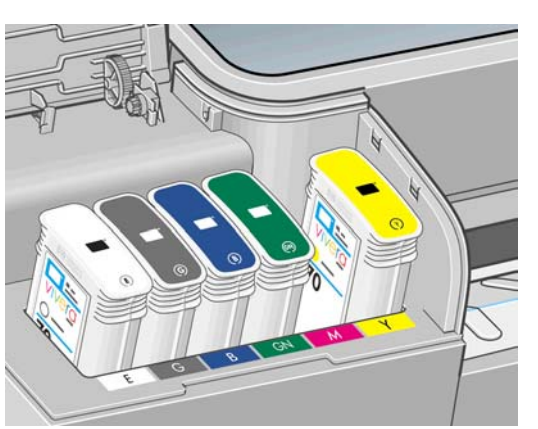

**ΣΗΜΕΙΩΣΗ** Μην αποθηκεύετε µερικώς χρησιµοποιηµένα δοχεία µελανιού.

**5.** Η οθόνη του µπροστινού πίνακα προσδιορίζει το δοχείο µελανιού που λείπει.

# **Τοποθέτηση δοχείου µελανιού**

- **1.** Πριν από την αφαίρεση του δοχείου από το περιτύλιγµά του, ανακινήστε το καλά.
- **2.** Ξετυλίξτε το περιτύλιγµα του νέου δοχείου µελανιού και βρείτε την ετικέτα που προσδιορίζει το χρώµα του µελανιού. Ελέγξτε ότι το γράµµα ή τα γράµµατα (σε αυτές τις εικόνες, M για µατζέντα) που είναι σηµειωµένα στην κενή υποδοχή, ταιριάζουν µε το γράµµα ή τα γράµµατα στην ετικέτα του δοχείου.

<span id="page-143-0"></span>**3.** Τοποθετήστε το δοχείο µελανιού στην υποδοχή.

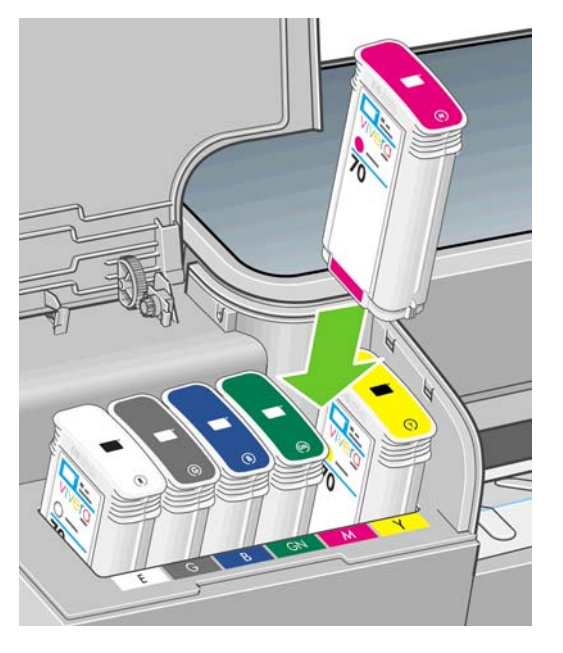

**4.** Πιέστε το δοχείο µέσα στην υποδοχή µέχρι να ασφαλίσει στη θέση του. Πρέπει να ακούσετε ένα χαρακτηριστικό ήχο µπιπ και να δείτε µήνυµα επιβεβαίωσης ότι το δοχείο έχει τοποθετηθεί.

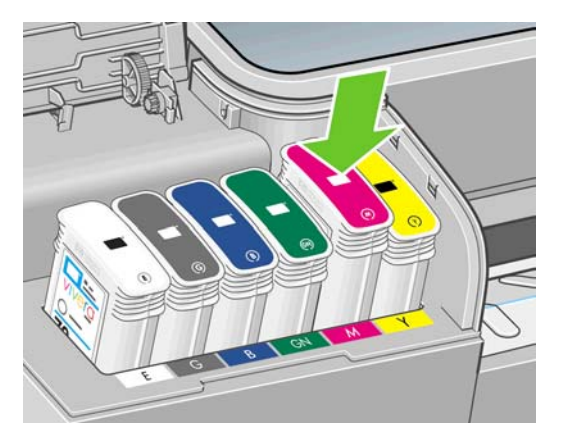

Εάν έχετε δυσκολίες, ανατρέξτε στο θέμα Αδύνατη [εισαγωγή](#page-201-0) δοχείου μελανιού στη σελίδα 192.

**5.** Όταν όλα τα δοχεία τοποθετηθούν, κλείστε το κάλυµµα.

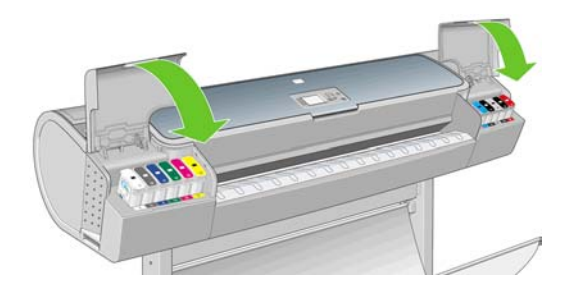

**6.** Η οθόνη του µπροστινού πίνακα επιβεβαιώνει ότι όλα τα δοχεία έχουν τοποθετηθεί σωστά. Πιέστε το πλήκτρο ΟΚ στον µπροστινό πίνακα.

# **Πληροφορίες για τις κεφαλές εκτύπωσης**

Οι κεφαλές εκτύπωσης είναι συνδεδεµένες µε τα δοχεία µελανιού και ψεκάζουν µελάνι στο χαρτί.
**ΠΡΟΣΟΧΗ** Κατά το χειρισµό των κεφαλών εκτύπωσης, τηρείτε τις προφυλάξεις επειδή είναι συσκευές ευαίσθητες στο ηλεκτροστατικό φορτίο (δείτε [Γλωσσάρι](#page-228-0) στη σελίδα 219). Μην αγγίζετε τους πείρους, τις επαφές ή τα κυκλώµατα.

## **Έλεγχος κατάστασης κεφαλών εκτύπωσης**

Ο εκτυπωτής ελέγχει αυτόµατα και συντηρεί τις κεφαλές εκτύπωσης µετά από κάθε εκτύπωση. Ακολουθήστε τα παρακάτω βήµατα για να λάβετε περισσότερες πληροφορίες σχετικά µε τις κεφαλές εκτύπωσης.

**1.**

Στον µπροστινό πίνακα, επιλέξτε το εικονίδιο του µενού Ink (Μελάνι) και µετά **Printhead information (Πληροφορίες για την κεφαλή εκτύπωσης)**.

- **2.** Επιλέξτε την κεφαλή εκτύπωσης για την οποία θέλετε πληροφορίες.
- **3.** Στον µπροστινό πίνακα εµφανίζονται πληροφορίες σχετικά µε τη συγκεκριµένη κεφαλή εκτύπωσης.

Επίσης, µπορείτε να λάβετε τις περισσότερες από αυτές τις πληροφορίες χωρίς να φύγετε από τον υπολογιστή, χρησιµοποιώντας το HP Printer Utility.

Για μια εξήγηση των μηνυμάτων κατάστασης για τις κεφαλές εκτύπωσης, ανατρέξτε στο θέμα [Μηνύ](#page-208-0)ματα [κατάστασης](#page-208-0) για τις κεφαλές εκτύπωσης στη σελίδα 199.

**ΣΗΜΕΙΩΣΗ** Εάν η κατάσταση εγγύησης είναι **See warranty note (Ανατρέξτε στη σηµείωση εγγύησης)**, αυτό υποδηλώνει ότι δεν χρησιµοποιείται µελάνι της HP. Η τεχνική εξυπηρέτηση ή οι επισκευές που απαιτούνται λόγω της χρήσης µελανιού κατασκευαστή διαφορετικού από την HP δεν καλύπτονται από την εγγύηση. Ανατρέξτε στο έγγραφο *Legal Information (Νοµικές πληροφορίες)* για λεπτοµέρειες σχετικά µε τις επιπτώσεις στην εγγύηση.

## **Αφαίρεση κεφαλής εκτύπωσης**

**ΠΡΟΣΟΧΗ** Βεβαιωθείτε ότι οι τροχοί του εκτυπωτή είναι κλειδωµένοι (ο µοχλός του φρένου είναι πατηµένος προς τα κάτω), για να µη µετακινηθεί ο εκτυπωτής.

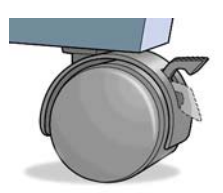

- **ΠΡΟΣΟΧΗ** Η αντικατάσταση των κεφαλών εκτύπωσης πρέπει να πραγµατοποιείται όταν ο εκτυπωτής είναι ενεργοποιηµένος.
	- **1.**

Από τον µπροστινό πίνακα, επιλέξτε το εικονίδιο του µενού Ink (Μελάνι) και µετά **Replace printheads (Αντικατάσταση κεφαλών εκτύπωσης)**.

Ink menu ▶ View ink levels  $\blacktriangleright$  Replace ink cartridges  $\blacktriangleright$  Replace printheads 田 Ink cartridge information 田 Printhead information

- **2.** Ο εκτυπωτής µετακινεί το µηχανισµό µεταφοράς στη σωστή θέση.
- **ΠΡΟΣΟΧΗ** Εάν ο µηχανισµός µεταφοράς παραµείνει στη θέση αφαίρεσης για περισσότερα από τρία λεπτά χωρίς να τοποθετήσετε ή να αφαιρέσετε οποιαδήποτε κεφαλή εκτύπωσης, ο εκτυπωτής θα προσπαθήσει να τον µετακινήσει πάλι στην κανονική του θέση στο δεξιό άκρο.
- **3.** Όταν σταµατήσει η µετακίνηση του µηχανισµού µεταφοράς, στον µπροστινό πίνακα θα εµφανιστεί ένα µήνυµα που θα σας ζητά να ανοίξετε το παράθυρο.

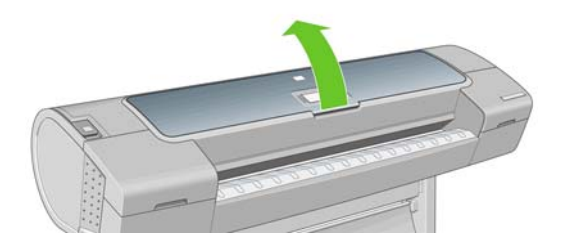

- **4.** Εντοπίστε το µηχανισµό µεταφορά στη δεξιά πλευρά του εκτυπωτή.
- **5.** Τραβήξτε τη λαβή προς τα επάνω και προς το µέρος σας για να ελευθερώσετε το συρµάτινο βρόχο.

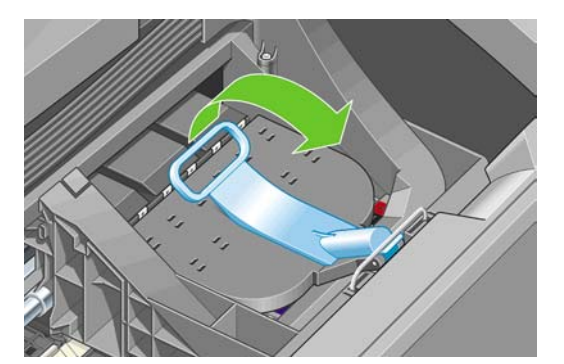

**6.** Πιέστε τη λαβή προς τα πίσω, για να ανασηκώσετε το κάλυµµα του µηχανισµού µεταφοράς.

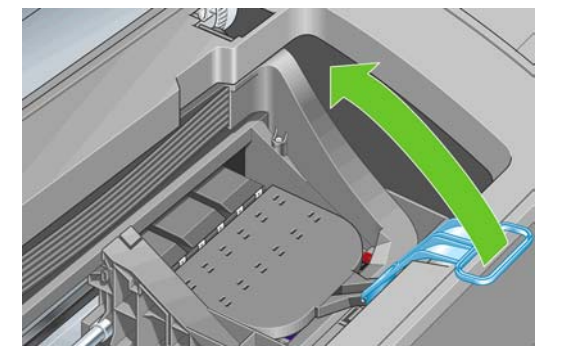

**7.** Έτσι, έχετε πρόσβαση στις κεφαλές εκτύπωσης.

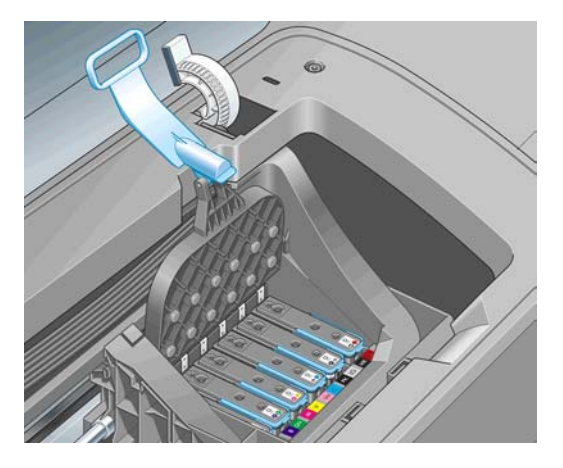

**8.** Για να αφαιρέσετε µια κεφαλή εκτύπωσης, ανασηκώστε τη µπλε λαβή.

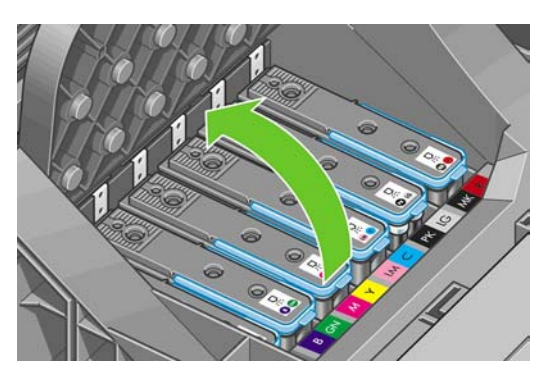

**9.** Χρησιµοποιώντας την µπλε λαβή, ασκήστε σταθερή δύναµη για να απελευθερώστε την κεφαλή εκτύπωσης.

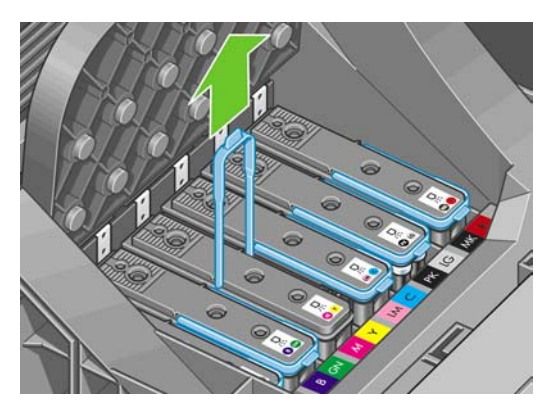

- **10.** Τραβήξτε απαλά την µπλε λαβή προς τα επάνω, έως ότου απελευθερωθεί η κεφαλή εκτύπωσης από το µηχανισµό µεταφοράς.
	- **ΠΡΟΣΟΧΗ** Μην την τραβάτε απότοµα, καθώς µπορεί να προκληθεί βλάβη στην κεφαλή εκτύπωσης.

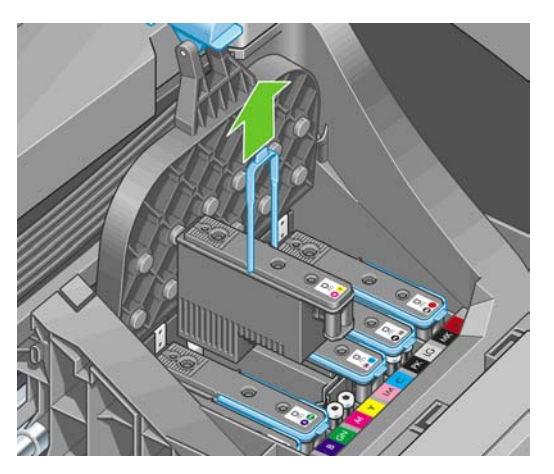

**11.** Η οθόνη του µπροστινού πίνακα προσδιορίζει την κεφαλή εκτύπωσης που λείπει.

## **Τοποθέτηση κεφαλής εκτύπωσης**

- **1.** Εάν η κεφαλή εκτύπωσης είναι καινούργια, ανακινήστε την καλά πριν από την αφαίρεση των προστατευτικών καλυµµάτων.
- **2.** Αφαιρέστε τα πορτοκαλί προστατευτικά καλύµµατα, τραβώντας τα προς τα κάτω.

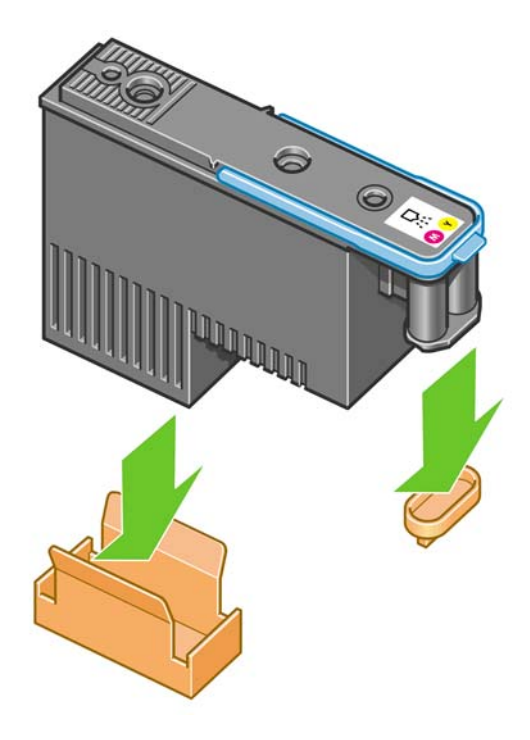

**3.** Η κεφαλή εκτύπωσης είναι σχεδιασµένη έτσι ώστε να σας αποτρέπει από εσφαλµένη εισαγωγή της στη λανθασµένη υποδοχή. Ελέγξτε ότι η χρωµατιστή ετικέτα στην κεφαλή εκτύπωσης ταιριάζει µε τη χρωµατιστή ετικέτα στην υποδοχή του µηχανισµού µεταφοράς στην οποία πρόκειται να εισαχθεί η κεφαλή εκτύπωσης.

- **4.** Τοποθετήστε τη νέα κεφαλή εκτύπωσης στη σωστή υποδοχή στο µηχανισµό µεταφοράς.
	- **ΠΡΟΣΟΧΗ** Εισαγάγετε την κεφαλή εκτύπωσης αργά και κατακόρυφα, ακριβώς κάτω. Μπορεί να προκληθεί βλάβη, εάν την τοποθετήσετε πολύ γρήγορα ή µε γωνία ή εάν την περιστρέψετε καθώς την τοποθετείτε.

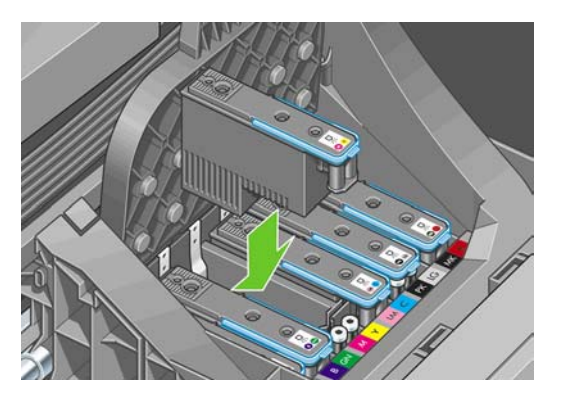

**5.** Πιέστε την κεφαλή εκτύπωσης προς τα κάτω, σύµφωνα µε την πορεία του βέλους, όπως παρουσιάζεται πιο κάτω.

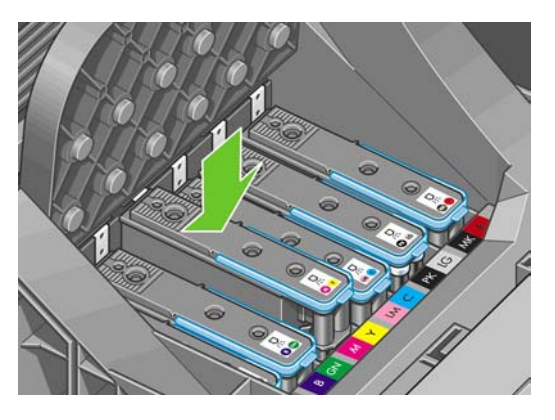

- **ΠΡΟΣΟΧΗ** Κατά την εγκατάσταση της νέας κεφαλής εκτύπωσης µπορεί να υπάρξει κάποια αντίσταση και έτσι πρέπει να την πιέσετε σταθερά, αλλά οµαλά. Πρέπει να ακούσετε ένα χαρακτηριστικό ήχο µπιπ και να δείτε ένα µήνυµα επιβεβαίωσης στην οθόνη του µπροστινού πίνακα ότι η κεφαλή εκτύπωσης έχει τοποθετηθεί. Εάν έχετε δυσκολία, δείτε Αδύνατη [τοποθέτηση](#page-201-0) κεφαλής [εκτύπωσης](#page-201-0) στη σελίδα 192.
- **6.** Εισαγάγετε όσες κεφαλές εκτύπωσης πρέπει να εγκατασταθούν, µε την ίδια διαδικασία, και κατόπιν κλείστε το κάλυµµα του µηχανισµού µεταφοράς.

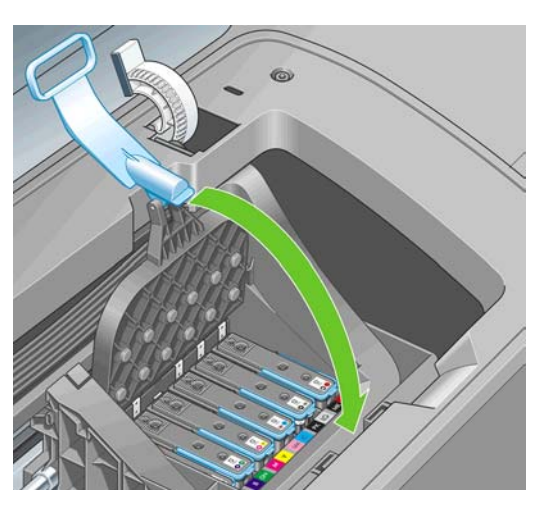

**7.** Βεβαιωθείτε ότι η µπλε λαβή κουµπώνει στο συρµάτινο βρόχο στην πίσω πλευρά του µηχανισµού µεταφοράς.

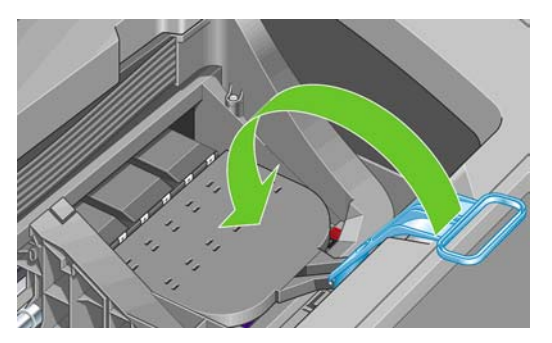

8. Χαμηλώστε τη λαβή και αφήστε την να ηρεμήσει στο κάλυμμα του μηχανισμού μεταφοράς.

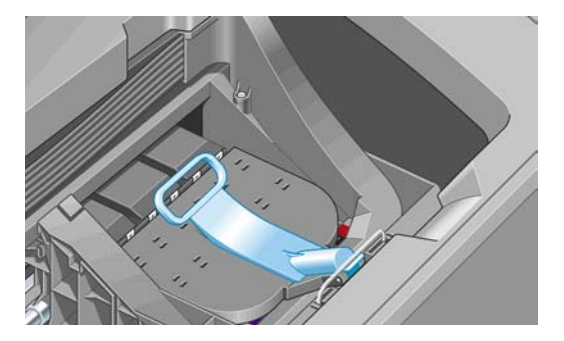

Όταν έχει ολοκληρωθεί η σωστή τοποθέτηση όλων των κεφαλών εκτύπωσης και έχει γίνει αποδοχή τους από τον εκτυπωτή, θα ακουστεί ήχος µπιπ.

- $\mathbb{R}$  ΣΗΜΕΙΩΣΗ Εάν ο εκτυπωτής δεν εκπέμψει ήχο μπιπ όταν εισάγετε την κεφαλή εκτύπωσης και εµφανίζεται το µήνυµα **Replace (Αντικατάσταση)** στην οθόνη του µπροστινού πίνακα, η κεφαλή εκτύπωσης µπορεί να χρειάζεται επανατοποθέτηση.
- **9.** Κλείστε το παράθυρο.

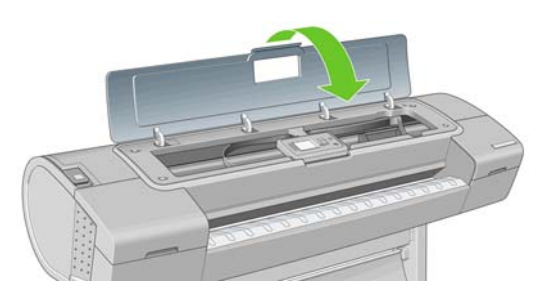

**10.** Μήνυµα στην οθόνη του µπροστινού πίνακα επιβεβαιώνει ότι όλες οι κεφαλές εκτύπωσης είναι σωστά τοποθετηµένες. Ο εκτυπωτής θα ξεκινήσει τον έλεγχο και την προετοιµασία των κεφαλών εκτύπωσης. Η προεπιλεγµένη διαδικασία ρουτίνας, όταν όλες οι κεφαλές εκτύπωσης αλλάξουν, διαρκεί 25 λεπτά. Εάν ο εκτυπωτής εντοπίσει προβλήµατα κατά την προετοιµασία των κεφαλών εκτύπωσης, θα διαρκέσει έως και 65 λεπτά. Για µια µεµονωµένη εισαγωγή κεφαλών εκτύπωσης, οι χρόνοι ποικίλλουν µεταξύ 20 και 40 λεπτών. Μετά από τον έλεγχο και την προετοιµασία των κεφαλών εκτύπωσης, θα εκτελεστεί η διαδικασία ευθυγράµµισης των κεφαλών εκτύπωσης εάν υπάρχει τοποθετημένο χαρτί (δείτε Ευθυγράμμιση των κεφαλών [εκτύπωσης](#page-206-0) στη σελίδα 197).

# **10 Συντήρηση του εκτυπωτή**

- Έλεγχος [κατάστασης](#page-151-0) εκτυπωτή
- **Καθαρισμός του [εξωτερικού](#page-151-0) του εκτυπωτή**
- **[Αντικατάσταση](#page-151-0) του μηχανισμού κοπής**
- **[Συντήρηση](#page-156-0) των δοχείων μελανιού**
- Μετακίνηση ή [αποθήκευση](#page-156-0) του εκτυπωτή
- Ενηµέρωση του [υλικολογισ](#page-157-0)µικού
- **Ενημ[έρωση](#page-157-0) του λογισμικού**
- **Αλλαγή της μ[παταρίας](#page-157-0)**
- Κιτ [συντήρησης](#page-158-0) εκτυπωτή
- Ασφαλής [διαγραφή](#page-158-0) δίσκου

## <span id="page-151-0"></span>**Έλεγχος κατάστασης εκτυπωτή**

Μπορείτε να ελέγξετε την τρέχουσα κατάσταση του εκτυπωτή µε διάφορους τρόπους:

- Εάν ξεκινήσετε το HP Printer Utility και επιλέξετε τον εκτυπωτή, θα δείτε μια σελίδα με πληροφορίες που περιγράφουν την κατάσταση του εκτυπωτή και τα αναλώσιµα χαρτιού και µελάνια που χρησιµοποιεί.
- Εάν αποκτήσετε πρόσβαση στον ενσωματωμένο Web server, θα δείτε πληροφορίες για τη γενική κατάσταση του εκτυπωτή. Στη σελίδα Supplies (Αναλώσιµα) της καρτέλας **Main (Κύριο)** περιγράφεται η κατάσταση των αναλώσιµων χαρτιών και µελανιών.
- Η οθόνη κατάστασης στον µπροστινό πίνακα του εκτυπωτή θα σας ειδοποιήσει για οποιαδήποτε τρέχοντα προβλήµατα που επηρεάζουν τον εκτυπωτή ως σύνολο. Μπορείτε επίσης να ζητήσετε πληροφορίες σχετικά µε τα εξής:
	- Το τρέχον τοποθετηµένο χαρτί, µε το πλήκτρο Προβολής φορτωµένου χαρτιού
	- ∘ Τη στάθμη του μελανιού, με το πλήκτρο Προβολή στάθμης μελανιών
	- Τα δοχεία µελανιού, επιλέγοντας το εικονίδιο του µενού Ink (Μελάνι) και κατόπιν **Ink cartridge information (Πληροφορίες δοχείων µελανιών)**
		- Τις κεφαλές εκτύπωσης, επιλέγοντας το εικονίδιο του μενού Ink (Μελάνι) και κατόπιν **Printhead information (Πληροφορίες για την κεφαλή εκτύπωσης)**

## **Καθαρισµός του εξωτερικού του εκτυπωτή**

Καθαρίστε την εξωτερική επιφάνεια του εκτυπωτή και όλα τα άλλα τµήµατα του εκτυπωτή που αγγίζετε συχνά ως µέρος της φυσιολογικής λειτουργίας, µε ένα υγρό σφουγγάρι ή ένα µαλακό πανί και απαλό υγρό καθαρισµού, όπως είναι το υγρό σαπούνι.

- **ΠΡΟΕΙ∆/ΣΗ!** Για να αποφύγετε πιθανή ηλεκτροπληξία, βεβαιωθείτε ότι ο εκτυπωτής είναι ΑΠΕΝΕΡΓΟΠΟΙΗΜΕΝΟΣ και αποσυνδεδεµένος πριν να τον καθαρίσετε. Μην αφήνετε νερό να εισχωρήσει στο εσωτερικό του εκτυπωτή.
- **ΠΡΟΣΟΧΗ** Μην χρησιµοποιείτε δυνατά καθαριστικά στον εκτυπωτή.

## **Αντικατάσταση του µηχανισµού κοπής**

Ο µηχανισµός αντικατάστασης µπορεί να χρειαστεί αντικατάσταση µία ή δύο φορές κατά τη διάρκεια ζωής του εκτυπωτή, ανάλογα µε τη συνολική ποσότητα και το πάχος του χαρτιού που χρησιµοποιείται. Μήνυµα στον µπροστινό πίνακα θα σας ενηµερώσει πότε πρέπει να γίνει αντικατάσταση. Εάν δεν αντικαταστήσετε το µηχανισµό κοπής αµέσως, ο εκτυπωτής θα συνεχίσει να εκτυπώνει κανονικά, αλλά µηνύµατα στον µπροστινό πίνακα θα συνεχίσουν να σας υπενθυµίζουν για το µηχανισµό κοπής.

Για να αντικαταστήσετε το µηχανισµό κοπής:

- **1.** Εάν υπάρχει χαρτί φορτωµένο στον εκτυπωτή, αφαιρέστε το.
- **2.**

◦

- Από τον μπροστινό πίνακα, επιλέξτε το εικονίδιο του μενού Setup (Ρυθμίσεις) και, στη συνέχεια, το **Resets (Επαναφορές)** > **Reset cutter life counter (Επαναφορά µετρητή διάρκειας ζωής µηχανισµού κοπής)**.
- **3.** Έπειτα από µια σύντοµη παύση, ο εκτυπωτής απενεργοποιείται. Ο µηχανισµός µεταφοράς των κεφαλών εκτύπωσης σταθµεύει στη δεξιά πλευρά του εκτυπωτή και ο µηχανισµός κοπής στην αριστερή πλευρά.
- **ΠΡΟΕΙ∆/ΣΗ!** Υπάρχει κίνδυνο ηλεκτροπληξίας εάν επιχειρήσετε να αντικαταστήσετε το µηχανισµό κοπής µε τον εκτυπωτή ενεργοποιηµένο.
- **4.** Ανασηκώστε το κάλυµµα της οθόνης του µελανιού στην αριστερή πλευρά του εκτυπωτή.

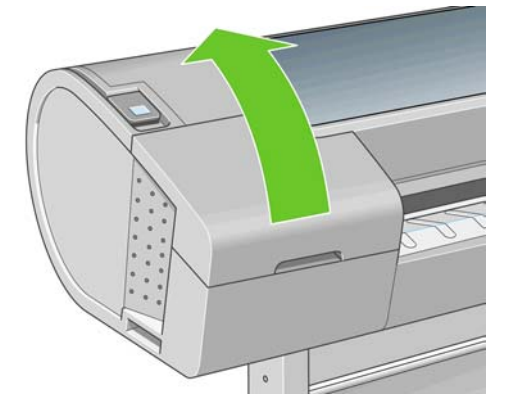

5. Πιέστε το κουμπί πίσω από τα δοχεία μελανιού για να απελευθερώσετε το κάλυμμα στη δεξιά πλευρά του εκτυπωτή.

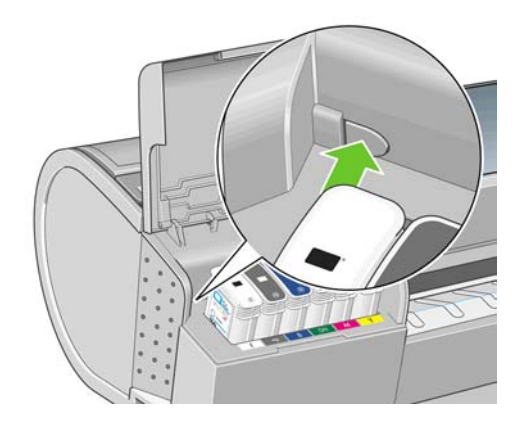

**6.** Αφαιρέστε το κάλυµµα του αριστερού άκρου.

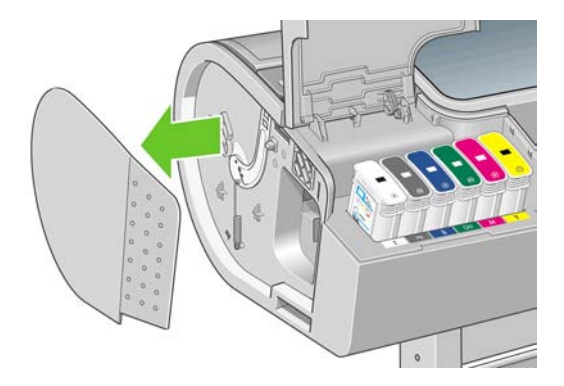

**7.** Ξεβιδώστε και αφαιρέστε το εξάρτηµα τερµατισµού του µηχανισµού κοπής χρησιµοποιώντας ένα κατσαβίδι TORX PLUS που παρέχεται µε τον νέο µηχανισµό κοπής. Η βίδα είναι ασφαλείας και δεν θα πέσει έξω.

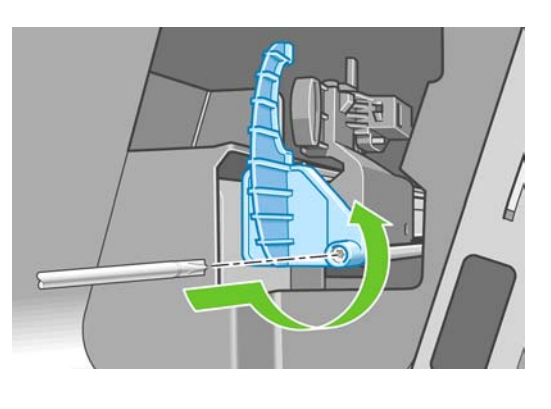

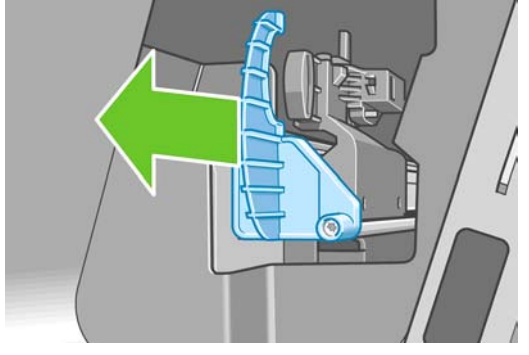

**8.** Αφαιρέστε τoν παλιό µηχανισµό κοπής

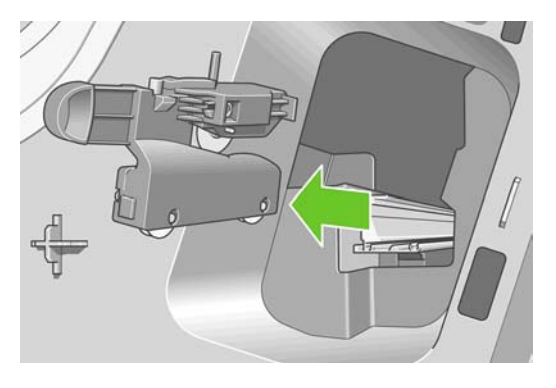

**9.** Βγάλτε το νέο µηχανισµό κοπής από το κιτ συντήρησης και µετακινήστε ότι το έµβολο στο επάνω µέρος αργά προς τα πίσω και εµπρός µέσα στο περίβληµά του για να ελέγξετε ότι µετακινείται ελεύθερα.

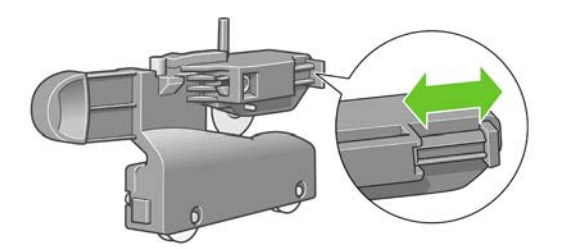

**10.** Σύρετε το νέο µηχανισµό κοπής στη θέση του, στο αυλάκι κοπής.

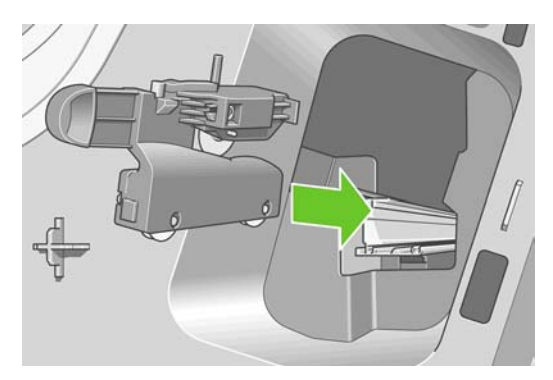

Οι δύο τροχοί στο κάτω µέρος του µηχανισµού κοπής πρέπει να ασφαλίσουν την κεντρική προέκταση στο αυλάκι του µηχανισµού κοπής και οι δύο οδηγοί πρέπει να ταιριάξουν στο αυλάκι στο επάνω µέρος του αυλακιού κοπής.

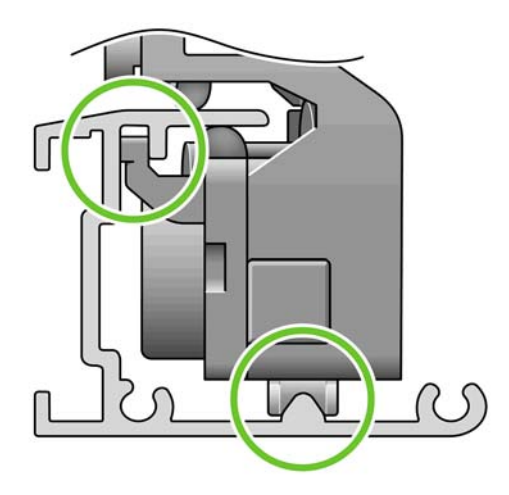

Ελέγξτε ότι ο µηχανισµός κοπής κινείται οµαλά προς τα επάνω και κάτω του αυλακιού. Μπορείτε να τον αφήσετε σε οποιοδήποτε σηµείο στο αυλάκι και ο εκτυπωτής θα τον τοποθετήσει σωστά αργότερα.

**11.** Προσαρµόστε το εξάρτηµα τερµατισµού του µηχανισµού κοπής στο άκρο του αυλακιού κοπής, κρατώντας το εκεί µε το ένα χέρι ενώ µε το άλλο χέρι σφίγγετε τη βίδα µε το κατσαβίδι.

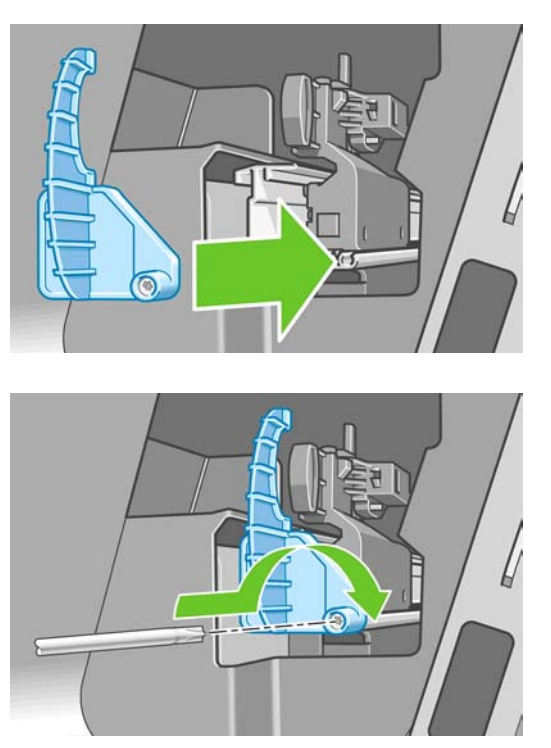

12. Τοποθετήστε το κάλυμμα του αριστερού άκρου πίσω στον εκτυπωτή, ευθυγραμμίζοντας τις προεξοχές µε τις οπές στον εκτυπωτή.

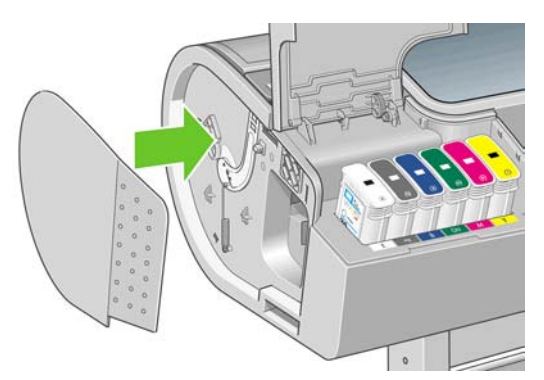

**13.** Κλείστε το κάλυµµα των δοχείων µελανιού.

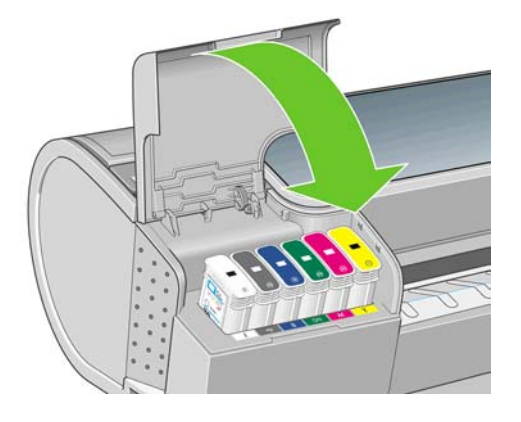

**14.** Στον µπροστινό πίνακα, ενεργοποιήστε ξανά τον εκτυπωτή. Ο εκτυπωτής ελέγχει ότι η κοπή έχει εγκατασταθεί σωστά. Κοιτάξτε τον µπροστινό πίνακα και ακολουθήστε τις οδηγίες του, αν υπάρχει πρόβληµα.

## <span id="page-156-0"></span>**Συντήρηση των δοχείων µελανιού**

Σε µια κανονική διάρκεια ζωής ενός δοχείου, δεν απαιτείται ειδική συντήρηση. Όµως, για τη διατήρηση της βέλτιστης ποιότητας εκτύπωσης, αντικαταστήστε ένα δοχείο όταν φτάσει η ηµεροµηνία λήξης του. Ο µπροστινός πίνακας του εκτυπωτή θα σας ειδοποιήσει όταν οποιοδήποτε δοχείο φτάσει στην ηµεροµηνία λήξης του.

Μπορείτε επίσης να ελέγξετε την ηµεροµηνία λήξης ενός δοχείου οποιαδήποτε στιγµή: ανατρέξτε στο θέµα Έλεγχος [κατάστασης](#page-151-0) εκτυπωτή στη σελίδα 142.

∆είτε επίσης Χειρισµός δοχείων µελανιού και κεφαλών [εκτύπωσης](#page-139-0) στη σελίδα 130.

### **Μετακίνηση ή αποθήκευση του εκτυπωτή**

Εάν πρέπει να µετακινήσετε ή να αποθηκεύσετε τον εκτυπωτή, πρέπει να τον προετοιµάσετε κατάλληλα ώστε να αποφευχθεί πιθανή βλάβη του. Για την προετοιµασία του εκτυπωτή, ακολουθήστε τις παρακάτω οδηγίες.

- **1.** Μην αφαιρείτε τα δοχεία µελανιού ή τις κεφαλές εκτύπωσης.
- **2.** Βεβαιωθείτε ότι δεν έχει τοποθετηθεί χαρτί.
- **3.** Βεβαιωθείτε ότι ο εκτυπωτής είναι αδρανής.
- **4.** Αποσυνδέστε οποιαδήποτε καλώδια που συνδέουν τον εκτυπωτή µε δίκτυο ή υπολογιστή.
- **5.** Προτού µεταφέρετε τον εκτυπωτή, ασφαλίστε τον πίσω δίσκο στη θέση που κλείνει µε ταινία. ∆ιαφορετικά, ο δίσκος µπορεί να ανοίξει και ενδεχοµένως να σπάσει και να πέσει έξω από τον εκτυπωτή.

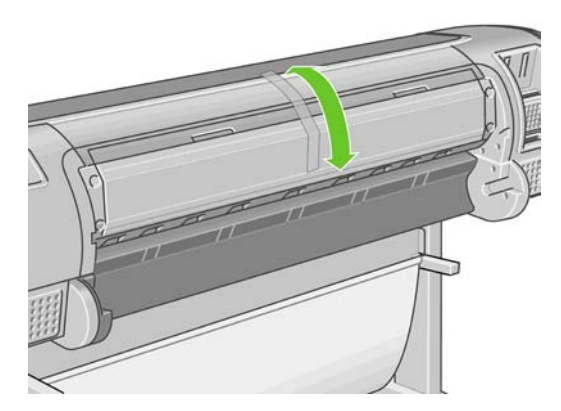

Εάν πρέπει να αφήσετε τον εκτυπωτή απενεργοποιηµένο για µεγάλο χρονικό διάστηµα, ακολουθήστε τα πρόσθετα βήµατα παρακάτω.

- 1. Απενεργοποιήστε την τροφοδοσία χρησιμοποιώντας το πλήκτρο Λειτουργίας στον μπροστινό πίνακα.
- **2.** Επίσης, απενεργοποιήστε την τροφοδοσία µε ρεύµα µέσω του διακόπτη στην πίσω πλευρά του εκτυπωτή.
- **3.** Αποσυνδέστε το καλώδιο ρεύµατος του εκτυπωτή.
- **ΠΡΟΣΟΧΗ** Εάν γυρίσετε τον εκτυπωτή ανάποδα, µπορεί να διαρρεύσει µελάνι µέσα στον εκτυπωτή και να προκληθεί σοβαρή βλάβη.

Όταν ο εκτυπωτής ενεργοποιείται ξανά, θα χρειαστούν περίπου τρία λεπτά για να τεθεί σε λειτουργία και να κάνει έλεγχο και προετοιµασία των κεφαλών εκτύπωσης. Κανονικά, η προετοιµασία των κεφαλών εκτύπωσης διαρκεί περίπου ένα λεπτό. Όµως, εάν ο εκτυπωτής ήταν σβηστός για έξι εβδοµάδες ή περισσότερο, η προετοιµασία των κεφαλών εκτύπωσης µπορεί να διαρκέσει µέχρι και µία ώρα.

<span id="page-157-0"></span>Εάν ο εκτυπωτής παραµείνει σβηστός για µεγάλο χρονικό διάστηµα, οι κεφαλές εκτύπωσης µπορεί να τεθούν εκτός λειτουργίας. Σε αυτή την περίπτωση, πρέπει να τις αντικαταστήσετε µε καινούργιες.

### **Ενηµέρωση του υλικολογισµικού**

Οι διάφορες λειτουργίες του εκτυπωτή ελέγχονται από το λογισµικό το οποίο βρίσκεται στο εσωτερικό του εκτυπωτή, επίσης γνωστό ως υλικολογισµικό.

Κατά διαστήµατα ενηµερώσεις υλικολογισµικού θα είναι διαθέσιµες από την Hewlett-Packard. Αυτές οι ενηµερώσεις αυξάνουν τις λειτουργίες του εκτυπωτή και βελτιώνουν τις δυνατότητές του.

Τις ενηµερώσεις υλικολογισµικού µπορείτε να τις λάβετε από το Internet και να τις εγκαταστήσετε στον εκτυπωτή µε τους παρακάτω τρόπους. Μπορείτε να επιλέξετε αυτόν που θεωρείτε πιο εύκολο.

- Από το HP Printer Utility για Windows, επιλέξτε τον εκτυπωτή, την καρτέλα **Support (Υποστήριξη)** και µετά **Firmware Update (Ενηµέρωση υλικολογισµικού)**.
- Από το HP Printer Utility για Mac OS, επιλέξτε **Firmware Update (Ενηµέρωση υλικολογισµικού)** στην οµάδα Support (Υποστήριξη).
- Από τον ενσωµατωµένο Web server, επιλέξτε την καρτέλα **Setup (Ρυθµίσεις)** και µετά **Firmware update (Ενηµέρωση υλικολογισµικού)**.

Σε κάθε περίπτωση, ακολουθήστε τις οδηγίες στην οθόνη για να λάβετε το αρχείο υλικολογισµικού και αποθηκεύστε το στο σκληρό δίσκο. Μετά, επιλέξτε το αρχείο λήψης και κάντε κλικ στο κουµπί **Update (Ενηµέρωση)**.

Εάν η φόρτωση του αρχείου υλικολογισμικού στον εκτυπωτή είναι πολύ αργή, αυτό θα μπορούσε να οφείλεται στο γεγονός ότι χρησιµοποιείτε διακοµιστή µεσολάβησης. Σε αυτήν την περίπτωση, δοκιµάστε να παρακάµψετε το διακοµιστή µεσολάβησης και να πραγµατοποιήσετε απευθείας πρόσβαση στον ενσωµατωµένο Web Server.

- Στον Internet Explorer 6 για Windows, επιλέξτε **Tools (Εργαλεία)** > **Internet Options (Επιλογές Internet)** > **Connections (Συνδέσεις)** > **LAN Settings (Ρυθµίσεις LAN)** και επιλέξτε το πλαίσιο **Bypass proxy server for local addresses (Παράκαµψη διακοµιστή µεσολάβησης για τοπικές διευθύνσεις)**. Εναλλακτικά, για πιο ακριβή έλεγχο, κάντε κλικ στο κουµπί **Advanced (Για προχωρηµένους)** και προσθέστε τη διεύθυνση ΙΡ του εκτυπωτή στη λίστα εξαιρέσεων, για την οποία ο διακοµιστής µεσολάβησης δεν χρησιµοποιείται.
- Στο Safari for Mac OS, µεταβείτε στο **Safari** > **Preferences (Προτιµήσεις)** > **Advanced (Για προχωρηµένους)** και κάντε κλικ στο κουµπί **Proxies: Change Settings (∆ιακοµιστές µεσολάβησης: Αλλαγή ρυθµίσεων)**. Προσθέστε τη διεύθυνση IP του εκτυπωτή ή το όνοµα τοµέα του στη λίστα εξαιρέσεων, για την οποία δεν χρησιµοποιείται ο διακοµιστής µεσολάβησης.

Το υλικολογισµικό περιλαµβάνει τις προεπιλογές χαρτιού που χρησιµοποιούνται πιο συχνά. Μπορείτε να λάβετε επιπλέον προεπιλογές χαρτιού ξεχωριστά, δείτε [Προεπιλογές](#page-50-0) χαρτιού στη σελίδα 41.

### **Ενηµέρωση του λογισµικού**

Συνιστάται η χρήση του εργαλείου HP Proactive Support (∆υναµική υποστήριξη της HP) (δείτε [∆υνα](#page-222-0)µική [υποστήριξη](#page-222-0) της HP στη σελίδα 213) για την ενηµέρωση του προγράµµατος οδήγησης και άλλων προγραµµάτων λογισµικού του εκτυπωτή σας. Εναλλακτικά, µεταβείτε στη διεύθυνση [http://www.hp.com/go/z3200ps/drivers/.](http://www.hp.com/go/z3200ps/drivers/)

## **Αλλαγή της µπαταρίας**

Όταν στον µπροστινό πίνακα εµφανιστεί ένα µήνυµα που σας ενηµερώνει ότι το ρολόι πραγµατικού χρόνου δεν λειτουργεί, πρέπει να αλλάξετε την µπαταρία. Θα χρειαστείτε µια µπαταρία λιθίου, µοντέλο CR2032. Για να αντικαταστήσετε την µπαταρία, ακολουθήστε τα παρακάτω βήµατα.

- <span id="page-158-0"></span>**1.** Απενεργοποιήστε τον εκτυπωτή και αποσυνδέστε το καλώδιο. Αποσυνδέστε τυχόν καλώδια δικτύου ή USB.
- **2.** Χαλαρώστε τις βίδες που συγκρατούν τη διάταξη µορφοποίησης στον εκτυπωτή µε το χέρι ή µε ένα ίσιο κατσαβίδι.
- **3.** Εντοπίστε τη στρογγυλή, επίπεδη µπαταρία στη διάταξη µορφοποίησης.
- **4.** Μετακινήστε την µπαταρία ελαφρώς προς τη µία πλευρά και αφαιρέστε την. Πρέπει να ασκήσετε λίγη δύναµη.
- **5.** Πιέστε τη νέα µπαταρία προς τα κάτω, για να την τοποθετήσετε.
- **6.** Πιέστε τη διάταξη µορφοποίησης, για να την τοποθετήσετε στον εκτυπωτή και σφίξτε τις βίδες.
- **7.** Συνδέστε ξανά τα καλώδια και ενεργοποιήστε τον εκτυπωτή.

## **Κιτ συντήρησης εκτυπωτή**

Υπάρχουν τρία κιτ συντήρησης για τον εκτυπωτή, τα οποία περιέχουν στοιχεία που µπορεί να χρειαστούν αντικατάσταση έπειτα από µακρόχρονη χρήση. Όταν χρειάζεται ένα από αυτά, θα εµφανιστεί ένα µήνυµα στην οθόνη του µπροστινού πίνακα, καθώς και από το HP Printer Utility.

Όταν δείτε το µήνυµα, πρέπει να επικοινωνήσετε µε την υποστήριξη της HP (δείτε [Επικοινωνία](#page-223-0) µε την [υποστήριξη](#page-223-0) της HP στη σελίδα 214) και ζητήστε το κιτ συντήρησης. Η εγκατάσταση δύο από τα κιτ γίνεται µόνο από µηχανικούς του τµήµατος σέρβις και το τρίτο αποτελείται από ένα ανταλλακτικό του µηχανισµού κοπής, το οποίο µπορείτε να εγκαταστήσετε µόνοι σας (δείτε [Αντικατάσταση](#page-151-0) του µ[ηχανισ](#page-151-0)µού κοπής στη σελίδα 142).

## **Ασφαλής διαγραφή δίσκου**

Ο σκληρός δίσκος του εκτυπωτή χρησιµοποιείται ως περιοχή προσωρινής αποθήκευσης για εργασίες εκτύπωσης. Η δυνατότητα Secure Disk Erase (Ασφαλής διαγραφή δίσκου) µπορεί να διαγράψει τελείως τις πληροφορίες σας από τον σκληρό δίσκο για να τις προστατέψει από µη εξουσιοδοτηµένη πρόσβαση. Μπορείτε να επιλέξετε τη διαγραφή συγκεκριµένων αρχείων ή ολόκληρου του σκληρού δίσκου.

Η δυνατότητα Secure Disk Erase (Ασφαλής διαγραφή δίσκου) παρέχει τρία διαφορετικά επίπεδα ασφάλειας:

● **Non-Secure Fast Erase (Μη ασφαλής γρήγορη διαγραφή):** διαγράφονται όλοι οι δείκτες προς τις πληροφορίες. Οι ίδιες οι πληροφορίες παραµένουν στο δίσκο µέχρι ο χώρος που καταλαµβάνουν στο δίσκο να χρειαστεί για άλλους σκοπούς και στη συνέχεια αντικαθίστανται. Ενώ παραµένουν στο δίσκο, είναι δύσκολο στους περισσότερους να έχουν πρόσβαση, αλλά η προσπέλαση σε αυτές µπορεί να γίνει χρησιµοποιώντας λογισµικό που έχει σχεδιαστεί για το σκοπό αυτό. Είναι η κανονική µέθοδος µε την οποία τα αρχεία διαγράφονται στα περισσότερα συστήµατα υπολογιστών και πρόκειται για την πιο γρήγορη αλλά και τη λιγότερο ασφαλή µέθοδο.

● **Secure Fast Erase (Ασφαλής γρήγορη διαγραφή):** διαγράφονται όλοι οι δείκτες για τις πληροφορίες και οι ίδιες οι πληροφορίες αντικαθίστανται επίσης µε ένα διορθωµένο µοτίβο χαρακτήρων. Η µέθοδος αυτή είναι πιο αργή από την Non-Secure Fast Erase (Μη ασφαλής γρήγορη διαγραφή), αλλά είναι πιο ασφαλής. Εξακολουθεί να είναι δυνατή η πρόσβαση σε µέρη των διαγραµµένων πληροφοριών, αλλά χρησιµοποιώντας ειδικά εργαλεία για τον εντοπισµό υπόλοιπων µαγνητικών ιχνών.

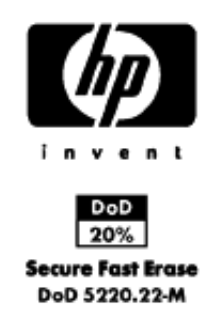

● **Secure Sanitizing Erase (Ασφαλής καθαρή διαγραφή):** διαγράφονται όλοι οι δείκτες στις πληροφορίες και οι ίδιες οι πληροφορίες αντικαθίστανται αντίστοιχα χρησιµοποιώντας έναν αλγόριθµο που έχει σχεδιαστεί για την εξάλειψη των υπόλοιπων ιχνών. Πρόκειται για την πιο αργή αλλά πιο ασφαλή µέθοδο. Η µέθοδος Secure Sanitizing Erase (Ασφαλής καθαρή διαγραφή) πληροί τις απαιτήσεις 5220-22.m του Υπουργείου Άµυνας των Η.Π.Α. για διαγραφή και καθαρισµό των δίσκων. Είναιτο προεπιλεγµένο επίπεδο ασφαλείας κατά τη χρήση της µεθόδου Secure Disk Erase (Ασφαλής διαγραφή δίσκου).

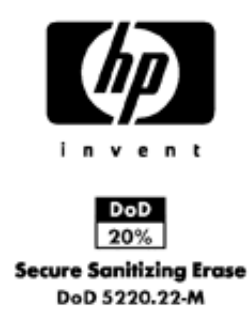

Η µέθοδος Secure Disk Erase (Ασφαλής διαγραφή δίσκου) είναι µία από τις δυνατότητες που παρέχονται από το Web JetAdmin, το οποίο είναι ένα δωρεάν λογισµικό διαχείρισης εκτυπώσεων της HP που βασίζεται στο Web: ανατρέξτε στο θέµα [http://www.hp.com/go/webjetadmin/.](http://www.hp.com/go/webjetadmin/)

Εάν έχετε δυσκολίες στη χρήση της ασφαλούς διαγραφής δίσκων από το Web JetAdmin, επικοινωνήστε µε την υποστήριξη της HP: ανατρέξτε στο θέµα [Επικοινωνία](#page-223-0) µε την υποστήριξη της HP στη [σελίδα](#page-223-0) 214.

Πριν από τη διαγραφή ολόκληρου του σκληρού δίσκου, θα πρέπει να γνωρίζετε τα εξής:

- Μπορεί σας ζητηθεί επανεκκίνηση του εκτυπωτή αρκετές φορές κατά τη διάρκεια της διαδικασίας, η οποία θα διαρκέσει περίπου 6 ώρες με την ασφαλή διαγραφή δίσκου ή 24 ώρες με την ασφαλή καθαρή διαγραφή.
- Τα δείγµατα εκτυπώσεων που είναι διαθέσιµα από τον µπροστινό πίνακα θα διαγραφούν και δεν θα είναι δυνατή η επαναφορά τους.

# **11 Εξαρτήµατα**

- Τρόπος [παραγγελίας](#page-161-0) αναλωσίµων και βοηθητικού εξοπλισµού
- Εισαγωγή στο [βοηθητικό](#page-167-0) εξοπλισµό

### <span id="page-161-0"></span>**Τρόπος παραγγελίας αναλωσίµων και βοηθητικού εξοπλισµού**

Υπάρχουν δύο εναλλακτικοί τρόποι για την παραγγελία αναλωσίμων ή βοηθητικού εξοπλισμού για τον εκτυπωτή:

- Επισκεφθείτε την τοποθεσία <http://www.hp.com/go/z3200ps/supplies/> ή [http://www.hp.com/go/](http://www.hp.com/go/z3200ps/accessories/) [z3200ps/accessories/](http://www.hp.com/go/z3200ps/accessories/) στο Web.
- Επικοινωνήστε με τον τοπικό αντιπρόσωπο.

Στο υπόλοιπο αυτού του κεφαλαίου παρουσιάζονται τα αναλώσιµα και ο βοηθητικός εξοπλισµός που είναι διαθέσιµα και οι αριθµοί προϊόντων.

#### **Παραγγελία αναλώσιµων µελανιού**

Μπορείτε να παραγγείλετε τα ακόλουθα αναλώσιµα µελάνια για τον εκτυπωτή σας.

#### **Πίνακας 11-1 ∆οχεία µελανιού**

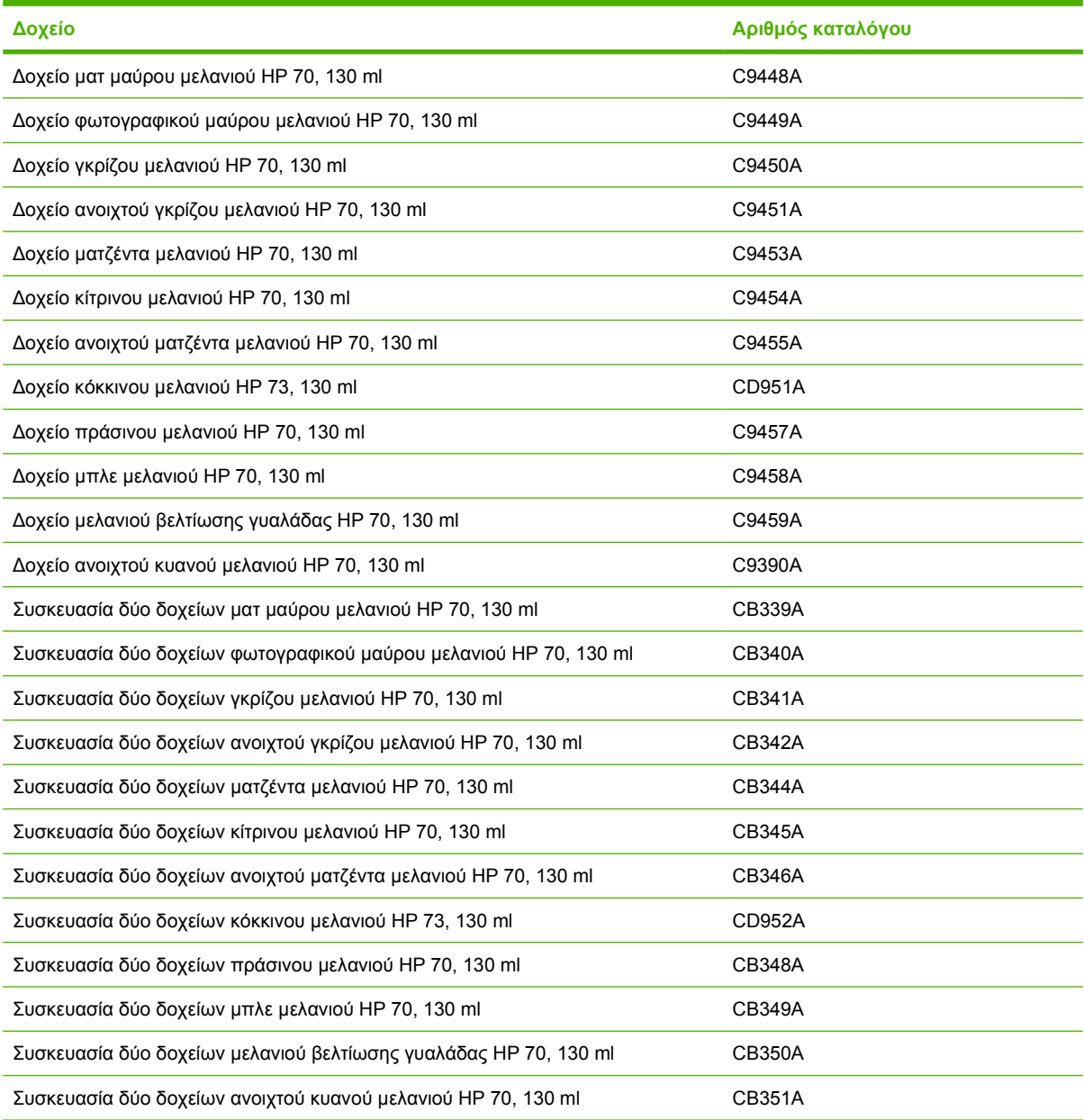

#### **Πίνακας 11-2 Κεφαλές εκτύπωσης**

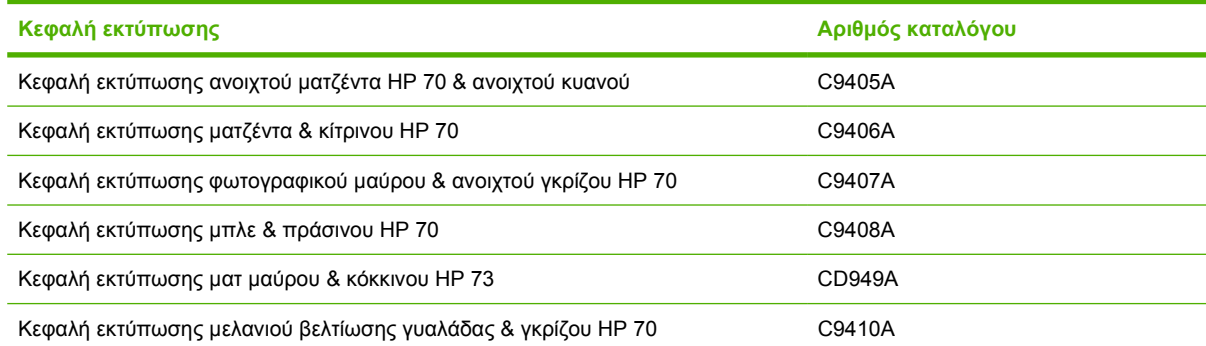

#### **Παραγγελία χαρτιού**

Η HP παρέχει επί του παρόντος τους παρακάτω τύπους χαρτιού για χρήση µε τον εκτυπωτή σας.

 $\mathbb{R}$  ΣΗΜΕΙΩΣΗ Η λίστα αυτή μπορεί να αλλάξει με την πάροδο του χρόνου. Για τις τελευταίες πληροφορίες, επισκεφθείτε τη διεύθυνση <http://www.hp.com/go/z3200ps/supplies/>. Για περισσότερες πληροφορίες, δείτε [http://www.hp.com/go/z3200ps/paperpresets/.](http://www.hp.com/go/z3200ps/paperpresets/)

Εξήγηση για τη διαθεσιµότητα:

- (A) υποδεικνύει τα χαρτιά που είναι διαθέσιµα στην Ασία (εκτός από την Ιαπωνία)
- (E) υποδεικνύει τα χαρτιά που είναι διαθέσιµα στην Ευρώπη, τη Μέση Ανατολή και την Αφρική
- (J) υποδεικνύει χαρτιά διαθέσιµα στην Ιαπωνία
- (L) υποδεικνύει χαρτιά διαθέσιµα στη Λατινική Αµερική
- (N) υποδεικνύει χαρτιά διαθέσιµα στη Βόρεια Αµερική

Εάν ο αριθµός εξαρτήµατος δεν ακολουθείται από παρενθέσεις, το χαρτί είναι διαθέσιµο σε όλες τις περιοχές.

#### **Πίνακας 11-3 Χαρτί σε ρολό**

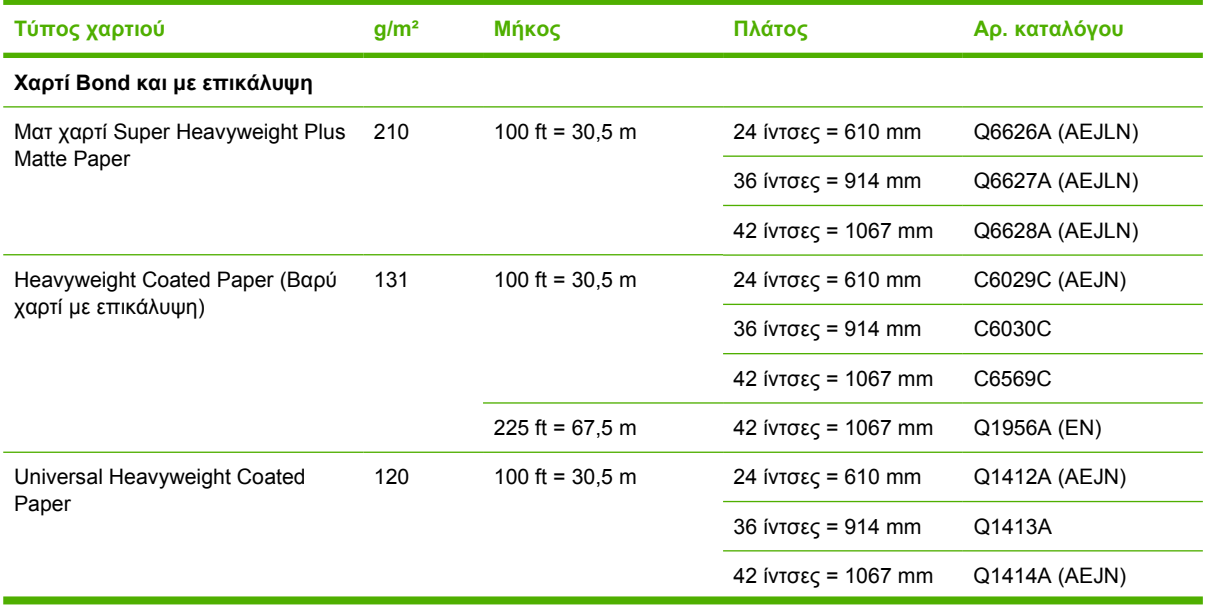

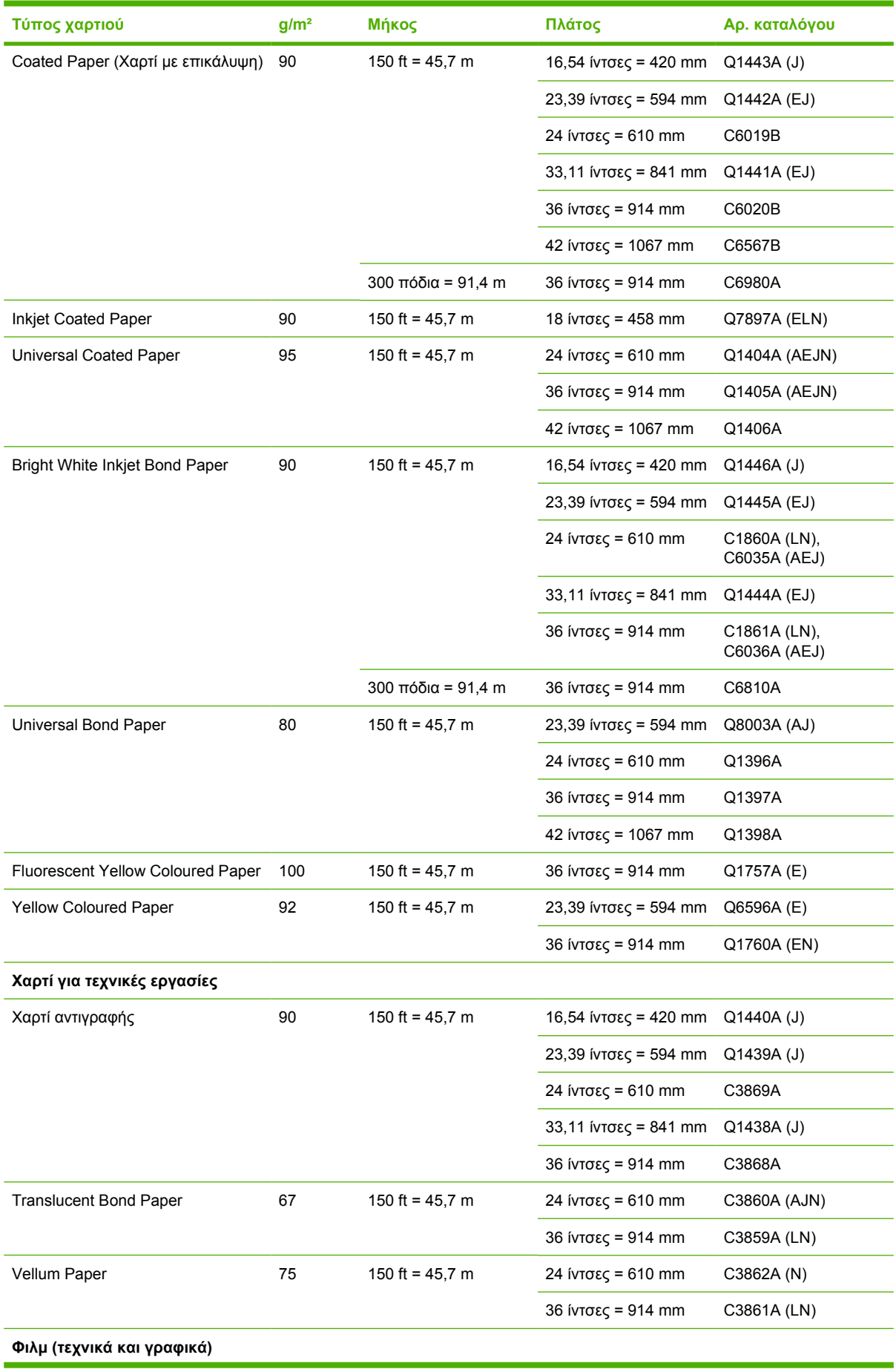

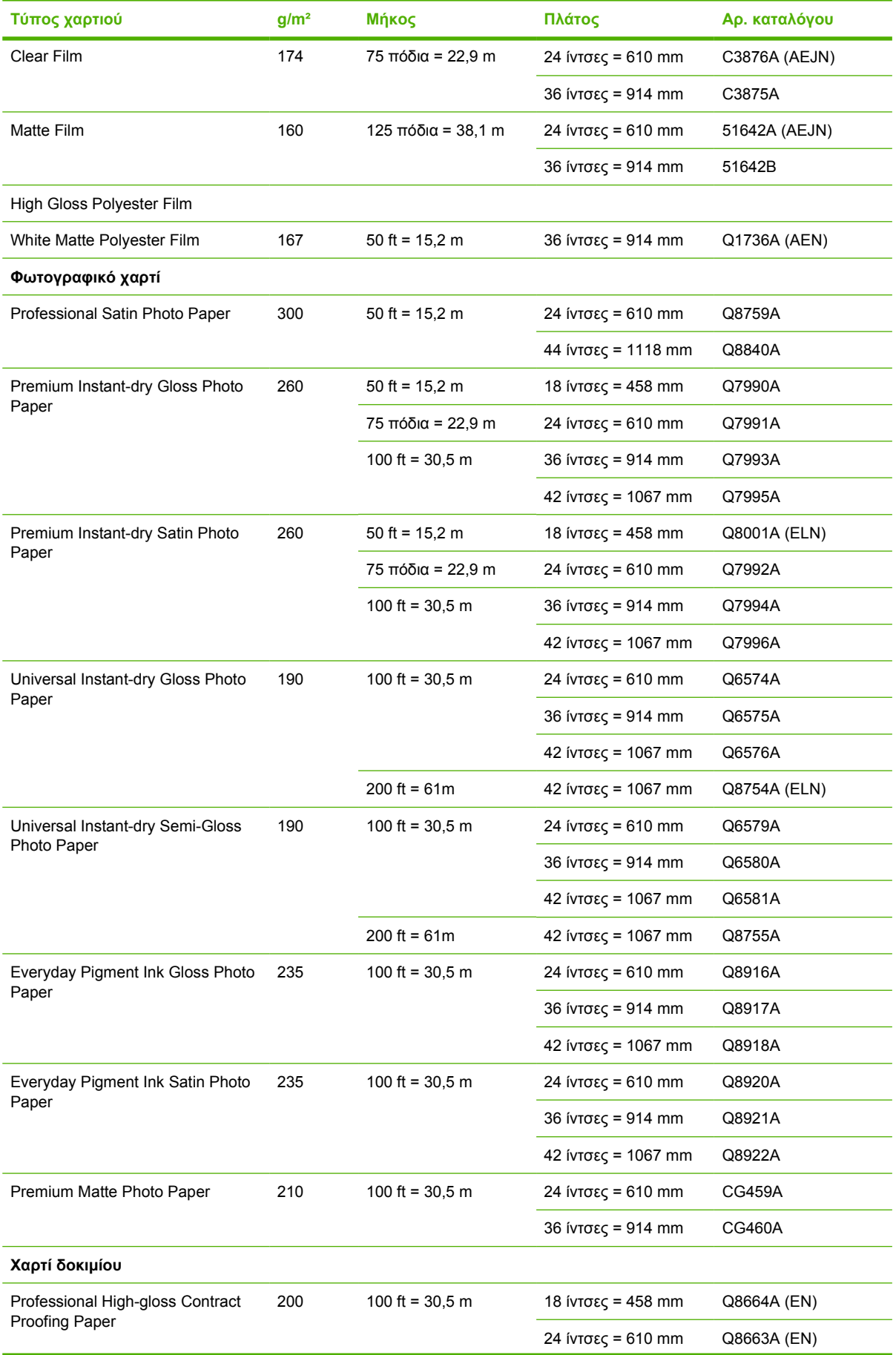

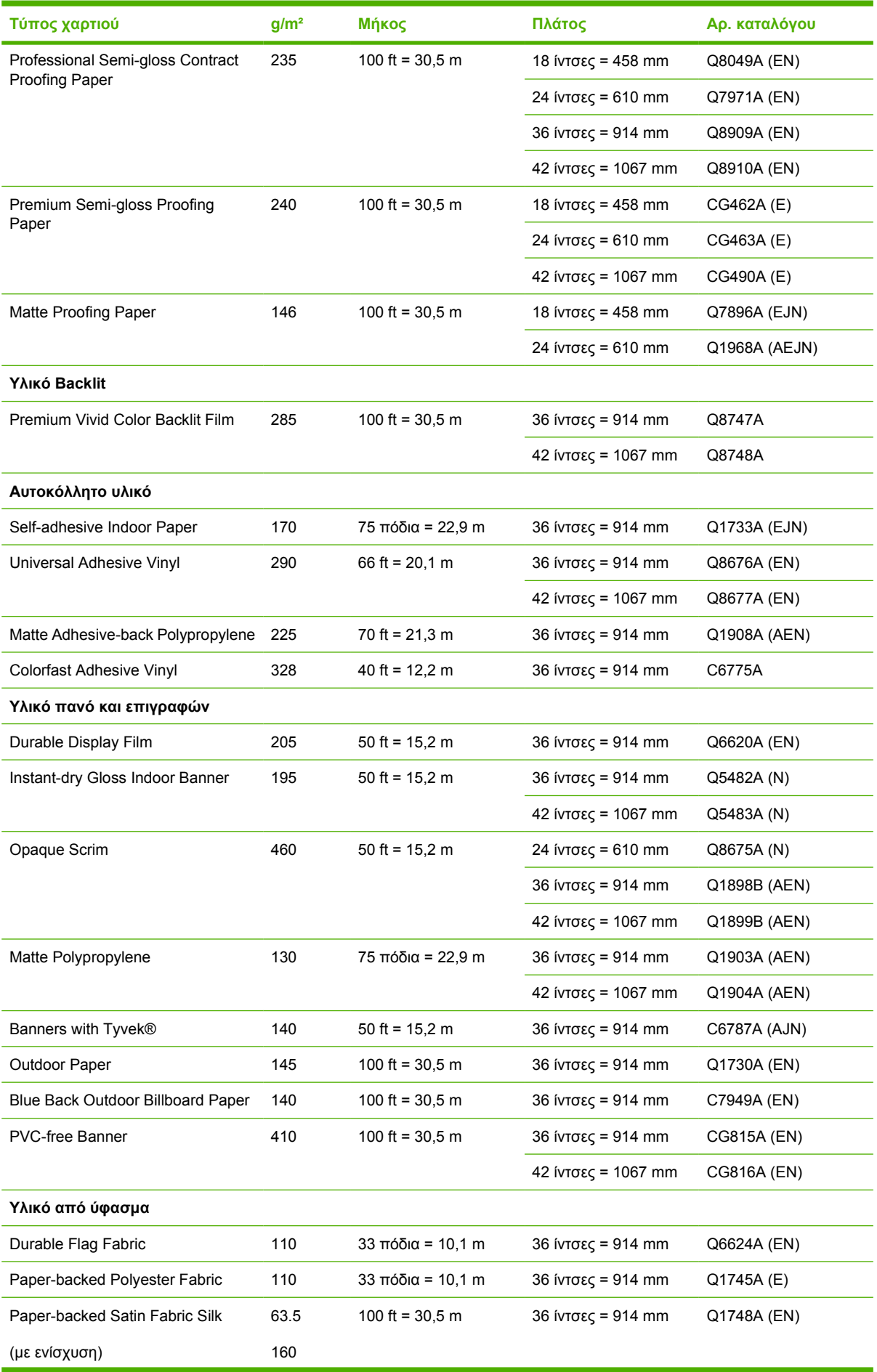

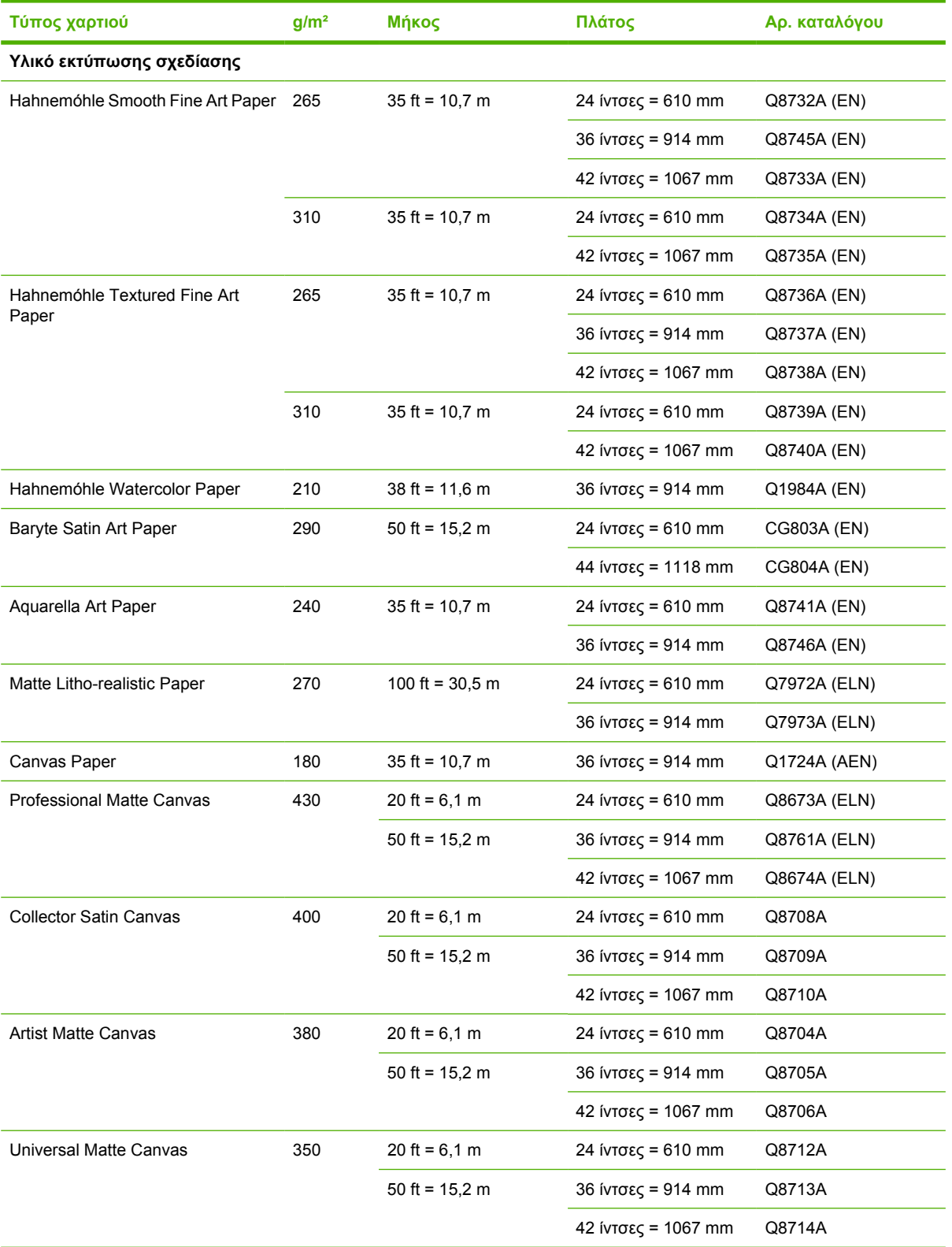

#### **Πίνακας 11-4 Φύλλο χαρτιού**

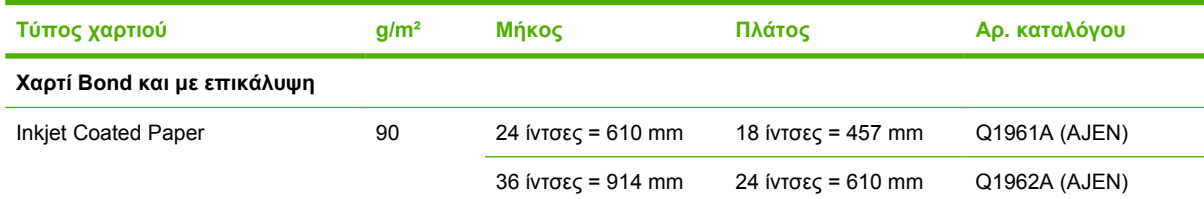

#### <span id="page-167-0"></span>**Πίνακας 11-4 Φύλλο χαρτιού (συνέχεια)**

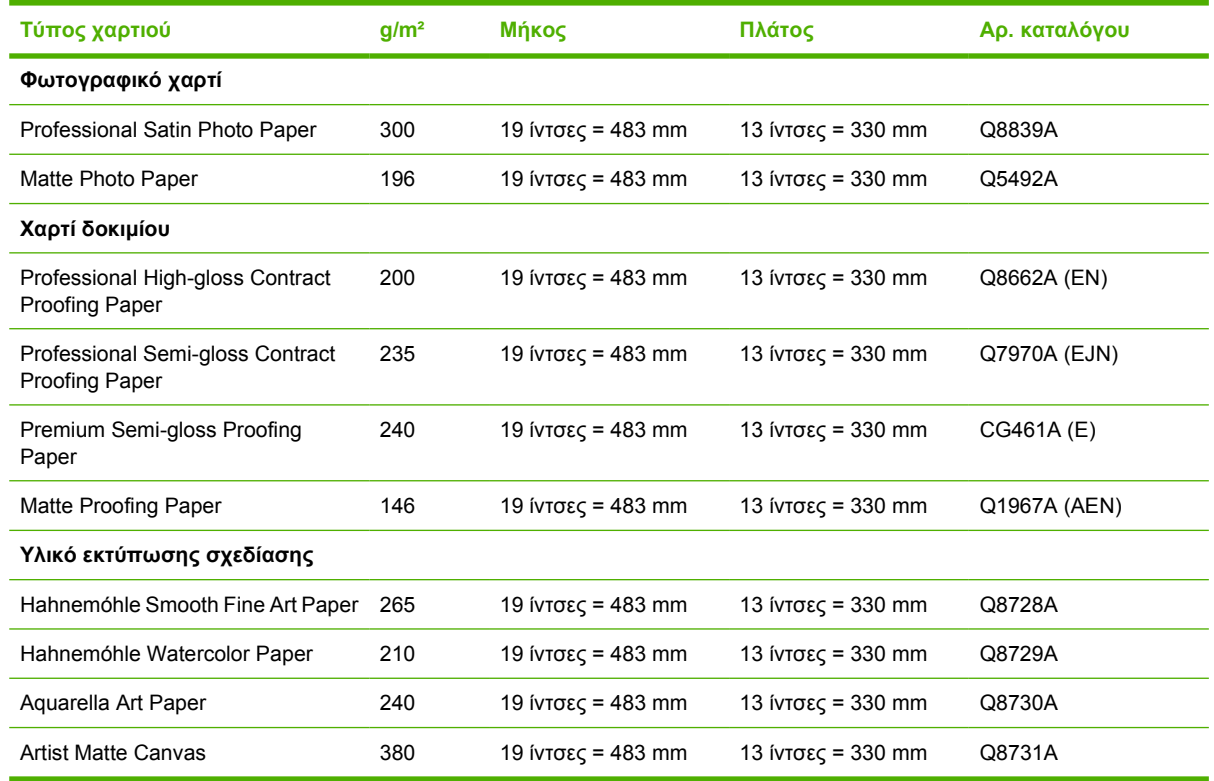

#### **Μη προτεινόµενοι τύποι χαρτιών**

Σε πολλές περιπτώσεις, οι τύποι χαρτιών που δεν υποστηρίζονται από την HP µπορεί να µην είναι δυνατό να συµβατοί µε τον εκτυπωτή σας. Όµως, οι παρακάτω τύποι χαρτιού είναι απίθανο να δώσουν ικανοποιητικά αποτελέσµατα:

- Φωτογραφικό χαρτί που φουσκώνει
- Χαρτιά φυλλαδίων

#### **Άλλα εξαρτήµατα**

Μπορείτε να παραγγείλετε τα ακόλουθα εξαρτήµατα για τον εκτυπωτή σας.

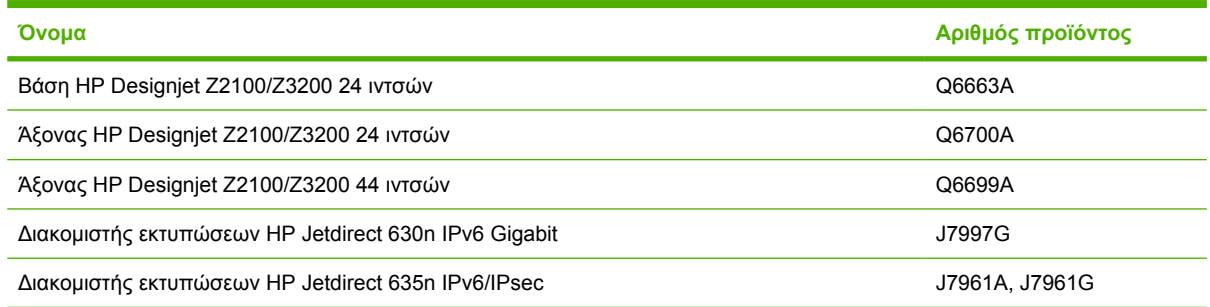

## **Εισαγωγή στο βοηθητικό εξοπλισµό**

#### **Βάση**

Η βάση του εκτυπωτή χρησιµοποιείται για τη στήριξη του εκτυπωτή και του καλαθιού, το οποίο συλλέγει εκτυπώσεις καθώς εξέρχονται από τον εκτυπωτή. Η κύρια εναλλακτική λύση αντί της βάσης είναι να τοποθετήσετε τον εκτυπωτή επάνω σε γραφείο.

Το ύψος της βάσης είναι 668 mm.

Το βάρος της βάσης είναι 10,12 κιλά.

# **12 Αντιµετώπιση προβληµάτων χαρτιού**

- ∆εν είναι δυνατή η επιτυχής [τοποθέτηση](#page-170-0) του χαρτιού
- Ο τύπος χαρτιού δεν περιλαµβάνεται στο πρόγραµµα [οδήγησης](#page-172-0)
- Εµπλοκή [χαρτιού](#page-173-0)
- Οι [εκτυπώσεις](#page-176-0) δεν πέφτουν τακτικά στο καλάθι
- Το φύλλο παραµένει στον εκτυπωτή όταν η εκτύπωση έχει [ολοκληρωθεί](#page-176-0)
- Το χαρτί κόβεται όταν η εκτύπωση έχει [ολοκληρωθεί](#page-176-0)
- **Ο μ[ηχανισ](#page-176-0)μός κοπής δεν κόβει σωστά**
- Το ρολό είναι [χαλαρό](#page-176-0) επάνω στον άξονα
- Μια λωρίδα παραµένει στο δίσκο εξόδου και [προκαλεί](#page-177-0) εµπλοκές
- Επαναβαθμονόμηση της [προώθησης](#page-177-0) του χαρτιού

## <span id="page-170-0"></span>**∆εν είναι δυνατή η επιτυχής τοποθέτηση του χαρτιού**

- Βεβαιωθείτε ότι δεν έχει τοποθετηθεί χαρτί.
- Βεβαιωθείτε ότι το χαρτί βρίσκεται αρκετά µέσα στον εκτυπωτή. Πρέπει να αισθανθείτε τον εκτυπωτή να τραβάει το χαρτί.
- Μην προσπαθήσετε να ισιώσετε το χαρτί κατά τη διαδικασία ευθυγράµµισης, εκτός και αν εµφανίζεται σχετικό µήνυµα στην οθόνη του µπροστινού πίνακα. Ο εκτυπωτής θα προσπαθήσει αυτόµατα να ισιώσει το χαρτί.
- Το χαρτί ενδέχεται να είναι τσαλακωμένο ή παραμορφωμένο, ή να έχει άνισα άκρα.

### **Μη επιτυχής φόρτωση ρολού**

- Εάν το χαρτί δεν φορτωθεί, η μπροστινή πλευρά του χαρτιού μπορεί να μην είναι ίσια ή καθαρή και θα πρέπει να περικοπεί. Αφαιρέστε τα πρώτα 2 cm (1 ίντσα) από το ρολό και δοκιµάστε ξανά. Αυτό µπορεί να είναι απαραίτητο ακόµα και µε καινούργιο ρολό χαρτιού.
- Ελέγξτε ότι οι άκρες του ρολού εφαρµόζουν σφιχτά στα άκρα του άξονα.
- **·** Βεβαιωθείτε ότι ο άξονας έχει εισαχθεί σωστά.
- Βεβαιωθείτε ότι το χαρτί έχει τοποθετηθεί σωστά στον άξονα και ότι φορτώνει το ρολό στον εκτυπωτή.
- Bεβαιωθείτε ότι όλα τα στελέχη τερματισμού του ρολού έχουν αφαιρεθεί.
- Βεβαιωθείτε ότι το χαρτί είναι σφιχτά τυλιγµένο γύρω από το ρολό.
- Μην αγγίζετε το ρολό ή το χαρτί κατά τη διάρκεια της διαδικασίας ευθυγράµµισης.

Εάν το χαρτί δεν έχει εισαχθεί ίσια, στον µπροστινό πίνακα εµφανίζονται οι παρακάτω οδηγίες.

- **1.** Όταν ζητηθεί µε µήνυµα στην οθόνη του µπροστινού πίνακα, ανασηκώστε τον µπλε µοχλό στα αριστερά. Ο εκτυπωτής θα προσπαθήσει να ισιώσει το ρολό.
- **2.** Όταν ζητηθεί µε µήνυµα στην οθόνη του µπροστινού πίνακα, χαµηλώστε τον µπλε µοχλό. Ο εκτυπωτής θα ελέγξει την ευθυνράμμιση. Εάν το ρολό είναι ευθυνραμμισμένο, ο εκτυπωτής θα µετρήσει το πλάτος και τώρα είστε έτοιµοι για εκτύπωση.

Εάν το ρολό εξακολουθεί να µην είναι ευθυγραµµισµένο, στην οθόνη του µπροστινού πίνακα του εκτυπωτή θα παρουσιαστεί µήνυµα σφάλµατος και οδηγίες.

- **3.** Όταν ζητηθεί µε µήνυµα στην οθόνη του µπροστινού πίνακα, ανασηκώστε τον µπλε µοχλό στα αριστερά.
- **4.** Τυλίξτε το ρολό από το άκρο του άξονα µέχρι η άκρη του χαρτιού να βρεθεί στην µπλε γραµµή.
- **5.** Πιέστε το πλήκτρο OK στον µπροστινό πίνακα.
- **6.** Όταν ζητηθεί µε µήνυµα στην οθόνη του µπροστινού πίνακα, χαµηλώστε τον µπλε µοχλό. Ο εκτυπωτής θα ελέγξει την ευθυνράμμιση. Εάν το ρολό είναι ευθυνραμμισμένο, ο εκτυπωτής θα µετρήσει το πλάτος και τώρα είστε έτοιµοι για εκτύπωση.

Εάν το ρολό εξακολουθεί να µην είναι ευθυγραµµισµένο, στην οθόνη του µπροστινού πίνακα θα παρουσιαστεί µήνυµα σφάλµατος και οδηγίες για να ξεκινήσετε ξανά από το βήµα τρία.

Εάν θέλετε να ξεκινήσετε πάλι τη διαδικασία φόρτωσης, ακυρώστε τη διαδικασία στον µπροστινό πίνακα και τυλίξτε το ρολό από το άκρο του άξονα µέχρι η άκρη του χαρτιού να βγει από τον εκτυπωτή.

#### **Μη επιτυχής φόρτωση φύλλου**

- Κατευθύνετε το φύλλο, ειδικά τα παχιά χαρτιά, όταν ο εκτυπωτής τροφοδοτεί το φύλλο για πρώτη φορά.
- Μην προσπαθήσετε να ισιώσετε το φύλλο κατά τη διαδικασία τοποθέτησης, εκτός και αν εµφανίζεται σχετικό µήνυµα στην οθόνη του µπροστινού πίνακα. Ο εκτυπωτής θα προσπαθήσει αυτόµατα να ισιώσει το φύλλο.
- Αποφεύγετε τη χρήση φύλλων που έχουν κοπεί µε το χέρι. Εάν πρέπει να τα χρησιµοποιήσετε, τοποθετήστε µε την επιλογή **Sheet, without skew check (Φύλλο, χωρίς έλεγχο συµµετρίας)**.

Εάν ο εκτυπωτής δεν έχει πιάσει το φύλλο, εµφανίζεται µήνυµα στον µπροστινό πίνακα που ζητάει να σπρώξετε περισσότερο το χαρτί µέσα στον εκτυπωτή και προσπαθεί να τροφοδοτήσει το χαρτί ξανά.

Εάν το φύλλο δεν έχει πιαστεί από τον εκτυπωτή αλλά δεν έχει εισαχθεί ίσια, στον µπροστινό πίνακα εµφανίζονται οι παρακάτω οδηγίες.

- **1.** Όταν ζητηθεί µε µήνυµα στην οθόνη του µπροστινού πίνακα, ανασηκώστε τον µπλε µοχλό στα αριστερά.
- **2.** Ρυθµίστε το φύλλο ώστε να ευθυγραµµιστεί µε τις µπλε γραµµές της µπροστινής και της δεξιάς πλευράς.
- **3.** Όταν το φύλλο ευθυγραµµιστεί, πιέστε το πλήκτρο OK στον µπροστινό πίνακα.
- **4.** Όταν ζητηθεί µε µήνυµα στην οθόνη του µπροστινού πίνακα, χαµηλώστε τον µπλε µοχλό. Ο εκτυπωτής θα ελέγξει την ευθυγράµµιση. Εάν το φύλλο είναι ευθυγραµµισµένο, ο εκτυπωτής θα µετρήσει το φύλλο και θα το τροφοδοτήσει από πίσω, µέσα στον τροφοδότη ρολού. Τώρα είστε έτοιµοι για εκτύπωση.

Εάν το φύλλο εξακολουθεί να µην είναι ευθυγραµµισµένο, στην οθόνη του µπροστινού πίνακα θα παρουσιαστεί µήνυµα σφάλµατος και οδηγίες για να ξεκινήσετε ξανά.

Εάν θέλετε να ξεκινήσετε ξανά τη διαδικασία τοποθέτησης, ακυρώστε τη διαδικασία στον µπροστινό πίνακα και ο εκτυπωτής θα εξάγει το φύλλο από το µπροστινό µέρος.

#### **Μηνύµατα σφαλµάτων για την τροφοδότηση χαρτιού**

Ακολουθεί ένας κατάλογος µηνυµάτων της οθόνης του µπροστινού πίνακα που σχετίζονται µε την τοποθέτηση του χαρτιού µαζί µε την προτεινόµενη διορθωτική ενέργεια.

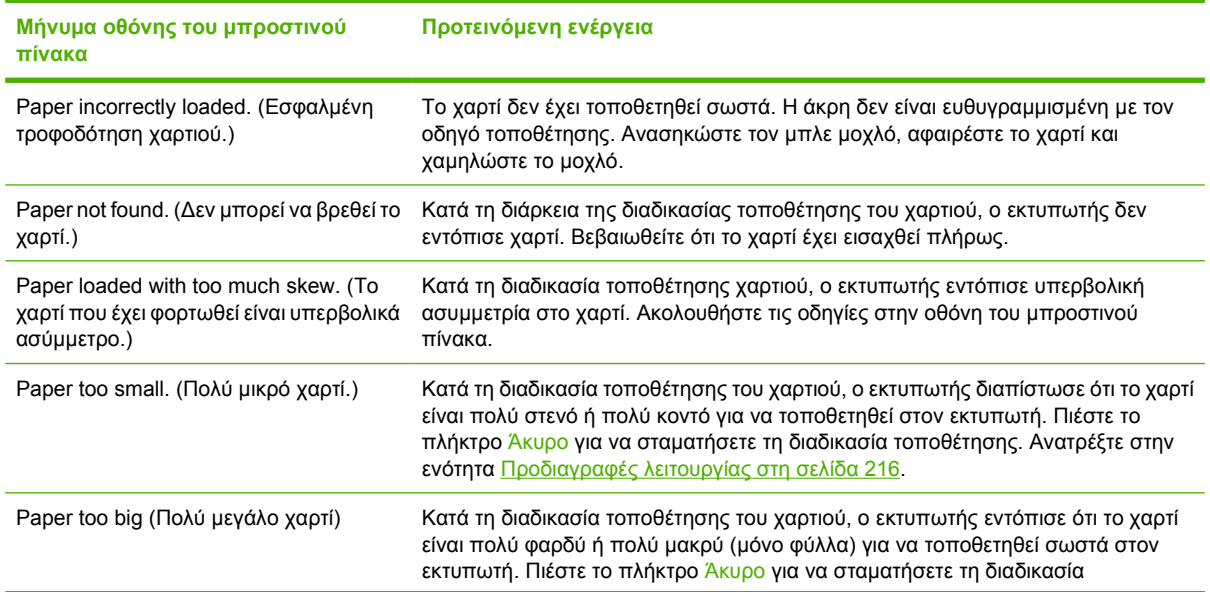

<span id="page-172-0"></span>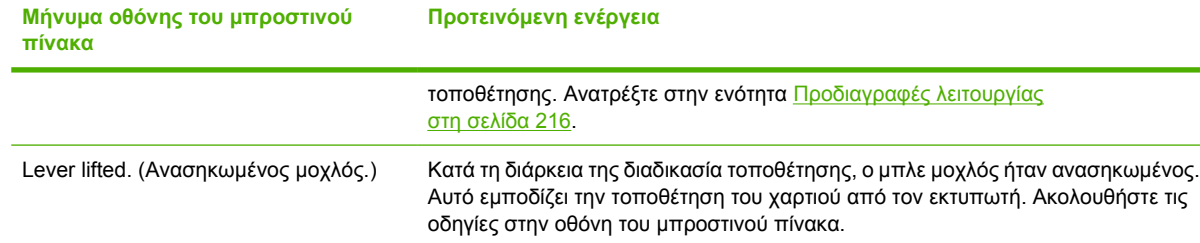

## **Ο τύπος χαρτιού δεν περιλαµβάνεται στο πρόγραµµα οδήγησης**

<u>;</u>☆ <mark>ΥΠΟΔΕΙΞΗ</mark> Ελέγξτε αρχικά εάν το πρόγραμμα οδήγησης είναι ενημερωμένο (δείτε <u>Ενημ[έρωση](#page-157-0) του</u> λογισµικού στη [σελίδα](#page-157-0) 148). Το τελευταίο πρόγραµµα οδήγησης µπορεί να περιλαµβάνει µεγαλύτερο αριθµό τύπων χαρτιού.

Για να χρησιµοποιήσετε ένα χαρτί που δεν υπάρχει στο πρόγραµµα οδήγησης, πρέπει να προσθέσετε το νέο τύπο χαρτιού στο πρόγραµµα οδήγησης, δείτε Για να δηµιουργήσετε τις δικές σας [προεπιλογές](#page-51-0) [χαρτιού](#page-51-0) στη σελίδα 42. Συνιστάται η προσθήκη του τύπου χαρτιού στο πρόγραµµα οδήγησης, καθώς µε τον τρόπο αυτό είναι δυνατή η αποθήκευση ειδικών παραµέτρων, όπως προφίλ, για το χαρτί σας.

Ο νέος τύπος χαρτιού πρέπει να βασίζεται σε µια υπάρχουσα κατηγορία χαρτιού. Οι διαθέσιµες κατηγορίες είναι οι εξής:

- **Bond and Coated Paper (Χαρτί Bond και µε επικάλυψη)**: Λεπτά χαρτιά µε ίνες και µατ επιφάνεια. Τα χαρτιά αυτά χρησιµοποιούν µατ µαύρο µελάνι, χωρίς βελτίωση γυαλάδας, σχετικά χαµηλά όρια µελανιού και υψηλή θέση µηχανισµού µεταφοράς.
- **Photo Paper (Φωτογραφικό χαρτί)**: Σχετικά παχιά, φωτογραφικά χαρτιά µε διάφορα τελειώµατα από µατ έως σατινέ και γυαλιστερό. Τα χαρτιά αυτά χρησιµοποιούν φωτογραφικό µαύρο µελάνι και βελτίωση γυαλάδας, µε εξαίρεση τα µατ φωτογραφικά χαρτιά, σχετικά υψηλά όρια µελανιού και χαµηλή θέση µηχανισµού µεταφοράς, µε εξαίρεση τα χαρτιά Baryte καιτα µατ φωτογραφικά χαρτιά. Συνήθως εκτυπώνουν µε τους ακτινωτούς τροχούς επάνω.
- **Proofing Paper (Χαρτί δοκιµίου)**: ∆ιάφορα χαρτιά από µατ έως σατινέ και γυαλιστερά που χρησιµοποιούνται για την προσοµοίωση εµπορικής εκτύπωσης µε υψηλές απαιτήσεις ακρίβειας χρωµάτων.
- **Fine Art Material (Υλικό σχεδίασης)**: Κανβάς, µατ και φωτογραφικά υλικά µε βάση το χαρτί που χρησιµοποιούνται για υψηλής ποιότητας εκτύπωση σχεδίασης. Τα χαρτιά αυτά χρησιµοποιούν µατ µαύρο µελάνι, χωρίς βελτίωση γυαλάδας, µε εξαίρεση τα χαρτιά Canvas Satin και Pearl, τα οποία χρησιµοποιούν φωτογραφικό µαύρο µελάνι και βελτίωση γυαλάδας. Χρησιµοποιούν υψηλή θέση µηχανισµού µεταφοράς και υψηλά όρια µελανιού.
- **Film (Φιλµ)**: Συνθετικά υλικά µε βάση το φιλµ που χρησιµοποιούν συνήθως φωτογραφικό µαύρο µελάνι, χωρίς βελτίωση γυαλάδας, µε σχετικά χαµηλά όρια µελανιού και υψηλή θέση µηχανισµού µεταφοράς.
- **Backlit**: Συνθετικά ηµιδιαφανή υλικά που χρησιµοποιούν συνήθως φωτογραφικό µαύρο µελάνι, χωρίς βελτίωση γυαλάδας, µε υψηλά όρια µελανιού, υψηλή θέση µηχανισµού µεταφοράς και τους ακτινωτούς τροχούς επάνω.

#### **Το µαύρο µελάνι αφαιρείται εύκολα όταν το αγγίζετε**

**ΥΠΟ∆ΕΙΞΗ** Ο χειρισµός των εκτυπώσεων πρέπει να εκτελείται µε προσοχή, ιδιαίτερα αµέσως µετά την έξοδο από τον εκτυπωτή.

<span id="page-173-0"></span>Αυτό µπορεί να συµβαίνει επειδή το χαρτί σας δεν είναι συµβατό µε µατ µαύρο µελάνι. Για να χρησιµοποιήσετε µαύρο µελάνι που δεν είναι µατ, επιλέξτε τον τύπο χαρτιού **Photo Paper (Φωτογραφικό χαρτί)** > **Gloss Photo Paper (Γυαλιστερό φωτογραφικό χαρτί)**.

**ΣΗΜΕΙΩΣΗ** Όταν επιλέγετε διαφορετικό τύπο χαρτιού, τα χρώµατα της εκτύπωσης µπορεί να αλλάξουν αισθητά.

#### **Μετά την εκτύπωση, το χαρτί έχει ζάρες ή υπάρχει πάρα πολύ µελάνι**

Αυτό συµβαίνει όταν χρησιµοποιείται πάρα πολύ µελάνι. Για να χρησιµοποιείται λιγότερο µελάνι, επιλέξτε µια κατηγορία πιο λεπτού χαρτιού. Οι κατηγορίες µατ χαρτιού από το λεπτότερο προς το παχύτερο είναι:

- Απλό χαρτί
- Coated Paper (Χαρτί με επικάλυψη)
- Heavyweight Coated Paper (Βαρύ χαρτί με επικάλυψη)
- Fine Art Paper (Χαρτί σχεδίασης)
- Super Heavyweight Coated Paper (Έξτρα βαρύ χαρτί με επικάλυψη)
- Thick Fine Art Paper (Παχύ χαρτί σχεδίασης) (>250 g/m2)

Για άλλα προβλήματα ποιότητας εικόνας, ανατρέξτε στην ενότητα Αντιμ[ετώπιση](#page-179-0) προβλημάτων ποιότητας στην [εκτύπωση](#page-179-0) στη σελίδα 170.

## **Εµπλοκή χαρτιού**

Όταν παρουσιαστεί εµπλοκή χαρτιού, συνήθως προβάλλεται το µήνυµα **Possible paper jam (Πιθανή εµπλοκή χαρτιού)** στην οθόνη του µπροστινού πίνακα.

**1.** Απενεργοποιήστε τον εκτυπωτή στον µπροστινό πίνακα και κατόπιν κλείστε και το διακόπτη τροφοδοσίας στο πίσω µέρος.

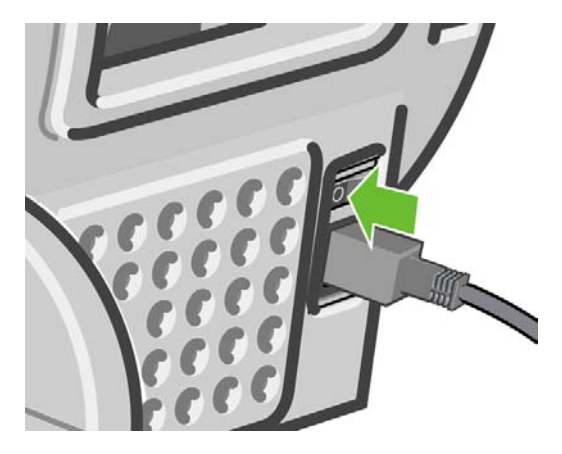

**2.** Ανοίξτε το παράθυρο.

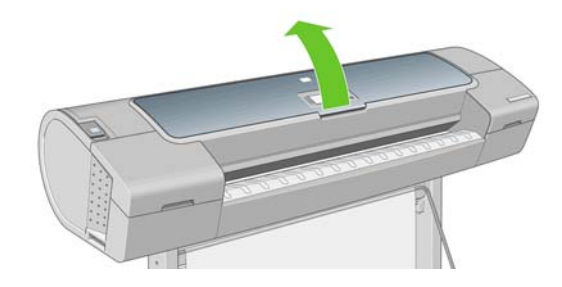

**Προβλή µατα χαρτιού**

**3.** Προσπαθήστε να αποµακρύνετε το µηχανισµό µεταφοράς των κεφαλών εκτύπωσης.

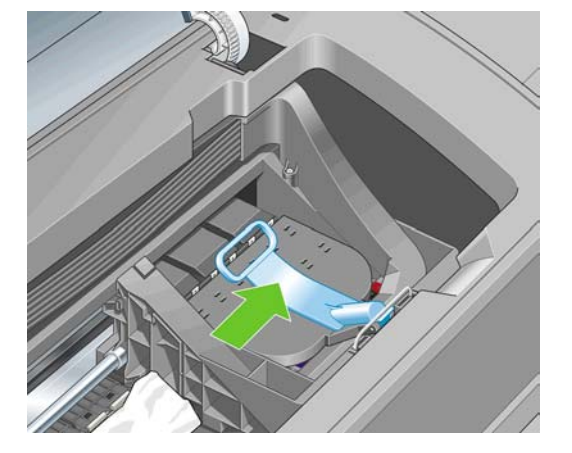

**4.** Ανασηκώστε τον µπλε µοχλό όσο το δυνατόν πιο ψηλά.

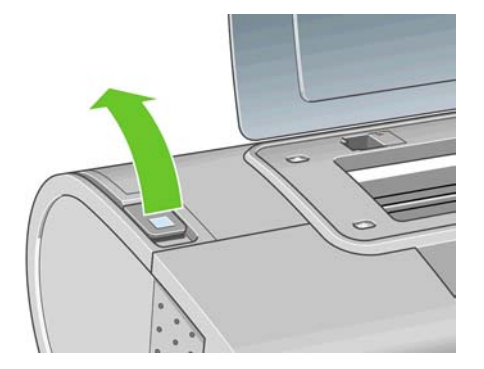

**5.** Αφαιρέστε προσεκτικά όσο από το µπλοκαρισµένο χαρτί µπορείτε να ανασηκώσετε και να εξαγάγετε από το επάνω µέρος του εκτυπωτή.

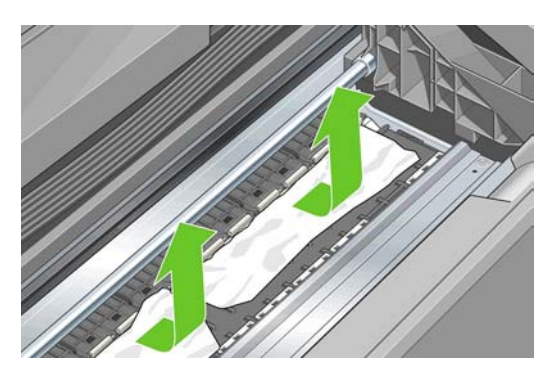

- **6.** Σταθείτε πίσω από τον εκτυπωτή, τυλίξτε το ρολό ή τραβήξτε το κοµµένο φύλλο από τον εκτυπωτή. Εάν δεν µπορείτε να δείτε το χαρτί, σταθείτε µπροστά από τον εκτυπωτή και αφαιρέστε το από το δίσκο εξόδου.
	- **ΠΡΟΣΟΧΗ** Μην προσπαθήσετε να τραβήξετε το χαρτί λοξά καθώς µπορεί να προκαλέσετε βλάβη στον εκτυπωτή.

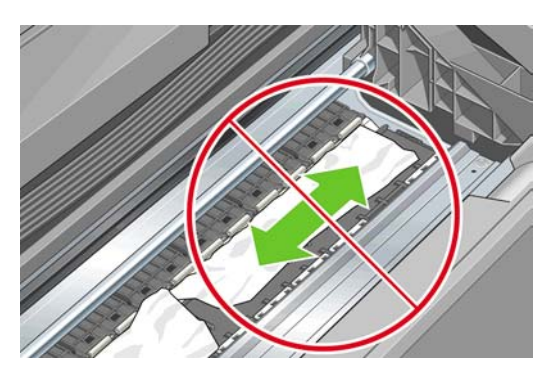

**7.** Αποµακρύνετε προσεκτικά όλα τα µικρά κοµµάτια χαρτιού.

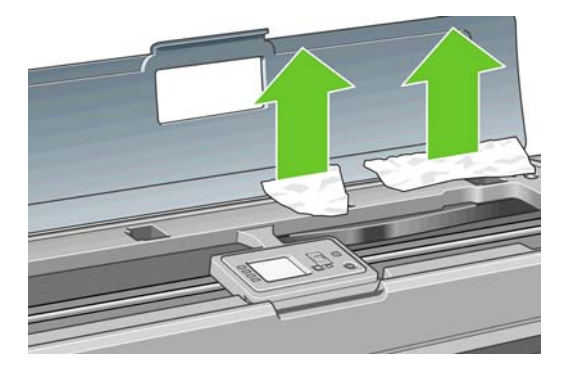

**8.** Χαµηλώστε τον µπλε µοχλό.

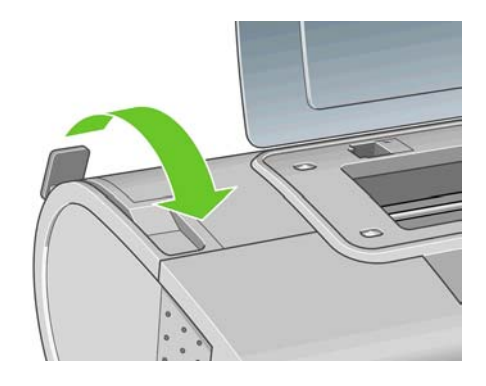

**9.** Κλείστε το διαφανές παράθυρο.

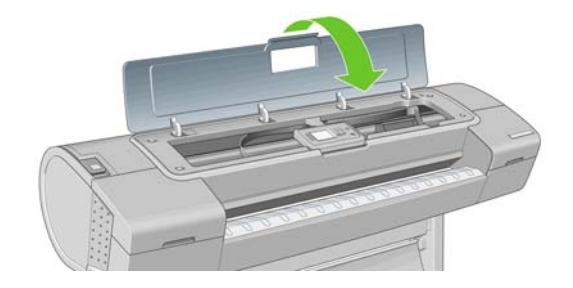

- <span id="page-176-0"></span>**10.** Ενεργοποιήστε τον εκτυπωτή.
- **11.** Επανατοποθετήστε το ρολό ή τοποθετήστε ένα καινούριο φύλλο. ∆είτε [Τοποθέτηση](#page-40-0) του ρολού στον [εκτυπωτή](#page-40-0) στη σελίδα 31 ή [Τοποθέτηση](#page-45-0) ενός φύλλου χαρτιού στη σελίδα 36.
- $\mathbb{R}^3$  ΣΗΜΕΙΩΣΗ Εάν διαπιστώσετε ότι εξακολουθεί να υπάρχει χαρτί που εμποδίζει μέσα στον εκτυπωτή, ξεκινήστε πάλι τη διαδικασία και αφαιρέστε προσεκτικά όλα τα κοµµάτια χαρτιού.

### **Οι εκτυπώσεις δεν πέφτουν τακτικά στο καλάθι**

- Βεβαιωθείτε ότι το καλάθι είναι σωστά τοποθετημένο.
- Βεβαιωθείτε ότι το καλάθι είναι ανοιχτό.
- Βεβαιωθείτε ότι το καλάθι δεν είναι γεµάτο.
- Το χαρτί έχει συχνά την τάση να καµπυλώνει στα άκρα του ρολού, προκαλώντας προβλήµατα στην έξοδο. Φορτώστε νέο ρολό ή αφαιρέστε τις εκτυπώσεις µε το χέρι καθώς ολοκληρώνονται.

### **Το φύλλο παραµένει στον εκτυπωτή όταν η εκτύπωση έχει ολοκληρωθεί**

Ο εκτυπωτής κρατάει το χαρτί ώστε να στεγνώσει µετά την εκτύπωση (δείτε [Αλλαγή](#page-56-0) του χρόνου [στεγνώ](#page-56-0)µατος στη σελίδα 47). Εάν το χαρτί εξέλθει µερικώς µετά από το χρόνο στεγνώµατος, τραβήξτε µαλακά το φύλλο έξω από τον εκτυπωτή. Εάν η αυτόµατη κοπή είναι απενεργοποιηµένη, χρησιµοποιήστε το πλήκτρο Τροφοδοσίας και αποκοπή φόρµας στον µπροστινό πίνακα (δείτε [Τροφοδοσία](#page-57-0) και κοπή του χαρτιού στη σελίδα 48).

### **Το χαρτί κόβεται όταν η εκτύπωση έχει ολοκληρωθεί**

Από προεπιλογή ο εκτυπωτής κόβει το χαρτί µετά το χρόνο στεγνώµατος (δείτε [Αλλαγή](#page-56-0) του χρόνου [στεγνώ](#page-56-0)µατος στη σελίδα 47). Μπορείτε να απενεργοποιήσετε το µηχανισµό κοπής (δείτε [Ενεργοποίηση](#page-57-0) ή [απενεργοποίηση](#page-57-0) του µηχανισµού αυτόµατης κοπής στη σελίδα 48).

## **Ο µηχανισµός κοπής δεν κόβει σωστά**

Από προεπιλογή, ο εκτυπωτής έχει ρυθµιστεί να κόβει αυτόµατα το χαρτί µετά το χρόνο στεγνώµατος.

Εάν η κοπή είναι ενεργοποιηµένη αλλά δεν γίνεται σωστή κοπή, ελέγξτε ότιτο αυλάκι κοπής είναι καθαρό και χωρίς εµπόδια.

Εάν ο µηχανισµός κοπής είναι απενεργοποιηµένος, το πλήκτρο Τροφοδοσίας και αποκοπής φόρµας απλώς θα προωθήσει το χαρτί. Χρησιµοποιήστε αυτό το πλήκτρο για να µετακινήσετε την εκτύπωση πολύ έξω από το µπροστινό µέρος του εκτυπωτή, µέχρι να είναι εύκολη η αποκοπή µε χάρακα ή ψαλίδι.

## **Το ρολό είναι χαλαρό επάνω στον άξονα**

Ίσως πρέπει να αντικαταστήσετε ή να τοποθετήσετε ξανά το ρολό. Εάν το ρολό σας διαθέτει σκληρό κεντρικό χαρτόνι τριών ιντσών, βεβαιωθείτε ότι έχουν εγκατασταθεί οι κεντρικοί προσαρµογείς που παρέχονται µε τον εκτυπωτή (δείτε [Τοποθέτηση](#page-38-0) του ρολού στον άξονα στη σελίδα 29).

### <span id="page-177-0"></span>**Μια λωρίδα παραµένει στο δίσκο εξόδου και προκαλεί εµπλοκές**

Εάν έχει κοπεί ένα µικρό κοµµάτι χαρτιού (200 mm ή µικρότερο), όπως πριν (εάν πρόκειται για νέο ρολό) και έπειτα από μια εκτύπωση πλήρους ξακρίσματος ή αφού πατηθεί το πλήκτρο Τροφοδοσίας και αποκοπής φόρµας, η κοµµένη λωρίδα παραµένει στο δίσκο εξόδου. Μόνον όταν ο εκτυπωτής δεν λειτουργεί, πλησιάστε στο δίσκο και αφαιρέστε τη λωρίδα.

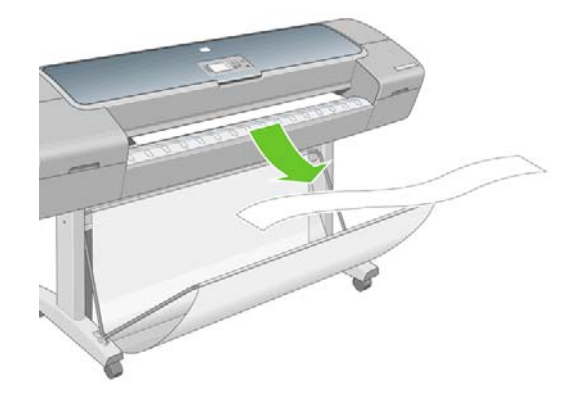

## **Επαναβαθµονόµηση της προώθησης του χαρτιού**

Η ακριβής προώθηση του χαρτιού είναι σηµαντική για ποιότητα εικόνας, επειδή αποτελεί µέρος του ελέγχου της σωστής τοποθέτησης των κουκκίδων στο χαρτί. Εάν το χαρτί δεν προωθείται στην σωστή απόσταση µεταξύ των περασµάτων της κεφαλής εκτύπωσης, ανοιχτές ή σκούρες λωρίδες θα εµφανιστούν στην εκτύπωση και ο κόκκος της εικόνας µπορεί να αυξηθεί.

Ο εκτυπωτής έχει βαθµονοµηθεί για να προωθεί σωστά όλους τους τύπους χαρτιού που εµφανίζονται στον µπροστινό πίνακα. Όταν επιλέξετε τον τύπου του χαρτιού που έχει φορτωθεί, ο εκτυπωτής ρυθµίζει την τιµή κατά την οποία προωθεί το χαρτί στην εκτύπωση. Όµως, εάν χρησιµοποιείτε ειδικό χαρτί ή δεν είστε ικανοποιηµένοι µε την προεπιλεγµένη βαθµονόµηση του χαρτιού, πρέπει να επαναλάβετε τη βαθµονόµηση της τιµής κατά την οποία γίνεται προώθηση του χαρτιού. Ανατρέξτε στην ενότητα Αντιµετώπιση προβληµάτων ποιότητας στην [εκτύπωση](#page-179-0) στη σελίδα 170 για να δείτε τη διαδικασία µε την οποία θα διαπιστώσετε εάν η βαθµονόµηση προώθησης του χαρτιού λύνει το ζήτηµα.

Μπορείτε να ενεργοποιήσετε την κατάσταση βαθµονόµησης της προώθησης χαρτιού του τρέχοντος τοποθετηµένου χαρτιού οποιαδήποτε στιγµή, πιέζοντας το πλήκτρο Προβολής φορτωµένου χαρτιού στον µπροστινό πίνακα. Η κατάσταση µπορεί να είναι µία από τις εξής.

- DEFAULT (ΠΡΟΕΠΙΛΟΓΗ): Αυτή η κατάσταση εµφανίζεται κατά τη φόρτωση χαρτιού HP. Τα χαρτιά HP στον µπροστινό πίνακα έχουν βελτιστοποιηθεί από προεπιλογή και αν δεν αντιµετωπίζετε προβλήµατα ποιότητας εικόνας στην εκτυπωµένη εικόνα σας, όπως δηµιουργία λωρίδων ή δηµιουργία κόκκων, δεν συνιστάται να επαναλάβετε τη βαθµονόµηση της προώθησης χαρτιού.
- RECOMMENDED (ΠΡΟΤΕΙΝΟΜΕΝΗ): Αυτή η κατάσταση εμφανίζεται όταν δημιουργείται νέο χαρτί. Οι τιµές προώθησης χαρτιού για αυτό το χαρτί µεταβιβάζονται από τον τύπο οικογένειας. Σε αυτές τις περιπτώσεις, συνιστάται να εκτελέσετε βαθµονόµηση προώθησης χαρτιού, για να βελτιστοποιήσετε τις τιµές.
- OK: Αυτή η κατάσταση υποδεικνύει ότι το φορτωμένο χαρτί έχει βαθμονομηθεί στο παρελθόν. Ωστόσο, ίσως χρειαστεί να επαναλάβετε τη βαθµονόµηση, αν αντιµετωπίσετε προβλήµατα ποιότητας εικόνας, όπως η δηµιουργία λωρίδων ή η δηµιουργία κόκκων στην εκτυπωµένη εικόνα σας.
- $\mathbb{R}$  **ΣΗΜΕΙΩΣΗ** Όταν ενημερώνετε το υλικολογισμικό του εκτυπωτή, οι τιμές βαθμονόμησης προώθησης χαρτιού επανέρχονται στις εργοστασιακές προεπιλογές, δείτε Ενηµ[έρωση](#page-157-0) του [υλικολογισ](#page-157-0)µικού στη σελίδα 148.

### **Επαναβαθµονόµηση της διαδικασίας προώθησης χαρτιού**

Εάν χρησιµοποιείτε διαφανές χαρτί, παραλείψτε τα πρώτα δύο βήµατα παρακάτω και προχωρήστε στο βήµα 3.

**1.** Από τον µπροστινό πίνακα, επιλέξτε το εικονίδιο του µενού Image Quality Maintenance

(Συντήρηση ποιότητας εικόνας) και µετά **Calibrate paper advance (Βαθµονόµηση προώθησης χαρτιού)**.. Ο εκτυπωτής θα επαναβαθµονοµήσει αυτόµατα την προώθηση του χαρτιού και θα εκτυπώσει µια εικόνα βαθµονόµησης της προώθησης χαρτιού.

- **2.** Περιµένετε µέχρι στον µπροστινό πίνακα να εµφανιστεί η οθόνη κατάστασης και επαναλάβετε την εκτύπωση.
- **ΣΗΜΕΙΩΣΗ** Η διαδικασία επαναβαθµονόµησης διαρκεί περίπου τρία λεπτά. Μην ανησυχείτε για την εικόνα βαθµονόµησης της προώθησης χαρτιού. Στην οθόνη του µπροστινού πίνακα εµφανίζονται τυχόν σφάλµατα της διαδικασίας.

Εάν είστε ικανοποιημένοι με την εκτύπωση, συνεχίστε να χρησιμοποιείτε αυτή τη βαθμονόμηση για τον τύπο χαρτιού. Εάν υπάρχει βελτίωση στην εκτύπωση, προχωρήστε στο βήµα 3. Εάν δεν είστε ικανοποιηµένοι µε την επαναβαθµονόµηση, επιστρέψτε στην προεπιλεγµένη βαθµονόµηση, δείτε Επιστροφή στην προεπιλεγµένη βαθµονόµηση στη σελίδα 169.

**3.** Εάν θέλετε να ρυθµίσετε τη βαθµονόµηση ή χρησιµοποιείτε διαφανές χαρτί, επιλέξτε το εικονίδιο

του µενού Image Quality Maintenance (Συντήρηση ποιότητας εικόνας) και µετά **Paper advance calibration (Βαθµονόµηση προώθησης χαρτιού)** > **Adjust paper advance (Ρύθµιση προώθησης χαρτιού)**.

- **4.** Επιλέξτε το ποσοστό της αλλαγής από -100% έως 100%. Για να αποκαταστήσετε το πρόβληµα δηµιουργίας ανοιχτόχρωµων λωρίδων (ανοιχτόχρωµων οριζόντιων γραµµών), µειώστε το ποσοστό. Για να αποκαταστήσετε το πρόβληµα δηµιουργίας σκουρόχρωµων λωρίδων (σκουρόχρωµων οριζόντιων γραµµών), αυξήστε το ποσοστό.
- **5.** Πιέστε το πλήκτρο OK στον µπροστινό πίνακα για να αποθηκεύσετε την τιµή.
- **6.** Περιµένετε µέχρι στον µπροστινό πίνακα να εµφανιστεί η οθόνη κατάστασης και επαναλάβετε την εκτύπωση.

#### **Επιστροφή στην προεπιλεγµένη βαθµονόµηση**

Η επιστροφή στην προεπιλεγµένη βαθµονόµηση επαναφέρει όλες τις διορθώσεις που έγιναν από τη βαθµονόµηση της προώθησης χαρτιού στο µηδέν. Για να επιστρέψετε στην προεπιλεγµένη τιµή βαθµονόµησης της προώθησης χαρτιού, πρέπει να επαναφέρετε τη βαθµονόµηση.

**1.** Από τον µπροστινό πίνακα, επιλέξτε το εικονίδιο του µενού Image Quality Maintenance

(Συντήρηση ποιότητας εικόνας) και µετά **Paper advance calibration (Βαθµονόµηση προώθησης χαρτιού)** > **Reset paper advance (Επαναφορά προώθησης χαρτιού)**.

**2.** Περιµένετε µέχρι να εµφανιστεί ένα µήνυµα για την επιτυχή ολοκλήρωση της διαδικασίας στον µπροστινό πίνακα, πριν να πιέσετε το πλήκτρο Πίσω, για να επιστρέψετε στο κύριο µενού.

# <span id="page-179-0"></span>**13 Αντιµετώπιση προβληµάτων ποιότητας στην εκτύπωση**

- [Γενικές](#page-181-0) συμβουλές
- [Print quality troubleshooting wizard \(](#page-181-0)Οδηγός αντιµετώπισης προβληµάτων ποιότητας εκτύπωσης)
- Δημιουργία [οριζόντιων](#page-182-0) γραμμών κατά μήκος της εικόνας (δημιουργία λωρίδων)
- [Ολόκληρη](#page-184-0) η εικόνα είναι θολή ή κοκκώδης
- Το χαρτί δεν είναι [επίπεδο](#page-184-0)
- Η εκτύπωση έχει γδαρσίµατα ή [γρατσουνιές](#page-185-0)
- Σηµάδια µ[ελανιού](#page-185-0) στο χαρτί
- [Κατακόρυφες](#page-187-0) γραμμές με κουκκίδες ή παύλες στην εκτύπωση
- [Κατακόρυφες](#page-187-0) συνεχείς γραμμές στην εκτύπωση
- Βγαίνει µαύρο µελάνι όταν αγγίζετε την [εκτύπωση](#page-187-0)
- Οι άκρες των αντικειμένων εμ[φανίζονται](#page-188-0) με διαβάθμιση ή δεν είναι ευκρινείς
- Οι άκρες των αντικειμένων είναι πιο [σκούρες](#page-188-0) από το αναμενόμενο
- **Καφέ [σκίαση](#page-188-0)**
- Οριζόντιες γραµµές στην άκρη µιας [εκτύπωσης](#page-189-0) κοµµένου φύλλου
- Κάθετες γραµµές [διαφορετικών](#page-189-0) χρωµάτων
- Λευκές κηλίδες στην [εκτύπωση](#page-189-0)
- Τα χρώµατα δεν είναι [ακριβή](#page-190-0)
- Η εικόνα είναι [ελλιπής](#page-191-0) (κοµµένη στο κάτω µέρος)
- Η [εικόνα](#page-191-0) είναι κοµµένη
- [Λείπουν](#page-192-0) ορισµένα αντικείµενα από την εκτυπωµένη εικόνα
- Οι γραμμές είναι πολύ παχιές, πολύ λεπτές ή [λείπουν](#page-193-0)
- Οι γραμμές εμ[φανίζονται](#page-193-0) με διαβάθμιση ή ασυνέχεια
- Οι γραµµές [εκτυπώνονται](#page-194-0) διπλές ή µε λανθασµένα χρώµατα
- Οι γραµµές είναι [ασυνεχείς](#page-195-0)
- Οι γραμμές είναι [θολές](#page-195-0)
- [∆ιαγνωστική](#page-196-0) εκτύπωση εικόνων
● Σε περίπτωση που [εξακολουθεί](#page-199-0) να υπάρχει πρόβληµα

# **Γενικές συµβουλές**

Όταν αντιµετωπίζετε κάποιο πρόβληµα ποιότητας εκτύπωσης:

- Για να επιτύχετε την καλύτερη απόδοση του εκτυπωτή σας, χρησιµοποιήστε αποκλειστικά τα γνήσια αναλώσιµα και εξαρτήµατα του κατασκευαστή, η αξιοπιστία και οι επιδόσεις των οποίων έχουν ελεγχθεί λεπτοµερώς, ώστε να εξασφαλίζουν απόδοση χωρίς προβλήµατα και εκτυπώσεις άριστης ποιότητας. Για λεπτοµέρειες σχετικά µε τα προτεινόµενα χαρτιά, δείτε [Παραγγελία](#page-162-0) [χαρτιού](#page-162-0) στη σελίδα 153.
- Βεβαιωθείτε ότι ο τύπος χαρτιού που είναι επιλεγμένος στον μπροστινό πίνακα είναι ο ίδιος με τον τύπο χαρτιού που είναι τοποθετηµένο στον εκτυπωτή. Για να το ελέγξετε, χρησιµοποιήστε το πλήκτρο Προβολής φορτωµένου χαρτιού στον µπροστινό πίνακα. Την ίδια στιγµή, ελέγξτε ότι ο τύπος χαρτιού βαθµονοµείται. Επίσης, βεβαιωθείτε ότι ο τύπος χαρτιού που είναι επιλεγµένος στο λογισµικό είναι ο ίδιος µε τον τύπο χαρτιού που είναι τοποθετηµένο στον εκτυπωτή.
- **ΠΡΟΣΟΧΗ** Εάν έχετε επιλέξει λανθασµένο τύπο χαρτιού, µπορεί να αντιµετωπίσετε άσχηµη ποιότητα εκτύπωσης και λανθασµένα χρώµατα, ακόµα και ίσως βλάβη στις κεφαλές εκτύπωσης.
- Ελέγξτε ότι χρησιμοποιείτε τις πιο κατάλληλες ρυθμίσεις ποιότητας εκτύπωσης για τους σκοπούς σας (δείτε [Εκτύπωση](#page-59-0) στη σελίδα 50). Η ποιότητα εκτύπωσης ενδέχεται να είναι χαµηλότερη, εάν έχετε µετακινήσει το ρυθµιστικό ποιότητας εκτύπωσης στο άκρο 'Speed' (Ταχύτητα) της κλίµακας ή εάν έχετε ρυθµίσει το επίπεδο προσαρµοσµένης ποιότητας στην επιλογή **Fast (Γρήγορη)**.
- Βεβαιωθείτε ότι οι περιβαλλοντικές συνθήκες (θερµοκρασία, υγρασία) είναι στις προτεινόµενες τιµές. Ανατρέξτε στην ενότητα [Περιβαλλοντικά](#page-227-0) χαρακτηριστικά στη σελίδα 218.
- Ελέγξτε ότι τα δοχεία μελανιού και οι κεφαλές εκτύπωσης δεν έχουν ξεπεράσει τις ημερομηνίες λήξης: ανατρέξτε στο θέµα [Συντήρηση](#page-156-0) των δοχείων µελανιού στη σελίδα 147.
- Μην αγγίζετε το χαρτί όταν η εκτύπωση βρίσκεται σε εξέλιξη.

#### **Print quality troubleshooting wizard (Οδηγός αντιµετώπισης προβληµάτων ποιότητας εκτύπωσης)**

Η δυνατότητα Print Quality Troubleshooting Wizard (Οδηγός αντιµετώπισης προβληµάτων ποιότητας εκτύπωσης) µπορεί να βοηθήσει µε τα ακόλουθα προβλήµατα:

- ∆ηµιουργία οριζόντιων γραµµών κατά µήκος της εικόνας (δηµιουργία λωρίδων)
- Ολόκληρη η εικόνα είναι θολή ή κοκκώδης
- Οι γραµµές είναι πολύ παχιές, πολύ λεπτές ή λείπουν
- Τα χρώµατα δεν είναι ακριβή

Για να ξεκινήσετε τον οδηγό:

- **Από το HP Printer Utility για Windows:** µεταβείτε στην καρτέλα **Support (Υποστήριξη)** και επιλέξτε **Print quality troubleshooting (Αντιµετώπιση προβληµάτων ποιότητας εκτύπωσης)**.
- **Από το HP Printer Utility για Mac OS:** επιλέξτε **Print quality troubleshooting (Αντιµετώπιση προβληµάτων ποιότητας εκτύπωσης)** στην οµάδα Support (Υποστήριξη).
- **Από το παράθυρο διαλόγου Print (Εκτύπωση) του Mac OS:** µεταβείτε στον πίνακα **Services (Υπηρεσίες)**, επιλέξτε **Device Maintenance (Συντήρηση συσκευής)** και κατόπιν επιλέξτε **Print**

**quality troubleshooting (Αντιµετώπιση προβληµάτων ποιότητας εκτύπωσης)** από τη λίστα εργασιών συντήρησης.

● **Από τον ενσωµατωµένο Web server:** µεταβείτε στην καρτέλα **Support (Υποστήριξη)**, επιλέξτε **Troubleshooting (Αντιµετώπιση προβληµάτων)** και κατόπιν επιλέξτε **Print quality troubleshooting (Αντιµετώπιση προβληµάτων ποιότητας εκτύπωσης)**.

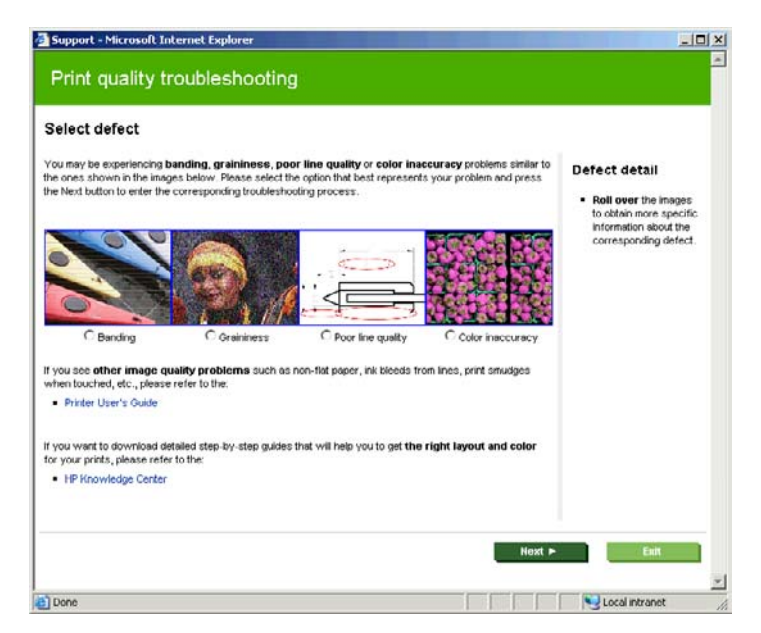

Εναλλακτικά ή όταν αντιµετωπίζετε προβλήµατα άλλα προβλήµατα ποιότητας εκτύπωσης, µπορείτε να συνεχίσετε την ανάγνωση αυτού του κεφαλαίου.

#### **∆ηµιουργία οριζόντιων γραµµών κατά µήκος της εικόνας (δηµιουργία λωρίδων)**

Εάν στην εικόνα που έχετε εκτυπώσει υπάρχουν πρόσθετες οριζόντιες γραµµές, όπως φαίνεται (το χρώµα µπορεί να διαφέρει):

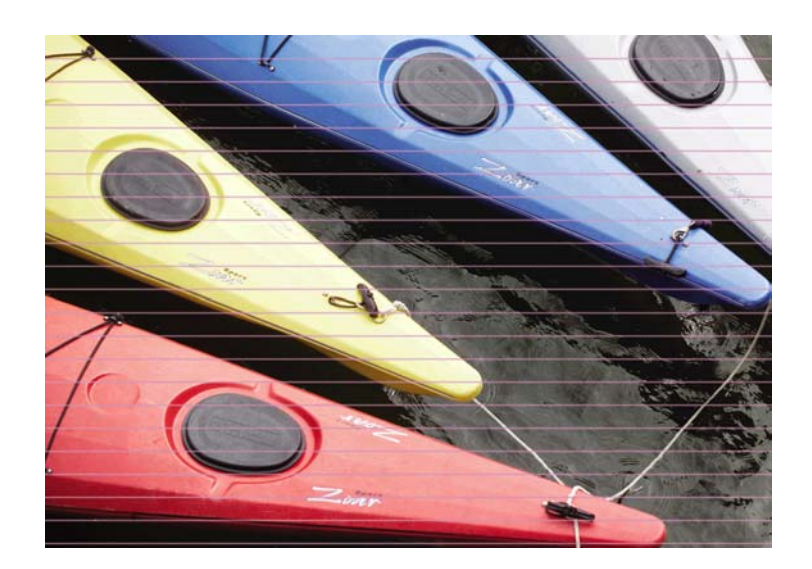

- **1.** Ελέγξτε ότι ο τύπος χαρτιού που έχετε τοποθετήσει αντιστοιχεί στον τύπο χαρτιού που είναι επιλεγµένος στον µπροστινό πίνακα και στο λογισµικό. Για να κάνετε τον έλεγχο στον µπροστινό πίνακα, χρησιµοποιήστε το πλήκτρο Προβολής φορτωµένου χαρτιού.
- **2.** Ελέγξτε ότι χρησιµοποιείτε τις κατάλληλες ρυθµίσεις ποιότητας εκτύπωσης για τους σκοπούς σας (δείτε [Εκτύπωση](#page-59-0) στη σελίδα 50). Σε ορισµένες περιπτώσεις, µπορείτε να ξεπεράσετε ένα πρόβληµα ποιότητας εκτύπωσης επιλέγοντας ένα υψηλότερο επίπεδο ποιότητας εκτύπωσης. Για παράδειγµα, εάν έχετε το ρυθµιστικό ποιότητας εκτύπωσης στην τιµή **Speed (Ταχύτητα)**, ρυθµίστε το στην τιµή **Quality (Ποιότητα)**. Εάν το έχετε ήδη ρυθµίσει στην τιµή **Quality (Ποιότητα)**, επιλέξτε Custom Options (Προσαρµοσµένες επιλογές και κατόπιν **More Passes (Περισσότερα περάσµατα)**. Εάν αλλάξετε τις ρυθµίσεις ποιότητας εκτύπωσης, ίσως θέλετε να κάνετε επανεκτύπωση της εργασίας σε αυτό το σηµείο, σε περίπτωση που το πρόβληµα έχει λυθεί.
- **3.** Εκτυπώστε τη σελίδα Image Diagnostics Print (∆ιαγνωστική εκτύπωση εικόνων). ∆είτε [∆ιαγνωστική](#page-196-0) εκτύπωση εικόνων στη σελίδα 187.
- **4.** Εάν οι κεφαλές εκτύπωσης λειτουργούν σωστά, µεταβείτε στον µπροστινό πίνακα και πιέστε το πλήκτρο Προβολής φορτωµένου χαρτιού για να δείτε την κατάσταση βαθµονόµησης της προώθησης χαρτιού. Εάν η κατάσταση είναι RECOMMENDED (ΣΥΝΙΣΤΑΤΑΙ), πρέπει να πραγµατοποιήστε βαθµονόµηση της προώθησης χαρτιού: ανατρέξτε στο θέµα Επαναβαθµονόµηση της [προώθησης](#page-177-0) του χαρτιού στη σελίδα 168.

Εάν το πρόβληµα παραµένει παρ' όλες τις παραπάνω ενέργειες, επικοινωνήστε µε τον αντιπρόσωπο εξυπηρέτησης πελατών για περαιτέρω υποστήριξη.

# **Ολόκληρη η εικόνα είναι θολή ή κοκκώδης**

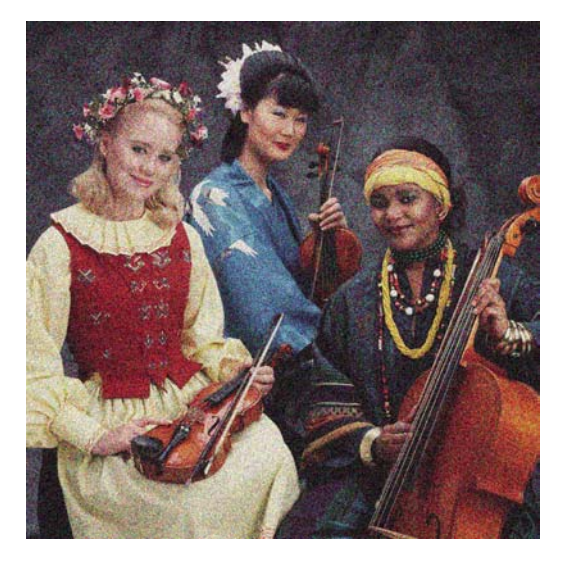

- **1.** Ελέγξτε ότι ο τύπος χαρτιού που έχετε τοποθετήσει αντιστοιχεί στον τύπο χαρτιού που είναι επιλεγµένος στον µπροστινό πίνακα και στο λογισµικό. Για να κάνετε τον έλεγχο στον µπροστινό πίνακα, χρησιµοποιήστε το πλήκτρο Προβολής φορτωµένου χαρτιού.
- **2.** Ελέγξτε ότι εκτυπώνετε στην σωστή πλευρά του χαρτιού.
- **3.** Ελέγξτε ότι χρησιµοποιείτε τις κατάλληλες ρυθµίσεις ποιότητας εκτύπωσης (δείτε [Εκτύπωση](#page-59-0) στη [σελίδα](#page-59-0) 50). Σε ορισµένες περιπτώσεις, µπορείτε να ξεπεράσετε ένα πρόβληµα ποιότητας εκτύπωσης επιλέγοντας ένα υψηλότερο επίπεδο ποιότητας εκτύπωσης. Για παράδειγµα, εάν έχετε το ρυθµιστικό ποιότητας εκτύπωσης στην τιµή **Speed (Ταχύτητα)**, ρυθµίστε το στην τιµή **Quality (Ποιότητα)**. Εάν το έχετε ήδη ρυθµίσει στην τιµή **Quality (Ποιότητα)**, επιλέξτε Custom Options (Προσαρµοσµένες επιλογές και κατόπιν **More Passes (Περισσότερα περάσµατα)**. Εάν αλλάξετε τις ρυθµίσεις ποιότητας εκτύπωσης, ίσως θέλετε να κάνετε επανεκτύπωση της εργασίας σε αυτό το σηµείο, σε περίπτωση που το πρόβληµα έχει λυθεί.
- **4.** Εάν χρησιµοποιείτε τη δυνατότητα βελτίωσης γυαλάδας, µπορείτε να µειώσετε τη δηµιουργία κόκκων απενεργοποιώντας τη δυνατότητα αυτή ή µειώνοντας το ποσοστό βελτίωσης γυαλάδας, δείτε Εάν εκτυπώνετε σε [φωτογραφικό](#page-71-0) χαρτί στη σελίδα 62. Με τον τρόπο αυτό, µπορεί να µειωθεί η γυαλάδα της εικόνας. Εάν διαπιστώσετε κάποιο πρόβληµα, δείτε Καφέ [σκίαση](#page-188-0) στη σελίδα 179.
- **5.** ∆οκιµάστε να ευθυγραµµίσετε τις κεφαλές εκτύπωσης. Ανατρέξτε στην ενότητα [Ευθυγρά](#page-206-0)µµιση των κεφαλών [εκτύπωσης](#page-206-0) στη σελίδα 197. Μετά την ευθυγράµµιση, ίσως θέλετε να επανεκτυπώσετε την εργασία, σε περίπτωση που το πρόβληµα έχει λυθεί.
- **6.** Μεταβείτε στον µπροστινό πίνακα και πιέστε το πλήκτρο Προβολής φορτωµένου χαρτιού για να δείτε την κατάσταση βαθµονόµησης της προώθησης χαρτιού. Εάν η κατάσταση είναι RECOMMENDED (ΣΥΝΙΣΤΑΤΑΙ), πρέπει να πραγματοποιήστε βαθμονόμηση της προώθησης χαρτιού: ανατρέξτε στο θέµα Επαναβαθµονόµηση της [προώθησης](#page-177-0) του χαρτιού στη σελίδα 168.

Εάν το πρόβληµα παραµένει παρ' όλες τις παραπάνω ενέργειες, επικοινωνήστε µε τον αντιπρόσωπο εξυπηρέτησης πελατών για περαιτέρω υποστήριξη.

# **Το χαρτί δεν είναι επίπεδο**

Εάν το χαρτί δεν είναι επίπεδο όταν εξέρχεται από τον εκτυπωτή αλλά παρουσιάζει ελαφρύ κυµατισµό, πιθανώς θα παρατηρήσετε ελαττώµατα στην εκτυπωµένη εικόνα, όπως είναι οι κάθετες λωρίδες. Αυτό µπορεί να συµβεί όταν χρησιµοποιείτε λεπτό χαρτί, το οποίο διαποτίζεται από το µελάνι.

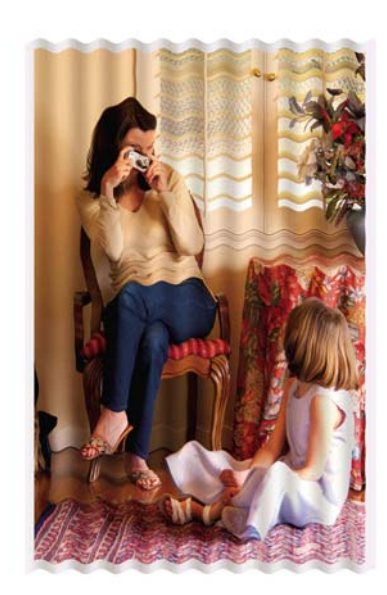

- **1.** Ελέγξτε ότι ο τύπος χαρτιού που έχετε τοποθετήσει αντιστοιχεί στον τύπο χαρτιού που είναι επιλεγµένος στον µπροστινό πίνακα και στο λογισµικό. Για να κάνετε τον έλεγχο στον µπροστινό πίνακα, χρησιµοποιήστε το πλήκτρο Προβολής φορτωµένου χαρτιού.
- **2.** Χρησιµοποιήστε βαρύτερο τύπο χαρτιού, όπως HP Heavyweight Coated Paper ή HP Super Heavyweight Plus Matte Paper ή πιο παχύ χαρτί Digital Fine Art.
- **3.** Επιλέξτε ένα τύπο χαρτιού που είναι λίγο πιο λεπτό από το χαρτί που έχετε τοποθετήσει γιατί αυτή η ενέργεια θα πείσει τον εκτυπωτή να χρησιµοποιήσει λιγότερο µελάνι. ∆είτε παρακάτω µερικά παραδείγµατα δειγµάτων χαρτιού σε αύξουσα σειρά πάχους: Plain Paper, Coated Paper, Heavyweight Coated Paper, Fine Art Paper, Super Heavyweight Plus Matte Paper, Thick Fine Art Paper (>250 g/m²).

# **Η εκτύπωση έχει γδαρσίµατα ή γρατσουνιές**

Μπορεί να δηµιουργούνται γδαρσίµατα ή γρατσουνιές στο µαύρο µελάνι, όταν το αγγίζετε µε το δάχτυλο, στυλό ή κάποιο άλλο αντικείµενο. Αυτό είναι ιδιαίτερα εµφανές σε χαρτί µε επικάλυψη, µατ χαρτί δοκιµίου και υλικό σχεδίασης.

Το γυαλιστερό χαρτί µπορεί να είναι εξαιρετικά ευαίσθητο στο καλάθι ή σε οτιδήποτε άλλο έρχεται σε επαφή µετά την εκτύπωση, ανάλογα µε την ποσότητα του µελανιού που χρησιµοποιείται και των περιβαλλοντικών συνθηκών στη στιγµή της εκτύπωσης.

Για να µειώσετε τον κίνδυνο δηµιουργίας γδαρσιµάτων και γρατσουνιών:

- Να χειρίζεστε τις εκτυπώσεις µε προσοχή.
- Αποφύνετε τη στοίβαξη εκτυπώσεων τη μία επάνω στην άλλη.
- Απενεργοποιήστε την αυτόματη κοπή μετά την εκτύπωση έτσι ώστε η εκτύπωση να μην πέσει στο καλάθι. Ανατρέξτε στην ενότητα Ενεργοποίηση ή [απενεργοποίηση](#page-57-0) του μηχανισμού αυτόματης κοπής στη [σελίδα](#page-57-0) 48. Εναλλακτικά, αφήστε ένα φύλλο χαρτιού µέσα στο καλάθι έτσι ώστε οι φρεσκοτυπωµένες σελίδες να µην έρχονται σε άµεση επαφή µε το καλάθι.

# **Σηµάδια µελανιού στο χαρτί**

Το πρόβληµα αυτό µπορεί να προκύψει για πολλούς, διαφορετικούς λόγους.

#### **Οριζόντιες κηλίδες στην µπροστινή όψη χαρτιού µε επικάλυψη**

Εάν επάνω στο χαρτί µε επικάλυψη έχει χρησιµοποιηθεί υπερβολική ποσότητα µελανιού, το χαρτί απορροφά γρήγορα το µελάνι, το οποίο εξαπλώνεται. Καθώς οι κεφαλές εκτύπωσης µετακινούνται επάνω στο χαρτί, οι κεφαλές µπορεί να έρθουν σε επαφή µε το χαρτί και να µουντζουρώσουν την εκτυπωµένη εικόνα. Αυτό το πρόβληµα είναι φυσιολογικό να εµφανίζεται µόνο σε κοµµένα φύλλα χαρτιού (όχι σε χαρτί σε ρολό).

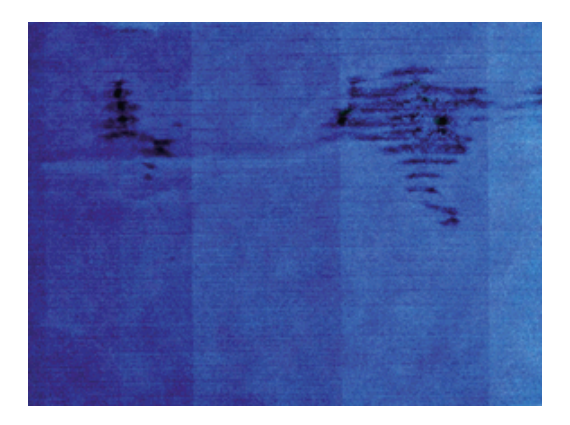

Όποτε παρατηρήσετε αυτό το πρόβληµα, ακυρώστε την εργασία εκτύπωσης αµέσως. Πιέστε το πλήκτρο Άκυρο και επίσης ακυρώστε την εργασία από την εφαρµογή του υπολογιστή. Το υγρό χαρτί µπορεί να προκαλέσει βλάβη στις κεφαλές εκτύπωσης.

∆οκιµάστε τις ακόλουθες προτάσεις, για να αποφύγετε αυτό το πρόβληµα:

- **1.** Ελέγξτε ότι ο τύπος χαρτιού που έχετε τοποθετήσει αντιστοιχεί στον τύπο χαρτιού που είναι επιλεγµένος στον µπροστινό πίνακα και στο λογισµικό. Για να κάνετε τον έλεγχο στον µπροστινό πίνακα, χρησιµοποιήστε το πλήκτρο Προβολής φορτωµένου χαρτιού.
- **2.** Χρησιµοποιήστε προτεινόµενο τύπο χαρτιού (δείτε [Παραγγελία](#page-162-0) χαρτιού στη σελίδα 153) και τις σωστές ρυθµίσεις εκτύπωσης.
- **3.** Εάν χρησιµοποιείτε χαρτί σε φύλλα, περιστρέψτε το φύλλο κατά 90 µοίρες. Ο προσανατολισµός των ινών του χαρτιού µπορεί να επηρεάζουν την απόδοση.
- **4.** Χρησιµοποιήστε βαρύτερο τύπο χαρτιού, όπως HP Heavyweight Coated Paper ή HP Super Heavyweight Plus Matte Paper ή πιο παχύ χαρτί Digital Fine Art.
- **5.** Επιλέξτε ένα τύπο χαρτιού που είναι λίγο πιο λεπτό από το χαρτί που έχετε τοποθετήσει γιατί αυτή η ενέργεια θα πείσει τον εκτυπωτή να χρησιµοποιήσει λιγότερο µελάνι. ∆είτε παρακάτω µερικά παραδείγµατα δειγµάτων χαρτιού σε αύξουσα σειρά πάχους: Plain Paper, Coated Paper, Heavyweight Coated Paper, Fine Art Paper, Super Heavyweight Plus Matte Paper, Thick Fine Art Paper (>250 g/m²).
- **6.** Αυξήστε τα περιθώρια µετατοπίζοντας την εικόνα στο κέντρο της σελίδας µε την εφαρµογή λογισµικού που χρησιµοποιείτε.
- **7.** Εάν χρησιµοποιείτε γυαλιστερό ή σατινέ χαρτί, αλλάξτε τον ορισµό πάχους του χαρτιού. Στο HP Printer Utility, επιλέξτε **Color Center (Κέντρο χρωµάτων)** > **Paper preset management (∆ιαχείριση προεπιλογών χαρτιού)** > **Change printing properties (Αλλαγή ιδιοτήτων εκτύπωσης)**. Για ειδικά χαρτιά που έχουν δηµιουργεί χρησιµοποιώντας ως βάση γυαλιστερά ή σατινέ χαρτιά, είναι δυνατή η αλλαγή της επιλογής **Paper thickness (Πάχος χαρτιού)** σε **Thick (Παχύ)**.

#### **Σηµάδια µελανιού στην πίσω όψη του χαρτιού**

Αυτό µπορεί να συµβεί µετά από πολλές εκτυπώσεις χωρίς περιθώρια, ειδικά σε µη τυπικά µεγέθη χαρτιού. Τα υπολείμματα μελανιού στο τύμπανο μπορεί να δημιουργήσουν σημάδια στην πίσω όψη του χαρτιού.

Καθαρίστε το τύµπανο µε ένα µαλακό πανί. Καθαρίστε κάθε λάστιχο ξεχωριστά χωρίς να αγγίζετε τον αφρό µεταξύ των λάστιχων.

#### **Κατακόρυφες γραµµές µε κουκκίδες ή παύλες στην εκτύπωση**

Οι ακτινωτοί τροχοί που βοηθούν στη µετακίνηση του χαρτιού µπορεί σε ορισµένες περιπτώσεις να αφήνουν µικρά σηµάδια, σε ίσα διαστήµατα µεταξύ τους, στην εκτύπωση.

Ελέγξτε αρχικά εάν ο τύπος χαρτιού που έχετε τοποθετήσει αντιστοιχεί στον τύπο χαρτιού που είναι επιλεγµένος στον µπροστινό πίνακα και στο λογισµικό. Για να κάνετε τον έλεγχο στον µπροστινό πίνακα, χρησιµοποιήστε το πλήκτρο Προβολής φορτωµένου χαρτιού.

- Χρησιµοποιώντας το HP Printer Utility για Windows, επιλέξτε **Color Center (Κέντρο χρωµάτων)** > **Paper Preset Management (∆ιαχείριση προεπιλογών χαρτιού)** > **Change Printing Properties (Αλλαγή ιδιοτήτων εκτύπωσης)**.
- Χρησιµοποιώντας το HP Printer Utility για Mac OS, επιλέξτε **HP Color Center (Κέντρο χρωµάτων της HP)** > **Paper Preset Management (∆ιαχείριση προεπιλογών χαρτιού)**. Επιλέξτε τον τύπο χαρτιού και, στη συνέχεια, πιέστε το κουμπί <sup>∗, κ</sup>αι επιλέξτε **Change Printing Properties (Αλλανή ιδιοτήτων εκτύπωσης)** από το αναδυόµενο µενού.

Αλλάξτε τη θέση των ακτινωτών τροχών από **Down (Κάτω)** σε **Up (Επάνω)**. Εάν η θέση των ακτινωτών τροχών ήταν ήδη **Up (Επάνω)**, όπως είναι συνήθως από προεπιλογή, χρησιµοποιήστε διαφορετικό τύπου χαρτιού.

**ΣΗΜΕΙΩΣΗ** Συνιστάται η διατήρηση των ακτινωτών τροχών στη θέση **Down (Κάτω)** από προεπιλογή για όλους τους τύπους µη γυαλιστερού χαρτιού, για καλύτερη ποιότητα εκτύπωσης και έλεγχο χαρτιού. Αλλάξτε τη ρύθµιση στη θέση **Up (Επάνω)** µόνο εάν εµφανιστεί αυτό το πρόβληµα.

### **Κατακόρυφες συνεχείς γραµµές στην εκτύπωση**

Όταν τοποθετείτε ένα µόνο παχύ φύλλο χρησιµοποιώντας τον πίσω δίσκο, οι πλαστικοί κύλινδροι ενδέχεται σε ορισµένες περιπτώσεις να αφήνουν συµµετρικές παχιές λωρίδες στην εκτύπωση.

Για αποφευχθεί κάτι τέτοιο, τοποθετήστε αυτόν τύπο φύλλου χρησιµοποιώντας τη διαδροµή τοποθέτησης ρολού και όχι τον πίσω δίσκο. Μπορείτε να ευθυγραµµίσετε το φύλλο µε τη βοήθεια του µαύρου δακτυλίου του άξονα. Μην ξεχάσετε να ορίσετε την τοποθέτηση ενός µόνο φύλλου ακόµη και εάν χρησιµοποιείτε τη διαδροµή τοποθέτησης ρολού.

### **Βγαίνει µαύρο µελάνι όταν αγγίζετε την εκτύπωση**

Αυτό το πρόβληµα ενδέχεται να προκαλείται από εκτύπωση µε µατ µαύρο µελάνι σε γυαλιστερό χαρτί. Ο εκτυπωτής δεν θα χρησιµοποιήσει µατ µαύρο µελάνι εάν γνωρίζει ότι το χαρτί δεν θα το διατηρήσει. Για να είστε σίγουροι ότι θα αποφευχθεί το µατ µαύρο µελάνι, µπορείτε να επιλέξετε γυαλιστερό φωτογραφικό χαρτί ως τον τύπο χαρτιού [στην κατηγορία Photo Paper (Φωτογραφικό χαρτί)].

### <span id="page-188-0"></span>**Οι άκρες των αντικειµένων εµφανίζονται µε διαβάθµιση ή δεν είναι ευκρινείς**

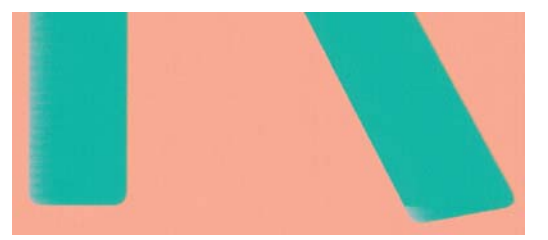

Εάν οι άκρες των αντικειµένων ή των γραµµών φαίνεται να µην ορίζονται καλά ή να έχουν µικρή πυκνότητα και έχετε ήδη τοποθετήσει το ρυθµιστικό ποιότητας εκτύπωσης στην τιµή **Quality (Ποιότητα)** στο παράθυρο διαλόγου προγράµµατος οδήγησης (παράθυρο διαλόγου Print (Εκτύπωση) του Mac OS), επιλέξτε τις προσαρµοσµένες επιλογές ποιότητας εκτύπωσης και βεβαιωθείτε ότι είναι απενεργοποιηµένες οι επιλογές **More Passes (Περισσότερα περάσµατα)** και **Maximum Detail (Μέγιστες λεπτοµέρειες)**. Ανατρέξτε στην ενότητα [Εκτύπωση](#page-59-0) στη σελίδα 50.

#### **Οι άκρες των αντικειµένων είναι πιο σκούρες από το αναµενόµενο**

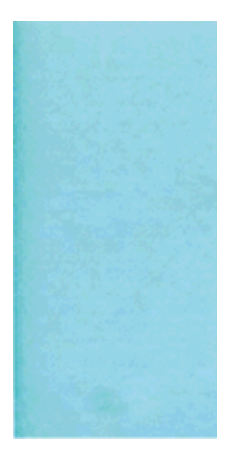

Εάν οι άκρες των αντικειµένων φαίνονται πιο σκούρες από το αναµενόµενο και έχετε ήδη τοποθετήσει το ρυθµιστικό ποιότητας εκτύπωσης στην τιµή **Quality (Ποιότητα)** στο παράθυρο διαλόγου προγράµµατος οδήγησης (παράθυρο διαλόγου Print (Εκτύπωση) του Mac OS), επιλέξτε τις προσαρµοσµένες επιλογές ποιότητας εκτύπωσης και βεβαιωθείτε ότι είναι απενεργοποιηµένες επιλογές **More Passes (Περισσότερα περάσµατα)** και **Maximum Detail (Μέγιστες λεπτοµέρειες)**. Ανατρέξτε στην ενότητα [Εκτύπωση](#page-59-0) στη σελίδα 50.

### **Καφέ σκίαση**

Εάν εκτυπώνετε σε φωτογραφικό χαρτί µε κλίµακα του γκρι και αντιµετωπίζετε πρόβληµα διαφορετικής γυαλάδας, το οποίο συµβαίνει όταν φως φθορισµού αντανακλάται απευθείας προς τα εσάς από την εκτύπωση, δηµιουργώντας 'καφέ σκιάσεις' από το µελάνι, δοκιµάστε ένα από τα παρακάτω:

- Εάν χρησιμοποιείτε τις βασικές επιλογές ποιότητας εκτύπωσης, βεβαιωθείτε ότι το ρυθμιστικό είναι στη θέση **Quality (Ποιότητα)** (βλέπε Επιλογή ποιότητας [εκτύπωσης](#page-61-0) στη σελίδα 52).
- Εάν χρησιμοποιείτε τις προσαρμοσμένες επιλογές ποιότητας εκτύπωσης, βεβαιωθείτε ότι η επιλογή **Gloss enhancer (Βελτίωση γυαλάδας)** έχει οριστεί σε **Whole page (Ολόκληρη η σελίδα)** (βλέπε Εάν εκτυπώνετε σε [φωτογραφικό](#page-71-0) χαρτί στη σελίδα 62).
- Αυξήστε το ποσοστό βελτίωσης γυαλάδας που χρησιμοποιείται (δείτε Εάν [εκτυπώνετε](#page-71-0) σε [φωτογραφικό](#page-71-0) χαρτί στη σελίδα 62)
- Εμφανίζεται η εκτύπωση κάθετα ή πίσω από γυαλί.

#### **Οριζόντιες γραµµές στην άκρη µιας εκτύπωσης κοµµένου φύλλου**

Αυτός ο τύπος ελαττώµατος επηρεάζει µόνο το τέλος της εκτύπωσης, εντός περίπου 30 mm από την κάτω πλευρά του χαρτιού. Μπορεί να δείτε µερικές πολύ λεπτές οριζόντιες γραµµές κατά µήκος της εκτύπωσης.

Για να αποφύγετε αυτό το πρόβληµα:

- **1.** Εκτυπώστε τη σελίδα Image Diagnostics Print (∆ιαγνωστική εκτύπωση εικόνων). ∆είτε [∆ιαγνωστική](#page-196-0) εκτύπωση εικόνων στη σελίδα 187.
- **2.** Εκτυπώστε µε χαρτί σε ρολό.
- **3.** Χρησιµοποιήστε µεγαλύτερα περιθώρια γύρω από την εικόνα.

# **Κάθετες γραµµές διαφορετικών χρωµάτων**

Εάν η εκτύπωση έχει κάθετες λωρίδες διαφορετικών χρωµάτων κατά µήκος της:

- **1.** Χρησιµοποιήστε πιο παχύ χαρτί, επιλέγοντας από τους προτεινόµενους τύπους χαρτιού όπως HP Heavyweight Coated Paper και HP Super Heavyweight Paper. Ανατρέξτε στην ενότητα [Παραγγελία](#page-162-0) [χαρτιού](#page-162-0) στη σελίδα 153.
- **2.** Χρησιµοποιήστε ρυθµίσεις υψηλότερης ποιότητας εκτύπωσης (δείτε [Εκτύπωση](#page-59-0) στη σελίδα 50). Για παράδειγµα, εάν έχετε το ρυθµιστικό ποιότητας εκτύπωσης στην τιµή **Speed (Ταχύτητα)**, ρυθµίστε το στην τιµή **Quality (Ποιότητα)**. Εάν το έχετε ήδη ρυθµίσει στην τιµή **Quality (Ποιότητα)**, επιλέξτε Custom Options (Προσαρµοσµένες επιλογές και κατόπιν **More Passes (Περισσότερα περάσµατα)**.

### **Λευκές κηλίδες στην εκτύπωση**

Ίσως παρατηρήσετε λευκές κηλίδες στην εκτύπωση. Πιθανόν να οφείλεται στις ίνες του χαρτιού, σε σκόνη ή σε υλικό µε ασταθή επικάλυψη. Για να αποφύγετε αυτό το πρόβληµα:

- **1.** Πριν από την εκτύπωση, καθαρίστε τον εκτυπωτή µε το χέρι µε µια βούρτσα για να αποµακρύνετε τυχόν ελεύθερες ίνες ή σωµατίδια.
- **2.** ∆ιατηρείται πάντα κλειστό το κάλυµµα του εκτυπωτή.
- **3.** Προστατεύστε τα ρολά και τα φύλλα χαρτιού φυλάσσοντάς τα σε σακούλες ή κουτιά.

# **Τα χρώµατα δεν είναι ακριβή**

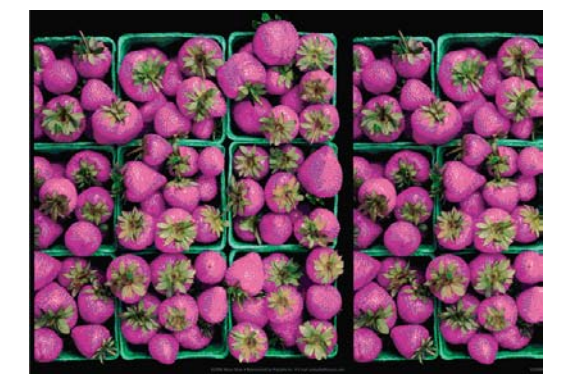

Εάν τα χρώµατα της εκτύπωσης δεν ταιριάζουν µε τις προσδοκίες σας, δοκιµάστε τα εξής:

- **1.** Ελέγξτε ότι ο τύπος χαρτιού που έχετε τοποθετήσει αντιστοιχεί στον τύπο χαρτιού που είναι επιλεγµένος στον µπροστινό πίνακα και στο λογισµικό. Για να κάνετε τον έλεγχο στον µπροστινό πίνακα, χρησιµοποιήστε το πλήκτρο Προβολής φορτωµένου χαρτιού. Την ίδια στιγµή, ελέγξτε την κατάσταση βαθµονόµησης χρωµάτων. Εάν η κατάσταση είναι PENDING (ΕΚΚΡΕΜΕΙ) ή OBSOLETE (ΠΑΛΙΑ), πρέπει να πραγµατοποιήσετε βαθµονόµηση χρωµάτων: ανατρέξτε στο θέµα Βαθµονόµηση χρώµατος στη [σελίδα](#page-86-0) 77. Εάν έχετε κάνει οποιεσδήποτε αλλαγές, ίσως θέλετε να επανεκτυπώσετε την εργασία σε περίπτωση που το πρόβληµα έχει λυθεί.
- **2.** Ελέγξτε ότι εκτυπώνετε στην σωστή πλευρά του χαρτιού.
- **3.** Ελέγξτε ότι χρησιµοποιείτε τις κατάλληλες ρυθµίσεις ποιότητας εκτύπωσης (δείτε [Εκτύπωση](#page-59-0) στη [σελίδα](#page-59-0) 50). Εάν έχετε επιλέξει τις επιλογές **Speed (Ταχύτητα)** ή **Fast (Γρήγορη)**, ίσως να µην έχετε τα πιο ακριβή χρώµατα. Εάν αλλάξετε τις ρυθµίσεις ποιότητας εκτύπωσης, ίσως θέλετε να κάνετε επανεκτύπωση της εργασίας σε αυτό το σηµείο, σε περίπτωση που το πρόβληµα έχει λυθεί.
- **4.** Εάν χρησιµοποιείτε την επιλογή application-managed colors (∆ιαχείριση χρωµάτων από εφαρµογή), βεβαιωθείτε ότι το προφίλ χρωµάτων που χρησιµοποιείτε αντιστοιχεί στον τύπο χαρτιού που έχετε επιλέξει. Εάν έχετε αµφιβολίες για τις ρυθµίσεις χρωµάτων που χρησιµοποιείτε, ανατρέξτε στην ενότητα [∆ιαχείριση](#page-79-0) χρώµατος στη σελίδα 70. Εάν πρέπει να δηµιουργήσετε ένα προφίλ χρωµάτων, δείτε ∆ηµ[ιουργία](#page-89-0) προφίλ χρωµάτων στη σελίδα 80.
- **5.** Εάν επιλέξετε τη ρύθµιση application-managed colors (διαχείριση χρωµάτων από εφαρµογή) στην εφαρµογή σας και τη ρύθµιση printer-managed colors (διαχείριση χρωµάτων από εκτυπωτή) στο πρόγραµµα οδήγησης του εκτυπωτή, τα αποτελέσµατα θα είναι λανθασµένα. Πρέπει να διαχειρίζεστε τα χρώµατα στην εφαρµογή ή στον εκτυπωτή, αλλά όχι και στα δύο.
- **6.** Εάν το πρόβληµα συνιστάται από διαφορές χρωµάτων µεταξύ της εκτύπωσης και της οθόνης, ακολουθήστε τις οδηγίες της ενότητας "Τρόπος βαθµονόµησης της οθόνης" στο HP Color Center. Σε αυτό το σηµείο, ίσως θέλετε να επανεκτυπώσετε την εργασία σε περίπτωση που το πρόβληµα έχει λυθεί.
- **7.** Εκτυπώστε τη σελίδα Image Diagnostics Print (∆ιαγνωστική εκτύπωση εικόνων). ∆είτε [∆ιαγνωστική](#page-196-0) εκτύπωση εικόνων στη σελίδα 187.

Εάν το πρόβληµα παραµένει παρ' όλες τις παραπάνω ενέργειες, επικοινωνήστε µε τον αντιπρόσωπο εξυπηρέτησης πελατών για περαιτέρω υποστήριξη.

#### **Ακρίβεια χρωµάτων, µε χρήση εικόνων EPS ή PDF σε εφαρµογές διάταξης σελίδας**

Οι εφαρµογές διάταξης σελίδας, όπως οι Adobe InDesign και QuarkXPress, δεν υποστηρίζουν τη διαχείριση χρωµάτων για αρχεία EPS, PDF ή της κλίµακας του γκρι.

Εάν πρέπει να χρησιµοποιήσετε τέτοιου είδους αρχεία, πρέπει να διασφαλίσετε ότι οι εικόνες EPS, PDF ή κλίµακας του γκρι είναι ήδη στην ίδια περιοχή χρωµάτων που σκοπεύετε να χρησιµοποιήσετε αργότερα στο Adobe InDesign ή στο QuarkXPress. Για παράδειγµα, εάν ο τελικός στόχος σας είναι να εκτυπώσετε την εργασία σε τυπογραφείο που ακολουθεί το πρότυπο SWOP, µετατρέψτε την εικόνα σε SWOP όταν τη δηµιουργείτε.

# **Η εικόνα είναι ελλιπής (κοµµένη στο κάτω µέρος)**

- Πιέσατε το πλήκτρο Άκυρο πριν από τη λήψη όλων των δεδομένων στον εκτυπωτή; Εάν το κάνατε. σταµατήσατε τη µετάδοση δεδοµένων και θα πρέπει να εκτυπώσετε και πάλι τη σελίδα.
- Η ρύθµιση **I/O timeout (Χρονικό όριο Ι/Ο)** µπορεί να είναι πολύ µικρή. Αυτή η ρύθµιση προσδιορίζει πόσο ο εκτυπωτής περιµένει τον υπολογιστή για αποστολή περισσότερων δεδοµένων, πριν να αποφασίσει ότι η εργασία έχει τελειώσει. Από τον µπροστινό πίνακα, αυξήστε την τιµή της ρύθµισης **I/O timeout (Χρονικό όριο Ι/Ο)** σε µεγαλύτερη περίοδο και µετά στείλτε

ξανά την εκτύπωση. Από το µενού Connectivity (Σύνδεση) , επιλέξτε **Advanced (Για προχωρηµένους)** > **Select I/O timeout (Επιλογή χρονικού ορίου Ι/Ο)**.

- Μπορεί να υπάρχει πρόβληµα επικοινωνίας µεταξύ του υπολογιστή και του εκτυπωτή. Ελέγξτε το καλώδιο USB ή δικτύου.
- Ελέγξτε για να βεβαιωθείτε ότι οι ρυθμίσεις του λογισμικού που έχετε κάνει είναι οι σωστές για το τρέχον µέγεθος χαρτιού (π.χ. κατά µήκος εκτυπώσεις).
- Εάν χρησιμοποιείτε λογισμικό δικτύου, βεβαιωθείτε ότι δεν έχει λήξει.

#### **Η εικόνα είναι κοµµένη**

Η περικοπή δηλώνει συνήθως µια ασυµφωνία µεταξύ της πραγµατικής εκτυπώσιµης περιοχής του τοποθετηµένου χαρτιού και της εκτυπώσιµης περιοχής, όπως αυτή εκλαµβάνεται από το λογισµικό σας. Συχνά, µπορείτε να εντοπίσετε αυτό το είδος προβλήµατος πριν από την εκτύπωση, µε προεπισκόπηση της εκτύπωσης (δείτε [Προεπισκόπηση](#page-67-0) εκτύπωσης στη σελίδα 58).

● Ελέγξτε το τρέχον εύρος εκτύπωσης για το µέγεθος χαρτιού που έχετε τοποθετήσει.

εύρος εκτύπωσης = µέγεθος χαρτιού – περιθώρια

- Ελέγξτε το εύρος εκτύπωσης που κατανοεί το λογισμικό σας (το οποίο μπορεί να ονομάζει "εύρος εκτύπωσης" ή "εύρος εικόνας"). Για παράδειγµα, µερικές εφαρµογές λογισµικού αντιλαµβάνονται ένα τυπικό εύρος εκτύπωσης, το οποίο είναι µεγαλύτερο από αυτό που χρησιµοποιείται σε αυτόν τον εκτυπωτή.
- Εάν ορίσατε ένα ειδικό µέγεθος χαρτιού µε πολύ στενά περιθώρια, ο εκτυπωτής µπορεί να βάλει τα δικά του ελάχιστα περιθώρια, περικόπτοντας λίγο την εικόνα. Ίσως πρέπει να χρησιµοποιήσετε µεγαλύτερο µέγεθος χαρτιού ή εκτύπωση χωρίς περιθώρια (δείτε Ορισµός [επιλογών](#page-64-0) [περιθωρίων](#page-64-0) στη σελίδα 55).
- Εάν η εικόνα περιέχει τα δικά της περιθώρια, µπορείτε να την εκτυπώσετε µε επιτυχία χρησιµοποιώντας την επιλογή **Clip Contents by Margins (Περικοπή περιεχοµένων κατά περιθώρια)** (ανατρέξτε στο θέµα Ορισµός επιλογών [περιθωρίων](#page-64-0) στη σελίδα 55).
- Εάν προσπαθείτε να εκτυπώσετε μια πολύ επιμήκη εικόνα σε ένα ρολό χαρτιού, ελέγξτε εάν το λογισµικό σας έχει τη δυνατότητα εκτύπωσης µιας εικόνας αυτού του µεγέθους.
- Μπορεί να ζητήσατε την περιστροφή της σελίδας από κατακόρυφη σε οριζόντια σε ένα µέγεθος χαρτιού, το πλάτος του οποίου δεν επαρκεί.
- Εάν είναι απαραίτητο, μειώστε το μέγεθος της εικόνας ή του εγγράφου στην εφαρμογή λογισμικού ώστε να χωράει καλύτερα µεταξύ των περιθωρίων.

Υπάρχει άλλη µια πιθανή επεξήγηση της αποκοπής µιας εικόνας. Μερικές εφαρµογές, όπως είναι οι Adobe Photoshop, Adobe Illustrator και CorelDRAW, χρησιµοποιούν ένα εσωτερικό σύστηµα συντεταγµένων των 16 bit, µε αποτέλεσµα να µην µπορούν να χειριστούν µια εικόνα µε περισσότερα από 32.768 pixel.

**ΣΗΜΕΙΩΣΗ** Μια εικόνα 32.768 pixel θα εκτυπωθεί σε µήκος 54,61 ιντσών ή 1,39 m, εάν επιλέξετε τη ρύθµιση Best (Βέλτιστη) ή Quality (Ποιότητα) στο πρόγραµµα οδήγησης και σε µήκος 109,23 ιντσών ή 2,78 m, εάν επιλέξετε τη ρύθµιση Fast (Γρήγορη), Normal (Κανονική) ή Speed (Ταχύτητα) στο πρόγραµµα οδήγησης.

Εάν επιχειρήσετε να εκτυπώσετε µια εικόνα µεγαλύτερη από αυτή µέσα από αυτές τις εφαρµογές, το κάτω µέρος της εικόνας µπορεί να περικοπεί. Για να εκτυπώσετε ολόκληρη την εικόνα, δοκιµάστε τις εξής υποδείξεις:

- Χρησιμοποιήστε τον εκτυπωτή PostScript για την εκτύπωση της εργασίας, εάν δεν το έχετε ήδη δοκιµάσει.
- Το παράθυρο διαλόγου προγράµµατος οδήγησης PCL3 για Windows περιλαµβάνει µια επιλογή που ονοµάζεται **Max. application resolution (Μέγιστη ανάλυση εφαρµογής)**, µε την οποία µπορείτε να εκτυπώσετε µε επιτυχία σε αυτή την κατάσταση. Συνήθως, δεν χρειάζεται να αλλάξετε την προεπιλεγµένη ρύθµιση, η οποία είναι **Auto (Αυτόµατη)**. Ωστόσο, µπορείτε να βρείτε την επιλογή στην καρτέλα **Advanced (Για προχωρηµένους)**, στην περιοχή **Document Options (Επιλογές εγγράφου)** > **Printer Features (∆υνατότητες εκτυπωτή)**.
- Αποθηκεύστε το αρχείο σε µε άλλη µορφή, όπως TIFF ή EPS και ανοίξτε το µε µια άλλη εφαρµογή.
- Χρησιμοποιήστε ένα RIP για να εκτυπώσετε το αρχείο.

#### **Λείπουν ορισµένα αντικείµενα από την εκτυπωµένη εικόνα**

Μεγάλες ποσότητες δεδοµένων ενδέχεται να απαιτούνται για την εκτύπωση µιας εργασίας εκτύπωσης υψηλής ποιότητας, µεγάλης µορφής, και σε ορισµένες συγκεκριµένες ροές εργασίας ενδέχεται να υπάρχουν ζητήµατα που µπορούν να οδηγήσουν στην απώλεια ορισµένων αντικειµένων από την έξοδο. Ακολουθούν ορισµένες προτάσεις, για να αποφύγετε αυτό το πρόβληµα:

- Χρησιμοποιήστε τον εκτυπωτή PostScript για την εκτύπωση της εργασίας, εάν δεν το έχετε ήδη δοκιµάσει.
- Επιλέξτε µικρότερο µέγεθος σελίδας και ορίστε το επιθυµητό τελικό µέγεθος σελίδας στο πρόγραµµα οδήγησης ή στον µπροστινό πίνακα.
- Αποθηκεύστε το αρχείο σε µε άλλη µορφή, όπως TIFF ή EPS και ανοίξτε το µε µια άλλη εφαρµογή.
- Χρησιμοποιήστε ένα RIP για να εκτυπώσετε το αρχείο.
- Μειώστε την ανάλυση των εικόνων bitmap στο λογισμικό της εφαρμογής σας.
- Επιλέξτε χαμηλότερη ποιότητα εκτύπωσης για να μειώσετε την ανάλυση της εικόνας που εκτυπώνεται.
- Στην καρτέλα **Advanced (Για προχωρηµένους)** του παραθύρου διαλόγου προγράµµατος οδήγησης PCL3 για Windows, επιλέξτε το στοιχείο **Document options (Επιλογές εγγράφων)**, **Printer features (∆υνατότητες εκτυπωτή)** και ορίστε τη ρύθµιση **Max. application resolution (Μέγιστη ανάλυση εφαρµογής)** σε 300.
- **ΣΗΜΕΙΩΣΗ** Οι παραπάνω ρυθµίσεις αναφέρονται για σκοπούς αντιµετώπισης προβληµάτων και µπορεί να επηρεάζουν αρνητικά την τελική ποιότητα της εκτύπωσης ή το χρόνο που είναι απαραίτητος για τη δηµιουργία της εργασίας εκτύπωσης. Συνεπώς, πρέπει να τις επαναφέρετε στις προεπιλεγµένες τιµές τους εάν δεν βοηθήσουν στην επίλυση του προβλήµατος.

# **Οι γραµµές είναι πολύ παχιές, πολύ λεπτές ή λείπουν**

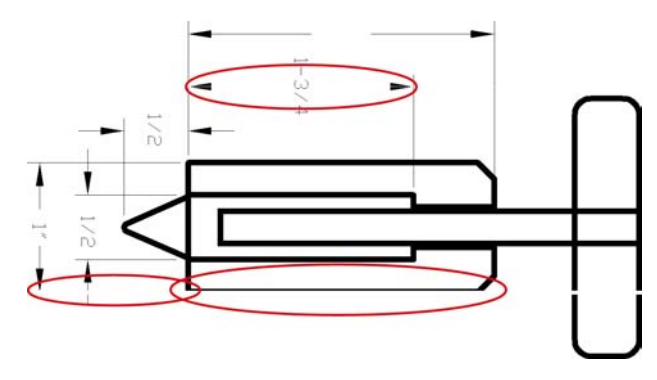

- **1.** Ελέγξτε ότι ο τύπος χαρτιού που έχετε τοποθετήσει αντιστοιχεί στον τύπο χαρτιού που είναι επιλεγµένος στον µπροστινό πίνακα και στο λογισµικό. Για να κάνετε τον έλεγχο στον µπροστινό πίνακα, χρησιµοποιήστε το πλήκτρο Προβολής φορτωµένου χαρτιού.
- **2.** Ελέγξτε ότι χρησιµοποιείτε τις κατάλληλες ρυθµίσεις ποιότητας εκτύπωσης για τους σκοπούς σας (δείτε [Εκτύπωση](#page-59-0) στη σελίδα 50). Επιλέξτε τις προσαρµοσµένες επιλογές ποιότητας εκτύπωσης στο παράθυρο διαλόγου του προγράµµατος οδήγησης (παράθυρο διαλόγου Print (Εκτύπωση) του Mac OS) και δοκιµάστε να ενεργοποιήσετε την επιλογή **Maximum detail (Μέγιστες λεπτοµέρειες)**. Σε αυτό το σηµείο, ίσως θέλετε να επανεκτυπώσετε την εργασία σε περίπτωση που το πρόβληµα έχει επιλυθεί.
- **3.** Εάν οι γραµµές είναι πολύ λεπτές ή λείπουν, εκτυπώστε τη σελίδα διαγνωστικής εκτύπωσης εικόνων. ∆είτε [∆ιαγνωστική](#page-196-0) εκτύπωση εικόνων στη σελίδα 187.
- **4.** ∆οκιµάστε να ευθυγραµµίσετε τις κεφαλές εκτύπωσης. Ανατρέξτε στην ενότητα [Ευθυγρά](#page-206-0)µµιση των κεφαλών [εκτύπωσης](#page-206-0) στη σελίδα 197. Μετά την ευθυγράµµιση, ίσως θέλετε να επανεκτυπώσετε την εργασία, σε περίπτωση που το πρόβληµα έχει λυθεί.
- **5.** Μεταβείτε στον µπροστινό πίνακα και πιέστε το πλήκτρο Προβολής φορτωµένου χαρτιού για να δείτε την κατάσταση βαθµονόµησης της προώθησης χαρτιού. Εάν η κατάσταση είναι RECOMMENDED (ΣΥΝΙΣΤΑΤΑΙ), πρέπει να πραγματοποιήστε βαθμονόμηση της προώθησης χαρτιού: ανατρέξτε στο θέµα Επαναβαθµονόµηση της [προώθησης](#page-177-0) του χαρτιού στη σελίδα 168.

Εάν το πρόβληµα παραµένει παρ' όλες τις παραπάνω ενέργειες, επικοινωνήστε µε τον αντιπρόσωπο εξυπηρέτησης πελατών για περαιτέρω υποστήριξη.

# **Οι γραµµές εµφανίζονται µε διαβάθµιση ή ασυνέχεια**

Εάν οι γραµµές στην εικόνα σας εµφανίζονται µε διαβάθµιση ή ασυνέχεια κατά την εκτύπωση:

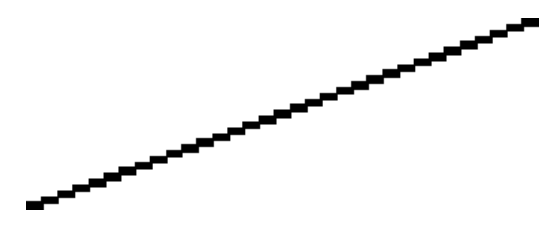

- **1.** Το πρόβληµα µπορεί να ενυπάρχει στην εικόνα. Επιχειρήστε να βελτιώσετε την εικόνα µε την εφαρµογή που χρησιµοποιείτε στην επεξεργασία της.
- **2.** Βεβαιωθείτε ότι χρησιµοποιείτε τις κατάλληλες ρυθµίσεις ποιότητας εκτύπωσης. Ανατρέξτε στην ενότητα [Εκτύπωση](#page-59-0) στη σελίδα 50.
- **3.** Επιλέξτε τις προσαρµοσµένες επιλογές ποιότητας εκτύπωσης στο παράθυρο διαλόγου του προγράµµατος οδήγησης (παράθυρο διαλόγου Print (Εκτύπωση) του Mac OS) και ενεργοποιήσετε την επιλογή **Maximum detail (Μέγιστες λεπτοµέρειες)**.
- **4.** Αν χρησιµοποιείτε το πρόγραµµα οδήγησης PCL3 για Windows, µπορείτε να αλλάξετε την ανάλυση απόδοσης της εικόνας σε 300 ppi ή 600 ppi ανάλογα µε τις ανάγκες εκτύπωσης. Μπορείτε να βρείτε την επιλογή **Max. application resolution (Μέγιστη ανάλυση εφαρµογής)** στην καρτέλα **Advanced (Για προχωρηµένους)** του παραθύρου διαλόγου του προγράµµατος οδήγησης, στην περιοχή **Document Options (Επιλογές εγγράφου)** > **Printer Features (∆υνατότητες εκτυπωτή)**.

#### **Οι γραµµές εκτυπώνονται διπλές ή µε λανθασµένα χρώµατα**

Το πρόβληµα αυτό ενδέχεται να παρουσιάζει διάφορα συµπτώµατα:

• Οι έγχρωμες γραμμές εκτυπώνονται διπλές, με διαφορετικά χρώματα.

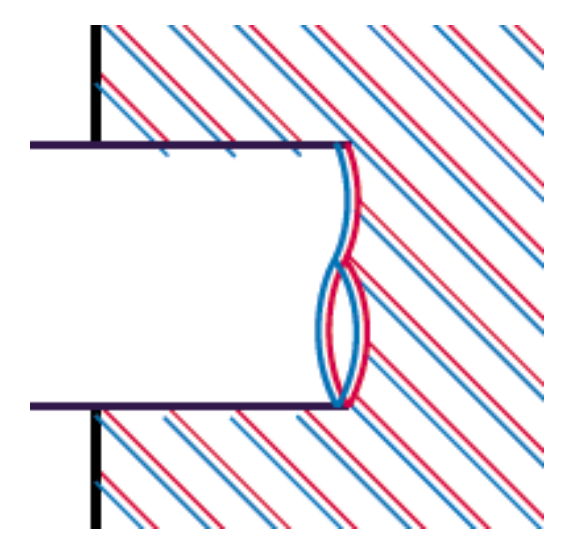

● Τα πλαίσια των έγχρωµων τµηµάτων δεν έχουν το σωστό χρώµα.

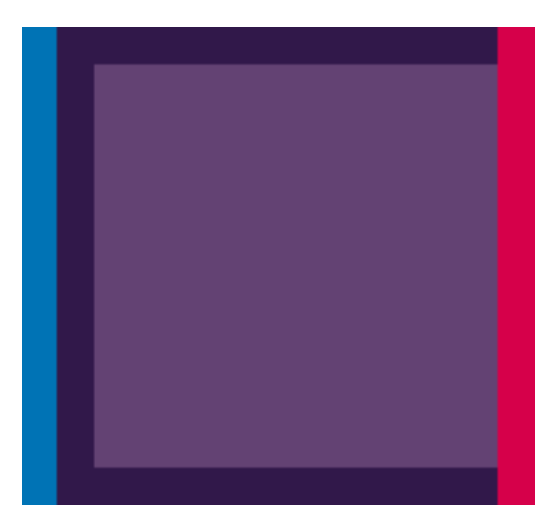

Για να διορθώσετε αυτού του είδους το πρόβληµα:

- **1.** Επανατοποθετήστε τις κεφαλές εκτύπωσης αφαιρώντας τις και µετά τοποθετώντας τις ξανά. ∆είτε Αφαίρεση κεφαλής [εκτύπωσης](#page-144-0) στη σελίδα 135 και [Τοποθέτηση](#page-147-0) κεφαλής εκτύπωσης στη [σελίδα](#page-147-0) 138.
- 2. Ευθυγραμμίστε τις κεφαλές εκτύπωσης. Ανατρέξτε στην ενότητα [Ευθυγρά](#page-206-0)μμιση των κεφαλών [εκτύπωσης](#page-206-0) στη σελίδα 197.

# **Οι γραµµές είναι ασυνεχείς**

Εάν οι γραµµές είναι ασυνεχείς µε τον εξής τρόπο:

- **1.** Βεβαιωθείτε ότι χρησιµοποιείτε τις κατάλληλες ρυθµίσεις ποιότητας εκτύπωσης. Ανατρέξτε στην ενότητα [Εκτύπωση](#page-59-0) στη σελίδα 50.
- **2.** Επανατοποθετήστε τις κεφαλές εκτύπωσης αφαιρώντας τις και µετά τοποθετώντας τις ξανά. ∆είτε Αφαίρεση κεφαλής [εκτύπωσης](#page-144-0) στη σελίδα 135 και [Τοποθέτηση](#page-147-0) κεφαλής εκτύπωσης στη [σελίδα](#page-147-0) 138.
- **3.** Ευθυγραµµίστε τις κεφαλές εκτύπωσης. Ανατρέξτε στην ενότητα [Ευθυγρά](#page-206-0)µµιση των κεφαλών [εκτύπωσης](#page-206-0) στη σελίδα 197.

# **Οι γραµµές είναι θολές**

<span id="page-196-0"></span>Η υγρασία µπορεί να προκαλέσει διαποτισµό του µελανιού στο χαρτί, δηµιουργώντας θολές ή θαµπές γραµµές. ∆οκιµάστε τα εξής:

- **1.** Βεβαιωθείτε ότι οι περιβαλλοντικές συνθήκες (θερµοκρασία, υγρασία) είναι κατάλληλες για εκτυπώσεις υψηλής ποιότητας. Ανατρέξτε στην ενότητα [Περιβαλλοντικά](#page-227-0) χαρακτηριστικά στη [σελίδα](#page-227-0) 218.
- **2.** Ελέγξτε ότι ο τύπος χαρτιού που έχετε τοποθετήσει αντιστοιχεί στον τύπο χαρτιού που είναι επιλεγµένος στον µπροστινό πίνακα και στο λογισµικό. Για να κάνετε τον έλεγχο στον µπροστινό πίνακα, χρησιµοποιήστε το πλήκτρο Προβολής φορτωµένου χαρτιού.
- **3.** Χρησιµοποιήστε βαρύτερο τύπο χαρτιού, όπως HP Heavyweight Coated Paper ή HP Super Heavyweight Plus Matte Paper ή χαρτί Digital Fine Art.
- **4.** Επιλέξτε ένα τύπο χαρτιού που είναι λίγο πιο λεπτό από το χαρτί που έχετε τοποθετήσει γιατί αυτή η ενέργεια θα πείσει τον εκτυπωτή να χρησιµοποιήσει λιγότερο µελάνι. ∆είτε παρακάτω µερικά παραδείγµατα δειγµάτων χαρτιού σε αύξουσα σειρά πάχους: Plain Paper, Coated Paper, Heavyweight Coated Paper, Fine Art Paper, Super Heavyweight Plus Matte Paper, Thick Fine Art Paper (>250 g/m²).
- **5.** Εάν χρησιµοποιείτε γυαλιστερό χαρτί, αλλάξτε σε διαφορετικό τύπο γυαλιστερού χαρτιού.
- **6.** Επιλέξτε τις προσαρµοσµένες επιλογές ποιότητας εκτύπωσης στο παράθυρο διαλόγου του προγράµµατος οδήγησης (παράθυρο διαλόγου Print (Εκτύπωση) του Mac OS) και ενεργοποιήσετε την επιλογή **More passes (Περισσότερα περάσµατα)**.
- **7.** Ευθυγραµµίστε τις κεφαλές εκτύπωσης. Ανατρέξτε στην ενότητα [Ευθυγρά](#page-206-0)µµιση των κεφαλών [εκτύπωσης](#page-206-0) στη σελίδα 197.

#### **∆ιαγνωστική εκτύπωση εικόνων**

Η διαγνωστική εκτύπωση εικόνων αποτελείται από µοτίβα τα οποία έχουν σχεδιαστεί για την επισήµανση προβληµάτων αξιοπιστίας στις κεφαλές εκτύπωσης. Σας βοηθάει να ελέγξετε την απόδοση των κεφαλών εκτύπωσης που είναι τοποθετηµένες στον εκτυπωτή και εάν κάποια κεφαλή εκτύπωση έχει βουλώσει ή παρουσιάζει άλλα προβλήµατα.

Για να εκτυπώσετε τη σελίδα διαγνωστικής εκτύπωσης εικόνων:

- **1.** Χρησιµοποιήστε τον ίδιο τύπο χαρτιού που είχατε χρησιµοποιήσει, όταν εντοπίσατε το πρόβληµα.
- **2.** Χρησιµοποιήστε το πλήκτρο Προβολής φορτωµένου χαρτιού στον µπροστινό πίνακα για να ελέγξετε ότι ο επιλεγµένος τύπος χαρτιού είναι ο ίδιος µε τον τύπο χαρτιού που έχετε τοποθετήσει στον εκτυπωτή.
- **3.** Στον µπροστινό πίνακα του εκτυπωτή, επιλέξτε το εικονίδιο του µενού Image Quality Maintenance

(Συντήρηση ποιότητας εικόνας) και µετά **Print diagnostic image (Εκτύπωση διαγνωστικής εικόνας)**.

Η εκτύπωση της διαγνωστικής σελίδας διαρκεί περίπου δύο λεπτά.

Η εκτύπωση χωρίζεται σε δύο τµήµατα, όπου και τα δύο δοκιµάζουν την απόδοση των κεφαλών εκτύπωσης.

- Το τµήµα 1 (επάνω) αποτελείται από τετράγωνα καθαρών χρωµάτων, ένα για κάθε κεφαλή εκτύπωσης. Αυτό το τµήµα αντιπροσωπεύει την ποιότητα εκτύπωσης που θα έχετε από κάθε χρώµα.
- Το τµήµα 2 (κάτω) αποτελείται από µικρές παύλες, µία για κάθε ακροφύσιο σε κάθε κεφαλή εκτύπωσης. Αυτό το τµήµα συµπληρώνει το πρώτο και στοχεύει περισσότερο στον εντοπισµό του αριθµού των ελαττωµατικών ακροφυσίων που υπάρχουν σε κάθε κεφαλή εκτύπωσης.

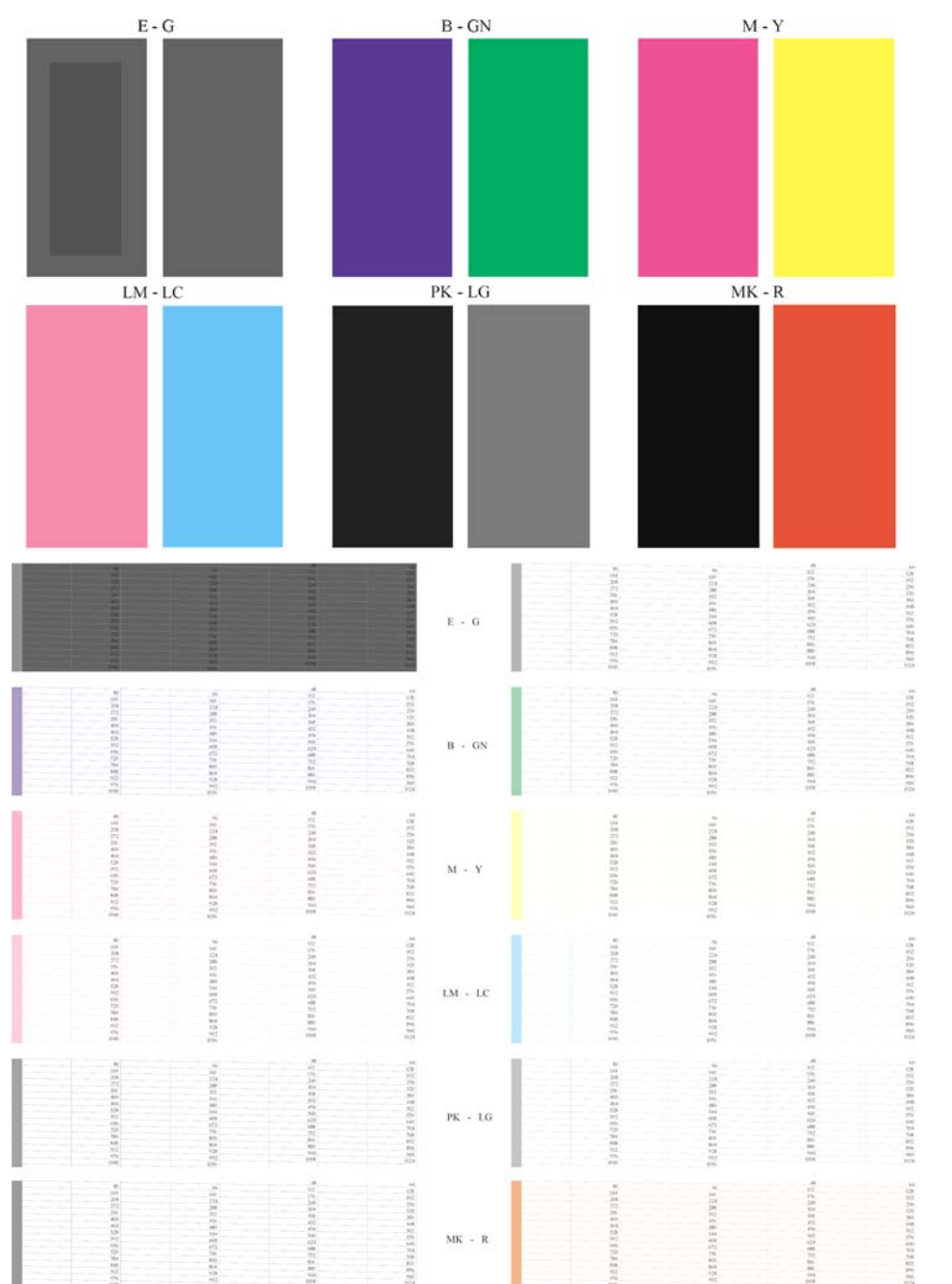

Πρέπει να κοιτάξετε προσεκτικά την εκτύπωση. Τα ονόµατα των χρωµάτων εµφανίζονται επάνω από τα τετράγωνα και µέσα στο κέντρο των µοτίβων µε τις παύλες.

Πρώτα κοιτάξτε στο επάνω τµήµα της εκτύπωσης (τµήµα 1). Κάθε χρωµατιστό τετράγωνο πρέπει να έχει οµοιόµορφο χρώµα χωρίς οριζόντιες γραµµές κατά µήκος του.

Στη συνέχεια, κοιτάξτε στο κάτω τµήµα της εκτύπωσης (τµήµα 2). Για κάθε µεµονωµένο χρωµατιστό µοτίβο, ελέγξτε ότι υπάρχουν οι περισσότερες από τις παύλες.

Εάν δείτε οριζόντιες γραµµές στο τµήµα 1 και επίσης ότι λείπουν παύλες στο τµήµα 2 για το ίδιο χρώµα, τότε η κεφαλή εκτύπωσης που προκαλεί το πρόβληµα χρειάζεται καθάρισµα. Όµως, εάν τα τετράγωνα φαίνονται συµπαγή, µην ανησυχείτε για µερικές παύλες που λείπουν στο τµήµα 2. Αυτό είναι αποδεκτό επειδή ο εκτυπωτής µπορεί να κάνει αντιστάθµιση µερικών βουλωµένων ακροφυσίων.

∆είτε ένα παράδειγµα κεφαλής εκτύπωσης ανοιχτού γκρι σε καλή κατάσταση:

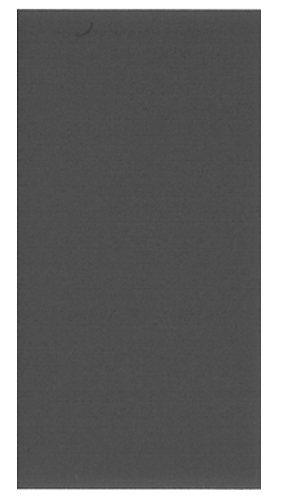

Και δείτε ένα παράδειγµα της ίδιας κεφαλής εκτύπωσης σε άσχηµη κατάσταση:

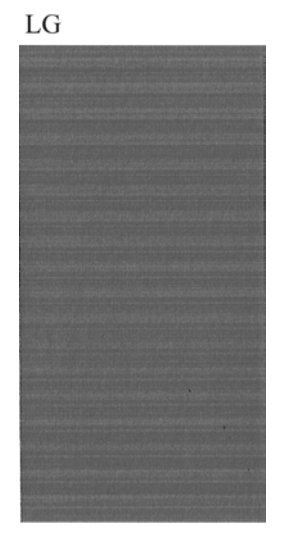

Η βελτίωση γυαλάδας (E) δεν είναι ορατή όταν εκτυπώνεται µόνη της, επειδή πρόκειται για µια διαφανή ρευστή ουσία. Για να γίνει ορατή στη σελίδα διαγνωστικής εκτύπωσης εικόνων, εκτυπώνεται επάνω σε γκρι µελάνι (G).

- Στο τµήµα 1 (επάνω µέρος), το βελτιωτικό γυαλάδας είναι ορατό σε ένα ελαφρά διαφορετικό εσωτερικό τµήµα ενός γκρίζου ορθογωνίου. Σε ορισµένα χαρτιά το εσωτερικό τµήµα ενδέχεται να εµφανίζεται πιο σκούρο ενώ σε άλλα πιο φωτεινό.
- Στο τµήµα 2 (κάτω µέρος), οι µικρές παύλες του βελτιωτικού γυαλάδας, µία για κάθε ακροφύσιο της κεφαλής εκτύπωσης, είναι ορατά ως µικρές πιο φωτεινές γκρίζες παύλες στον επάνω µέρος µιας γκρίζας περιοχής.

Στα περισσότερα απλά χαρτιά ή στα χαρτιά µε επικάλυψη το βελτιωτικό γυαλάδας φαίνεται αµυδρά, οπότε, αυτά τα χαρτιά δεν είναι κατάλληλα για την αντιµετώπιση προβληµάτων µε τη βελτίωση γυαλάδας.

 $LG$ 

#### <span id="page-199-0"></span>**∆ιορθωτική ενέργεια**

- **1.** Καθαρίστε τις ελαττωµατικές κεφαλές εκτύπωσης (δείτε Καθαρισµός των κεφαλών [εκτύπωσης](#page-203-0) στη [σελίδα](#page-203-0) 194). Στη συνέχεια, εκτυπώστε ξανά τη σελίδα διαγνωστικής εκτύπωσης εικόνων για να δείτε εάν το πρόβληµα έχει λυθεί.
- **2.** Εάν το πρόβληµα παραµένει, καθαρίστε ξανά τις κεφαλές εκτύπωσης και εκτυπώστε ξανά τη σελίδα διαγνωστικής εκτύπωσης εικόνων για να δείτε εάν το πρόβληµα έχει λυθεί.
- **3.** Εάν το πρόβληµα παραµένει, καθαρίστε τις κεφαλές εκτύπωσης µε το χέρι (δείτε [Καθαρισ](#page-203-0)µός των κεφαλών [εκτύπωσης](#page-203-0) στη σελίδα 194). Μπορείτε επίσης να εκτυπώσετε ξανά την τρέχουσα εργασία εκτύπωσης, σε περίπτωση που εκτυπώνεται ικανοποιητικά.
- **4.** Εάν το πρόβληµα παραµένει, προσπαθήστε να καθαρίσετε τον ανιχνευτή ροής της κεφαλής εκτύπωσης. Ο εκτυπωτής κανονικά σας ειδοποιεί όταν είναι απαραίτητο, αλλά ίσως να αξίζει να δοκιµάσετε την παραπάνω διαδικασία ακόµα και όταν δεν σας ζητείται να το κάνετε. Ανατρέξτε στην ενότητα Καθαρισµός του ανιχνευτή ροής της κεφαλής [εκτύπωσης](#page-203-0) στη σελίδα 194.
- **5.** Εάν το πρόβληµα παραµένει, αντικαταστήστε τις κατ' εξακολούθηση ελαττωµατικές κεφαλές εκτύπωσης (δείτε Χειρισµός δοχείων µελανιού και κεφαλών [εκτύπωσης](#page-139-0) στη σελίδα 130) ή επικοινωνήστε με την υποστήριξη της HP (δείτε [Επικοινωνία](#page-223-0) με την υποστήριξη της HP στη [σελίδα](#page-223-0) 214).

# **Σε περίπτωση που εξακολουθεί να υπάρχει πρόβληµα**

Εάν συνεχίζετε να αντιµετωπίζετε προβλήµατα µε την ποιότητα εκτύπωσης αφού εφαρµόσετε τη συµβουλή που δίνεται στο κεφάλαιο αυτό, δείτε παρακάτω µερικά πράγµατα που µπορείτε να κάνετε:

- ∆οκιµάστε να χρησιµοποιήσετε µια επιλογή υψηλότερης ποιότητας εκτύπωσης. Ανατρέξτε στην ενότητα [Εκτύπωση](#page-59-0) στη σελίδα 50.
- Ελέγξτε το πρόγραμμα οδήγησης εκτύπωσης το οποίο χρησιμοποιείτε για να εκτυπώσετε. Εάν δεν είναι πρόγραµµα οδήγησης της HP, επικοινωνήστε µε τον κατασκευαστή του σχετικά µε το πρόβληµα. Μπορείτε επίσης, εάν είναι εφικτό, να χρησιµοποιήσετε το σωστό πρόγραµµα οδήγησης της HP. Μπορείτε να κάνετε λήψη των τελευταίων προγραµµάτων οδήγησης της ΗΡ από τη διεύθυνση <http://www.hp.com/go/z3200ps/drivers/>.
- Εάν χρησιµοποιείτε RIP που δεν είναι HP, οι ρυθµίσεις του µπορεί να µην είναι σωστές. Ανατρέξτε στην τεκµηρίωση που συνόδευε το RIP.
- Ελέγξτε εάν το υλικολογισμικό του εκτυπωτή είναι ενημερωμένο. Δείτε την ενότητα Ενημ[έρωση](#page-157-0) του [υλικολογισ](#page-157-0)µικού στη σελίδα 148.
- Ελέγξτε εάν έχετε τις σωστές ρυθμίσεις στην εφαρμογή λογισμικού που χρησιμοποιείτε.

# **14 Θέµατα µε τα δοχεία µελανιού και τις κεφαλές εκτύπωσης**

- **Αδύνατη [εισαγωγή](#page-201-0) δοχείου μελανιού**
- [Κατάσταση](#page-201-0) δοχείων µελανιού
- Αδύνατη [τοποθέτηση](#page-201-0) κεφαλής εκτύπωσης
- Στη οθόνη του µπροστινού πίνακα εµφανίζεται ένα µήνυµα για [επανατοποθέτηση](#page-202-0) ή αντικατάσταση µιας κεφαλής [εκτύπωσης](#page-202-0)
- **Καθαρισμός των κεφαλών [εκτύπωσης](#page-203-0)**
- **Καθαρισμός του ανιχνευτή ροής της κεφαλής [εκτύπωσης](#page-203-0)**
- Ευθυγράμμιση των κεφαλών [εκτύπωσης](#page-206-0)
- **Μηνύματα [κατάστασης](#page-208-0) για τις κεφαλές εκτύπωσης**

# <span id="page-201-0"></span>**Αδύνατη εισαγωγή δοχείου µελανιού**

- **1.** Ελέγξτε εάν διαθέτετε το σωστό τύπο δοχείου (αριθµό µοντέλου).
- **2.** Ελέγξτε εάν η έγχρωµη ετικέτα στο δοχείο έχει το ίδιο χρώµα µε την ετικέτα στη σχισµή.
- **3.** Ελέγξτε ότι το δοχείο έχει σωστό προσανατολισµό, µε το γράµµα ή τα γράµµατα που είναι σηµειωµένα στην ετικέτα του δοχείου να είναι στη δεξιά πλευρά και να διαβάζονται.
- **ΠΡΟΣΟΧΗ** Μην καθαρίζετε ποτέ το εσωτερικό των σχισµών των δοχείων µελανιού.

### **Κατάσταση δοχείων µελανιού**

Αυτά είναι τα πιθανά µηνύµατα σχετικά µε την κατάσταση των δοχείων µελανιού:

- **OK**: Το δοχείο λειτουργεί κανονικά χωρίς γνωστά προβλήµατα.
- **Missing (Λείπει)**: ∆εν υπάρχει δοχείο µελανιού ή δεν έχει συνδεθεί σωστά στον εκτυπωτή.
- **Low (Χαµηλή στάθµη)**: Η στάθµη µελανιού βρίσκεται σε χαµηλό επίπεδο.
- **Very low (Πολύ χαµηλή στάθµη)**: Η στάθµη µελανιού βρίσκεται σε πολύ χαµηλό επίπεδο.
- **Empty (Κενό)**: Το δοχείο µελανιού είναι κενό.
- **Reseat (Επανατοποθέτηση)**: Συνιστάται να αφαιρέσετε το δοχείο µελανιού και να το επανατοποθετήσετε.
- **Replace (Αντικατάσταση)**: Συνιστάται να αντικαταστήσετε το δοχείο µελανιού µε καινούριο δοχείο σωστού τύπου για τον εκτυπωτή σας.
- **Altered (Τροποποιηµένο)**: Υπάρχει κάτι µη αναµενόµενο σχετικά µε την κατάσταση του δοχείου.
- **Expired (Έληξε)**: Έχει παρέλθει η ηµεροµηνία λήξης του δοχείου µελανιού.

# **Αδύνατη τοποθέτηση κεφαλής εκτύπωσης**

- **1.** Ελέγξτε εάν διαθέτετε το σωστό τύπο κεφαλής εκτύπωσης (αριθµό µοντέλου).
- **2.** Βεβαιωθείτε ότι έχετε αφαιρέσει τα δύο πορτοκαλί προστατευτικά καλύµµατα από την κεφαλή εκτύπωσης.
- **3.** Ελέγξτε εάν η έγχρωµη ετικέτα στην κεφαλή εκτύπωσης έχει το ίδιο χρώµα µε την ετικέτα στη σχισµή.

<span id="page-202-0"></span>**4.** Ελέγξτε εάν η κεφαλή εκτύπωσης έχει τη σωστή κατεύθυνση (συγκρίνετε µε τις υπόλοιπες).

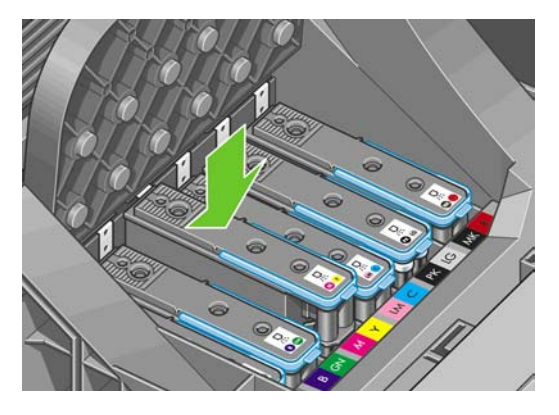

**5.** Ελέγξτε εάν έχετε κλείσει σωστά και ασφαλίσει το κάλυµµα του µηχανισµού µεταφοράς, ανατρέξτε στο θέµα [Τοποθέτηση](#page-147-0) κεφαλής εκτύπωσης στη σελίδα 138.

#### **Στη οθόνη του µπροστινού πίνακα εµφανίζεται ένα µήνυµα για επανατοποθέτηση ή αντικατάσταση µιας κεφαλής εκτύπωσης**

- **1.** Από τον µπροστινό πίνακα, κλείστε και µετά ανοίξτε ξανά το διακόπτη τροφοδοσίας.
- **2.** Ελέγξτε το µήνυµα στην οθόνη του µπροστινού πίνακα και εάν εµφανίζεται το µήνυµα Ready (Έτοιµος), τότε ο εκτυπωτής είναι έτοιµος για εκτύπωση. Εάν το πρόβληµα παραµένει, συνεχίστε µε το επόµενο βήµα.
- **3.** Αφαιρέστε την κεφαλή εκτύπωσης (δείτε Αφαίρεση κεφαλής [εκτύπωσης](#page-144-0) στη σελίδα 135).
- **4.** Καθαρίστε τις ηλεκτρικές επαφές στο πίσω µέρος της κεφαλής εκτύπωσης µε πανί χωρίς χνούδι. Μπορείτε να χρησιµοποιήσετε προσεκτικά ένα απιονισµένο ή αποσταγµένο νερό εάν πρέπει να αφαιρέσετε κατάλοιπα µε υγρό πανί. Μην χρησιµοποιήσετε νερό.
- **ΠΡΟΣΟΧΗ** Πρόκειται για ευαίσθητη διαδικασία και µπορεί να προκαλέσει βλάβη στην κεφαλή εκτύπωσης. Μην αγγίζετε τα ακροφύσια στην κάτω πλευρά της κεφαλής εκτύπωσης, ειδικά χωρίς αλκοόλη.

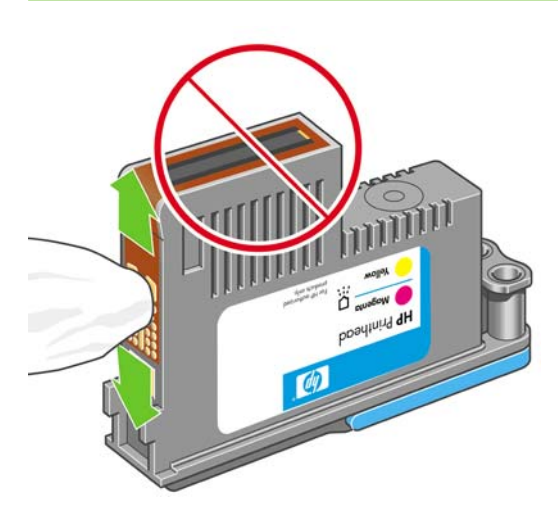

- **5.** Τοποθετήστε ξανά την κεφαλή εκτύπωσης (δείτε [Τοποθέτηση](#page-147-0) κεφαλής εκτύπωσης στη [σελίδα](#page-147-0) 138).
- **6.** Ελέγξτε το µήνυµα οθόνης του µπροστινού πίνακα. Εάν το πρόβληµα παραµένει, δοκιµάστε µια νέα κεφαλή εκτύπωσης.
- ELWW Στη οθόνη του µπροστινού πίνακα εµφανίζεται ένα µήνυµα για επανατοποθέτηση ή 193 αντικατάσταση µιας κεφαλής εκτύπωσης

# <span id="page-203-0"></span>**Καθαρισµός των κεφαλών εκτύπωσης**

Για όσο διάστηµα ο εκτυπωτής παραµένει ενεργοποιηµένος, πραγµατοποιείται περιοδικά µια διαδικασία αυτόµατου καθαρισµού. Αυτό διασφαλίζει ότι υπάρχει φρέσκο µελάνι στα ακροφύσια και αποφεύγετε το βούλωµά τους, γεγονός που διασφαλίζει την ακρίβεια των χρωµάτων. Εάν δεν το έχετε ήδη κάνει, πριν προχωρήσετε ανατρέξτε στην ενότητα [∆ιαγνωστική](#page-196-0) εκτύπωση εικόνων στη σελίδα 187.

Για να καθαρίσετε τις κεφαλές εκτύπωσης, µεταβείτε στον µπροστινό πίνακα και επιλέξτε το εικονίδιο

του μενού Image Quality Maintenance (Συντήρηση ποιότητας εικόνας) και, στη συνέχεια. Clean **printheads (Καθαρισµός κεφαλών εκτύπωσης)**. Εάν έχετε ακολουθήσει τη διαδικασία συντήρησης ποιότητας εικόνας, γνωρίζεται σε ποια χρώµατα υπάρχει πρόβληµα. Επιλέξτε το ζεύγος των κεφαλών εκτύπωσης που περιέχουν τα ελαττωµατικά χρώµατα. Εάν δεν είστε βέβαιοι για τα χρώµατα που πρέπει να καθαρίσετε, µπορείτε επίσης να επιλέξετε όλες τις κεφαλές εκτύπωσης. Ο καθαρισµός όλων των κεφαλών εκτύπωσης διαρκεί περίπου 10 λεπτά. Ο καθαρισµός ενός ζεύγους κεφαλών εκτύπωσης διαρκεί περίπου έξι λεπτά.

#### **ΣΗΜΕΙΩΣΗ** Ο καθαρισµός όλων των κεφαλών εκτύπωσης χρησιµοποιεί περισσότερο µελάνι από τον καθαρισµό ενός µόνο ζεύγους.

Εάν έχετε καθαρίσει τις κεφαλές εκτύπωσης ακολουθώντας τη διαδικασία **Clean printheads (Καθαρισµός κεφαλών εκτύπωσης)** από τον µπροστινό πίνακα και εξακολουθούν να υπάρχουν προβλήµατα µε την ποιότητα των εικόνων, µπορείτε να καθαρίσετε τα ακροφύσια των κεφαλών εκτύπωσης µε το χέρι, ακολουθώντας την παρακάτω διαδικασία.

**ΠΡΟΣΟΧΗ** Πρόκειται για ευαίσθητη διαδικασία και µπορεί να προκαλέσει βλάβη στην κεφαλή εκτύπωσης. Μην αγγίζετε τις ηλεκτρικές συνδέσεις στο πίσω µέρος της κεφαλής εκτύπωσης.

Αρχικά, αφαιρέστε την κεφαλή εκτύπωσης, δείτε Αφαίρεση κεφαλής [εκτύπωσης](#page-144-0) στη σελίδα 135, και στη συνέχεια χρησιµοποιήστε ένα πανί χωρίς χνούδι για να καθαρίσετε το κάτω µέρος της κεφαλής εκτύπωσης µέχρι να αφαιρεθούν τα κατάλοιπα.

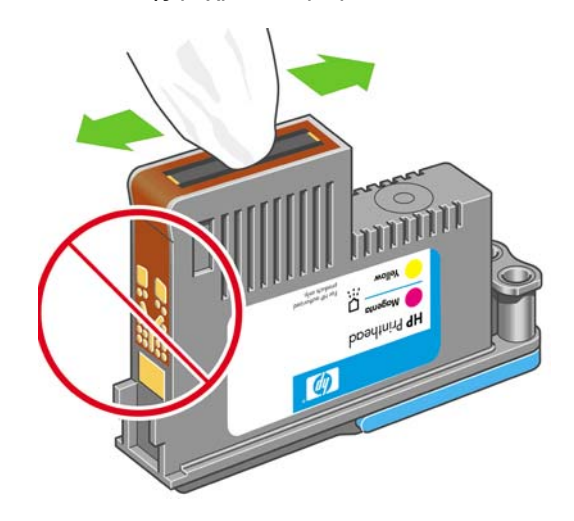

# **Καθαρισµός του ανιχνευτή ροής της κεφαλής εκτύπωσης**

Ο ανιχνευτής ροής της κεφαλής εκτύπωσης είναι ένας αισθητήρας που εντοπίζει τα ακροφύσια των κεφαλών εκτύπωσης τα οποία δεν λειτουργούν, έτσι ώστε να αντικατασταθούν µε ακροφύσια που εκτυπώνουν σωστά. Στην περίπτωση που διάφορα σωµατίδια, όπως ίνες, τρίχες ή κοµµάτια χαρτιού, µπλοκάρουν τον αισθητήρα, επηρεάζεται η ποιότητα εκτύπωσης.

Όταν στον µπροστινό πίνακα εµφανίζεται ένα προειδοποιητικό µήνυµα που αναφέρει ότι χρειάζεται να εφαρµοστεί η διαδικασία καθαρισµού, συνιστάται να καθαρίσετε τον ανιχνευτή ροής της κεφαλής εκτύπωσης. Εάν δεν καθαρίσετε αµέσως τον ανιχνευτή ροής της κεφαλής εκτύπωσης, ο εκτυπωτής

συνεχίζει να λειτουργεί κανονικά, όµως, η οθόνη του µπροστινού πίνακα εξακολουθεί να εµφανίζει την προειδοποίηση.

**ΥΠΟ∆ΕΙΞΗ** Φορέστε γάντια για να µην λερώσετε τα χέρια σας µε µελάνι.

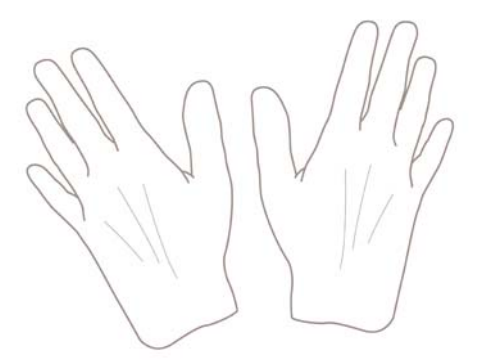

**1.** Απενεργοποιήστε τον εκτυπωτή στον µπροστινό πίνακα.

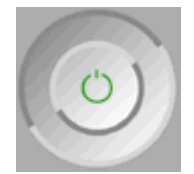

**2.** Για να αποφύγετε πιθανή ηλεκτροπληξία, σβήστε τον εκτυπωτή και αποσυνδέστε τον από την υποδοχή τροφοδοσίας ρεύµατος.

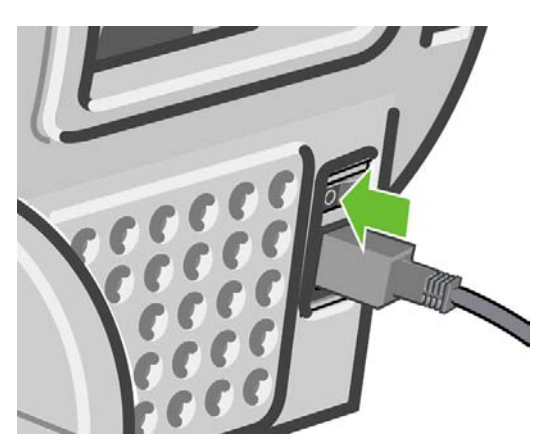

**3.** Ανοίξτε το διαφανές παράθυρο.

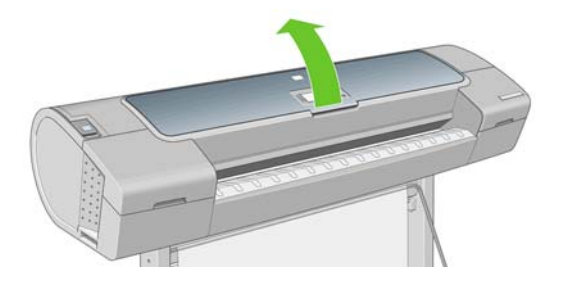

**4.** Εντοπίστε τον ανιχνευτή ροής της κεφαλής εκτύπωσης που βρίσκεται δίπλα από τον αποθηκευµένο µηχανισµό µεταφοράς των κεφαλών εκτύπωσης.

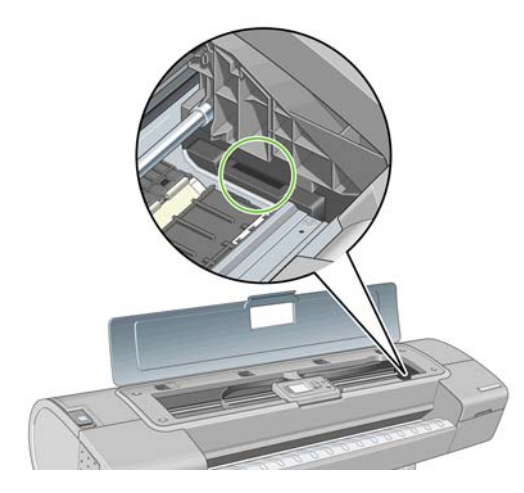

- **5.** Αφαιρέστε οποιαδήποτε σωµατίδια που εµποδίζουν τον ανιχνευτή ροής των κεφαλών εκτύπωσης.
- **6.** Με ένα στεγνό πανί χωρίς χνούδι, σκουπίστε την επιφάνεια του ανιχνευτή ροής για να αφαιρέσετε οποιαδήποτε µη ορατά σωµατίδια.

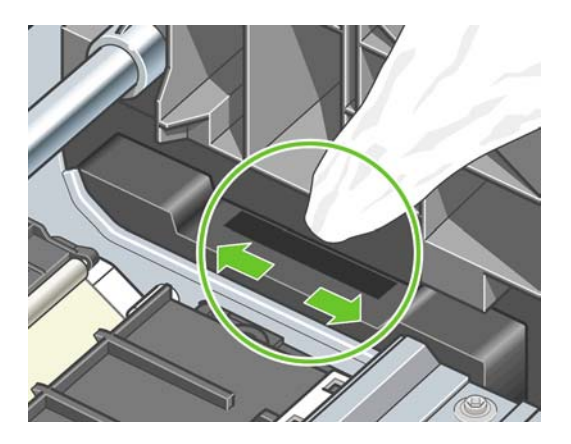

**7.** Κλείστε το παράθυρο.

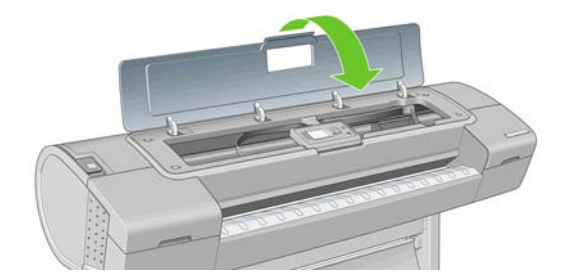

<span id="page-206-0"></span>**8.** Συνδέστε τον εκτυπωτή στο ρεύµα και ενεργοποιήστε τον.

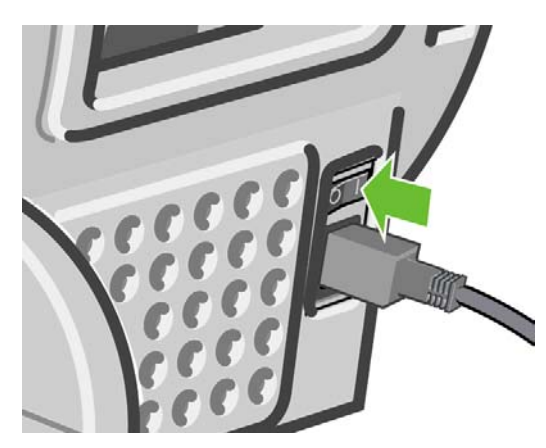

**9.** Ενεργοποιήστε τον εκτυπωτή από τον µπροστινό πίνακα.

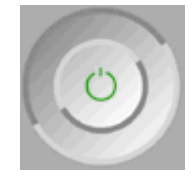

# **Ευθυγράµµιση των κεφαλών εκτύπωσης**

Η ακριβής ευθυγράµµιση µεταξύ κεφαλών εκτύπωσης είναι σηµαντική για ακριβή χρώµατα, οµαλές µεταβάσεις χρωµάτων και ευκρινείς άκρες στα γραφικά στοιχεία. Ο εκτυπωτής διαθέτει µια αυτόµατη διαδικασία ευθυγράµµισης των κεφαλών εκτύπωσης, η οποία εκτελείται όταν πραγµατοποιηθεί πρόσβαση ή αντικατάσταση µιας κεφαλής εκτύπωσης.

Σε περιπτώσεις όπου υπάρχει εµπλοκή χαρτιού, έχετε χρησιµοποιήσει ειδικό χαρτί ή υπάρχουν προβλήµατα µε την ακρίβεια χρωµάτων, δείτε [∆ιαχείριση](#page-79-0) χρώµατος στη σελίδα 70. Ίσως πρέπει να ευθυγραµµίσετε τις κεφαλές εκτύπωσης.

**ΣΗΜΕΙΩΣΗ** Εάν το χαρτί έχει µπλοκάρει, συνιστάται να επανατοποθετήσετε τις κεφαλές εκτύπωσης και να ξεκινήσετε εκ νέου τη διαδικασία ευθυγράµµισης µε το µενού Image Quality Maintenance

(Συντήρηση ποιότητας εικόνας) .

**ΥΠΟ∆ΕΙΞΗ** Για βέλτιστα αποτελέσµατα συνιστάται φωτογραφικό χαρτί. Το απλό χαρτί, το χαρτί bond και το λεπτό χαρτί µε επίστρωση παρέχουν αποδεκτά αλλά οριακά αποτελέσµατα.

Μην χρησιµοποιείτε διαφανές ή ηµιδιαφανές χαρτί για ευθυγράµµιση των κεφαλών εκτύπωσης.

#### **∆ιαδικασία επανατοποθέτησης κεφαλών εκτύπωσης**

**1.** Εάν εκτελείται η διαδικασία επανευθυγράµµισης και έχετε τοποθετήσει λάθος χαρτί, πιέστε το πλήκτρο Άκυρο στον µπροστινό πίνακα.

Μην εκτυπώνετε εάν η διαδικασία επανευθυγράµµισης έχει ακυρωθεί. Μπορείτε να ξεκινήσετε ξανά την ευθυγράµµιση µε τη διαδικασία του µενού Image Quality Maintenance (Συντήρηση ποιότητας εικόνας).

- **2.** Τοποθετήστε το χαρτί που θέλετε να χρησιµοποιήσετε (δείτε Χειρισµός [χαρτιού](#page-37-0) στη σελίδα 28). Μπορείτε να χρησιµοποιήσετε ρολό ή κοµµένα φύλλα, αλλά πρέπει να είναι Α3 µε οριζόντιο προσανατολισµό ή µεγαλύτερο (420 x 297 mm). Για βέλτιστα αποτελέσµατα συνιστάται φωτογραφικό χαρτί.
- **ΣΗΜΕΙΩΣΗ** Εάν χρησιµοποιείτε κοµµένο χαρτί A3, βεβαιωθείτε ότι είναι τοποθετηµένο έτσι ώστε η µεγαλύτερη πλευρά να τροφοδοτεί τον εκτυπωτή.

Μην χρησιµοποιείτε διαφανές ή ηµιδιαφανές χαρτί για ευθυγράµµιση των κεφαλών εκτύπωσης.

- **3.** Αφαιρέστε και επανατοποθετήστε όλες τις κεφαλές εκτύπωσης (ανατρέξτε στα θέµατα [Αφαίρεση](#page-144-0) κεφαλής [εκτύπωσης](#page-144-0) στη σελίδα 135 και [Τοποθέτηση](#page-147-0) κεφαλής εκτύπωσης στη σελίδα 138). Έτσι θα ξεκινήσει η διαδικασία ευθυγράµµισης των κεφαλών εκτύπωσης.
- **4.** Βεβαιωθείτε ότι το διαφανές παράθυρο είναι κλειστό, αφού µια πηγή ισχυρού φωτός κοντά στον εκτυπωτή κατά τη διάρκεια της επανευθυγράµµισης των κεφαλών εκτύπωσης µπορεί να επηρεάσει την ευθυγράµµιση.

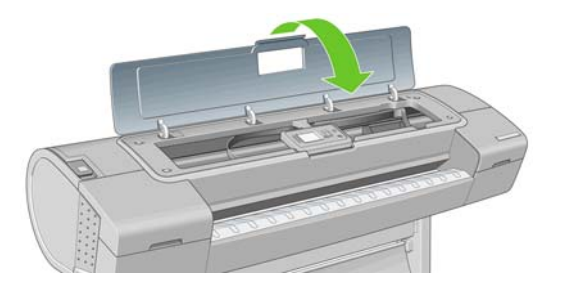

- **5.** Η διαδικασία θα διαρκέσει περίπου 6 λεπτά. Πριν από τη χρήση του εκτυπωτή, περιµένετε µέχρι στην οθόνη του µπροστινού πίνακα να εµφανιστεί µήνυµα για την ολοκλήρωση της διαδικασίας.
	- **ΣΗΜΕΙΩΣΗ** Ο εκτυπωτής εκτυπώνει µια εικόνα βαθµονόµησης. Μην ανησυχείτε για την εικόνα. Στην οθόνη του µπροστινού πίνακα εµφανίζονται τυχόν σφάλµατα της διαδικασίας.

#### **∆ιαδικασία του µενού Image Quality Maintenance (Συντήρηση ποιότητας εικόνας)**

- **1.** Τοποθετήστε το χαρτί που θέλετε να χρησιµοποιήσετε (δείτε Χειρισµός [χαρτιού](#page-37-0) στη σελίδα 28). Μπορείτε να χρησιµοποιήσετε ρολό ή κοµµένα φύλλα, αλλά πρέπει να είναι Α3 µε οριζόντιο προσανατολισµό ή µεγαλύτερο (420 x 297 mm). Για βέλτιστα αποτελέσµατα συνιστάται φωτογραφικό χαρτί. Το απλό χαρτί, το χαρτί bond και το λεπτό χαρτί µε επίστρωση παρέχουν αποδεκτά αλλά οριακά αποτελέσµατα.
- **ΣΗΜΕΙΩΣΗ** Εάν χρησιµοποιείτε κοµµένο χαρτί A3, βεβαιωθείτε ότι είναι τοποθετηµένο έτσι ώστε η µεγαλύτερη πλευρά να τροφοδοτεί τον εκτυπωτή.

Μην χρησιµοποιείτε διαφανές ή ηµιδιαφανές χαρτί για ευθυγράµµιση των κεφαλών εκτύπωσης.

**2.** Από τον µπροστινό πίνακα, επιλέξτε το εικονίδιο του µενού Image Quality Maintenance

(Συντήρηση ποιότητας εικόνας) και µετά **Align printheads (Ευθυγράµµιση κεφαλών εκτύπωσης)**.. Ο εκτυπωτής θα κάνει έλεγχο για να διαπιστωθεί εάν υπάρχει αρκετό χαρτί ώστε να εκτελεστεί η επανευθυγράµµιση.

#### 198 Κεφάλαιο 14 Θέµατα µε τα δοχεία µελανιού και τις κεφαλές εκτύπωσης ELWW

<span id="page-208-0"></span>**3.** Εάν το τοποθετηµένο χαρτί είναι ικανοποιητικό, ο εκτυπωτής θα εκτελέσει την επανευθυγράµµιση και να εκτυπώσει το σχετικό µοτίβο. Βεβαιωθείτε ότι το διαφανές παράθυρο είναι κλειστό, αφού µια πηγή ισχυρού φωτός κοντά στον εκτυπωτή κατά τη διάρκεια της επανευθυγράµµισης των κεφαλών εκτύπωσης µπορεί να επηρεάσει την ευθυγράµµιση.

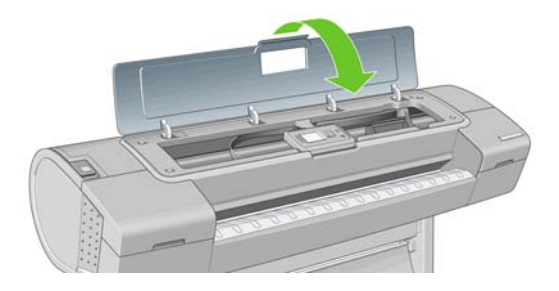

**4.** Η διαδικασία θα διαρκέσει περίπου 6 λεπτά. Πριν από τη χρήση του εκτυπωτή, περιµένετε µέχρι στην οθόνη του µπροστινού πίνακα να εµφανιστεί µήνυµα για την ολοκλήρωση της διαδικασίας.

#### **Σφάλµατα σάρωσης κατά την ευθυγράµµιση**

Εάν η διαδικασία ευθυγράµµισης αποτύχει, εµφανίζεται ένα µήνυµα για 'προβλήµατα σάρωσης' στον µπροστινό πίνακα. Αυτό σηµαίνει ότι η ευθυγράµµιση δεν ολοκληρώθηκε µε επιτυχία. Συνεπώς ο εκτυπωτής δεν είναι ευθυγραµµισµένος και η ευθυγράµµιση πρέπει να επαναληφθεί πριν από την εκτύπωση µε καλή ποιότητα. Το πρόβληµα µπορεί να οφείλεται στα εξής:

- Το χαρτί που χρησιµοποιήθηκε δεν ήταν έγκυρο. Επαναλάβετε τη διαδικασία µε έγκυρο χαρτί
- Προβλήµατα στην κατάσταση των κεφαλών εκτύπωσης. Καθαρίστε τις κεφαλές εκτύπωσης (δείτε Καθαρισµός των κεφαλών [εκτύπωσης](#page-203-0) στη σελίδα 194)
- Η ευθυγράµµιση έγινε µε το διαφανές παράθυρο ανοιχτό. Επαναλάβετε την ευθυγράµµιση µε το παράθυρο κλειστό.

Εάν το πρόβληµα παραµένει µετά από τη χρήση έγκυρου χαρτιού, καθαρισµό των κεφαλών εκτύπωσης και το κλείσιµο του παραθύρου, ίσως υπάρχει βλάβη στο σύστηµα σάρωσης που να χρειάζεται επιδιόρθωση ή οι κεφαλές εκτύπωσης, αν και καθαρές, δεν λειτουργούν και πρέπει να αντικατασταθούν.

# **Μηνύµατα κατάστασης για τις κεφαλές εκτύπωσης**

Αυτά είναι τα πιθανά µηνύµατα σχετικά µε την κατάσταση των κεφαλών εκτύπωσης:

- **OK**: Η κεφαλή εκτύπωσης λειτουργεί κανονικά χωρίς γνωστά προβλήµατα
- **Missing (Λείπει)**: ∆εν υπάρχει κεφαλή εκτύπωσης ή δεν έχει εγκατασταθεί σωστά στον εκτυπωτή.
- **Test printhead separately (∆οκιµή της κεφαλής εκτύπωσης ξεχωριστά**: Συνιστάται να κάνετε δοκιµές στις κεφαλές εκτύπωσης ξεχωριστά για να βρείτε την ελαττωµατική. Αφαιρέστε όλες τις κεφαλές εκτύπωσης και εισαγάγετέ τις µεµονωµένα, κλείνοντας το µάνδαλο και το κάλυµµα του µηχανισµού µεταφοράς έπειτα από κάθε εισαγωγή. Στην οθόνη του µπροστινού πίνακα θα εµφανιστεί µήνυµα που υποδεικνύει την ελαττωµατική κεφαλή και µήνυµα για επανατοποθέτηση ή αντικατάσταση.
- **Reseat (Επανατοποθέτηση)**: Συνιστάται να αφαιρέσετε την κεφαλή εκτύπωσης και να την επανατοποθετήσετε. Εάν αυτό αποτύχει, καθαρίστε τις ηλεκτρικές συνδέσεις (δείτε Στη [οθόνη](#page-202-0) του µπροστινού πίνακα εµφανίζεται ένα µήνυµα για [επανατοποθέτηση](#page-202-0) ή αντικατάσταση µιας κεφαλής [εκτύπωσης](#page-202-0) στη σελίδα 193). Εάν αυτό αποτύχει, αντικαταστήστε την κεφαλή εκτύπωσης με μια νέα κεφαλή (δείτε Αφαίρεση κεφαλής [εκτύπωσης](#page-144-0) στη σελίδα 135 και [Τοποθέτηση](#page-147-0) κεφαλής [εκτύπωσης](#page-147-0) στη σελίδα 138).
- **Replace (Αντικατάσταση)**: Η κεφαλή εκτύπωσης είναι ελαττωµατική. Αντικαταστήστε την κεφαλή εκτύπωσης µε µια άλλη κεφαλή εκτύπωσης που λειτουργεί και σωστού τύπου για τον εκτυπωτή

σας, δείτε Αφαίρεση κεφαλής [εκτύπωσης](#page-144-0) στη σελίδα 135 και [Τοποθέτηση](#page-147-0) κεφαλής εκτύπωσης στη [σελίδα](#page-147-0) 138.

- **Replacement incomplete (Ηµιτελής αντικατάσταση)**: Η διαδικασία αντικατάστασης µιας κεφαλής εκτύπωσης δεν ολοκληρώθηκε µε επιτυχία. Ξεκινήστε πάλι τη διαδικασία και αφήστε την να ολοκληρωθεί (δεν χρειάζεται να αλλάξετε τις κεφαλές εκτύπωσης).
- **Remove (Αντικατάσταση)**: Η κεφαλή εκτύπωσης δεν είναι κατάλληλου τύπου για χρήση σε εκτύπωση.

# **15 Αντιµετώπιση γενικών προβληµάτων του εκτυπωτή**

- **Ο [εκτυπωτής](#page-211-0) δεν εκτυπώνει**
- Η [λειτουργία](#page-211-0) του εκτυπωτή είναι αργή
- Αποτυχία [επικοινωνίας](#page-212-0) µεταξύ υπολογιστή και εκτυπωτή
- Αδύνατη η πρόσβαση στο [HP Printer Utility](#page-212-0)
- Ορισµένες [επιλογές](#page-213-0) του κέντρου χρωµάτων δεν είναι διαθέσιµες
- Αδύνατη πρόσβαση στον ενσωµατωµένο [Web Server](#page-213-0)
- Αυτόµατος έλεγχος συστήµατος [αρχείων](#page-214-0)
- Δεν υπάρχει αποτέλεσμα κατά την εκτύπωση από το [Microsoft Visio 2003](#page-214-0)
- Μη διαθέσιμες δυνατότητες του προγράμματος οδήγησης κατά την εκτύπωση από το [QuarkXpress](#page-215-0)
- [Προειδοποιήσεις](#page-215-0) εκτυπωτή

# <span id="page-211-0"></span>**Ο εκτυπωτής δεν εκτυπώνει**

Εάν όλα είναι εντάξει (το χαρτί έχει τοποθετηθεί, όλα τα εξαρτήµατα για το µελάνι έχουν τοποθετηθεί και δεν υπάρχουν σφάλµατα αρχείου), εξακολουθούν να υπάρχουν λόγοι για τους οποίους δεν ξεκινά η εκτύπωση κάποιου αρχείου που στείλατε από τον υπολογιστή σας όταν την αναµένετε:

- Ίσως υπάρχει πρόβληµα στο ηλεκτρικό ρεύµα. Εάν ο εκτυπωτής δεν πραγµατοποιεί καµία δραστηριότητα και ο µπροστινός πίνακας δεν ανταποκρίνεται, ελέγξτε αν ο καλώδιο ρεύµατος είναι συνδεδεµένο σωστά και αν υπάρχει ρεύµα στην πρίζα.
- Ίσως να αντιµετωπίζετε αφύσικα ηλεκτροµαγνητικά φαινόµενα, όπως ισχυρά ηλεκτροµαγνητικά πεδία ή σοβαρές ηλεκτρικές παρεµβολές, που µπορούν να προκαλέσουν παράξενη συµπεριφορά του εκτυπωτή ή ακόµα και διακοπή της λειτουργίας του. Σε αυτή την περίπτωση, απενεργοποιήστε τον εκτυπωτή από το πλήκτρο Λειτουργίας στον µπροστινό πίνακα και αποσυνδέστε το καλώδιο ρεύµατος, περιµένετε έως ότου το ηλεκτροµαγνητικό περιβάλλον επανέλθει στο κανονικό και ενεργοποιήστε ξανά τον εκτυπωτή. Εάν συνεχίζετε να αντιμετωπίζετε προβλήματα, επικοινωνήστε µε τον αντιπρόσωπο εξυπηρέτησης πελατών.
- Η ένθεση μπορεί να είναι ενεργοποιημένη και ο εκτυπωτή περιμένει για τον καθορισμένο χρόνο αναµονής για ένθεση πριν από τον υπολογισµό των κατάλληλων ενθέσεων. Σε αυτή την περίπτωση, ο µπροστινό πίνακας παρουσιάζει τον υπόλοιπο χρόνο που απαιτείται για ένθεση.
- Ενδέχεται να έχετε λανθασμένη ρύθμιση για τη γλώσσα γραφικών (δείτε [Αλλαγή](#page-35-0) της ρύθμισης γλώσσας [γραφικών](#page-35-0) στη σελίδα 26).
- Ίσως δεν έχετε εγκαταστήσει στον υπολογιστή το σωστό πρόγραµµα οδήγησης για τον εκτυπωτή σας. Ανατρέξτε στις *οδηγίες για τη µονάδα*.
- Εάν εκτυπώνετε σε φύλλο, πρέπει να καθορίσετε το φύλλο ως προέλευση χαρτιού.
- Ο εκτυπωτής ενδέχεται να κρατάει την εργασία για πληροφορίες χαρτιού ή τα λογιστικά των εργασιών. Ανατρέξτε στην ενότητα Μηνύµατα [κατάστασης](#page-133-0) εργασίας στη σελίδα 124.
- Ενδέχεται να έχετε ζητήσει προεπισκόπηση εκτύπωσης από το πρόγραμμα οδήγησης του εκτυπωτή. Πρόκειται για µια λειτουργία την οποία µπορείτε να χρησιµοποιήσετε για να ελέγξετε ότι η εικόνα είναι αυτή που θέλετε. Σε αυτή την περίπτωση, η προεπισκόπηση εµφανίζεται στην οθόνη σας και πρέπει να κάνετε κλικ στο κουµπί **Print (Εκτύπωση)** για να ξεκινήσει η εκτύπωση.
- Εάν χρησιμοποιείτε Mac OS με σύνδεση USB, ενδέχεται να διαπιστώσετε ότι πρέπει να αλλάξετε

την κωδικοποίηση δεδοµένων. Επιλέξτε το εικονίδιο του µενού Setup (Ρυθµίσεις) και µετά **Printing preferences (Προτιµήσεις εκτύπωσης)** > **PS** > **Select encoding (Επιλογή κωδικοποίησης)** > **ASCII**. Κατόπιν, ρυθµίστε την εφαρµογή για αποστολή δεδοµένων ASCII. Εάν αυτό αποτύχει, ρυθµίστε την κωδικοποίηση σε **Binary (∆υαδική)** και ρυθµίστε την εφαρµογή σας για την αποστολή δυαδικών δεδοµένων.

### **Η λειτουργία του εκτυπωτή είναι αργή**

Ακολουθούν ορισµένες πιθανές εξηγήσεις.

- Ορίσατε την ποιότητα της εκτύπωσης στην επιλογή Best (Βέλτιστη) ή Max Detail (Μέγιστες λεπτοµέρειες); Οι εκτυπώσεις βέλτιστης ποιότητας και µέγιστων λεπτοµερειών διαρκεί περισσότερο, αφού απαιτούνται περισσότερα περάσµατα.
- Καθορίσατε το σωστό τύπο χαρτιού κατά την τοποθέτηση του χαρτιού; Τα φωτογραφικά και µε επίστρωση χαρτιά χρειάζονται περισσότερο χρόνο στεγνώµατος µεταξύ των περασµάτων. Για να δείτε την τρέχουσα ρύθμιση του εκτυπωτή για τον τύπο χαρτιού, ανατρέξτε στην ενότητα [Προβολή](#page-49-0) [πληροφοριών](#page-49-0) για το χαρτί στη σελίδα 40. Μερικοί τύποι χαρτιών απαιτούν περισσότερο χρόνο για την εκτύπωση.
- <span id="page-212-0"></span>● Έχετε σύνδεση δικτύου στον εκτυπωτή σας; Ελέγξτε ότι όλα τα στοιχεία που χρησιµοποιούνται στο δίκτυο (κάρτες διασύνδεσης δικτύου, διανοµείς, δροµολογητές, διακόπτες, καλώδια) µπορούν να λειτουργήσουν σε υψηλή ταχύτητα. Υπάρχει πολλή κίνηση από άλλες συσκευές στο δίκτυο;
- Καθορίσατε για το χρόνο στεγνώµατος την επιλογή Extended [Παρατεταµένος] στον µπροστινό πίνακα; Αυξήστε το χρόνο στεγνώµατος σε Optimal (Βέλτιστος).

### **Αποτυχία επικοινωνίας µεταξύ υπολογιστή και εκτυπωτή**

Ορισµένα συµπτώµατα είναι τα ακόλουθα:

- Η οθόνη του µπροστινού πίνακα δεν εµφανίζει το µήνυµα **Receiving (Γίνεται λήψη)** όταν έχετε στείλει µια εικόνα στον εκτυπωτή.
- Ο υπολογιστής σας εµφανίζει µήνυµα σφάλµατος όταν προσπαθείτε να εκτυπώσετε.
- Ο υπολογιστής ή ο εκτυπωτής σας "κολλάει" (παραµένει αδρανής) ενώ πραγµατοποιείται η επικοινωνία.
- Το αποτέλεσµα της εκτύπωσης εµφανίζει τυχαία ή ανεξήγητα σφάλµατα (γραµµές σε εσφαλµένες θέσεις, µερική εµφάνιση γραφικών, κ.λπ.).

Για να επιλύσετε ένα πρόβληµα επικοινωνίας:

- Βεβαιωθείτε ότι έχετε επιλέξει το σωστό εκτυπωτή στην εφαρμογή σας (δείτε [Εκτύπωση](#page-59-0) στη [σελίδα](#page-59-0) 50).
- Βεβαιωθείτε ότι ο εκτυπωτής λειτουργεί σωστά όταν εκτυπώνει από άλλες εφαρµογές.
- Θυµηθείτε ότι για τις πολύ µεγάλες εκτυπώσεις ενδέχεται να χρειαστεί κάποιο χρονικό διάστηµα για να παραληφθούν, να υποστούν επεξεργασία και να εκτυπωθούν.
- Εάν ο εκτυπωτής είναι συνδεδεμένος σε δίκτυο, δοκιμάστε να τον χρησιμοποιήσετε όταν θα είναι απευθείας συνδεδεµένος στον υπολογιστή σας µέσω καλωδίου USB.
- Εάν ο εκτυπωτής σας είναι συνδεδεμένος με τον υπολογιστή σας μέσω οποιασδήποτε άλλης ενδιάµεσης συσκευής, όπως συσκευές για το µοίρασµα θύρας, προσωρινής αποθήκευσης, προσαρµογείς καλωδίων, µετατροπείς καλωδίων, κλπ., δοκιµάστε να τον χρησιµοποιήσετε όταν είναι συνδεδεµένος απευθείας µε τον υπολογιστή σας.
- ∆οκιµάστε άλλο καλώδιο διασύνδεσης.
- Βεβαιωθείτε ότι η ρύθμιση για τη γλώσσα των γραφικών είναι η σωστή (δείτε [Αλλαγή](#page-35-0) της ρύθμισης γλώσσας [γραφικών](#page-35-0) στη σελίδα 26).
- Αν ο υπολογιστής είναι συνδεδεµένος απευθείας µε καλώδιο USB, αποσυνδέστε και συνδέστε ξανά το καλώδιο USB µε τον υπολογιστή. Ελέγξτε εάν το καλώδιο USB είναι καλής ποιότητας.

### **Αδύνατη η πρόσβαση στο HP Printer Utility**

Εάν δεν το έχετε ήδη κάνει, διαβάστε το θέμα Πρόσβαση στο [HP Printer Utility](#page-31-0) στη σελίδα 22.

- **1.** Από τον µπροστινό πίνακα, επιλέξτε το εικονίδιο του µενού Connectivity (Σύνδεση) .
- **2.** Επιλέξτε **Advanced (Για προχωρηµένους)** > **Web Services (Υπηρεσίες Web)** > **Printer Utility Software (Λογισµικό βοηθήµατος εκτυπωτή)** > **Enable (Ενεργοποίηση)**.
- **3.** Εάν έχετε σύνδεση TCP/IP στον εκτυπωτή, επιλέξτε ξανά το εικονίδιο του µενού Connectivity (Σύνδεση) .
- <span id="page-213-0"></span>**4.** Ελέγξτε τον τύπο σύνδεσης που χρησιµοποιείτε.
- **5.** Επιλέξτε **View information (Προβολή πληροφοριών)** και ελέγξτε εάν έχει ενεργοποιηθεί η διεύθυνση IP και εάν είναι έγκυρη η διεύθυνση IP του εκτυπωτή.

Εάν η σύνδεση εξακολουθεί να παραµένει αδύνατη, απενεργοποιήστε τον εκτυπωτή και ενεργοποιήστε τον ξανά µε το πλήκτρο Λειτουργίας στον µπροστινό πίνακα.

#### **Ορισµένες επιλογές του κέντρου χρωµάτων δεν είναι διαθέσιµες**

Εάν διαπιστώσετε ότι ορισµένες επιλογές δεν είναι διαθέσιµες στο κέντρο χρωµάτων στο Mac OS, το γεγονός αυτό µπορεί να οφείλεται στο ότι δεν εγκαταστήσατε την ουρά εκτύπωσης για εκτύπωση στο συγκεκριµένο εκτυπωτή, αλλά εκτελέσατε αναζήτηση του εκτυπωτή απευθείας στο HP Printer Utility Printer Selector Screen, χρησιµοποιώντας την επιλογή **More Printers (Περισσότεροι εκτυπωτές)** ή **Add Manually (Μη αυτόµατη προσθήκη)**.

Στην περίπτωση αυτή, θα εµφανιστεί ένας πράσινο κύκλος στο Printer Selector, δίπλα στο όνοµα του εκτυπωτή σας. Εάν εµφανιστεί ένα µικρό πράσινο σπίτι, τότε ο εκτυπωτής έχει διαµορφωθεί σωστά για εκτύπωση και όλες οι επιλογές θα είναι διαθέσιµες.

### **Αδύνατη πρόσβαση στον ενσωµατωµένο Web Server**

Έχει ορίσει κωδικό πρόσβασης για τον ενσωµατωµένο Web Server και δεν το θυµάστε; Εάν ναι,

µεταβείτε στον µπροστινό πίνακα και επιλέξτε το εικονίδιο του µενού Setup (Ρυθµίσεις) ναι µετά **Front panel options (Επιλογές µπροστινού πίνακα)** > **Resets (Επαναφορές)** > **Reset EWS password (Επαναφορά κωδικού πρόσβασης EWS)**. ∆ιαφορετικά, ανατρέξτε παρακάτω στην παρούσα ενότητα.

Εάν δεν το έχετε ήδη κάνει, διαβάστε το θέµα Πρόσβαση στον ενσωµατωµένο [Web Server](#page-31-0) στη [σελίδα](#page-31-0) 22.

- **ΣΗΜΕΙΩΣΗ** Εάν συνδέετε τον εκτυπωτή απευθείας µε καλώδιο USB, χρησιµοποιήστε το HP Printer Utility.
	- **1.**

Από τον µπροστινό πίνακα, επιλέξτε το εικονίδιο του µενού Connectivity (Σύνδεση) .

- **2.** Επιλέξτε **Advanced (Για προχωρηµένους)** > **Allow EWS (Να επιτρέπεται ο EWS)** > **On (Ενεργοποιηµένο)**.
- **3.** Εάν έχετε σύνδεση TCP/IP στον εκτυπωτή, επιλέξτε ξανά το εικονίδιο του µενού Connectivity (Σύνδεση) .
- **4.** Ελέγξτε τον τύπο σύνδεσης που χρησιµοποιείτε.
- **5.** Επιλέξτε **View information (Προβολή πληροφοριών)**.
- **6.** Επιβεβαιώστε ότι βλέπετε ενεργοποιηµένη τη σύνδεση IP. Εάν δεν συµβαίνει αυτό, ίσως πρέπει να χρησιµοποιήσετε µια διαφορετική σύνδεση.

<span id="page-214-0"></span>Εάν χρησιµοποιείτε διακοµιστή µεσολάβησης, παρακάµψτε το διακοµιστή και αποκτήστε απευθείας πρόσβαση στον Web server.

- Στον Internet Explorer 6 για Windows, επιλέξτε **Tools (Εργαλεία)** > **Internet Options (Επιλογές Internet)** > **Connections (Συνδέσεις)** > **LAN Settings (Ρυθµίσεις LAN)** και επιλέξτε το πλαίσιο **Bypass proxy server for local addresses (Παράκαµψη διακοµιστή µεσολάβησης για τοπικές διευθύνσεις)**. Εναλλακτικά, για πιο ακριβή έλεγχο, κάντε κλικ στο κουµπί **Advanced (Για προχωρηµένους)** και προσθέστε τη διεύθυνση ΙΡ του εκτυπωτή στη λίστα εξαιρέσεων, για την οποία ο διακοµιστής µεσολάβησης δεν χρησιµοποιείται.
- Στο Safari for Mac OS, µεταβείτε στο **Safari** > **Preferences (Προτιµήσεις)** > **Advanced (Για προχωρηµένους)** και κάντε κλικ στο κουµπί **Proxies: Change Settings (∆ιακοµιστές µεσολάβησης: Αλλαγή ρυθµίσεων)**. Προσθέστε τη διεύθυνση IP του εκτυπωτή ή το όνοµα τοµέα του στη λίστα εξαιρέσεων, για την οποία δεν χρησιµοποιείται ο διακοµιστής µεσολάβησης.

Εάν η σύνδεση εξακολουθεί να παραµένει αδύνατη, απενεργοποιήστε τον εκτυπωτή και ενεργοποιήστε τον ξανά µε το πλήκτρο Λειτουργίας στον µπροστινό πίνακα.

# **Αυτόµατος έλεγχος συστήµατος αρχείων**

Όταν ενεργοποιείτε τον εκτυπωτή, θα δείτε περιστασιακά µια οθόνη µπροστινού πίνακα παρόµοια µε αυτήν που απεικονίζεται παρακάτω.

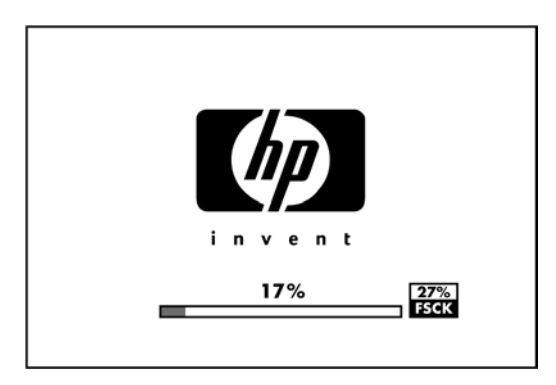

Εκτελείται έλεγχος συστήµατος αρχείων. Μπορεί να διαρκέσει µέχρι 40 λεπτά. Περιµένετε µέχρι να ολοκληρωθεί.

**ΠΡΟΣΟΧΗ** Εάν απενεργοποιήσετε τον εκτυπωτή πριν να ολοκληρωθεί ο έλεγχος συστήµατος αρχείων, το σύστηµα αρχείων µπορεί να υποστεί σοβαρή ζηµιά, θέτοντας εκτός λειτουργίας τον σκληρό δίσκο του εκτυπωτή. Σε κάθε περίπτωση, ο έλεγχος συστήµατος αρχείων ξεκινά ξανά από την αρχή, όταν ενεργοποιήσετε ξανά τον εκτυπωτή.

Ο έλεγχος συστήµατος αρχείων προγραµµατίζεται κάθε 90 ηµέρες, προκειµένου να διατηρηθεί η ακεραιότητα του συστήµατος αρχείων σκληρού δίσκου.

**ΣΗΜΕΙΩΣΗ** Όταν ο εκτυπωτής ενεργοποιείται ξανά, θα χρειαστούν περίπου τρία λεπτά για να τεθεί σε λειτουργία και να κάνει έλεγχο και προετοιµασία των κεφαλών εκτύπωσης. Όµως, µπορεί να χρειαστούν µέχρι 40 κάτω από ορισµένες συνθήκες όπως, για παράδειγµα, όταν ο εκτυπωτής δεν έχει χρησιµοποιηθεί για µεγάλη χρονική περίοδο και χρειάζεται περισσότερο χρόνο για την προετοιµασία των κεφαλών εκτύπωσης.

#### **∆εν υπάρχει αποτέλεσµα κατά την εκτύπωση από το Microsoft Visio 2003**

Για περισσότερες πληροφορίες σχετικά µε τα προβλήµατα κατά την εκτύπωση µεγάλων εικόνων (µήκους µεγαλύτερου από 129 ίντσες) από το Microsoft Visio 2003, βλ. την ηλεκτρονική Γνωσιακή Βάση της Microsoft:<http://support.microsoft.com/search/>.

<span id="page-215-0"></span>Για την αποφυγή αυτών των προβληµάτων, µπορείτε να µειώσετε την κλίµακα της εικόνας στο Visio σε µέγεθος µικρότερο από 129 ίντσες και κατόπιν να αυξήσετε την κλίµακα του σχεδίου στο πρόγραµµα οδήγησης, χρησιµοποιώντας τις επιλογές **Scale to (Προσαρµογή στο µέγεθος)** στην καρτέλα Effects (Εφέ) του προγράµµατος οδήγησης των Windows. Εάν η µείωση του µεγέθους στην εφαρµογή και η αύξηση του µεγέθους στο πρόγραµµα οδήγησης ταιριάζουν, το αποτέλεσµα θα είναι το αναµενόµενο.

#### **Μη διαθέσιµες δυνατότητες του προγράµµατος οδήγησης κατά την εκτύπωση από το QuarkXpress**

Όταν κάνετε εκτύπωση από το QuarkXPress, οι ακόλουθες δυνατότητες του προγράµµατος οδήγησης δεν είναι διαθέσιµες.

- Print Preview (Προεπισκόπηση εκτύπωσης)
- Rotation (Περιστροφή)
- Scaling (Κλιμάκωση)
- Δυνατότητες του Office ή επιλογές αποθήκευσης χαρτιού
- Εκτύπωση Back to front (Από το τέλος)

Για να έχετε τα ίδια αποτελέσµατα, χρησιµοποιήστε τις ισοδύναµες δυνατότητες που είναι διαθέσιµες στο QuarkXPress.

# **Προειδοποιήσεις εκτυπωτή**

Ο εκτυπωτής µπορεί να µεταδώσει δύο τύπους προειδοποιήσεων:

- **Σφάλµατα:** Σας ειδοποιεί κυρίως για το γεγονός ότι ο εκτυπωτής δεν είναι δυνατό να εκτυπώσει. Όµως, στο πρόγραµµα οδήγησης, τα σφάλµατα µπορούν επίσης να σας ειδοποιήσουν για καταστάσεις που µπορεί να καταστρέψουν την εκτύπωση, όπως η περικοπή, ακόµα και εάν ο εκτυπωτής µπορεί να εκτυπώσει.
- **Προειδοποιήσεις:** Ειδοποιήστε όταν ο εκτυπωτής χρειάζεται προσοχή είτε για µια ρύθµιση, όπως βαθµονόµηση είτε για µια πιθανή κατάσταση µη εκτύπωσης, όπως µια προληπτική συντήρηση ή χαµηλή στάθµη µελανιού.

Υπάρχουν τρεις διαφορετικοί µηχανισµοί µετάδοσης ειδοποιήσεων στο σύστηµα του εκτυπωτή.

- **Ενσωµατωµένος Web sever:** Στην επάνω δεξιά γωνία της οθόνης του EWS εµφανίζεται η κατάσταση του εκτυπωτή. Εάν υπάρχει µια ειδοποίηση στον εκτυπωτή, στην κατάσταση θα εµφανιστεί το κείµενο ειδοποίησης. Η ίδια ειδοποίηση παρουσιάζεται από την οθόνη του µπροστινού πίνακα και από τον ενσωµατωµένο Web server.
- **Πρόγραµµα οδήγησης:** Το πρόγραµµα οδήγησης παρουσιάζει ειδοποιήσεις. Το πρόγραµµα οδήγησης προειδοποιεί για ρυθµίσεις παραµέτρων εργασίας που µπορεί να δηµιουργήσουν πρόβληµα στην τελική εκτύπωση. Εάν ο εκτυπωτής δεν είναι έτοιµος να εκτυπώσει, εµφανίζει µια προειδοποίηση.
- **HP Printer Utility:** Στο HP Printer Utility για Windows, οι ειδοποιήσεις εµφανίζονται στο παράθυρο **Items needing attention (Στοιχεία που χρειάζονται προσοχή)** της καρτέλας **Overview (Επισκόπηση)**. Στο HP Printer Utility για Mac OS, οι ειδοποιήσεις εµφανίζονται στο κάτω µέρος του παραθύρου του **HP Printer Monitor**. Στις περιοχές αυτές, µπορείτε να βρείτε τα εξής:
	- Κατάσταση εκτυπωτή
	- Προειδοποιήσεις όταν δεν είναι δυνατή η εκτύπωση µιας εργασίας
- Συνδέσεις για ποιότητα εκτύπωσης και γενικές συµβουλές αντιµετώπισης προβληµάτων
- Ειδοποιήσεις ενηµέρωσης υλικολογισµικού
- Εργαλεία συντήρησης, όπως βαθµονόµηση χρώµατος
- Πρόσβαση σε πληροφορίες για την ουρά εργασιών, τα λογιστικά εργασιών και τη χρήση του εκτυπωτή
- Πρόσβαση σε ορισµένες ρυθµίσεις εκτυπωτή και ρυθµίσεις δικτύου.

Από προεπιλογή, οι ειδοποιήσεις εµφανίζονται µόνο όταν εκτυπώνετε και υπάρχουν προβλήµατα εκτύπωσης. Για παράδειγµα: το δοχείο έχει χαµηλή στάθµη µελανιού ή δεν έχει µελάνι ή ο εκτυπωτής δεν έχει χαρτί. Εάν οι ειδοποιήσεις είναι ενεργοποιηµένες και υπάρχει πρόβληµα που εµποδίζει την εκτύπωση, βλέπετε ένα αναδυόµενο παράθυρο το οποίο εξηγεί γιατί ο εκτυπωτής δεν θα εκτυπώσει. Ακολουθήστε τις οδηγίες που εµφανίζονται στην οθόνη, για να επιτύχετε το επιθυµητό αποτέλεσµα.

Μπορείτε να ρυθµίσετε αυτές τις ειδοποιήσεις ως ειδοποιήσεις επιφάνειας εργασίας.

- Χρησιµοποιώντας το HP Printer Utility για Windows, µπορείτε να αποκτήσετε πρόσβαση στις ρυθµίσεις ειδοποίησης από την καρτέλα **Overview (Επισκόπηση)**, **Support (Υποστήριξη)** και **Tools (Εργαλεία)**. Επίσης, σε κάθε παράθυρο διαλόγου ειδοποίησης υπάρχει µια σύνδεση **Alert Settings (Ρυθµίσεις ειδοποίησης)**. Οι ειδοποιήσεις µπορούν να απενεργοποιηθούν πλήρως ενεργοποιώντας την επιλογή **Off (Απενεργοποίηση)** στο παράθυρο Alert Settings (Ρυθµίσεις ειδοποίησης). Μπορείτε να επιλέξετε οι ειδοποιήσεις να εµφανίζονται µόνο κατά την εκτύπωση στον εκτυπωτή (προεπιλογή) ή κάθε φορά που υπάρχει κάποιο πρόβληµα. Επίσης, µπορείτε να ρυθµίσετε τη µέθοδο ειδοποίησης: αναδυόµενο παράθυρο διαλόγου (προεπιλογή) ή ειδοποίηση επιφάνειας εργασίας.
- Χρησιµοποιώντας το HP Printer Utility για Mac OS, µπορείτε να αποκτήσετε πρόσβαση στις ρυθµίσεις ειδοποίησης επιλέγοντας **HP Printer Monitor** > **Preferences (Προτιµήσεις)** > **Notification (Ειδοποίηση)**.

Από προεπιλογή, η πρόσβαση προς την ουρά εργασιών είναι ανοικτή σε όλους τους χρήστες. Ένας διαχειριστής µπορεί να ορίσει έναν κωδικό πρόσβαση έτσι ώστε οι χρήστες να πρέπει να εισάγουν έναν κωδικό τις εξής ενέργειες:

- Προβολή προεπισκόπησης εργασιών
- Ακύρωση ή διαγραφή εργασιών

# <span id="page-217-0"></span>**16 Μηνύµατα σφαλµάτων µπροστινού πίνακα**

Περιστασιακά, µπορεί να δείτε ένα από τα παρακάτω µηνύµατα να εµφανίζονται στην οθόνη του µπροστινού πίνακα. Εάν συµβαίνει αυτό, ακολουθήστε τη συµβουλή της στήλης "Σύσταση".

Εάν δείτε ένα µήνυµα σφάλµατος που δεν εµφανίζεται εδώ και έχετε αµφιβολία για τη σωστή απόκριση, επικοινωνήστε με την υποστήριξη της HP. Δείτε [Επικοινωνία](#page-223-0) με την υποστήριξη της HP στη [σελίδα](#page-223-0) 214.

#### **Πίνακας 16-1 Μηνύµατα κειµένου**

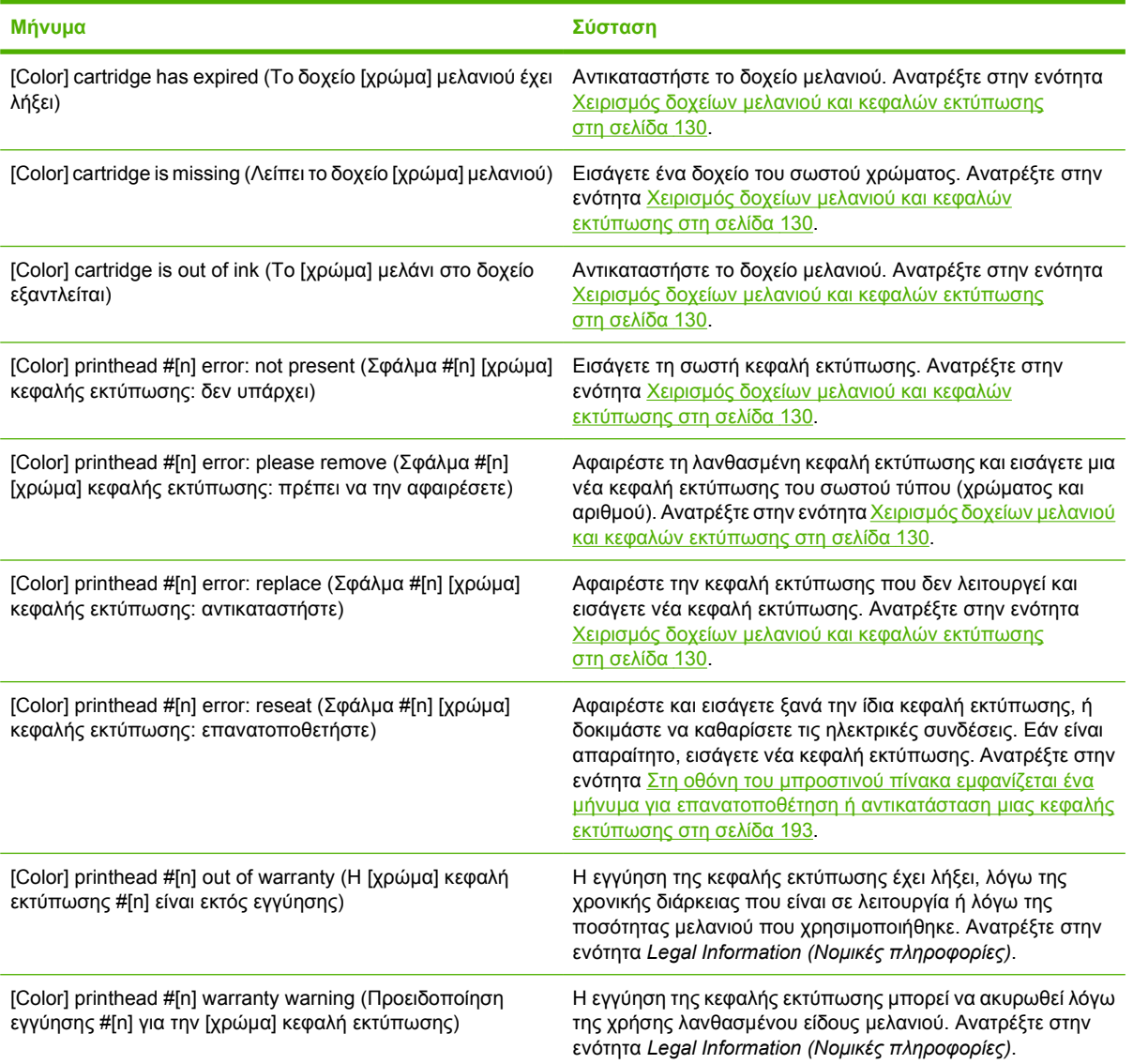

### **Πίνακας 16-1 Μηνύµατα κειµένου (συνέχεια)**

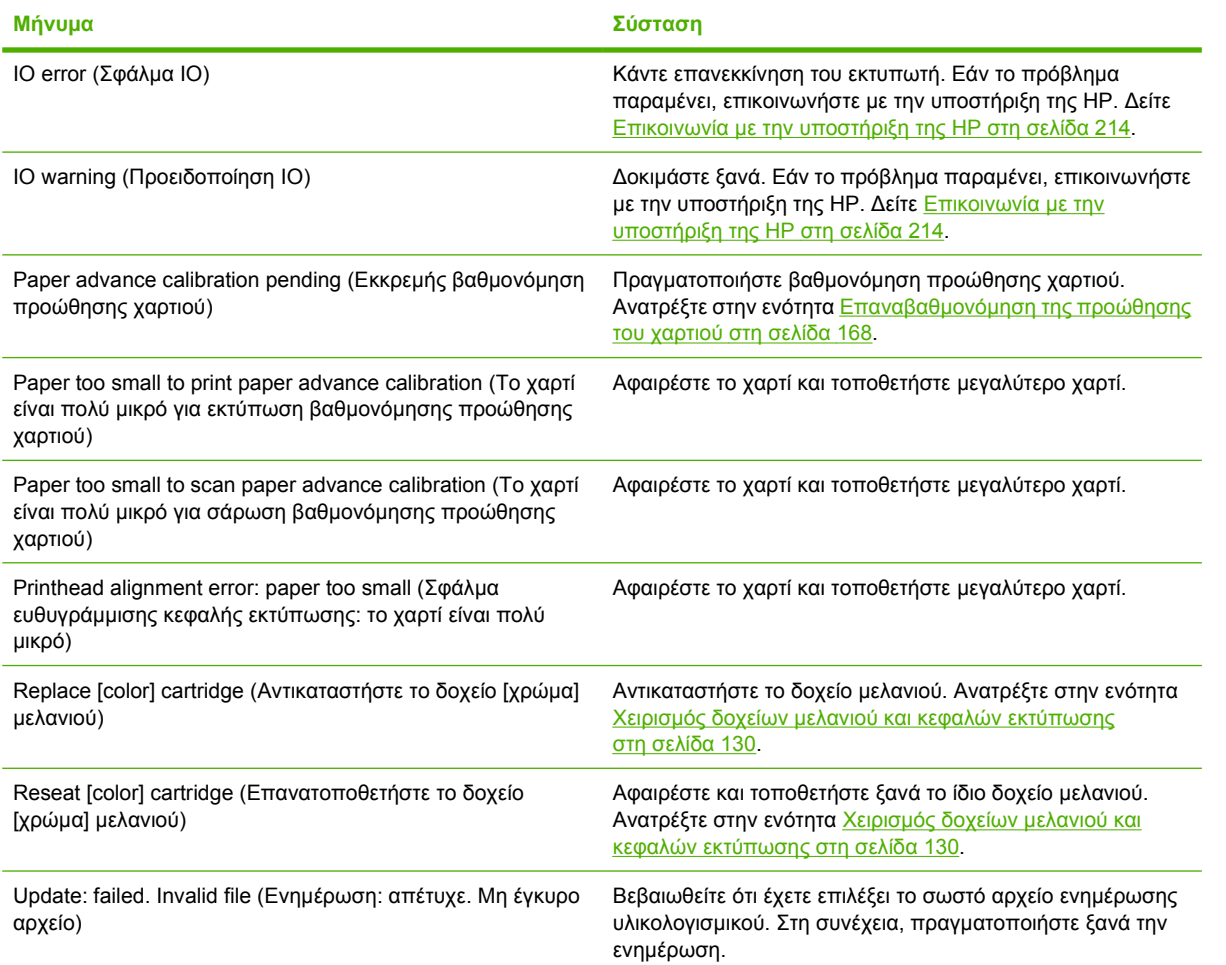

#### **Πίνακας 16-2 Αριθµητικοί κωδικοί σφαλµάτων**

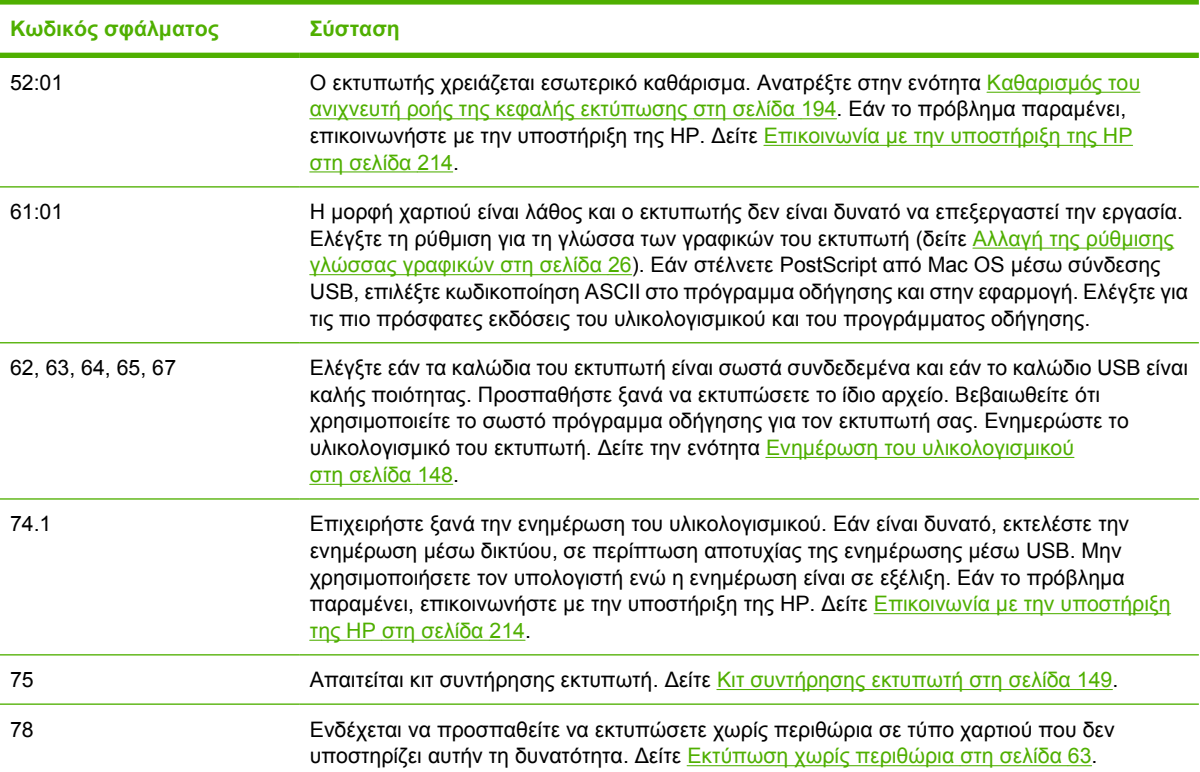

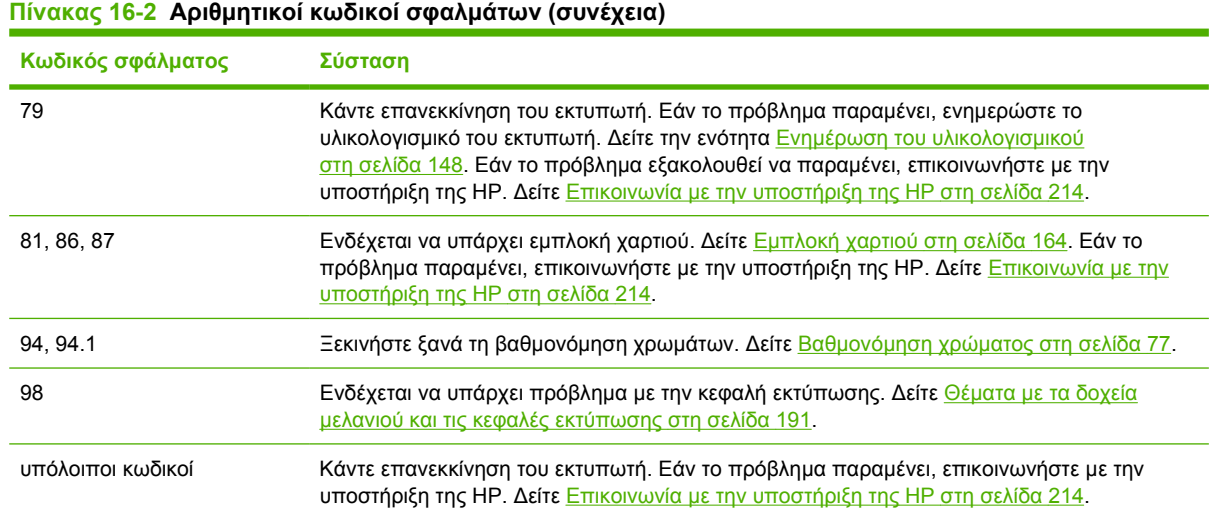

# **17 Υποστήριξη πελατών της HP**

- [Εισαγωγή](#page-221-0)
- [Υπηρεσίες](#page-221-0) επαγγελµατικών γραφικών της HP
- ∆υναµική [υποστήριξη](#page-222-0) της HP
- [Επικοινωνία](#page-223-0) µε την υποστήριξη της HP

## <span id="page-221-0"></span>**Εισαγωγή**

Η υποστήριξη πελατών της HP προσφέρει βραβευµένη υποστήριξη για να διασφαλιστεί ότι επωφελείστε περισσότερο από το HP Designjet, παρέχοντας ολοκληρωµένη, δοκιµασµένη εξειδίκευση υποστήριξης και νέες τεχνολογίες ώστε να σας δίνει µοναδική, πλήρη υποστήριξη. Οι υπηρεσίες περιλαµβάνουν ρύθµιση παραµέτρων και εγκατάσταση, εργαλεία αντιµετώπισης προβληµάτων, αναβαθµίσεις εγγύησης, υπηρεσίες επισκευής και ανταλλαγής, υποστήριξη µέσω τηλεφώνου και Web, ενηµερώσεις λογισµικού και υπηρεσίες συντήρησης από τον ίδιο τον πελάτη. Για να µάθετε περισσότερα για την υποστήριξη πελατών της HP, επισκεφθείτε µας στη διεύθυνση:

#### <http://www.hp.com/go/graphic-arts/>

ή καλέστε μας στον αριθμό (δείτε [Επικοινωνία](#page-223-0) με την υποστήριξη της HP στη σελίδα 214). Για να καταχωρήσετε την εγγύηση:

<http://register.hp.com/>

## **Υπηρεσίες επαγγελµατικών γραφικών της HP**

Για περαιτέρω πληροφορίες σχετικά µε όλες αυτές τις υπηρεσίες που περιγράφονται στην ενότητα αυτή, επισκεφθείτε τη διεύθυνση [http://www.hp.com/go/pgs/.](http://www.hp.com/go/pgs/)

## **Κέντρο γνωσιακής βάσης**

Απολαύστε έναν κόσµο αποκλειστικών υπηρεσιών και πόρων για να διασφαλίσετε ότι έχετε πάντα την καλύτερη απόδοση από τα προϊόντα και τις λύσεις HP Designjet.

Συµµετάσχετε στην κοινότητα της HP στο Κέντρο γνωσιακής βάσης, την κοινότητα για εκτυπώσεις µεγάλης µορφής, στη διεύθυνση <http://www.hp.com/go/z3200ps/knowledgecenter/>, για πρόσβαση 24 ώρες την ηµέρα, 7 ηµέρες την εβδοµάδα, για τα εξής:

- Μαθήµατα για τα πολυµέσα
- Ενχειρίδια οδηγιών βήμα-βήμα
- Λήψεις οι τελευταίες εκδόσεις υλικολογισµικού, προγραµµάτων οδήγησης, λογισµικού, προεπιλογές χαρτιού του εκτυπωτή κ.λπ.
- Τεχνική υποστήριξη ηλεκτρονική αντιµετώπιση προβληµάτων, επαφές για την εξυπηρέτηση πελατών και ακόµα περισσότερα
- Ροές εργασιών και λεπτομερείς συμβουλές για την ολοκλήρωση εργασιών εκτύπωσης από συγκεκριµένες εφαρµογές λογισµικού
- Φόρουµ για απευθείας επαφή µε τους ειδικούς, της HP και των συναδέλφων σας
- Ηλεκτρονική παρακολούθηση της εγγύησης, για ηρεμία
- Τελευταίες πληροφορίες για τα προϊόντα εκτυπωτές, αναλώσιμα, εξαρτήματα, λογισμικό κ.λπ.
- Κέντρο αναλώσιμων για όλα όσα χρειάζεται να γνωρίζετε για το μελάνι και το χαρτί

Προσαρµόζοντας τη δήλωση για τα προϊόντα που έχετε προµηθευτεί και τον τύπο της επιχείρησής σας και ορίζοντας προτιµήσεις επικοινωνίας, αποφασίζετε για τις πληροφορίες που χρειάζεστε.

### **HP Start-Up Kit**

Το HP Start-Up Kit (Κιτ εκκίνησης της HP) είναι το CD που παρέχεται µαζί µε τον εκτυπωτή σας και περιλαµβάνει το λογισµικό του εκτυπωτή.

## <span id="page-222-0"></span>**Πακέτα υποστήριξης της HP και επεκτάσεις εγγυήσεων**

Τα πακέτα υποστήριξης της HP και οι επεκτάσεις εγγυήσεων σας δίνουν τη δυνατότητα να επεκτείνετε την εγγύηση του εκτυπωτή σας πέρα από τη βασική περίοδο, υπάρχουν δύο µέθοδοι.

Περιλαµβάνουν αποµακρυσµένη υποστήριξη. Εάν είναι απαραίτητο, παρέχεται επίσης και επιτόπια εξυπηρέτηση µε δύο εναλλακτικές επιλογές για το χρόνο απόκρισης.

- Επόμενη εργάσιμη ημέρα
- Την ίδια εργάσιµη ηµέρα, µέσα σε τέσσερις ώρες (µπορεί να µην είναι διαθέσιµη σε όλες τις χώρες)

Για περισσότερες πληροφορίες σχετικά µε τα πακέτα υποστήριξης της HP, επισκεφθείτε τη διεύθυνση [http://www.hp.com/go/lookuptool/.](http://www.hp.com/go/lookuptool/)

## **Εγκατάσταση της HP**

Με την υπηρεσία εγκατάστασης της HP, το αρµόδιο προσωπικό θα βγάλει από τη συσκευασία, θα εγκαταστήσει και θα συνδέσει τον εκτυπωτή για λογαριασµό σας.

Πρόκειται για µία από τις υπηρεσίες των πακέτων υποστήριξης της HP. Για περισσότερες πληροφορίες, επισκεφθείτε τη διεύθυνση <http://www.hp.com/go/lookuptool/>.

## **∆υναµική υποστήριξη της HP**

Η δυναµική υποστήριξη της HP βοηθά να µειώσετε τον δαπανηρό χρόνο εκτός λειτουργίας του εκτυπωτή µε την προληπτική ανίχνευση, διάγνωση και επίλυση των προβληµάτων εκτύπωσης προτού τα αντιµετωπίσετε. Το εργαλείο Proactive Support (∆υναµική υποστήριξη) της HP έχει σχεδιαστεί για να βοηθήσει όλες τις επιχειρήσεις κάθε µεγέθους να µειώσουν το κόστος υποστήριξης και να µεγιστοποιήσουν την παραγωγικότητα—µόνο µε ένα κλικ του ποντικιού.

Αποτελώντας στοιχείο της συλλογής υπηρεσιών HP Imaging and Printing, το εργαλείο Proactive Support (∆υναµική υποστήριξη) σάς βοηθά να αποκτήσετε τον έλεγχο του περιβάλλοντος εκτύπωσης που χρησιµοποιείτε—δίνοντας µεγαλύτερη σηµασία στη µεγιστοποίηση της αξίας της επένδυσής σας, την αύξηση του χρόνου λειτουργίας του εκτυπωτή και τη µείωση του κόστους διαχείρισης του εκτυπωτή.

Η HP συνιστά να ενεργοποιήσετε αµέσως το εργαλείο Proactive Support (∆υναµική υποστήριξη) για να εξοικονοµήσετε χρόνο και να αποτρέψετε την εµφάνιση προβληµάτων προτού παρουσιαστούν, µειώνοντας το δαπανηρό χρόνο παραµονής εκτός λειτουργίας. Το εργαλείο Proactive Support (∆υναµική υποστήριξη) εκτελεί διαγνωστικούς ελέγχους όπως και ελέγχους για ενηµερωµένες εκδόσεις λογισµικού και υλικολογισµικού.

Μπορείτε να ενεργοποιήσετε το εργαλείο Proactive Support (∆υναµική υποστήριξη) από το HP Printer Utility όπου uπορείτε να καθορίσετε τη συχνότητα των συνδέσεων μεταξύ του υπολογιστή σας και ενός Web server της HP, καθώς και τη συχνότητα των διαγνωστικών ελέγχων. Μπορείτε επίσης να επιλέξετε την εκτέλεση των διαγνωστικών ελέγχων όποτε θέλετε.

- Στα Windows, υπάρχουν δύο τρόποι πρόσβασης στο εργαλείο HP Proactive Support (∆υναµική υποστήριξη της ΗΡ) από το HP Printer Utility.
	- Επιλέξτε **Tools (Εργαλεία)** > **HP Proactive Support (∆υναµική υποστήριξη της HP)**.
	- Κάντε κλικ κοντά στο κάτω µέρος του παραθύρου όπου εµφανίζεται το κείµενο **HP Proactive Support is disabled on your system (Η δυναµική υποστήριξη της HP είναι απενεργοποιηµένη στο σύστηµά σας)**.
- Στο Mac OS, επιλέξτε **Information (Πληροφορίες)** > **Printer Status (Κατάσταση εκτυπωτή)** > **Printer Details (Λεπτοµέρειες εκτυπωτή)**. Θα ανοίξει το παράθυρο HP Printer Monitor. Επιλέξτε **Preferences (Προτιµήσεις)** > **Monitoring (Παρακολούθηση)** > **HP Proactive Support (∆υναµική υποστήριξη της HP)**.

<span id="page-223-0"></span>Στην περίπτωση που το εργαλείο Proactive Support (∆υναµική υποστήριξη) εντοπίσει κάποιο πιθανό πρόβληµα, σας ενηµερώνει µε µια προειδοποίηση, µε την οποία σας εξηγεί το πρόβληµα και σας προτείνει µια λύση. Σε ορισµένες περιπτώσεις, η λύση µπορεί να εφαρµοστεί αυτόµατα. Σε άλλες περιπτώσεις, ενδέχεται να σας ζητηθεί να εκτελέσετε κάποια διαδικασία για να επιλύσετε το πρόβληµα.

∆είτε επίσης Πρόσβαση στο [HP Printer Utility](#page-31-0) στη σελίδα 22.

## **Επικοινωνία µε την υποστήριξη της HP**

Η υποστήριξη της HP είναι διαθέσιμη μέσω τηλεφώνου. Πριν καλέσετε, πρέπει να κάνετε τα εξής:

- Να διαβάσετε τις υποδείξεις αντιµετώπισης προβληµάτων που υπάρχουν σε αυτόν τον οδηγό.
- Να διαβάσετε τη σχετική τεκµηρίωση του προγράµµατος οδήγησης.
- Aν έχετε εγκαταστήσει προγράμματα οδήγησης λογισμικού και RIP άλλων κατασκευαστών, ανατρέξτε στη δική τους τεκµηρίωση.
- Εάν καλέσετε ένα από τα γραφεία της Hewlett-Packard, πρέπει να έχετε διαθέσιμες τις παρακάτω πληροφορίες οι οποίες θα µας βοηθήσουν να απαντήσουµε στις ερωτήσεις σας πιο γρήγορα:
	- Τον εκτυπωτή που χρησιµοποιείτε (τον αριθµό προϊόντος και τον αριθµό σειράς που υπάρχουν στην ετικέτα στο πίσω µέρος του εκτυπωτή)
	- Εάν υπάρχει κάποιος κωδικός σφάλµατος στον µπροστινό πίνακα, σηµειώστε τον. Ανατρέξτε στην ενότητα Μηνύµατα σφαλµάτων µ[προστινού](#page-217-0) πίνακα στη σελίδα 208
	- Το αναγνωριστικό υπηρεσίας του εκτυπωτή: στον µπροστινό πίνακα, επιλέξτε το εικονίδιο του

µενού Information (Πληροφορίες) και µετά **View printer information (Προβολή πληροφοριών εκτυπωτή)**

- Τον εκτυπωτή που χρησιµοποιείτε
- Οποιοδήποτε ειδικό εξοπλισµό ή λογισµικό που χρησιµοποιείτε (για παράδειγµα, προγράµµατα ουράς, δίκτυα, µεταγωγείς, µόντεµ ή ειδικά προγράµµατα οδήγησης λογισµικού)
- Το καλώδιο που χρησιµοποιείτε (κατά αριθµό προϊόντος) και το κατάστηµα από το οποίο το προµηθευτήκατε
- Τον τύπο της διασύνδεσης του εκτυπωτή (USB ή δίκτυο)
- Το όνοµα και την έκδοση λογισµικού που χρησιµοποιείτε
- Εάν είναι δυνατόν, εκτυπώστε τις παρακάτω αναφορές, τις οποίες μπορεί να σας ζητηθεί να τις στείλετε µε φαξ στο κέντρο υποστήριξης από όπου ζητάτε βοήθεια: ∆ιαµόρφωση, Έκθεση χρήσης και "όλες τις παραπάνω σελίδες" από τις Πληροφορίες συντήρησης (ανατρέξτε στο θέµα Εσωτερικές [εκτυπώσεις](#page-17-0) του εκτυπωτή στη σελίδα 8)

## **Αριθµός τηλεφώνου**

Ο αριθµός τηλεφώνου της υποστήριξης της HP διατίθεται στο Web: επισκεφθείτε τη διεύθυνση [http://welcome.hp.com/country/us/en/wwcontact\\_us.html](http://welcome.hp.com/country/us/en/wwcontact_us.html).

# **18 Προδιαγραφές εκτυπωτή**

- [Προδιαγραφές](#page-225-0) λειτουργίας
- <u>Φυσικά [χαρακτηριστικά](#page-226-0)</u>
- **[Προδιαγραφές](#page-226-0) μνήμης**
- [Προδιαγραφές](#page-226-0) ενέργειας
- **Οικολογικά [χαρακτηριστικά](#page-227-0)**
- [Περιβαλλοντικά](#page-227-0) χαρακτηριστικά
- **Ακουστικά [χαρακτηριστικά](#page-227-0)**

## <span id="page-225-0"></span>**Προδιαγραφές λειτουργίας**

#### **Πίνακας 18-1 Αναλώσιµα µελανιού HP 70**

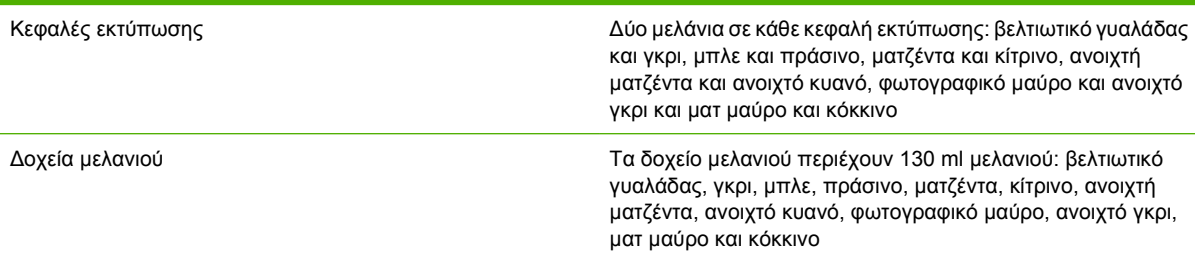

#### **Πίνακας 18-2 Μεγέθη χαρτιού**

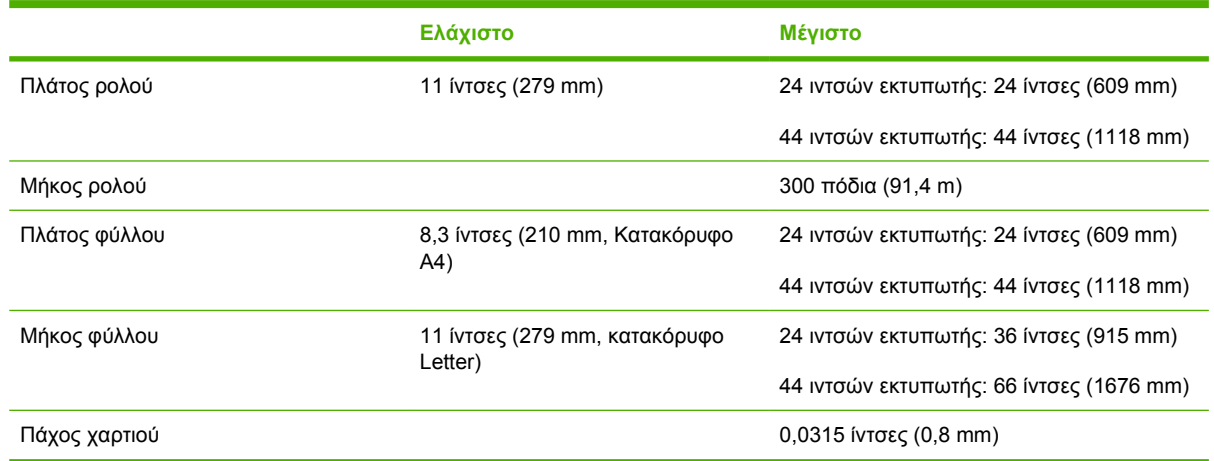

#### **Πίνακας 18-3 Ανάλυση εκτύπωσης**

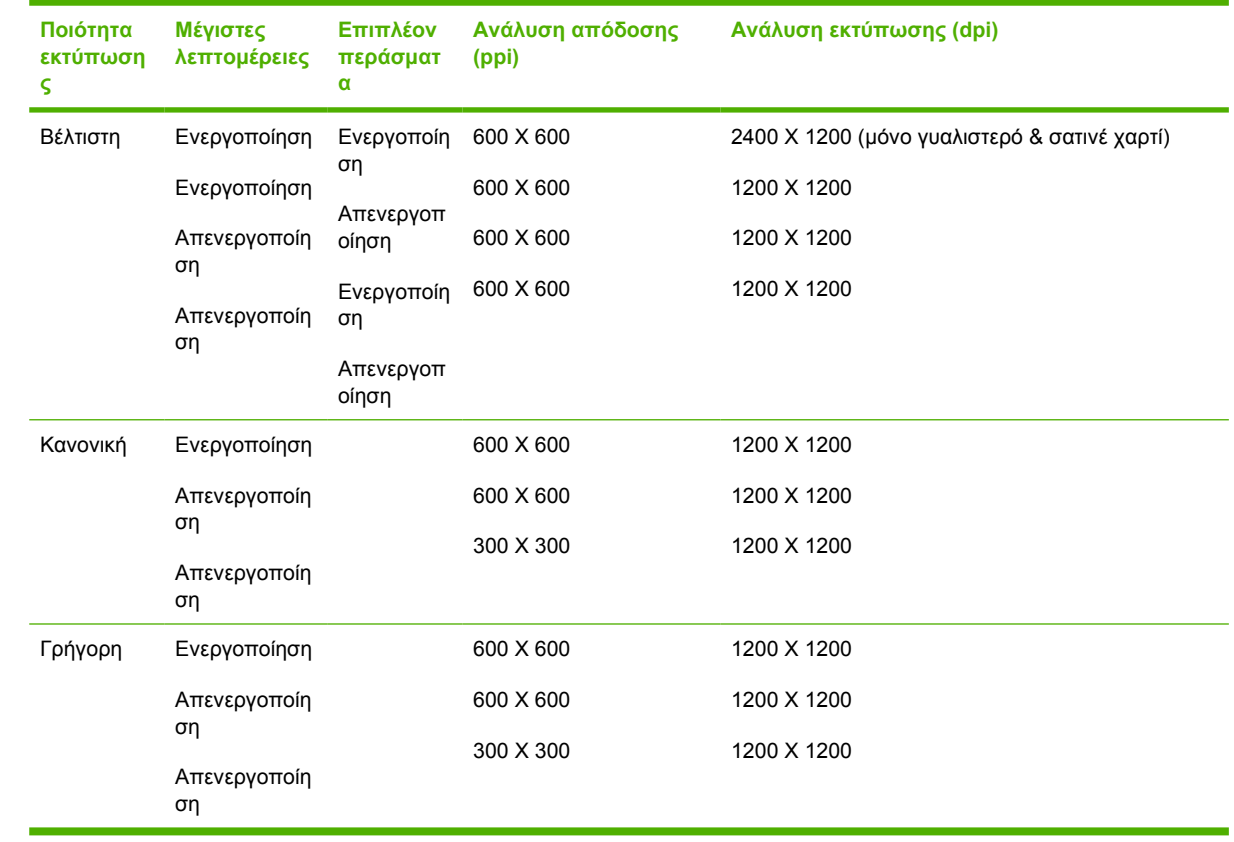

<span id="page-226-0"></span>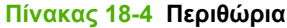

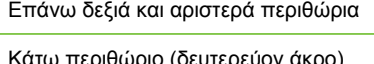

 $5$  mm = 0,2 ίντσες

5 mm = 0,2 ίντσες (ρολό)

17 mm = 0,67 ίντσες (φύλλο)

#### **ΣΗΜΕΙΩΣΗ** Είναι δυνατή η εκτύπωση χωρίς περιθώρια µε τύπους γυαλιστερού και σατινέ χαρτιού.

#### **Πίνακας 18-5 Μηχανική ακρίβεια**

±0,2% του καθορισµένου µήκους του φορέα ή 0,3 mm (όποιο είναι πιο µεγάλο) στους 23°C (73°F), 50-60% σχετική υγρασία, σε υλικό εκτύπωσης Ε/A0 σε λειτουργία εκτύπωσης Best (Βέλτιστη) ή Normal (Κανονική) µε τροφοδοσία ρολού HP Matte Film.

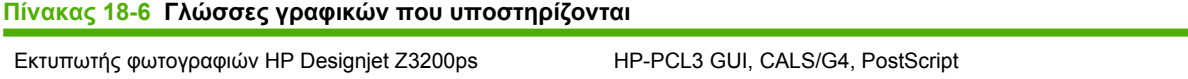

#### **Πίνακας 18-7 Λειτουργικά συστήµατα που υποστηρίζονται**

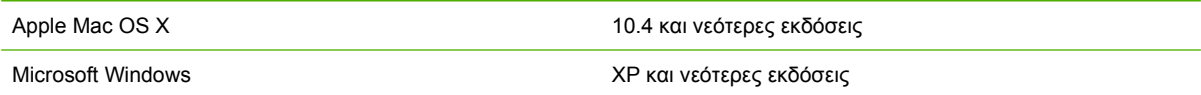

## **Φυσικά χαρακτηριστικά**

#### **Πίνακας 18-8 Φυσικά χαρακτηριστικά εκτυπωτή**

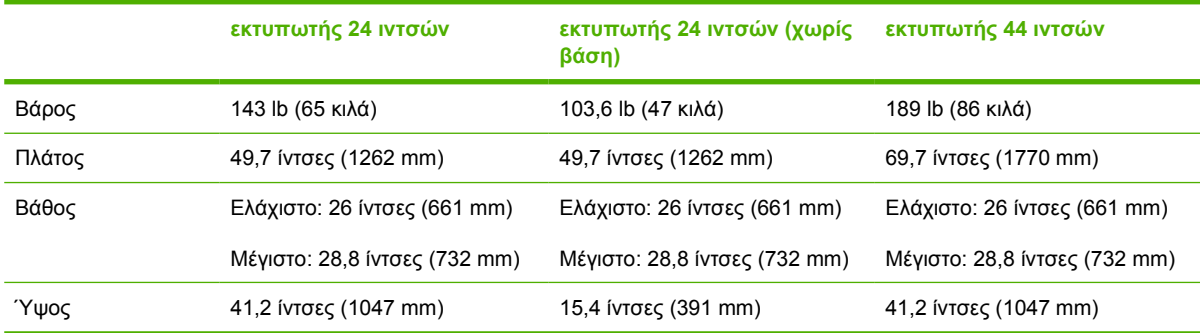

## **Προδιαγραφές µνήµης**

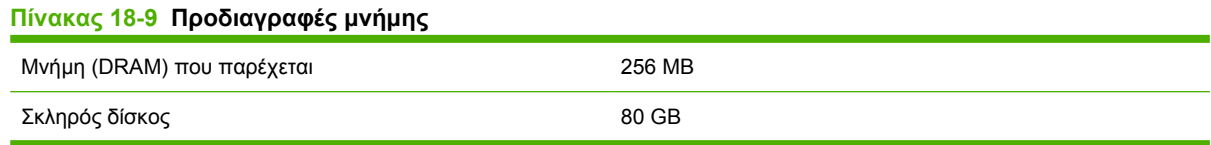

## **Προδιαγραφές ενέργειας**

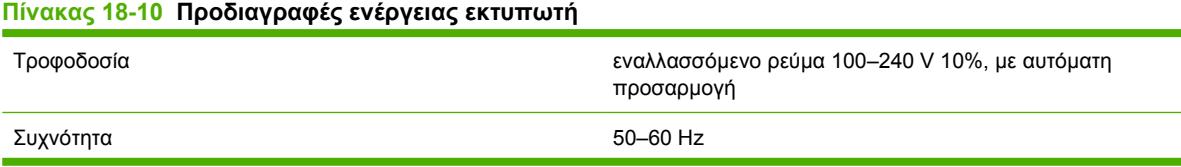

<span id="page-227-0"></span>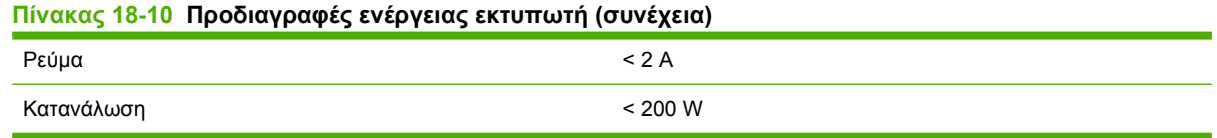

## **Οικολογικά χαρακτηριστικά**

Αυτό το προϊόν συµµορφώνεται µε τις οδηγίες WEEE και RoHS της Ευρωπαϊκής Ένωσης και το πρόγραµµα ENERGY STAR της Υπηρεσίας Προστασίας Περιβάλλοντος (EPA) των Ηνωµένων Πολιτειών.

Για τα ενηµερωµένα οικολογικά χαρακτηριστικά του εκτυπωτή σας, ανατρέξτε στην διεύθυνση <http://www.hp.com/> και αναζητήστε "οικολογικά χαρακτηριστικά".

## **Περιβαλλοντικά χαρακτηριστικά**

#### **Πίνακας 18-11 Περιβαλλοντικά χαρακτηριστικά εκτυπωτή**

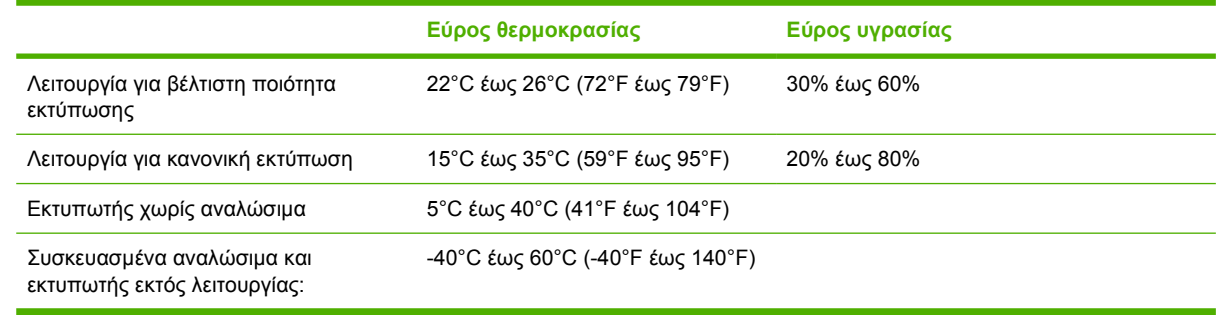

## **Ακουστικά χαρακτηριστικά**

Προδιαγραφές ακουστικής εκτυπωτή (δηλωµένες σύµφωνα µε το πρότυπο ISO 9296).

#### **Πίνακας 18-12 Ακουστικά χαρακτηριστικά εκτυπωτή**

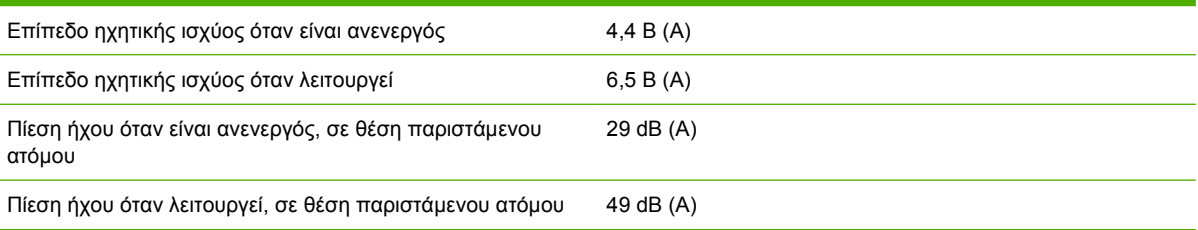

# **Γλωσσάρι**

**Ακρίβεια χρωµάτων** Η δυνατότητα εκτύπωσης χρωµάτων που ταιριάζουν όσο το δυνατόν περισσότερο µε την πρωτότυπη εικόνα, έχοντας στο µυαλό το γεγονός ότι όλες οι συσκευές έχουν µια περιορισµένη γκάµα χρωµάτων και µπορεί να µην έχουν τη φυσική δυνατότητα για ακριβή ταίριασµα ορισµένων χρωµάτων.

**Ακροφύσιο** Μία από τις πολλές µικροσκοπικές οπές που υπάρχουν σε µια κεφαλή εκτύπωσης µέσω της οποία γίνεται εναπόθεση µελανιού στο χαρτί.

**Άξονας** Μια ράβδος που στηρίζει ένα ρολό χαρτιού ενώ χρησιµοποιείται για εκτύπωση.

**Βελτιωτικό γυαλάδας** Ένα διαφανές υγρό το οποίο βελτιώνει την οµοιοµορφία της γυαλάδας και εξαλείφει το πρόβληµα καφέ σκίασης ως ζήτηµα ποιότητας εικόνας σε φωτογραφικά χαρτιά. ∆εν χρησιµοποιείται σε µατ χαρτιά.

**Γκάµα** Η σειρά χρωµάτων και οι τιµές πυκνότητας που είναι δυνατό να αναπαραχθούν σε µια συσκευή εξόδου, όπως εκτυπωτή ή οθόνη.

**∆ιεύθυνση IP** Ένα µοναδικό αναγνωριστικό που προσδιορίζει ένα συγκεκριµένο κόµβο σε ένα δίκτυο TCP/ IP. Αποτελείται από τέσσερις ακέραιους αριθµούς που διαχωρίζονται µε τελείες.

**∆ιεύθυνση MAC** ∆ιεύθυνση Media Access Control: ένα µοναδικό αναγνωριστικό που χρησιµοποιείται για τον προσδιορισµό µιας συγκεκριµένης συσκευής σε δίκτυο. Πρόκειται για αναγνωριστικό χαµηλότερου επιπέδου από τη διεύθυνση IP. Συνεπώς, µια συσκευή έχει µια διεύθυνση MAC και µια διεύθυνση IP.

**∆οχείο µελανιού** Ένα αφαιρούµενο στοιχείο του εκτυπωτή το οποίο αποθηκεύει µελάνι συγκεκριµένου χρώµατος και το παρέχει στην κεφαλή εκτύπωσης.

**Κεφαλή εκτύπωσης** Ένα αφαιρούµενο στοιχείο του εκτυπωτή που παίρνει µελάνι ενός ή περισσότερων χρωµάτων από το αντίστοιχο δοχείο µελανιού και το εναποθέτει στο χαρτί, µέσω ενός συµπλέγµατος ακροφυσίων. Στη σειρά εκτυπωτών φωτογραφιών HP Designjet Z3200ps, κάθε κεφαλή εκτύπωσης εκτυπώνει δύο διαφορετικά χρώµατα.

**Μηχανισµός κοπής** Ένα εξάρτηµα του εκτυπωτή που σύρεται εµπρός και πίσω κατά µήκος του τυµπάνου για την κοπή του χαρτιού.

**Μοντέλο χρωµάτων** Ένα σύστηµα απεικόνισης των χρωµάτων µε αριθµούς, όπως RGB ή CMYK.

**Πρόγραµµα οδήγησης εκτυπωτή** Λογισµικό το οποίο µετατρέπει µια εργασία εκτύπωσης γενικευµένης µορφής σε δεδοµένα κατάλληλα για ένα συγκεκριµένο εκτυπωτή.

**Προεπιλογή χαρτιού** Προδιαγραφή των χαρακτηριστικών και των απαιτήσεων ενός συγκεκριµένου τύπου χαρτιού.

**Σταθερότητα χρωµάτων** Η δυνατότητα εκτύπωσης των ίδιων χρωµάτων από µια συγκεκριµένη εργασία εκτύπωσης από εκτύπωση σε εκτύπωση και από εκτυπωτή σε εκτυπωτή.

**Τύµπανο** Η επίπεδη επιφάνεια στο εσωτερικό του εκτυπωτή από την οποία περνάει το χαρτί ενώ πραγµατοποιείται εκτύπωση σε αυτό.

**Υλικολογισµικό** Λογισµικό το οποίο ελέγχει τις λειτουργίες του εκτυπωτή και αποθηκεύεται ηµιµόνιµα στον εκτυπωτή (είναι δυνατή η ενηµέρωσή του).

**Χαρτί** Ένα λεπτό, επίπεδο υλικό που έχει κατασκευαστεί για να γίνεται εγγραφή ή εκτύπωση σε αυτό. Συνήθως κατασκευάζεται από κάποιο είδος ινών που πολτοποιούνται, ξηραίνονται και συµπιέζονται.

**Χώρος χρωµάτων** Ένα µοντέλο χρωµάτων στο οποίο κάθε χρώµα αντιπροσωπεύεται από ένα συγκεκριµένο σύνολο αριθµών. Πολλοί διαφορετικοί χώροι χρωµάτων µπορούν να χρησιµοποιούν το ίδιο µοντέλο χρωµάτων: για παράδειγµα, οι οθόνες γενικά χρησιµοποιούν το µοντέλο χρωµάτων RGB, αλλά έχουν διαφορετικούς χώρους χρωµάτων, επειδή ένα συγκεκριµένο σύνολο αριθµών RGB έχει ως αποτέλεσµα διαφορετικά χρώµατα σε διαφορετικές οθόνες.

**AppleTalk** Ένα πακέτο πρωτοκόλλων που αναπτύχθηκε από την Apple Computer το 1984 για δίκτυα υπολογιστών, δεν υποστηρίζεται από το συγκεκριµένο εκτυπωτή. Τώρα, στη θέση του η Apple προτείνει δικτύωση TCP/IP.

**Bonjour** Εµπορική ονοµασία της Apple Computer για την υλοποίηση του πλαισίου προδιαγραφών IETF Zeroconf, μιας τεχνολογίας δικτύων υπολογιστών που χρησιμοποιείται στο Mac OS X της Apple από την έκδοση 10.2 και άνω. Χρησιµοποιείται για την ανακάλυψη των υπηρεσιών που είναι διαθέσιµες σε ένα τοπικό δίκτυο. Αρχικά ήταν γνωστό ως Rendezvous.

**ESD** Ηλεκτροστατική εκκένωση. Ο στατικός ηλεκτρισµός είναι συνηθισµένος στην καθηµερινή ζωή. Είναι ο σπινθήρας κατά την επαφή µε την πόρτα του αυτοκινήτου, ή την εφαρµογή των ρούχων. Αν και ο ελεγχόµενος στατικός ηλεκτρισµός έχει µερικές χρήσιµες εφαρµογές, οι µη ελεγχόµενες ηλεκτροστατικές εκκενώσεις αποτελούν το βασικό κίνδυνο στα ηλεκτρονικά προϊόντα. Συνεπώς, για την αποφυγή βλάβης, απαιτούνται κάποιες προφυλάξεις κατά την εγκατάσταση του προϊόντος, το χειρισµό συσκευών ευαίσθητων στο ηλεκτροστατικό φορτίο. Αυτός ο τύπος βλάβης µπορεί να µειώσει την αναµενόµενη διάρκεια ζωής της συσκευής. Ένας τρόπος για την ελαχιστοποίηση των µη ελεγχόµενων ηλεκτροστατικών εκκενώσεων, και συνεπώς µείωσης αυτού του τύπου βλάβης, είναι να αγγίζετε οποιοδήποτε εκτεθειµένο γειωµένο τµήµα του προϊόντος (κυρίως µεταλλικά µέρη) πριν από το χειρισµό συσκευών ευαίσθητων στο ηλεκτροστατικό φορτίο (όπως οι κεφαλές εκτύπωσης ή τα δοχεία µελανιού). Επιπλέον, για να µειωθεί η δηµιουργία ηλεκτροστατικού φορτίου στο σώµα σας, προσπαθήστε να µην εργάζεστε σε χώρο µε χαλί και να κάνετε όσο το δυνατό λιγότερες κινήσεις µε το σώµα σας κατά το χειρισµό συσκευές ευαίσθητων στο ηλεκτροστατικό φορτίο. Επίσης, αποφύγετε την εργασία σε περιβάλλοντα χαµηλής υγρασίας.

**Ethernet** Μια γνωστή τεχνολογία δικτύωσης υπολογιστών για τοπικά δίκτυα.

**I/O** Είσοδος/Έξοδος: αυτός ο όρος περιγράφει το πέρασµα των δεδοµένων από µία συσκευή σε άλλη.

**ICC** Το International Color Consortium, ένας όµιλος εταιρειών που έχουν συµφωνήσει σε ένα κοινό πρότυπο για τα προφίλ χρωµάτων.

**Jetdirect** Εµπορική ονοµασία της HP για τη σειρά διακοµιστών εκτύπωσης που δίνουν τη δυνατότητα σε έναν εκτυπωτή να συνδέεται απευθείας µε ένα τοπικό δίκτυο.

**LED** Ενδεικτική λυχνία: µια διάταξη ηµιαγωγού που εκπέµπει φως κατά ηλεκτρική διέγερση.

**Rendezvous** Αρχική ονοµασία της Apple Computer για το λογισµικό δικτύωσης, το οποίο αργότερα έγινε γνωστό ως Bonjour.

**TCP/IP** Transmission Control Protocol/Internet Protocol: τα πρωτόκολλα επικοινωνίας στα οποία βασίζεται το Internet.

**USB** Universal Serial Bus: ένας βασικός σειριακός δίαυλος που έχει σχεδιαστεί για σύνδεση συσκευών µε υπολογιστές.

# **Ευρετήριο**

#### **Α**

ακουστικά χαρακτηριστικά [218](#page-227-0) αλλαγή ιδιοτήτων εκτύπωσης [44](#page-53-0) αλλαγή µπαταρίας [148](#page-157-0) ανάλυση εκτύπωσης [216](#page-225-0) ανιχνευτής ροής της κεφαλής εκτύπωσης καθαρισµός [194](#page-203-0) αντιστάθµιση µαύρου σηµείου [84](#page-93-0) αποθηκευµένη εργασία [52](#page-61-0) αποθήκευση του εκτυπωτή [147](#page-156-0) αργή εκτύπωση [202](#page-211-0) αριθµός τηλεφώνου [214](#page-223-0) ασπρόµαυρο [63](#page-72-0) ασφαλής διαγραφή δίσκου [149](#page-158-0) ασφαλής διαγραφή σκληρού δίσκου [149](#page-158-0) αφαίρεση χαρτιού αφαίρεση ρολού από τον εκτυπωτή [35](#page-44-0) φύλλο [39](#page-48-0)

### **Β**

βαθµονόµηση χρώµα [77](#page-86-0) βάση [158](#page-167-0) βάση εκτυπωτή [158](#page-167-0) βελτίωση γυαλάδας [62](#page-71-0)

#### **Γ**

γκρι σκιάσεις [63](#page-72-0) γλώσσα [22](#page-31-0) γλώσσες γραφικών [217](#page-226-0) γραµµές µε διαβάθµιση [184](#page-193-0) γραµµές περικοπής [66](#page-75-0)

### **∆**

δηµιουργία κόκκων [175](#page-184-0) δηµιουργία προεπιλογής χαρτιού [42](#page-51-0) δηµιουργία προεπιλογής χαρτιού (προηγµένη) [44](#page-53-0)

διαγνωστική εκτύπωση εικόνων [187](#page-196-0) διαγραφή δίσκου, ασφαλής [149](#page-158-0) διαγραφή προεπιλογής χαρτιού [41](#page-50-0) διαχείριση χρώµατος διαχείριση [76](#page-85-0) επιλογές [82](#page-91-0) σενάρια [91](#page-100-0) δοχείο µελανιού αδύνατη εισαγωγή [192](#page-201-0) αφαίρεση [131](#page-140-0) κατάσταση [131](#page-140-0) παραγγελία [152](#page-161-0) πληροφορίες [131](#page-140-0) προδιαγραφή [216](#page-225-0) συντήρηση [147](#page-156-0) τοποθέτηση [133](#page-142-0) ∆υναµική υποστήριξη [213](#page-222-0) ∆υναµική υποστήριξη της HP [213](#page-222-0) ∆υνατότητες του προγράµµατος οδήγησης QuarkXPress [206](#page-215-0)

### **Ε**

Εγκατάσταση της HP [213](#page-222-0) έγχρωµες εικόνες 16 bit [63](#page-72-0) εισαγωγή προεπιλογής χαρτιού [42](#page-51-0) εκτυπώσεις µε γδαρσίµατα [176](#page-185-0) εκτυπώσεις µε γρατσουνιές [176](#page-185-0) εκτύπωση αρχείου [51](#page-60-0) εκτύπωση εργασίας αποθηκευµένη [52](#page-61-0) δηµιουργία [51](#page-60-0) ένθεση [67](#page-76-0) υποβολή [51](#page-60-0) χρήση µελανιού [127](#page-136-0) χρήση χαρτιού [127](#page-136-0) εκτύπωση µε συντοµεύσεις [55](#page-64-0) εκτύπωση πρόχειρου [59](#page-68-0)

έλεγχος συστήµατος αρχείων [205](#page-214-0) ενέργεια ενεργοποίηση/ απενεργοποίηση [21](#page-30-0) ενεργοποίηση/απενεργοποίηση βοµβητή [25](#page-34-0) ενηµέρωση λογισµικού [148](#page-157-0) ενηµέρωση του υλικολογισµικού [148](#page-157-0) ένθεση [67](#page-76-0) Ενσωµατωµένος Web sever αδύνατη πρόσβαση [204](#page-213-0) γλώσσα [23](#page-32-0) κωδικός πρόσβασης [24](#page-33-0) ουρά εργασιών [121](#page-130-0) ουρά εργασιών, προεπισκόπηση εργασίας [121](#page-130-0) πρόσβαση [22](#page-31-0) στατιστικά στοιχεία χρήσης του εκτυπωτή [127](#page-136-0) χρήση µελανιού και χαρτιού [127](#page-136-0) εξαρτήµατα παραγγελία [158](#page-167-0) εξοικονόµηση µελανιού [69](#page-78-0) χαρτιού [67](#page-76-0) εξοµοίωση PANTONE [88](#page-97-0) επανεκτύπωση εργασίας [123](#page-132-0) επεκτάσεις εγγυήσεων [213](#page-222-0) επικοινωνία υπολογιστή προβλήµατα επικοινωνίας εκτυπωτή/υπολογιστή [203](#page-212-0) επιλογή µπροστινού πίνακα αλλαγή µεγέθους [57](#page-66-0) αντικατάσταση δοχείων µελανιού [132](#page-141-0) αντικατάσταση κεφαλών εκτύπωσης [136](#page-145-0) αντιστάθµιση µαύρου σηµείου [85](#page-94-0)

αφαίρεση χαρτιού [36](#page-45-0), [40](#page-49-0) βαθµονόµηση προώθησης χαρτιού [169](#page-178-0) βαθµονόµηση χρώµατος [78](#page-87-0) βελτίωση γυαλάδας [62](#page-71-0) εκτύπωση διαγνωστικής εικόνας [187](#page-196-0) ενεργοποίηση βαθµονόµησης χρώµατος [78](#page-87-0) ενεργοποίηση βοµβητή [25](#page-34-0) ενεργοποίηση γραµµών περικοπής [66](#page-75-0) ενεργοποίηση µέγιστων λεπτοµερειών [61](#page-70-0) ενεργοποίηση µηχανισµού κοπής [48](#page-57-0) ενεργοποίηση περισσότερων περασµάτων [61](#page-70-0) επαναφορά µετρητή διάρκειας ζωής µηχανισµού κοπής [142](#page-151-0) επαναφορά προώθησης χαρτιού [169](#page-178-0) επανεκτύπωση [124](#page-133-0) επιλογή γλώσσας [22](#page-31-0) επιλογή γλώσσας γραφικών [27](#page-36-0) επιλογή κοντράστ οθόνης [25](#page-34-0) επιλογή µεγέθους χαρτιού [54](#page-63-0) επιλογή µονάδων [25](#page-34-0) επιλογή στόχου απόδοσης [85](#page-94-0) επιλογή τύπου χαρτιού [164](#page-173-0) επιλογή χρονικού ορίου Ι/ Ο [182](#page-191-0) επιλογή χρόνου αναµονής [69](#page-78-0) επιλογή χρόνου στεγνώµατος [47](#page-56-0) εσωτερικές εκτυπώσεις [9](#page-18-0) ευθυγράµµιση κεφαλών εκτύπωσης [198](#page-207-0) καθαρισµός κεφαλών εκτύπωσης [194](#page-203-0) λογισµικό βοηθήµατος εκτυπωτή [203](#page-212-0) µετακίνηση χαρτιού [47](#page-56-0) να επιτρέπεται ο EWS [204](#page-213-0) περιστροφή [65](#page-74-0) πληροφορίες για την κεφαλή εκτύπωσης [135](#page-144-0) πληροφορίες δοχείων µελανιού [131](#page-140-0) ποιότητα εκτύπωσης [53](#page-62-0) προβολή διαµόρφωσης [14](#page-23-0)

προβολή πληροφοριών εκτυπωτή [214](#page-223-0) προβολή πληροφοριών σύνδεσης [204](#page-213-0) προβολή φορτωµένου χαρτιού [40](#page-49-0) ρύθµιση προώθησης χαρτιού [169](#page-178-0) τοποθέτηση ρολού [35](#page-44-0) τοποθέτηση φύλλου [38](#page-47-0) τροποποίηση διαµόρφωσης [26](#page-35-0) χρόνος αναµονής για την κατάσταση αδρανοποίησης [25](#page-34-0) εργασία αποθηκευµένη [52](#page-61-0) δηµιουργία [51](#page-60-0) υποβολή [51](#page-60-0) εσωτερικές εκτυπώσεις [8](#page-17-0)

#### **Η**

ηµεροµηνία, εκ νέου ορισµός [24](#page-33-0)

### **Θ**

θολές γραµµές [186](#page-195-0)

#### **Κ**

καθαρισµός κεφαλών εκτύπωσης προδιαγραφή [216](#page-225-0) καθαρισµός του εκτυπωτή [142](#page-151-0) καθαρισµός του τυµπάνου [177](#page-186-0) καθαρισµός τύµπανου [177](#page-186-0) καλάθι προβλήµατα εξόδου [167](#page-176-0) κατάσταση [124](#page-133-0) κατάσταση εκτυπωτή [142](#page-151-0) κατάσταση εργασίας [124](#page-133-0) κεντρικοί προσαρµογείς [30](#page-39-0) Κέντρο γνωσιακής βάσης [212](#page-221-0) κεφαλή εκτύπωσης αδύνατη εισαγωγή [192](#page-201-0) αντικατάσταση, επανατοποθέτηση [193](#page-202-0) αφαίρεση [135](#page-144-0) ευθυγράµµιση [197](#page-206-0) καθαρισµός [194](#page-203-0) κατάσταση [135](#page-144-0) παραγγελία [153](#page-162-0) πληροφορίες [134](#page-143-0) προδιαγραφή [216](#page-225-0) τοποθέτηση [138](#page-147-0) κιτ συντήρησης [149](#page-158-0) κοµµένη εικόνα [182](#page-191-0)

κοµµένη στο κάτω µέρος [182](#page-191-0) κοντράστ στον µπροστινό πίνακα [25](#page-34-0) κύρια στοιχεία του εκτυπωτή [5](#page-14-0) κύρια χαρακτηριστικά εκτυπωτή [4](#page-13-0)

### **Λ**

λειτουργικά συστήµατα [217](#page-226-0) λογισµικό [8](#page-17-0) λογισµικό εκτυπωτή κατάργηση εγκατάστασης στα Windows [13](#page-22-0) κατάργηση εγκατάστασης Mac OS [19](#page-28-0) λογιστικά µε κόστος [128](#page-137-0) λογιστικά δεδοµένα µέσω ηλεκτρονικού ταχυδροµείου [128](#page-137-0) λογιστική καταγραφή κόστους [128](#page-137-0)

### **Μ**

µέγεθος σελίδας [53](#page-62-0) µέγιστες λεπτοµέρειες [60](#page-69-0) µελάνι χρήση [127](#page-136-0) χρήση µε οικονοµικό τρόπο [69](#page-78-0) µετακίνηση του εκτυπωτή [147](#page-156-0) µη ευθυγραµµισµένα χρώµατα [185](#page-194-0) µηνύµατα σφαλµάτων, µπροστινός πίνακας [208](#page-217-0) µηχανική ακρίβεια [217](#page-226-0) µηχανισµός κοπής ενεργοποίηση/ απενεργοποίηση [48](#page-57-0) προβλήµατα [167](#page-176-0) µηχανισµός κοπής, αντικατάσταση [142](#page-151-0) µπροστινός πίνακας γλώσσα [22](#page-31-0) κοντράστ [25](#page-34-0) µονάδες [25](#page-34-0)

## **Ο**

ο εκτυπωτής δεν εκτυπώνει [202](#page-211-0) οικολογικά χαρακτηριστικά [218](#page-227-0)

ουρά εργασιών Ενσωµατωµένος Web sever [121](#page-130-0) προεπισκόπηση εργασίας, ενσωµατωµένος Web Server [121](#page-130-0)

## **Π**

Πακέτα υποστήριξης της HP [213](#page-222-0) παραγγελία δοχεία µελανιού [152](#page-161-0) εξαρτήµατα [158](#page-167-0) κεφαλές εκτύπωσης [153](#page-162-0) χαρτί [153](#page-162-0) πάχος γραµµών [184](#page-193-0) περιβαλλοντικά χαρακτηριστικά [218](#page-227-0) περιθώρια κανένα [63](#page-72-0) προδιαγραφή [217](#page-226-0) περισσότερα περάσµατα [61](#page-70-0) περιστροφή εικόνας [64](#page-73-0) ποιότητα εκτύπωσης επιλέξτε [52](#page-61-0) ποιότητα, υψηλή [60](#page-69-0) προβλήµατα δηµιουργίας λωρίδων [168](#page-177-0) προβλήµατα εικόνας απώλεια αντικειµένων [183](#page-192-0) κοµµένη εικόνα [182](#page-191-0) κοµµένη στο κάτω µέρος [182](#page-191-0) Visio 2003 [205](#page-214-0) προβλήµατα ποιότητας εκτύπωσης άκρες µε διαβάθµιση ή µη ευκρινείς [179](#page-188-0) άκρες πιο σκούρες από το αναµενόµενο [179](#page-188-0) ασυνεχείς γραµµές [186](#page-195-0) βγαίνει µαύρο µελάνι [178](#page-187-0) γδαρσίµατα [176](#page-185-0) γενικά [172](#page-181-0) γραµµές µε διαβάθµιση [184](#page-193-0) γρατσουνιές [176](#page-185-0) δηµιουργία κόκκων [175](#page-184-0) δηµιουργία λωρίδων [173](#page-182-0) θολές γραµµές [186](#page-195-0) κάθετες γραµµές διαφορετικών χρωµάτων [180](#page-189-0) κατακόρυφες γραµµές µε κουκκίδες [178](#page-187-0) κατακόρυφες συνεχείς γραµµές [178](#page-187-0) κάτω µέρος της εκτύπωσης [180](#page-189-0)

καφέ σκίαση [179](#page-188-0) λευκές κηλίδες [180](#page-189-0) µη επίπεδο χαρτί [175](#page-184-0) µη ευθυγραµµισµένα χρώµατα [185](#page-194-0) οδηγός [172](#page-181-0) οριζόντιες γραµµές [173](#page-182-0) πάχος γραµµών [184](#page-193-0) σηµάδια µελανιού [176](#page-185-0) προδιαγραφές αναλώσιµα µελανιού [216](#page-225-0) ενέργεια [217](#page-226-0) λειτουργίας [216](#page-225-0) µηχανική ακρίβεια [217](#page-226-0) µνήµη [217](#page-226-0) περιθώρια [217](#page-226-0) σκληρός δίσκος [217](#page-226-0) προδιαγραφές ενέργειας [217](#page-226-0) προδιαγραφές λειτουργίας [216](#page-225-0) προδιαγραφές µνήµης [217](#page-226-0) Προδιαγραφές σκληρού δίσκου [217](#page-226-0) προειδοποιήσεις [206](#page-215-0) προεπισκόπηση εκτύπωσης [58](#page-67-0) προσαρµογή κλίµακας [57](#page-66-0) προσαρµογή κλίµακας εκτύπωσης [57](#page-66-0) προφυλάξεις ασφαλείας [2](#page-11-0)

## **Ρ**

ρυθµίσεις δικτύου [25](#page-34-0)

### **Σ**

σατινέ φωτογραφικό χαρτί [62](#page-71-0) στατιστικά στοιχεία δοχείο µελανιού [131](#page-140-0) καθορισµός κόστους [128](#page-137-0) χρήση εκτυπωτή [127](#page-136-0) στοιχεία του εκτυπωτή [5](#page-14-0) στόχος απόδοσης [85](#page-94-0) σύνδεση εκτυπωτή απευθείας σύνδεση µε υπολογιστή Mac OS [17](#page-26-0) απευθείας σύνδεση µε υπολογιστή Windows [12](#page-21-0) δίκτυο Mac OS [14](#page-23-0) δίκτυο Windows [11](#page-20-0) επιλογή µεθόδου [11](#page-20-0) συντοµεύσεις [55](#page-64-0)

## **Τ**

τεκµηρίωση [2](#page-11-0) τοποθέτηση χαρτιού γενικές συµβουλές [29](#page-38-0) δεν είναι δυνατή η τοποθέτηση [161](#page-170-0) ρολό στον άξονα [29](#page-38-0) ρολό στον εκτυπωτή [31](#page-40-0) φύλλο [36](#page-45-0)

## **Υ**

υπηρεσίες υποστήριξης ∆υναµική υποστήριξη της HP [213](#page-222-0) εγκατάσταση εκτυπωτή [213](#page-222-0) επεκτάσεις εγγυήσεων [213](#page-222-0) Κέντρο γνωσιακής βάσης [212](#page-221-0) Πακέτα υποστήριξης της HP [213](#page-222-0) Υποστήριξη πελατών της HP [212](#page-221-0) Υποστήριξη της HP [214](#page-223-0) HP Start-Up Kit [212](#page-221-0) υποβολή εργασίας [51](#page-60-0) Υποστήριξη πελατών [212](#page-221-0) Υποστήριξη πελατών της HP [212](#page-221-0) Υποστήριξη της HP [214](#page-223-0)

## **Φ**

φασµατοφωτόµετρο [75](#page-84-0) φύλλο χαρτιού αφαίρεση [39](#page-48-0) τοποθέτηση [36](#page-45-0) φυσικά χαρακτηριστικά [217](#page-226-0)

## **Χ**

χαρακτηριστικά ακουστικά [218](#page-227-0) ανάλυση εκτύπωσης [216](#page-225-0) γλώσσες γραφικών [217](#page-226-0) λειτουργικά συστήµατα [217](#page-226-0) µέγεθος χαρτιού [216](#page-225-0) οικολογικά [218](#page-227-0) περιβαλλοντικά [218](#page-227-0) φυσικά [217](#page-226-0) χαρακτηριστικά του εκτυπωτή [4](#page-13-0) χαρτί αλλαγή του χρόνου στεγνώµατος [47](#page-56-0) αφαίρεση κοµµένων λωρίδων [168](#page-177-0) αφαίρεση ρολού [35](#page-44-0) αφαίρεση φύλλου [39](#page-48-0) βαθµονόµηση προώθησης [168](#page-177-0) δεν είναι δυνατή η τοποθέτηση [161](#page-170-0)

δεν ε µφανίζεται στο πρόγραµµ α οδήγησης [163](#page-172-0) δη µιουργία προεπιλογής [42](#page-51-0) διαγραφή προεπιλογής [41](#page-50-0) εκτύπωση σε τοποθετη µένο χαρτί [46](#page-55-0) ε µπλοκή [164](#page-173-0) ενεργοποίηση /απενεργοποίηση µηχανισ µού κοπής [48](#page-57-0) επιλογή τύπου [46](#page-55-0) κόβεται από τον εκτυπωτή [167](#page-176-0) λήψη προεπιλογών [42](#page-51-0) µεγέθη (µέγιστο και ελάχιστο) [216](#page-225-0) µέγεθος [53](#page-62-0) µετακίνηση [46](#page-55-0) µη επίπεδο [175](#page-184-0) παραγγελία [153](#page-162-0) προβλή µατα εξόδου του χαρτιού στο καλάθι [167](#page-176-0) προβλήματα μηχανισμού κοπής [167](#page-176-0) προβολή πληροφοριών [40](#page-49-0) προεπιλογές [41](#page-50-0) προηγ µένη δη µιουργία προεπιλογής [44](#page-53-0) συ µβουλές για την τοποθέτηση [29](#page-38-0) συντήρηση [47](#page-56-0) το φύλλο παρα µένει στον εκτυπωτή [167](#page-176-0) τοποθέτηση ρολού στον εκτυπωτή [31](#page-40-0) τοποθέτηση στον άξονα [29](#page-38-0) τοποθέτηση φύλλου [36](#page-45-0) τροφοδοσία και κοπή [48](#page-57-0) τύποι [153](#page-162-0) χαλαρό ρολό στον άξονα [167](#page-176-0) χρήση [127](#page-136-0) χρήση µ ε οικονο µικό τρόπο [67](#page-76-0) χαρτί σε ρολό αφαίρεση [35](#page-44-0) τοποθέτηση στον άξονα [29](#page-38-0) τοποθέτηση στον εκτυπωτή [31](#page-40-0) χρήση του παρόντος εγχειριδίου [2](#page-11-0) χρόνος ανα µονής για την κατάσταση αδρανοποίησης [24](#page-33-0) χρόνος στεγνώ µατος αλλαγή [47](#page-56-0)

χρώμα βαθ µονό µηση [77](#page-86-0) δη µιουργία προφίλ [80](#page-89-0) εξο µοίωση [85](#page-94-0) επιλογές ρύθ µισης [89](#page-98-0) µ η ακριβή [181](#page-190-0)

#### **Ω**

ώρα, εκ νέου ορισ µός [24](#page-33-0)

#### **C**

CD HP Start-Up Kit (Κιτ εκκίνησης της HP) [2](#page-11-0)

### **H**

HP Start-Up Kit [212](#page-221-0)

## **P**

Printer Utility αδύνατη πρόσβαση [203](#page-212-0) γλώσσα [23](#page-32-0) πρόσβαση [22](#page-31-0)

### **Q**

QuarkXPress, μη διαθέσιμες δυνατότητες προγράµµατος οδήγησης [206](#page-215-0)

## **V**

Visio 2003, δεν υπάρχει αποτέλεσ µ α [205](#page-214-0)